# Multifunktionsdrucker Benutzerhandbuch

## völlig neue Möglichkeiten

Wir danken Ihnen für den Kauf eines Produkts von Samsung.

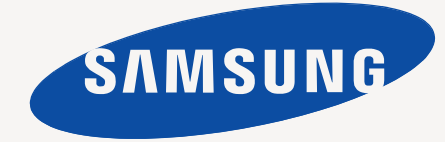

## <span id="page-1-0"></span>Funktionen Ihres neuen Laser-Multifunktionsgeräts

Wir danken Ihnen für den Kauf dieses Samsung-Multifunktionsgeräts. Sie haben sich für ein Gerät entschieden, das Druck-, Kopier-, Scan- und Faxfunktionen bietet. Mit dem Gerät können Sie Folgendes tun:

## **Spezielle Funktionen**

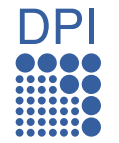

Einige Funktionen sind optional. Bitte überprüfen Sie die  $\mathbb{Z}$ Abschnitte zu den Angaben. (Siehe "Technische [Daten" auf Seite 131.](#page-131-0))

#### **Schnelles Drucken in hervorragender Qualität**

- Sie können mit einer Auflösung von bis zu 1.200 dpi effektiver Ausgabe-Auflösung drucken. Siehe *Softwaredokumentation*.
- Ihr Gerät druckt Seiten im A4-Format mit einer Geschwindigkeit von bis zu 53 Seiten pro Minute und Seiten im Letter-Format mit bis zu 55 Seiten pro Minute.
- Im Duplexdruck druckt Ihr Gerät Seiten im A4-Format mit einer Geschwindigkeit von bis zu 50 Seiten pro Minute und Seiten im Letter-Format mit bis zu 52 Seiten pro Minute.

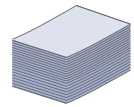

#### **Unterstützung vieler verschiedener Druckmedientypen**

- Der Mehrzweckschacht unterstützt Briefpapier, Umschläge, Etiketten, Folien, benutzerdefinierte Druckmaterialien, Postkarten und schweres Papier. Der Mehrzweckschacht fasst bis zu 100 Blätter Normalpapier.
- Fach 1 (520 Blatt) und das optionale Fach (520 Blatt) eignen sich für Normalpapier in verschiedenen Formaten.
- Das optionale hohe Fach mit einem Fassungsvermögen von 2.100 Blatt eignet sich für Normalpapier in verschiedenen Formaten.

#### **Erstellen professioneller Unterlagen**

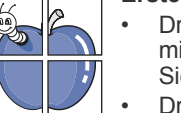

- Drucken von Wasserzeichen. Sie können Ihre Dokumente mit einem Schriftzug wie etwa "Vertraulich" versehen. Siehe *Softwaredokumentation*.
- Drucken von Postern. Der auf den Seiten Ihres Dokuments enthaltene Text und die Bilder werden vergrößert und auf mehrere Blätter gedruckt, die Sie anschließend zu einem Poster zusammenfügen können. Siehe *Softwaredokumentation*.
- Sie können vorgedruckte Formulare und Briefpapier zusammen mit Normalpapier verwenden. Siehe *Softwaredokumentation*.

#### **Zeit- und Geldeinsparung**

- Sie können auch mehrere Seiten auf ein einzelnes Blatt drucken, um Papier zu sparen.
- Dieses Gerät schaltet automatisch in den Stromsparmodus und senkt den Stromverbrauch, wenn es nicht aktiv verwendet wird.
- Sie können Blätter beidseitig bedrucken und damit Papier sparen (beidseitiger Druck). Siehe *Softwaredokumentation*.

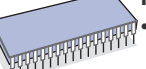

#### **Kapazitätserweiterung für Ihr Gerät**

• Das Gerät verfügt über einen zusätzlichen Steckplatz zur Speichererweiterung. [\(Siehe "Installieren von Speicher-](#page-128-0)[DIMMs" auf Seite 128.](#page-128-0))

- Über eine Netzwerkschnittstelle wird das Drucken im Netzwerk ermöglicht. Der Drucker wird mit einer eingebauten Netzwerkkarte 10/100/1000 Base TX geliefert.
- Zoran IPS-Emulation\* kompatibel mit PostScript 3-Emulation\* (PS), PS-Druck möglich.

#### **ZORAN** \* Zoran IPS-Emulation kompatibel mit PostScript 3

© Copyright 1995–2005, Zoran Corporation. Alle Rechte vorbehalten. Zoran, das Zoran-Logo, IPS/PS3 und OneImage sind Marken der Zoran Corporation.

**\* 136PS3-Schriften**

Enthält UFST und MicroType von Monotype Imaging Inc.

#### **Drucken in verschiedenen Umgebungen**

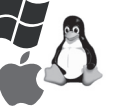

- Sie können unter verschiedenen Betriebssystemen wie Windows, Linux und Macintosh drucken.
- Das Gerät ist mit einem USB-Anschluss und einer Netzwerkschnittstelle ausgestattet.

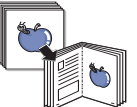

#### **Vorlagen in verschiedenen Formaten kopieren**

• Sie können eine Broschüre mit Hilfe des fortlaufenden beidseitigen Dokumentendrucks erstellen.

- Es stehen Spezialfunktionen zum Entfernen von Ausstanzungen durch Locher, Markierungen durch Heftklammergeräte und Zeitungshintergründe zur Verfügung.
- Die Druckqualität und Bildgröße kann gleichzeitig angepasst und verbessert werden.

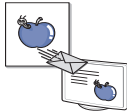

#### **Originale scannen und sofort versenden**

- Fertigen Sie einen QuickScan an und senden Sie die Dateien per E-Mail, SMB, FTP oder Scannen im Netzwerk an mehrere Empfänger.
- Verwenden Sie die Tastatur des Touch-Screens, um E-Mail-Adressen einzugeben, und versenden Sie die Bilder sofort.
- Scannen Sie in Farbe und verwenden Sie die präzisen Komprimierungen von JPEG-, TIFF- und PDF-Formaten.

#### **Festlegen einer bestimmten Uhrzeit zur Fax-Übertragung (optional)**

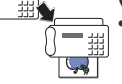

- Sie können eine bestimmte Uhrzeit angeben, um das Fax zu übertragen und auch um das Fax an verschiedene gespeicherte Empfänger zu senden.
- Das Gerät kann entsprechend den Einstellungen nach der Übertragung einen Fax-Bericht drucken.

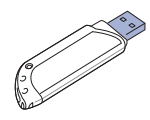

#### **Verwendung von USB-Flash-Speichergeräten**

- Falls Sie über ein USB-Speichergerät verfügen, können Sie dieses in verschiedener Weise mit Ihrem Gerät verwenden.
- •Sie können Dokumente einscannen und im Gerät speichern.
- •Sie können im Gerät gespeicherte Daten direkt drucken.
- •Sie können Daten sichern und Sicherungsdateien im Gerätespeicher wiederherstellen.

## **Funktionen nach Modell**

Das Gerät unterstützt sämtliche Anforderungen, die in Ihrem Unternehmen anfallen, wenn Sie drucken und kopieren möchten oder erweiterte Lösungen im Netzwerk benötigen.

Grundlegende Gerätefunktionen:

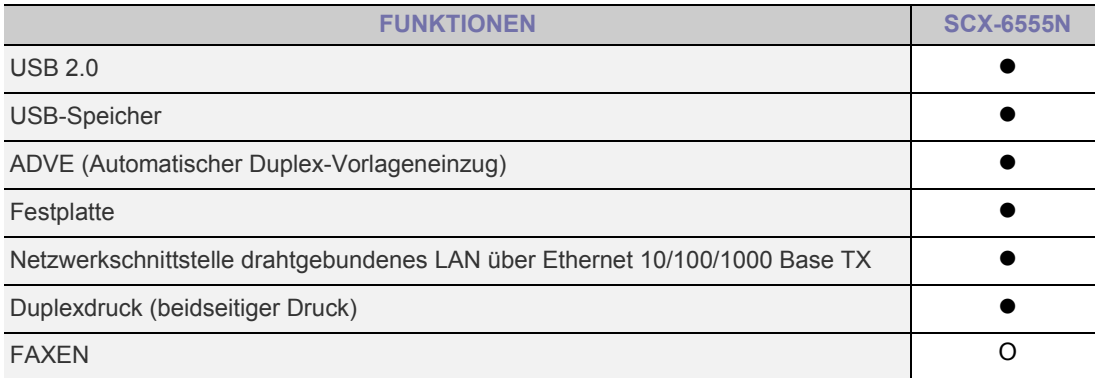

( $\bullet$ : Inklusive, O: Optional, Leer: Nicht verfügbar)

## **Über das Benutzerhandbuch**

In dieser Bedienungsanleitung werden Informationen zum grundlegenden Verständnis des Geräts sowie Erläuterungen zu jedem Schritt während der Verwendung bereitgestellt. Sowohl Anfänger als auch fortgeschrittene Anwender finden in dieser Anleitung Hinweise zur Installation und Verwendung des Geräts.

Die nachfolgenden Begriffe werden in diesem Handbuch als Synonyme verwendet:

• Dokument wird als Synonym für Vorlage verwendet.

Papier wird als Synonym für Medien oder Druckmedien verwendet.

In der folgenden Tabelle werden die Konventionen dieses Handbuchs dargestellt.

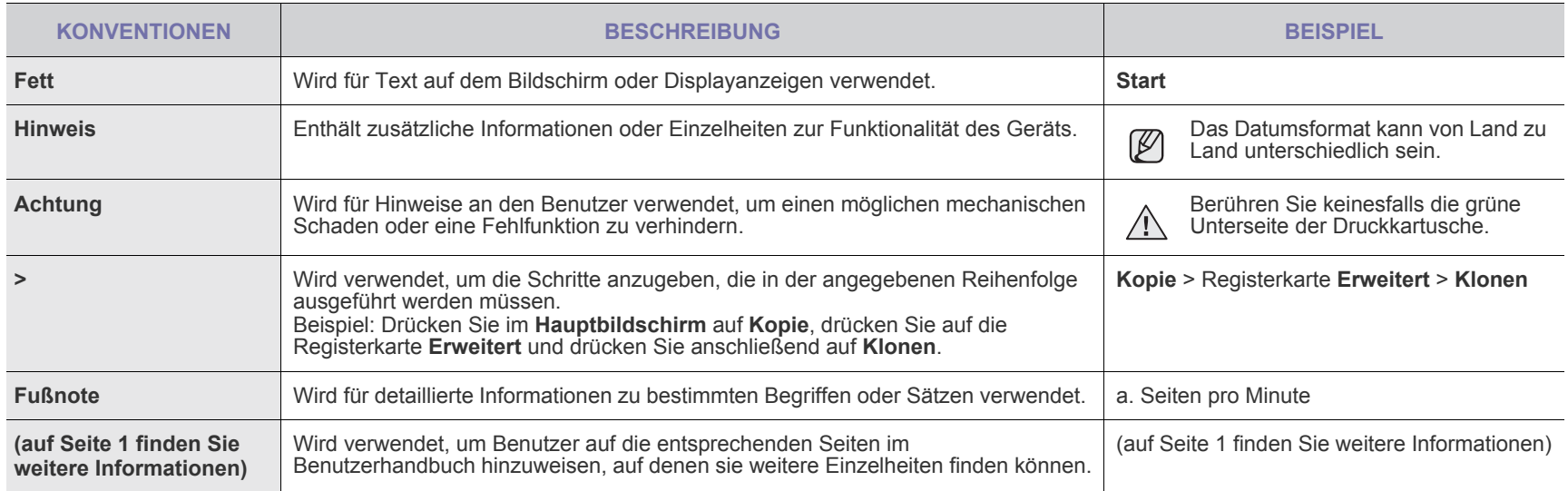

## **Weitere Informationen**

Informationen zum Einrichten und Verwenden Ihres Geräts finden Sie in den folgenden Quellen entweder in gedruckter oder elektronischer Form.

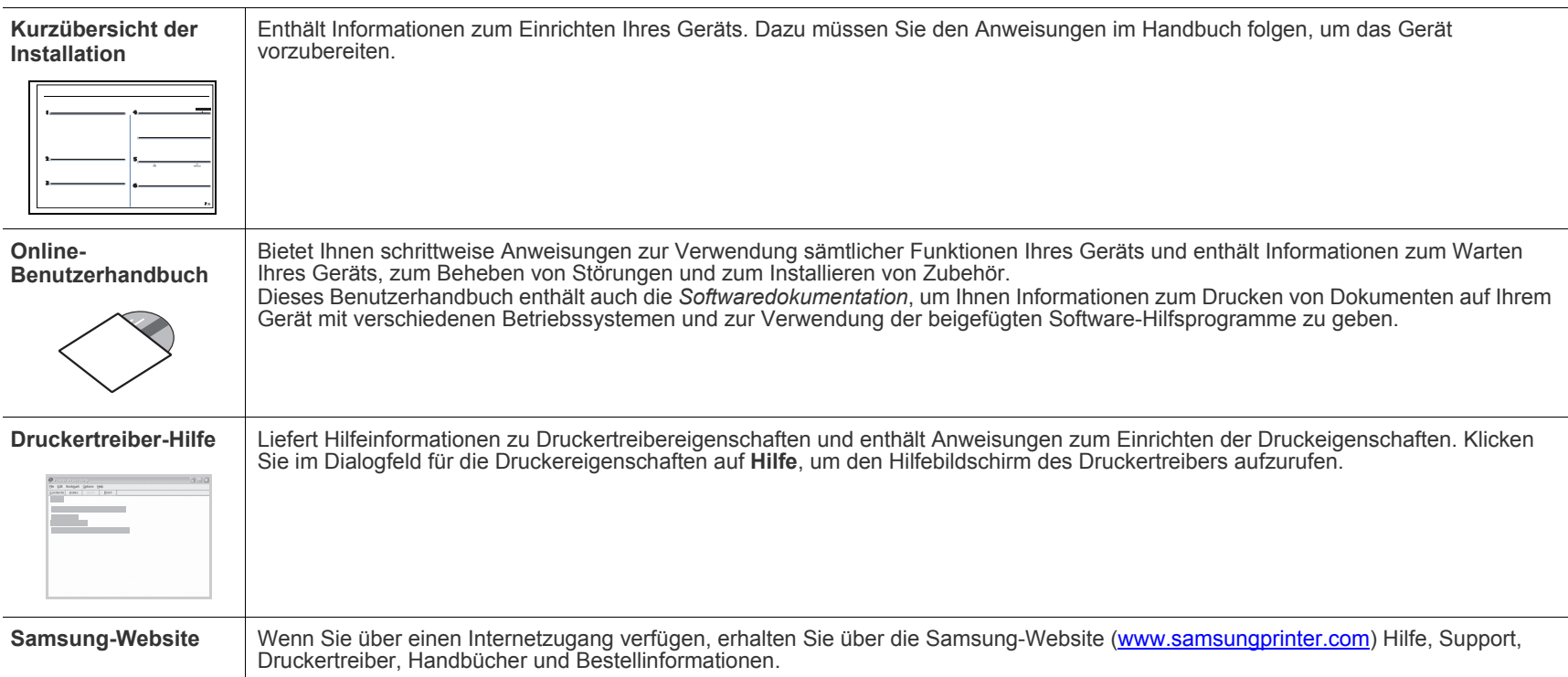

# <span id="page-4-0"></span>Sicherheitsinformationen

## **Wichtige Symbole und Vorsichtsmaßnahmen**

### **Erläuterung der Symbole und Zeichen in diesem Benutzerhandbuch:**

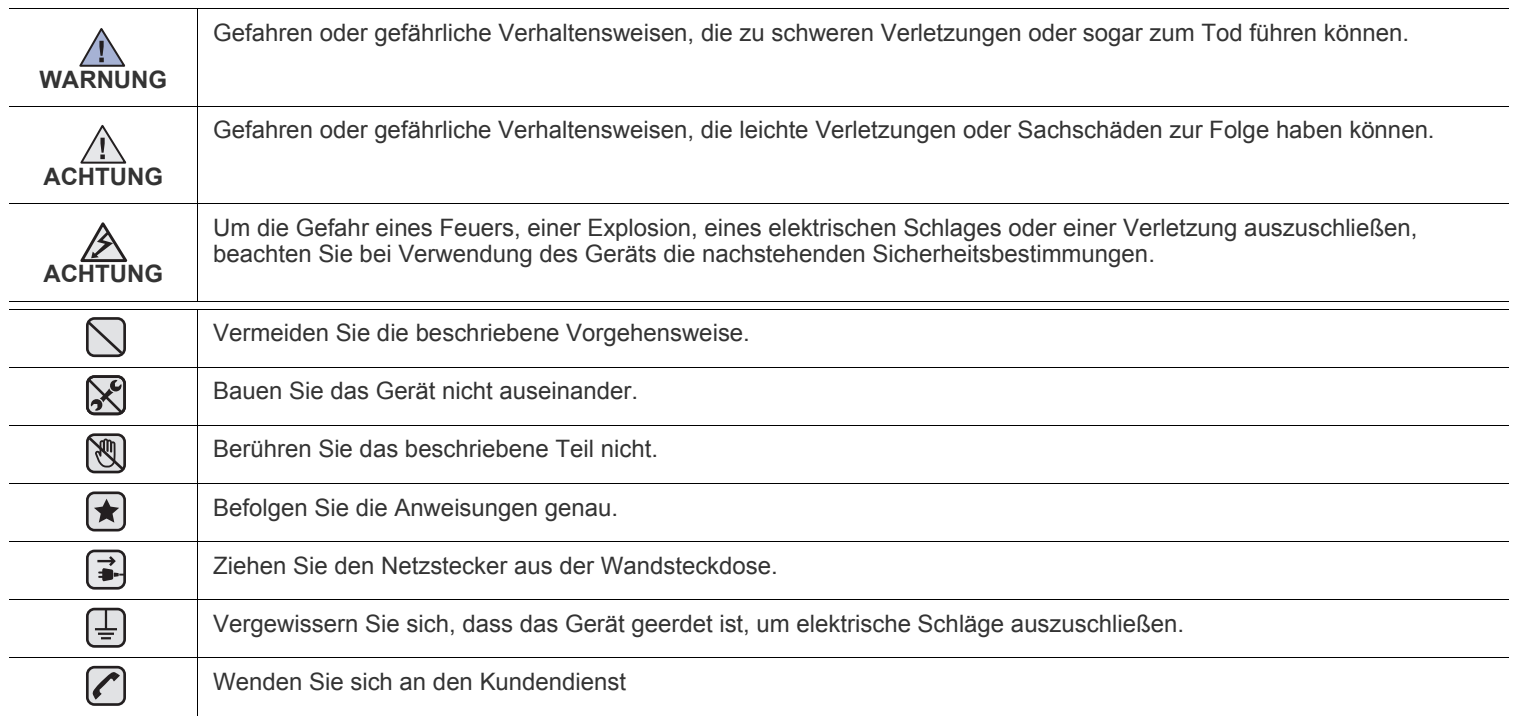

**Diese Warnhinweise dienen Ihrem Schutz und dem Schutz Anderer. Befolgen Sie sie daher genau. Bewahren Sie diesen Abschnitt nach dem Lesen gut auf, so dass Sie ihn bei Bedarf zur Hand haben.**

- **1.** Lesen Sie die Bedienungsanleitung sorgfältig durch.  $|\bigstar|$ 
	- **2.** Gehen Sie wie bei jedem elektrischen Gerät mit großer Sorgfalt vor.
	- **3.** Befolgen Sie sämtliche Warnhinweise und Anweisungen, die auf dem Gerät angebracht oder in den Begleitheften dokumentiert sind.

**4.** Sollten sich die Bedienungsanweisungen und die Sicherheitsbestimmungen widersprechen, halten Sie sich bevorzugt an die Sicherheitsbestimmungen. Es besteht die Möglichkeit, dass Sie die Bedienungsanweisungen falsch verstanden haben. In Zweifelsfällen wenden Sie sich bitte an Ihren Händler.

**5.** Bevor Sie Reinigungsarbeiten durchführen, ziehen Sie den Anschlussstecker aus der Telefonanschlussdose und den Netzstecker aus der Steckdose. Verwenden Sie bei den Reinigungsarbeiten keine Flüssigkeiten oder Sprays, sondern nur ein feuchtes Tuch.

**6.** Stellen Sie das Gerät immer auf eine stabile Unterlage, um Schäden durch Herunterfallen auszuschließen.  $|\star|$ 

- **7.** Stellen Sie Ihr Gerät niemals auf, über oder in der Nähe von Heizungen, Lüftern, Klimageräten o.ä. auf.
- **8.** Achten Sie darauf, dass keine Gegenstände auf das Netz- oder Telefonkabel gestellt werden. Stellen Sie das Gerät stets so auf, dass niemand auf die Anschlusskabel treten kann.

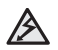

- **9.** Schließen Sie niemals zu viele Geräte an einer Steckdose oder einer Verlängerungsschnur an. Dadurch kann es zu
- Leistungseinbußen oder gar zu einem Brand oder einem elektrischen Schlag kommen.
- **10.** Achten Sie darauf, dass das Netzkabel und das Telefonkabel nicht von Tieren angenagt werden.
- **11.** Stecken Sie niemals Gegenstände in das Geräteinnere. Sie können spannungsführende Teile berühren und einen Brand oder elektrischen Schlag auslösen. Achten Sie darauf, dass keine Flüssigkeiten mit dem Gerät in Berührung kommen.

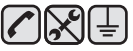

**12.** Versuchen Sie nicht, Ihr Gerät selbst zu warten, und bauen Sie es niemals auseinander. Wenden Sie sich für alle Wartungsarbeiten an qualifizierte Service-Fachkräfte. Durch das Öffnen oder Entfernen von Abdeckungen setzen Sie sich der Gefahr hoher Spannungen und anderen Risiken aus. Fehler beim Zusammenbauen können bei der anschließenden Verwendung des Geräts zu Stromschlägen führen.

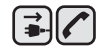

自国人

**13.** Wenn eine der nachfolgend beschriebenen Bedingungen auftritt, ziehen Sie den Anschlussstecker aus der Telefonanschlussdose und den Netzstecker aus der Steckdose.

- Wenn das Netzkabel, der Netzstecker oder die Anschlussleitung beschädigt oder abgenutzt sind.
- Wenn Flüssigkeiten in das Gerät gelangt sind.
- Wenn das Gerät Regen oder Wasser ausgesetzt war.
- Wenn das Gerät nicht funktioniert, obwohl Sie die entsprechenden Anweisungen genau befolgt haben.
- Wenn das Gerät heruntergefallen ist oder das Gehäuse beschädigt wurde.
- Wenn das Gerät plötzlich nicht mehr einwandfrei funktioniert.

**14.** Ändern Sie nur Einstellungen, die in der Bedienungsanleitung beschrieben sind. Einstellfehler können das Gerät beschädigen und eventuell erst nach zeitaufwändigen Servicearbeiten wieder beseitigt werden.

- **15.** Verwenden Sie das Gerät nicht bei Gewitter. Durch Blitzschlag kann es zu einem elektrischen Schlag kommen. Ziehen Sie bei Gewitter die Anschlussstecker aus der Steckdose und dem Telefonanschluss.
- **16.** Für einen sicheren Betrieb Ihres Geräts sollte das mitgelieferte Netzkabel verwendet werden. Wenn Sie ein Kabel mit einer Länge von mehr als 2 m für ein 110-V-Gerät verwenden, sollte es mindestens einen Leiterquerschnitt von 16 AWG<sup>a</sup> haben.
- **17.** Verwenden Sie nur das Telefonkabel Nr. 26 AWG (oder größer).
- **18.** BEWAHREN SIE DIESE ANWEISUNGEN AUF.
- **19.** Dieses Gerät kann nur in dem Land betrieben werden, in dem Sie es erworben haben. (Diese Einschränkung ist durch verschiedene Spannungen, Frequenzen, Telekommunikationskonfigurationen usw. bedingt.)
- *a. AWG: American Wire Gauge*

▎★ ҟ

## **Hinweis zur Sicherheit des verwendeten Lasers**

Der Drucker entspricht den US-Vorschriften aus DHHS 21 CFR, Kapitel 1, Unterkapitel J für Laserprodukte der Klasse I (1). In anderen Ländern ist der Drucker gemäß den Vorschriften von IEC 825 als Laserprodukt der Klasse I zugelassen.

Lasergeräte der Klasse 1 sind als "nicht gefährlich" eingestuft. Das Gerät ist so konstruiert, dass bei normalem Betrieb, bei der Wartung sowie bei Störungen keine Laserstrahlung über dem Pegel der Klasse 1 freigesetzt wird.

#### **Warnung**

Das Gerät niemals in Betrieb nehmen oder warten, wenn die Sicherheitsabdeckung von der Lasereinheit entfernt ist. Der unsichtbare reflektierte Strahl ist schädlich für die Augen.

Beachten Sie bitte bei der Verwendung des Geräts die nachfolgenden Sicherheitsbestimmungen, um die Gefahr eines Feuers, eines elektrischen Schlags oder einer Verletzung auszuschließen:

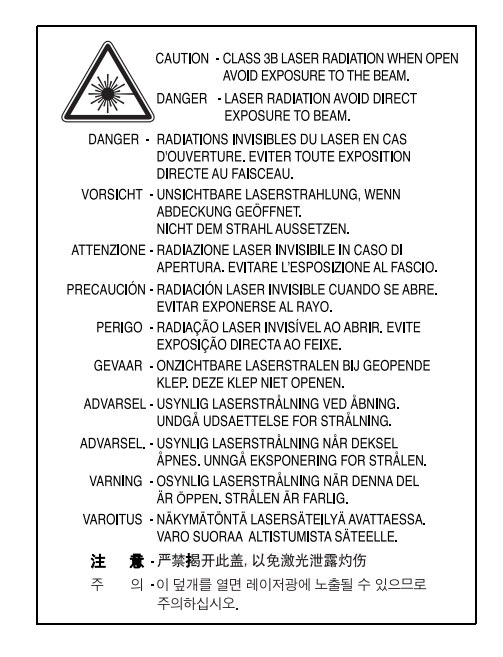

### **Ozonemission**

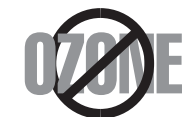

Bei normalem Betrieb produziert dieses Gerät Ozon. Dieses vom Drucker erzeugte Ozon stellt keine Gefahr für den Benutzer dar. Es wird jedoch empfohlen, das Gerät in einem gut belüfteten Raum zu betreiben.

Weitere Informationen über Ozonemissionen erhalten Sie in Ihrem Samsung-Fachgeschäft.

## **State of California Proposition 65 Warning (US Only)**

The California Safe Drinking Water and Toxic Enforcement Act requires the Governor of California to publish a list of chemicals known to the State of California to cause cancer or reproductive toxicity and requires businesses to warn of potential exposure to such chemicals.

WARNING: This product contains chemicals known to the State of California to cause cancer, birth defects or other reproductive harm. This appliance can cause low-level exposure to the chemicals, which can be minimized by operating the appliance in a well ventilated area.

## **Recycling**

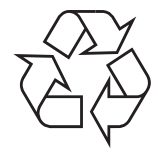

Bitte entsorgen Sie das Verpackungsmaterial dieses Produkts in einer umweltverträglichen Weise.

## **Korrekte Entsorgung dieses Produkts (Elektromüll)**

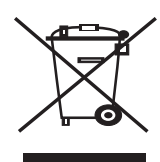

### **(Anzuwenden in den Ländern der Europäischen Union und anderen europäischen Ländern mit einem separaten Sammelsystem)**

Die Kennzeichnung auf dem Produkt bzw. auf der dazugehörigen Literatur gibt an, dass es nach seiner Lebensdauer nicht zusammen mit dem normalen Haushaltsmüll entsorgt werden darf. Entsorgen Sie dieses Gerät bitte getrennt von anderen Abfällen, um der Umwelt bzw. der menschlichen Gesundheit nicht durch unkontrollierte Müllbeseitigung zu schaden. Recyceln Sie das Gerät, um die nachhaltige Wiederverwertung von stofflichen Ressourcen zu fördern.

Private Nutzer sollten den Händler, bei dem das Produkt gekauft wurde, oder die zuständigen Behörden kontaktieren, um in Erfahrung zu bringen, wie sie das Gerät auf umweltfreundliche Weise recyceln können.

Gewerbliche Nutzer sollten sich an Ihren Lieferanten wenden und die Bedingungen des Verkaufsvertrags konsultieren. Dieses Produkt darf nicht zusammen mit anderem Gewerbemüll entsorgt werden.

## **Korrekte Entsorgung der Batterien dieses Produkts**

#### **(In den Ländern der Europäischen Union und anderen europäischen Ländern mit einem separaten Altbatterie-Rücknahmesystem)**

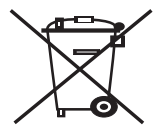

Die Kennzeichnung auf der Batterie bzw. auf der dazugehörigen Dokumentation oder Verpackung gibt an, dass die Batterie zu diesem Produkt nach seiner Lebensdauer nicht zusammen mit dem normalen Haushaltsmüll entsorgt werden darf. Wenn die Batterie mit den chemischen Symbolen Hg, Cd oder Pb gekennzeichnet ist, liegt der Quecksilber-, Cadmium- oder Blei-Gehalt der Batterie über den in der EG-Richtlinie 2006/66 festgelegten Referenzwerten. Wenn Batterien nicht ordnungsgemäß entsorgt werden, können sie der menschlichen Gesundheit bzw. der Umwelt schaden.

Bitte helfen Sie, die natürlichen Ressourcen zu schützen und die nachhaltige Wiederverwertung von stofflichen Ressourcen zu fördern, indem Sie die Batterien von anderen Abfällen getrennt über Ihr örtliches kostenloses Altbatterie-Rücknahmesystem entsorgen.

#### **FCC-Bestimmungen**

Bei Tests wurde festgestellt, dass dieses Gerät den Grenzwerten eines digitalen Geräts der Klasse A gemäß Teil 15 der FCC-Bestimmungen entspricht. Diese Grenzwerte sind so definiert, dass sie ausreichenden Schutz gegen störende Interferenzen in einer Wohnumgebung gewährleisten. Von diesem Gerät wird Energie in Form von Funkfrequenzen erzeugt, verwendet und womöglich ausgestrahlt, die, falls das Gerät nicht ordnungsgemäß installiert und verwendet wird, zu Störungen des Funkverkehrs führen kann. Es kann nicht garantiert werden, dass in einer bestimmten Installation keine Interferenzen auftreten. Falls dieses Gerät den Rundfunk- oder Fernsehempfang stört, was durch Aus- und Einschalten des Geräts festgestellt werden kann, wird dem Benutzer empfohlen, die Störungen durch eine oder mehrere der folgenden Maßnahmen zu korrigieren:

- Empfangsantenne anders ausrichten oder an einem anderen Ort anbringen.
- Abstand zwischen dem Gerät und dem Empfangsgerät erhöhen.
- Gerät an einen anderen Stromkreis als den des Empfangsgeräts anschließen.
- Vertragshändler oder Rundfunk-/Fernsehtechniker um Hilfe bitten.

Am Gerät vorgenommene Änderungen, die von dem für die Einhaltung der Bestimmungen verantwortlichen Hersteller nicht ausdrücklich genehmigt wurden, können die Betriebserlaubnis des Geräts erlöschen lassen.

#### **Kanadische Bestimmungen zu Funkstörungen**

Dieses digitale Gerät erfüllt die Grenzwerte der Klasse A für Funkstörungen durch digitale Geräte, wie sie in der Norm für Interferenzen verursachende Geräte, "Digital Apparatus", ICES-003, der kanadischen Industrie und Wissenschaft festgelegt wurden.

Cet appareil numérique respecte les limites de bruits radioélectriques applicables aux appareils numériques de Classe A prescrites dans la norme sur le matériel brouilleur: « Appareils Numériques », ICES-003 édictée par l'Industrie et Sciences Canada.

## **Fax-Kennzeichnung**

Gemäß der Verfügung im amerikanischen "Telephone Consumer Protection Act" von 1991 ist es nur dann rechtmäßig, einen Computer oder ein anderes elektronisches Gerät (einschließlich Faxgerät) zum Versenden von Nachrichten zu verwenden, wenn am oberen oder unteren Rand jeder übertragenen Seite bzw. auf der ersten Seite der übertragenen Nachricht die folgenden Informationen deutlich erkennbar vermerkt sind:

(1) Datum und Uhrzeit der Übertragung

(2) Kennung des Unternehmens bzw. einer anderen Einrichtung oder der Einzelperson, die diese Nachricht versendet hat; und

(3) Rufnummer des Faxgeräts, Unternehmens bzw. einer anderen Einrichtung oder der Einzelperson.

Die Telefongesellschaft kann Änderungen an ihren Einrichtungen, Geräten, Abläufen oder Verfahren vornehmen, die den Betrieb dieses Geräts beeinträchtigen können, wenn eine solche Maßnahme vertretbar und für den Geschäftsbetrieb der Gesellschaft erforderlich ist und nicht den Regeln und Bestimmungen aus FCC Teil 68 widersprechen. Wenn es vorhersehbar ist, dass solche Maßnahmen dazu führen, dass die Telekommunikationseinrichtungen des Kunden nicht mehr kompatibel mit den Einrichtungen der Telefongesellschaft sind oder Änderungen an den Telekommunikationseinrichtungen durchgeführt werden müssen oder die Nutzung oder Leistung auf anderen Weise materiell betroffen ist, muss der Kunde schriftlich in angemessener Weise von den Änderungen in Kenntnis gesetzt werden, damit der Kunde die Möglichkeit hat, den Dienst ohne Unterbrechung aufrecht zu erhalten.

Sie finden die Rufzeichen-Äquivalenzzahl und die FCC-Registrierungsnummer für dieses Gerät auf einem Etikett auf der Unter- oder Rückseite des Geräts. In einigen Fällen müssen Sie diese Nummern bei Ihrer Telefongesellschaft angeben.

Bei der Rufzeichen-Äquivalenzzahl (REN) handelt es sich um ein Maß der elektrischen Last auf der Telefonleitung. Anhand dieses Wertes lässt sich feststellen, ob Sie die Telefonleitung "überlasten". Die Installation verschiedener Gerätetypen auf derselben Telefonleitung kann zu Problemen beim Empfang und beim Ausführen eines Telefongesprächs führen. Davon ist besonders das Klingeln bei eingehenden Rufen auf Ihrer Leitung betroffen. Die Summe aller Rufzeichen-Äquivalenzzahlen der Geräte, die an Ihre Telefonleitung angeschlossen sind, sollte weniger als 5 betragen, um einen ordnungsgemäßen Dienst durch die Telefongesellschaft sicherzustellen. In einigen Fällen ist ein Wert von 5 auf der Leitung nicht mehr praktikabel. Wenn Teile Ihrer Telefonanlage nicht mehr ordnungsgemäß funktionieren, sollten Sie diese Geräte unverzüglich von der Telefonleitung entfernen, denn sie können Störungen im Telefonnetzwerk verursachen.

In den FCC-Bestimmungen ist festgelegt, dass Änderungen oder Modifikationen an diesem Gerät, die nicht ausdrücklich durch den Hersteller genehmigt sind, ein Erlöschen der Betriebsgenehmigung für das Gerät zur Folge haben können. Falls die

Telekommunikationsendeinrichtung Störungen im Telefonnetz verursacht, sollte die Telefongesellschaft den Kunden davon in Kenntnis setzen und auffordern, den Dienst einzustellen.

In Fällen, in denen eine vorherige Nachricht nicht möglich ist, kann die Gesellschaft den Dienst vorübergehend sperren, vorausgesetzt:

- a) der Kunden wird unverzüglich davon in Kenntnis gesetzt.
- b) der Kunde erhält die Gelegenheit, das Geräteproblem zu lösen.
- c) der Kunde wird über sein Recht informiert, eine Beschwerde an die Federal Communication Commission in Bezug auf die Verfahren zu richten, die in den FCC-Regeln und Bestimmungen, Unterabschnitt E von Teil 68 niedergelegt sind.

#### **Sie sollten außerdem wissen:**

- Dieses Gerät wurde für den Anschluss an eine digitale Nebenstellenanlage entwickelt.
- Wenn Sie beabsichtigen, auf derselben Telefonleitung wie dieses Gerät ein Computermodem oder Faxmodem einzusetzen, können bei allen Geräten Übertragungs- und Empfangsprobleme auftreten. Es wird empfohlen, keine anderen Geräte, mit Ausnahme herkömmlicher Telefonapparate, auf derselben Leitung wie dieses Gerät einzusetzen.
- Wenn es in Ihrem Gebiet häufig zu Blitzeinschlägen oder Spannungsspitzen kommt, sollten Sie Ihre Strom- und Telefonleitungen durch die Installation von Überspannungsschutzgeräten schützen. Überspannungsschutzanlagen erhalten Sie bei Ihrem Fachhändler oder in Spezialgeschäften für Telefon- und Elektronikzubehör.
- Wenn Sie Notrufnummern programmieren und/oder Testanrufe bei Notrufnummern durchführen, sollten Sie zunächst die Notrufzentrale über eine andere Rufnummer als die Notrufnummer anrufen und sie über Ihr Vorhaben informieren. Bei der Notrufzentrale erhalten Sie weitere Anweisungen, wie Sie die Notrufnummer testen können.
- Dieses Gerät darf nicht über Münztelefongeräte oder Gemeinschaftsleitungen verwendet werden.
- Dieses Gerät ist durch eine eingebaute Induktionsschleife hörgerätetauglich.

Sie können dieses Gerät über einen herkömmlichen Telefonstecker (USOC RJ-11C) an das Telefonnetz anschließen.

## **Stecker ersetzen (nur Großbritannien)**

#### **Wichtig**

Dieses Gerät ist mit einem Stromkabel mit einem 13-Ampere-Standardstecker (BS 1363) sowie einer 13-Ampere-Sicherung ausgestattet. Wenn Sie die Sicherung auswechseln oder zum Prüfen herausnehmen, müssen Sie anschließend wieder eine korrekte 13-Ampere-Sicherung einsetzen. Dazu muss die Sicherungsabdeckung abgenommen werden. Der Stecker darf in keinem Fall ohne Sicherungsabdeckung verwendet werden.

Wenden Sie sich an den Fachhändler, von dem Sie das Gerät erworben haben.

In Großbritannien werden meistens 13-Ampere-Stecker verwendet, daher müsste der vorhandene Stecker geeignet sein. Einige Gebäude (vorwiegend alte) sind jedoch nicht mit normalen 13-Ampere-Steckdosen ausgestattet. Dann müssen Sie einen geeigneten Adapter kaufen. Entfernen Sie nicht den Stecker.

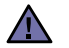

**Wenn Sie den Stecker vom Kabel entfernen, müssen Sie diesen entsorgen.**

**Der Stecker darf nicht an ein anderes Kabel angeschlossen werden und wenn Sie den Stecker in eine Steckdose stecken, setzen Sie sich der Gefahr eines elektrischen Schlages aus.**

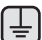

#### **Wichtige Warnung:**

#### **Dieses Gerät muss geerdet werden.**

Die Farbe der Drähte im Stromkabel haben folgende Bedeutung:

- Grün und Gelb: Erde
- Blau: Nullleiter
- Braun: Phase

Wenn die Drähte in dem Stromkabel nicht mit den Farben im Stecker übereinstimmen, müssen Sie Folgendes tun:

Sie müssen den grünen und den gelben Draht mit dem Stift verbinden, der mit dem Buchstaben "E" oder mit dem Erdungssymbol gekennzeichnet oder grün oder gelb ist.

Sie müssen den blauen Draht mit dem Stift verbinden, der mit dem Buchstaben "N" gekennzeichnet oder schwarz ist.

Sie müssen den braunen Draht mit dem Stift verbinden, der mit dem Buchstaben "L" gekennzeichnet oder rot ist.

Der Stecker, der Adapter oder der Sicherungskasten muss mit einer 13-Ampere-Sicherung bestückt sein.

## **CE-Konformitätserklärung (Europa)**

#### **Prüfung und Zertifizierung**

Die Samsung Electronics Co., Ltd. bestätigt mit dem CE-Kennzeichen an diesem Produkt die Konformität mit den nachfolgenden mit Datum aufgeführten EG-Richtlinien (nach Richtlinie 93/68/EWG):

Die Konformitätserklärung kann unter www.samsung.com/printer eingesehen werden. Wählen Sie "Support" > "Download-Center" und geben Sie den Namen Ihres Druckers ein, um das EU-Dokument aufzurufen.

**1. Januar 1995**: EG-Richtlinie 2006/95/EG zur Angleichung der Rechtsvorschriften der Mitgliedstaaten betreffend elektrischer Betriebsmittel zur Verwendung innerhalb bestimmter Spannungsgrenzen (Niederspannungsrichtlinie);

**1. Januar 1996**: EG-Richtlinie 2004/108/EG (92/31/EWG) zur Angleichung der Rechtsvorschriften der Mitgliedstaaten über die elektromagnetische Verträglichkeit (EMV-Richtlinie);

**9. März 1999**: EG-Richtlinie 1999/5/EG über Funkanlagen und Telekommunikationsendeinrichtungen und die gegenseitige Anerkennung ihrer Konformität (FTE-Richtlinie). Die vollständige Konformitätserklärung mit den für das Produkt geltenden Richtlinien und den angewandten Normen können Sie über Ihren Samsung-Fachhändler anfordern.

#### **CE-Kennzeichnung**

#### **Zertifizierung nach EG-Richtlinie 1999/5/EG über Funkanlagen und Telekommunikationsendeinrichtungen (FAX)**

Dieses Samsung-Produkt wurde von Samsung in Übereinstimmung mit der EG-Richtlinie 1999/5/EG für den Anschluss an ein analoges öffentliches Telekommunikationsnetz in Europa zugelassen (Einzelanschluss). Das Produkt eignet sich für den Anschluss an nationale öffentliche Telekommunikationsnetze und kompatible Nebenstellenanlagen in europäischen Ländern.

Falls Probleme auftreten sollten, wenden Sie sich an die Zulassungsstelle der Samsung Electronics Co., Ltd. (Samsung Euro QA Lab).

Das Produkt wurde nach TBR 21 und/oder TBR 38 getestet. Als Hilfe für die Verwendung und den Einsatz von Endeinrichtungen, die dieser Norm entsprechen, hat das European Telecommunication Standards Institute (ETSI) ein Dokument (EG 201 121) herausgegeben, das Hinweise und zusätzliche Anforderungen zur Sicherstellung der Netzkompatibilität von TBR21-Endeinrichtungen enthält. Das vorliegende Produkt entspricht diesem Leitfaden in allen für das Produkt geltenden Punkten.

- **[1 Funktionen Ihres neuen Laser-Multifunktionsgeräts](#page-1-0)**
- **[4 Sicherheitsinformationen](#page-4-0)**

#### **[EINFÜHRUNG](#page-17-0)  [17 Druckerübersicht](#page-17-1)**

- **17**
	- [17 Vorderansicht](#page-17-2)<br>17 Rückansicht **Rückansicht**
	- **[18 Übersicht Bedienfeld](#page-18-0)**
	- **[19 Einführung in den Touch-Screen und nützliche Schaltflächen](#page-19-0)**
	-
	- [19 Touch-Screen](#page-19-1)<br>19 Taste Machine [19 Taste](#page-19-2) **Machine Setup (Setup)**
	- [19 Taste](#page-19-3) **Job Status (Auftragsstatus)**
	- [19 Taste](#page-19-4) **Power Saver (Strom sparen)**
	- [20 Taste](#page-20-0) **Interrupt (Unterbrechen)**
	- **[20 Bedeutungen der S](#page-20-1)tatus-LED**

#### **[21 Überblick über die Menüs](#page-21-0)**

- 
- [21 Hauptbildschirm](#page-21-1)<br>21 Taste Machine 9
- [21 Taste](#page-21-2) **Machine Setup (Setup)** [22 Taste](#page-22-0) **Job Status (Auftragsstatus)**

#### **[23 Mitgelieferte Software](#page-23-0)**

- **[23 Druckertreiberfunktionen](#page-23-1)**
- [23 Druckertreiber](#page-23-2)

#### **[ERSTE SCHRITTE](#page-24-0)  [24 Einrichten der Hardware](#page-24-1)**

## **24**

- **[24 Einrichten des Netzwerks](#page-24-2)**
- [24 Unterstützte Betriebssysteme](#page-24-3)<br>25 Konfigurieren des Netzwerkpre
- [25 Konfigurieren des Netzwerkprotokolls mit dem Gerät](#page-25-0)
- **[25 Systemanforderungen](#page-25-1)**
- [25 Windows](#page-25-2)<br>26 Macintosh
- **Macintosh**
- [26 Linux](#page-26-1)<br>27 Installier

#### **[27 Installieren der Software](#page-27-0)**

#### **[28 Grundlegende Geräteeinstellungen](#page-28-0)**

- [28 Höhenanpassung](#page-28-1)<br>28 Nur China
- [28 Nur China](#page-28-2)<br>28 Einrichten
- [28 Einrichten des Authentifizierungspassworts](#page-28-3)<br>28 Einstellen von Datum und Uhrzeit
- [28 Einstellen von Datum und Uhrzeit](#page-28-4)<br>29 Ändern der Displaysprache
- [29 Ändern der Displaysprache](#page-29-0)<br>29 Festlegen eines Zeitlimits fü
- [29 Festlegen eines Zeitlimits für einen Auftrag](#page-29-1)<br>29 Verwenden der Energiesparfunktion
- [29 Verwenden der Energiesparfunktion](#page-29-2)<br>29 Festlegen der Standardfächer und de
- [29 Festlegen der Standardfächer und des Papiers](#page-29-3)<br>29 Ändern der Standardeinstellungen
- [29 Ändern der Standardeinstellungen](#page-29-4)<br>30 Verwenden des Programms "SetIP
- Verwenden des Programms "SetIP"
- **[30 Grundlagen der Tastatur](#page-30-1)**

#### **[EINLEGEN VON VORLAGEN UND DRUCKMEDIEN](#page-32-0)**

- **[32 Einlegen von Vorlagen](#page-32-1)**
- [32 Verwenden des Vorlagenglases](#page-32-2)<br>32 Im ADVF Im ADVF

#### **[33 Auswählen des Druckmaterials](#page-33-0)**

- [34 Angaben zu den Druckmedien](#page-34-0)<br>35 Unterstützte Materialformate in
- [35 Unterstützte Materialformate in den jeweiligen Modi](#page-35-0)
	- Richtlinien für spezielle Druckmaterialien
- **[36 Ändern des Papierformats im Papierschacht](#page-36-0)**
- **[37 Einlegen von Papier](#page-37-0)**
- [37 Einlegen von Papier in das Papierfach 1, in das optionale Fach oder in](#page-37-1)  den optionalen Papiereinzug mit hoher Kapazität
- [38 Verwenden des Mehrzweckschachts](#page-38-0)
- **[39 Einstellen von Papierformat und Papiertyp](#page-39-0)**

**32**

#### **[KOPIEREN](#page-40-0)**

**40**

- 
- [40 Registerkarte](#page-40-2) **Basis** [40 Registerkarte](#page-40-3) **Erweitert**
- [41 Registerkarte](#page-41-0) **Bild**
- **[41 Kopieren von Vorlagen](#page-41-1)**
- **[41 Ändern der Einstellungen für einzelne Kopien](#page-41-2)**
- [41 Ändern der Vorlagengröße](#page-41-3)<br>42 Verkleinern oder Vergrößer
- 
- [42 Verkleinern oder Vergrößern von Kopien](#page-42-0)<br>42 Beidseitiges Kopieren der Vorlagen (Dup [42 Beidseitiges Kopieren der Vorlagen \(Duplex\)](#page-42-1)<br>43 Festlegen der Ausgabeform der Kopie
- Festlegen der Ausgabeform der Kopie

**40 Grundlagen des Bildschirms "Kopie"** 

- (Sortiert/Heftseite)
- 43 Auswählen des Vorlagentyps<br>43 Ändern des Kontrasts
- Ändern des Kontrasts

#### **[43 Verwenden von Sonderkopierfunktionen](#page-43-3)**

- [43 Zusammenführen von mehreren Aufträgen zu einer einzelnen Kopie](#page-43-4)<br>44 Kopieren von Ausweisen
- [44 Kopieren von Ausweisen](#page-44-0)<br>45 Kopieren von Ausweisen
- [45 Kopieren von Ausweisen mit der manuellen Ausweiskopieroption](#page-45-0)<br>45 Kopieren von 2 oder 4 Seiten (N-Seiten)
- [45 Kopieren von 2 oder 4 Seiten \(N-Seiten\)](#page-45-1)<br>45 Kopieren von Postern
- [45 Kopieren von Postern](#page-45-2)<br>46 Klonen
- [46 Klonen](#page-46-0)<br>46 Kopiere
- [46 Kopieren von Büchern](#page-46-1)<br>46 Kopieren von Broschür
- [46 Kopieren von Broschüren](#page-46-2)<br>47 Kopieren von Deckblättern
- [47 Kopieren von Deckblättern](#page-47-0)<br>47 Kopieren von Folien
- [47 Kopieren von Folien](#page-47-1)<br>47 Entfernen von Rände
- [47 Entfernen von Rändern](#page-47-2)<br>47 Löschen von Hintergrun
- [47 Löschen von Hintergrundbildern](#page-47-3)<br>48 Verschieben von Rändern
- Verschieben von Rändern

#### **[SCANNEN](#page-49-0)  [49 Überblick](#page-49-1)**

#### **49  [49 Überblick über den](#page-49-2) Scan-Bildschirm**

- 
- [50 Registerkarte](#page-50-0) **Basis**
- [51 Registerkarte](#page-51-0) **Erweitert** [51 Registerkarte](#page-51-1) **Bild**
- [51 Registerkarte](#page-51-2) **Ausgabe**
- **[51 Scannen von Vorlagen und Senden per E-Mail \(](#page-51-3)Scan n E-Mail)**
- [51 Senden eines gescannten Bilds zu mehreren Empfängern als E-Mail-](#page-51-4)Anhang
- [52 Scannen und Senden von mehreren Dokumenten in einer einzelnen E-](#page-52-0)Mail
- [52 Einrichten eines E-Mail-Kontos](#page-52-1)<br>53 Speichern von F-Mail-Adresser
- [53 Speichern von E-Mail-Adressen](#page-53-0)<br>53 Eingeben von E-Mail-Adressen (
- Eingeben von E-Mail-Adressen über das Adressbuch
- [54 Eingeben von E-Mail-Adressen über die Tastatur](#page-54-0)
- **[54 Scannen von Vorlagen und Senden per](#page-54-1) Samsung Network Scan Manager (NetScan)**
- [54 Vorbereitung für das Scannen über das Netzwerk](#page-54-2)
- [54 Scannen und Senden mit NetScan](#page-54-3)

#### **[55 Scannen von Vorlagen und Senden per SMB/ FTP \(S](#page-55-0)cannen nach Server)**

- [55 Vorbereitung zum Scannen an SMB/FTP](#page-55-1)<br>55 Scannen und Senden an SMB-/FTP-Serv
- [55 Scannen und Senden an SMB-/FTP-Server](#page-55-2)
- [55 Scannen und Senden von mehreren Dokumenten an einen oder mehrere](#page-55-3)  SMB-/FTP-Server
- **[56 Ändern der Einstellungen der Scanfunktion](#page-56-0)**
- [56](#page-56-1) **Duplex**
- [56](#page-56-2) **Auflösung**
- [56](#page-56-3) **Originalgröße**
- [56](#page-56-4) **Vorlagentyp**
- [57](#page-57-0) **Farbmodus**
- [57](#page-57-1) **Helligkeit**

- [57](#page-57-2) **Hintergrund löschen**
- [57](#page-57-3) **Scan bis Kante**
- [57](#page-57-4) **Qual.**
- 
- [57](#page-57-5) **Dateiformat** [58 PDF-Verschlüsselung](#page-58-0)<br>58 Scanvoreinst.
- Scanvoreinst.

#### **[GRUNDLAGEN ZUM DRUCKEN](#page-59-0)**

**59**

**60**

- **[59 Drucken eines Dokuments](#page-59-1)**
- **[59 Abbrechen eines Druckauftrags](#page-59-2)**

#### **[FAXEN \(OPTIONAL\)](#page-60-0)**

- **[60 Vorbereiten des Faxbetriebs](#page-60-1)**
- **[60 Überblick über den Faxbildschirm](#page-60-2)**
- [61 Registerkarte](#page-61-0) **Basis**
- [61 Registerkarte](#page-61-1) **Erweitert**
- [61 Registerkarte](#page-61-2) **Bild**

#### **[61 Senden von Faxen](#page-61-3)**

- [61 Einstellen des Faxkopfs](#page-61-4)<br>62 Senden von Faxen
- [62 Senden von Faxen](#page-62-0)<br>62 Manuelles Senden
- [62 Manuelles Senden von Faxen \(](#page-62-1)**On Hook Dial (Mithören)**)
- [62 Automatische Sendewiederholung von Faxen](#page-62-2)<br>63 Wahlwiederholung der letzten Nummer
- [63 Wahlwiederholung der letzten Nummer](#page-63-0)<br>63 Verzögern einer Faxübertragung
- [63 Verzögern einer Faxübertragung](#page-63-1)
- [63 Senden von prioritären Faxen](#page-63-2)<br>63 Senden von mehreren Faxauft
- Senden von mehreren Faxaufträgen mit einer einzelnen Faxübertragung

#### **[64 Empfangen von Faxen](#page-64-0)**

- [64 Ändern des Empfangsmodus](#page-64-1)<br>64 Manueller Empfang im Telefo
- [64 Manueller Empfang im Telefonmodus](#page-64-2)<br>64 Automatischer Empfang im Anrufbean
- [64 Automatischer Empfang im Anrufbeantworter-/Fax-Modus](#page-64-3)<br>64 Manueller Empfang mit einem Nebenstellenapparat
- [64 Manueller Empfang mit einem Nebenstellenapparat](#page-64-4)
- [65 Empfang im Sicherheitsmodus](#page-65-0)
- [65 Empfangen von Faxen im Speicher](#page-65-1)

#### **[65 Anpassen der Dokumenteinstellungen](#page-65-2)**

- [65](#page-65-3) **Duplex**
- [65](#page-65-4) **Auflösung**
- [65](#page-65-5) **Vorlagentyp**
- [65](#page-65-6) **Helligkeit**
- [65 Hintergrund entfernen](#page-65-7)<br>66 **Farbmodus** [66](#page-66-0) **Farbmodus**

#### **[66 Einrichten eines Fax-Telefonbuchs](#page-66-1)**

- [66 Speichern von Einzelfaxnummern \(](#page-66-2)**Kurzwahl-Nr.**)
- 
- [66 Speichern von Gruppenfaxnummern \(](#page-66-3)**Gruppen-Nr.**) [67 Einrichten eines Fax-Telefonbuchs mit](#page-67-0) **SyncThru Web Service**

#### **[67 Verwenden der Abrufoption](#page-67-1)**

- [67 Speichern von Vorlagen zum Abrufen](#page-67-2)<br>67 Drucken (Löschen) des abzurufenden
- [67 Drucken \(Löschen\) des abzurufenden Dokuments](#page-67-3)
- [67 Abrufen eines Fernfax](#page-67-4)
- **[68 Drucken eines Berichts nach dem Senden eines Fax](#page-68-0)**
- **[68 Senden von Faxen während der Sparzeiten](#page-68-1)**
- **[68 Hinzufügen von Dokumenten zu einem zeitversetzten Faxauftrag](#page-68-2)**
- **[68 Weiterleiten von empfangenen Faxen](#page-68-3)**
- [68 Weiterleiten von gesendeten Faxen per Fax](#page-68-4)<br>69 Weiterleiten von empfangenen Faxen per Fa
- [69 Weiterleiten von empfangenen Faxen per Fax](#page-69-0)<br>69 Weiterleiten von gesendeten Faxen per E-Mail
- [69 Weiterleiten von gesendeten Faxen per E-Mail](#page-69-1)
- [69 Weiterleiten von empfangenen Faxen per E-Mail](#page-69-2)
- [69 Weiterleiten von gesendeten Faxen über den Server](#page-69-3)<br>69 Weiterleiten von empfangenen Faxen über den Serve
- [69 Weiterleiten von empfangenen Faxen über den Server](#page-69-4)
- **[69 Einrichten des Faxendsignals](#page-69-5)**

### **[VERWENDEN VON USB-SPEICHERGERÄTEN](#page-70-0)**

- **[70 Anwendungsmöglichkeiten für USB-Speicher](#page-70-1)**
- **70 Grundlagen des Bildschirms "USB"**
- **[70 Einstecken eines USB-Speichergeräts](#page-70-3)**
- **[71 Scannen auf ein USB-Speichergerät](#page-71-0)**
- [71 Scannen](#page-71-1)

**70**

- **[71 Scannen nach USB](#page-71-2)**
- [71 Registerkarte "Basis"](#page-71-3)<br>72 Registerkarte "Erweit
- [72 Registerkarte "Erweitert"](#page-72-0)<br>72 Registerkarte "Bild"
- [72 Registerkarte "Bild"](#page-72-1)<br>72 Registerkarte "Ausc
- Registerkarte "Ausgabe"
- **[72 Ändern der Einstellungen der Scanfunktion](#page-72-3)**
- [72](#page-72-4) **Duplex**
- [73](#page-73-0) **Auflösung**
- [73](#page-73-1) **Originalgröße**
- [73](#page-73-2) **Vorlagentyp**
- [73](#page-73-3) **Farbmodus**
- [73](#page-73-4) **Helligkeit**
- [74](#page-74-0) **Hintergrund löschen**
- [74](#page-74-1) **Scan bis Kante**
- [74](#page-74-2) **Qual.**
- [74](#page-74-3) **Scanvoreinst.**
- [74](#page-74-4) **Dateiformat** Dateirichtl.
- 
- **[75 Drucken von einem USB-Speichergerät](#page-75-1)** [75 So wird ein Dokument von einem USB-Speichergerät gedruckt:](#page-75-2)

### **[VERWENDEN DER DOKUMENTEN-BOX](#page-76-0)**

#### **[76 Überblick über den bildschirm Dokumenten-box](#page-76-2)**

[76 Bildschirm Dokumenten-Box](#page-76-3)<br>77 Bildschirm Feld hinzu

 **[76 Über die Dokumenten-box](#page-76-1)**

- [77 Bildschirm Feld hinzu](#page-77-0)<br>77 Bildschirm Feld bearb
- [77 Bildschirm Feld bearb](#page-77-1)<br>77 Bildschirm mit Liste de
- Bildschirm mit Liste der Dokumente
- **[78 Speichern von Dumenten in der Dokumenten-box](#page-78-0)**
- [78 Speichern von Dokumenten über die Dokumenten-Box](#page-78-1)<br>78 Speichern von Dokumenten während eines Kopier-Sc
- Speichern von Dokumenten während eines Kopier-, Scan- oder **Faxvorgangs**

### **[VERWENDEN VON STANDARD WORKFLOW](#page-79-0)**

**79**

**82**

**76**

- **[79 Über Standard Workflow](#page-79-1)**
- **[79 Überblick Über den Standard Workflow-Bildschirm](#page-79-2)**
- [79 Workflow-Bildschirm](#page-79-3)<br>80 Bildschirm für die Ers
- Bildschirm für die Erstellung von Workforms
- **[81 Verschiedene Optionen mit einem Workform](#page-81-0)**
- 
- 
- [81 Automatische Weiterleitung](#page-81-3)<br>81 Verzögerter Start
- Verzögerter Start
- [81 Benachrichtigungsfunktion](#page-81-5)<br>81 Genehmigungsfunktion
- 

### **[GERÄTESTATUS UND ERWEITERTE EINSTELLUNGEN](#page-82-0)**

- **[82 M](#page-82-1)achine Setup (Setup)**
- [82 Bildschirm](#page-82-2) **Gerätestatus** [82 Bildschirm](#page-82-3) **Admin.-Einst.**
- **[83 Anzeigen des Gerätestatus](#page-83-0)**
- **[83 Allgemeine Einstellungen](#page-83-1)**
- **[85 K](#page-85-0)opier-Setup**
- **[86 F](#page-86-0)ax-Setup**
- **[87 Netzwerkeinrichtung](#page-87-0)**
- **[88 Sicherheit](#page-88-0)**
- -
	- [81 Senden gescannter Dokumente an mehrere Zielorte](#page-81-1)<br>81 Weiterleiten eines Fax
	- [81 Weiterleiten eines Fax](#page-81-2)<br>81 Automatische Weiterle
	-
	-
	- **Genehmigungsfunktion**

- -
	-
	-
	-

- [88 Zugriffssteuerung](#page-88-1)<br>92 Protokoll
- [92 Protokoll](#page-92-0)<br>92 Admin.-P
- [92 Admin.-Pass-wort ändern](#page-92-1)<br>92 Information verbergen
- Information verbergen
- **[92 O](#page-92-3)ptionaler Service**
- **[93 Dokumentfach-Verwaltung](#page-93-0)**
- **[93 Standard-Workflow-Management](#page-93-1)**
- **[94 Drucken eines Berichts](#page-94-0)**

#### **[WARTUNG](#page-96-0)  [96 Drucken eines Geräteberichts](#page-96-1)**

- **96  [96 Überwachung der Lebensdauer von Verbrauchsmaterial](#page-96-2)**
- **[96 Suchen der Seriennummer](#page-96-3)**
	- **[96 Senden der Benachrichtigung über die Bildeinheit-Bestellung](#page-96-4)**
	- **[96 Senden der Benachrichtigung über die Tonernachbestellung](#page-96-5)**
	- **[96 Überprüfen von gespeicherten Dokumenten](#page-96-6)**

#### **[97 Reinigen des Gerätes](#page-97-0)**

- [97 Reinigen der Außenseite](#page-97-1)<br>97 Reinigen des Innenraums
- [97 Reinigen des Innenraums](#page-97-2)<br>97 Reinigen der Übertragung
- [97 Reinigen der Übertragungseinheit](#page-97-3)<br>97 Reinigen der Scaneinheit
- Reinigen der Scaneinheit

#### **[98 Warten der Tonerkartusche](#page-98-0)**

- [98 Lagerung der Tonerkartusche](#page-98-1)<br>98 Voraussichtliche Lebensdauer
- [98 Voraussichtliche Lebensdauer einer Kartusche](#page-98-2)<br>98 Ersetzen der Tonerkartusche
- Ersetzen der Tonerkartusche

#### **[99 Warten der Bildeinheit](#page-99-0)**

- [99 Voraussichtliche Lebensdauer einer Kartusche](#page-99-1)<br>99 Austauschen der Bildeinheit
- Austauschen der Bildeinheit
- **[101 Verschleißteile](#page-101-0)**
- **[101 Verwalten des Gerätes mit Hilfe der Website](#page-101-1)**
- [101 Zugriff auf den](#page-101-2) **SyncThru™ Web Service**

#### **[PROBLEMLÖSUNG](#page-102-0)**

 **[102 Tipps zum Vermeiden von Papierstaus](#page-102-1)**

#### **102  [102 Beseitigen von Papierstaus](#page-102-2)**

- [103 Fehlerhafter Einzug von Papier im Vorlageneinzug](#page-103-0)
- Fehler beim Papiereinzug  **[104 Beseitigen von Papierstaus](#page-104-0)**

- [104 In Papierfach 1](#page-104-1)<br>105 Im optionalen F
- [105 Im optionalen Fach](#page-105-0)<br>106 Im optionalen Papie [106 Im optionalen Papiereinzug mit hoher Kapazität](#page-106-0)
- [108 Im Mehrzweckschacht](#page-108-0)<br>108 Im Bereich der Fixierei
- [108 Im Bereich der Fixiereinheit oder der Tonerkartusche](#page-108-1)<br>108 Im Papierausgabebereich
- [108 Im Papierausgabebereich](#page-108-2)<br>109 Im Bereich der Duplex-Ein
- Im Bereich der Duplex-Einheit
- [109 In der Stapelvorrichtung \(Finisher\)](#page-109-1)

### **[111 Bedeutung der Display-Meldungen](#page-111-0)**

#### **[114 Beheben anderer Probleme](#page-114-0)**

- [114 Probleme mit dem Touch-Screen](#page-114-1)<br>114 Probleme mit dem Papiereinzug
- [114 Probleme mit dem Papiereinzug](#page-114-2)<br>115 Druckerprobleme
- [115 Druckerprobleme](#page-115-0)<br>117 Probleme mit der
- [117 Probleme mit der Druckqualität](#page-117-0)<br>119 Probleme beim Kopieren
- [119 Probleme beim Kopieren](#page-119-0)<br>120 Probleme beim Scannen
- [120 Probleme beim Scannen](#page-120-0)<br>120 Probleme mit Network Sc
- [120 Probleme mit Network Scan](#page-120-1)<br>121 Faxprobleme
- [121 Faxprobleme](#page-121-0)<br>121 Allgemeine Pr
- [121 Allgemeine Probleme mit PostScript](#page-121-1)<br>122 Allgemeine Probleme unter Windows
- [122 Allgemeine Probleme unter Windows](#page-122-0)<br>123 Häufige Linux-Probleme
- [123 Häufige Linux-Probleme](#page-123-0)<br>125 Häufige Macintosh-Probl
- Häufige Macintosh-Probleme

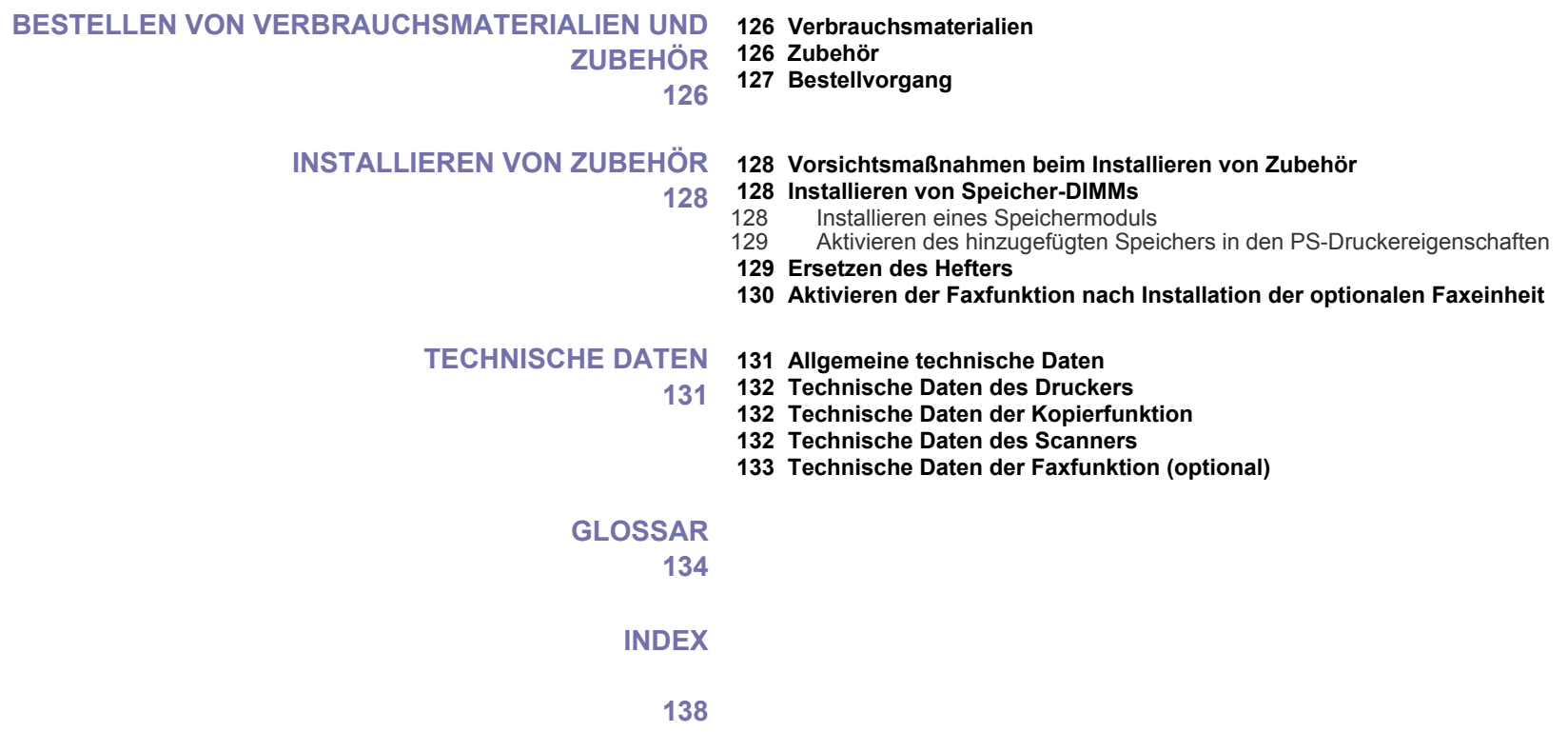

# <span id="page-17-0"></span>Einführung

Dies sind die wichtigsten Bestandteile Ihres Geräts:

#### **Folgende Themen werden in diesem Kapitel behandelt:**

- • [Druckerübersicht](#page-17-1)
- • [Übersicht Bedienfeld](#page-18-0)
- • [Einführung in den Touch-Screen und nützliche Schaltflächen](#page-19-0)
- • [Bedeutungen der Status-LED](#page-20-1)

## <span id="page-17-1"></span>**Druckerübersicht**

### <span id="page-17-2"></span>**Vorderansicht**

z

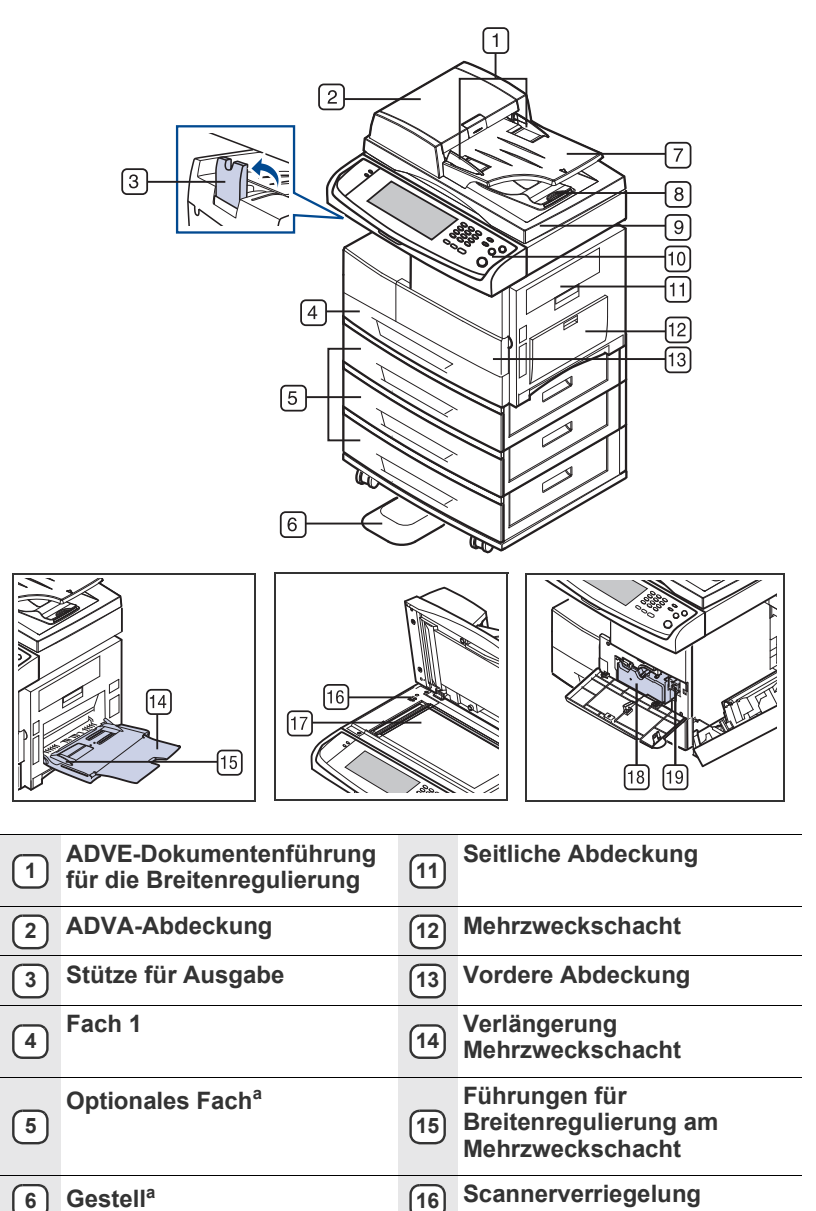

- • [Überblick über die Menüs](#page-21-0)
- Mitgelieferte Software
- • [Druckertreiberfunktionen](#page-23-1)

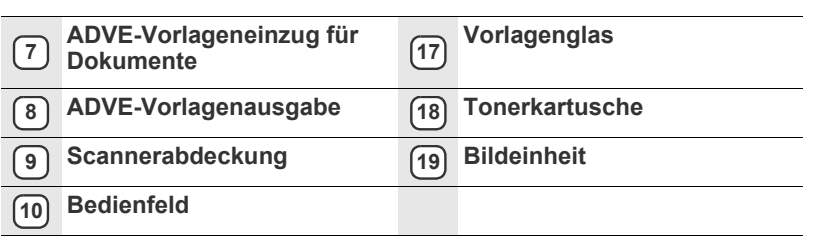

a. Optionale Geräte werden durch das Symbol <sup>a</sup> gekennzeichnet.

### <span id="page-17-3"></span>**Rückansicht**

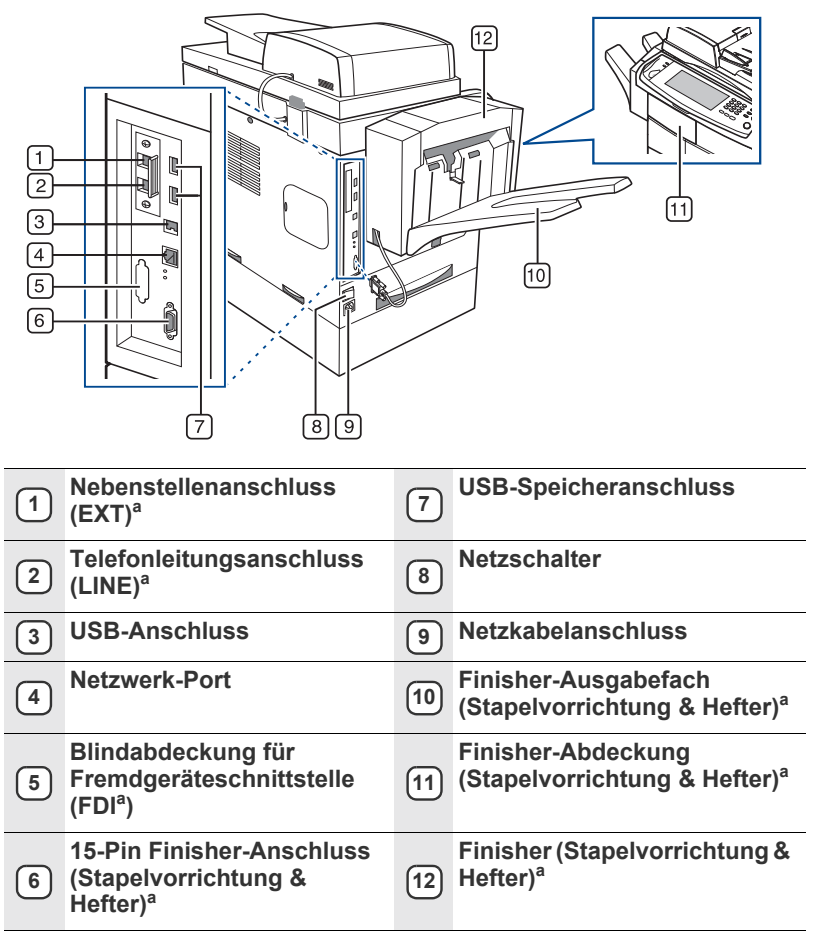

a. Optionale Geräte werden durch das Symbol<sup>a</sup> gekennzeichnet.

<span id="page-18-0"></span>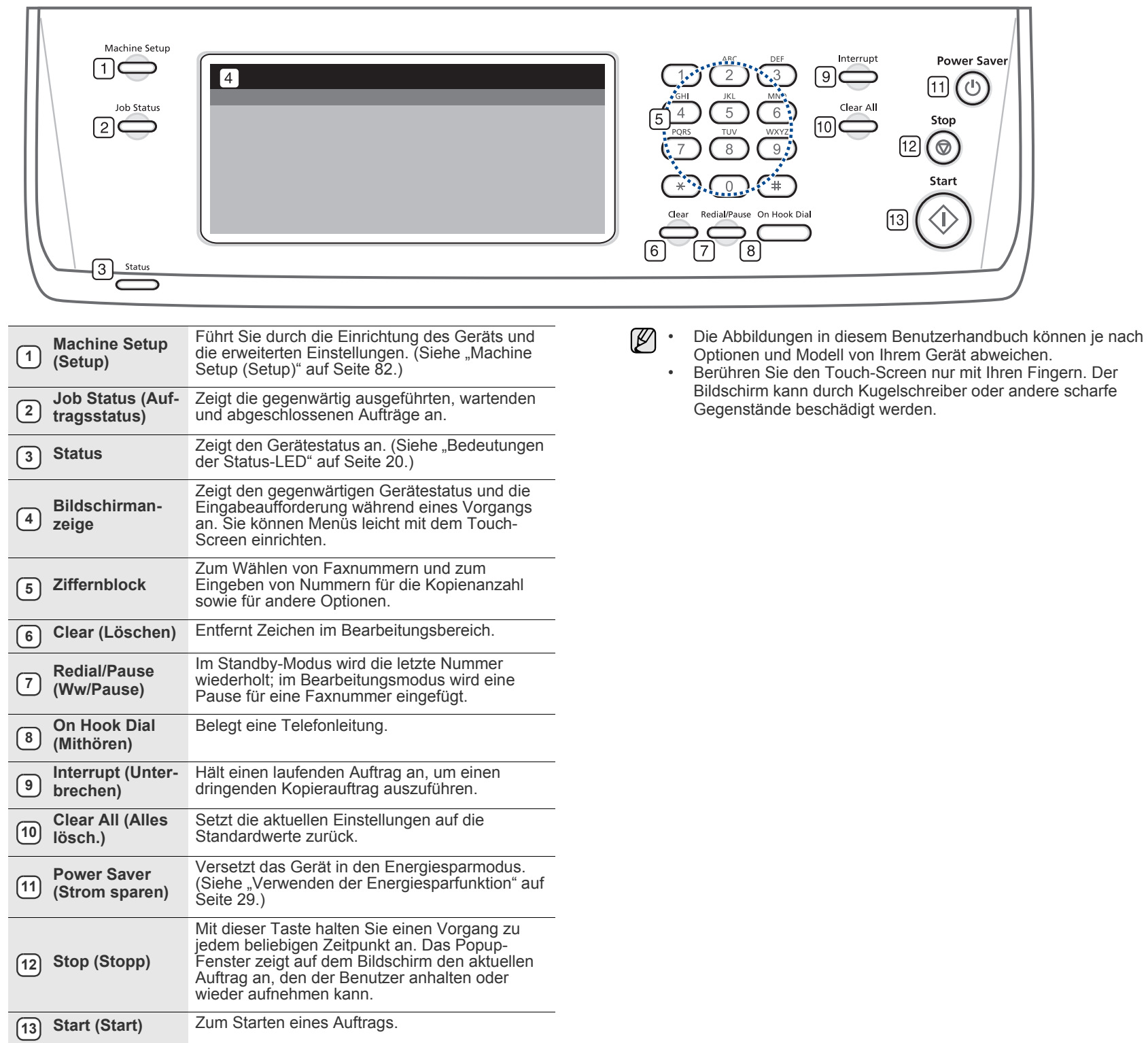

## <span id="page-19-0"></span>**Einführung in den Touch-Screen und nützliche Schaltflächen**

## <span id="page-19-1"></span>**Touch-Screen**

Der Touch-Screen ermöglicht eine benutzerfreundliche Handhabung dieses Geräts. Wenn Sie auf das Home-Symbol (<>>>
i am Bildschirm klicken, wird der **Hauptbildschirm** angezeigt.

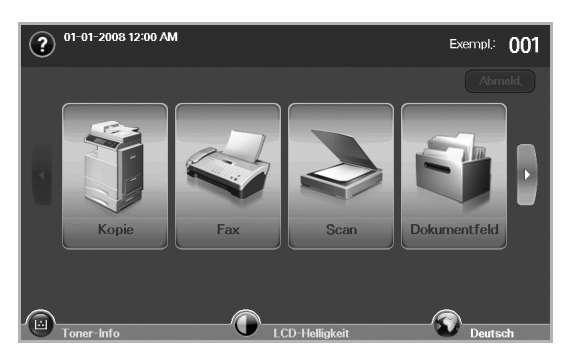

- **:** Zeigt die Hilfe an. Die Erklärungen sind nach den Inhalten der Funktionen geordnet.
- **Kopie**: Öffnet das Menü **Kopie**.
- **Fax**: Öffnet das Menü **Fax** (optional).
- **Scan**: Öffnet die Menüs **Scan n E-Mail**, **NetScan**, **Scannen nach Server**.
- **Gesp. Dokumente**: Öffnet das Menü **Gesp. Dokumente**. ([Siehe](#page-96-7)  Uberprüfen von gespeicherten Dokumenten" auf Seite 96.)
- **USB**: Auf dem Display Ihres Geräts wird das USB-Symbol angezeigt, wenn Sie am USB-Speicheranschluss ein externes USB-Speichergerät anschließen.
- **Abmeld.**: Meldet das aktuell angemeldete Konto ab.
- **Toner-Info**: Zeigt die Menge des verbrauchten Toners an.
- **LCD-Helligkeit**: Passt die Helligkeit des Touch-Screens an.
- **2**: Zum Ändern der auf dem Display angezeigten Sprache.
- **USB**: Erläutert das Entfernen der USB-Speichermedien aus dem Gerät. Folgen Sie den Anleitungen auf dem LCD. Dieses Symbol erscheint nur, wenn Sie ein USB-Speichermodul anschließen.
- Die Symbole auf der Bildschirmanzeige, z. B. **Fax**, können grau M dargestellt sein, je nachdem, ob das jeweilige optionale Kit oder Programm auf Ihrem Gerät installiert ist.
	- Um auf der Bildschirmanzeige weiterzublättern und die anderen verfügbaren Symbole anzuzeigen, drücken Sie auf den Pfeil nach rechts.

## <span id="page-19-2"></span>**Taste Machine Setup (Setup)**

Wenn Sie auf diese Schaltfläche drücken, können Sie die aktuellen Geräteeinstellungen durchblättern oder Gerätewerte ändern. ([Siehe](#page-82-4)  ["Machine Setup \(Setup\)" auf Seite 82.](#page-82-4))

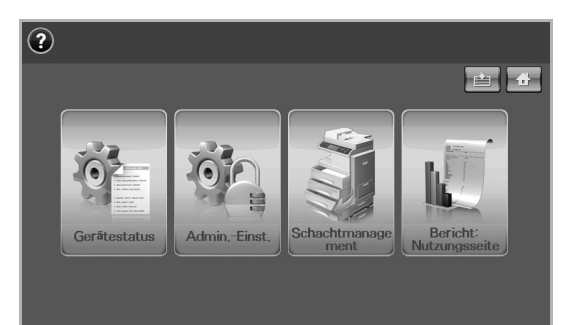

- **:** Diese Schaltfläche ermöglicht Ihnen, direkt zum Menü **Kopie**, **Fax**, **Scan**, **Gesp. Dokumente** zu wechseln.
- **Gerätestatus**: Zeigt den aktuellen Status des Geräts an.
- **Admin.-Einst.**: Über diese Schaltfläche kann ein Administrator das Gerät einrichten.
- **Schachtmanagement**: Zeigt den aktuell ausgewählten Schacht und seinen Status an. Sie können auch die Papiereinstellungen für die einzelnen Schächte ändern.
- **Bericht: Nutzungsseite**: Sie können den Bericht mit der Anzahl von Ausdrucken nach Papierformat und Papiertyp drucken.

## <span id="page-19-3"></span>**Taste Job Status (Auftragsstatus)**

Wenn Sie auf diese Schaltfläche klicken, zeigt der Bildschirm die Liste der gegenwärtig ausgeführten, wartenden und abgeschlossenen Aufträge an.

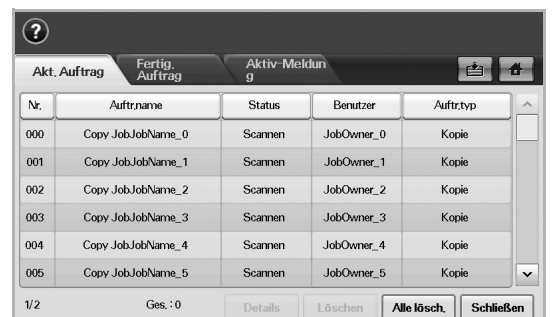

- Registerkarte **Akt. Auftrag**: Zeigt die Liste der ausgeführten und wartenden Aufträge an.
- Registerkarte **Fertig. Auftrag**: Zeigt die Liste der abgeschlossenen Aufträge an.
- Registerkarte **Aktiv-Meldung**: Zeigt jeden aufgetretenen Fehlercode an.
- **Nr.**: Zeigt die Reihenfolge der Aufträge an. Der Auftrag mit der Nr. 001 wird derzeit ausgeführt.
- **Auftr.name**: Zeigt Informationen zum Auftrag an, z. B. Name und Typ.
- **Status**: Zeigt den aktuellen Status von jedem Auftrag an.
- **Benutzer**: Gibt den Benutzernamen an (hauptsächlich Computernamen).
- **Auftr.typ**: Zeigt die Einzelheiten des aktiven Auftrags an, z. B. Auftragstyp, Telefonnummer des Empfängers und weitere Informationen.
- **Löschen**: Entfernt den ausgewählten Auftrag aus der Liste.
- **Alle lösch.**: Entfernt alle Aufträge aus der Liste.
- **Details**: Zeigt ausführliche Informationen der ausgewählten Option in der Liste **Aktiv-Meldung** an.
- **Schließen**: Schließt das Auftragsstatusfenster und wechselt zur vorigen Ansicht zurück.

## <span id="page-19-4"></span>**Taste Power Saver (Strom sparen)**

Sparen Sie mit dem Energiesparbetrieb Strom, wenn das Gerät nicht verwendet wird. Durch Drücken dieser Schaltfläche wird das Gerät in den Energiesparmodus versetzt. (Siehe "Verwenden der Energiesparfunktion" [auf Seite 29.\)](#page-29-5)

Wenn Sie diese Schaltfläche länger als zwei Sekunden gedrückt halten, wird ein Fenster geöffnet, in dem Sie zum Ausschalten des Geräts aufgefordert werden. Wenn Sie **Ja** wählen, wird das Gerät ausgeschaltet. Diese Schaltfläche kann auch verwendet werden, um das Gerät einzuschalten.

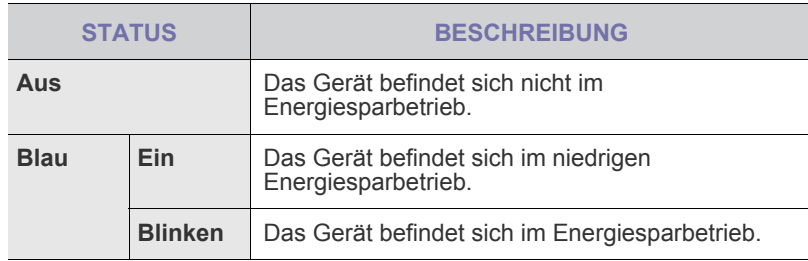

## <span id="page-20-0"></span>**Taste Interrupt (Unterbrechen)**

Wenn Sie auf diese Schaltfläche drücken, wird das Gerät in den Unterbrechungsmodus versetzt. Dies bedeutet, dass Druckaufträge für dringende Kopieraufträge angehalten werden. Wenn der dringende Kopierauftrag abgeschlossen ist, wird der vorangegangene Druckauftrag fortgesetzt.

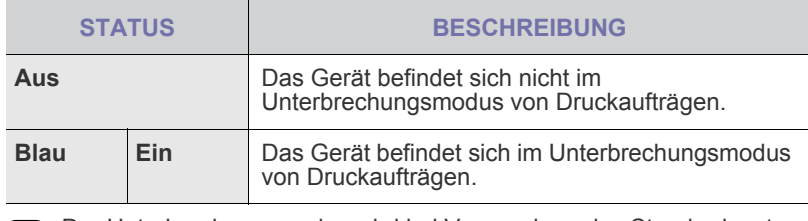

Der Unterbrechungsmodus wird bei Verwendung des Standardwertes  $\mathscr{D}$ (Aus) wieder aufgenommen, nachdem das Gerät ausgeschaltet oder zurückgesetzt wurde.

## <span id="page-20-1"></span>**Bedeutungen der Status-LED**

Wenn dieses Problem auftritt, zeigt die **Status**-LED den Gerätezustand durch eine helle Farbe an.

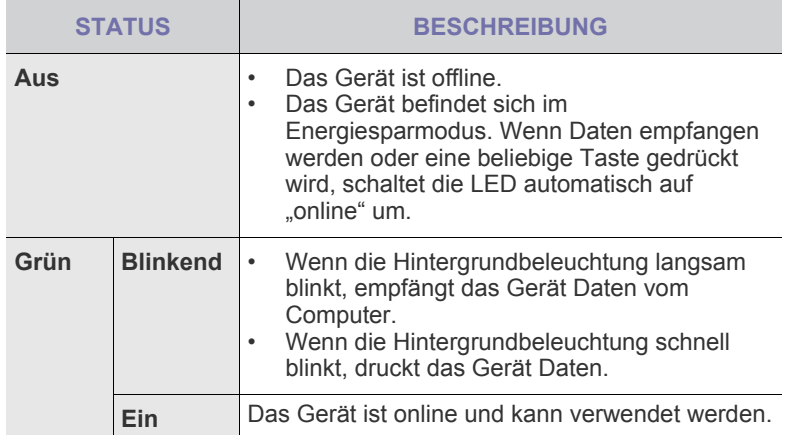

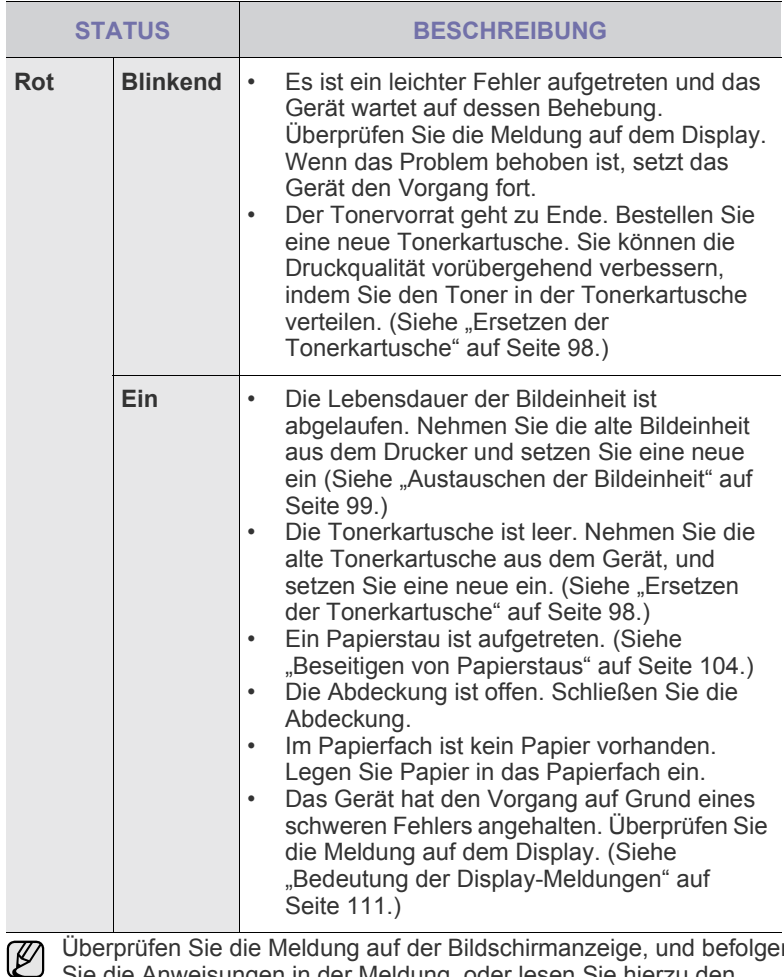

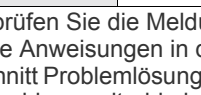

Überprüfen Sie die Meldung auf der Bildschirmanzeige, und befolgen Sie die Anweisungen in der Meldung, oder lesen Sie hierzu den Abschnitt [Problemlösung](#page-102-3). [Siehe "Problemlösung" auf Seite 102.](#page-102-3) Wenn das Problem weiterhin besteht, wenden Sie sich an den Kundendienst.

## <span id="page-21-0"></span>**Überblick über die Menüs**

Das Bedienfeld ermöglicht Ihnen den Zugriff auf zahlreiche Menüs, mit denen Sie Ihr Gerät einrichten oder dessen Funktionen nutzen können. Diese Menüs erreichen Sie, indem Sie **Machine Setup (Setup)**, **Job Status (Auftragsstatus)** drücken oder die Menüs am Bildschirm berühren. Verwenden Sie dazu folgende Abbildung.

## <span id="page-21-1"></span>**Hauptbildschirm**

Der **Hauptbildschirm** wird im Bedienfeld in der Bildschirmanzeige angezeigt. Einige Menüs sind je nach Modell abgeblendet und deaktiviert**.**

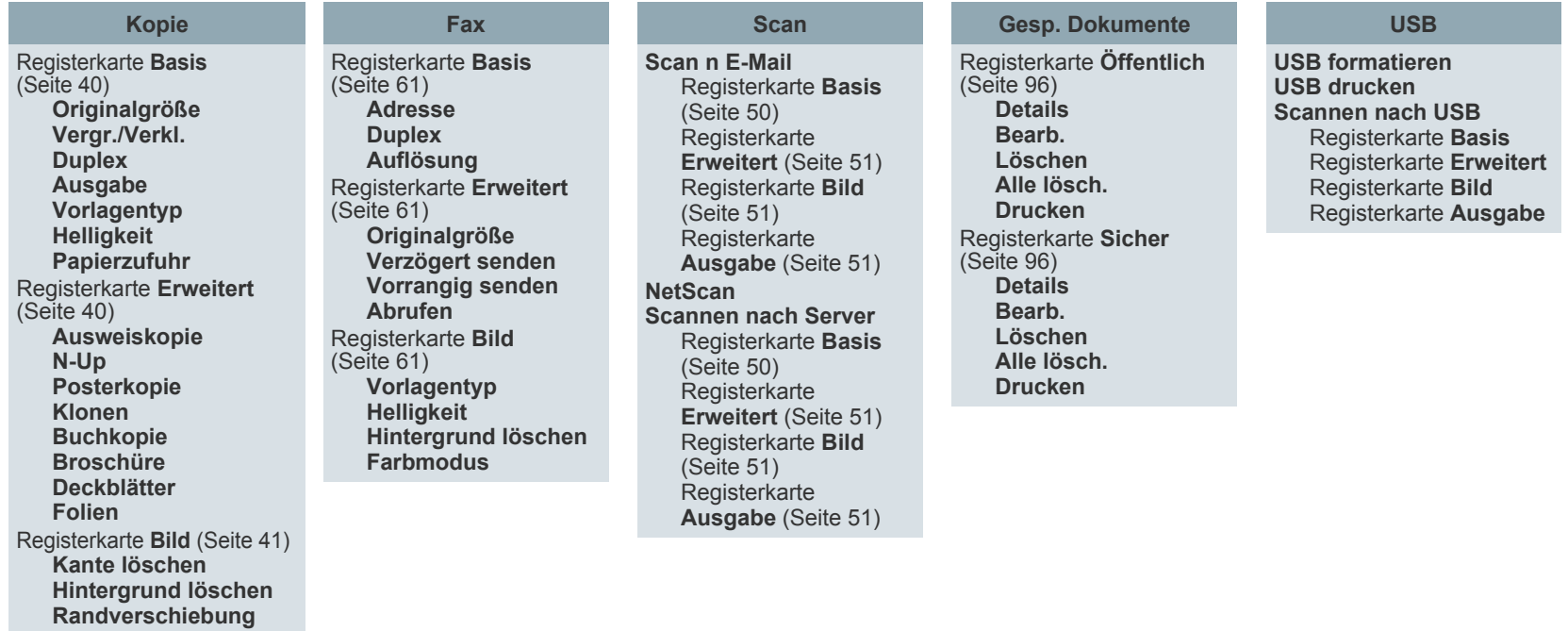

### <span id="page-21-2"></span>**Taste Machine Setup (Setup)**

Wenn Sie die Taste **Machine Setup (Setup)** am Bedienfeld drücken, werden drei Menüs am Bildschirm angezeigt. **Gerätestatus** zeigt die Materiallebensdauer, Zähler und Berichte an. Mit **Admin.-Einst.** können Sie erweiterte Optionen festlegen, um Ihr Gerät optimal zu nutzen. Mit **Bericht: Nutzungsseite** können den Bericht mit der Anzahl von Ausdrucken nach Papierformat und Papiertyp drucken.

#### <span id="page-21-3"></span>**Gerätestatus**

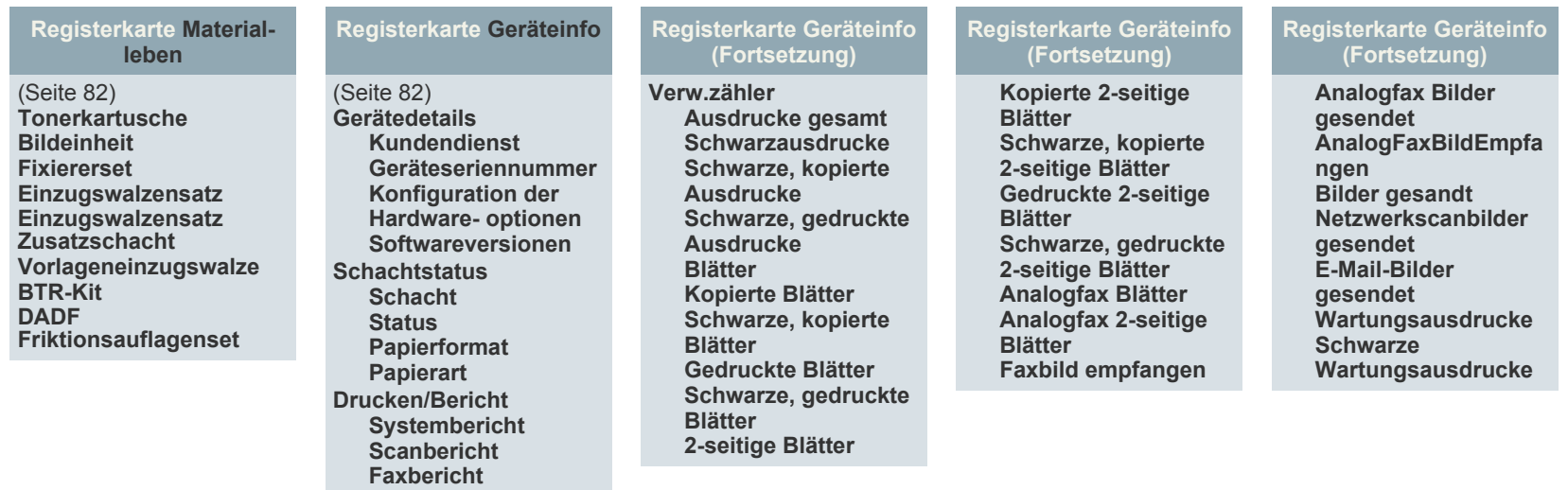

### **Admin.-Einst.**

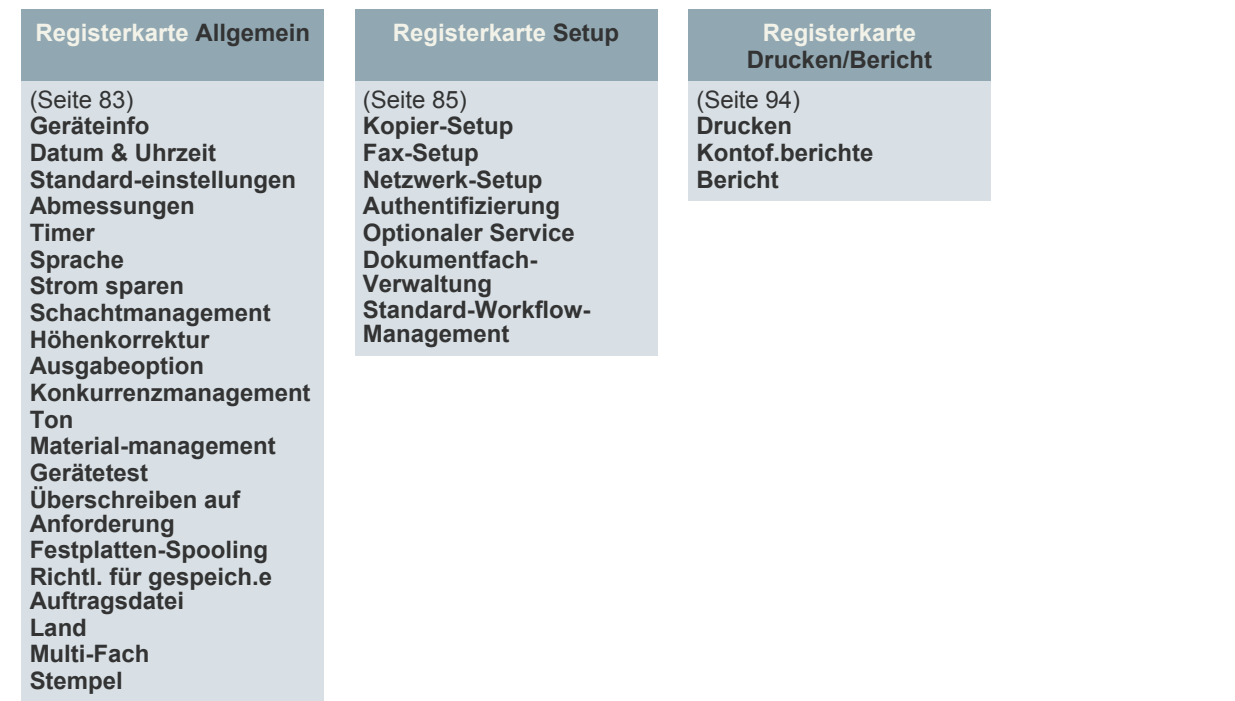

#### **Bericht: Nutzungsseite**

Wenn "Möchten Sie es wirklich drucken?" angezeigt wird, drücken Sie "Ja".

## <span id="page-22-0"></span>**Taste Job Status (Auftragsstatus)**

Dieses Menü zeigt die ausgeführten, wartenden und abgeschlossenen Aufträge und die Benachrichtigungsmeldungen an, z. B. eine Fehlermeldung. (Siehe "Taste [Job Status \(Auftragsstatus\)" auf Seite 19.\)](#page-19-3)

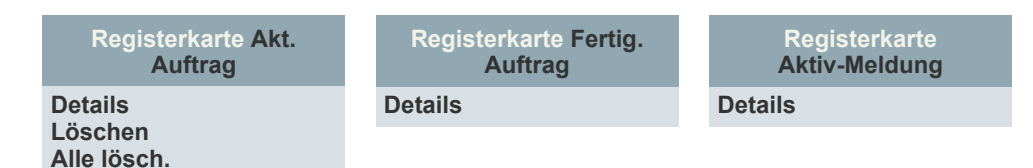

## <span id="page-23-0"></span>**Mitgelieferte Software**

Nachdem Sie den Drucker eingerichtet und an Ihren Computer angeschlossen haben, müssen Sie die Drucker- und Scannersoftware installieren. Wenn Sie Windows oder Macintosh verwenden, installieren Sie die Software von der mitgelieferten CD. Wenn Sie Linux verwenden, laden Sie die Software von der Samsung-Website (www.samsung.com/printer) herunter und installieren Sie sie.

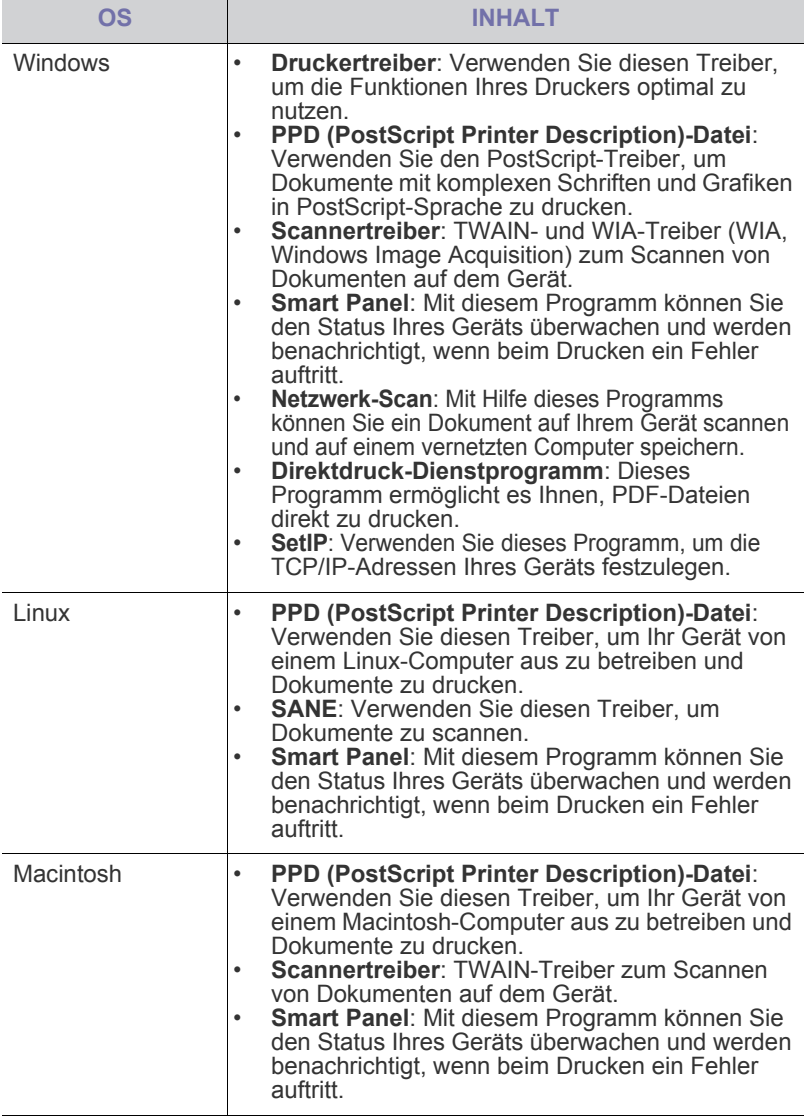

## <span id="page-23-1"></span>**Druckertreiberfunktionen**

Der Druckertreiber unterstützt die folgenden Standardfunktionen:

- Auswahl der Papierausrichtung, des Papierformats, der Papierquelle und des Papiertyps
- Anzahl der Exemplare

Außerdem können Sie zahlreiche spezielle Druckfunktionen verwenden. Die folgende Tabelle liefert Ihnen einen allgemeinen Überblick über die von Ihren Druckertreibern unterstützten Funktionen:

### <span id="page-23-2"></span>**Druckertreiber**

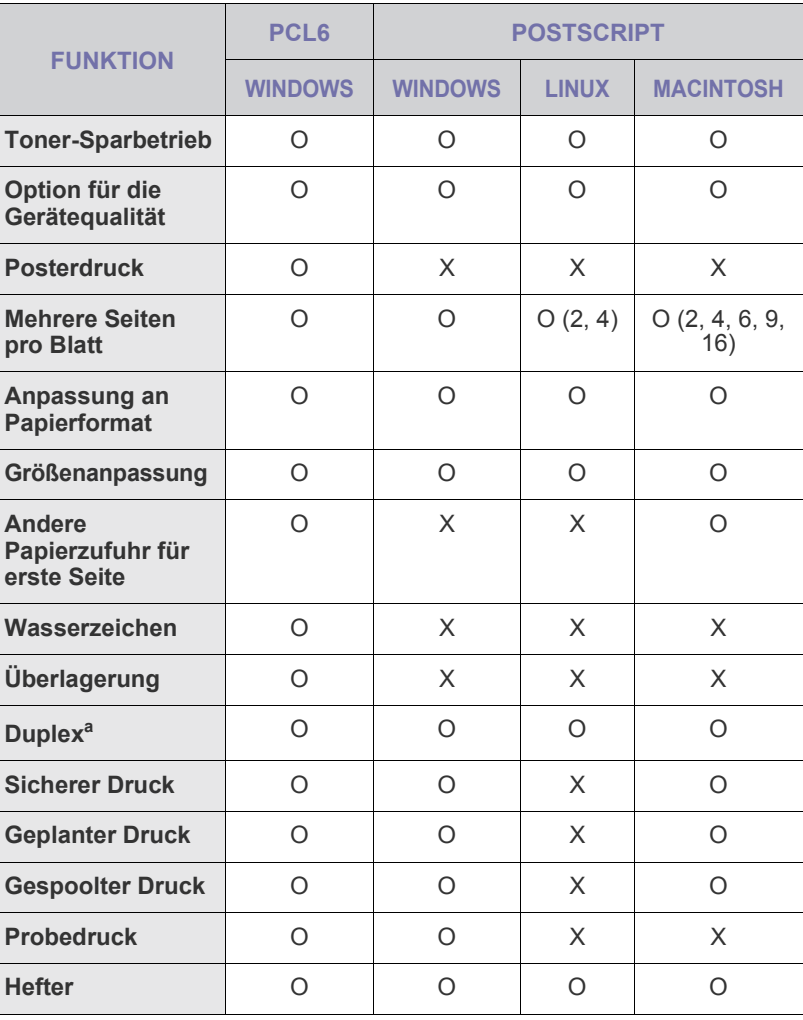

a.Der Drucker mit der Duplexfunktion druckt auf beiden Papierseiten.

# <span id="page-24-0"></span>Erste Schritte

In diesem Kapitel erhalten Sie schrittweise Anweisungen für die Einrichtung des Geräts.

**Folgende Themen werden in diesem Kapitel behandelt:**

- • [Einrichten der Hardware](#page-24-1)
- • [Einrichten des Netzwerks](#page-24-2)
- • [Systemanforderungen](#page-25-1)

## <span id="page-24-1"></span>**Einrichten der Hardware**

In diesem Abschnitt werden die Schritte zum Einrichten der Hardware beschrieben, die in der Kurzinstallationsanleitung erläutert werden. Sie müssen die Kurzinstallationsanleitung lesen und die folgenden Schritte ausführen.

**1.** Wählen Sie einen festen Untergrund aus.

Stellen Sie den Drucker auf eine ebene, stabile Fläche, die genügend Platz für eine ausreichende Luftzirkulation bietet. Achten Sie darauf, dass genügend Platz zum Öffnen der Abdeckungen und zum Herausziehen der Kassetten zur Verfügung steht. Der Standort sollte gut belüftet und vor direkter Sonneneinstrahlung

sowie Wärme-, Kälte- und Feuchtigkeitsquellen geschützt sein. Stellen Sie das Gerät nicht an die Kante Ihres Schreibtisches.

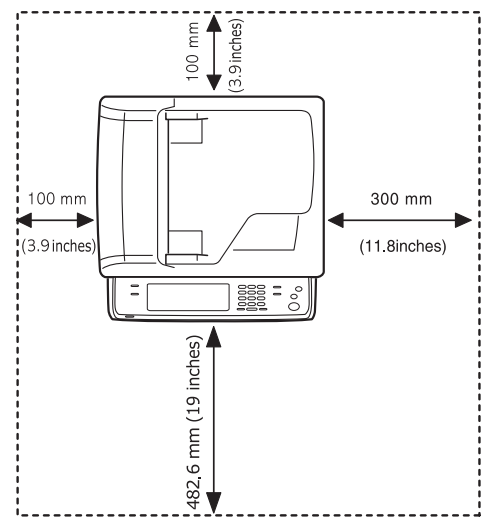

Drucken ist in Höhen unterhalb von 1.000 m möglich. Mit Hilfe der Höheneinstellung können Sie die Druckleistung optimieren. Weitere Informationen finden Sie auf Seite [28.](#page-28-1)

Stellen Sie das Gerät auf einer ebenen, stabilen Fläche auf, so dass keine Neigung von mehr als 5 mm besteht. Ansonsten kann die Druckqualität beeinträchtigt werden.

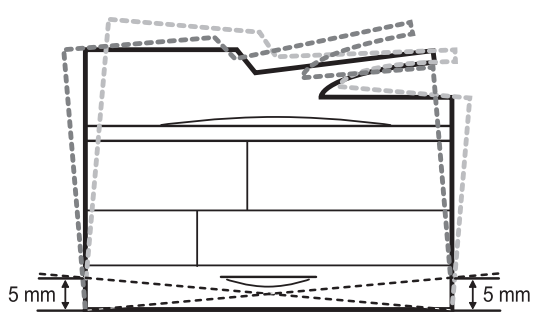

- • [Installieren der Software](#page-27-0)
- • [Grundlegende Geräteeinstellungen](#page-28-0)
- • [Grundlagen der Tastatur](#page-30-1)
- **2.** Packen Sie das Gerät aus und überprüfen Sie alle enthaltenen Teile.
- **3.** Entfernen Sie das Klebeband, mit dem das Gerät befestigt ist.
- **4.** Installieren Sie die Tonerkartusche und die Bildeinheit.
- **5.** Legen Sie Papier ein. [\(Siehe "Einlegen von Papier" auf Seite 37.](#page-37-2))
- **6.** Vergewissern Sie sich, dass alle Kabel richtig an das Gerät angeschlossen sind.
- **7.** Schalten Sie das Gerät ein.
	- Halten Sie das Gerät waagerecht, wenn Sie dessen Position ändern, und stellen Sie es nicht auf den Kopf. Andernfalls könnte das Geräteinnere durch Toner verunreinigt werden, was einen Geräteschäden oder eine Minderung der Druckqualität zur Folge haben kann.
		- Wenn Sie das Gerät bewegen oder wenn das Gerät für längere Zeit nicht verwendet wird, schalten Sie das Gerät ein und warten Sie, bis es in den Bereitschaftsmodus wechselt. Schließen Sie dann die Scanabdeckung, und schalten Sie das Gerät aus. Öffnen Sie die Scanabdeckung und verriegeln Sie die Scannerverriegelung.

## <span id="page-24-2"></span>**Einrichten des Netzwerks**

Sie müssen im Gerät die Netzwerkprotokolle einrichten, um es als Netzwerkdrucker verwenden zu können. Die grundlegenden Netzwerkeinstellungen können Sie mit dem Touch-Screen festlegen.

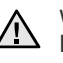

Wenn Sie das USB-Kabel verwenden möchten, schließen Sie das Kabel an den Computer und das Gerät an. Ziehen Sie dann den Abschnitt *Software* zu Rate.

## <span id="page-24-3"></span>**Unterstützte Betriebssysteme**

Die folgende Tabelle enthält die Netzwerkumgebungen, die vom Gerät unterstützt werden:

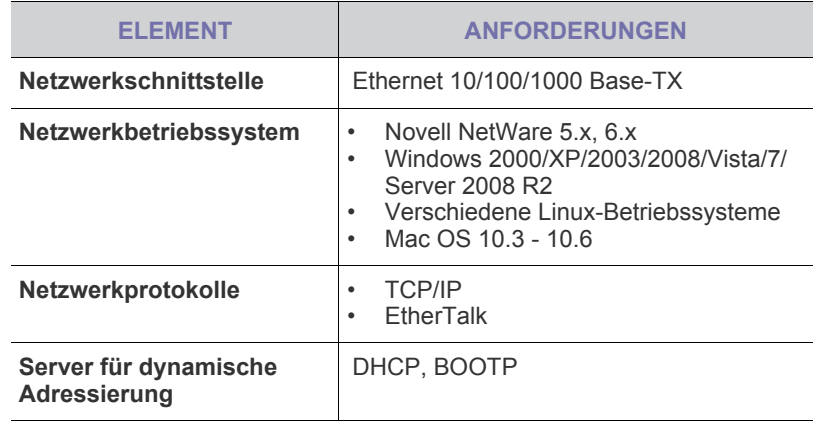

Wenn Sie sich in einer nicht statischen IP-Adressumgebung befinden und ein DHCP-Netzwerkprotokoll konfigurieren müssen, rufen Sie die Website<http://developer.apple.com/networking/bonjour/download/> auf, wählen Sie das Programm "Bonjour" aus, das für das Betriebssystem Ihres Computers geeignet ist, und installieren Sie das Programm. Dieses Programm ermöglicht Ihnen die automatische Konfiguration der Netzwerkparameter. Folgen Sie den Anweisungen des Installationsassistenten. Dieses Programm unterstützt Linux nicht.

## <span id="page-25-0"></span>**Konfigurieren des Netzwerkprotokolls mit dem Gerät**

Sie können TCP/IP-Netzwerkparameter festlegen. Befolgen Sie die unten aufgeführten Schritte.

- **1.** Vergewissern Sie sich, dass das Gerät an das Netzwerk mit einem RJ-45-Ethernet-Kabel angeschlossen ist.
- **2.** Vergewissern Sie sich, dass das Gerät eingeschaltet ist.
- **3.** Drücken Sie die Taste **Machine Setup (Setup)** auf dem Bedienfeld.
- **4.** Drücken Sie **Admin.-Einst.**
- **5.** Geben Sie das Passwort ein, wenn die Aufforderung zum Anmelden angezeigt wird. Berühren Sie den Eingabebereich für das Passwort. Daraufhin wird ein Fragezeichen angezeigt. Verwenden Sie im Bedienfeld die Zifferntastatur, um das Passwort einzugeben. Sobald das Passwort eingegeben wurde, drücken Sie auf **OK**. (Standardeinstellung: 1111)
- **6.** Wählen Sie die Registerkarte **Setup** > **Netzwerk-Setup**.
- **7.** Wählen Sie **TCP/IP-Proto-koll**.
	- **AppleTalk-Proto-koll:** Dieses Protokoll ist in Macintosh-Netzwerkumgebungen weit verbreitet.
	- **Ethernet-Geschwindigkeit:** Sie können die Kommunikationsgeschwindigkeit für Ethernet-Verbindungen auswählen.
- **8.** Drücken Sie **IP-Einstellung**.
- **9.** Wählen Sie **Statisch** und geben Sie anschließend **IP-Adresse**, **Subnetzm.** und **Gateway** in die Adressfelder ein. Berühren Sie den Eingabebereich und geben Sie anschließend die Adressen über die Zifferntastatur im Bedienfeld ein.

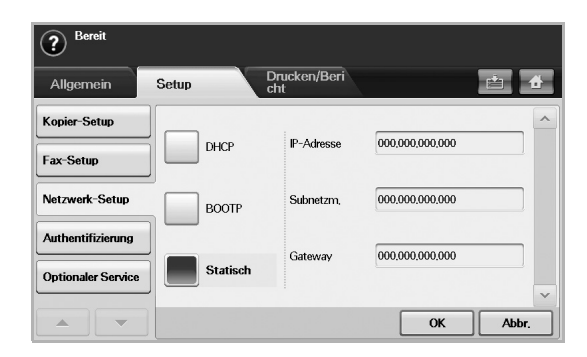

Benachrichtigen Sie den Netzwerkadministrator, wenn Sie bezüglich der Konfiguration unsicher sind.

**10.** Drücken Sie **OK**.

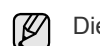

Die Netzwerkeinstellungen können Sie auch mit Hilfe der Programme zur Netzwerkadministration einrichten.

- **SyncThru™ Web Admin Service**: Eine webbasierte Druckermanagement-Lösung für Netzwerkadministratoren. **SyncThru™ Web Admin Service** ermöglicht eine effiziente Handhabung der ins Netzwerk eingebundenen Geräte und gibt Ihnen die Möglichkeit, Netzwerkgeräte von jedem Standort mit Zugang zum Unternehmensnetzwerk aus zu überwachen und bei Fehlern wieder instand zu setzen. Laden Sie dieses Programm von der Seite <http://solution.samsungprinter.com> herunter.
- **SyncThru™ Web Service**: Ein Webserver, der in Ihren Netzwerkdruckserver eingebettet ist und mit dem Sie folgende Arbeiten durchführen können:
	- Konfigurieren der Netzwerkparameter, die zum Verbinden des Geräts mit verschiedenen Netzwerkumgebungen erforderlich sind.
	- Anpassen von Geräteeinstellungen.
	- Anpassen von E-Mail-Einstellungen und Einrichten des Adressbuches zum Suchen nach E-Mails.
	- Anpassen von Servereinstellungen und Einrichten des Adressbuches zum Scannen in einen FTP- oder SMB-Server. Anpassen von Druck-, Kopier- und Faxeinstellungen.
- **SetIP**: Dienstprogramm zum Auswählen einer Netzwerkschnittstelle und zum manuellen Konfigurieren der IP-Adressen für das TCP/IP-Protokoll. Siehe "Verwenden des [Programms "SetIP""](#page-30-0) auf Seite [30.](#page-30-0)

## <span id="page-25-1"></span>**Systemanforderungen**

Bevor Sie beginnen, müssen Sie sicherstellen, dass Ihr System die folgenden Anforderungen erfüllt:

#### <span id="page-25-2"></span>**Windows**

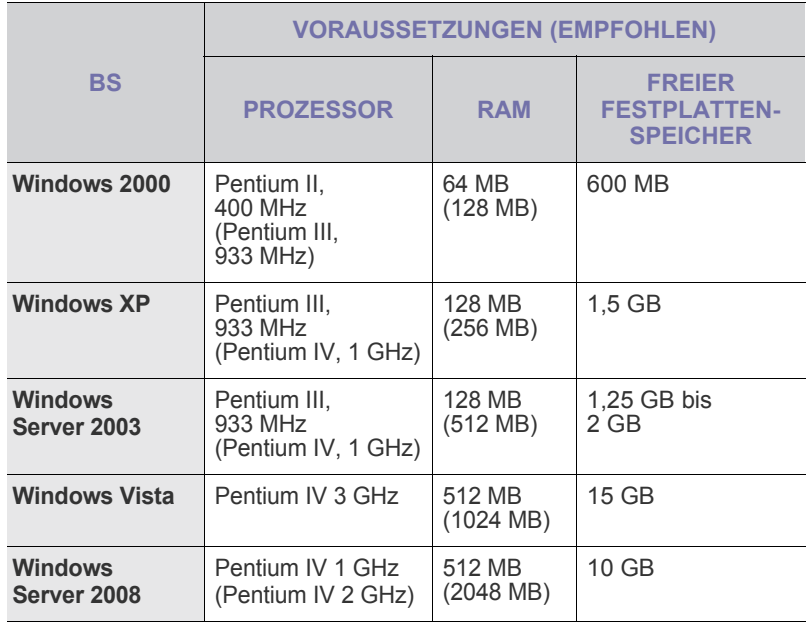

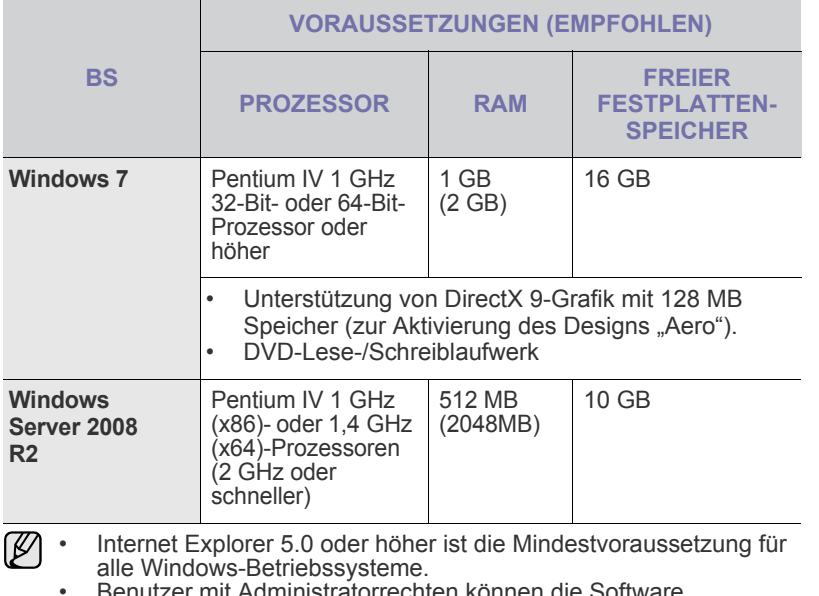

• Benutzer mit Administratorrechten können die Software

 $\cdot$  Windows Terminal Services ist mit diesem Gerät kompatibel.

#### <span id="page-26-0"></span>**Macintosh**

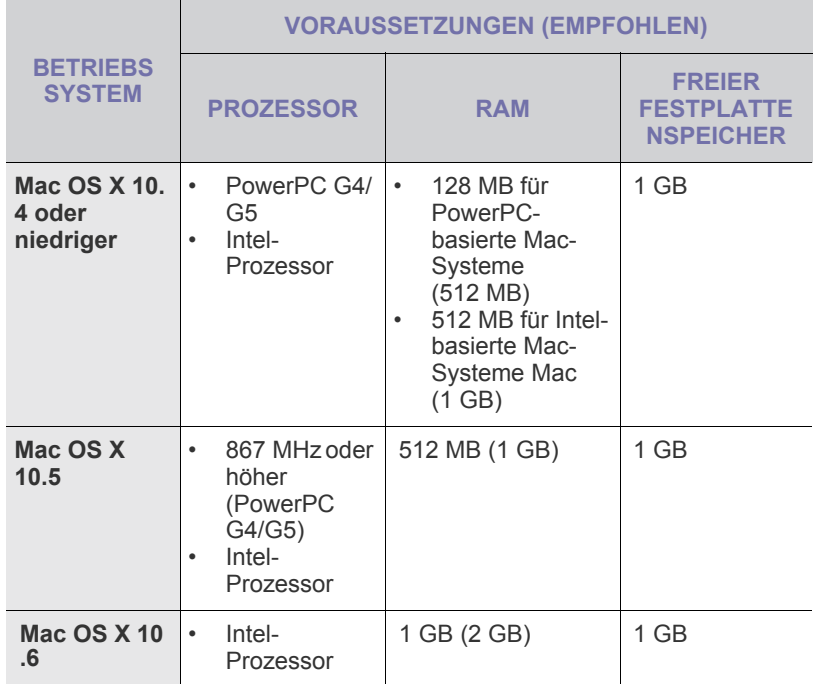

#### <span id="page-26-1"></span>**Linux**

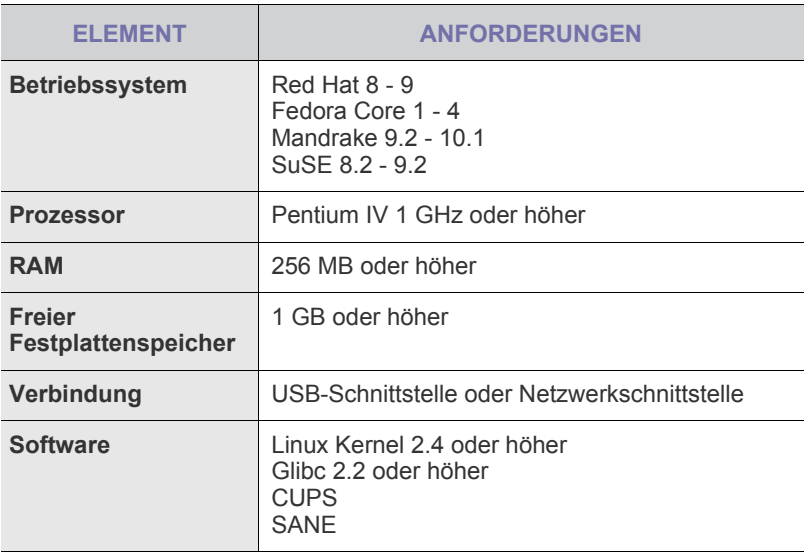

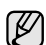

• Es ist eine mindestens 300 MB große Auslagerungspartition für die Verarbeitung großer gescannter Bilder erforderlich. • Der Linux-Scannertreiber unterstützt die maximale optische Auflösung.

## <span id="page-27-0"></span>**Installieren der Software**

Sie müssen zum Drucken die Gerätesoftware installieren. Die Software umfasst Treiber, Anwendungen und andere benutzerfreundliche Programme.

- M • Das folgende Verfahren gilt bei Einsatz des Geräts als ein Netzwerkgerät. Wenn Sie ein Gerät über ein USB-Kabel anschließen möchten, finden Sie weitere Informationen in der *Softwaredokumentation*.
	- Die folgenden Schritte basieren auf dem Betriebssystem Windows XP. Das Vorgehen und das Popup-Fenster, das während der Installation angezeigt wird, können sich je nach Betriebssystem, Druckerfunktion oder verwendeter Schnittstelle unterscheiden. (Siehe *Softwaredokumentation*.)
- **1.** Vergewissern Sie sich, dass die Netzwerkeinstellungen für Ihren Computer abgeschlossen sind. (Siehe "Einrichten des Netzwerks" auf [Seite 24.](#page-24-2)) Bevor Sie die Installation starten, schließen Sie alle Anwendungen auf Ihrem Computer.
- **2.** Legen Sie die CD-ROM mit der Druckersoftware in das CD-ROM-Laufwerk ein.

Daraufhin sollte die CD-ROM automatisch gestartet und ein Dialogfeld angezeigt werden.

Falls das Installationsfenster nicht angezeigt wird, klicken Sie auf **Start** > Ausführen. Geben Sie X:\Setup.exe ein, wobei Sie "X" durch den Buchstaben des entsprechenden Laufwerks ersetzen, und klicken Sie dann auf **OK**.

Wenn Sie Windows Vista, Windows 7 und Windows Server 2008 R2 verwenden, klicken Sie auf **Start** > **Alle Programme** > **Zubehör** > **Ausführen** und geben Sie X:\**Setup.exe** ein.

Wird das Dialogfeld **Automatische Wiedergabe** in Windows Vista, Windows 7 und Windows Server 2008 R2 angezeigt, klicken Sie auf **Ausführen Setup.exe** im Feld **Programm installieren oder ausführen** und dann auf **Weiter** im Dialogfeld **Benutzerkontensteuerung**.

**3.** Klicken Sie auf **Weiter**.

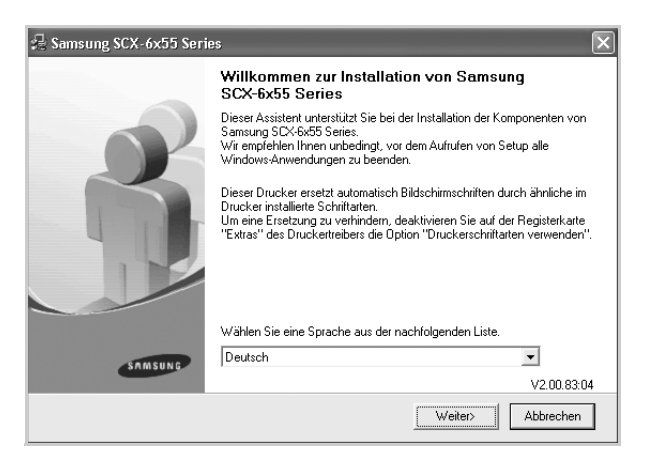

• Das obige Fenster kann bei einer Neuinstallation des Treibers leicht unterschiedlich aussehen.

**4.** Wählen Sie **Standardinstallation für einen Netzwerkdrucker** aus und klicken Sie anschließend auf **Weiter**.

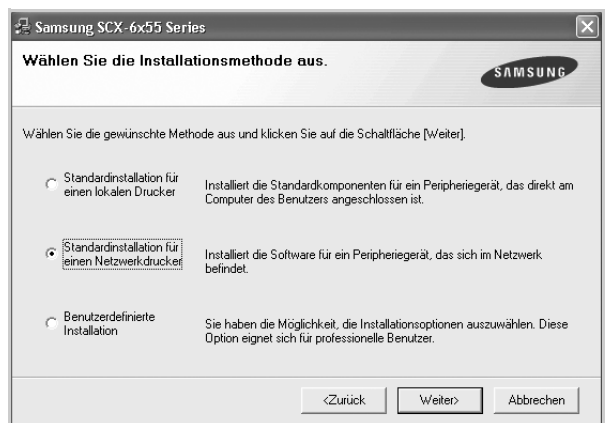

**5.** Die Liste der im Netzwerk verfügbaren Geräte wird eingeblendet. Wählen Sie in der Liste den Drucker aus, der installiert werden soll, und klicken Sie auf **Weiter**.

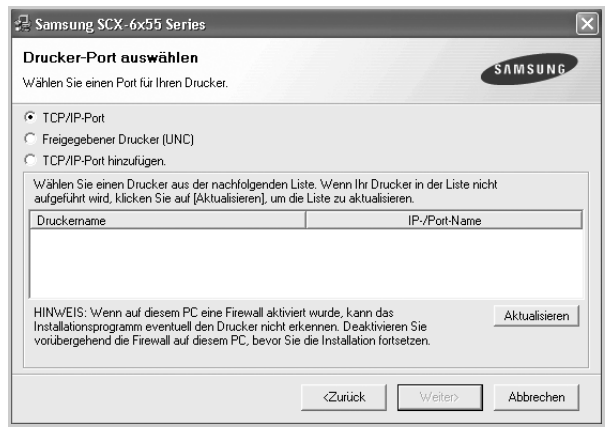

• Wenn das Gerät nicht in der Liste angezeigt wird, klicken Sie auf **Aktualisieren**, um die Liste zu aktualisieren, oder wählen Sie **TCP/IP-Port hinzufügen.**, um das Gerät zum Netzwerk hinzuzufügen. Zum Einbinden des Geräts in das Netzwerk müssen dessen Anschlussbezeichnung und die IP-Adresse eingegeben werden.

Zum Überprüfen der IP- oder MAC-Adresse Ihres Geräts drucken Sie eine Netzwerkkonfigurationsseite. (Siehe "Drucken eines [Berichts" auf Seite 94.](#page-94-1))

• Wählen Sie **Freigegebener Drucker (UNC)** aus und geben Sie manuell den Freigabenamen ein, um einen freigegebenen Netzwerkdrucker zu suchen (UNC-Pfad), oder suchen Sie den freigegebenen Drucker, indem Sie auf die Schaltfläche **Durchsuchen** klicken.

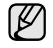

Wenn Sie die IP-Adresse nicht genau kennen, setzen Sie sich mit dem Netzwerkadministrator in Verbindung oder drucken Sie die Netzwerkinformation aus. (Siehe "Drucken eines Berichts" auf [Seite 94.](#page-94-1))

- **6.** Nach Abschluss der Installation wird ein Fenster angezeigt, in dem Sie aufgefordert werden, eine Testseite zu drucken und sich als Benutzer von Samsung-Geräten zu registrieren, um Informationen von Samsung zu erhalten. Wenn Sie dies wünschen, aktivieren Sie die entsprechenden Kontrollkästchen und klicken Sie dann auf **Beenden**.
	- (K

• Wenn das Gerät nach der Installation nicht ordnungsgemäß funktioniert, installieren Sie den Druckertreiber neu. Siehe *Softwaredokumentation*.

• Während der Installation des Druckertreibers erkennt das Installationsprogramm des Treibers die Gebietsschemainformationen Ihres Betriebssystems und stellt das Standardpapierformat für Ihr Gerät ein. Wenn Sie ein anderes Windows-Gebietsschema verwenden, müssen Sie das Papierformat ändern, so dass es mit dem normalerweise von Ihnen verwendeten Papierformat übereinstimmt. Öffnen Sie die Druckereigenschaften und ändern Sie das Papierformat nach Abschluss der Installation.

## <span id="page-28-0"></span>**Grundlegende Geräteeinstellungen**

Nach dem Beenden der Installation können Sie die Standardeinstellungen des Geräts festlegen. Wenn Sie Eingabewerte festlegen oder ändern möchten, finden Sie dazu weitere Informationen im nächsten Abschnitt.

## <span id="page-28-1"></span>**Höhenanpassung**

Der atmosphärische Druck wirkt sich auf die Druckqualität aus. Der atmosphärische Druck wird von der Höhe des Geräts über dem Meeresspiegel bestimmt. Anhand der folgenden Informationen können Sie Ihr Gerät so einrichten, dass Sie die beste Druckqualität erzielen.

Bevor Sie die Höhe einstellen, bringen Sie die Höhenlage in Erfahrung, in der Sie das Gerät einsetzen.

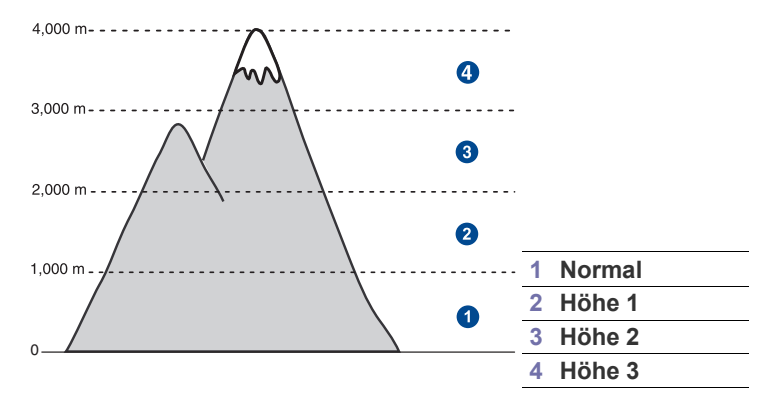

- **1.** Geben Sie die IP-Adresse Ihres Geräts als URL in einem Browser ein und klicken Sie auf **Start**, um auf die Website Ihres Geräts zuzugreifen.
- **2.** Melden Sie sich als Administrator bei **SyncThru™ Web Service** an. ([Siehe "Verwalten des Gerätes mit Hilfe der Website" auf Seite 101.\)](#page-101-3)
- **3.** Klicken Sie auf **Einstellungen** > **Geräteeinstellungen** > **System** > **Setup** > **Höhenkorrektur**.
- **4.** Wählen Sie den richtigen Höhenwert.
- **5.** Klicken Sie auf **Übernehmen.**

## <span id="page-28-2"></span>**Nur China**

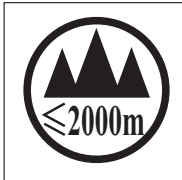

仅适用于海拔2000m以下地区安全使用。

 $\langle 2000\text{m}$ ੀ $\tau$ ੀ ਅਰਜੁਰਜਮਿ 1 $\pi$ ਗਿਲਾਤ $\sqrt[4]{\text{cm}^2}$ ੀਜ਼ਸ਼ਮੀ 1 $\pi$ ਰੀ ਜ਼ਿਲੀਗੀ ਜ਼ਿਲੀਗੀ ਨੂਰੀ ਜ਼ਿਲੀ $\pi$  ਅਰਜਿਸ $\ell$ ਼ $\leftrightarrow$ " क्रु:वक्ष्वि में बालबाद्य में क्षेत्र श्लि2000बद ख्रे बालुवार्षि दम देद बेद विमार्शन "ন্ৰম'নৱমা دېڭىز يۈزىدىن 2000 مېتر -تۆۋەن رايونلاردىلا بىخەتەر ئىشلەتكىلى بولىدۇ

Dan hab yungh youq gij digih haijbaz 2000 m doxroengz haenx ancienz sawjyungh.

## <span id="page-28-3"></span>**Einrichten des Authentifizierungspassworts**

Sie müssen sich anmelden, um das Gerät einzurichten oder Einstellungen zu ändern. Führen Sie die folgenden Schritte durch, um das Passwort zu ändern.

- **1.** Drücken Sie die Taste **Machine Setup (Setup)** auf dem Bedienfeld.
- **2.** Drücken Sie **Admin.-Einst.**
- **3.** Geben Sie das Passwort ein, wenn die Aufforderung zum Anmelden angezeigt wird. Berühren Sie den Eingabebereich für das Passwort. Daraufhin wird ein Fragezeichen angezeigt. Verwenden Sie die Zifferntastatur im Bedienfeld, um das Passwort einzugeben. Drücken Sie anschließend auf **OK**. (Standardeinstellung: 1111)
- **4.** Wählen Sie die Registerkarte **Setup** > **Authentifizierung**.
- **5.** Drücken Sie **Admin.-Pass-wort ändern**.

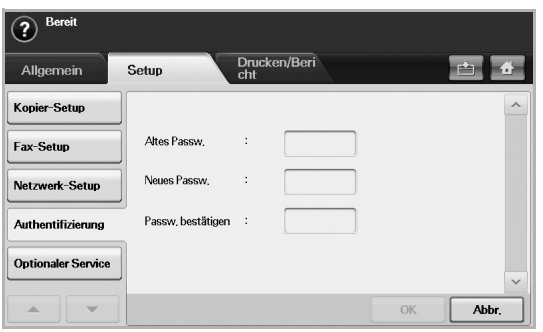

- **6.** Geben Sie das alte und neue Passwort ein. Bestätigen Sie anschließend das neue Passwort.
- **7.** Drücken Sie **OK**.

## <span id="page-28-4"></span>**Einstellen von Datum und Uhrzeit**

Wenn Sie Uhrzeit und Datum einstellen, werden diese beim verzögerten Senden von Faxen sowie beim verzögerten Ausdrucken und auf ausgedruckten Berichten verwendet. Wenn diese nicht richtig eingestellt sind, müssen Sie die richtige Zeit einstellen.

Nach einem Stromausfall müssen Sie die Uhrzeit und das Datum neu eingeben.

- **1.** Drücken Sie die Taste **Machine Setup (Setup)** auf dem Bedienfeld.
- **2.** Drücken Sie **Admin.-Einst.**
- **3.** Geben Sie mit der Zifferntastatur das Passwort ein, wenn die Nachricht zum Anmelden angezeigt wird, und drücken Sie dann auf **OK**. [\(Siehe](#page-28-3)  ["Einrichten des Authentifizierungspassworts" auf Seite 28.](#page-28-3))
- **4.** Wählen Sie die Registerkarte **Allgemein** > **Datum & Uhrzeit** > **Datum & Uhrzeit**.
- **5.** Wählen Sie Datum und Uhrzeit mit dem Pfeil nach rechts bzw. nach links aus. Sie können auch den Einfügebereich berühren und die Zifferntastatur im Bedienfeld verwenden.
- **6.** Drücken Sie **OK**.

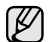

Um das Format von Datum und Uhrzeit zu ändern, drücken Sie auf **Datumsformat** und **Zeitformat**.

## <span id="page-29-0"></span>**Ändern der Displaysprache**

Gehen Sie folgendermaßen vor, um die Sprache zu ändern, in der die Informationen auf dem Display angezeigt werden.

- **1.** Drücken Sie die Taste **Machine Setup (Setup)** auf dem Bedienfeld.
- **2.** Drücken Sie **Admin.-Einst.**
- **3.** Geben Sie mit der Zifferntastatur das Passwort ein, wenn die Nachricht zum Anmelden angezeigt wird, und drücken Sie dann auf **OK**. [\(Siehe](#page-28-3)  ["Einrichten des Authentifizierungspassworts" auf Seite 28.\)](#page-28-3)
- **4.** Wählen Sie die Registerkarte **Allgemein**.
- **5.** Drücken Sie auf den Pfeil nach unten, um den Bildschirm zu wechseln, und drücken Sie dann auf **Sprache**.
- **6.** Wählen Sie die gewünschte Sprache aus.
- **7.** Drücken Sie **OK**.

### <span id="page-29-1"></span>**Festlegen eines Zeitlimits für einen Auftrag**

Wenn für eine bestimmte Zeitdauer keine Eingabe getätigt wird, verlässt das Gerät die aktuelle Einstellung. Sie können die Zeitdauer festlegen, die das Gerät warten soll.

- **1.** Drücken Sie die Taste **Machine Setup (Setup)** auf dem Bedienfeld.
- **2.** Drücken Sie **Admin.-Einst.**
- **3.** Geben Sie mit der Zifferntastatur das Passwort ein, wenn die Nachricht zum Anmelden angezeigt wird, und drücken Sie dann auf **OK**. [\(Siehe](#page-28-3)  ["Einrichten des Authentifizierungspassworts" auf Seite 28.\)](#page-28-3)
- **4.** Wählen Sie die Registerkarte **Allgemein**.
- **5.** Drücken Sie **Timer**.
- **6.** Wählen Sie **System-timeout**.
	- Sie können die Option **T-Out Geh Auftr** auf mehr als eine Stunde einstellen.
- **7.** Wählen Sie **Ein**.
- **8.** Wählen Sie die Dauer mit dem Pfeil nach links bzw. nach rechts aus.
- **9.** Drücken Sie **OK**.

## <span id="page-29-5"></span><span id="page-29-2"></span>**Verwenden der Energiesparfunktion**

Das Gerät verfügt über Energiesparfunktionen.

- **1.** Drücken Sie die Taste **Machine Setup (Setup)** auf dem Bedienfeld.
- **2.** Drücken Sie **Admin.-Einst.**
- **3.** Geben Sie mit der Zifferntastatur das Passwort ein, wenn die Nachricht zum Anmelden angezeigt wird, und drücken Sie dann auf **OK**. [\(Siehe](#page-28-3)  ["Einrichten des Authentifizierungspassworts" auf Seite 28.\)](#page-28-3)
- **4.** Wählen Sie die Registerkarte **Allgemein**.
- **5.** Drücken Sie auf den Pfeil nach unten, um den Bildschirm zu wechseln, und drücken Sie dann auf **Strom sparen**.

**6.** Wählen Sie die entsprechende Option und Uhrzeit aus.

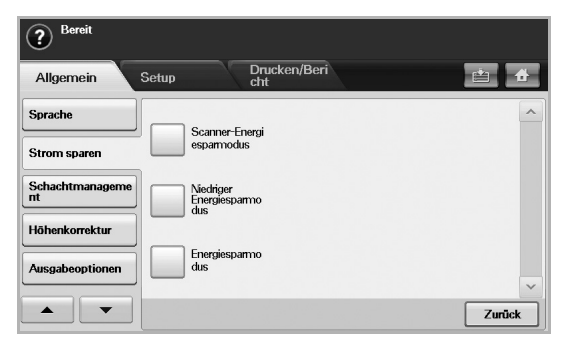

- **Scanner-Energiesparmodus**: Schaltet die Scannerlampe unter dem Glas ab.
- **Niedriger Energiesparmodus**: Hält die Temperatur der Fixiereinheit unter 100 °C und schaltet die Lüfter im Gerät außer des Hauptlüfters für die Fixiereinheit ab.
- **Energiesparmodus**: Schaltet alle Lüfter nach einer bestimmten Zeit aus, auch die für die Fixiereinheit.
- **7.** Drücken Sie **OK**.

## <span id="page-29-3"></span>**Festlegen der Standardfächer und des Papiers**

Sie können das Fach und Papier auswählen, das Sie in der Standardeinstellung für Druckaufträge verwenden möchten. [\(Siehe](#page-83-2)  ["Allgemeine Einstellungen" auf Seite 83.](#page-83-2))

- **1.** Drücken Sie die Taste **Machine Setup (Setup)** auf dem Bedienfeld.
- **2.** Drücken Sie **Admin.-Einst.**
- **3.** Geben Sie mit der Zifferntastatur das Passwort ein, wenn die Nachricht zum Anmelden angezeigt wird, und drücken Sie dann auf **OK**. [\(Siehe](#page-28-3)  ["Einrichten des Authentifizierungspassworts" auf Seite 28.](#page-28-3))
- **4.** Wählen Sie die Registerkarte **Allgemein**.
- **5.** Drücken Sie auf den Pfeil nach unten, um den Bildschirm zu wechseln, und drücken Sie dann auf **Schachtmanagement**.
- **6.** Wählen Sie das Fach und dessen Optionen aus, z. B. Papierformat und -art.
- **7.** Drücken Sie **OK**.

Wenn das optionale Fach nicht installiert ist, werden die Optionen für das Fach auf dem Bildschirm grau unterlegt und sind deaktiviert.

## <span id="page-29-4"></span>**Ändern der Standardeinstellungen**

Sie können alle Standardwerte für Kopien, Faxe, E-Mails, Scans und Papier auf einmal festlegen.

- **1.** Drücken Sie die Taste **Machine Setup (Setup)** auf dem Bedienfeld.
- **2.** Drücken Sie **Admin.-Einst.**
- **3.** Geben Sie mit der Zifferntastatur das Passwort ein, wenn die Nachricht zum Anmelden angezeigt wird, und drücken Sie dann auf **OK**. [\(Siehe](#page-28-3)  ["Einrichten des Authentifizierungspassworts" auf Seite 28.](#page-28-3))
- **4.** Wählen Sie die Registerkarte **Allgemein** > **Standard-einstellungen** > **Stand.option**.

**5.** Drücken Sie auf die Funktion, die Sie ändern möchten. Ändern Sie die Einstellungen.

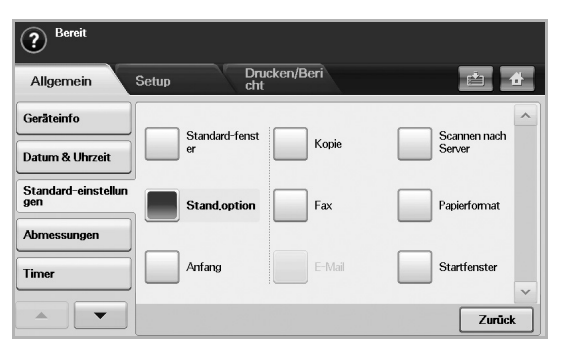

Wenn Sie beispielsweise für einen Kopierauftrag die Standardeinstellungen für Helligkeit & Kontrast ändern möchten, drücken Sie auf **Kopie** > **Helligkeit** und passen Sie Helligkeit & Kontrast an.

**6.** Drücken Sie **OK**.

## <span id="page-30-0"></span>**Verwenden des Programms "SetIP"**

Dieses Programm dient zum Festlegen der Netzwerk-IP unter Verwendung der MAC-Adresse, die identisch ist mit der Hardware-Seriennummer der Netzwerkdruckerkarte oder -schnittstelle. Insbesondere dient es dem Netzwerkadministrator zum gleichzeitigen Festlegen mehrerer Netzwerk-IPs.

Beim folgenden Verfahren wird vorausgesetzt, dass Sie mit Windows XP arbeiten. Wenn Sie als Betriebssystem Macintosh oder Linux verwenden, finden Sie weitere Informationen in der *Softwaredokumentation*.

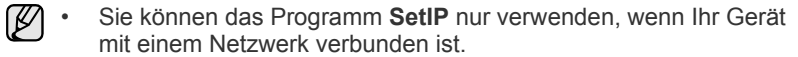

- Die folgenden Schritte basieren auf dem Betriebssystem Windows XP.
- Wenn Sie sich in einer nicht statischen IP-Adressumgebung befinden und ein DHCP-Netzwerkprotokoll konfigurieren müssen, rufen Sie die Website [http://developer.apple.com/networking/](http://developer.apple.com/networking/bonjour/download/) [bonjour/download/](http://developer.apple.com/networking/bonjour/download/) auf, wählen Sie das Programm "Bonjour" aus, das für das Windows-Betriebssystem Ihres Computers geeignet ist, und installieren Sie das Programm. Dieses Programm ermöglicht Ihnen die automatische Konfiguration der Netzwerkparameter. Folgen Sie den Anweisungen des Installationsassistenten. Dieses Programm unterstützt Linux nicht.

#### **Installieren des Programms**

- **1.** Legen Sie die CD aus dem Lieferumfang des Geräts in das CD-ROM-Laufwerk ein. Schließen Sie das Fenster, wenn die Treiber-CD automatisch gestartet wird.
- **2.** Starten Sie **Windows-Explorer** und öffnen Sie Laufwerk X. (Hierbei steht X für Ihr CD-ROM-Laufwerk.)
- **3.** Doppelklicken Sie auf **Anwendung** > **SetIP**.
- **4.** Öffnen Sie den Ordner der Sprache, die Sie verwenden möchten.
- **5.** Doppelklicken Sie auf **Setup.exe**, um dieses Programm zu installieren.
- **6.** Folgen Sie den Anweisungen des Installationsprogramms, um die Installation abzuschließen.

### **Starten des Programms**

- **1.** Drucken Sie die Netzwerkinformationen, einschließlich der MAC-Adresse für das Gerät aus. (Siehe "Drucken eines Berichts" auf [Seite 94.](#page-94-1))
- **2.** Wählen Sie im Windows-Menü **Start Alle Programme** > **Samsung Network Printer Utilities** > **SetIP** aus.
- **3.** Klicken Sie im SetIP-Fenster auf **Allen um das Fenster für die TCP/IP-**Konfiguration zu öffnen.
- **4.** Geben Sie die MAC-Adresse, die IP-Adresse, die Subnetzmaske und das Standard-Gateway Ihrer Netzwerkkarte ein und klicken Sie anschließend auf **Anwenden**.

Geben Sie die MAC-Adresse ohne Doppelpunkt (:) ein. ſB

- **5.** Klicken Sie auf **OK**, um die Netzwerkinformationen zu drucken. Überprüfen Sie die Einstellungen auf Richtigkeit.
- **6.** Klicken Sie auf **Beenden**, um das Programm **SetIP** zu schließen.

## <span id="page-30-1"></span>**Grundlagen der Tastatur**

Sie können alphabetische Zeichen, Zahlen oder Sonderzeichen mit Hilfe der Tastatur auf dem Touch-Screen eingeben. Die Tastatur ist wie eine normale Tastatur aufgebaut, um die Bedienung zu erleichtern. Berühren Sie den Eingabebereich, in dem Sie die Zeichen eingeben müssen. Daraufhin wird die Tastatur auf dem Bildschirm angezeigt. Die unten abgebildete Tastatur entspricht der Standardeinstellung und zeigt Kleinbuchstaben an.

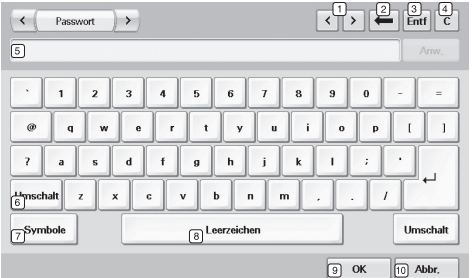

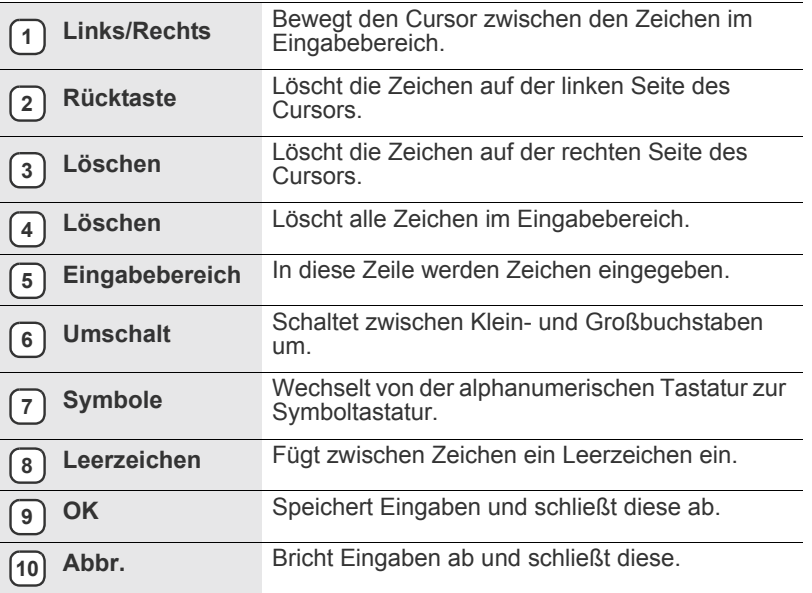

 $\mathscr{D}% _{M_{1},M_{2}}^{\alpha,\beta}(\varepsilon)$ 

Wenn Sie die E-Mail-Adresse eingeben, wird die Tastatur für E-Mails angezeigt. Nach dem Eingeben der Adresse drücken Sie auf **OK**, um die eingegebene Adresse zu aktivieren. Drücken Sie die Pfeiltaste an der Seite, um nacheinander **Von**, **An**, **Cc**, **Bcc**, **Betreff**, **Nachricht** anzuzeigen.

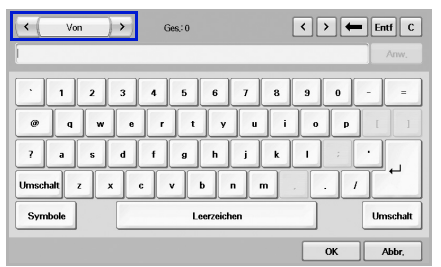

• Samsung Easy Document Creator ist eine Anwendung, um den Benutzer beim Scannen, Kompilieren und dem Speichern von Dokumenten in verschiedenen Formaten, einschließlich dem .epub Format, zu unterstützen. Diese Dokumente können auf Social-Networking-Sites genutzt der als Fax versandt werden.

# <span id="page-32-0"></span>Einlegen von Vorlagen und Druckmedien

In diesem Kapitel erfahren Sie, wie Sie Vorlagen und Druckmedien in Ihr Gerät einlegen.

**Folgende Themen werden in diesem Kapitel behandelt:**

- • [Einlegen von Vorlagen](#page-32-1)
- • [Auswählen des Druckmaterials](#page-33-0)

## <span id="page-32-1"></span>**Einlegen von Vorlagen**

Vorlagen, die Sie kopieren, scannen oder als Fax versenden möchten, können Sie über das Vorlagenglas oder den automatischen Vorlageneinzug (ADVE) einlesen lassen.

## <span id="page-32-2"></span>**Verwenden des Vorlagenglases**

Vergewissern Sie sich, dass sich keine anderen Vorlagen im automatischen Duplex-Vorlageneinzug befinden. Wenn das Gerät eine Vorlage im ADVE erkennt, wird diese vorrangig vor einer Vorlage auf dem Vorlagenglas verwendet. Verwenden Sie das Vorlagenglas, um beste Ergebnisse beim Scannen insbesondere bei farbigen Bildern oder Bildern mit Graustufen zu erzielen.

**1.** Heben Sie die Scannerabdeckung zum Öffnen an.

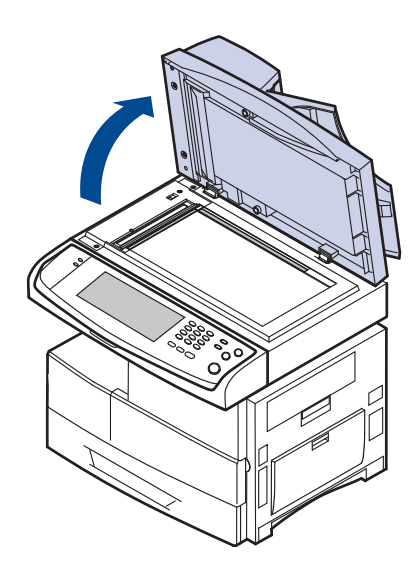

- • [Einlegen von Papier](#page-37-0)
- • [Einstellen von Papierformat und Papiertyp](#page-39-0)
- **2.** Legen Sie die Vorlage mit der Vorderseite nach unten auf das Vorlagenglas und richten Sie sie mit der Führung oben links am Glas aus.

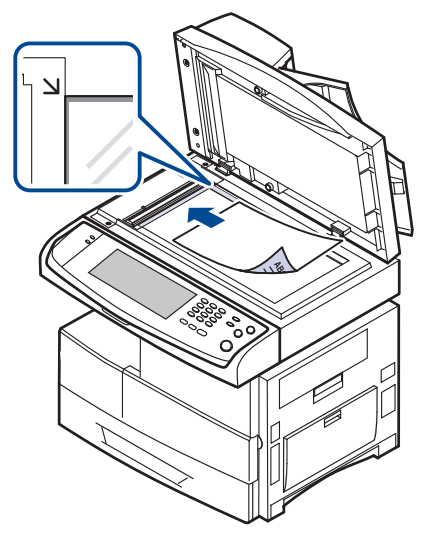

- **3.** Schließen Sie die Scannerabdeckung.
	- Wenn Sie den Scannerdeckel beim Kopieren geöffnet lassen, wird möglicherweise die Kopierqualität beeinträchtigt und mehr Toner verbraucht.
		- Auf dem Vorlagenglas befindlicher Staub kann schwarze Flecken auf dem Ausdruck verursachen. Halten Sie das Vorlagenglas daher stets sauber. (Siehe "Reinigen der Scaneinheit" auf [Seite 97.\)](#page-97-5)
		- Wenn Sie eine Seite aus einem Buch oder einer Zeitschrift kopieren, öffnen Sie die Scannerabdeckung, bis die Scharniere im Stopper einrasten, und schließen Sie anschließend den Deckel. Wenn das Buch oder die Zeitschrift mehr als 30 mm dick ist, starten Sie den Kopiervorgang bei geöffnetem Deckel.

## <span id="page-32-3"></span>**Im ADVE**

Mit Hilfe des ADVE können Sie pro Auftrag bis zu 100 Blatt Papier einlegen  $(75 \text{ g/m}^2)$ .

Hinweise zur Verwendung des ADVE:

- Legen Sie kein Papier ein, dessen Format kleiner als 174 x 128 mm oder größer als 218 x 356 mm ist.
- Legen Sie folgendes Papier nicht ein:
- Kohlepapier oder Papier mit Kohle-Rückseite
- Beschichtetes Papier
- Dünnes Papier
- Gefaltetes oder geknicktes Papier
- Gewelltes oder gerolltes Papier
- Zerrissenes Papier
- Entfernen Sie vor dem Einlegen sämtliche Heft- und Büroklammern.
- Stellen Sie vor dem Einlegen sicher, dass Klebstoff, Tinte oder Korrekturflüssigkeit auf dem Papier vollständig getrocknet ist.
- Legen Sie keine Vorlagen unterschiedlicher Formate oder Stärke ein.
- Legen Sie keine Broschüren, Prospekte, Folien oder Vorlagen mit anderen ungewöhnlichen Eigenschaften ein.

So legen Sie eine Vorlage in den ADVE ein:

**1.** Legen Sie die Vorlage mit der Druckseite nach oben in den ADVE. Stellen Sie sicher, dass die Unterseite des Vorlagenstapels mit dem Papierformat übereinstimmt, das auf dem Papiereinzug eingestellt ist.

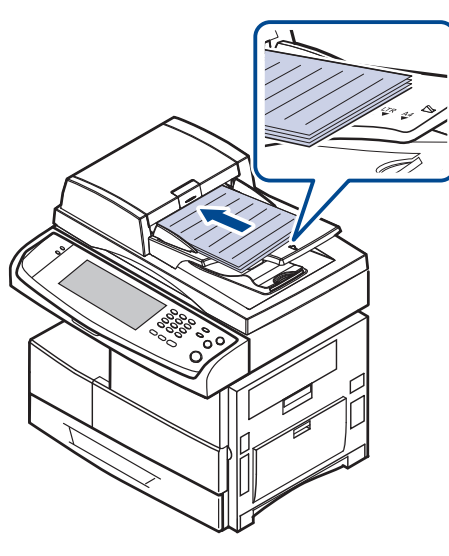

**2.** Passen Sie die Führungen für die Breitenregulierung an das Papierformat an.

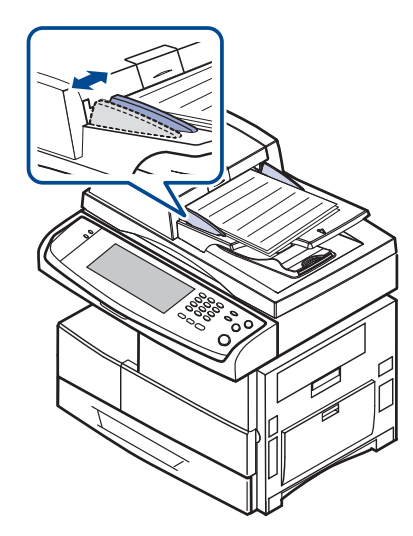

Staub auf dem Glas des ADVE kann zu schwarzen Punkten auf dem Ausdruck führen. Halten Sie das Vorlagenglas daher stets sauber.

## <span id="page-33-0"></span>**Auswählen des Druckmaterials**

Sie können auf einer Reihe von Druckmedien wie z. B. Normalpapier, Umschlägen, Etiketten und Folien drucken. Verwenden Sie nur Druckmedien, die den Richtlinien zur Verwendung mit Ihrem Gerät entsprechen. Die Verwendung von Druckmedien, die den in diesem Benutzerhandbuch dargestellten Richtlinien nicht entsprechen, kann folgende Probleme verursachen:

- Schlechte Druckqualität<br>• Mehr Panierstaus • Mehr Papierstaus
- Vorzeitiger Verschleiß des Geräts.

Eigenschaften wie Gewicht, Zusammensetzung, Faserlauf und Feuchtigkeitsgehalt sind wesentliche Faktoren, die Einfluss auf die Leistung des Geräts und die Qualität der Druckergebnisse haben. Beachten Sie bei der Wahl von Druckmedien folgende Richtlinien:

- Angaben zu Typ, Größe und Gewicht von Druckmedien finden Sie weiter unten in diesem Abschnitt.
- Gewünschtes Ergebnis: Das gewählte Druckmedium sollte sich für Ihr Projekt eignen.
- Helligkeit: Einige Druckmedien sind heller als andere und erzeugen schärfere und lebhaftere Bilder.
- Glätte der Oberfläche: Die Glätte des Druckmediums hat Einfluss darauf, wie kontrastreich der Druck auf dem Papier wirkt.
	- Manche Druckmedien mögen zwar allen Richtlinien in diesem Abschnitt gerecht werden, liefern aber dennoch kein zufrieden stellendes Ergebnis. Gründe hierfür können falsche Handhabung, inakzeptable Temperatur und Feuchtigkeit oder andere Faktoren sein, für die Samsung nicht verantwortlich ist.
	- Stellen Sie vor dem Kauf größerer Mengen an Druckmedien sicher, dass diese den in diesem Benutzerhandbuch angegebenen Anforderungen entsprechen.

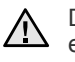

Die Verwendung von Druckmedien, die diesen Bestimmungen nicht entsprechen, kann Probleme verursachen, die eine Reparatur erfordern. Derartige Reparaturen werden nicht durch die Garantie oder Servicevereinbarungen von Samsung abgedeckt.

## <span id="page-34-0"></span>**Angaben zu den Druckmedien**

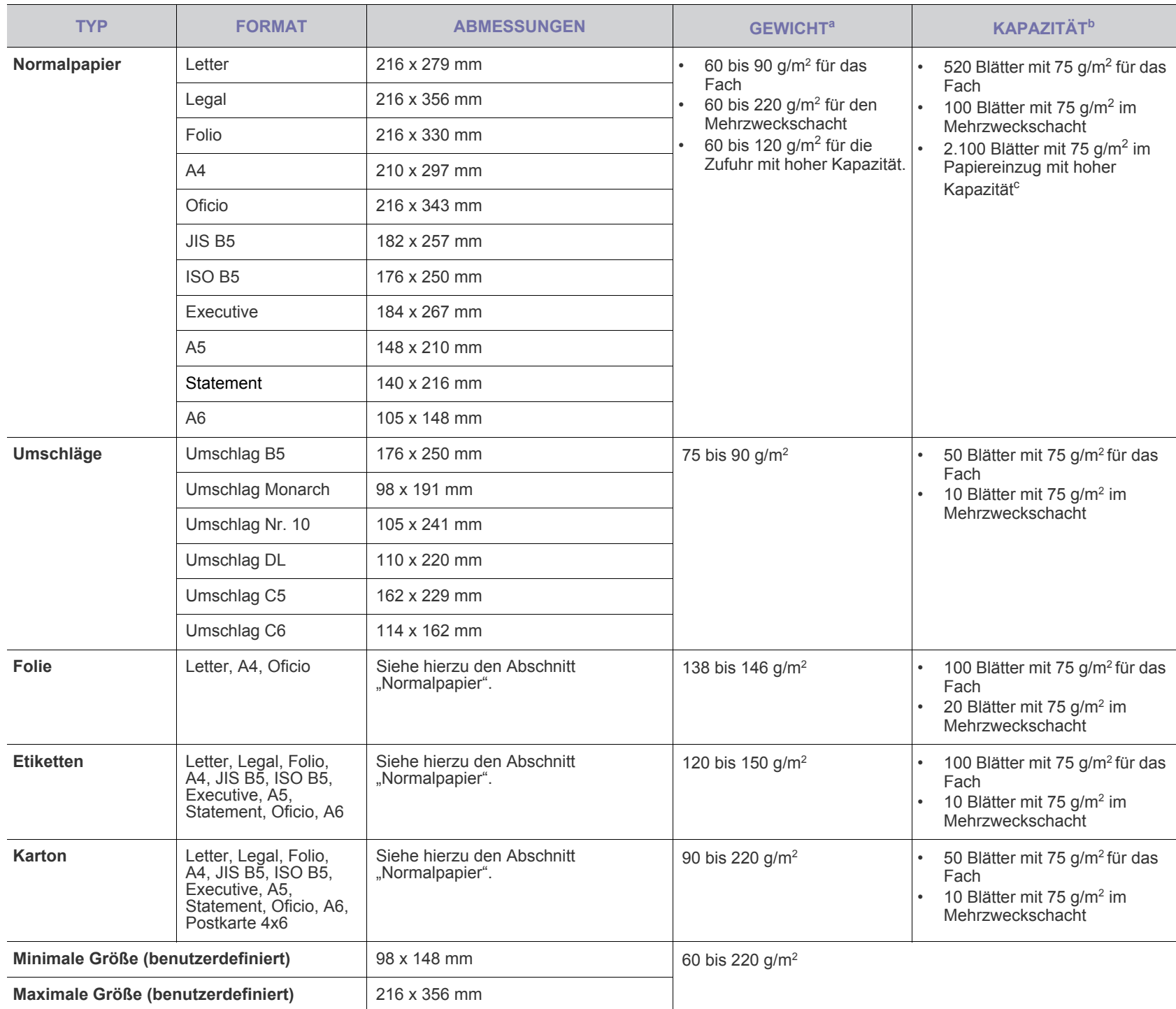

a. Beträgt das Gewicht des Materials mehr als 105 g/m<sup>2</sup>, verwenden Sie den Mehrzweckschacht.

b.Die maximale Kapazität kann je nach Gewicht und Dicke des Druckmediums und den Umgebungsbedingungen variieren.

c. Die Zufuhr mit hoher Kapazität unterstützt nicht das Format A6.

## <span id="page-35-0"></span>Unterstützte Materialformate in den jeweiligen Modi**ngeneigen Richtlinien für spezielle Druckmaterialien**

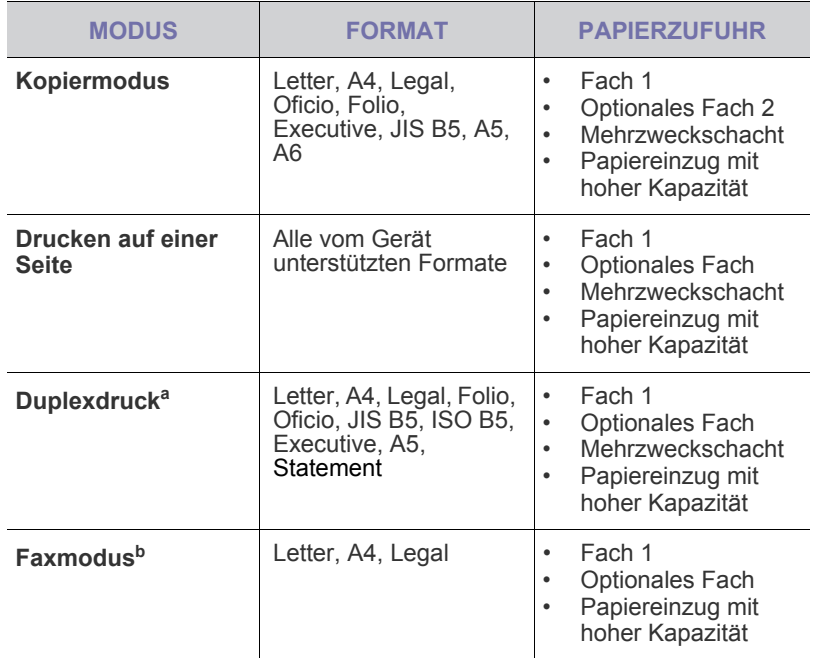

a. Nur 75 bis 90 g/m<sup>2</sup>

b.Nur wenn die Faxeinheit installiert ist.

<span id="page-35-1"></span>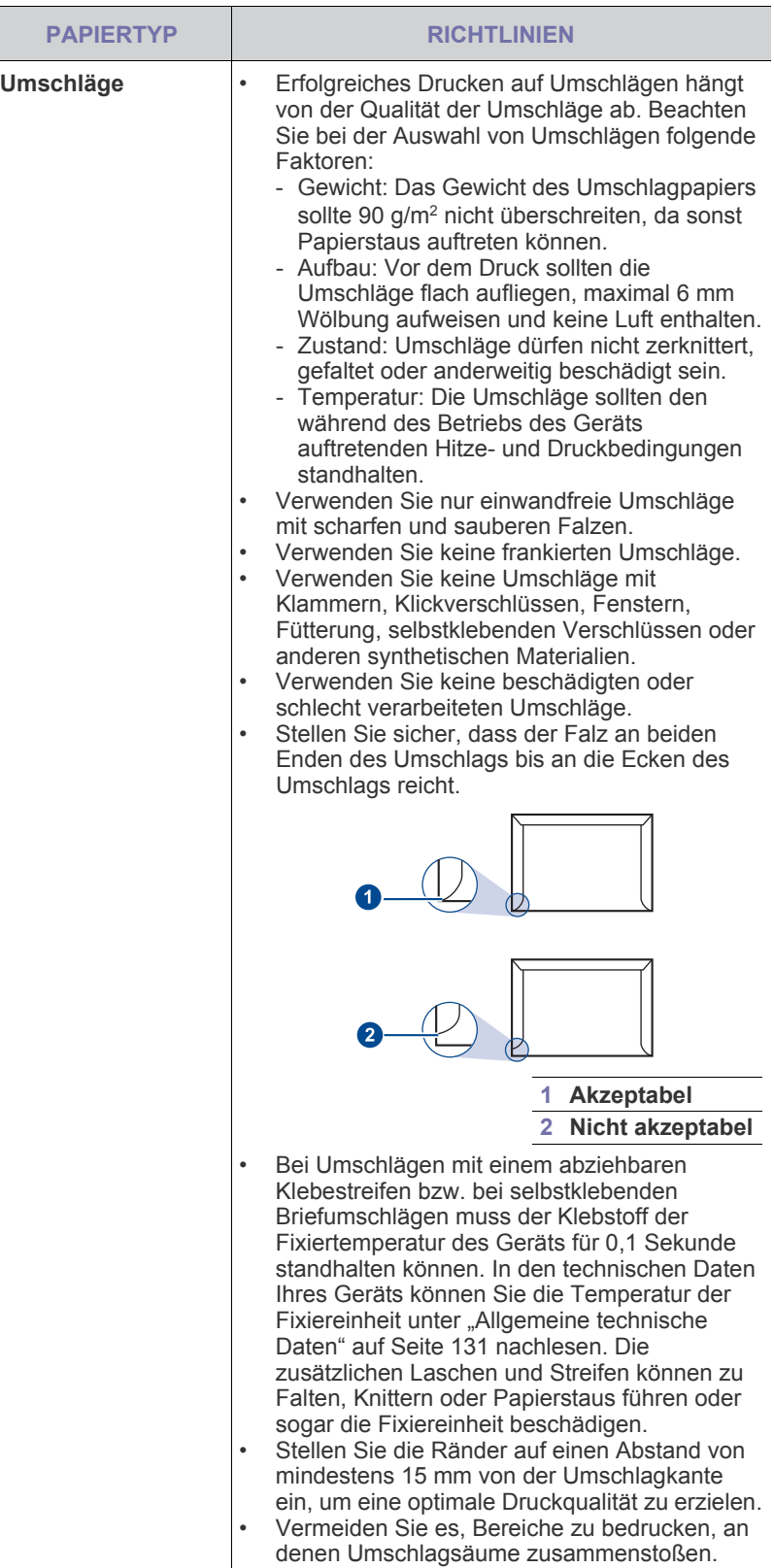
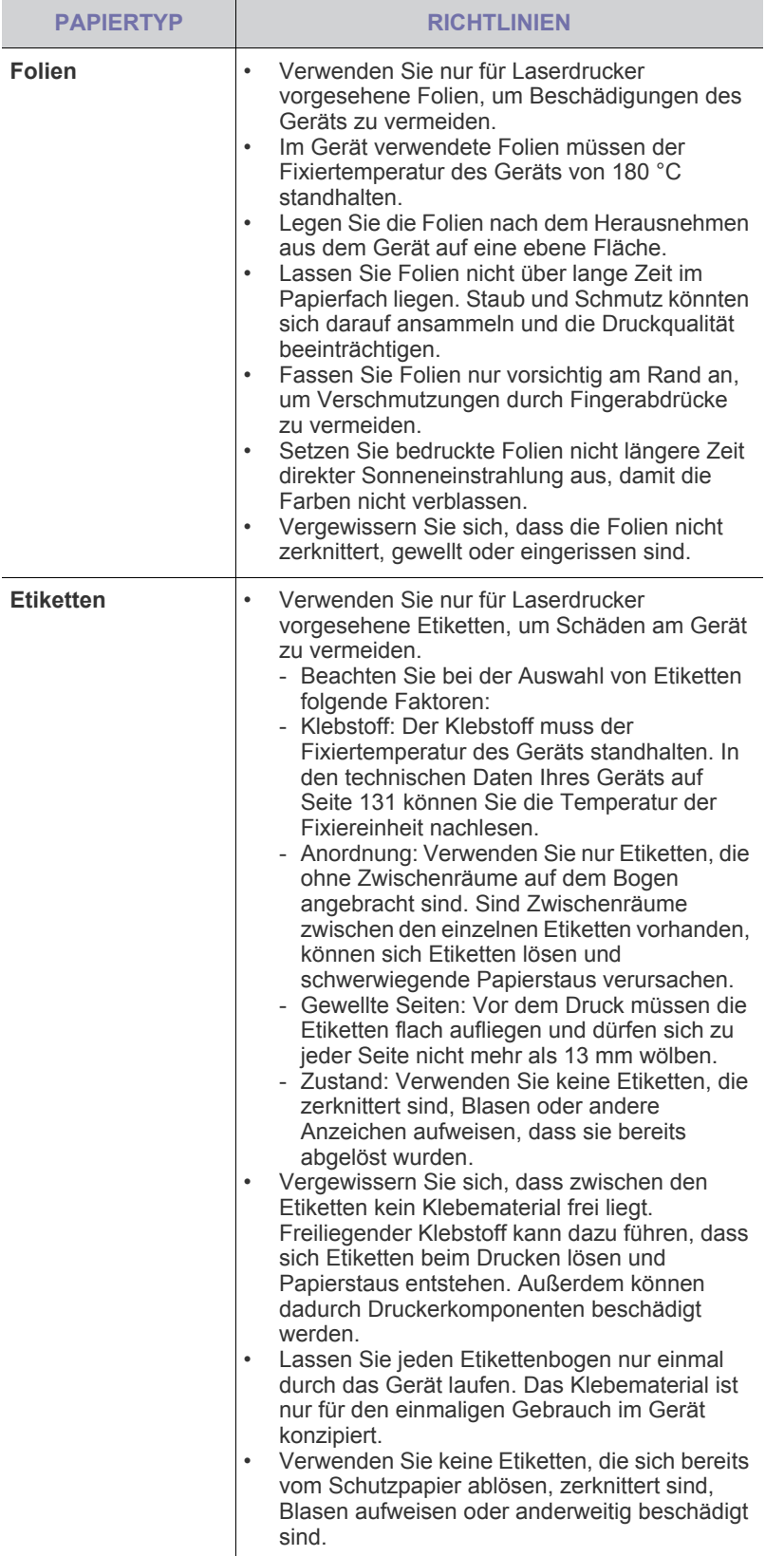

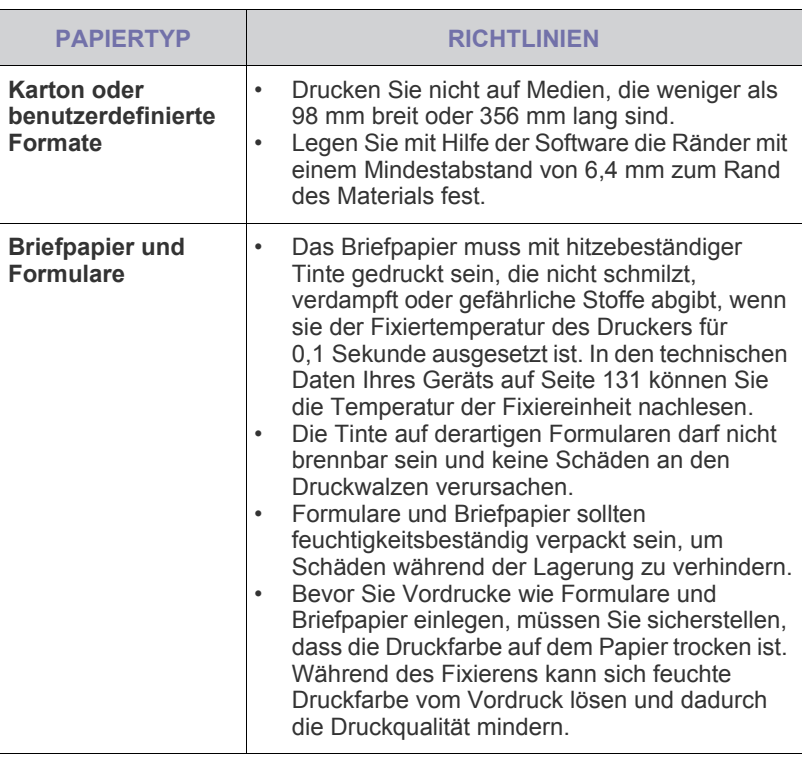

# **Ändern des Papierformats im Papierschacht**

Wenn Sie Formate einlegen, die länger sind als das Format Legal, müssen Sie die Papierführungen so einstellen, dass das Papierfach verlängert wird.

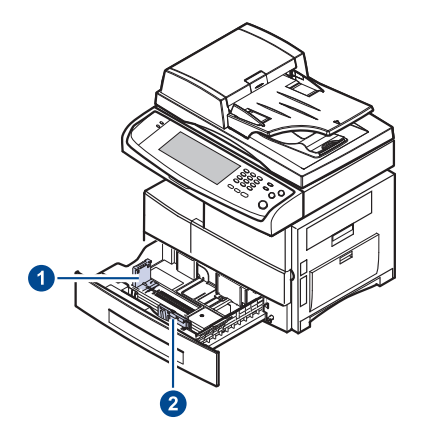

 $\mathbb Z$ 

#### **1 Papierlängenführung 2 Papierbreitenführung**

Wenn Sie einen optionalen Papiereinzug mit hoher Kapazität installiert haben, finden Sie weitere Informationen zur Anpassung des Papierformats in der Kurzinstallationsanleitung.

**1.** Passen Sie die Papierlängenführung an die gewünschte Papierlänge an. Sie ist abhängig vom Auslieferungsland des Geräts auf Letter oder DIN A4 voreingestellt. Drücken Sie den Hebel herunter und verschieben Sie die Papierführung in die entsprechende Position, um eine andere Größe einzulegen.

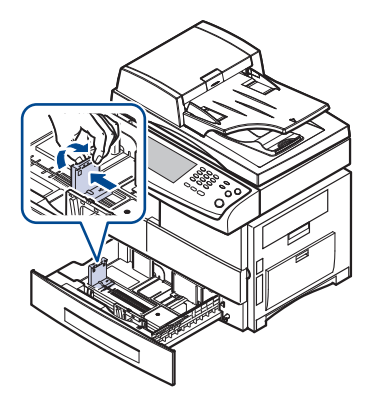

**2.** Schieben Sie nach dem Einlegen von Papier in das Papierfach die Breitenführung (wie gezeigt) zum Papierstapel, bis sie die Seite des Stapels leicht berührt. Achten Sie darauf, die Führung nicht zu eng gegen das Papier zu drücken, da sich sonst das Papier wellen kann.

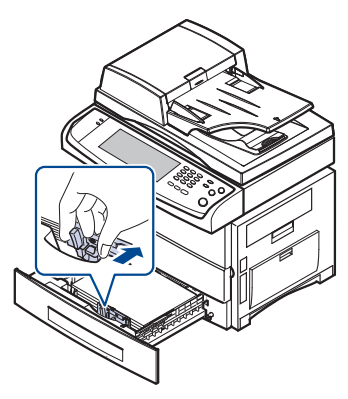

Wenn Sie Papier im Format Legal bedrucken, müssen Sie die Länge des Papierfachs vergrößern.

- **3.** Legen Sie Papier in das Fach ein.
- **4.** Setzen Sie das Papierfach in den Drucker ein.
- **5.** Stellen Sie das Papierformat vom Computer aus ein.
- Schieben Sie die Papierbreitenführungen nicht so dicht an den W Stapel heran, dass sich dieser wölbt.
	- Wenn Sie die Papierbreitenführungen nicht anpassen, können Papierstaus entstehen.

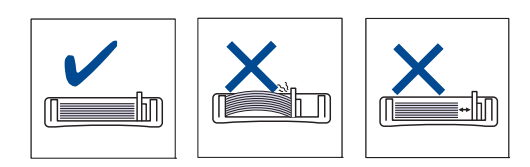

# **Einlegen von Papier**

#### **Einlegen von Papier in das Papierfach 1, in das optionale Fach oder in den optionalen Papiereinzug mit hoher Kapazität**

Legen Sie das Druckmaterial, das Sie für die meisten Druckaufträge verwenden, in Papierfach 1 ein. Das Papierfach 1 hat ein Fassungsvermögen von maximal 520 Blatt Normalpapier mit einem Gewicht von 75 g/m<sup>2</sup>.

Sie können den Drucker mit einem optionalen Papierfach aufrüsten, das unterhalb des Standardfachs angebracht wird und weitere 520 Blatt fasst. [\(Siehe "Verbrauchsmaterialien" auf Seite 126.\)](#page-126-0)

- Die Verwendung von Fotopapier oder beschichtetem Papier kann  $\lbrack \not\!\!\!\!\beta \rbrack$ Probleme verursachen, die eine Reparatur erfordern. Derartige Reparaturen werden nicht durch die Garantie oder Servicevereinbarungen von Samsung abgedeckt.
- **1.** Um Papier einzulegen, ziehen Sie das Papierfach aus dem Gerät heraus und legen das Papier mit der zu bedruckenden Seite nach unten in das Fach ein.

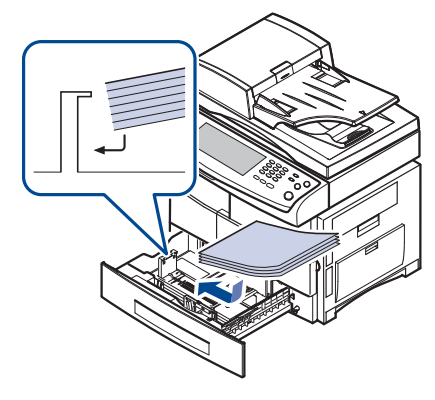

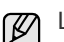

Legen Sie das Papier mit der zu bedruckenden Seite nach oben ein.

**1 Voll 2 Leer**

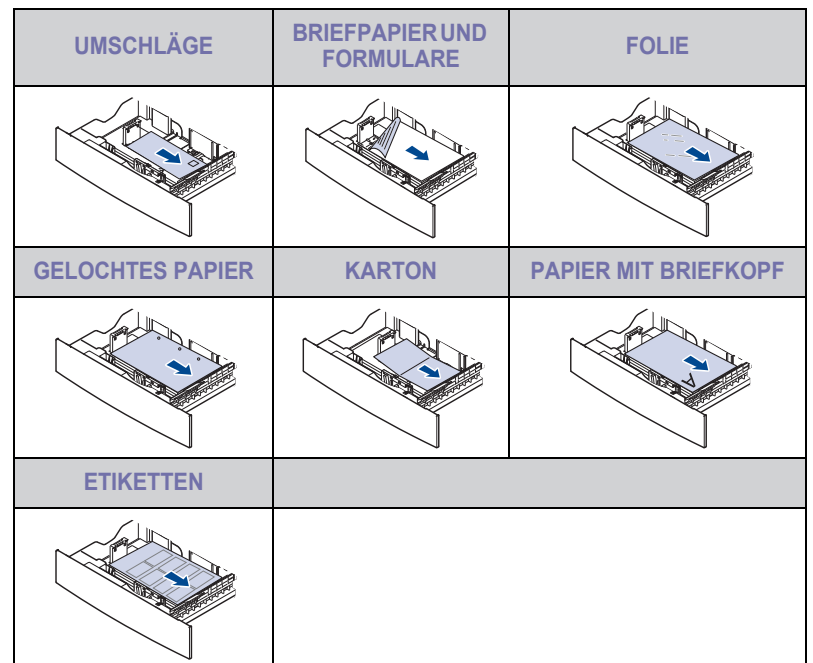

- **2.** Nach dem Einlegen des Papiers stellen Sie den Papiertyp und die Größe für das Papierfach 1 ein. Unter "Einstellen von Papierformat und [Papiertyp"](#page-39-0) auf Seite [39](#page-39-0) finden Sie Informationen zum Kopieren oder Faxen. Informationen zum Drucken über den PC finden Sie im Abschnitt *Softwaredokumentation*.
- ۱K

• Wenn Probleme beim Papiereinzug auftreten, legen Sie die Blätter einzeln in den Mehrzweckschacht ein.

• Sie können auch bereits bedrucktes Papier einlegen. Die bedruckte Seite sollte mit einer glatten Kante an der Vorderseite nach oben zeigen. Sollte es beim Papiereinzug Probleme geben, drehen Sie das Papier um. Beachten Sie bitte, dass die Druckqualität nicht garantiert werden kann.

#### **Verwenden des Mehrzweckschachts**

In den Mehrzweckschacht können Sie spezielle Formate und Arten von Druckmaterial wie z. B. Postkarten, Grußkarten und Umschläge einlegen. Er eignet sich besonders zum Drucken von einzelnen Blättern (z. B. auf Firmenbogen oder farbigem Papier).

#### **Tipps zur Verwendung des Mehrzweckschachts**

- Legen Sie nur Druckmedien des gleichen Formats in den Mehrzweckschacht ein.
- Um Papierstaus zu vermeiden, dürfen Sie kein Papier hinzufügen, wenn sich im Mehrzweckschacht noch Papier befindet. Dies gilt auch für andere Druckmaterialtypen.
- Druckmedien sollten mit der Druckseite nach unten und mit der Oberkante zuerst in den Mehrzweckschacht eingelegt und mittig ausgerichtet werden.
- Verwenden Sie nur die angegebenen Druckmedien, um Papierstaus und Probleme mit der Druckqualität zu vermeiden. [\(Siehe](#page-33-0)  ["Auswählen des Druckmaterials" auf Seite 33.](#page-33-0))
- Glätten Sie Wölbungen auf Postkarten, Umschlägen und Etiketten, bevor Sie sie in den Mehrzweckschacht einlegen.

So legen Sie Papier in den Mehrzweckschacht ein:

**1.** Öffnen Sie den Mehrzweckschacht und klappen Sie die Verlängerung wie dargestellt heraus.

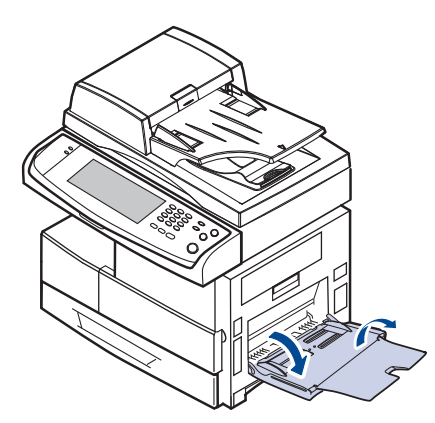

**2.** Wenn Sie Papier einlegen möchten, sollten Sie den Papierstapel biegen oder auffächern, um die Seiten voneinander zu lösen.

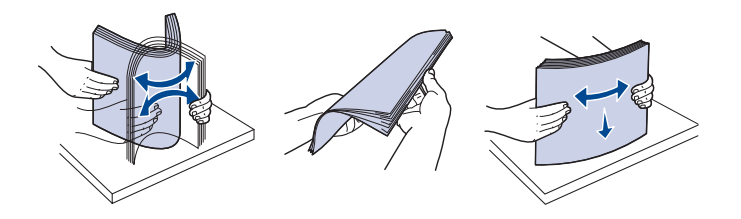

Folien sollten Sie nur an den Rändern festhalten. Berühren Sie nicht die zu bedruckende Oberfläche. Fingerabdrücke auf der Folie können die Druckqualität beeinträchtigen.

**3.** Legen Sie das Papier ein.

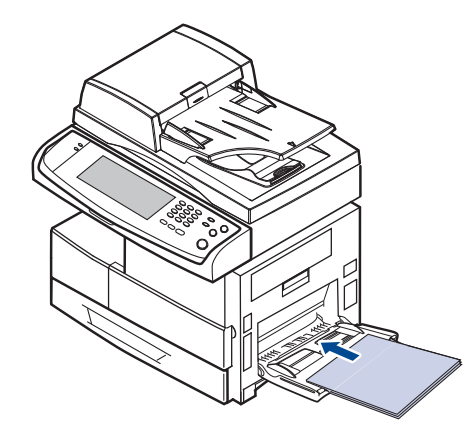

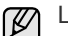

Legen Sie das Papier mit der zu bedruckenden Seite nach unten ein.

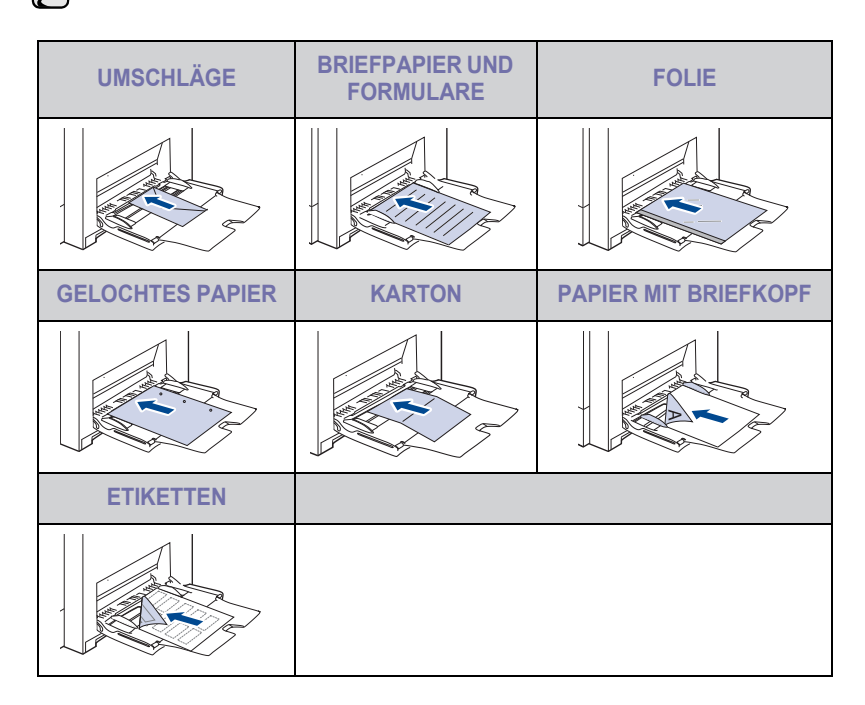

**4.** Drücken Sie auf die Papierbreitenführungen des Mehrzweckschachts und passen Sie sie der Papierbreite an. Schieben Sie sie nicht zu fest heran, damit durch die Stauchung keine Papierstaus entstehen oder das Papier schief eingezogen wird.

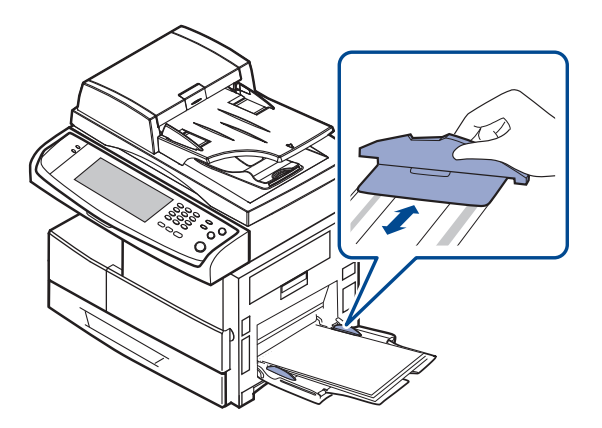

Beachten Sie beim Einlegen je nach verwendetem Druckmedientyp folgende Richtlinien:

- Umschläge: Legen Sie Umschläge so ein, dass die Laschenseite nach unten und das Briefmarkenfeld nach links oben zeigt.
- Folien: Druckseite nach oben und Oberkante mit dem Klebestreifen zum Gerät hin.
- Etiketten: Die Druckseite muss nach oben und die obere kurze Kante muss zum Gerät hin zeigen.
- Briefpapier und Formulare: Bedruckte Seite nach oben und obere kurze Kante zum Gerät hin.
- Karton: Die Druckseite muss nach oben und die kurze Kante zum Gerät hin zeigen.
- Vordrucke: Seite mit Vordruck nach unten und mit wölbungsfreier Kante zum Gerät hin.
- **5.** Nachdem Sie das Papier eingelegt haben, müssen Sie Typ und Format des Papiers für den Mehrzweckschacht einstellen. Unter ["Einstellen von Papierformat und Papiertyp"](#page-39-0) auf Seite [39](#page-39-0) finden Sie Informationen zum Kopieren oder Faxen. Informationen zum Drucken über den PC finden Sie im Abschnitt *Softwaredokumentation*.

Einstellungen, die im Druckertreiber gewählt werden, überschreiben die Einstellungen auf dem Bedienfeld.

**6.** Klappen Sie nach dem Drucken die Verlängerung wieder ein und schließen Sie den Mehrzweckschacht.

# <span id="page-39-1"></span><span id="page-39-0"></span>**Einstellen von Papierformat und Papiertyp**

Nachdem Sie Papier in das Papierfach eingelegt haben, müssen Sie das Papierformat und den Papiertyp einstellen. Diese Einstellungen gelten für den Kopiermodus und den Faxmodus.

Für das Drucken vom PC müssen Sie das Papierformat und den Papiertyp in der Software auf dem PC auswählen.

- **1.** Drücken Sie die Taste **Machine Setup (Setup)** auf dem Bedienfeld.
- **2.** Drücken Sie **Admin.-Einst.**

 $[{\not\!{\!\! E}}]$ 

- **3.** Geben Sie mit der Zifferntastatur das Passwort ein, wenn die Nachricht zum Anmelden angezeigt wird, und drücken Sie auf **OK**. ([Siehe](#page-28-0)  ["Einrichten des Authentifizierungspassworts" auf Seite 28.\)](#page-28-0)
- **4.** Wählen Sie die Registerkarte **Allgemein**.
- **5.** Drücken Sie auf die Pfeiltaste nach unten, um den Bildschirm zu wechseln, und drücken Sie dann auf **Schachtmanagement**.
- **6.** Wählen Sie das Fach und dessen Optionen aus, z. B. Papierformat und -typ.
- **7.** Drücken Sie **OK**.

# Kopieren

In diesem Kapitel finden Sie Informationen zur Verwendung des Geräts als Kopiergerät.

**Folgende Themen werden in diesem Kapitel behandelt:**

- Grundlagen des Bildschirms "Kopie"
- • [Kopieren von Vorlagen](#page-41-0)

# <span id="page-40-0"></span>**Grundlagen des Bildschirms "Kopie"**

Wenn Sie **Kopie** auf dem **Hauptbildschirm** drücken, wird der Bildschirm **Kopie** angezeigt. Dieser verfügt über mehrere Registerkarten und viele Kopieroptionen. Alle Optionen sind nach Funktionen sortiert, so dass Sie Ihre Auswahl leicht konfigurieren können.

Wenn am Bildschirm ein anderes Menü angezeigt wird, drücken Sie ( um den **Hauptbildschirm** aufzurufen.

# **Registerkarte Basis**

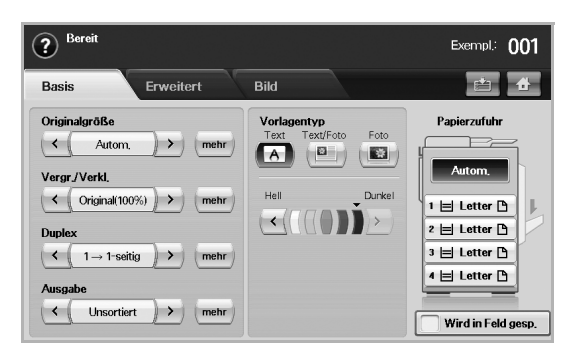

- **Originalgröße**: Wählen Sie die Größe der Vorlagen aus. [\(Siehe](#page-41-2)  ["Ändern der Vorlagengröße" auf Seite 41.](#page-41-2))
- **Vergr./Verkl.**: Verringert oder vergrößert die Größe eines kopierten Bilds. (Siehe "Verkleinern oder Vergrößern von Kopien" auf [Seite 42.](#page-42-0))
- **Duplex**: Richtet den Drucker so ein, dass dieser beidseitig kopiert. ([Siehe "Beidseitiges Kopieren der Vorlagen \(Duplex\)" auf Seite 42.\)](#page-42-1)
- **Ausgabe**: Wählt die Optionen **Sortiert** oder **Unsortiert**. Wenn Sie die optionale Stapelvorrichtung mit Hefter installieren, werden die entsprechenden Optionen angezeigt. (Siehe "Festlegen der [Ausgabeform der Kopie \(Sortiert/Heftseite\)" auf Seite 43.\)](#page-43-1)
- **Vorlagentyp**: Verbessert die Kopierqualität, indem für den aktuellen Kopierauftrag der Dokumententyp ausgewählt wird. ([Siehe](#page-43-2)  ["Auswählen des Vorlagentyps" auf Seite 43.\)](#page-43-2)
- **Hell**, **Dunkel**: Passt die Helligkeitsstufe an, um eine Kopie leichter lesen zu können, wenn die Vorlage schwache Bleistiftanmerkungen und dunkle Bilder enthält. (Siehe "Ändern des Kontrasts" auf [Seite 43.](#page-43-3))
- **Papierzufuhr**: Wählt das Papiervorratsfach aus.
- **Wird in Feld gesp.**: Das Gerät speichert die Vorlagen für die spätere Verwendung in der Dokumenten-Box.
- Ausführlichere Informationen über die Verwendung der **Dokumenten-Box** finden Sie im Kapitel Dokumenten-Box. Siehe "Verwenden der [Dokumenten-Box" auf Seite 76.\)](#page-76-0)
- • [Ändern der Einstellungen für einzelne Kopien](#page-41-1)
- • [Verwenden von Sonderkopierfunktionen](#page-43-0)

# **Registerkarte Erweitert**

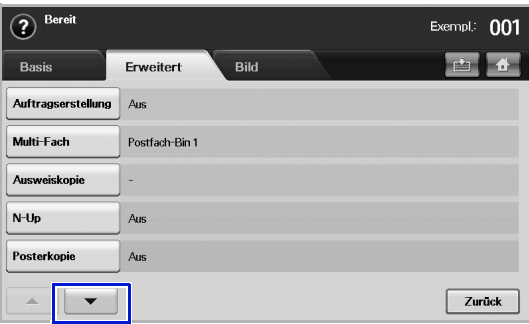

- **Auftragserstellung**: Ermöglicht Ihnen das Zusammenführen von verschiedenen Seiten oder Vorlagentypen zu einer einzelnen Kopie. (Siehe "Zusammenführen von mehreren Aufträgen zu einer [einzelnen Kopie" auf Seite 43.\)](#page-43-4)
- **Ausweiskopie**: Druckt zweiseitige Vorlagen auf ein Papierblatt. Diese Funktion eignet sich zum Kopieren kleinformatiger Dokumente wie z. B. Visitenkarten. (Siehe "Kopieren von Ausweisen" auf [Seite 44.](#page-44-0))
- **N-Up**: Kopiert 2 oder 4 Originalbilder verkleinert auf ein Blatt Papier. ([Siehe "Kopieren von 2 oder 4 Seiten \(N-Seiten\)" auf Seite 45.](#page-45-0))
- **Posterkopie**: Druckt ein großes Bild auf 9 Seiten unterteilt. [\(Siehe](#page-45-1)  Kopieren von Postern" auf Seite 45.)
- **Klonen**: Mehrere Kopien des Originals werden auf einer Seite gedruckt. [\(Siehe "Klonen" auf Seite 46.\)](#page-46-0)
- **Buchkopie**: Mit Hilfe dieser Funktion können Sie ein Buch vollständig kopieren. [\(Siehe "Kopieren von Büchern" auf Seite 46.\)](#page-46-1)
- **Broschüre**: Erstellt Broschüren aus einer fortlaufenden Reihe von ein- bzw. zweiseitigen Vorlagen. (Siehe "Kopieren von Broschüren" [auf Seite 46.](#page-46-2))
- **Deckblätter**: Fügt Ihrem Kopiesatz automatisch Deckblätter hinzu, wobei der Karton einem anderen Fach entnommen wird. ([Siehe](#page-47-0)  ["Kopieren von Deckblättern" auf Seite 47.\)](#page-47-0)
- **Folien**: Fügt eine Leerseite oder eine bedruckte Trennseite zwischen die Folien eines Foliensatzes ein. (Siehe "Kopieren von [Folien" auf Seite 47.](#page-47-1))

# **Registerkarte Bild**

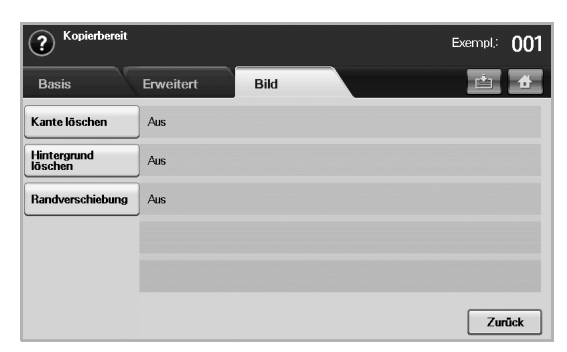

- **Kante löschen**: Mit dieser Funktion können Sie kopierte Ausstanzungen von Papierlochern, Heftklammern und umgeknickte Papierkanten an allen vier Seiten des Dokuments beseitigen. ([Siehe](#page-47-2)  ["Entfernen von Rändern" auf Seite 47.\)](#page-47-2)
- **Hintergrund löschen**: Druckt ein Bild ohne Hintergrund. ([Siehe](#page-47-3)  ["Löschen von Hintergrundbildern" auf Seite 47.](#page-47-3))
- **Randverschiebung**: Erstellt einen Rand für die Bindung des Dokuments. [\(Siehe "Verschieben von Rändern" auf Seite 48.\)](#page-48-0)

# <span id="page-41-0"></span>**Kopieren von Vorlagen**

Im Folgenden wird die Standardvorgehensweise zum Kopieren von Vorlagen dargestellt.

- **1.** Drücken Sie im **Hauptbildschirm** auf **Kopie**.
- **2.** Legen Sie die Vorlage mit der Oberseite in den ADVE. Einzelseiten können Sie auch mit der Dokumentenseite nach unten auf das Scannerglas legen.

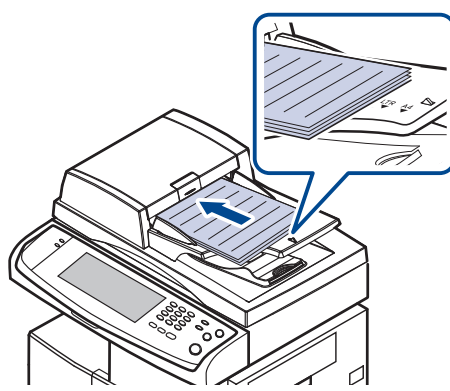

**3.** Passen Sie die Einstellungen für jede Kopie an, z. B. **Originalgröße**, **Vergr./Verkl., Duplex** usw. (Siehe ["Ändern der Vorlagengröße"](#page-41-2) auf Seite [41,](#page-41-2) siehe ["Beidseitiges Kopieren der Vorlagen \(Duplex\)"](#page-42-1) auf Seite [42.](#page-42-1))

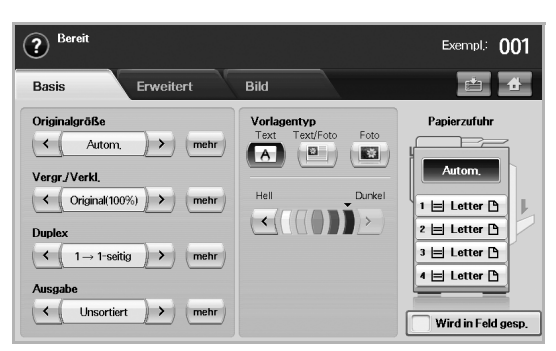

**4.** Wählen Sie das Fach aus, indem Sie auf dem Bildschirm auf das entsprechende Fach drücken.

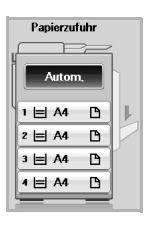

- **5.** Geben Sie bei Bedarf die Anzahl der Exemplare über die Zifferntastatur ein.
- **6.** Drücken Sie im Bedienfeld auf **Start (Start)**, um den Kopiervorgang zu starten.
- Drücken Sie **Stop (Stopp)** auf dem Bedienfeld, um den aktuellen W Kopierauftrag abzubrechen. Sie können den aktuellen und ausstehenden Auftrag durch Drücken von **Job Status (Auftragsstatus)** am Bedienfeld löschen. Wählen Sie den abzubrechenden Auftrag aus und drücken Sie auf **Löschen**.

# <span id="page-41-1"></span>**Ändern der Einstellungen für einzelne Kopien**

Auf der Registerkarte **Basis** des Bildschirms **Kopie** können Sie vor Beginn des Kopiervorgangs Kopierfunktionen auswählen.

Die Einstellungen der Registerkarte **Basis** gelten nur für die jeweilige Kopie. Dies bedeutet, dass die Einstellungen nicht für den folgenden Kopierauftrag verwendet werden. Nach dem Beenden des aktuellen Auftrags wird das Gerät nach einer bestimmten Zeit auf die Standardeinstellungen zurückgesetzt. Das Gerät kann auch durch Drücken der Taste **Clear All (Alles lösch.)** am Bedienfeld auf die Standardeinstellungen zurückgesetzt werden. Gleiches gilt, wenn Sie ein anderes Menü wie etwa Fax oder ein anderes Menü mit Ausnahme des Bildschirms **Job Status (Auftragsstatus)** aufrufen. Die Standardeinstellungen zum Kopieren können unter **Admin.-Einst.** geändert werden. ([Siehe "Allgemeine Einstellungen" auf Seite 83.](#page-83-0))

# <span id="page-41-2"></span>**Ändern der Vorlagengröße**

Klicken Sie auf die Registerkarte **Basis** > **Originalgröße**. Verwenden Sie anschließend die Pfeiltasten nach links/nach rechts, um die Vorlagengröße festzulegen.

Drücken Sie auf **mehr**, um die einzelnen Eingabewerte zu betrachten.

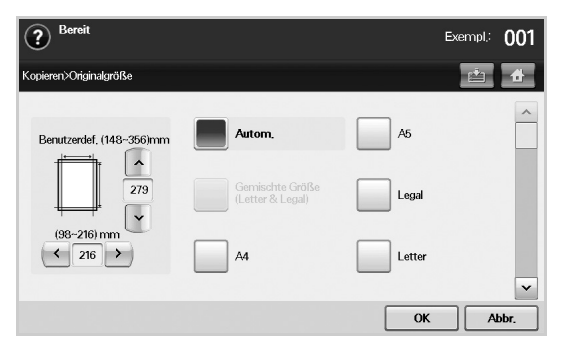

- **Benutzerdef.**: Wählt die zu scannende Fläche der Vorlage aus. Drücken Sie auf die Pfeile, um die Größe festzulegen.
- **Autom.**: Erkennt automatisch die Größe der Vorlagen. Diese Option ist jedoch nur für die Vorlagen mit den Größen Legal, Letter oder DIN A5 verfügbar. Wenn die Vorlagen gemischte Größen aufweisen, erkennt das Gerät die größte Vorlagengröße und wählt im Fach das größte Papier aus.
- **Gemischte Größe (Letter & Legal)**: Mit dieser Funktion kann Papier mit der Größe Letter und Legal in einem Auftrag verwendet werden. Das Gerät verwendet das Papier mit der richtigen Größe aus den entsprechenden Fächern. Es liegen beispielsweise insgesamt 3 Seiten vor. Die erste Seite besitzt das Format Letter, die zweite Legal und die dritte Letter. Das Gerät druckt die Ausgabe in der Reihenfolge Letter, Legal, Letter mit den Papieren aus den verschiedenen Fächern.
- Weitere voreingestellte Eingabewerte: Mit diesen Werten können die Benutzer auf einfache Weise häufig verwendete Eingabewerte verwenden.

#### <span id="page-42-0"></span>**Verkleinern oder Vergrößern von Kopien**

Wählen Sie die Registerkarte **Basis** > **Vergr./Verkl.** Verwenden Sie anschließend die Pfeiltasten nach links/nach rechts, um ein Bild auf dem Papier zu verkleinern oder zu vergrößern.

Drücken Sie auf **mehr**, um die Eingabewerte zu betrachten.

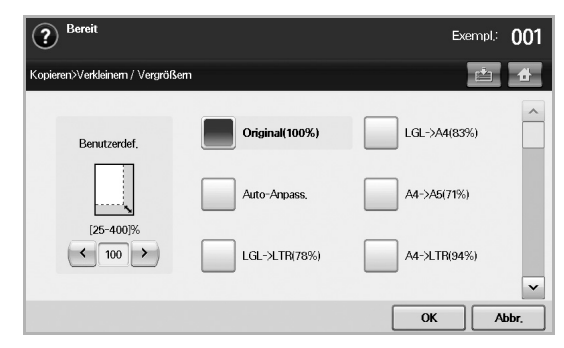

- **Original(100%)**: Druckt Texte oder Bilder in der Größe der Vorlagen.
- **Auto-Anpass.**: Verkleinert oder vergrößert die Vorlage entsprechend der Größe des Druckerpapiers.
- Weitere voreingestellte Eingabewerte: Mit dieser Funktion können Sie auf einfache Weise häufig verwendete Eingabewerte verwenden.
- Die Option **Benutzerdef.** variiert je nachdem, wo die Vorlage eingelegt wird. Im ADVE ist eine Anpassung von 25~200 % möglich. Auf dem Vorlagenglas ist eine Anpassung von 25~400 % möglich.

## <span id="page-42-1"></span>**Beidseitiges Kopieren der Vorlagen (Duplex)**

Wählen Sie die Registerkarte **Basis** > **Duplex**. Verwenden Sie anschließend die Pfeiltasten nach links/nach rechts, um den Wert **Duplex** auszuwählen.

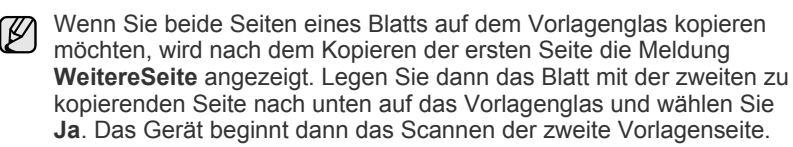

Drücken Sie auf **mehr**, um die einzelnen Eingabewerte zu betrachten.

• **1 -> 1-seitig**: Scannt eine Seite einer Vorlage und druckt diese auf einer Papierseite aus. Bei dieser Funktion wird die Vorlage auf Papier exakt wiedergegeben.

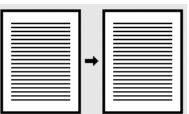

• **1 -> 2-seitig**: Scannt eine Seite der Vorlagen und druckt diese auf zwei Papierseiten aus.

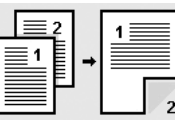

• **1 -> 2-seitig, Seite 2 drehen**: Scannt eine Seite der Vorlagen und druckt diese auf den beiden Papierseiten aus. Die Information auf der Rückseite des Ausdrucks wird jedoch um 180° gedreht.

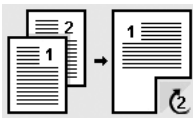

• **2 -> 1-seitig**: Scannt beide Seiten der Vorlagen und druckt jede Seite auf einem separaten Blatt.

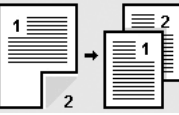

• **2 -> 2-seitig**: Scannt beide Seiten der Vorlage und druckt diese auf beiden Papierseiten. Bei dieser Funktion wird die Vorlage exakt wiedergegeben.

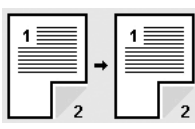

• **2 -> 1-seitig, Seite 2 drehen**: Scannt beide Seiten der Vorlage und druckt jede Seite auf einem separaten Blatt. Die Information auf der Rückseite des Ausdrucks wird jedoch um 180° gedreht.

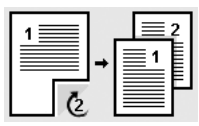

• **1 umkehren -> 2-seitig**: Scannt Originale und druckt sie beidseitig aus. Das Gerät kehrt jedoch die Ausdruckreihenfolge der Vorlagen um. Das Gerät druckt die zweite Vorlage zuerst, was bedeutet, dass die zuerst eingelegte Vorlage auf der Rückseite eines Papiers gedruckt wird. Wenn Sie zum Beispiel 6 Vorlagenseiten drucken, wird jede Seite mit einer geraden Seitenzahl auf der Vorderseite eines Papiers gedruckt, während jede Seite mit einer ungeraden Seitenzahl auf der Rückseite eines Papiers gedruckt wird.

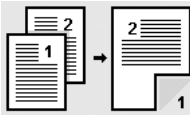

• **1 umkehren -> 2-seitig, Seite 2 drehen**: Scannt Originale und druckt sie beidseitig aus. Das Gerät kehrt jedoch die Ausdruckreihenfolge der Vorlagen um. Das Gerät druckt die zweite Vorlage zuerst, was bedeutet, dass die zuerst eingelegte Vorlage auf der Rückseite eines Papiers gedruckt wird. Wenn Sie zum Beispiel 6 Vorlagenseiten drucken, wird jede Seite mit einer geraden Seitenzahl auf der Vorderseite eines Papiers gedruckt, während jede Seite mit einer ungeraden Seitenzahl auf der Rückseite eines Papiers gedruckt wird. Die Information auf der Rückseite des Ausdrucks wird um 180° gedreht.

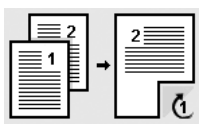

• **2 umkehren -> 2-seitig**: Scannt beide Seiten von Vorlagen und druckt sie auf beiden Seiten eines Papiers aus. Das Gerät kehrt jedoch die Ausdruckreihenfolge der Vorlagen um. Das Gerät druckt die Rückseiten der Vorlagen zuerst, d. h. die Vorderseiten der Vorlagen werden auf der Rückseite eines Papiers gedruckt.

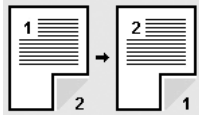

#### <span id="page-43-1"></span>**Festlegen der Ausgabeform der Kopie (Sortiert/Heftseite)**

Wählen Sie die Registerkarte **Basis** > **Ausgabe**. Verwenden Sie anschließend die Pfeiltasten nach links/nach rechts, um **Sortiert** oder **Geheftet** auszuwählen. Diese Funktion ist nur verfügbar, wenn sich die Vorlage im ADVE befindet.

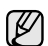

Wenn Sie beide Seiten eines Blatts auf dem Vorlagenglas kopieren möchten, wird nach dem Kopieren der ersten Seite die Meldung **WeitereSeite** angezeigt. Legen Sie dann das Blatt mit der zweiten zu kopierenden Seite nach unten auf das Vorlagenglas und wählen Sie **Ja**. Das Gerät beginnt dann das Scannen der zweite Vorlagenseite.

Drücken Sie auf **mehr**, um die Eingabewerte zu betrachten.

• **Sortiert**: Druckt Ausgaben in Gruppen, wobei die Reihenfolge der Vorlagen berücksichtigt wird.

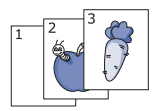

• **Unsortiert**: Druckt die Ausgabe und sortiert die Einzelpapierseiten in Stapel.

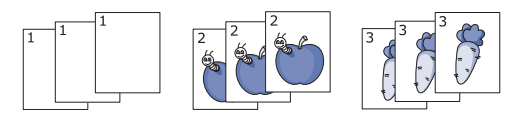

• **Heftseite, Hochformat**: Heftet die Ausgabe im Hochformat.

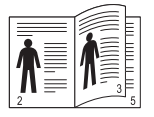

• **Heftseite, Querformat**: Heftet die Ausgabe im Querformat.

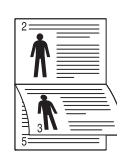

Die Heftfunktion steht über die optionale Stapelvorrichtung mit Hefter W zur Verfügung. (Siehe "Stapelvorrichtung & Hefter (Finisher)" auf [Seite 127.\)](#page-127-0)

## <span id="page-43-2"></span>**Auswählen des Vorlagentyps**

Wählen Sie die Registerkarte **Basis** und wählen Sie einen entsprechenden Vorlagentyp aus.

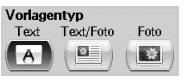

- **Text**: Verwendung bei Vorlagen, die hauptsächlich aus Text bestehen.
- **Text/Foto**: Verwendung bei Vorlagen, die aus Text und Fotos bestehen.
- **Foto**: Verwendung bei Fotografien als Vorlagen.

#### <span id="page-43-3"></span>**Ändern des Kontrasts**

Mit dieser Funktion wird der Kontrast eingestellt. Verwenden Sie die Pfeiltasten nach links/nach rechts, um die Kontraststufen hell/dunkel auf den Ausdrucken zu ändern.

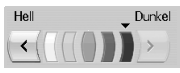

# <span id="page-43-0"></span>**Verwenden von Sonderkopierfunktionen**

Sie können auf der Registerkarte **Erweitert** oder der Registerkarte **Bild** des Bildschirms **Kopie** Sonderkopierfunktionen auswählen.

#### <span id="page-43-4"></span>**Zusammenführen von mehreren Aufträgen zu einer einzelnen Kopie**

Diese Funktion ermöglicht Ihnen das Zusammenführen von mehreren Aufträgen zu einer einzelnen Kopie. Wenn Sie beispielsweise den DADF und das Scanner-Glas für einen Kopierauftrag verwenden möchten, können Sie diese Funktion auswählen. In der unteren Abbildung wird die Abfolge der Segmente dargestellt.

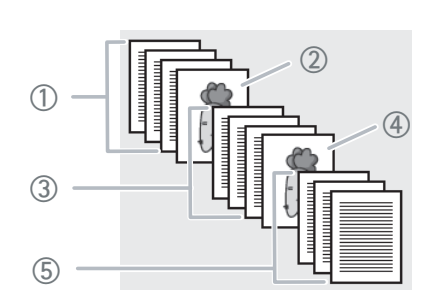

① Segment 1 vom DADF. ② Segment 2 from the scanner glass.

③ Segment 3 vom DADF. ④ Segment 4 vom Scanner-Glas. ⑤ Segment 5 vom DADF.

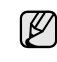

Wenn das Gerät in den Stromsparmodus wechselt, werden die Aufträge in der Segmentliste gelöscht, um ein unerwartetes Zugreifen zu verhindern.

- **1.** Drücken Sie im **Hauptbildschirm** auf **Kopie**.
- **2.** Wählen Sie das Fach unter **Papierzufuhr** aus.
- **3.** Drücken Sie auf die **Registerkarte Erweitert** > **Auftragserstellung**.
- **4.** Drücken Sie auf **Ein**, um die Auftragserstellungsfunktion zu aktivieren.

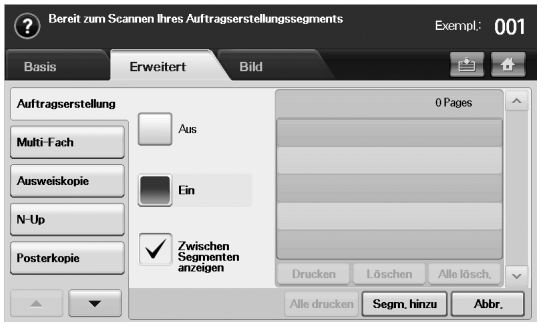

- **Aus**: Deaktiviert die **Auftragserstellungsfunktion**.
- **Ein**: Aktiviert die **Auftragserstellungsfunktion**.
- **Zwischen Segmenten anzeigen**: Nach der Ausführung eines Segments wird der Auftrag angehalten und dieser Bildschirm eingeblendet. Der Benutzer kann den Kopiervorgang anschließend fortsetzen oder beenden.
- **Drucken**: Druckt die Beispielseite(n) eines Segments, um die Inhalte zu bestätigen.
- **Löschen**: Löscht ein Segment.
- **Alle lösch.**: Löscht alle Segmente.
- **Alle drucken**: Druckt alle Segmente.
- **Segm. hinzu**: Fügt ein neues Segment hinzu.
- **Abbr.**: Entfernt alle Segmente aus der Liste und beendet den Auftrag.
- **5.** Drücken Sie auf **Segm. hinzu**.
- **6.** Legen Sie die Vorlage mit der Druckseite nach oben in den DADF. Einzelvorlagen können Sie auch mit der Druckseite nach unten auf das Scanner-Glas legen.
- **7.** Drücken Sie im Bedienfeld auf **Start**. Das Gerät beginnt anschließend mit dem Scanvorgang.
- **8.** Wiederholen Sie Schritte 5 bis 7.

Solange auf Ihrem Gerät Festplattenkapazität verfügbar ist, können Sie unbegrenzt Segmente hinzufügen.

**9.** Drücken Sie nach dem Hinzufügen von Segmenten auf **Alle drucken**.

#### <span id="page-44-0"></span>**Kopieren von Ausweisen**

Das Gerät druckt eine Seite der Vorlage auf die obere Hälfte des Papiers und die andere Seite auf die untere Hälfte, ohne das Original zu verkleinern. Diese Funktion eignet sich zum Kopieren kleinformatiger Dokumente, wie z. B. von Visitenkarten.

Diese Kopierfunktion ist nur verfügbar, wenn Sie die Vorlage auf das Vorlagenglas legen.

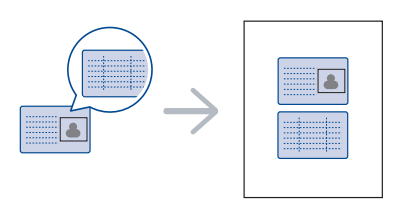

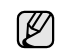

Die Vorlage muss über das Vorlagenglas eingelegt werden, um diese Funktion zu verwenden.

**1.** Legen Sie eine Vorlage mit der Vorderseite nach unten wie durch die Pfeile angegeben auf das Scannerglas (siehe Abbildung) und schließen Sie die Scannerabdeckung.

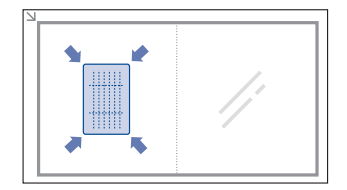

- **2.** Drücken Sie im **Hauptbildschirm** auf **Kopie**.
- **3.** Wählen Sie das Fach in **Papierzufuhr**.
- **4.** Wählen Sie die Registerkarte **Erweitert** > **Ausweiskopie**.
- **5.** Drücken Sie im Bedienfeld auf **Start (Start)**. Anschließend beginnt das Gerät mit dem Scan der Vorderseite.
- **6.** Drehen Sie die Vorlage um und legen Sie sie wie durch die Pfeile angegeben auf das Scannerglas (siehe Abbildung). Schließen Sie dann die Scannerabdeckung.

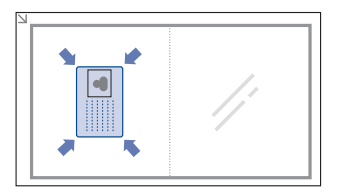

**7.** Drücken Sie im Bedienfeld auf **Start (Start)**, um den Kopiervorgang zu starten.

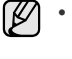

- Wenn die Vorlage größer ist als der Druckbereich, werden einige Bereiche möglicherweise nicht gedruckt.
- Wenn diese Option abgeblendet ist, wählen Sie für die Option **Duplex 1 -> 1-seitig** und für die Option **Ausgabe Sortiert** aus.

#### **Kopieren von Ausweisen mit der manuellen Ausweiskopieroption**

Wenn Sie mehrere Ausweise auf Papier kopieren oder die Kopierposition dieser Seite anpassen möchten, gehen Sie gemäß den nachfolgenden Schritten vor.

Im Folgenden wird erläutert, wie Sie die Führerscheine zweier Personen (100 × 80 mm) auf eine Seite kopieren können.

- **1.** Wählen Sie **Machine Setup (Setup)** auf dem Bedienfeld.
- **2.** Wählen Sie **Admin.-Einst.**. Wenn die Nachricht zum Anmelden angezeigt wird, geben Sie das Passwort ein und wählen Sie **OK**.
- **3.** Wählen Sie die Registerkarte **Setup** > **Kopier-Setup** > **Man. Ausweiskopie Setup**.
- 4. Wählen Sie die gewünschte Nummer in der "Vorlage" tabelle aus.
- **5.** Wählen Sie **Vorlage bearbeiten**.
- **6.** Wählen Sie die entsprechenden Optionswerte aus und wählen Sie **OK**.
- **Vorlagename**: Geben Sie den Namen der Vorlage ein.
- **Scanposition**: Wählen Sie die Position für den Scanvorgang. Wählen Sie möglichst die größte Scanposition aus den Vorlagen. LINKS, OBEN: X-000 mm/Y-000 mm, RECHTS, UNTEN: X-110 mm/Y-090 mm

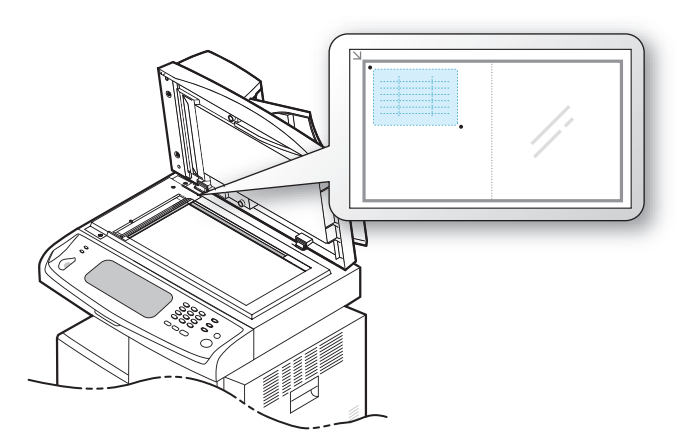

- **Anzahl von Bildern**: Wählen Sie, wie viele Bilder auf der Seite sein sollen. (Wählen Sie Nr. 4.)
- **Bildposition**: Wählen Sie die Position einer Seite, die Bilder enthält. Wenn Sie vier Bilder kopieren möchten, müssen Sie hier vier Positionen wählen.
- **1. Bildposition**: LINKS, OBEN: X-000 mm/Y-020 mm, RECHTS, UNTEN: X-100 mm/Y-100 mm
- **2. Bildposition**: LINKS, OBEN: X-105 mm/Y-020 mm, RECHTS, UNTEN: X-205 mm/Y-100 mm
- **3. Bildposition**: LINKS, OBEN: X-000 mm/Y-150 mm, RECHTS, UNTEN: X-100 mm/Y-230 mm
- **4. Bildposition**: LINKS, OBEN: X-105 mm/Y-150 mm, RECHTS, UNTEN: X-205 mm/Y-230 mm

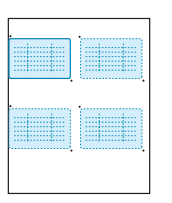

- **7.** Wählen Sie **OK**. Die von Ihnen gespeicherten Vorlagen werden in der Vorlagentabelle angezeigt.
- 8. Wählen Sie das **14 und anschließend Kopie**.
- **9.** Wählen Sie die **Erweitert** > **Ausweiskopie** > **Manuelle Ausweiskopie**.
- **10.** Wählen Sie die Vorlage, die Sie gespeichert haben, aus der Vorlagenliste.
- **11.** Wählen Sie im Bedienfeld die Taste **Start (Start)**. Folgen Sie nun den Anweisungen auf dem Display, um das Kopieren der vier Ausweise abzuschließen.

# <span id="page-45-0"></span>**Kopieren von 2 oder 4 Seiten (N-Seiten)**

Das Gerät verringert die Größe der Originalbilder und druckt 2 oder 4 Seiten auf ein Blatt Papier.

Das Kopieren von 2 oder 4 Blatt pro Seite steht nur zur Verfügung, wenn Sie die Vorlagen in den ADVE legen.

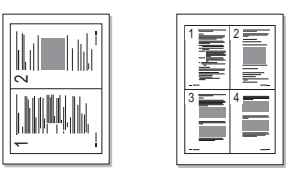

- **1.** Legen Sie eine einzelne Vorlage mit der bedruckten Seite nach unten auf das Vorlagenglas. Sie können die Vorlagen auch mit der Druckseite nach oben in den ADVE einlegen. (Siehe "Einlegen von Vorlagen" auf [Seite 32.](#page-32-0))
- **2.** Drücken Sie im **Hauptbildschirm** auf **Kopie**.
- **3.** Wählen Sie das Fach in **Papierzufuhr**.
- **4.** Wählen Sie die Registerkarte **Erweitert** > **N-Up**.
- **5.** Wählen Sie **Aus**, **2Auf** oder **4Auf** aus.
	- **Aus**: Kopiert eine Vorlage auf ein Blatt Papier.
	- **2Auf**: Kopiert zwei separate Vorlagen auf eine Seite.
	- **4Auf**: Kopiert vier separate Vorlagen auf eine Seite.
- **6.** Drücken Sie im Bedienfeld auf **Start (Start)**.
- Sie können das Kopierformat nicht mit Hilfe von **Vergr./Verkl.** für die Funktion **N-Up** einstellen.

# <span id="page-45-1"></span>**Kopieren von Postern**

Ihre Vorlage wird in 9 Teile unterteilt, die Sie dann zu einem Poster zusammensetzen können. Diese Kopierfunktion ist nur verfügbar, wenn Sie die Vorlage auf das Vorlagenglas legen. Jedes Teil wird gescannt und nacheinander in der folgenden Reihenfolge ausgedruckt.

Diese Kopierfunktion ist nur verfügbar, wenn Sie die Vorlage auf das Vorlagenglas legen.

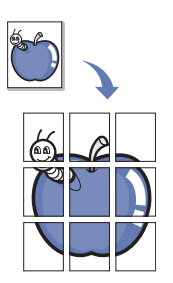

- **1.** Legen Sie eine einzelne Vorlage mit der bedruckten Seite nach unten auf das Vorlagenglas. [\(Siehe "Einlegen von Vorlagen" auf Seite 32.\)](#page-32-0)
- **2.** Drücken Sie im **Hauptbildschirm** auf **Kopie**.
- **3.** Wählen Sie das Fach in **Papierzufuhr**.

#### **4.** Wählen Sie die Registerkarte **Erweitert** > **Posterkopie**.

Diese Funktion ist nur verfügbar, wenn die Optionen auf der Registerkarte **Basis** wie folgt eingestellt sind:

- **Duplex 1 -> 1-seitig**
- **Vergr./Verkl. Original(100%)**
- **Papierzufuhr Schacht**
- **5.** Drücken Sie auf **Ein**, um diese Funktion zu aktivieren.
- **6.** Drücken Sie **OK**.
- **7.** Drücken Sie im Bedienfeld auf **Start (Start)**, um den Kopiervorgang zu starten.

Ihre Vorlage wird in 9 Teile unterteilt. Jeder Teil wird gescannt und nacheinander in der folgenden Reihenfolge ausgedruckt:

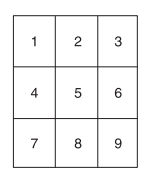

## <span id="page-46-0"></span>**Klonen**

Das Gerät druckt mehrere Originalbilder auf einer einzelnen Seite. Die Anzahl der Bilder wird über das Originalbild und das Papierformat automatisch bestimmt.

Diese Kopierfunktion ist nur verfügbar, wenn Sie die Vorlage auf das Vorlagenglas legen.

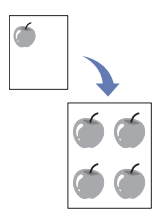

- **1.** Legen Sie eine einzelne Vorlage mit der bedruckten Seite nach unten auf das Vorlagenglas. [\(Siehe "Einlegen von Vorlagen" auf Seite 32.\)](#page-32-0)
- **2.** Drücken Sie im **Hauptbildschirm** auf **Kopie**.
- **3.** Wählen Sie das Fach in **Papierzufuhr**.
- **4.** Wählen Sie die Registerkarte **Erweitert** > **Klonen**.

Diese Funktion ist nur verfügbar, wenn die Optionen auf der

- Registerkarte **Basis** wie folgt eingestellt sind:
	- **Duplex** bis **1 -> 1-seitig**
	- **Vergr./Verkl.** bis **Original(100%)**
	- **Papierzufuhr** bis **Schacht**
- **5.** Drücken Sie auf **Ein**, um diese Funktion zu aktivieren.
- **6.** Drücken Sie **OK**.
- **7.** Drücken Sie im Bedienfeld auf **Start (Start)**, um den Kopiervorgang zu starten.

# <span id="page-46-1"></span>**Kopieren von Büchern**

Verwenden Sie diese Funktion, um ein Buch zu kopieren. Wenn das Buch zu dick ist, heben Sie die Scannerabdeckung an, bis die Scharniere vom Anschlag ergriffen werden, und schließen Sie die Scannerabdeckung anschließend. Wenn das Buch oder die Zeitschrift mehr als 30 mm dick ist, starten Sie den Kopiervorgang bei geöffneter Scannerabdeckung.

Diese Kopierfunktion ist nur verfügbar, wenn Sie die Vorlage auf das Vorlagenglas legen.

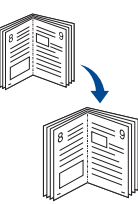

- **1.** Legen Sie die Vorlagen mit der Druckseite nach unten auf das Vorlagenglas. [\(Siehe "Einlegen von Vorlagen" auf Seite 32.\)](#page-32-0)
- **2.** Drücken Sie im **Hauptbildschirm** auf **Kopie**.

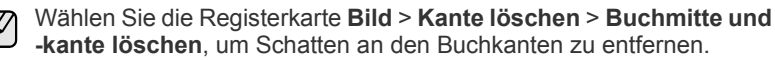

- **3.** Wählen Sie die Registerkarte **Erweitert** > **Buchkopie**.
- **4.** Wählen Sie die Option für die Bindung aus.
	- **Aus**: Deaktiviert diese Funktion.
	- **Linke Seite**: Druckt die linke Buchseite.
	- **Rechte Seite**: Druckt die rechte Buchseite.
	- **Beide Seiten**: Druckt zwei gegenüberliegende Buchseiten.
- **5.** Drücken Sie **OK**.
- **6.** Drücken Sie im Bedienfeld auf **Start (Start)**, um den Kopiervorgang zu starten.

#### <span id="page-46-2"></span>**Kopieren von Broschüren**

Das Gerät druckt automatisch auf einer oder beiden Papierseiten. Diese Seiten werden dann gefaltet, um eine Broschüre anzufertigen, bei der sich alle Seiten in der richtigen Reihenfolge befinden.

Das Gerät verringert auch die Größe von jedem Bild und passt die Position an, so dass dieses richtig auf das ausgewählte Papier passt.

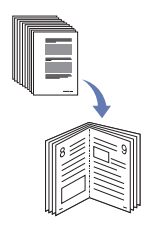

- **1.** Legen Sie die Vorlagen mit den Druckseiten nach oben in den ADVE ein. Sie können eine einzelne Vorlage auch mit der bedruckten Seite nach unten auf das Vorlagenglas legen. (Siehe "Einlegen von Vorlagen" [auf Seite 32.](#page-32-0))
- **2.** Drücken Sie im **Hauptbildschirm** auf **Kopie**.
- **3.** Wählen Sie das Fach in **Papierzufuhr**.
- **4.** Wählen Sie die Registerkarte **Erweitert** > **Broschüre**.
- **5.** Drücken Sie auf **Ein**, um diese Funktion zu verwenden, und wählen Sie für jede Option die speziellen Einstellungen aus.
	- **1-seitiges Original**: Kopiert auf einer Papierseite.
	- **2-seitiges Original**: Kopiert auf beiden Papierseiten.
- **6.** Drücken Sie **OK**.
- **7.** Drücken Sie im Bedienfeld auf **Start (Start)**, um den Kopiervorgang zu starten.
- Diese Funktion steht nur für Papier mit den Größen DIN A4, Letter, Legal, Folio, Oficio, JIS B5, ISO B5, Executive und DIN A5 zur Verfügung.

## <span id="page-47-0"></span>**Kopieren von Deckblättern**

Das Gerät fügt Ihrem Kopiersatz automatisch Deckblätter hinzu, wobei der Karton einem anderen Fach entnommen wird. Die Deckblätter müssen dieselbe Größe und dieselbe Ausrichtung aufweisen wie der Hauptteil des kopierten Auftrags.

- **1.** Legen Sie die Vorlagen mit den Druckseiten nach oben in den ADVE ein. Sie können eine einzelne Vorlage auch mit der bedruckten Seite nach unten auf das Vorlagenglas legen. (Siehe "Einlegen von Vorlagen" [auf Seite 32.](#page-32-0))
- **2.** Drücken Sie im **Hauptbildschirm** auf **Kopie**.
- **3.** Wählen Sie das Fach in **Papierzufuhr**.
- **4.** Wählen Sie die Registerkarte **Erweitert** > **Deckblätter**.

 $\varnothing$ 

Wenn Sie für die Option **Papierzufuhr Autom.** ausgewählt haben, können Sie diese Funktion nicht verwenden.

- **5.** Drücken Sie auf **Ein**, um diese Funktion zu verwenden, und wählen Sie für jede Option die speziellen Einstellungen aus.
	- **Position**: Wählt aus, ob das Deckblatt am Anfang, am Ende oder am Anfang und am Ende des kopierten Stapels liegt.
	- **Deckblatt**: Wählt aus, ob das Deckblatt einseitig, zweiseitig oder eine leere Seite sein soll.
	- **Papierzufuhr**: Wählt das Papierfach aus, in das das Deckblatt eingelegt wird.
- **6.** Drücken Sie **OK**.
- **7.** Drücken Sie im Bedienfeld auf **Start (Start)**, um den Kopiervorgang zu starten.

## <span id="page-47-1"></span>**Kopieren von Folien**

Verwenden Sie diese Funktion, wenn Sie Folien für eine Präsentation erstellen, um die Informationen zu kopieren.

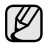

Legen Sie **Folie** als Papiertyp und das Papierformat des Fachs fest, bevor Sie mit diesem speziellen Kopierauftrag beginnen. ([Siehe](#page-39-1)  ["Einstellen von Papierformat und Papiertyp" auf Seite 39.](#page-39-1))

- **1.** Legen Sie die Vorlagen mit den Druckseiten nach oben in den ADVE ein. Sie können eine einzelne Vorlage auch mit der bedruckten Seite nach unten auf das Vorlagenglas legen. (Siehe "Einlegen von Vorlagen" [auf Seite 32.](#page-32-0))
- **2.** Legen Sie die Folien, die das richtige Format haben müssen, in das festgelegte Fach ein.
- **3.** Setzen Sie den Papiertyp auf **Folie**.
- **4.** Drücken Sie im **Hauptbildschirm** auf **Kopie**.
- **5.** Wählen Sie die Registerkarte **Erweitert** > **Folien**.
- **6.** Wählen Sie die Option **Folien** aus.
	- **Kein Trennblatt**: Es werden keine Trennseiten zwischen die Folien eingefügt.
	- **Leeres Blatt**: Es wird eine leere Seite zwischen die Folien eingefügt.
	- **Bedrucktes Blatt**: Auf die Trennblätter wird das gleiche Bild gedruckt wie auf die Folien.
- **7.** Wählen Sie die Druckmedienquellen aus, falls Sie entweder **Leeres Blatt** oder **Bedrucktes Blatt** ausgewählt haben.
- **8.** Drücken Sie **OK**.
- **9.** Drücken Sie im Bedienfeld auf **Start (Start)**, um den Kopiervorgang zu starten.

## <span id="page-47-2"></span>**Entfernen von Rändern**

Sie können die Vorlage ohne Ränder kopieren.

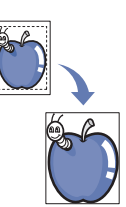

- **1.** Legen Sie eine einzelne Vorlage mit der bedruckten Seite nach unten auf das Vorlagenglas. Sie können die Vorlagen auch mit der Druckseite nach oben in den ADVE einlegen. (Siehe "Einlegen von Vorlagen" auf [Seite 32.](#page-32-0))
- **2.** Drücken Sie im **Hauptbildschirm** auf **Kopie**.
- **3.** Wählen Sie die Registerkarte **Bild** > **Kante löschen**.
- **4.** Wählen Sie die entsprechende Option aus.
	- **Aus**: Deaktiviert diese Funktion.
	- **Randlöschung**: Entfernt dieselbe Breite an allen Seitenrändern.
	- **Von kleinem Original löschen**: Entfernt 6 mm an den Rändern der Kopien. Die Vorlage muss über das Vorlagenglas eingelegt werden, um diese Funktion zu verwenden.
	- **Lochstelle löschen**: Entfernt die Lochermarkierungen am linken Rand der Kopien.
	- **Buchmitte und -kante löschen**: Entfernt die Schatten einer Buchbindung oder eines Buchrandes aus der Mitte und von den Rändern der Kopien. Diese Funktion kann nur beim Kopieren von Büchern verwendet werden. (Siehe "Kopieren von Büchern" auf [Seite 46.](#page-46-1))
	- Wenn Sie die Option **Buchkopie** auf **Aus** gesetzt haben, können Sie **Buchmitte und -kante löschen** nicht verwenden.
- **5.** Drücken Sie **OK**.
- **6.** Drücken Sie im Bedienfeld auf **Start (Start)**, um den Kopiervorgang zu starten.

## <span id="page-47-3"></span>**Löschen von Hintergrundbildern**

Diese Funktion ist hilfreich, wenn Vorlagen kopiert werden, die einen farbigen Hintergrund enthalten, z. B. in Zeitungen oder Katalogen.

- **1.** Legen Sie die Vorlagen mit den Druckseiten nach oben in den ADVE. Sie können eine einzelne Vorlage auch mit der bedruckten Seite nach unten auf das Vorlagenglas legen.
- **2.** Drücken Sie im **Hauptbildschirm** auf **Kopie**.
- **3.** Wählen Sie die Registerkarte **Bild** > **Hintergrund löschen**.
- **4.** Wählen Sie die entsprechende Option aus.
	- **Aus**: Deaktiviert diese Funktion.
	- **Autom.**: Optimiert den Hintergrund.
	- **Verbessern**: Je größer die Zahl, desto lebendiger ist der Hintergrund.
	- **Löschen**: Je größer die Zahl, desto heller ist der Hintergrund.
- **5.** Drücken Sie **OK**.
- **6.** Drücken Sie im Bedienfeld auf **Start (Start)**, um den Kopiervorgang zu starten.

## <span id="page-48-0"></span>**Verschieben von Rändern**

Am Rand einer Seite können Sie Platz für die Bindung frei halten.

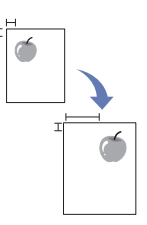

- **1.** Legen Sie eine einzelne Vorlage mit der bedruckten Seite nach unten auf das Vorlagenglas. Sie können die Vorlagen auch mit der Druckseite nach oben in den ADVE einlegen. (Siehe "Einlegen von Vorlagen" auf [Seite 32.](#page-32-0))
- **2.** Drücken Sie im **Hauptbildschirm** auf **Kopie**.
- **3.** Wählen Sie die Registerkarte **Bild** > **Randverschiebung**.
- **4.** Wählen Sie die Option **Randverschiebung** aus.
	- **Aus**: Deaktiviert diese Funktion.
	- **Autom. zentr.**: Zentriert die Papierkopie automatisch. Die Vorlage muss auf das Vorlagenglas gelegt werden, um diese Funktion zu verwenden. Diese Option ist nur verfügbar, wenn die Vorlagen über das Vorlagenglas eingelegt werden.
	- **Benutzerdefinierter Rand**: Passt mit den Pfeiltasten den linken, rechten, oberen und unteren Rand entsprechend Ihren Wünschen an. Diese Option ist für das Vorlagenglas und den ADVE verfügbar.
- **5.** Drücken Sie **OK**.
- **6.** Drücken Sie im Bedienfeld auf **Start (Start)**, um den Kopiervorgang zu starten.

# Scannen

Mit der Scannerfunktion Ihres Geräts können Sie Bilder und Texte in digitale Dateien umwandeln, die auf dem Computer gespeichert werden können. Diese Dateien können Sie dann per Fax oder E-Mail versenden, auf Ihre Website hochladen oder zum Erstellen von Projekten verwenden, die Sie drucken können.

In diesem Kapitel finden Sie Informationen zum Scanverfahren und zu verschiedenen Arten, gescannte Dateien an Ziele zu senden.

#### **Folgende Themen werden in diesem Kapitel behandelt:**

- • [Überblick](#page-49-0)
- • [Überblick über den Scan-Bildschirm](#page-49-1)
- • [Scannen von Vorlagen und Senden per E-Mail \(Scan n E-Mail\)](#page-51-0)

Die maximale Auflösung, die Sie erreichen können, hängt von verschiedenen Faktoren ab. Dazu gehören die Geschwindigkeit des Computers, der verfügbare Festplattenspeicher, die Größe des Arbeitsspeichers, die Größe des zu scannenden Bildes und die Einstellung für die Farbtiefe. Je nach Ihrem System und dem zu scannenden Dokument sind daher bestimmte Auflösungen insbesondere bei der Verwendung der erweiterten Auflösung möglicherweise nicht verfügbar.

# <span id="page-49-0"></span>**Überblick**

Wenn Sie das Gerät als Scanner einsetzen, können Sie Ausdrucke in digitale Dateien umwandeln.

Das Scannen von Vorlagen ist entweder mit Hilfe eines USB-Kabels möglich, dass Ihren Computer direkt mit dem Gerät verbindet, oder über die Netzwerk-Scan-Funktion, mit der das Dokument gescannt und über das Netzwerk an ein bestimmtes Ziel gesendet werden.

- **Network Scan.** Sendet das Dokument über das Programm **Network Scan** an Ihren vernetzten Computer. Sie können mit Hilfe des Geräts ein Bild einscannen, wenn es mit dem Netzwerk verbunden ist, und es dann an den Computer senden, auf dem **Network Scan** ausgeführt wird.
- **TWAIN.** TWAIN ist eine der voreingestellten Bildbearbeitungsanwendungen. Beim Scannen eines Bildes wird die ausgewählte Anwendung gestartet, mit der Sie den Scanvorgang steuern können. Siehe *Softwaredokumentation*. Diese Funktion kann über die lokale Verbindung oder die Netzwerkverbindung verwendet werden. Siehe *Softwaredokumentation*.
- **WIA.** WIA steht für Windows Images Acquisition. Um diese Funktion nutzen zu können, muss Ihr Computer über ein USB-Kabel direkt mit dem Gerät verbunden sein. Siehe *Softwaredokumentation*.
- **E-Mail-.** Sie können das eingescannte Bild als Anhang an eine E-Mail senden (Siehe "Scannen von Vorlagen und Senden per E-Mail (Scan n [E-Mail\)" auf Seite 51.](#page-51-0))
- **FTP.** Sie können ein Bild scannen und auf einen FTP-Server hochladen (Siehe "Scannen von Vorlagen und Senden per SMB/ FTP (Scannen [nach Server\)" auf Seite 55.](#page-55-0))
- **SMB.** Sie können ein Bild scannen und zu einem freigegebenen Ordner auf einem SMB-Server senden. (Siehe "Scannen von Vorlagen und [Senden per SMB/ FTP \(Scannen nach Server\)" auf Seite 55.\)](#page-55-0)
- • [Scannen von Vorlagen und Senden per Samsung Network Scan](#page-54-0)  [Manager \(NetScan\)](#page-54-0)
- • [Scannen von Vorlagen und Senden per SMB/ FTP \(Scannen nach](#page-55-0)  [Server\)](#page-55-0)
- • [Ändern der Einstellungen der Scanfunktion](#page-56-0)

## <span id="page-49-1"></span>**Überblick über den Scan-Bildschirm**

Drücken Sie im **Scan-Hauptbildschirm** auf, um die Scanfunktion zu verwenden. Wenn am Bildschirm ein anderes Menü angezeigt wird,

drücken Sie ( ), um den **Hauptbildschirm** aufzurufen.

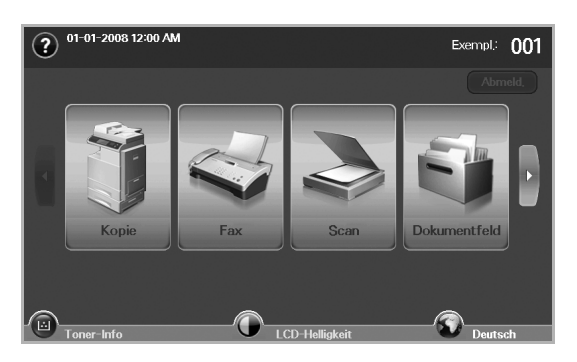

Wenn Sie in der Meldung zur Eingabe der **Auth.-ID** und des **Passwort**s aufgefordert werden, wurde in **SyncThru Web Service** vom Netzwerkadministrator die Authentifizierung eingerichtet. [\(Siehe](#page-101-0)  ["Verwalten des Gerätes mit Hilfe der Website" auf Seite 101.](#page-101-0))

Drücken Sie auf **Scan n E-Mail**, **NetScan** oder **Scannen nach Server**.

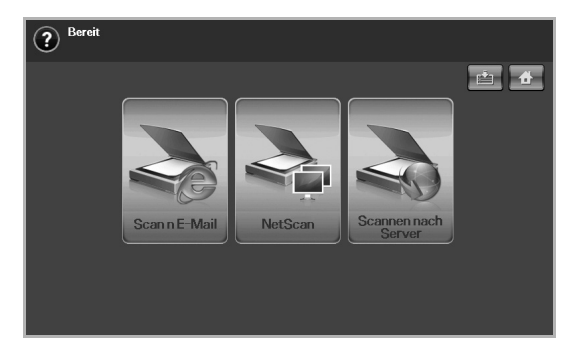

- **Scan n E-Mail**: Scannt das Dokument und sendet die gescannte Ausgabe per E-Mail an einen Empfänger. (Siehe "Scannen von [Vorlagen und Senden per E-Mail \(Scan n E-Mail\)" auf Seite 51.\)](#page-51-0)
- **NetScan**: Scannt das Dokument und sendet die gescannte Ausgaben über das Programm **Network Scan** an einen Empfänger. (Siehe "Scannen von Vorlagen und Senden per Samsung Network [Scan Manager \(NetScan\)" auf Seite 54.](#page-54-0))

• **Scannen nach Server**: Scannt das Dokument und sendet die gescannte Ausgaben per **SMB** und **FTP** an einen Empfänger. ([Siehe](#page-55-0)  "Scannen von Vorlagen und Senden per SMB/ FTP (Scannen nach [Server\)" auf Seite 55.](#page-55-0))

## **Registerkarte Basis**

In diesem Abschnitt wird die Registerkarte **Basis** für **Scan n E-Mail**, **Scannen nach Server** und **NetScan** erläutert.

#### **Scan n E-Mail**

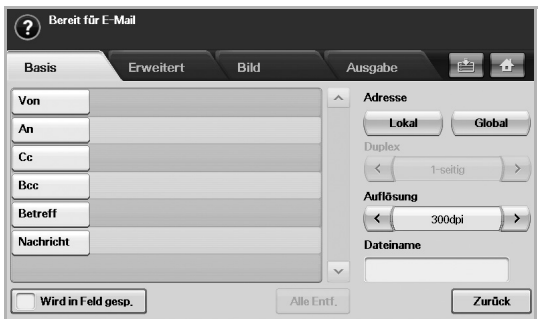

- **Von**: E-Mail-Adresse des Senders.
- **An**/**Cc**/**Bcc**: Empfängeradressen. **Cc** ist für Kopien an einen zusätzlichen Empfänger gedacht. Die Adresse **Bcc** dient demselben Zweck **Cc**, jedoch ohne den Namen anzuzeigen.
- **Betreff**/**Nachricht**: Betreff und Nachricht der E-Mail.
- **Alle Entf.**: Löscht alle Eingaben im Eingabebereich.
- **Adresse**: Gibt durch Drücken von gespeicherten Adressen die Empfängeradresse ein. Mit **SyncThru Web Service** können Sie von Ihrem Computer häufig verwendete E-Mail-Adressen speichern. ([Siehe "Speichern von E-Mail-Adressen" auf Seite 53.\)](#page-53-0)
- **Duplex**: Wählt aus, ob das Gerät eine Papierseite (**1-seitig**), beide Papierseiten (**2-seitig**) oder beide Papierseiten, jedoch die Rückseite um 180 Grad gedreht (**2-seitig, S. 2 drehen**), scannt.
- **Auflösung**: Wählt den Eingabewert für die Scannerauflösung aus.
- **Wird in Feld gesp.**: Das Gerät speichert die Vorlagen für die spätere Verwendung in der Dokumenten-Box.

Ausführlichere Informationen über die Verwendung der **Dokumenten-Box** finden Sie im Kapitel Dokumenten-Box. (Siehe "Verwenden der [Dokumenten-Box" auf Seite 76.\)](#page-76-0)

• **Zurück**: Kehrt zum vorangegangenen Bildschirm zurück. Wenn die Netzwerkauthentifizierung aktiviert ist, wird die Abmeldungsbestätigung angezeigt und geschlossen **Scan n E-Mail**.

#### **NetScan**

Wenn Sie nach einer Authentifizierung für das Netzwerk gefragt werden, geben Sie den Benutzernamen und das Passwort ein, um den Bildschirm **NetScan** aufzurufen.

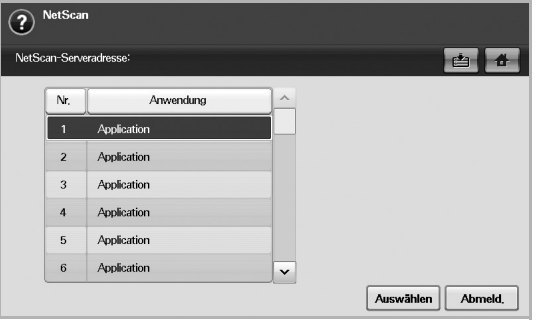

- **Nr.**: Zeigt die Nummer der betreffenden Anwendung an.
- **Anwendung**: Zeigt die auf Ihrem Computer verfügbaren Anwendungen an.
- **Auswählen**: Wechselt zur ausgewählten Anwendung.

#### **Scannen nach Server**

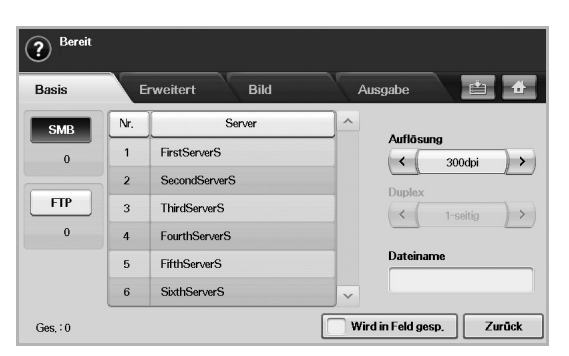

- **SMB**: Sendet die gescannte Datei an SMB. Drücken Sie auf **SMB**, um diese Option auszuwählen.
- **FTP**: Sendet die gescannte Datei an FTP. Drücken Sie auf **FTP**, um diese Option auszuwählen.
- **Nr.**: Die von Ihnen in **SyncThru Web Service** eingegebene Indexnummer. (Siehe "Scannen von Vorlagen und Senden per SMB/ [FTP \(Scannen nach Server\)" auf Seite 55.\)](#page-55-0)
- **Server**: Der von Ihnen in **SyncThru Web Service** eingegebene Aliasname. (Siehe "Scannen von Vorlagen und Senden per SMB/ [FTP \(Scannen nach Server\)" auf Seite 55.\)](#page-55-0)
- **Duplex**: Wählt aus, ob das Gerät eine Papierseite (**1-seitig**), beide Papierseiten (**2-seitig**) oder beide Papierseiten, jedoch die Rückseite um 180 Grad gedreht (**2-seitig, S. 2 drehen**), scannt.
- **Auflösung**: Wählt den Eingabewert für die Scannerauflösung aus.
- **Wird in Feld gesp.**: Das Gerät speichert die Vorlagen für die spätere Verwendung in der Dokumenten-Box.

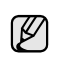

Ausführlichere Informationen über die Verwendung der **Dokumenten-**Box finden Sie im Kapitel Dokumenten-Box. (Siehe "Verwenden der [Dokumenten-Box" auf Seite 76.\)](#page-76-0)

• **Zurück**: Kehrt zum vorangegangenen Bildschirm zurück.

# <span id="page-51-1"></span>**Registerkarte Erweitert**

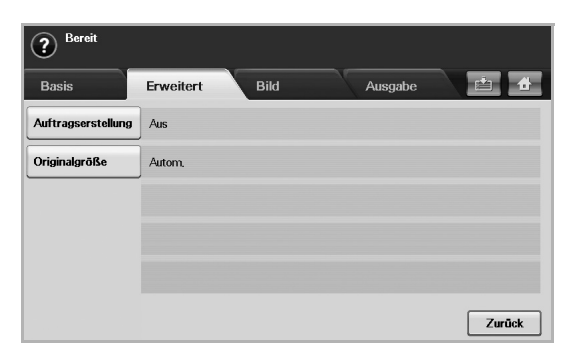

- **Auftragserstellung**: Ermöglicht das Scannen mehrerer Vorlagen, die anschließend in einer einzelnen E-Mail versandt bzw. unmittelbar an einen oder mehrere Server gesendet werden können. [\(Siehe](#page-52-0)  ["Scannen und Senden von mehreren Dokumenten in einer einzelnen](#page-52-0)  [E-Mail" auf Seite 52.](#page-52-0), oder siehe Siehe "Scannen und Senden von [mehreren Dokumenten an einen oder mehrere SMB-/FTP-Server"](#page-55-1)  [auf Seite 55.](#page-55-1))
- **Originalgröße**: Legt die Vorlagen mit einer bestimmten festen Größe fest. [\(Siehe "Originalgröße" auf Seite 56.\)](#page-56-1)
- **Zurück**: Kehrt zum vorangegangenen Bildschirm zurück.

#### **Registerkarte Bild**

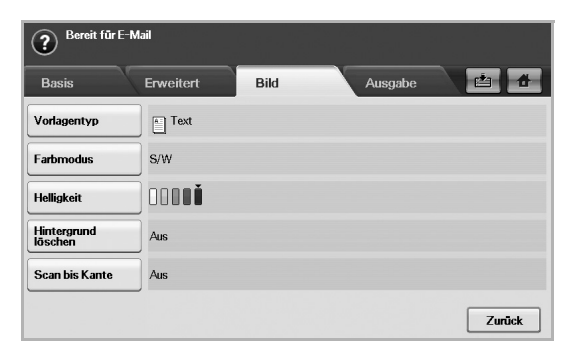

- **Vorlagentyp**: Wählt aus, ob die Vorlage Text oder ein Bild ist. ([Siehe](#page-56-2)  ["Vorlagentyp" auf Seite 56.\)](#page-56-2)
- **Farbmodus**: Passt die Farboptionen für die Scanausgabe an. Wenn Sie über eine Farbvorlage verfügen und einen Farbscan durchführen möchten, drücken Sie auf Farbmodus. (Siehe "Farbmodus" auf [Seite 57.](#page-57-0))
- **Helligkeit**: Passt den Grad der Helligkeit für die Scanausgabe an. Verwenden Sie die Pfeiltasten nach links/nach rechts, um die Eingabewerte anzupassen. ([Siehe "Helligkeit" auf Seite 57.\)](#page-57-1)
- **Hintergrund löschen**: Löscht Hintergründe wie z. B. Papiermuster. ([Siehe "Hintergrund löschen" auf Seite 57.\)](#page-57-2)
- **Scan bis Kante: Scannt Vorlagen von Rand zu Rand. (Siehe "Scan** [bis Kante" auf Seite 57.](#page-57-3))
- **Zurück**: Kehrt zum vorangegangenen Bildschirm zurück.

## **Registerkarte Ausgabe**

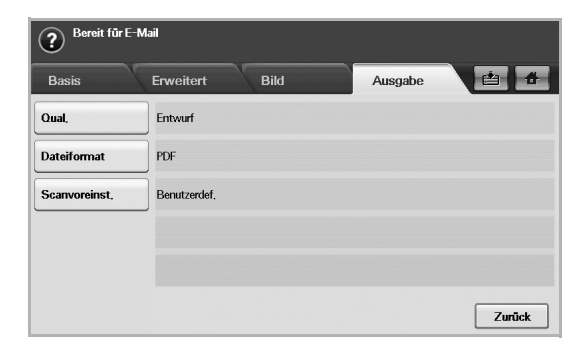

- **Qual.**: Passt die Qualität der Anzeige für die Scanausgabe an. ([Siehe "Qual." auf Seite 57.\)](#page-57-4)
- **Dateiformat**: Wählt das Dateiformat für die Scanausgabe aus. ([Siehe "Dateiformat" auf Seite 57.\)](#page-57-5)
- **Scanvoreinst.**: Ändert automatisch einige Scanoptionen wie z. B. Dateiformat, Auflösung usw. Sie können die Optionen für jeden Zweck anpassen. [\(Siehe "Scanvoreinst." auf Seite 58.](#page-58-0))
- **Zurück**: Kehrt zum vorangegangenen Bildschirm zurück.

# <span id="page-51-2"></span><span id="page-51-0"></span>**Scannen von Vorlagen und Senden per E-Mail (Scan n E-Mail)**

Sie können Vorlagen scannen und das gescannte Bild per E-Mail vom Gerät zu mehreren Empfängern senden.

#### **Senden eines gescannten Bilds zu mehreren Empfängern als E-Mail-Anhang**

**1.** Legen Sie die Vorlagen mit den Druckseiten nach oben in den ADVE ein. Für ein einzelnes Blatt Papier können Sie auch das Vorlagenglas verwenden.

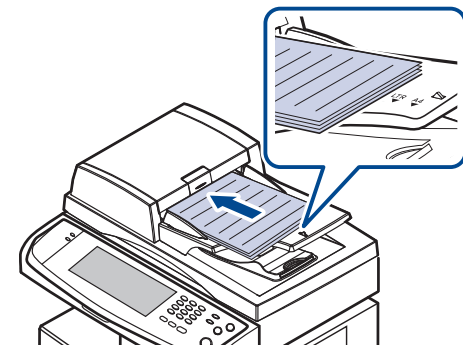

**2.** Drücken Sie im **Hauptbildschirm** auf **Scan**.

Geben Sie den Benutzernamen und das Passwort ein, wenn die Authentifizierungsmeldung angezeigt wird. Diese Meldung wird nur angezeigt, wenn der Netzwerkadministrator in **SyncThru Web Service** eine Authentifizierung eingerichtet hat. (Siehe "Verwalten [des Gerätes mit Hilfe der Website" auf Seite 101.](#page-101-0))

- **3.** Drücken Sie **Scan n E-Mail**.
- **4.** Legen Sie die Scanfunktionen auf den Registerkarten **Erweitert**, **Bild** oder Ausgabe fest. [\(Siehe "Registerkarte Erweitert" auf Seite 51.\)](#page-51-1)

**5.** Drücken Sie auf die Registerkarte **Basis**, um die E-Mail-Adresse einzugeben.

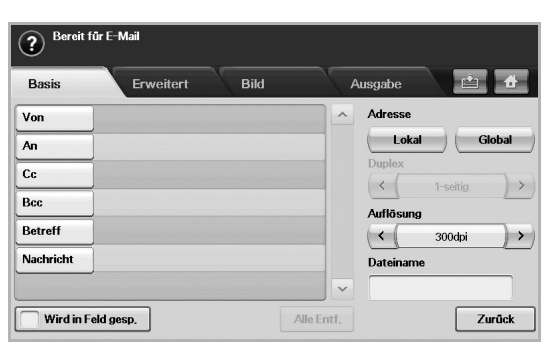

- **Von**: Adresse des Senders. Berühren Sie **Von**. Anschließend wird die Tastatur auf dem Bildschirm angezeigt. Verwenden Sie die angezeigte Tastatur, um Ihre E-Mail-Adresse einzugeben. Sie können auch die Schaltflächen **Lokal** und **Global** verwenden, um die Adressen auf einfache Weise einzugeben. (Siehe "Global" auf [Seite 53.](#page-53-1))
- **An**/**Cc**/**Bcc**: Geben Sie die E-Mail-Adresse des Empfängers manuell über die Tastatur oder durch Drücken auf **Lokal** oder **Global** ein. Die lokalen oder globalen Adressen stellen vorinstallierte Adressenlisten von Ihrem Computer oder dem LDAP-Server dar, die über die Web-Benutzeroberfläche konfiguriert werden. (Siehe "Global" auf [Seite 53.](#page-53-1))
- **Betreff**: Titel der E-Mail.
- **Nachricht**: Geben Sie den Text ein, der als Inhalt der E-Mail angezeigt wird. Die maximale Größe beträgt 1 KB.

Drücken Sie auf **Alle Entf.**, um zuvor eingegebene Inhalte zu  $[{\mathbb Z}]$ löschen.

- **6.** Festlegen der Scanqualität in **Duplex** und **Auflösung**.
	- **Duplex**: Legt die Optionen für Vorlagen fest, die nur einseitig oder beidseitig gedruckt werden.
	- **Auflösung**: Legt die Scanauflösung durch Drücken der Pfeiltasten nach links/nach rechts fest.
- **7.** Drücken Sie auf die Schaltfläche **Start (Start)**, um zu scannen und die Datei zu senden.

Sie können weder einen Kopierauftrag ausführen noch ein Fax senden, während das Gerät eine E-Mail sendet.

#### <span id="page-52-0"></span>**Scannen und Senden von mehreren Dokumenten in einer einzelnen E-Mail**

Sie können einer einzelnen Datei mehrere Scanaufträge zuweisen. So können Sie das Dokument in einer einzelnen E-Mail versenden.

- Wenn das Gerät in den Stromsparmodus wechselt, werden die Aufträge in der Segmentliste gelöscht, um ein unerwartetes Zugreifen zu verhindern.
- **1.** Drücken Sie im **Hauptbildschirm** auf **Scan**.
- **2.** Drücken Sie auf **Scan n E-Mail**.
- **3.** Legen Sie die Scanfunktionen auf den Registerkarten **Erweitert**, **Bild** und **Ausgabe** fest. [\(Siehe "Registerkarte Erweitert" auf Seite 51.\)](#page-51-1)
- **4.** Drücken Sie auf die Registerkarte **Erweitert** > **Auftragserstellung**.

**5.** Drücken Sie auf **Ein**, um die Auftragserstellungsfunktion zu aktivieren.

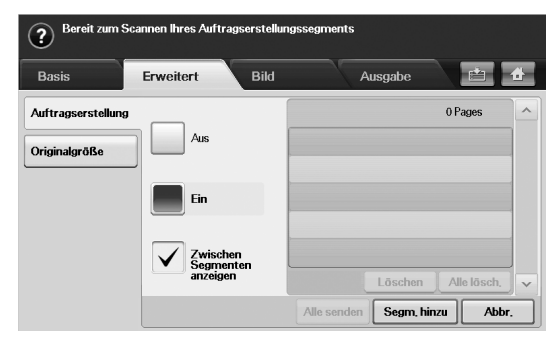

- **Aus**: Deaktiviert die **Auftragserstellungsfunktion**.
- **Ein**: Aktiviert die **Auftragserstellungsfunktion**.
- **Zwischen Segmenten anzeigen**: Nach der Ausführung eines Segments wird der Auftrag angehalten und dieser Bildschirm eingeblendet. Der Benutzer kann den das Versenden der E-Mail anschließend fortsetzen oder beenden.
- **Löschen**: Löscht ein Segment.
- **Alle lösch.**: Löscht alle Segment.
- **Alle senden**: Druckt alle Segmente.
- **Segm. hinzu**: Fügt ein neues Segment hinzu.
- **Abbr.**: Entfernt alle Segmente aus der Liste und beendet den Auftrag.
- **6.** Drücken Sie auf **Segm. hinzu**.
- **7.** Legen Sie die Vorlage mit der Druckseite nach oben in den DADF. Einzelvorlagen können Sie auch mit der Druckseite nach unten auf das Scanner-Glas legen.
- **8.** Drücken Sie zum Ausführen des Scanauftrags auf **Start**.
- **9.** Wiederholen Sie Schritte 6 bis 8.
- Solange auf Ihrem Gerät Festplattenkapazität verfügbar ist, können Sie unbegrenzt Segmente hinzufügen.
- **10.** Drücken Sie nach dem Hinzufügen von Segmenten auf **Alle senden**.

#### **Einrichten eines E-Mail-Kontos**

Zum Scannen und Senden von Bildern als E-Mail-Anhang müssen Sie mit **SyncThru™ Web Service** Netzwerkparameter einrichten.

- **1.** Schalten Sie den Netzwerkcomputer ein und öffnen Sie den Webbrowser.
- **2.** Geben Sie die IP-Adresse Ihres Geräts als URL in den Browser ein.
- **3.** Klicken Sie auf Start, um auf **SyncThru™ Web Service** zuzugreifen.
- **4.** Melden Sie sich als Administrator bei **SyncThru™ Web Service** an. ([Siehe "Verwalten des Gerätes mit Hilfe der Website" auf Seite 101.](#page-101-0))
- **5.** Klicken Sie auf **Einstellungen** > **Netzwerkeinstellungen** > **E-Mail-Ausgangsserver (SMTP)**.
- **6.** Geben Sie die Serveradresse in Dezimalschreibweise mit Dezimalpunkt oder einen Hostnamen ein.
- **7.** Geben Sie die Serverportnummer ein, von 1 to 65535. Die Standard-Portnummer ist 25.
- **8.** Aktivieren Sie das Kontrollkästchen **SMTP erfordert Authentifizierung**, wenn eine Authentifizierung erforderlich sein soll.
- **9.** Geben Sie die SMTP-Server-Anmeldeinformationen (Name und Passwort) ein.
- **10.** Klicken Sie auf **Übernehmen**.

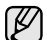

Wenn für den SMTP-Server die Authentifizierungsmethode POP3 vor SMTP ausgewählt ist, aktivieren Sie das Kontrollkästchen **SMTP erfordert POP3 vor der SMTP-Authentifizierung**.

- a. Geben Sie die IP-Adresse in Dezimalschreibweise mit Dezimalpunkt oder als einen Hostnamen ein.
- b. Geben Sie die Serverportnummer ein, von 1 to 65535. Die Standard-Portnummer ist 25.

Wenn der SMTP-Server eine SSL/TLS-Verbindung benötigt, aktivieren Sie Sichere E-Mail-Verbindung mit SSL/TLS.

## <span id="page-53-0"></span>**Speichern von E-Mail-Adressen**

Es gibt zwei Arten von E-Mail-Adressen: Lokal im Arbeitsspeicher des Geräts und Global auf dem LDAP-Server. Diese unterscheiden sich in Abhängigkeit vom Speicherort. Lokal bedeutet, dass E-Mail-Adressen im Arbeitsspeicher des Geräts gespeichert werden. Global bedeutet, dass E-Mail-Adressen auf einem bestimmten LDAP-Server gespeichert werden.

Sie können auf einfache Weise E-Mail-Adressen von Ihrem Computer über den **SyncThru Web Service** eingeben und speichern.

#### **Einzelne**

- **1.** Schalten Sie den Netzwerkcomputer ein und öffnen Sie den Webbrowser.
- **2.** Geben Sie die IP-Adresse Ihres Geräts als URL in den Browser ein.
- **3.** Klicken Sie auf **Start**, um auf **SyncThru™ Web Service** zuzugreifen.
- **4.** Klicken Sie auf **Adressbuch**.
- **5.** Klicken Sie auf **Hinzufügen**.
- **6.** Wenn der Bildschirm **E-Mail hinzufügen** angezeigt wird, wählen Sie eine **Kurzwahlnummer** von 1 bis 500 aus. Geben Sie **Benutzername** und **E-Mail-Adresse** ein.
- **7.** Klicken Sie auf **Übernehmen.**
- **8.** Überprüfen Sie durch Auswählen der Registerkarte **Lokal** > **Einzelne**, ob die E-Mails richtig gespeichert wurden und im Gerät aufgeführt werden.

#### **Gruppe**

- **1.** Greifen Sie über den Computer auf **SyncThru Web Service** zu.
- **2.** Vergewissern Sie sich, dass Sie das **Einzeladressbuch** konfiguriert haben.
- **3.** Klicken Sie auf **Adressbuch** > **E-Mail-Gruppen**.
- **4.** Klicken Sie auf **Gruppe hinzufügen**.
- **5.** Geben Sie **Gruppenname** und **Kurzwahlnummer** ein.
- **6.** Fügen Sie der E-Mail-Gruppe individuelle Adressen hinzu.
- **7.** Klicken Sie auf **Übernehmen.**
- **8.** Überprüfen Sie durch Drücken auf **Gruppe**, ob die E-Mail-Adressen richtig gespeichert wurden und im Gerät aufgeführt sind.

#### <span id="page-53-1"></span>**Global**

E-Mail-Adressen, die auf dem Gerät unter **Global** gespeichert wurden, werden über den LDAP-Server verwaltet.

- **1.** Schalten Sie den Netzwerkcomputer ein und öffnen Sie den Webbrowser.
- **2.** Geben Sie die IP-Adresse Ihres Geräts als URL in den Browser ein.
- **3.** Klicken Sie auf **Start**, um auf den **SyncThru Web Service** aufzurufen.
- **4.** Klicken Sie auf **Geräteeinstellungen** > **LDAP-Server einrichten**. Anschließend wird auf der rechten Seite der LDAP-Server angezeigt.
- **5.** Geben Sie **IP-Adresse oder Host-Name** oder **Host-Name** und **LDAP-Server** und **Port** ein.
- **6.** Geben Sie optionale Informationen ein.
- **7.** Klicken Sie auf **Übernehmen.**
- Der Administrator des LDAP-Servers muss die E-Mail-Adressdaten speichern. Die Speichermethode variiert in Abhängigkeit vom Server und den Betriebssystemen.

#### **Eingeben von E-Mail-Adressen über das Adressbuch**

Sobald Sie die häufig verwendeten Adressen im Adressbuch gespeichert haben, können Sie E-Mail-Adressen auf einfache Weise eingeben.

**1.** Drücken Sie unter **Lokal** auf der Registerkarte **Global** auf **Basis** oder **Scan n E-Mail**.

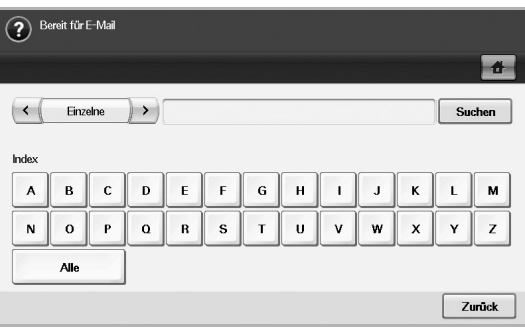

Das Suchfenster wird angezeigt.

**2.** Drücken Sie auf den Anfangsbuchstaben der Adresse, die Sie suchen. Sie können auch auf **Suchen** drücken, um die Suchkriterien anzugeben.

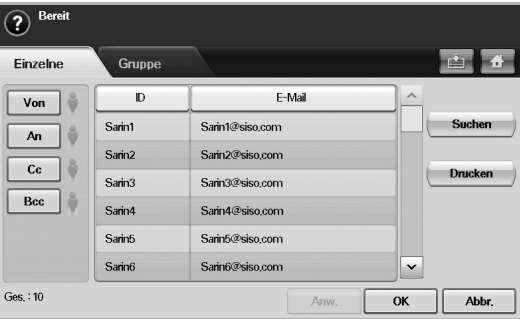

Die Ergebnisse werden auf dem Bildschirm angezeigt, wenn die Suche beendet ist.

- **3.** Drücken Sie auf **Von**, geben Sie Ihre E-Mail-Adresse ein, und drücken Sie anschließend auf **OK**.
- **4.** Wählen Sie die Adresse aus, die Sie im rechten Bereich anzeigen lassen möchten. Drücken Sie im linken Bereich auf **An**, **Cc** oder **Bcc**.
- **5.** Drücken Sie **Anw.** Sie können so viele Adressen auswählen, wie Sie möchten.
- **6.** Drücken Sie **OK**.

## **Eingeben von E-Mail-Adressen über die Tastatur**

In der Bildschirmanzeige wird die Tastatur angezeigt, wenn Sie auf die Eingabefelder **Von**, **An**, **Cc** oder auf das Eingabefeld für die Nachricht drücken.

In der folgenden Erläuterung wird die Eingabe von "abcdefg@abc.com" als Beispiel verwendet.

**1.** Drücken Sie auf der Registerkarte **Basis** unter **Von** auf **Scan n E-Mail**.

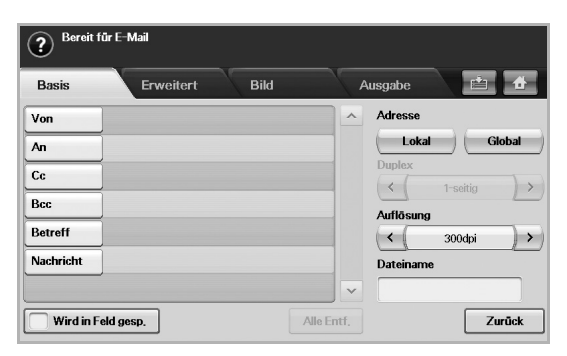

- **2.** Drücken Sie auf **a**, **b**, **c**, **d**, **e**, **f**, **g**.
- **3.** Drücken Sie auf **@**.

 $\left| \cdot \right|$ 

- **4.** Drücken Sie auf **a**, **b**, **c**.
- **5.** Drücken Sie auf **.**, und drücken Sie auf **c**, **o**, **m**.

Um Inhalte in andere Felder einzugeben, drücken Sie auf Ø

 $\rightarrow$  auf der Tastatur. Von

**6.** Drücken Sie auf **OK**, nachdem Sie alle Inhalte eingegeben haben.

# <span id="page-54-0"></span>**Scannen von Vorlagen und Senden per Samsung Network Scan Manager (NetScan)**

Sie können ein Bild mit dem Gerät über das Programm **Network Scan** scannen. Das Programm ist auf dem Netzwerkcomputer installiert.

## **Vorbereitung für das Scannen über das Netzwerk**

Vergewissern Sie sich, dass die Druckersoftware mit Hilfe der Druckersoftware-CD-ROM auf Ihrem Computer installiert wurde, da die Druckersoftware das Programm **Network Scan** enthält. Weitere Informationen zu den Installationsschritten finden Sie unter "Optionale [Faxeinheit"](#page-126-1) auf Seite [126](#page-126-1).

- **1.** Wählen Sie unter Windows **Start** > **Programme** > **Samsung Network Printer Utilities** > **Network Scan** > **Network Scan**. Das Fenster **Samsung Network Scan Manager** wird geöffnet.
- **2.** Klicken Sie auf die Schaltfläche **Gerät hinzufügen**.
- **3.** Klicken Sie auf **Weiter**.
- **4.** Wählen Sie **Verbindung zu diesem Scanner herstellen.** aus und geben Sie die **IP-Adresse** des Geräts ein. Sie können auch **Nach einem Scanner suchen. (Empfohlene Konfiguration)** auswählen, um eine Liste der im Netzwerk verfügbaren Scanner anzuzeigen.
- **5.** Klicken Sie auf **Weiter**.
- **6.** Wählen Sie Ihr Gerät aus der Liste aus und geben Sie einen Namen, eine Benutzer-ID und eine PIN (Personal Identification Number) für das Gerät ein.
- $\not\!\!{E}$ 
	- Die Modellbezeichnung des Geräts wird automatisch als Scannername eingegeben. Dieser kann jedoch entsprechend Ihren Bedürfnissen geändert werden.
		- Die ID kann bis zu 8 Zeichen lang sein. Beim ersten Zeichen muss es sich um einen Buchstaben handeln.
		- Bei der PIN muss es sich um eine vierstellige Zahl handeln.

#### **7.** Klicken Sie auf **Weiter**.

**8.** Klicken Sie auf **Beenden**.

Ihr Gerät wird der Scannerliste des Programms **Network Scan** hinzugefügt, und Sie können jetzt Bilder über das Netzwerk scannen.

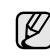

Sie können die Scanner-Eigenschaften Ihres Geräts und die Scaneinstellungen im Fenster **Samsung Network Scan Manager** ändern. Klicken Sie auf **Eigenschaften** und legen Sie die Optionen auf den einzelnen Registerkarten fest.

Scandaten können verschlüsselt werden, um die Inhalte vor nicht autorisierten Zugriffen zu schützen. Sie können die Funktion für das gesicherte Scannen über **SyncThru™ Web Service** aktivieren. Melden Sie sich als Administrator bei **SyncThru™ Web Service** an. [\(Siehe "Verwalten des Gerätes mit Hilfe der Website" auf Seite 101.\)](#page-101-0) Klicken Sie auf **Einstellung** > **Geräteeinstellungen** > **Scannen** > **Scan-Sicherheit** > **Scansicherheit**.

#### **Scannen und Senden mit NetScan**

- **1.** Stellen Sie sicher, dass Ihr Gerät und der Computer an das Netzwerk angeschlossen sind und dass **Samsung Network Scan Manager** auf dem Computer ausgeführt wird.
- **2.** Legen Sie die Vorlagen mit den Druckseiten nach oben in den ADVE ein. Sie können auch ein Einzeldokument mit der Druckseite nach unten auf das Vorlagenglas einlegen.
- **3.** Drücken Sie im **Hauptbildschirm** auf **Scan**.

Geben Sie den Benutzernamen und das Passwort ein, wenn die  $\llbracket \varnothing \rrbracket$ Authentifizierungsmeldung angezeigt wird. Diese Meldung wird nur angezeigt, wenn der Netzwerkadministrator in **SyncThru Web Service** eine Authentifizierung eingerichtet hat.

- **4.** Drücken Sie **NetScan**.
- **5.** Geben Sie **ID** und **Passwort** ein, wenn die Authentifizierungsmeldung angezeigt wird. ID und Passwort haben Sie im Rahmen der Konfiguration des Programms **Network Scan** eingegeben. [\(Siehe](#page-54-0)  "Scannen von Vorlagen und Senden per Samsung Network Scan [Manager \(NetScan\)" auf Seite 54.](#page-54-0) )

Sobald Sie angemeldet sind, wird die **NetScan**-Serveradresse, d. h. die Adresse des Netzwerkcomputers, angezeigt. Außerdem wird die Anwendungsliste angezeigt, die in **Samsung Network Scan Manager** konfiguriert wird.

- **6.** Wählen Sie eine Anwendung aus der Anwendungsliste aus und drücken Sie auf **Auswählen**.
- **7.** Drücken Sie im Bedienfeld auf **Start (Start)**, um mit dem Scannen zu beginnen.
- **8.** Die Vorlage wird gescannt und an Ihren Computer gesendet.

## <span id="page-55-0"></span>**Scannen von Vorlagen und Senden per SMB/ FTP (Scannen nach Server)**

Sie können ein Bild scannen und es über SMB oder FTP an einen Server senden.

#### **Vorbereitung zum Scannen an SMB/FTP**

Wählen Sie den Ordner aus und geben Sie diesen für das Gerät frei, so dass die gescannte Datei empfangen werden kann.

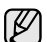

Die nächsten Schritte beziehen sich auf das Einrichten des SMB-Servers mit Hilfe von **SyncThru Web Service**. Die Einstellungen für den FTP-Server sind dieselben wie für den SMB-Server. Wenden Sie dieselben Schritte zum Einrichten des FTP-Servers an.

- **1.** Schalten Sie den Netzwerkcomputer ein und öffnen Sie den Webbrowser.
- **2.** Geben Sie die IP-Adresse Ihres Geräts als URL in den Browser ein.
- **3.** Klicken Sie auf **Start**, um auf den **SyncThru Web Service** zuzugreifen.
- **4.** Klicken Sie auf **Adressbuch**.
- **5.** Klicken Sie auf **Hinzufügen**.
- **6.** Geben Sie einen Namen und eine Kurzwahlnummer ein.
- **7.** Aktivieren Sie das Kontrollkästchen **SMB hinzufügen**.
- **8.** Geben Sie die Serveradresse in Dezimalschreibweise mit Dezimalpunkt oder einen Hostnamen ein.
- **9.** Geben Sie die Serverportnummer ein, von 1 to 65535. Die Standard-Portnummer ist 139.
- **10.** Aktivieren Sie **Anonym**, wenn Sie möchten, dass nicht autorisierte Personen auf den SMB-Server zugreifen können. Diese Option ist standardmäßig deaktiviert.
- **11.** Geben Sie den Anmeldenamen und das Passwort ein.
- **12.** Geben Sie den Domänennamen des SMB-Servers ein.
- **13.** Geben Sie zum Speichern von gescannten Bildern den Pfad des freigegebenen Ordners im SMB-Server ein.
- **14.** Konfigurieren Richtlinien für Erstellen von **Scan-Ordnern** von **Ablagerichtlinie** und **Dateiname**.
- **15.** Klicken Sie auf **Übernehmen.**

#### **Scannen und Senden an SMB-/FTP-Server**

**1.** Drücken Sie im **Hauptbildschirm** auf **Scan**.

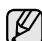

Geben Sie den Benutzernamen und das Passwort ein, wenn die

- Authentifizierungsmeldung angezeigt wird. Diese Meldung wird nur angezeigt, wenn der Netzwerkadministrator in **SyncThru Web**  Service eine Authentifizierung eingerichtet hat. (Siehe "Verwalten des [Gerätes mit Hilfe der Website" auf Seite 101.\)](#page-101-0)
- **2.** Drücken Sie **Scannen nach Server**.
- **3.** Legen Sie die Vorlagen mit den Druckseiten nach oben in den ADVE ein. Sie können auch ein Einzeldokument mit der Druckseite nach unten auf das Vorlagenglas einlegen.
- **4.** Passen Sie auf der Registerkarte **Bild** die Einstellungen des Dokuments an.
- **5.** Wählen Sie auf der Registerkarte **Duplex** die Optionen **Auflösung** und **Basis** aus.

**6.** Drücken Sie auf **Scannen nach Server**, um die SMB-Serverliste anzuzeigen, die Sie im **SyncThru Web Service** eingegeben haben.

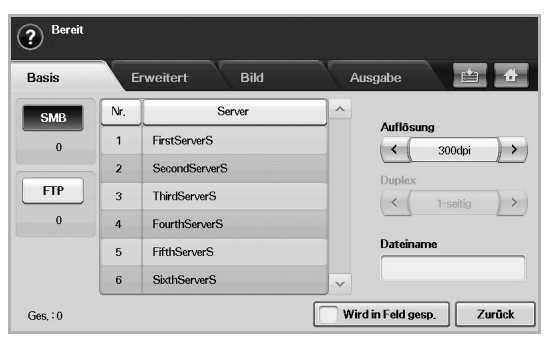

**7.** Wählen Sie den Ziel-SMB-Server aus.

Sie können unter Verwendung von SMB- oder FTP-Servern bis zu fünf Ziele auswählen.

**8.** Drücken Sie im Bedienfeld auf **Start (Start)**. Das Gerät beginnt mit dem Scannen und sendet anschließend das gescannte Bild zum angegebenen Server.

#### <span id="page-55-1"></span>**Scannen und Senden von mehreren Dokumenten an einen oder mehrere SMB-/FTP-Server**

Sie können einer einzelnen Datei mehrere Scanaufträge zuweisen. Aus diesem Grund können Sie das Dokument mithilfe eines einzelnen Zugangs zum Server senden.

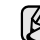

Wenn das Gerät in den Stromsparmodus wechselt, werden die Aufträge in der Segmentliste gelöscht, um ein unerwartetes Zugreifen zu verhindern.

- **1.** Drücken Sie im **Hauptbildschirm** auf **Scan**.
- **2.** Drücken Sie auf **Scannen nach Server**.
- **3.** Legen Sie die Scanfunktionen auf den Registerkarten **Erweitert**, **Bild** und **Ausgabe** fest. [\(Siehe "Registerkarte Erweitert" auf Seite 51.\)](#page-51-1)
- **4.** Drücken Sie auf die Registerkarte **Erweitert** > **Auftragserstellung**.
- **5.** Drücken Sie auf **Ein**, um die Auftragserstellungsfunktion zu aktivieren.

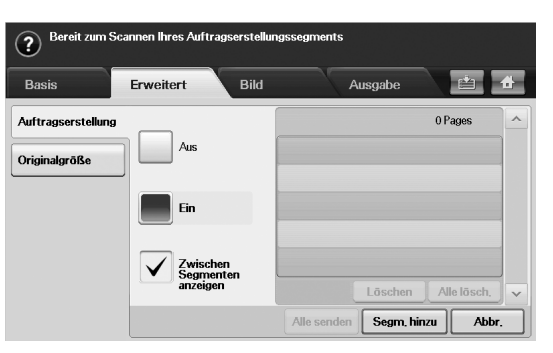

- **Aus**: Deaktiviert die **Auftragserstellungsfunktion**.
- **Ein**: Aktiviert die **Auftragserstellungsfunktion**.
- **Zwischen Segmenten anzeigen**: Nach der Ausführung eines Segments wird der Auftrag angehalten und dieser Bildschirm eingeblendet. Der Benutzer kann den das Versenden von E-Mails anschließend fortsetzen oder beenden.
- **Löschen**: Löscht ein Segment.
- **Alle lösch.**: Löscht alle Segmente.
- **Alle senden**: Druckt alle Segmente.
- **Segm. hinzu**: Fügt ein neues Segment hinzu.
- **Abbr.**: Entfernt alle Segmente aus der Liste und beendet den Auftrag.

#### **6.** Drücken Sie auf **Segm. hinzu**.

- **7.** Legen Sie die Vorlage mit der Druckseite nach oben in den DADF. Einzelvorlagen können Sie auch mit der Druckseite nach unten auf das Scanner-Glas legen.
- **8.** Drücken Sie zum Ausführen des Scanauftrags auf **Start**.
- **9.** Wiederholen Sie Schritte 6 bis 8.

Solange auf der Festplatte Ihres Geräts Speicherplatz verfügbar ist, können Sie unbegrenzt Segmente hinzufügen.

**10.** Drücken Sie nach dem Hinzufügen von Segmenten auf **Alle senden**.

# <span id="page-56-0"></span>**Ändern der Einstellungen der Scanfunktion**

In diesem Abschnitt wird erläutert, auf welche Weise die

Dokumenteinstellungen für jeden Auftrag angepasst werden können, z. B. Auflösung, Duplex, Vorlagengröße, Typ, Farbmodus, Helligkeit usw. Die von Ihnen geänderte Option wird für eine bestimmte Zeitdauer beibehalten. Danach wird die Option jedoch auf die Standardeingabewerte zurückgesetzt.

#### **Duplex**

Diese Funktion wird insbesondere verwendet, wenn die Vorlage zweiseitig gescannt werden soll. Sie können auswählen, ob das Gerät nur eine oder beide Seiten eines Blatts scannt.

Wählen Sie die Registerkarte **Scan** > **Scan n E-Mail** (oder **Scannen nach Server**) > **Basis** > **Duplex**. Verwenden Sie die Pfeiltasten nach links/nach rechts, um zwischen den Eingabewerten hin und her zu wechseln.

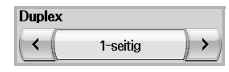

- **1-seitig**: Für Vorlagen, die nur auf einer Seite gedruckt werden.
- **2-seitig**: Für Vorlagen, die auf beiden Seiten gedruckt werden.
- **2-seitig, S. 2 drehen**: Für Vorlagen, die auf beiden Seiten gedruckt werden. Die Rückseite wird jedoch um 180 Grad gedreht.
- Sie müssen die Vorlagen in den ADVE einlegen, um **2-seitig** und **2-seitig, S. 2 drehen** zu verwenden. Das Gerät ändert die Option automatisch in **1-seitig**, wenn sich im ADVE keine Vorlage befindet.

## **Auflösung**

Sie können die Auflösung des Dokuments anpassen.

Wählen Sie die Registerkarte **Scan** > **Scan n E-Mail** (oder **Scannen nach Server**) > **Basis** > **Auflösung**. Verwenden Sie die Pfeiltasten nach links/ nach rechts, um zwischen den Eingabewerten hin und her zu wechseln. Je höher der Eingabewert ist, desto klarer ist das Ergebnis. Die Dauer des Scans kann sich dadurch jedoch verlängern.

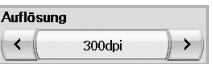

Eine Auflösung von 100, 200, 300 dpi ist nur verfügbar, wenn **Farbmodus** auf **Farbe** oder **Grau** eingestellt ist. In der folgenden Tabelle werden weitere Informationen zu Funktionen, Auflösungen und Optionen für Dateiformate angezeigt.

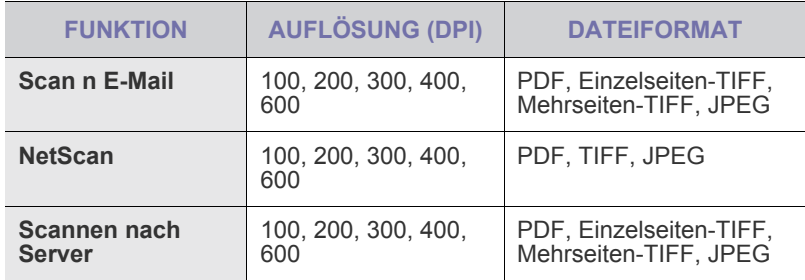

# <span id="page-56-1"></span>**Originalgröße**

Sie können den Scanbereich für die Vorlagen eingeben, indem Sie eine vordefinierte Größe auswählen, den Randwert oder **Autom.** eingeben. Wenn Sie diese Option auf **Autom.** einstellen, ermittelt das Gerät die Größe der Vorlage.

Wählen Sie die Registerkarte **Scan** > **Scan n E-Mail** (oder **Scannen nach Server**) > **Erweitert** > **Originalgröße**. Verwenden Sie die Pfeiltasten nach oben/nach unten, um den nächsten Bildschirm aufzurufen. Wählen Sie die entsprechende Option aus und drücken Sie auf **OK**.

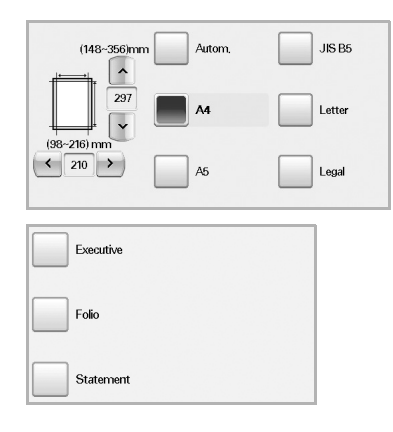

#### <span id="page-56-2"></span>**Vorlagentyp**

Sie können den Vorlagentyp festlegen, um die Qualität des zu scannenden Dokuments zu verbessern.

Wählen Sie die Registerkarte **Scan** > **Scan n E-Mail** (oder **Scannen nach Server**) > **Bild** > **Vorlagentyp**. Wählen Sie die entsprechende Option aus und drücken Sie auf **OK**.

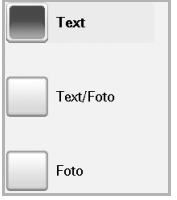

- **Text: Für Vorlagen mit Text oder Liniengrafiken.**
- **Text/Foto**: Für Vorlagen, die sowohl Text als auch Fotografien enthalten.
- **Foto**: Für Halbtonfotografien als Vorlage.

# <span id="page-57-0"></span>**Farbmodus**

Verwenden Sie diese Option, um die Vorlage im Modus **S/W**, **Grau** oder **Farbe** zu sannen.

Wählen Sie die Registerkarte **Scan** > **Scan n E-Mail** (oder **Scannen nach Server**) > **Bild** > **Farbmodus**. Wählen Sie die entsprechende Option aus und drücken Sie auf **OK**.

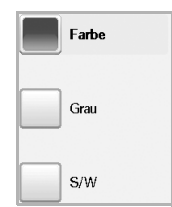

- **Farbe**: Verwendet Farbe, um ein Bild anzuzeigen. 24 Bit pro Pixel, 8 Bit für jedes RGB, wird für 1 Pixel verwendet.
- **Grau**: Verwendet Graustufen, um ein Bild anzuzeigen. 8 Bit pro Pixel.

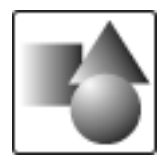

• **S/W**: Zeigt ein Bild in Schwarzweiß an. 1 Bit pro Pixel.

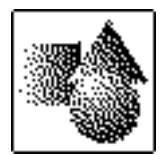

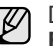

Das Dateiformat JPEG kann nicht ausgewählt werden, wenn **S/W** für **Farbmodus** ausgewählt wurde.

## <span id="page-57-1"></span>**Helligkeit**

Sie können den Grad der Helligkeit für die Ausgabe des Scans anpassen. Drücken Sie auf die Pfeiltaste nach rechts, wenn die Vorlage hell oder blass ist, so dass die Ausgabe dunkler wird.

Wählen Sie die Registerkarte **Scan** > **Scan n E-Mail** (oder **Scannen nach Server**) > **Bild** > **Helligkeit**. Drücken Sie auf die Pfeiltaste nach rechts, um den Helligkeitsgrad zu vergrößern. Drücken Sie anschließend auf **OK**.

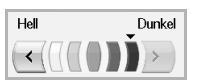

## <span id="page-57-2"></span>**Hintergrund löschen**

Sie können den dunklen Hintergrund beim Scannen von farbigem Papier oder Zeitungsvorlagen aufhellen, reduzieren oder löschen.

Wählen Sie die Registerkarte **Scan** > **Scan n E-Mail** (oder **Scannen nach Server**) > **Bild** > **Hintergrund löschen**. Wählen Sie die entsprechende Option aus und drücken Sie auf **OK**.

- **Aus**: Deaktiviert diese Funktion.
- **Autom.**: Optimiert den Hintergrund.
- **Verbessern**: Je größer die Zahl, desto lebendiger ist der Hintergrund.
- **Löschen**: Je größer die Zahl, desto heller ist der Hintergrund.

## <span id="page-57-3"></span>**Scan bis Kante**

Sie können das Gerät so einstellen, dass es die Seite in der vollen Größe scannt. Normalerweise scannt das Gerät eine Seite ohne Ränder, insbesondere bei Kopieraufträgen, für die ein Papier mit einer bestimmten Größe in das Fach eingelegt wurde. Wenn Sie das gescannte Dokument sofort als Datei über das Netzwerk senden, müssen die Ränder der Vorlagen nicht ausgeschlossen werden.

Wählen Sie die Registerkarte **Scan** > **Scan n E-Mail** (oder **Scannen nach Server**) > **Bild** > **Scan bis Kante**. Wählen Sie **Ein** und drücken Sie **OK**.

#### <span id="page-57-4"></span>**Qual.**

Sie können diese Option verwenden, um ein Dokument mit hoher Qualität zu erstellen. Je höher die ausgewählte Qualität ist, desto größer wird die resultierende Dateigröße.

Wählen Sie die Registerkarte **Scan** > **Scan n E-Mail** (oder **Scannen nach Server**) > **Ausgabe** > **Qual.**

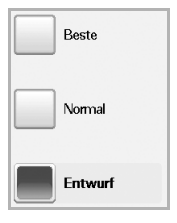

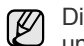

ie Option **Farbmodus** ist grau unterlegt und deaktiviert, wenn Sie unter **S/W** die Option **Qual.** festgelegt haben.

## <span id="page-57-5"></span>**Dateiformat**

Sie können das Dateiformat festlegen, bevor Sie mit dem Scanauftrag fortfahren.

Wählen Sie die Registerkarte **Scan** > **Scan n E-Mail** (oder **Scannen nach Server**) > **Ausgabe** > **Dateiformat**.

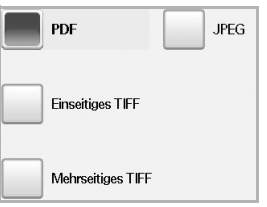

• **PDF**: Scannt Vorlagen im PDF-Format.

Sie können der PDF-Datei mit der Zertifizierung eine Digitale Signatur hinzufügen. Um die **Digitale Signatur** hinzuzufügen, müssen Sie eine Zertifizierung in **SyncThru™ Web Service** erstellen. Melden Sie sich als Administrator bei **SyncThru™ Web Service** an. (Siehe "Verwalten des Gerätes mit Hilfe der Website" auf [Seite 101.\)](#page-101-0) Klicken Sie auf **Einstellung** > **Geräteeinstellungen** > **Scannen** > **Scan-Sicherheit** > **Digitale Signatur in PDF**. Die **Digitale Signatur** kann mit der Funktion **Scannen nach Server**  verwendet werden.

Sie können auch eine **PDF-Verschlüsselung** erstellen, um die Inhalte vor nicht autorisierten Zugriffen zu schützen. Sie können Verschlüsselungsstufe, Passwort und Zugriffsberechtigungen wie z. B. Schreibschutz, Drucken und Änderungen usw. festlegen. Die **PDF-Verschlüsselung** kann mit der Funktion **Scannen nach Server** verwendet werden. ([Siehe](#page-58-1)  ["PDF-Verschlüsselung" auf Seite 58.\)](#page-58-1)

• **Einseitiges TIFF**: Scannt Vorlagen als TIFF (Tagged Image File Format), jedoch werden mehrere Vorlagen als eine Datei gescannt.

- **Mehrseitiges TIFF**: Scannt Vorlagen als TIFF (Tagged Image File Format), und verschiedene Vorlagen werden als separate Dateien gescannt.
- **JPEG**: Scannt Vorlagen im JPEG-Format.

Das Dateiformat JPEG kann nicht ausgewählt werden, wenn **S/W** für  $[\mathscr{Y}]$ **Farbmodus** ausgewählt wurde.

#### <span id="page-58-1"></span>**PDF-Verschlüsselung**

Sie müssen Parameter für die Verschlüsselungsstufe, das Passwort und Zugriffsberechtigungen usw. festlegen, um PDF-Dateien zu verschlüsseln.

 $\mathbb Z$ 

Die **PDF-Verschlüsselung** kann mit der Funktion **Scannen nach Server** verwendet werden.

- **1.** Drücken Sie auf **Scan** > **Scannen nach Server** > die Registerkarte **Ausgabe** > **Dateiformat** > **PDF**.
- **2.** Drücken Sie auf **PDF-Verschlüsselung**.
- **3.** Drücken Sie auf **Ein**.

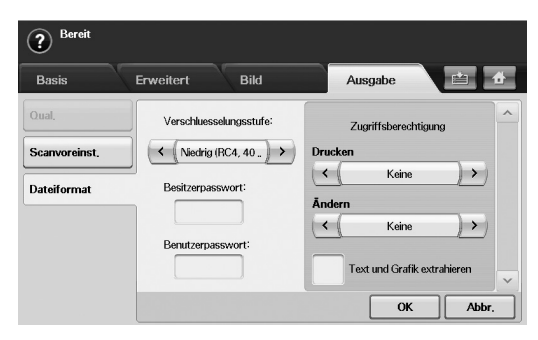

- **4.** Wählen Sie eine Verschlüsselungsstufe aus.
	- **Niedrig (RC4, 40 Bit)**: Empfohlen für Acrobat 3.0 oder aktuellere **Version**
	- **Hoch (RC4, 128 Bit)**: Empfohlen für Acrobat 5.0 oder aktuellere Version.
	- **Hoch (AES, 128 Bit)**: Empfohlen für Acrobat 7.0 oder aktuellere Version.
- **5.** Geben Sie das **Besitzerpasswort** ein, um alle Rechte für PDF-Dateien zu erhalten.
- **6.** Geben Sie das **Benutzerpasswort** ein, um eine im Menü **Zugriffsberechtigung** festgelegte **Zugriffsberechtigung** zu erhalten.
- **7.** Legen Sie **Zugriffsberechtigungen** für das Drucken und Ändern fest. Diese Konfiguration wird Auswirkungen auf Benutzer haben, die durch Eingabe dieses **Benutzerpassworts** Zugriff erhalten.
- **8.** Aktivieren Sie **Text und Grafiken extrahieren**, um Benutzern das Extrahieren von Text und Grafiken zu gestatten.
- **9.** Drücken Sie auf **OK**.

## <span id="page-58-0"></span>**Scanvoreinst.**

Mit dieser Funktion können Sie die Einstellungen für Ihren Scanauftrag optimieren.

Wählen Sie die Registerkarte **Scan** > **Scan n E-Mail** (oder **Scannen nach Server**) > **Ausgabe** > **Scanvoreinst.**

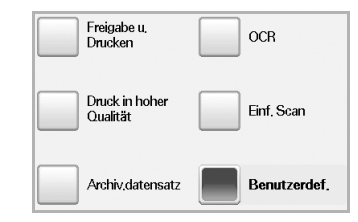

- **Freigabe u. Drucken**: Erzeugt eine kleine Datei für Dokumente mit normaler Qualität.
- **Druck in hoher Qualität**: Legen Sie diese Option für Ausgaben mit hoher Qualität und der größten Dateigröße fest.
- **Archiv.datensatz**: Für elektronische Dateien, die die kleinsten Dateiausgabegrößen aufweisen.
- **OCR**: Erstellt eine gescannte Ausgabe für OCR-Software. Sie können Bilder von höchster Qualität erwarten.
- **Einf. Scan**: Wird für einfache Dokumente verwendet, die nur Text enthalten. Die Dateigröße der Ausgabe ist klein.
- **Benutzerdef.**: Wendet die von Ihnen ausgewählten aktuellen Scannereinstellungen an.

# Grundlagen zum Drucken

#### In diesem Kapitel werden allgemein übliche Druckaufgaben erläutert.

**Folgende Themen werden in diesem Kapitel behandelt:**

- - • [Drucken eines Dokuments](#page-59-0) • [Abbrechen eines Druckauftrags](#page-59-1)

# <span id="page-59-0"></span>**Drucken eines Dokuments**

Mit Ihrem Gerät können Sie aus Windows-, Macintosh- oder Linux-Anwendungen heraus drucken. Die genauen Schritte zum Drucken eines Dokuments können je nach Anwendung unterschiedlich sein. Einzelheiten zum Drucken finden Sie in der *Softwaredokumentation*.

# <span id="page-59-1"></span>**Abbrechen eines Druckauftrags**

Falls sich der Druckauftrag in einer Warteschlange oder einem Spooler befindet, können Sie den Auftrag folgendermaßen löschen:

- **1.** Klicken Sie auf das Windows-Menü **Start**.
- **2.** Wählen Sie unter Windows 2000 die Option **Einstellungen** und dann **Drucker** aus.

Wählen Sie unter Windows XP/2003 **Drucker und Faxgeräte** aus. Wählen Sie unter Windows Vista/2008 die Option **Systemsteuerung** →

**Hardware und Sound** → **Drucker** aus. Unter Windows 7 wählen Sie **Systemsteuerung** → **Hardware und Sound** → **Geräte und Drucker**.

Unter Windows Server 2008 R2 wählen Sie **Systemsteuerung** → **Hardware** → **Geräte und Drucker**.

**3.** Unter Windows 2000, XP, 2003, 2008 und Vista doppelklicken Sie auf Ihr Gerät.

Unter Windows 7 und Windows Server 2008 R2 klicken Sie mit der rechten Maustaste auf das Symbol für Ihren Drucker→ Kontextmenüs

- → **Druckaufträge anzeigen**.
- **4.** Wählen Sie im Menü **Dokument** die Option **Abbrechen**.

Sie können dieses Fenster auch öffnen, indem Sie einfach auf das  $\mathbb{\varnothing}$ Druckersymbol doppelklicken, das sich in der unteren rechten Ecke des Windows-Desktops befindet.

Sie können den aktuellen Auftrag auch durch Drücken von **Stop (Stopp)** auf dem Bedienfeld abbrechen.

# Faxen (optional)

## In diesem Kapitel finden Sie Informationen zur Verwendung des Geräts als Faxgerät.

#### **Folgende Themen werden in diesem Kapitel behandelt:**

- • [Vorbereiten des Faxbetriebs](#page-60-0)
- • [Überblick über den Faxbildschirm](#page-60-1)
- Senden von Faxen
- • [Empfangen von Faxen](#page-64-0)
- • [Anpassen der Dokumenteinstellungen](#page-65-0)
- • [Einrichten eines Fax-Telefonbuchs](#page-66-0)
- Da die VoIP-Konfiguration nicht mit der Faxübertragung  $\not\!\! \not\!\! \varnothing$ kompatibel ist, kann es zu Einschränkungen bei der Übertragung von Farbfaxen, zu einer geringen Übertragungsgeschwindigkeit, einer verringerten Bildqualität und im schlimmsten Fall zu einem Kommunikationsfehler kommen. Weitere Informationen erhalten Sie bei Ihrem lokalen Netzanbieter oder bei Ihrem Internet Service Provider.
	- Um die erweiterten Faxfunktion zu verwenden, drücken Sie **Machine Setup (Setup)** im Bedienfeld und dann auf **Admin.-Einst.** > Setup > Fax-Setup. ([Siehe "Fax-Setup" auf Seite 86.\)](#page-86-0)
	- Wir empfehlen die Verwendung herkömmlicher analoger Telefondienste (PSTN: öffentliches Telefonnetz) beim Anschließen von Telefonleitungen für die Verwendung eines Faxgeräts. Wenn Sie andere Internet-Dienste (DSL, ISDN, VolP) verwenden, können Sie die Verbindungsqualität über den Mikrofilter verbessern. Der Mikrofilter beseitigt unnötige Rauschsignale und verbessert die Verbindungsqualität sowie die Internet-Qualität. Da der DSL-Mikrofilter nicht mit dem Gerät geliefert wird, wenden Sie sich an Ihren Internet-Dienstanbieter, falls Sie den Filter verwenden möchten.

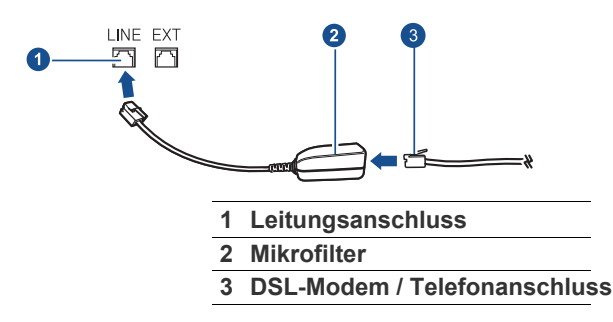

- • [Verwenden der Abrufoption](#page-67-0)
- • [Drucken eines Berichts nach dem Senden eines Fax](#page-68-0)
- • [Senden von Faxen während der Sparzeiten](#page-68-1)
- • [Hinzufügen von Dokumenten zu einem zeitversetzten Faxauftrag](#page-68-2)
- • [Weiterleiten von empfangenen Faxen](#page-68-3)

# <span id="page-60-0"></span>**Vorbereiten des Faxbetriebs**

Bevor Sie ein Fax senden oder empfangen, müssen Sie das mitgelieferte Telefonkabel an den Wandanschluss anschließen. Einzelheiten zum Herstellen einer Verbindung finden Sie in der Kurzinstallationsanleitung. Das Verfahren zum Herstellen einer Verbindung variiert von Land zu Land.

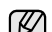

Wenn Sie dem Gerät Faxfunktionen hinzufügen möchten, prüfen Sie die Liste der Optionen (siehe ["Optionale Faxeinheit"](#page-126-1) auf Seite [126\)](#page-126-1) und wenden Sie sich an Ihren Vertriebsmitarbeiter. Wenn Sie ein Fax-Kit erwerben, bauen Sie es anhand der Anweisungen im Handbuch "Fax-Kit – Installationsanleitung" ein, das dem Kit beiliegt. Konfigurieren Sie nach dem Einbau des Fax-Kit das Gerät zur Verwendung dieser Funktion. (Siehe "Aktivieren der Faxfunktion nach [Installation der optionalen Faxeinheit" auf Seite 130.\)](#page-130-0)

# <span id="page-60-1"></span>**Überblick über den Faxbildschirm**

Um die Faxfunktion zu verwenden, drücken Sie im **Hauptbildschirm** auf **Fax**. Wenn am Bildschirm ein anderes Menü angezeigt wird, drücken Sie

#### ( ), um den **Hauptbildschirm** aufzurufen.

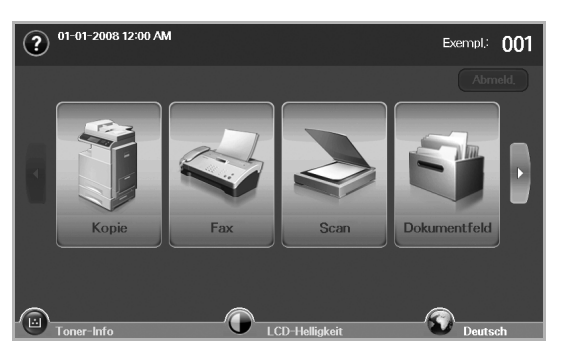

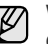

Wenn die Faxfunktion nicht installiert ist, wird im **Hauptbildschirm** das Symbol "Fax" nicht angezeigt.

# **Registerkarte Basis**

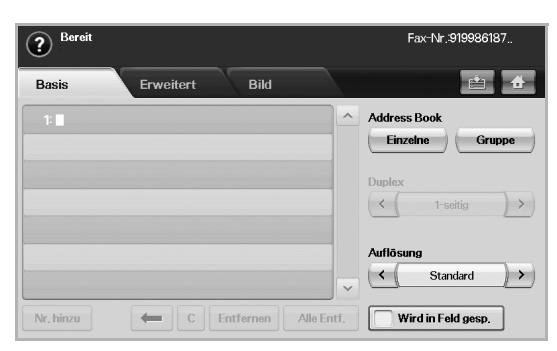

- **Faxnummer-Eingabebereich**: Zeigt die Faxnummer des Empfängers an, die über die Zifferntastatur im Bedienfeld eingegeben wird. Wenn Sie das Telefonbuch konfiguriert haben, drücken Sie auf Einzelne oder Gruppe. (Siehe "Einrichten eines [Fax-Telefonbuchs" auf Seite 66.\)](#page-66-0)
- **Nr. hinzu**: Mit dieser Funktion können Sie mehr Empfänger eingeben.
- **:** Löscht die zuletzt eingegebene Ziffer.
- **:** Löscht alle Ziffern des ausgewählten Eintrags.
- **Entfernen**: Löscht den ausgewählten Faxnummerneintrag.
- **Alle Entf.**: Löscht alle Faxnummern im Eingabebereich.
- **Adresse**: Wählt häufig verwendete Faxnummern direkt aus dem Gerät oder aus dem SyncThru Web Service aus. (Siehe "Einrichten [eines Fax-Telefonbuchs mit SyncThru Web Service" auf Seite 67.\)](#page-67-1)
- **Duplex**: Wählt aus, ob das Gerät eine Seite der Vorlage oder beide Seiten der Vorlage als Fax sendet.
- **Auflösung**: Passt die Auflösungsoptionen an.
- **Wird in Feld gesp.**: Das Gerät speichert die Vorlagen für die spätere Verwendung in der Dokumenten-Box.
- Ausführlichere Informationen über die Verwendung der **Dokumenten-Box** finden Sie im Kapitel Dokumenten-Box. (Siehe "Verwenden der

#### **Registerkarte Erweitert**

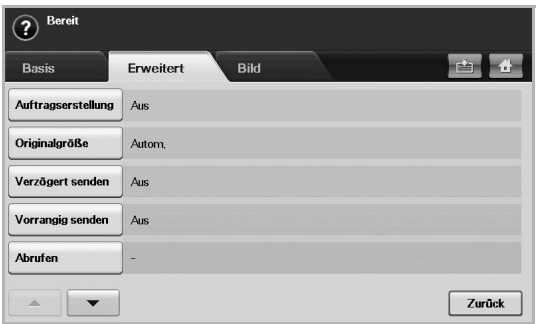

- **Auftragserstellung**: Ermöglicht Ihnen das Senden mehrerer Faxaufträge mit einer einzelnen Faxübertragung. (Siehe "Senden [von mehreren Faxaufträgen mit einer einzelnen Faxübertragung" auf](#page-63-2)  [Seite 63.](#page-63-2))
- **Originalgröße**: Wählt die Größe der Vorlage aus. Drücken Sie auf **OK**, um die aktuellen Einstellungen zu aktualisieren.
- **Verzögert senden**: Richtet das Gerät ein, um ein Fax ohne Ihr Zutun zu einem späteren Zeitpunkt zu senden. (Siehe "Verzögern [einer Faxübertragung" auf Seite 63.\)](#page-63-0)
- **Vorrangig senden**: Sendet ein dringendes Fax vor gespeicherten Aufträgen. ([Siehe "Senden von prioritären Faxen" auf Seite 63.\)](#page-63-1)
- **Abrufen**: Die Funktion wird verwendet, wenn bei Abwesenheit des Empfängers das Dokument fernüberwacht gesendet werden muss oder umgekehrt. Die Vorlagen müssen im Gerät gespeichert sein, um die Abruffunktion zu verwenden. (Siehe "Verwenden der [Abrufoption" auf Seite 67.\)](#page-67-0)
- **Zurück**: Kehrt zur Registerkarte **Basis** zurück.

#### **Registerkarte Bild**

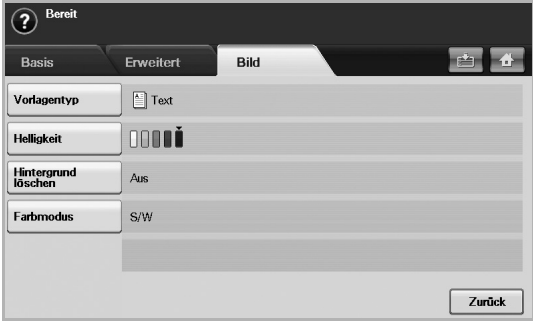

- **Vorlagentyp**: Verbessert die Faxqualität basierend auf dem gescannten Vorlagentyp. ([Siehe "Vorlagentyp" auf Seite 65.](#page-65-1))
- **Helligkeit**: Passt die Helligkeits- und Kontraststufen des Fax an. ([Siehe "Helligkeit" auf Seite 65.\)](#page-65-2)
- **Hintergrund löschen**: Reduziert dunkle Hintergründe oder Papiermuster wie z. B. von Zeitungen. (Siehe "Hintergrund [entfernen" auf Seite 65.\)](#page-65-3)
- **Farbmodus**: Wählt aus, ob der Benutzer das Fax in Schwarzweiß oder in Farbe sendet. ([Siehe "Farbmodus" auf Seite 66.\)](#page-66-1)
- **Zurück**: Kehrt zur Registerkarte **Basis** zurück.

#### <span id="page-61-0"></span>**Senden von Faxen**

In diesem Abschnitt werden das Senden eines Fax und spezielle Übertragungsverfahren erläutert.

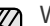

[Dokumenten-Box" auf Seite 76.\)](#page-76-0) Wenn Sie die Vorlagen einlegen, können Sie entweder den ADVE oder das Vorlagenglas verwenden. (Siehe "Einlegen von Vorlagen" [auf Seite 32.\)](#page-32-0) Wenn die Vorlagen über den ADVE und auch über das Vorlagenglas eingelegt werden, liest das Gerät zuerst die Vorlagen im ADVE ein, das beim Scannen über eine höhere Priorität verfügt.

#### **Einstellen des Faxkopfs**

In bestimmten Ländern sind Sie gesetzlich dazu verpflichtet, auf jedem Fax, das Sie senden, Ihre Faxnummer anzugeben.

- **1.** Drücken Sie im Bedienfeld auf **Machine Setup (Setup)**.
- **2.** Drücken Sie **Admin.-Einst.** Geben Sie das Passwort über die Zifferntastatur ein, wenn die Nachricht zum Anmelden angezeigt wird, und drücken Sie auf OK. (Siehe "Einrichten des [Authentifizierungspassworts" auf Seite 28.\)](#page-28-0)
- **3.** Wählen Sie die Registerkarte **Setup** > **Fax-Setup** > **Geräte-ID und Fax-Nr.**.
- **4.** Berühren Sie den Eingabebereich, um den Gerätenamen und die Faxnummer einzugeben.
- **5.** Drücken Sie **OK**.

## **Senden von Faxen**

- **1.** Drücken Sie im **Hauptbildschirm** auf **Fax**.
- **2.** Legen Sie die Vorlagen mit den Druckseiten nach oben in den ADVE ein.

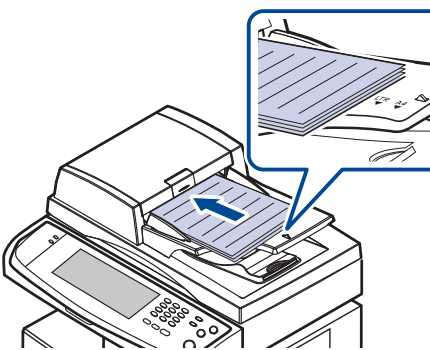

- **3.** Passen Sie auf der Registerkarte **Bild** die Einstellungen des Dokuments an.
- **4.** Wählen Sie auf der Registerkarte **Duplex** die Optionen **Auflösung** und **Basis** aus.

Wenn die Vorlagen auf beiden Seiten eines Blattes gedruckt  $\mathbb{\mathbb{Z}}$ werden, wählen Sie in der Funktion **2-seitig** die Option **Duplex** mit den Pfeiltasten nach links/nach rechts aus.

**5.** Wenn der Cursor in der Eingabezeile blinkt, geben Sie die Faxnummer mit Hilfe der Zifferntastatur im Bedienfeld ein. Sie können auf der rechten Seite des Bildschirms unter **Adresse** auch die häufig verwendeten Faxnummern verwenden, wenn Sie diese gespeichert haben.

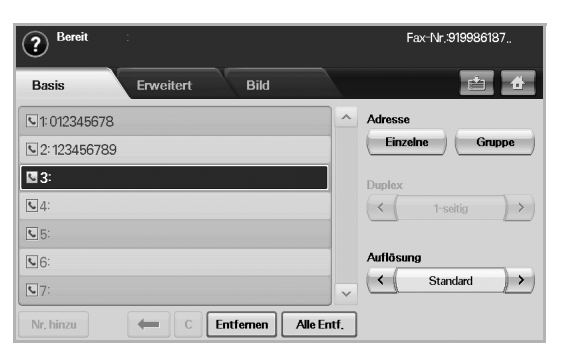

- **6.** Drücken Sie auf **Nr. hinzu**, um eine Nummer hinzuzufügen.
- **7.** Drücken Sie im Bedienfeld auf **Start (Start)**. Das Gerät beginnt mit dem Scan und sendet ein Fax an die Empfänger.

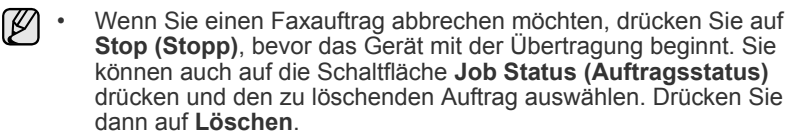

- Wenn Sie die Vorlage über das Vorlagenglas eingelegt haben, zeigt das Gerät eine Nachricht an, in der Sie zum Einlegen einer weiteren Seite aufgefordert werden.
- Wenn das Gerät ein Fax sendet, können Sie nicht gleichzeitig eine E-Mail senden. (Siehe "Scannen von Vorlagen und Senden [per E-Mail \(Scan n E-Mail\)" auf Seite 51.\)](#page-51-2)

#### <span id="page-62-0"></span>**Manuelles Senden von Faxen (On Hook Dial (Mithören))**

- **1.** Drücken Sie im **Hauptbildschirm** auf **Fax**.
- **2.** Legen Sie die Vorlagen mit den Druckseiten nach oben in den ADVE ein.

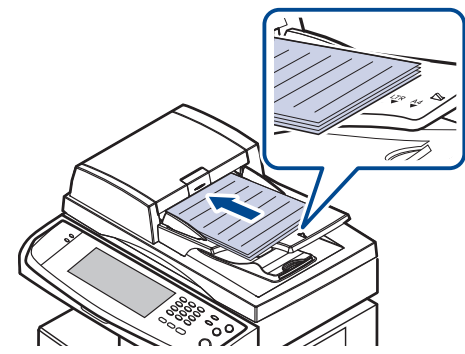

- **3.** Passen Sie auf der Registerkarte **Bild** die Einstellungen des Dokuments an.
- **4.** Wählen Sie auf der Registerkarte **Duplex** die Optionen **Auflösung** und **Basis** aus.
- **5.** Drücken Sie im Bedienfeld auf **On Hook Dial (Mithören)**.
- **6.** Geben Sie die Faxnummer des Empfängers über die Zifferntastatur im Bedienfeld ein.
	- Wenn Sie die Rufnummer kürzlich gewählt haben, drücken Sie die Taste **Redial/Pause (Ww/Pause)** auf dem Bedienfeld, um die zehn zuletzt gewählten Faxnummern anzuzeigen und eine Faxnummer auszuwählen.
- **7.** Drücken Sie auf **Start (Start)**, sobald Sie von der Gegenstelle ein hohes Faxsignal hören.

Faxe in Farbe können nur manuell gesendet werden. ([Siehe](#page-66-1)  ["Farbmodus" auf Seite 66.\)](#page-66-1)

# **Automatische Sendewiederholung von Faxen**

Wenn die gewählte Faxnummer belegt ist oder nicht antwortet, wählt das Gerät die Nummer automatisch noch einmal.

In den nächsten Schritten werden Einzelheiten zum Ändern der Wartezeit zwischen zwei Wählversuchen und der Anzahl der Wählversuche aufgeführt.

- **1.** Drücken Sie im Bedienfeld auf **Machine Setup (Setup)**.
- **2.** Wählen Sie **Admin.-Einst.** Geben Sie das Passwort über die Zifferntastatur ein, wenn die Nachricht zum Anmelden angezeigt wird, und drücken Sie anschließend auf OK. (Siehe "Einrichten des [Authentifizierungspassworts" auf Seite 28.\)](#page-28-0)
- **3.** Wählen Sie die Registerkarte **Setup** > **Fax-Setup**.
- **4.** Drücken Sie **Wahlwieder-holung**.

**5.** Wählen Sie **Intervall f. Wahlwiederh.** und **Anzahl Wahlwiederholungen** aus.

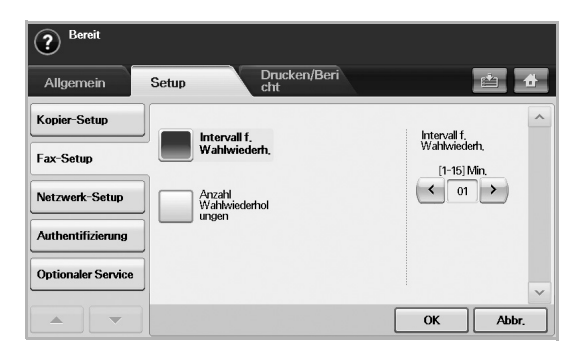

**6.** Drücken Sie **OK**.

#### **Wahlwiederholung der letzten Nummer**

- **1.** Drücken Sie im **Hauptbildschirm** auf **Fax**.
- **2.** Passen Sie auf der Registerkarte **Bild** die Einstellungen des Dokuments an.
- **3.** Legen Sie die Vorlagen mit den Druckseiten nach oben in den ADVE ein.
- **4.** Drücken Sie im Bedienfeld auf **Redial/Pause (Ww/Pause)**, um die zehn zuletzt gewählten Faxnummern anzuzeigen.
- **5.** Wählen Sie eine Faxnummer aus der Liste aus und drücken Sie auf **OK**. Das Gerät startet automatisch den Sendevorgang.

## <span id="page-63-0"></span>**Verzögern einer Faxübertragung**

Sie können das Gerät so programmieren, dass ein Fax erst zu einem späteren Zeitpunkt gesendet wird, wenn Sie selbst bereits anderweitig beschäftigt sind.

- **1.** Drücken Sie im **Hauptbildschirm** auf **Fax**.
- **2.** Legen Sie die Vorlagen mit den Druckseiten nach oben in den ADVE ein.
- **3.** Passen Sie auf den Registerkarten **Bild** und **Basis** die Einstellungen des Dokuments an.
- **4.** Wählen Sie die Registerkarte **Erweitert** > **Verzögert senden**.
- **5.** Drücken Sie **Ein**.
- **6.** Geben Sie mit der Tastatur auf der Bildschirmanzeige **Auftr.name** ein und wählen Sie mit den Pfeiltasten **Startzeit** aus.

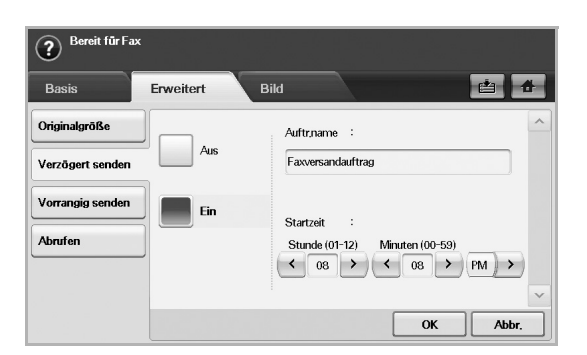

• Wenn Sie unter **Auftr.name** nichts eingeben, weist das Gerät die Auftragsbezeichnung "Faxversandauftrag xxx" zu. Für "xxx" werden Nummern in aufsteigender Reihenfolge eingetragen.

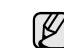

**Startzeit** stellt den Zeitpunkt dar, zu dem das Fax gesendet werden soll. Sie können die **Startzeit** auf einer 24-Stundenbasis und 15 Minuten später als die aktuelle Zeit einstellen. Bei einer aktuellen Uhrzeit von 1:00 können Sie beispielsweise die Startzeit 1:15 eingeben. Wenn die eingestellte Zeit ungültig ist, wird eine Warnmeldung angezeigt, und das Gerät setzt die eingestellte Zeit auf die aktuelle Zeit zurück.

- **7.** Drücken Sie auf **OK**, um mit dem Speichern der gescannten Originaldaten im Arbeitsspeicher zu beginnen.
	- Um das Verzögern von Faxen abzubrechen, drücken Sie auf **Aus**, bevor das Senden aktiviert wird.

## <span id="page-63-1"></span>**Senden von prioritären Faxen**

Diese Funktion wird verwendet, wenn ein Fax mit hoher Priorität vor den gespeicherten Aufträgen gesendet werden soll. Die Vorlage wird in den Speicher eingelesen und sofort übertragen, sobald der laufende Vorgang abgeschlossen ist. Zusätzlich unterbricht die Prioritätsübertragung einen Faxsendevorgang an mehrere Empfänger zwischen den einzelnen Stationen (z. B. nach Ende der Übertragung an Empfänger A und vor Übertragung an Empfänger B) oder erfolgt zwischen Wahlwiederholungen.

- **1.** Drücken Sie im **Hauptbildschirm** auf **Fax**.
- **2.** Legen Sie die Vorlagen mit den Druckseiten nach oben in den ADVE ein.
- **3.** Passen Sie auf den Registerkarten **Bild** und **Basis** die Einstellungen des Dokuments an.
- **4.** Wählen Sie die Registerkarte **Erweitert** > **Vorrangig senden**.
- **5.** Drücken Sie **Ein**.
- **6.** Drücken Sie **OK**.
- **7.** Drücken Sie auf **Start (Start)**, um mit der Übertragung des dringenden Faxauftrags zu beginnen.

#### <span id="page-63-2"></span>**Senden von mehreren Faxaufträgen mit einer einzelnen Faxübertragung**

Sie können mehrere Faxaufträge mit einer einzelnen Faxübertragung senden.

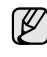

Wenn das Gerät in den Stromsparmodus wechselt, werden die Aufträge in der Segmentliste gelöscht, um ein unerwartetes Zugreifen zu verhindern.

- **1.** Drücken Sie im **Hauptbildschirm** auf **Fax**.
- **2.** Passen Sie auf den Registerkarten **Bild** und **Basis** die Einstellungen des Dokuments an.
- **3.** Drücken Sie auf die Registerkarte **Erweitert** > **Auftragserstellung**.
- **4.** Drücken Sie auf **Ein**, um die Auftragserstellungsfunktion zu aktivieren.

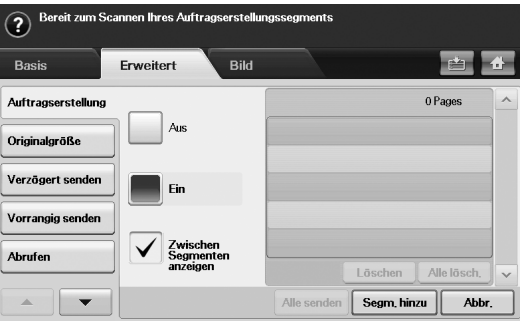

- **Aus**: Deaktiviert die **Auftragserstellungsfunktion**.
- **Ein**: Aktiviert die **Auftragserstellungsfunktion**.
- **Zwischen Segmenten anzeigen**: Nach der Ausführung eines Segments wird der Auftrag angehalten und dieser Bildschirm eingeblendet. Der Benutzer kann den Faxvorgang anschließend fortsetzen oder beenden.
- **Löschen**: Löscht ein Segment.
- **Alle lösch.**: Löscht alle Segmente.
- **Alle senden**: Druckt alle Segmente.
- **Segm. hinzu**: Fügt ein neues Segment hinzu.
- **Abbr.**: Entfernt alle Segmente aus der Liste und beendet den Auftrag.
- **5.** Drücken Sie auf **Segm. hinzu**.
- **6.** Legen Sie die Vorlage mit der bedruckten Seite nach oben in den DADF ein.
- **7.** Drücken Sie auf **Start**, um ein Segment auf einen Faxauftrag zu überprüfen.
- **8.** Wiederholen Sie Schritte 5 bis 7.

Solange auf der Festplatte Ihres Geräts Speicherplatz verfügbar ist, können Sie unbegrenzt Segmente hinzufügen.

**9.** Drücken Sie nach d.em Hinzufügen von Segmenten auf **Alle senden**.

# <span id="page-64-0"></span>**Empfangen von Faxen**

In diesem Abschnitt werden das Empfangen eines Fax und die verfügbaren speziellen Empfangsverfahren erläutert.

## **Ändern des Empfangsmodus**

Das Gerät ist werkseitig auf den **Fax**-Modus voreingestellt. Wenn ein Fax eingeht, nimmt das Gerät den Anruf nach einer bestimmten Anzahl von Rufzeichen entgegen und empfängt das Fax automatisch. Wenn Sie jedoch vom Modus **Fax** in einen anderen Modus wechseln möchten, führen Sie die nachfolgend aufgeführten Schritte durch.

- **1.** Drücken Sie im Bedienfeld auf **Machine Setup (Setup)**.
- **2.** Wählen Sie **Admin.-Einst.** Geben Sie das Passwort über die Zifferntastatur ein, wenn die Nachricht zum Anmelden angezeigt wird, und drücken Sie anschließend auf OK. (Siehe "Einrichten des [Authentifizierungspassworts" auf Seite 28.\)](#page-28-0)
- **3.** Wählen Sie die Registerkarte **Setup** > **Fax-Setup** > **Erstes Fax-Setup** > **Empfangsmodus**.
- **4.** Wählen Sie die Option aus.
	- **Telefon**: Empfängt ein Fax, indem Sie auf **On Hook Dial (Mithören)** und anschließend auf **Start (Start)** drücken.
	- **Fax: Beantwortet einen eingehenden Anruf und aktiviert sofort den** Faxempfang.
	- **Anrufbeantworter/Fax**: Wird für einen Anrufbeantworter verwendet, der an Ihr Gerät angeschlossen ist. Das Gerät nimmt eingehende Anrufe entgegen, und der Anrufer kann eine Nachricht hinterlassen. Erkennt das Faxgerät in der Leitung ein Faxsignal, schaltet das Gerät automatisch in den Modus **Fax** um, um das Fax zu empfangen.
- **5.** Drücken Sie **OK**.
- Wenn der Arbeitsspeicher voll ist, kann das Gerät keine weiteren eingehenden Faxe empfangen. Stellen Sie sicher, dass ausreichend Speicherplatz zur Verfügung steht, indem Sie im Speicher gespeicherte Daten löschen.

## **Manueller Empfang im Telefonmodus**

Sie können Faxe empfangen, indem Sie auf die Taste **On Hook Dial (Mithören)** und dann auf **Start (Start)** drücken, sobald Sie das Faxsignal der Gegenstelle hören. Das eingehende Fax wird empfangen.

#### **Automatischer Empfang im Anrufbeantworter-/Fax-Modus**

Wenn Sie diesen Modus verwenden möchten, müssen Sie am EXT-Anschluss an der Rückseite Ihres Geräts einen Anrufbeantworter anschließen. [\(Siehe "Rückansicht" auf Seite 17.](#page-17-0))

Der Anrufer kann eine Nachricht hinterlassen, die vom Anrufbeantworter wie üblich gespeichert wird. Wenn das Gerät auf der Leitung einen Faxton erkennt, wird automatisch der Faxempfang gestartet.

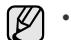

- Wenn Sie Ihr Gerät auf diesen Modus gestellt haben und Ihr Anrufbeantworter ausgestellt ist oder kein Anrufbeantworter an den EXT-Anschluss angeschlossen ist, geht Ihr Gerät nach einer vorbestimmten Anzahl von Rufzeichen automatisch in den Modus Fax über.
- Lässt sich am Anrufbeantworter die Anzahl der Rufzeichen vor Annahme eines Anrufs auswählen, stellen Sie den Anrufbeantworter so ein, dass er eingehende Anrufe gleich nach dem ersten Rufzeichen beantwortet.
- Wenn Sie sich im Telefonmodus befinden und der Anrufbeantworter an Ihr Gerät angeschlossen ist, müssen Sie diesen ausschalten, da sonst die vom Anrufbeantworter ausgegebene Nachricht Ihr Telefonat unterbricht.
- Sie können keinen Kopierauftrag ausführen, während das Gerät ein Fax empfängt.

# **Manueller Empfang mit einem Nebenstellenapparat**

Dieser Vorgang funktioniert am besten, wenn Sie einen Nebenstellenapparat verwenden, der an den EXT-Anschluss auf der Rückseite Ihres Geräts angeschlossen ist. Sie können ein Fax vom Benutzer einer Gegenstation empfangen, mit dem Sie über den zusätzlichen Telefonapparat sprechen, ohne zum Faxgerät gehen zu müssen.

Wenn Sie einen Anruf an einem Nebenstellenapparat empfangen und Faxsignale hören, drücken Sie die Tasten  $\angle 9 \times 9$  am Nebenstellenapparat. Das Gerät empfängt das Fax.

Drücken Sie die Tasten langsam nacheinander. Wenn weiterhin der Faxton der Gegenstelle zu hören ist, drücken Sie erneut  $*9*.$ 

Um die  $\angle 9 \times 9$  beispielsweise in  $\angle 3 \times 7$  zu ändern, gehen Sie wie nachfolgend beschrieben vor.

- **1.** Drücken Sie im Bedienfeld auf **Machine Setup (Setup)**.
- **2.** Wählen Sie **Admin.-Einst.** Geben Sie das Passwort über die Zifferntastatur ein, wenn die Nachricht zum Anmelden angezeigt wird, und drücken Sie anschließend auf OK. (Siehe "Einrichten des [Authentifizierungspassworts" auf Seite 28.\)](#page-28-0)
- **3.** Wählen Sie die Registerkarte **Setup** > **Fax-Setup** > **Fernstartcode**.
- **4.** Wählen Sie **Ein**.
- **5.** Drücken Sie auf die Pfeiltasten nach links/nach rechts, um die Ziffer 9 anzuzeigen.

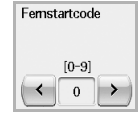

**6.** Drücken Sie **OK**.

# **Empfang im Sicherheitsmodus**

Um zu verhindern, dass nicht berechtigte Personen auf Faxnachrichten zugreifen, die für Sie bestimmt waren, können Sie den Sicherheitsmodus verwenden. Aktivieren Sie den Sicherheitsmodus für den Faxempfang, um zu verhindern, dass eingehende Faxnachrichten gedruckt werden, wenn das Gerät unbeaufsichtigt ist. Im sicheren Empfangsmodus werden alle eingehenden Faxe im Speicher gesichert.

- **1.** Drücken Sie im Bedienfeld auf **Machine Setup (Setup)**.
- **2.** Wählen Sie **Admin.-Einst.** Geben Sie das Passwort über die Zifferntastatur ein, wenn die Nachricht zum Anmelden angezeigt wird, und drücken Sie anschließend auf OK. (Siehe "Einrichten des [Authentifizierungspassworts" auf Seite 28.\)](#page-28-0)
- **3.** Wählen Sie die Registerkarte **Setup** > **Fax-Setup** > **Sicherer Empf.**
- **4.** Wählen Sie **Ein**.
- **5.** Geben Sie den 4-stelligen Passcode über die Zifferntastatur im Bedienfeld ein.

Um die Funktion **Sicherer Empf.** zu deaktivieren, drücken Sie auf **Aus**. In diesem Fall wird das empfangene Fax gedruckt.

## **Empfangen von Faxen im Speicher**

Da das Gerät multifunktional ist, kann es Faxe empfangen, während Sie Kopien anfertigen oder drucken. Wenn Sie während des Kopierens oder Druckens ein Fax empfangen, wird dieses in den Speicher des Geräts eingelesen. Sobald der Kopier- oder Druckvorgang beendet ist, druckt das Gerät das Fax automatisch aus.

# <span id="page-65-0"></span>**Anpassen der Dokumenteinstellungen**

Sie können die Einstellungen für das Dokument vor dem Senden des Fax anpassen (z. B. Auflösung, Kontrast, Farbe, Duplex usw.). Einzelheiten finden Sie in den Erläuterungen dieses Abschnitts.

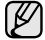

Die festgelegte Dokumenteneinstellung gilt nur für den aktuellen Auftrag. Einzelheiten zum Ändern der Standardeinstellungen von Dokumenten finden Sie auf der Registerkarte **Admin.-Einst.** > **Allgemein** > Standardeinstellungen. (Siehe "Allgemeine [Einstellungen" auf Seite 83.](#page-83-0))

#### **Duplex**

Diese Funktion ist insbesondere für zweiseitige Vorlagen ausgelegt. Sie können auswählen, ob das Gerät das Fax auf einer Seite oder auf beiden Seiten des Papiers sendet.

Laden Sie die Vorlagen in den ADVE ein, um diese Funktion zu verwenden.

Wählen Sie Registerkarte **Fax** > **Basis** > **Duplex**. Wechseln Sie mit den Pfeiltasten nach links/nach rechts zwischen den Eingabewerten hin und her.

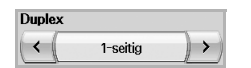

- **1-seitig**: Für Vorlagen, die nur einseitig bedruckt sind.
- **2-seitig**: Für Vorlagen, die beidseitig bedruckt sind.

## **Auflösung**

Das Ändern der Auflösungseinstellungen wirkt sich auf das Aussehen des empfangenen Dokuments aus.

Wählen Sie **Fax** > Registerkarte **Basis** > **Auflösung**. Verwenden Sie die Pfeiltasten nach links/nach rechts, um zwischen den Eingabewerten hin und her zu wechseln.

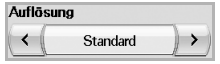

- **Standard**: Wird normalerweise für Textvorlagen empfohlen. Diese Option verringert die Übertragungszeit.
- **Fein**: Wird bei Vorlagen empfohlen, die kleine Zeichen, dünne Linien oder Text enthalten, der auf einem Matrixdrucker gedruckt wurde.
- **Extrafein**: Wird bei Vorlagen mit extrem feinen Einzelheiten empfohlen. Diese Option ist nur aktiviert, wenn das Gerät auch den Empfang mit der Auflösung **Extrafein** unterstützt.

Für das Senden aus dem Speicher steht der **Extrafein**-Modus nicht zur Verfügung. Die Auflösungseinstellung wird automatisch in **Fein** geändert.

# <span id="page-65-1"></span>**Vorlagentyp**

Sie können den Vorlagentyp festlegen, um die Qualität eines zu scannenden Dokuments zu verbessern.

Wählen Sie Registerkarte **Fax** > **Bild** > **Vorlagentyp**. Wählen Sie die entsprechende Option auf dem Bildschirm aus, und wählen Sie **OK** aus.

- **Text**: Bei Vorlagen mit Text oder Liniengrafiken.
- **Text/Foto**: Bei Vorlagen, die Text und Fotografien enthalten.
- **Foto**: Für Halbtonfotografien als Vorlage.

#### <span id="page-65-2"></span>**Helligkeit**

Sie können für die Vorlage den Grad der Helligkeit auswählen.

Wählen Sie **Fax** > Registerkarte **Bild** > **Helligkeit**. Drücken Sie auf die Pfeiltaste nach rechts, um den Grad der Helligkeit zu verbessern, und drücken Sie auf **OK**.

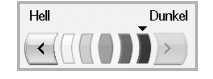

#### <span id="page-65-3"></span>**Hintergrund entfernen**

Sie können dunkle Hintergründe auf gescanntem farbigen Papier oder Zeitungsvorlagen aufhellen, reduzieren oder entfernen.

Wählen Sie Registerkarte **Fax** > **Bild** > **Hintergrund löschen**. Wählen Sie die entsprechende Option auf dem Bildschirm aus, und wählen Sie **OK** aus.

- **Aus**: Deaktiviert diese Funktion.
- **Autom.**: Optimiert den Hintergrund.
- **Verbessern**: Je größer die Zahl, desto lebendiger ist der Hintergrund.
- **Löschen**: Je größer die Zahl, desto heller ist der Hintergrund.

**Hintergrund löschen** ist deaktiviert, wenn **Vorlagentyp** für **Foto** eingestellt ist.

## <span id="page-66-1"></span>**Farbmodus**

Sie können mit Hilfe dieser Funktion ein Fax in Farbe übertragen. Diese Funktion kann nur beim Senden eines Fax mittels **On Hook Dial (Mithören)** auf dem Bedienfeld verwendet werden.

Wählen Sie Registerkarte **Fax** > **Bild** > **Farbmodus**. Wählen Sie die Option aus, und drücken Sie auf **OK**.

- **S/W**: Überträgt ein Fax in Schwarzweiß.
- **Farbe**: Überträgt ein Fax in Farbe.

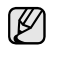

**Farbmodus**-Faxe werden nur unterstützt, wenn die Faxe manuell gesendet werden. (Siehe "Manuelles Senden von Faxen (On Hook [Dial \(Mithören\)\)" auf Seite 62.](#page-62-0))

# <span id="page-66-0"></span>**Einrichten eines Fax-Telefonbuchs**

Verwenden Sie diese Funktion, um Empfängernamen, Faxnummern und Übertragungseinstellungen Ihres Geräts zu speichern. Es gibt zwei Optionen, **Einzelne** und **Gruppe**.

Einzelne  $\Big)$   $\Big($  Gruppe

- **Einzelne**: Speichert bis zu 500 Faxnummern. Die Faxnummern, die hier gespeichert sind, dienen als **Kurzwahl-Nr.**
- **Gruppe**: Erstellt Gruppen, wenn Sie häufig dasselbe Dokument an mehrere Empfänger senden. Sie können bis zu 100 Gruppenwahlnummern speichern. Die hier gespeicherten Einträge stehen für die Auswahl in der Sendeliste auf der Registerkarte **Basis** unter **Fax** zur Verfügung. Das Wählen im Modus **Gruppe** kann mit vielen Einzeleinträgen eingerichtet werden.

Die Faxnummern, die unter **Einzelne** gespeichert sind, dienen als **Kurzwahl-Nr.**

## <span id="page-66-2"></span>**Speichern von Einzelfaxnummern (Kurzwahl-Nr.)**

**1.** Wählen Sie Registerkarte **Fax** > **Basis** > **Einzelne**.

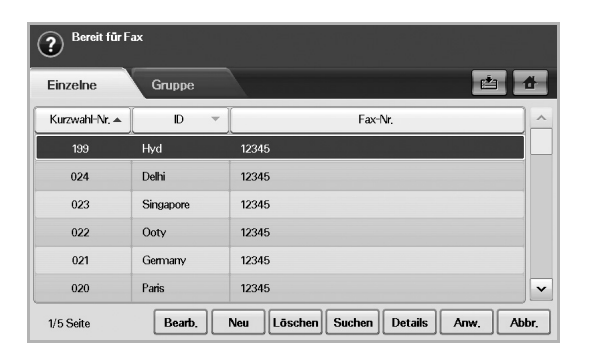

- **Bearb.**: Ändert die **ID**, die **Kurzwahl-Nr.** und die **Fax-Nr.**
- **Neu**: Erstellt die neue **Kurzwahl-Nr.**
- **Löschen**: Löscht die ausgewählte **Kurzwahl-Nr.**
- **Suchen**: Sucht die Faxnummer, die aktuell im Telefonbuch gespeichert ist. Wenn die Tastatur angezeigt wird, geben Sie die **ID** ein.
- **Details**: Zeigt **ID**, **Fax-Nr.** und die entsprechenden Gruppeninformationen an, wenn eine Gruppe vorhanden ist. ([Siehe](#page-66-2)  ["Speichern von Einzelfaxnummern \(Kurzwahl-Nr.\)" auf Seite 66.\)](#page-66-2)
- **Anw.**: Gibt die ausgewählte Faxnummer auf der Registerkarte **Basis** in die Sendeliste der Faxnummern ein.
- **Abbr.**: Bricht den aktuellen Auftrag ab und kehrt zum vorigen Bildschirm zurück.
- **2.** Drücken Sie **Neu**.

**3.** Geben Sie den Namen der Faxnummer im Feld **ID** mit der angezeigten Tastatur und die Faxnummer im Bereich **Fax-Nr.** mit der Zifferntastatur im Bedienfeld ein.

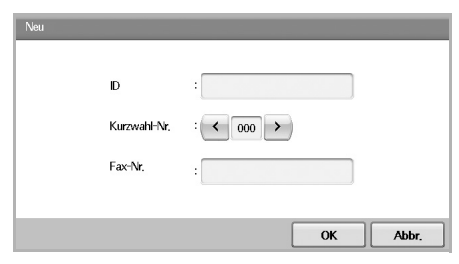

- **ID**: Geben Sie den Namen ein.
- **Kurzwahl-Nr.**: Die ersten freien Ziffern werden automatisch eingesetzt. Wenn Sie eine andere Ziffer zuweisen möchten, verwenden Sie die Pfeiltasten nach links/nach rechts.
- **Fax-Nr.**: Geben Sie eine Faxnummer ein, d. h. nur die Nummer und die Ortsnetzkennzahl (Vorwahl), sofern notwendig.
- **4.** Drücken Sie **OK**.

#### **Speichern von Gruppenfaxnummern (Gruppen-Nr.)**

- **1.** Wählen Sie Registerkarte **Fax** > **Basis** > **Gruppe**.
- **2.** Drücken Sie **Neu**.
- **3.** Drücken Sie unter **Gruppenwahl-ID:** auf den Eingabebereich. Anschließend wird die Tastatur angezeigt. Geben Sie den Namen ein.
- **4.** Wählen Sie die **Gruppenwahl-Nr.:** mit den Pfeiltasten nach links/nach rechts aus.

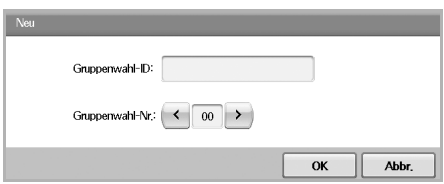

- **Gruppenwahl-ID:** Geben Sie den Gruppennamen ein.
- **Gruppenwahl-Nr.:** Die ersten freien Ziffern werden automatisch eingesetzt. Wenn Sie eine andere Ziffer zuweisen möchten, verwenden Sie die Pfeiltasten nach links/nach rechts.
- **5.** Drücken Sie **OK**.
- **6.** Wählen Sie in der **Kurzwahlliste** einen Eintrag aus und drücken Sie auf **Hinzu**. Wiederholen Sie diesen Schritt, bis Sie die von Ihnen benötigten Einträge hinzugefügt haben.

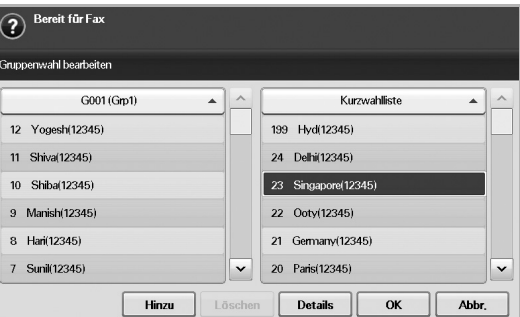

Vergewissern Sie sich, dass die ausgewählte **Kurzwahlliste** in den linken Bereich der Gruppenliste kopiert wurde.

**7.** Drücken Sie auf **OK**, um die Nummer zu speichern.

#### <span id="page-67-1"></span>**Einrichten eines Fax-Telefonbuchs mit SyncThru Web Service**

Sie können Faxnummern vom Netzwerkcomputer bequem mit **SyncThru Web Service** speichern.

#### **Person**

- **1.** Öffnen Sie auf Ihrem Computer den Webbrowser.
- **2.** Geben Sie die IP-Adresse Ihres Geräts ein. Anschließend zeigt **SyncThru™ Web Service** Folgendes an. (Beispiel. http://123.123.123.123)
- **3.** Drücken Sie auf **Adressbuch** > **Person**.
- **4.** Drücken Sie auf **Hinzufügen**.
- **5.** Geben Sie den **Name**, die **Kurzwahlnummer** und die **Faxnumme** ein.
- **6.** Drücken Sie auf **Übernehmen**.

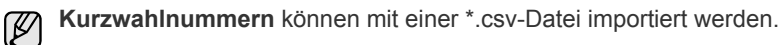

## **Gruppe**

- **1.** Öffnen Sie auf Ihrem Computer den Webbrowser.
- **2.** Geben Sie die IP-Adresse Ihres Geräts ein. Anschließend zeigt **SyncThru™ Web Service** Folgendes an. (Beispiel. http://123.123.123.123)
- **3.** Drücken Sie auf **Adressbuch** > **Gruppe**.
- **4.** Drücken Sie auf **Gruppe hinzufügen**.
- **5.** Geben Sie den **Gruppennamen** und die **Kurzwahlnummer** ein.
- **6.** Fügen Sie der Faxgruppe einzelne Adressen hinzu.
- **7.** Drücken Sie auf **Übernehmen**.

# <span id="page-67-0"></span>**Verwenden der Abrufoption**

Die Abruffunktion wird verwendet, wenn ein Faxgerät ein anderes Faxgerät auffordert, ein Dokument zu senden. Die Funktion ist nützlich, wenn sich die Person mit dem Originaldokument nicht an ihrem Arbeitsplatz befindet. Die Person, die das Dokument empfangen möchte, ruft das Faxgerät an, in dem das Original gespeichert ist, und fordert das Dokument zum Senden an. Anders ausgedrückt, die Originalvorlage wird vom Faxgerät "abgerufen".

Um diese Funktion zu verwenden, müssen Sender und Empfänger über die Abruffunktion verfügen.

Der Abrufprozess gestaltet sich wie folgt:

- 1. Der Sender speichert die Vorlagen im Gerät. (Siehe "Speichern von [Vorlagen zum Abrufen" auf Seite 67.](#page-67-2))
- **2.** Der Sender übermittelt dem Empfänger den Passcode.
- **3.** Der Empfänger wählt die Faxnummer und gibt den Passcode ein, sofern die Aufforderung dazu angezeigt wird. (Siehe "Abrufen eines Fernfax" [auf Seite 67.](#page-67-3))
- **4.** Der Empfänger drückt auf die Taste **Start (Start)**, um das gespeicherte Fax zu empfangen.

## <span id="page-67-2"></span>**Speichern von Vorlagen zum Abrufen**

- **1.** Drücken Sie im **Hauptbildschirm** auf **Fax**.
- **2.** Legen Sie die Vorlagen mit den Druckseiten nach oben in den ADVE ein. Einzelvorlagen können Sie auch mit der Druckseite nach unten auf das Vorlagenglas legen.
- **3.** Passen Sie auf den Registerkarten **Bild** und **Basis** die Einstellungen des Dokuments an.
- **4.** Wählen Sie die Registerkarte **Erweitert** > **Abrufen** > **Spei**.
- **5.** Drücken Sie auf den Eingabebereich. Anschließend wird die Tastatur angezeigt. Geben Sie den Passcode ein, die vierstellige Zahl, die Sie an den Empfänger weitergeben müssen. Wenn Sie keinen Passcode festlegen möchten, geben Sie an dieser Stelle 0000 ein. Anschließend können Sie einen Faxabruf ohne jeglichen Passcode speichern, löschen, drucken und empfangen.
- **6.** Wählen Sie die Option **Beim Abruf löschen** aus. Wenn Sie **Aus** auswählen, werden die gesendeten Faxdaten auch nach dem Drucken im Arbeitsspeicher des Geräts aufbewahrt. Wenn Sie **Ein** auswählen, werden die Faxdaten zum Zeitpunkt des Druckens gelöscht.
- **7.** Drücken Sie auf **OK**, um mit dem Speichern der Vorlagen im Arbeitsspeicher für den Faxabruf zu beginnen.
- **8.** Leiten Sie den Passcode an den Empfänger weiter.

#### **Drucken (Löschen) des abzurufenden Dokuments**

- **1.** Drücken Sie im **Hauptbildschirm** auf **Fax**.
- **2.** Wählen Sie die Registerkarte **Erweitert** > **Abrufen** > **Drucken** (oder **Löschen**).
- **3.** Geben Sie den **Passcode** ein.
- **4.** Drücken Sie **OK**.

#### <span id="page-67-3"></span>**Abrufen eines Fernfax**

Mit dieser Option können Sie ein Fax abrufen, das auf einem entfernten Gerät gespeichert wurde.

- **1.** Drücken Sie im **Hauptbildschirm** auf **Fax**.
- **2.** Wählen Sie die Registerkarte **Erweitert** > **Abrufen** > **Von abgesetztem Fax abrufen**.

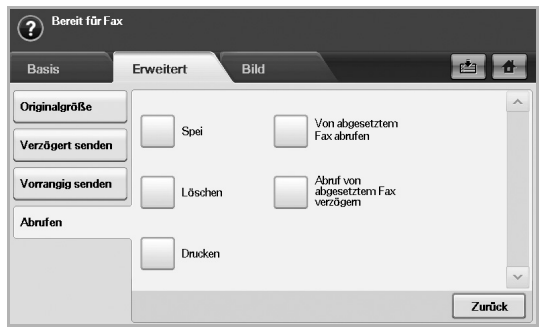

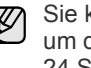

Sie können **Abruf von abgesetztem Fax verzögern** verwenden, um das Fax zu einem bestimmten Zeitpunkt innerhalb von 24 Stunden abzurufen.

- **3.** Geben Sie den Passcode und die Faxnummer des Empfängers über die Zifferntastatur im Bedienfeld ein. Der Sender muss Ihnen den Passcode mitteilen.
- **4.** Drücken Sie **OK**.

# <span id="page-68-0"></span>**Drucken eines Berichts nach dem Senden eines Fax**

Sie können das Gerät so einstellen, dass es einen Bericht über den Erfolg oder Misserfolg einer Faxübertragung ausdruckt.

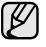

- Einzelheiten stehen im Abschnitt für erweiterte Einstellungen zur Verfügung. ([Siehe "Drucken eines Berichts" auf Seite 94.\)](#page-94-0)
- **1.** Drücken Sie im Bedienfeld auf **Machine Setup (Setup)**.
- **2.** Drücken Sie **Admin.-Einst.** Geben Sie das Passwort über die Zifferntastatur ein, wenn die Nachricht zum Anmelden angezeigt wird, und drücken Sie auf OK. (Siehe "Einrichten des [Authentifizierungspassworts" auf Seite 28.\)](#page-28-0)
- **3.** Wählen Sie die Registerkarte **Drucken/Bericht** > **Bericht** > **Faxbericht** > **Bericht: Faxe ges.**
- **4.** Drücken Sie **Ein**.

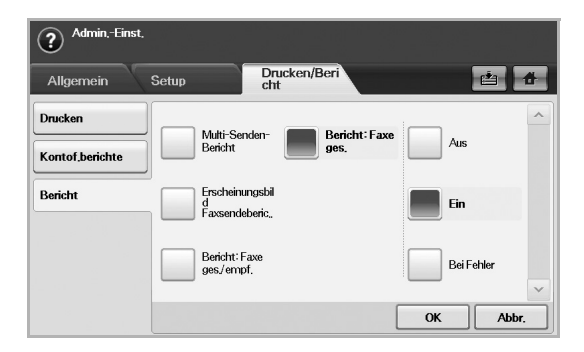

**5.** Drücken Sie **OK**.

# <span id="page-68-1"></span>**Senden von Faxen während der Sparzeiten**

Sie können einstellen, dass Faxe während der Sparzeiten gesendet werden, um Telefongebühren zu sparen. Wenn Sie die entsprechende Funktion aktivieren und dann ein Fax senden, werden die Daten im Speicher des Geräts abgelegt, und das Fax wird erst in der Sparzeit gesendet.

- **1.** Drücken Sie im Bedienfeld auf **Machine Setup (Setup)**.
- **2.** Drücken Sie **Admin.-Einst.** Geben Sie das Passwort über die Zifferntastatur ein, wenn die Nachricht zum Anmelden angezeigt wird, und drücken Sie auf OK. (Siehe "Einrichten des [Authentifizierungspassworts" auf Seite 28.\)](#page-28-0)
- **3.** Wählen Sie die Registerkarte **Setup** > **Fax-Setup**.
- **4.** Drücken Sie auf die Pfeiltaste nach unten auf der rechten Seite.
- **5.** Drücken Sie **Gebühren sparen**.
- **6.** Drücken Sie **Ein**.

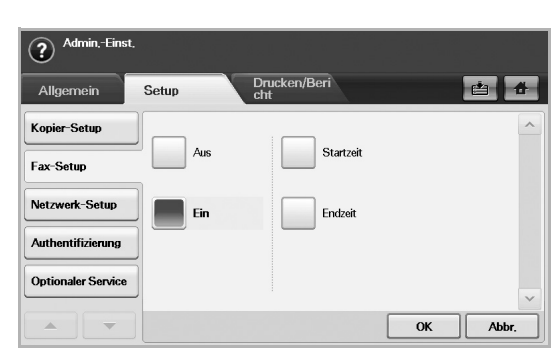

- **7.** Drücken Sie auf **Startzeit** und stellen Sie das Startdatum und die Startzeit mit den Pfeilschaltflächen ein.
- **8.** Drücken Sie **OK**.
- **9.** Drücken Sie auf **Endzeit** und stellen Sie das Enddatum und die Endzeit mit den Pfeilschaltflächen ein.
- **10.** Drücken Sie **OK**.
- **11.** Drücken Sie **OK**.

# <span id="page-68-2"></span>**Hinzufügen von Dokumenten zu einem zeitversetzten Faxauftrag**

Sie können einem zeitversetzten Faxauftrag, der im Speicher abgelegt wurde, weitere Dokumente hinzufügen.

- **1.** Drücken Sie im Bedienfeld auf **Machine Setup (Setup)**.
- **2.** Drücken Sie **Admin.-Einst.** Geben Sie das Passwort über die Zifferntastatur ein, wenn die Nachricht zum Anmelden angezeigt wird, und drücken Sie auf OK. (Siehe "Einrichten des [Authentifizierungspassworts" auf Seite 28.\)](#page-28-0)
- **3.** Wählen Sie die Registerkarte **Setup** > **Fax-Setup**.
- **4.** Drücken Sie auf die Pfeiltaste nach unten auf der rechten Seite.
- **5.** Drücken Sie **Stapel senden**.
- **6.** Drücken Sie **Ein**.
- **7.** Drücken Sie **OK**.
	- Wenn Sie ein Fax senden und die Faxnummer, an die gesendet wird, identisch mit der Nummer für ein zeitversetztes Fax ist, werden Sie vom Gerät gefragt, ob dem zeitversetzten Fax weitere Dokumente hinzugefügt werden sollen.

# <span id="page-68-3"></span>**Weiterleiten von empfangenen Faxen**

Sie können einstellen, dass empfangene oder gesendete Faxe per Fax oder E-Mail an andere Empfänger weitergeleitet werden. Diese Funktion ist z. B. dann sinnvoll, wenn Sie gerade nicht im Büro sind, aber ein Fax erwarten.

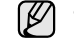

- Zum Weiterleiten von Faxen per E-Mail müssen Sie zunächst in **SyncThru Web Service** einen Mailserver und eine IP-Adresse festlegen.
- Wenn die Funktion **Einst. Faxweiterl. Ein** zeigt, können Sie kein Fax mit der Taste **On Hook Dial (Mithören)** am Bedienfeld verwenden.

## **Weiterleiten von gesendeten Faxen per Fax**

Sie können einstellen, dass jedes Fax, dass Sie senden, zusätzlich an einen anderen Empfänger gefaxt wird.

- **1.** Drücken Sie im Bedienfeld auf **Machine Setup (Setup)**.
- **2.** Drücken Sie **Admin.-Einst.** Geben Sie das Passwort über die Zifferntastatur ein, wenn die Nachricht zum Anmelden angezeigt wird, und drücken Sie auf OK. (Siehe "Einrichten des [Authentifizierungspassworts" auf Seite 28.\)](#page-28-0)
- **3.** Wählen Sie die Registerkarte **Setup** > **Fax-Setup**.
- **4.** Drücken Sie auf die Pfeiltaste nach unten auf der rechten Seite.
- **5.** Drücken Sie **Einst. Faxweiterl.** > **An Faxeinstellung weiterleiten** > **Senden weiterleiten**.
- **6.** Drücken Sie im Bedienfeld auf **Ein** und geben Sie mit der Zifferntastatur eine Faxnummer ein.
- **7.** Drücken Sie **OK**.

# **Weiterleiten von empfangenen Faxen per Fax**

Mit dieser Funktion können Sie einstellen, dass jedes empfangene Fax an einen neuen Empfänger gefaxt wird. Wenn das Gerät ein Fax empfängt, wird dieses im Speicher abgelegt und anschließend an die von Ihnen festgelegte Nummer gefaxt.

- **1.** Drücken Sie im Bedienfeld auf **Machine Setup (Setup)**.
- **2.** Drücken Sie **Admin.-Einst.** Geben Sie das Passwort über die Zifferntastatur ein, wenn die Nachricht zum Anmelden angezeigt wird, und drücken Sie auf OK. (Siehe "Einrichten des [Authentifizierungspassworts" auf Seite 28.\)](#page-28-0)
- **3.** Wählen Sie die Registerkarte **Setup** > **Fax-Setup**.
- **4.** Drücken Sie auf die Pfeiltaste nach unten auf der rechten Seite.
- **5.** Drücken Sie **Einst. Faxweiterl.** > **An Faxeinstellung weiterleiten** > **Empfangen weiterleiten**.
- **6.** Drücken Sie im Bedienfeld auf **Weiterleiten** und geben Sie mit der Zifferntastatur eine Faxnummer ein.
	- Wenn Sie die Start- und Endzeit festlegen möchten, wählen Sie **Startzeit** und **Endzeit**.
	- Wenn das Gerät den Bericht nach dem Weiterleiten eines Fax drucken soll, wählen Sie die Option **Weiterleiten und drucken** aus.
- **7.** Drücken Sie **OK**.

#### **Weiterleiten von gesendeten Faxen per E-Mail**

Wenn **Einst. Weiterleitung an Server** aktiviert ist, ist diese Option abgeblendet.

- **1.** Drücken Sie im Bedienfeld auf **Machine Setup (Setup)**.
- **2.** Drücken Sie **Admin.-Einst.** Geben Sie das Passwort über die Zifferntastatur ein, wenn die Nachricht zum Anmelden angezeigt wird, und drücken Sie auf OK. (Siehe "Einrichten des [Authentifizierungspassworts" auf Seite 28.\)](#page-28-0)
- **3.** Wählen Sie die Registerkarte **Setup** > **Fax-Setup**.
- **4.** Drücken Sie auf die Pfeiltaste nach unten auf der rechten Seite.
- **5.** Drücken Sie **Einst. Faxweiterl.** > **An E-Mail-Einst. weiterl.** > **Senden weiterleiten**.
- **6.** Drücken Sie **Ein**.
- **7.** Nehmen Sie mit der Tastatur auf der Bildschirmanzeige Eingaben für die Optionen **Von** und **Ziel-E-Mail** vor.
- **8.** Drücken Sie **OK**.

## **Weiterleiten von empfangenen Faxen per E-Mail**

Wenn **Einst. Weiterleitung an Server** aktiviert ist, ist diese Option abgeblendet.

- **1.** Drücken Sie im Bedienfeld auf **Machine Setup (Setup)**.
- **2.** Drücken Sie **Admin.-Einst.** Geben Sie das Passwort über die Zifferntastatur ein, wenn die Nachricht zum Anmelden angezeigt wird, und drücken Sie auf OK. (Siehe "Einrichten des [Authentifizierungspassworts" auf Seite 28.\)](#page-28-0)
- **3.** Wählen Sie die Registerkarte **Setup** > **Fax-Setup**.
- **4.** Drücken Sie auf die Pfeiltaste nach unten auf der rechten Seite.
- **5.** Drücken Sie **Einst. Faxweiterl.** > **An E-Mail-Einst. weiterl.** > **Empfangen weiterleiten**.
- **6.** Drücken Sie **Weiterleiten** und geben Sie die Optionen **Von** und **Ziel-E-Mail** mit der Tastatur auf der Bildschirmanzeige ein.
	- Wenn das Gerät den Bericht nach dem Weiterleiten eines Fax drucken soll, wählen Sie die Option **Weiterleiten und drucken** aus.
- **7.** Drücken Sie **OK**.

# **Weiterleiten von gesendeten Faxen über den Server**

Wenn **An E-Mail-Einst. weiterl.** aktiviert ist, ist diese Option abgeblendet. Die Servereinstellung muss im **SyncThru Web Service** vorgenommen werden, bevor diese Option aktiviert wird.

- **1.** Drücken Sie im Bedienfeld auf **Machine Setup (Setup)**.
- **2.** Drücken Sie **Admin.-Einst.** Geben Sie das Passwort über die Zifferntastatur ein, wenn die Nachricht zum Anmelden angezeigt wird, und drücken Sie auf OK. (Siehe "Einrichten des [Authentifizierungspassworts" auf Seite 28.\)](#page-28-0)
- **3.** Wählen Sie die Registerkarte **Setup** > **Fax-Setup**.
- **4.** Drücken Sie auf die Pfeiltaste nach unten auf der rechten Seite.
- **5.** Drücken Sie **Einst. Faxweiterl.** > **Einst. Weiterleitung an Server** > **Senden weiterleiten**.
- **6.** Drücken Sie **Ein**.
- **7.** Drücken Sie **OK**.

#### **Weiterleiten von empfangenen Faxen über den Server**

- Wenn **An E-Mail-Einst. weiterl.** aktiviert ist, ist diese Option abgeblendet. Die Servereinstellung muss im **SyncThru Web Service** vorgenommen werden, bevor diese Option aktiviert wird.
- **1.** Drücken Sie im Bedienfeld auf **Machine Setup (Setup)**.
- **2.** Drücken Sie **Admin.-Einst.** Geben Sie das Passwort über die Zifferntastatur ein, wenn die Nachricht zum Anmelden angezeigt wird, und drücken Sie auf OK. (Siehe "Einrichten des [Authentifizierungspassworts" auf Seite 28.\)](#page-28-0)
- **3.** Wählen Sie die Registerkarte **Setup** > **Fax-Setup**.
- **4.** Drücken Sie auf die Pfeiltaste nach unten auf der rechten Seite.
- **5.** Drücken Sie **Einst. Faxweiterl.** > **Einst. Weiterleitung an Server** > **Empfangen weiterleiten**.
- **6.** Drücken Sie **Ein**.
- **7.** Drücken Sie **OK**.

# **Einrichten des Faxendsignals**

Das Faxendsignal gibt an, dass das Fax empfangen wurde und das Gerät ein- oder ausgeschaltet werden kann.

- **1.** Drücken Sie im Bedienfeld auf **Machine Setup (Setup)**.
- **2.** Drücken Sie **Admin.-Einst.** Geben Sie das Passwort über die Zifferntastatur ein, wenn die Nachricht zum Anmelden angezeigt wird, und drücken Sie auf OK. (Siehe "Einrichten des [Authentifizierungspassworts" auf Seite 28.\)](#page-28-0)
- **3.** Wählen Sie die Registerkarte **Setup** > **Fax-Setup**.
- **4.** Drücken Sie auf die Pfeiltaste nach unten auf der rechten Seite.
- **5.** Drücken Sie **Fax-Ende-Signal**.
- **6.** Drücken Sie **Ein**.
- **7.** Drücken Sie **OK**.

# Verwenden von USB-Speichergeräten

In diesem Kapitel wird erklärt, wie in Ihrem Gerät ein USB-Speichergerät verwendet werden kann.

#### **Folgende Themen werden in diesem Kapitel behandelt:**

- • [Anwendungsmöglichkeiten für USB-Speicher](#page-70-0)
- • [Grundlagen des Bildschirms "USB"](#page-70-1)
- • [Einstecken eines USB-Speichergeräts](#page-70-2)
- • [Scannen auf ein USB-Speichergerät](#page-71-0)

# <span id="page-70-0"></span>**Anwendungsmöglichkeiten für USB-Speicher**

USB-Speichergeräte sind in einer Vielzahl von Speichergrößen erhältlich und bieten Raum zum Speichern von Dokumenten, Präsentationen, heruntergeladener Musik und Videos, hochaufgelösten Fotos und sonstigen Dateien, die Sie speichern und transportieren möchten.

Mit einem USB-Speichermedium können Sie auf Ihrem Gerät:

- Dokumente scannen und auf einem USB-Speichergerät speichern
- Daten drucken, die auf einem USB-Speichergerät gespeichert sind
- Das USB-Speichergerät formatieren

# <span id="page-70-1"></span>**Grundlagen des Bildschirms "USB"**

Um die USB-Funktion zu verwenden, drücken Sie im **Hauptbildschirm** auf **USB**. Wenn am Bildschirm ein anderes Menü angezeigt wird, drücken

Sie ( ), um den **Hauptbildschirm** aufzurufen.

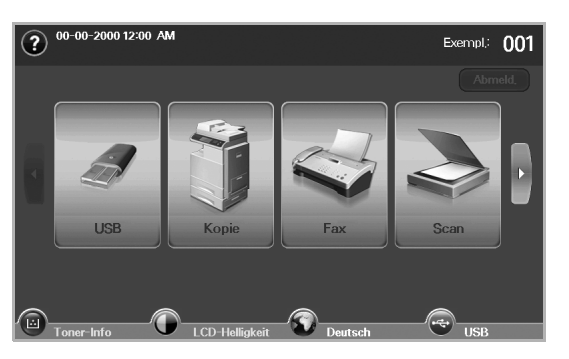

Im Display Ihres Geräts wird das USB-Symbol angezeigt, wenn Sie am USB-Speicheranschluss ein externes USB-Speichergerät anschließen.

- • [Scannen nach USB](#page-71-1)
- Ändern der Einstellungen der Scanfunktion
- • [Drucken von einem USB-Speichergerät](#page-75-0)

Drücken Sie auf **USB formatieren**, **USB drucken** oder **Scannen nach USB**.

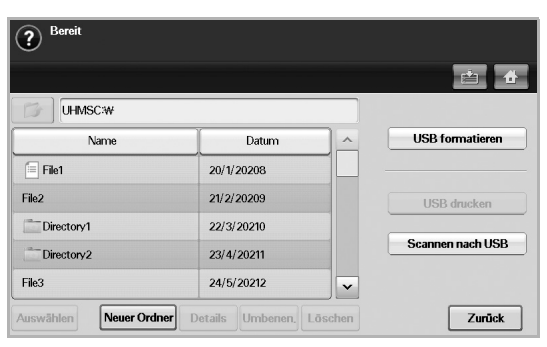

- **USB formatieren**: Sie können Bilddateien, die auf einem USB-Speichergerät gespeichert sind, einzeln oder zusammen löschen, indem Sie das Gerät neu formatieren.
- **USB drucken**: Sie können Dateien, die auf einem USB-Speichergerät gespeichert sind, direkt drucken. Sie können Dateien der Formate TIFF, BMP, JPEG, PDF und PRN drucken. (Siehe "Drucken von [einem USB-Speichergerät" auf Seite 75.](#page-75-0))
- **Scannen nach USB**: Sie können Bildgröße, Dateiformat oder Farbmodus für jeden Scan-zu-USB-Auftrag anpassen. ([Siehe](#page-71-1)  ["Scannen nach USB" auf Seite 71.](#page-71-1))

# <span id="page-70-2"></span>**Einstecken eines USB-Speichergeräts**

Der USB-Speicheranschluss an der linken Seite Ihres Gerätes ist für Speichergeräte vom Typ USB V1.1 und USB V 2.0 ausgelegt. Das Gerät unterstützt USB-Speichergeräte mit den Dateisystemen FAT16 und FAT32 sowie einer Sektorgröße von 512 Bytes.

Erfragen Sie das Dateisystem Ihres USB-Speichergeräts beim Händler. Es dürfen nur autorisierte USB-Speichergeräte mit einem Stecker vom Typ A verwendet werden.

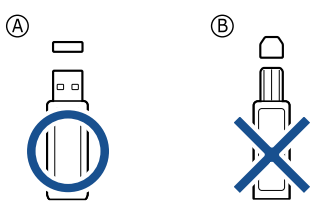

Verwenden Sie nur metallabgeschirmte USB-Speichergeräte.

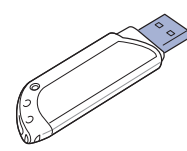

Stecken Sie ein USB-Speichergerät in den USB-Speicheranschluss an der linken Seite des Geräts ein.

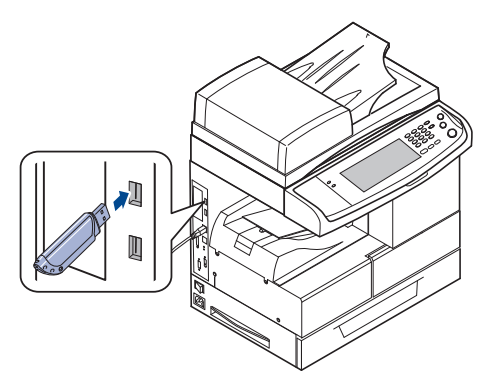

- Während das Gerät in Betrieb ist oder Schreib- bzw. Lesevorgänge auf dem USB-Speicher durchführt, dürfen Sie das USB-Speichergerät nicht entfernen. Schäden, die durch unsachgemäße Behandlung verursacht wurden, sind von der Garantieleistung ausgeschlossen.
	- USB-Speichergeräte mit speziellen Funktionen, wie z. B. Sicherheits- oder Passworteinstellungen, werden von Ihrem Gerät möglicherweise nicht automatisch erkannt. Detaillierte Informationen zu diesen Funktionen finden Sie im Benutzerhandbuch des Geräts.

# <span id="page-71-0"></span>**Scannen auf ein USB-Speichergerät**

Sie können ein Dokument scannen und das gescannte Bild dann auf einem USB-Speichergerät speichern. Wenn Sie ein Dokument scannen, verwendet das Gerät die Standardeinstellungen (z. B. die Standardauflösung). Sie können auch benutzerdefinierte Scaneinstellungen festlegen. ([Siehe](#page-72-0)  ["Ändern der Einstellungen der Scanfunktion" auf Seite 72.](#page-72-0))

#### **Scannen**

- **1.** Stecken Sie ein USB-Speichergerät in den USB-Speicheranschluss an Ihrem Gerät ein.
- **2.** Legen Sie die Vorlagen mit den Druckseiten nach oben in den ADVE ein. Einzelvorlagen können Sie auch mit der Druckseite nach unten auf das Vorlagenglas legen.
- **3.** Drücken Sie im **Hauptbildschirm** auf **USB**.
- **4.** Drücken Sie auf **Scannen nach USB**.
- **5.** Legen Sie die Scanfunktionen auf den Registerkarten **Erweitert**, **Bild** oder Ausgabe fest. (Siehe "Ändern der Einstellungen der Scanfunktion" [auf Seite 72.](#page-72-0))
- **6.** Drücken Sie im Bedienfeld auf **Start (Start)**, um den Scanvorgang zu starten.
- **7.** Nach Abschluss des Scannens können Sie das USB-Speichergerät aus dem Gerät entfernen.

# <span id="page-71-1"></span>**Scannen nach USB**

#### **Registerkarte "Basis"**

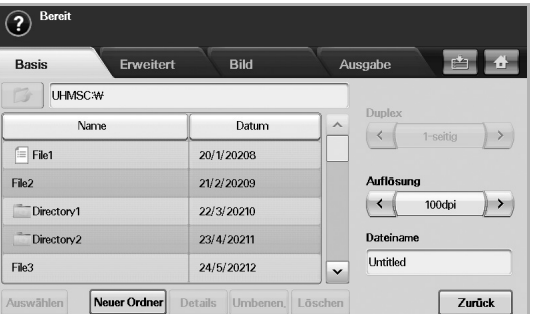

- **Name**: Die Ordnernamen auf dem USB-Speichergerät.
- **Datum**: Das Erstellungsdatum der Ordner.
- Auswählen: Wählt den unter "Name" angegebenen Ordner aus.
- **Neuer Ordner**: Erstellt einen neuen Ordner auf dem USB-Speichergerät.
- **Details**: Zeigt die Details des ausgewählten Ordners bzw. der ausgewählten Datei an.
- **Umbenen.**: Benennt den Ordner oder die Datei um.
- **Löschen**: Löscht den Ordner auf dem USB-Speichergerät.
- **Duplex**: Wählt aus, ob das Gerät eine Papierseite (**1-seitig**), beide Papierseiten (**2-seitig**) oder beide Papierseiten, jedoch die Rückseite um 180 Grad gedreht (**2-seitig, S. 2 drehen**), scannt.
- **Auflösung**: Wählt den Eingabewert für die Scannerauflösung aus.
- **Dateiname**: Benennen Sie eine Datei, bevor Sie ein Dokument scannen, indem Sie einfach auf dieses Feld klicken.
- **Zurück**: Kehrt zum vorangegangenen Bildschirm zurück.
## **Registerkarte "Erweitert"**

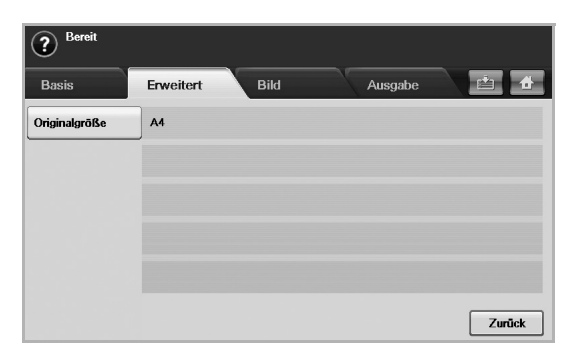

- **Originalgröße**: Legt die Vorlagen mit einer bestimmten festen Größe fest. [\(Siehe "Originalgröße" auf Seite 73.\)](#page-73-0)
- **Zurück**: Kehrt zum vorangegangenen Bildschirm zurück.

## **Registerkarte "Bild"**

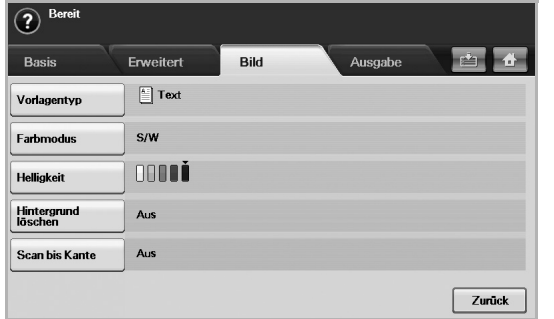

- **Vorlagentyp**: Wählt aus, ob die Vorlage Text oder ein Bild ist. ([Siehe](#page-73-1)  ["Vorlagentyp" auf Seite 73.\)](#page-73-1)
- **Farbmodus**: Passt die Farboptionen für die Scanausgabe an. Wenn Sie über eine Farbvorlage verfügen und einen Farbscan durchführen möchten, drücken Sie auf Farbmodus. (Siehe "Farbmodus" auf [Seite 73.](#page-73-2))
- **Helligkeit**: Passt den Grad der Helligkeit für die Scanausgabe an. Verwenden Sie die Pfeiltasten nach links/nach rechts, um die Eingabewerte anzupassen. [\(Siehe "Helligkeit" auf Seite 73.\)](#page-73-3)
- **Hintergrund löschen**: Löscht Hintergründe wie z. B. Papiermuster. ([Siehe "Hintergrund löschen" auf Seite 74.\)](#page-74-0)
- **Scan bis Kante: Scannt Vorlagen von Rand zu Rand. (Siehe "Scan** [bis Kante" auf Seite 74.](#page-74-1))
- **Zurück**: Kehrt zum vorangegangenen Bildschirm zurück.

## **Registerkarte "Ausgabe"**

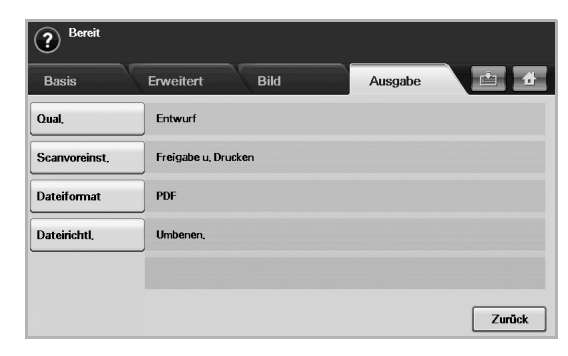

- **Qual.**: Passt die Qualität der Anzeige für die Scanausgabe an. ([Siehe "Qual." auf Seite 74.\)](#page-74-2)
- **Scanvoreinst.**: Ändert automatisch einige Scanoptionen wie z. B. Dateiformat, Auflösung usw. Sie können die Optionen für jeden Zweck anpassen. [\(Siehe "Scanvoreinst." auf Seite 74.](#page-74-4))
- **Dateiformat**: Wählt das Dateiformat für die Scanausgabe aus. ([Siehe "Dateiformat" auf Seite 74.\)](#page-74-3)
- **Dateirichtl.**: Wählt das Dateiformat für die Scanausgabe aus. ([Siehe](#page-75-0)  ["Dateirichtl." auf Seite 75.](#page-75-0))
- **Zurück**: Kehrt zum vorangegangenen Bildschirm zurück.

# **Ändern der Einstellungen der Scanfunktion**

In diesem Abschnitt wird erläutert, auf welche Weise die Dokumenteinstellungen für jeden Auftrag angepasst werden können, z. B. Auflösung, Duplex, Vorlagengröße, Typ, Farbmodus, Helligkeit usw. Die von Ihnen geänderten Optionen werden für eine bestimmte Zeitdauer beibehalten. Danach werden die Optionen jedoch auf die Standardeingabewerte zurückgesetzt.

## **Duplex**

Diese Funktion wird insbesondere verwendet, wenn die Vorlage zweiseitig gescannt werden soll. Sie können auswählen, ob das Gerät nur eine oder beide Seiten eines Blatts scannt.

Drücken Sie **USB** > **Scannen nach USB** > Registerkarte **Basis** > **Duplex**. Verwenden Sie die Pfeiltasten nach links/nach rechts, um zwischen den Eingabewerten hin und her zu wechseln.

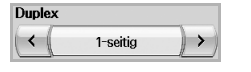

- **1-seitig**: Für Vorlagen, die nur auf einer Seite gedruckt werden.
- **2-seitig**: Für Vorlagen, die auf beiden Seiten gedruckt werden.
- **2-seitig, S. 2 drehen**: Für Vorlagen, die auf beiden Seiten gedruckt werden. Die Rückseite wird jedoch um 180 Grad gedreht.
- Sie müssen die Vorlagen in den ADVE einlegen, um **2-seitig** und **2-seitig, S. 2 drehen** zu verwenden. Das Gerät ändert die Option automatisch in **1-seitig**, wenn sich im ADVE keine Vorlage befindet.

# **Auflösung**

Sie können die Auflösung des Dokuments anpassen.

Drücken Sie **USB** > **Scannen nach USB** > Registerkarte **Basis** > **Auflösung**. Verwenden Sie die Pfeiltasten nach links/nach rechts, um zwischen den Eingabewerten hin und her zu wechseln. Je höher der Eingabewert ist, desto klarer ist das Ergebnis. Die Dauer des Scans kann sich dadurch jedoch verlängern.

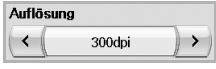

## <span id="page-73-0"></span>**Originalgröße**

Das Gerät ermittelt die Größe der Vorlage.

Drücken Sie **USB** > **Scannen nach USB** > Registerkarte **Erweitert** > **Originalgröße**. Verwenden Sie die Pfeiltasten nach oben/nach unten, um den nächsten Bildschirm aufzurufen. Wählen Sie die entsprechende Option aus und drücken Sie auf **OK**.

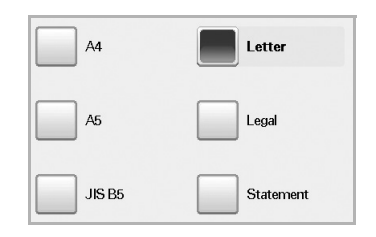

## <span id="page-73-1"></span>**Vorlagentyp**

Sie können den Vorlagentyp festlegen, um die Qualität des zu scannenden Dokuments zu verbessern.

Drücken Sie **USB** > **Scannen nach USB** > Registerkarte **Bild** > **Vorlagentyp**. Wählen Sie die entsprechende Option aus und drücken Sie auf **OK**.

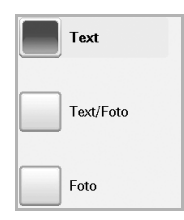

- **Text**: Für Vorlagen mit Text oder Liniengrafiken.
- **Text/Foto**: Für Vorlagen, die sowohl Text als auch Fotografien enthalten.
- **Foto**: Für Halbtonfotografien als Vorlage.

## <span id="page-73-2"></span>**Farbmodus**

Verwenden Sie diese Option, um die Vorlage im Modus **S/W**, **Grau** oder **Farbe** zu sannen.

Drücken Sie **USB** > **Scannen nach USB** > Registerkarte **Bild** > **Farbmodus**. Wählen Sie die entsprechende Option aus und drücken Sie auf **OK**.

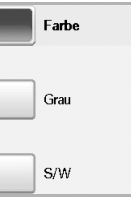

- **Farbe**: Verwendet Farbe, um ein Bild anzuzeigen (24 Bit pro Pixel, 8 Bit für jedes RGB, wird für 1 Pixel verwendet).
- **Grau**: Verwendet Graustufen, um ein Bild anzuzeigen (8 Bit pro Pixel).

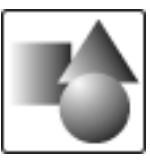

• **S/W**: Zeigt ein Bild in Schwarzweiß an (1 Bit pro Pixel).

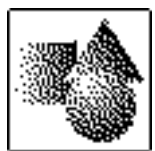

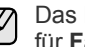

Das Dateiformat JPEG kann nicht ausgewählt werden, wenn **S/W** für **Farbmodus** ausgewählt wurde.

# <span id="page-73-3"></span>**Helligkeit**

Sie können den Grad der Helligkeit für die Ausgabe des Scans anpassen. Drücken Sie auf die Pfeiltaste nach rechts, wenn die Vorlage hell oder blass ist, sodass die Ausgabe dunkler wird.

Drücken Sie **USB** > **Scannen nach USB** > Registerkarte **Bild** > **Helligkeit**. Drücken Sie auf die Pfeiltaste nach rechts, um den Helligkeitsgrad zu vergrößern. Drücken Sie anschließend auf **OK**.

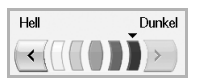

## <span id="page-74-0"></span>**Hintergrund löschen**

Sie können den dunklen Hintergrund beim Scannen von farbigem Papier oder Zeitungsvorlagen aufhellen, reduzieren oder löschen.

Drücken Sie **USB** > **Scannen nach USB** > Registerkarte **Bild** > **Hintergrund löschen**. Wählen Sie die entsprechende Option aus und drücken Sie auf **OK**.

- **Aus**: Deaktiviert diese Funktion.
- **Autom.**: Optimiert den Hintergrund.
- **Verbessern**: Je größer die Zahl, desto lebendiger ist der Hintergrund.
- **Löschen**: Je größer die Zahl, desto heller ist der Hintergrund.

## <span id="page-74-1"></span>**Scan bis Kante**

Sie können das Gerät so einstellen, dass es die Seite in der vollen Größe scannt. Normalerweise scannt das Gerät eine Seite ohne Ränder, insbesondere bei Kopieraufträgen, für die ein Papier mit einer bestimmten Größe in das Fach eingelegt wurde. Wenn Sie das gescannte Dokument sofort als Datei über das Netzwerk senden, müssen die Ränder der Vorlagen nicht ausgeschlossen werden.

Drücken Sie **USB** > **Scannen nach USB** > Registerkarte **Bild** > **Scan bis Kante**. Wählen Sie **Ein** und drücken Sie **OK**.

## <span id="page-74-2"></span>**Qual.**

Sie können diese Option verwenden, um ein Dokument mit hoher Qualität zu erstellen. Je höher die ausgewählte Qualität ist, desto größer wird die Dateigröße.

Drücken Sie **USB** > **Scannen nach USB** > Registerkarte **Ausgabe** > **Qual.**

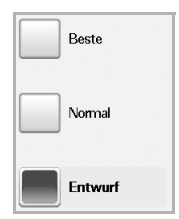

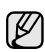

Die Option **Qual.** ist grau unterlegt und deaktiviert, wenn Sie unter **Farbmodus** die Option **S/W** festgelegt haben.

## <span id="page-74-4"></span>**Scanvoreinst.**

Mit dieser Funktion können Sie die Einstellungen für Ihren Scanauftrag optimieren.

Drücken Sie **USB** > **Scannen nach USB** > Registerkarte **Ausgabe** > **Scanvoreinst.**

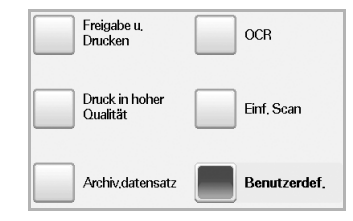

- **Freigabe u. Drucken**: Erzeugt eine kleine Datei für Dokumente mit normaler Qualität.
- **Druck in hoher Qualität**: Legen Sie diese Option für Ausgaben mit hoher Qualität und der größten Dateigröße fest.
- **Archiv.datensatz**: Für elektronische Dateien, die die kleinsten Dateiausgabegrößen aufweisen.
- **OCR**: Erstellt eine gescannte Ausgabe für OCR-Software. Sie können Bilder von höchster Qualität erwarten.
- **Einf. Scan**: Wird für einfache Dokumente verwendet, die nur Text enthalten. Die Dateigröße der Ausgabe ist klein.
- **Benutzerdef.**: Wendet die von Ihnen ausgewählten aktuellen Scannereinstellungen an.

## <span id="page-74-3"></span>**Dateiformat**

Sie können das Dateiformat festlegen, bevor Sie mit dem Scanauftrag fortfahren.

Drücken Sie **USB** > **Scannen nach USB** > Registerkarte **Ausgabe** > **Dateiformat**.

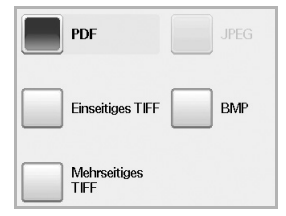

- **PDF**: Scannt Vorlagen im PDF-Format.
- **Einseitiges TIFF: Scannt Vorlagen als TIFF (Tagged Image File** Format), jedoch werden mehrere Vorlagen als eine Datei gescannt.
- **Mehrseitiges TIFF**: Scannt Vorlagen als TIFF (Tagged Image File Format); mehrere Vorlagen werden als separate Dateien gescannt.
- **JPEG**: Scannt Vorlagen im JPEG-Format.
- **BMP**: Scannt Vorlagen im BMP-Format.

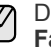

Das Dateiformat JPEG kann nicht ausgewählt werden, wenn **S/W** für **Farbmodus** ausgewählt wurde.

## <span id="page-75-0"></span>**Dateirichtl.**

Bevor Sie mit dem Scannen nach USB fortfahren, können Sie eine Richtline zum Generieren des Dateinamens festlegen. Wenn der angegebene Dateiname auf dem USB-Speichergerät bereits vorhanden ist, kann entweder die neue Datei umbenannt werden oder die alte Datei kann überschrieben werden.

Drücken Sie **USB** > **Scannen nach USB** > Registerkarte **Ausgabe** > **Dateirichtl.**

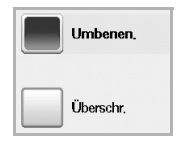

- **Umbenen.**: Wenn der angegebene Dateiname auf dem USB-Speichergerät bereits vorhanden ist, wird die neue Datei unter einem anderen, automatisch generierten Namen gespeichert.
- **Überschr.**: Sie können einstellen, dass beim Speichern neuer Aufträge alte USB-Aufträge gelöscht werden.

# **Drucken von einem USB-Speichergerät**

Sie können Dateien, die auf einem USB-Speichergerät gespeichert sind, direkt drucken. Sie können TIFF-, BMP-, JPEG- und PRN-Dateien drucken. Von der Direktdruckoption unterstützte Dateitypen:

- PRN: Es können nur Dateien gedruckt werden, die mit dem Treiber Ihres Geräts erstellt wurden.
- Eine PRN-Datei können Sie erstellen, indem Sie beim Drucken eines Dokuments das Kontrollkästchen "In Datei drucken" auswählen. Dadurch wird das Dokument nicht auf Papier gedruckt, sondern als PRN-Datei gespeichert. Nur auf diese Weise erstellte PRN-Dateien können direkt aus dem USB-Speicher gedruckt werden. Weitere Informationen zum Erstellen einer PRN-Datei finden Sie in der *Softwaredokumentation*.
- BMP: BMP unkomprimiert
- TIFF: TIFF 6.0 Baseline
- JPEG: JPEG Baseline
- PDF: PDF 1.4 und niedriger

## **So wird ein Dokument von einem USB-Speichergerät gedruckt:**

**1.** Stecken Sie ein USB-Speichergerät in den USB-Speicheranschluss an Ihrem Gerät ein.

Das Speichergerät wird von Ihrem Gerät automatisch erkannt und die darauf gespeicherten Daten werden automatisch gelesen.

- **2.** Drücken Sie im **Hauptbildschirm** auf **USB**.
- **3.** Verwenden Sie die Pfeiltasten nach oben/nach unten, bis die gewünschte Datei angezeigt wird. Wählen Sie den Dateinamen aus. Wenn die Datei in einem Ordner liegt, wählen Sie den Ordner aus und drücken Sie **Auswählen**.
- **4.** Drücken Sie auf **USB drucken**.
- **5.** Drücken Sie im Bedienfeld auf **Start (Start)**.

# Verwenden der Dokumenten-Box

In diesem Kapitel wird erläutert, wie die Dokumenten-Box mit dem Gerät verwendet wird.

**Folgende Themen werden in diesem Kapitel behandelt:**

- • [Über die Dokumenten-box](#page-76-0)
- • [Überblick über den bildschirm Dokumenten-box](#page-76-1)

# <span id="page-76-0"></span>**Über die Dokumenten-box**

Die Dokumenten-Box Funktion ermöglicht das Speichern von gescannten Daten auf der Festplatte. Benutzer können die gespeicherten Daten an verschiedene Zielorte senden, u. a. an einen Drucker-, Fax-, E-Mail- oder einen FTP-/SMB-Server. Die **Dokumenten-Box** bietet drei Typen von

Feldern an: öffentlich (**integration integration**), und allgemein ( $\left(\frac{a}{\alpha}\right)$ ).

Das öffentliche Feld kann von allen Benutzern erstellt werden. Außerdem können alle Benutzer Daten in öffentlichen Feldern speichern. Das gesicherte Feld kann durch Eingabe eines Passworts von von allen Benutzern erstellt werden. Das bedeutet, dass nur Benutzer mit dem entsprechenden Passwort auf das Feld zugreifen und dort Daten speichern können. Das allgemeine Feld wird standardmäßig bereitgestellt. Benutzer können das allgemeine Feld nicht erstellen, bearbeiten oder löschen. Wenn ein Benutzer einen Auftrag speichern muss, der noch keinem Feld zugewiesen wurde (z. B. Faxempfang oder Drucken vom PC), werden die Daten standardmäßig im allgemeinen Feld gespeichert. Sie können auch das **Systemfeld** auf dem Bildschirm **Dokumenten-Box** anzeigen. Das **Systemfeld** dient der temporären Datensicherung, z. B. beim Drucken im verzögerten Modus oder beim Drucken einer Probeseite.

# <span id="page-76-1"></span>**Überblick über den bildschirm Dokumenten-box**

Um die **Dokumenten-Box** Funktion zu verwenden, drücken Sie im **Hauptbildschirm** auf **Dokumenten-Box**. Wenn der Bildschirm ein anderes

Menü anzeigt, drücken Sie auf ( $\leftrightarrow$ ) um zum **Hauptbildschirm** zu wechseln.

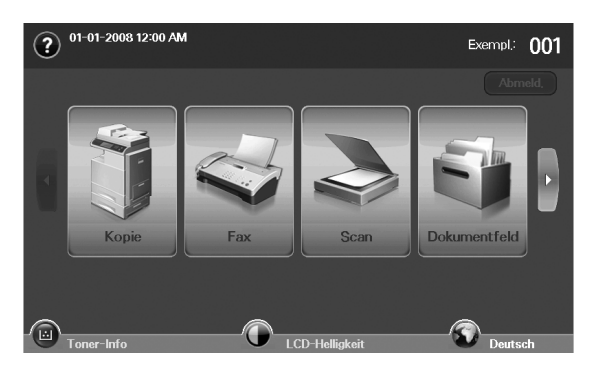

• [Speichern von Dumenten in der Dokumenten-box](#page-78-0)

## **Bildschirm Dokumenten-Box**

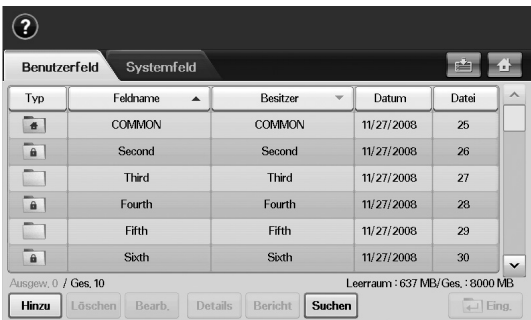

- Registerkarte **Benutzerfeld**: Hier erstellen Sie das Feld, in dem Sie das Dokument – z. B. die Datei, die Sie gedruckt, per E-Mail gesendet oder gescannt haben – speichern können. Beim Erstellen eines Felds können Sie ein Passwort einrichten, um Ihr Feld zu sichern. Ein Feld mit Passwort wird als Sicher. Fach bezeichnet, ein Feld ohne Passwort als öffentliches Feld.
- Registerkarte **Systemfeld**: Das Gerät stellt Standardfelder bereit, die nicht geändert werden können.
- **Typ**: Zeigt an, ob das Feld gesichert ist oder nicht.
- **Feldname**: Zeigt den Namen des Felds an.
- **Besitzer**: Zeigt den Benutzernamen eines Felds an.
- **Datum**: Zeigt das Erstellungsdatum eines Felds an.
- **Datei**: Zeigt die Gesamtanzahl der Dateien im Feld an.
- **Hinzu**: Hiermit können Sie weitere Felder hinzufügen.
- **Löschen**: Löscht das ausgewählte Feld.
- **Bearb.**: Hiermit können Sie den Namen und Besitzer eines Felds ändern.
- **Details**: Zeigt Informationen über das Feld an.
- **Bericht**: Druckt die Informationen über die im Feld ausgewählten Dokumente.
- **Suchen**: Sucht ein Feld mit einem bestimmten Feld- oder Besitzernamen.
- **Eing.**: Druckt oder sendet die im Feld gespeicherte Datei.

## **Bildschirm Feld hinzu**

Sie können ein neues Feld für die Speicherung Ihrer gescannten Daten erstellen. Um eine neue **Dokumenten-Box** hinzuzufügen, drücken Sie im Bildschirm **Dokumenten-Box** auf **Hinzu**.

Die Dokumenten-Box unterliegt folgenden Einschränkungen. M

- Sie können maximal 100 Dokumenten-Boxen erstellen.
- Eine Dokumenten-Box kann bis zu 200 gespeicherte Dokumente enthalten.
- Der Name einer Dokumenten-Box kann aus maximal 20 Zeichen bestehen.
- Das allgemeine Feldd (<sub>4</sub> ) ist bereits standardmäßig vorhanden.

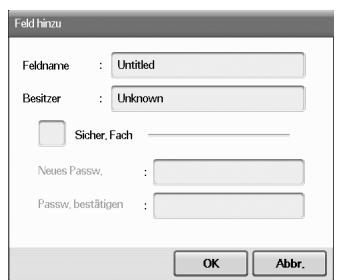

- **Feldname**: Geben Sie den Namen der Felds ein.
- **Besitzer**: Geben Sie den Benutzernamen des Feldbesitzers ein.
- **Sicher. Fach**: Aktivieren Sie diese Option für ein gesichertes Feld.
- **Neues Passw.**: Geben Sie ein neues Passwort für den Zugriff auf das Feld ein.
- **Passw. bestätigen**: Geben Sie das Passwort erneut ein.

## **Bildschirm Feld bearb**

Sie können den Namen und Besitzer eines Felds ändern. Um eine **Dokumenten-Box** zu ändern, wählen Sie ein Feld aus der **Dokumenten-Box**-Liste aus und drücken Sie auf **Bearb**.

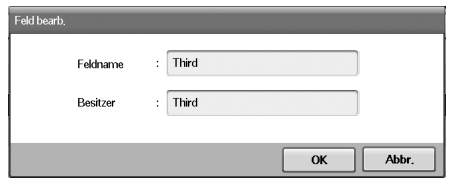

- **Feldname**: Geben Sie einen neuen Feldnamen ein.
- **Besitzer**: Zeigt den Benutzernamen eines Felds an.

## **Bildschirm mit Liste der Dokumente**

Im Bildschirm **Dokumenten-Box** können Sie eine Dokumenten-Box durch Klicken auf **Eing**. eingeben. Sie können gespeicherte Dokumente erneut verwenden.

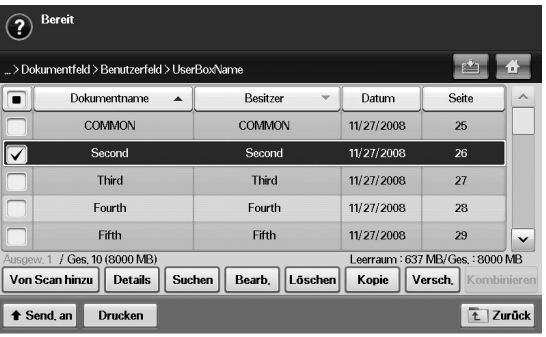

- **Dokumentname**: Zeigt den Namen des Dokuments an.
- **Besitzer**: Zeigt den Benutzernamen eines Dokuments an.
- **Datum**: Zeigt das Datum an, an dem das Dokument gespeichert wurde.
- **Seite**: Zeigt die Gesamtanzahl der Seiten im Dokument an.
- **Von Scan hinzu**: Ermöglicht das Hinzufügen eines neu eingescannten Dokuments.
- **Details**: Zeigt Informationen über das Dokument an.
- **Suchen**: Sucht eine Datei mit einem bestimmten Dokument- oder Besitzernamen.
- **Bearb.**: Hiermit können Sie den Namen und den Besitzer eines Dokuments ändern.
- **Löschen**: Löscht das ausgewählte Dokument.
- **Kopie**: Legt eine Kopie des ausgewählten Dokuments in einer anderen Dokumenten-Box ab.
- **Versch.**: Verschiebt ein ausgewähltes Dokument in eine andere Dokumenten-Box.
- **Kombinieren**: Führt Dokumente aus zwei oder mehr Feldern zusammen.
- **Send. an**: Sendet die ausgewählten Dokumente an einen Zielort, wie z. B. den E-Mail- oder Faxserver oder eine USB-Schnittstelle.
- **Drucken**: Druckt die ausgewählten Dokumente.
- **Zurück**: Kehrt zum vorangegangenen Bildschirm zurück.

## <span id="page-78-0"></span>**Speichern von Dumenten in der Dokumentenbox**

Dieses Gerät ermöglicht Ihnen die Speicherung der gescannten Daten auf der Festplatte.

### **Speichern von Dokumenten über die Dokumenten-Box**

Sie können Vorlagen direkt über das Menü **Dokumenten-Box** scannen.

- **1.** Legen Sie die Vorlage mit der bedruckten Seite nach oben in den DADF ein. Einzelvorlagen können Sie auch mit der Druckseite nach unten auf das Scanner-Glas legen.
- **2.** Drücken Sie im **Hauptbildschirm** auf **Dokumenten-Box**.
- **3.** Drücken Sie auf die Dokumenten-Box, in der Sie eine Dokuments speichern möchten.
- **4.** Drücken Sie auf **Eing**.

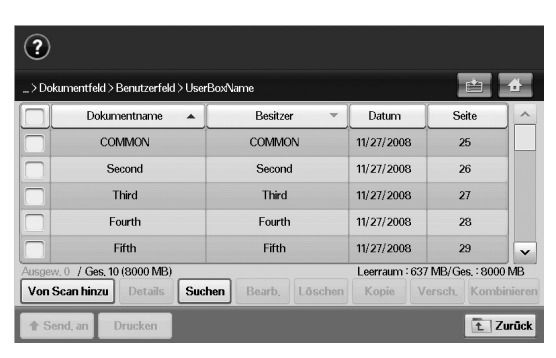

**5.** Drücken Sie auf **Von Scan hinzu**.

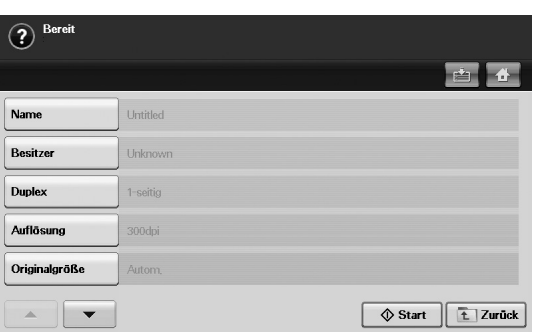

- **6.** Legen Sie die Scannereinstellungen fest.
- **7.** Drücken Sie auf **Start**, um den Scanvorgang auszuführen.

### **Speichern von Dokumenten während eines Kopier-, Scan- oder Faxvorgangs**

Während dem Kopieren, Scannen oder Faxen können Sie gescannte Vorlagen in einer **Dokumenten-Box** auf Ihrem Gerät speichern.

- **1.** Legen Sie die Vorlage mit der Druckseite nach oben in den DADF ein. Einzelvorlagen können Sie auch mit der Druckseite nach unten auf das Scanner-Glas legen.
- **2.** Drücken Sie auf **Kopie** > die Registerkarte **Basis** > **Wird in Feld gesp**. Oder drücken Sie auf **Scan** > **Scan n E-Mail** (**Scannen nach Server** oder **An PC sc.**) > die Registerkarte **Basis** > **Wird in Feld gesp**. Oder drücken **Sie auf Fax** > die **Registerkarte Basis** > **Wird in Feld gesp**.

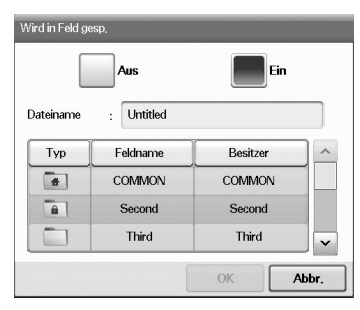

**3.** Geben Sie den Dateinamen über die angezeigte Tastatur in das Feld **Dateiname** ein. Drücken Sie anschließend auf **OK**.

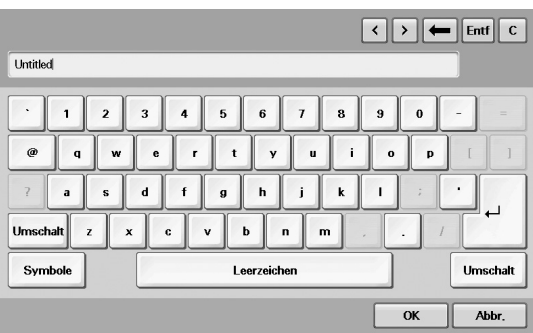

- **4.** Wählen Sie ein Zielfeld aus und drücken Sie auf **OK**.
- **5.** Drücken Sie im Bedienfeld auf **Start**, um einen Auftrag auszuführen.

# Verwenden von Standard Workflow

In diesem Kapitel wird erläutert, wie der Standard Workflow mit dem Gerät verwendet wird.

**IRAGUNG** 

**Folgende Themen werden in diesem Kapitel behandelt:**

- • [Über Standard Workflow](#page-79-0)
- • [Überblick Über den Standard Workflow-Bildschirm](#page-79-1)

# <span id="page-79-0"></span>**Über Standard Workflow**

Ein **Standard Workflow** ist eine Funktion, die Benutzern das bequeme Verwalten von Aufträgen mithilfe von vordefinierten Aufgabensets, sogenannten Workforms, ermöglicht. Mit dem **Standard Workflow** können Sie mehrere Aufträge innerhalb einer einzelnen Sitzung ausführen, indem Sie den Auftrag im Workform definieren. Nach dem Erstellen eines Workforms können Sie denselben Workflow über eine Kurzwahl erneut verwenden.

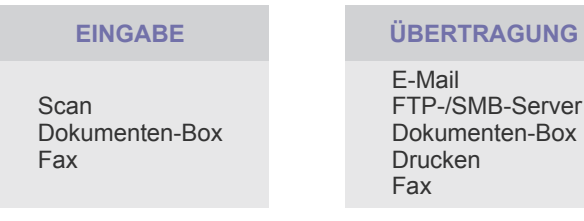

## <span id="page-79-1"></span>**Überblick Über den Standard Workflow-Bildschirm**

Um die **Standard Workflow** -Funktion zu verwenden, drücken Sie im **Hauptbildschirm** auf **Standard Workflow**.

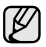

Um zu einer anderen Bildschirmanzeige zu wechseln, drücken auf den linken oder rechten Pfeil im Bildschirm.

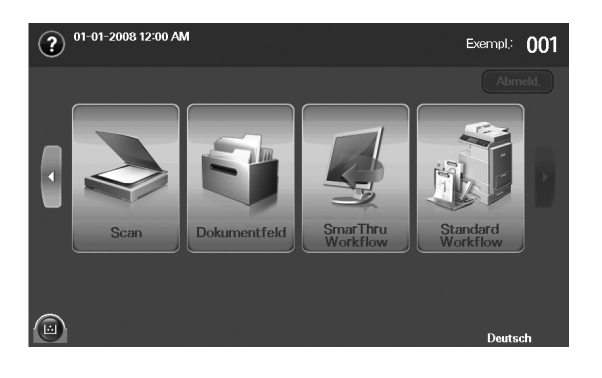

• [Verschiedene Optionen mit einem Workform](#page-81-0)

## **Workflow-Bildschirm**

## **Registerkarte "Favorit"**

Der Workform-Favorit ist eine Verknüpfung mit einem öffentlichen oder privaten Workform. Sie können ein häufig angewendetes öffentliches oder privates Workform auswählen. Dieses Workform erscheint anschließend in der Registerkarte Favorite Workform.

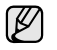

Das Faxeingang-Workform wird automatisch ausgeführt, wenn Faxe eingehen. Daher können Faxeingang-Workforms nicht als Workform-Favorit registriert werden.

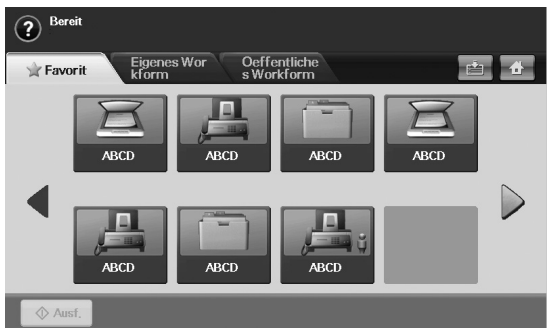

• **Ausf.**: Startet den im Workform definierten Auftrag.

## **Registerkarten "Eigenes Workform und Offentliches Workform"**

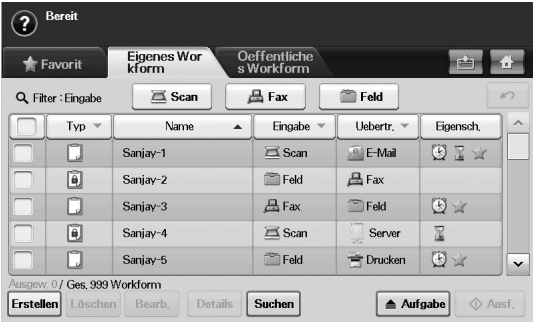

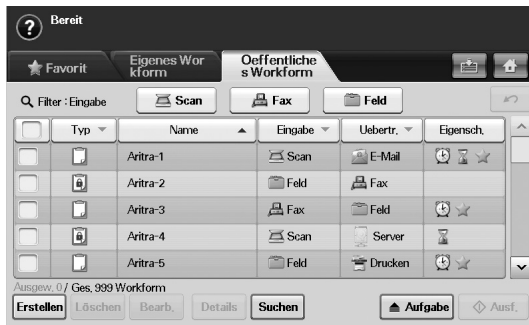

- **Typ**: Zeigt an, ob das Workform vom Ersteller gesperrt wurde.
- **Name**: Zeigt den Namen des Workforms an.
- **Eingabe**: Zeigt den Eingabemodulnamen des Workforms an.
- **Übertr.**: Zeigt den Übertragungsmodulnamen des Workforms an. Wenn einem Übertragungs-Workform zwei oder mehr Module hinzugefügt werden, zeigt diese Spalte **Mehrere** ohne ein Symbol an.
- **Eigensch.**: Zeigt die Eigenschaften des Workforms an.
- **Erstellen**: Erstellt ein neues privates Workform.
- **Löschen**: Löscht das ausgewählte Workform.
- **Bearb.**: Ermöglicht das Bearbeiten eines Workform.
- **Details**: Zeigt detaillierte Informationen über das Workform an.
- **Suchen**: Sucht ein Workform mit einem bestimmten Workform-Namen.
- **Aufgabe**: Importiert ein Workform von einer USB-Schnittstelle, exportiert ein Workform nach einer USB-Schnittstelle, legt eine Kopie eines Workforms in einem öffentlichen Workform ab oder verschiebt einen Workform in einen öffentlichen Workform. Stellt außerdem eine Verknüpfung zur Registerkarte Workform-Favorit her, wenn Sie auf **Als Favoriten WF festl.** klicken, oder entfernt die Verknüpfung, wenn Sie auf **Als normales WF festl.** klicken.
- **Ausf.**: Startet den im Workform definierten Auftrag.

# **Bildschirm für die Erstellung von Workforms**

Sie können ein neues Workform erstellen. Drücken Sie zum Hinzufügen eines neues Workforms auf der Registerkarte **Eigenes Workform** oder **Offentliches Workform** auf **Erstellen**.

(K

# Sie können maximal 100 Workforms erstellen.

## **Registerkarte "Eingabe"**

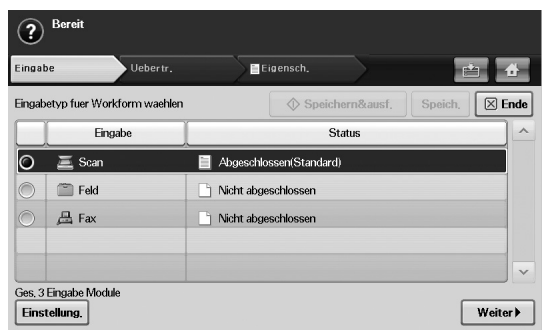

- **Eingabe**: Zeigt den Eingabemodulnamen des Workforms an.
- **Status**: Zeigt den Einstellungsstatus an. Zum Erstellen eines Workforms müssen Sie alle obligatorischen Elemente des zugewiesenen Eingabemoduls festlegen.
- Wenn Sie alle obligatorischen Elemente ausgefüllt haben, werden die Schaltflächen **Speichern&ausf.** und **Speich.** aktiviert.
- **Einstellung.**: Konfiguriert die Einstellungswerte für das Modul.
- **Weiter**: Wechselt zur nächsten Registerkarte.

**Registerkarte "Übertr."** 

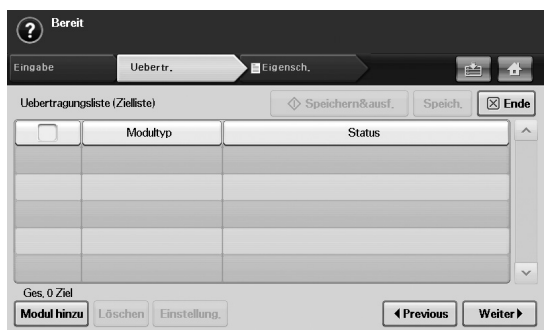

- **Übertr.**: Zeigt den Übertragungsmodulnamen des Workforms an.
- **Status**: Zeigt den Einstellungsstatus an. Zum Erstellen eines Workforms müssen Sie alle obligatorischen Elemente des zugewiesenen Übertragungsmoduls festlegen.

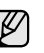

Wenn Sie alle obligatorischen Elemente ausgefüllt haben, werden die Schaltflächen **Speichern&ausf.** und **Speich.** aktiviert.

• **Modul hinzu**: Fügen Sie ein oder mehrere Übertragungsmodul(e) hinzu.

Vergewissern Sie sich vor dem Hinzufügen eines Moduls, dass die Parameter ordnungsgemäß für dieses Modul konfiguriert wurden.

- Fax: Siehe "Vorbereiten des Faxbetriebs" auf Seite 60.
- E-Mail, Server: Siehe Siehe "Scannen von Vorlagen und Senden [per SMB/ FTP \(Scannen nach Server\)" auf Seite 55.](#page-55-0)
- **Löschen**: Löscht das ausgewählte Modul.
- **Einstellung.**: Konfiguriert die Einstellungswerte für das Modul.
- **Vorherig.**: Wechselt zur nächsten Registerkarte.
- **Weiter**: Wechselt zur nächsten Registerkarte.

#### **Registerkarte "Eigensch."**

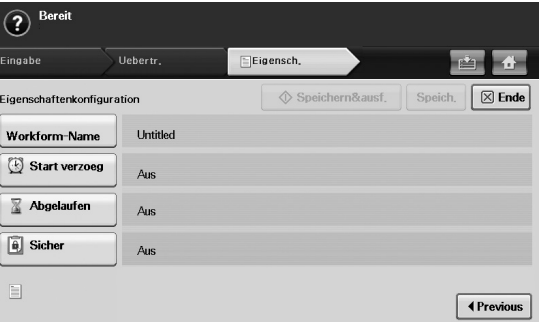

- **Workform-Name**: Legt den Namen des Workforms fest.
- **Start verzoeg**: Legen Sie das Startdatum und die Startzeit fest.
- **Abgelaufen**: Legt das Ablaufdatum fest.
- **Sicher**: Sperrt das Workform mit Passwort-Schutz.
- **Vorherig.**: Wechselt zur nächsten Registerkarte.

# <span id="page-81-0"></span>**Verschiedene Optionen mit einem Workform**

Benutzer können mit einem Workform verschieden Aufträge verwalten. Die folgenden Beispiele dienen der Veranschaulichung.

## **Senden gescannter Dokumente an mehrere Zielorte**

Sie können ein Dokument einmal scannen und anschließend an mehrere Zielorte senden, z. B. an einen E-Mail- oder SMB-/FTP-Server, an die Dokumenten-Box oder den Druckserver.

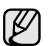

Vergewissern Sie sich vor dem Hinzufügen eines Moduls, dass die Parameter ordnungsgemäß für dieses Modul konfiguriert wurden.

- Fax: Siehe "Vorbereiten des Faxbetriebs" auf Seite 60.
- E-Mail, Server: Siehe Siehe "Scannen von Vorlagen und Senden [per SMB/ FTP \(Scannen nach Server\)" auf Seite 55.](#page-55-0)

## **Weiterleiten eines Fax**

Sie können das empfangene Fax an einen anderen Zielort weiterleiten. Um ein Fax weiterzuleiten, überprüft Ihr Gerät die Anrufer-ID, die vom Fax-Dienstanbieter bereitgestellt wird. Wenn der Anrufer ebenso ein Faxgerät von Samsung verwendet, überprüft das Gerät die Faxnummer, die der Benutzer in den Geräteinformationen definiert hat.

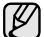

Stellen Sie sicher, dass Sie **Standardfax** in **Machine Setup** > **Admin.-Einst.** > Registerkarte **Setup** > **Standard Workflow-Management** aktiviert haben. [\(Siehe "Standard-Workflow-](#page-93-0)[Management" auf Seite 93.\)](#page-93-0)

Wenn Sie Faxe abhängig vom Anrufer an unterschiedliche Zielorte weiterleiten möchten, können Sie verschiedene Workforms für unterschiedliche Anrufer-IDs erstellen.

## **Automatische Weiterleitung**

Wenn die Faxübertragung fehlschlägt, leitet das Gerät das Faxbild an die E-Mail-Adresse des Benutzers weiter.

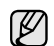

Stellen Sie sicher, dass Sie **Standardfax** in **Machine Setup** > **Admin.-Einst.** > Registerkarte **Setup** > **Standard Workflow-Management** aktiviert haben. [\(Siehe "Standard-Workflow-](#page-93-0)[Management" auf Seite 93.\)](#page-93-0)

## **Verzögerter Start**

Sie können die Ausführung eines Auftrags festlegen, indem Sie auf der Registerkarte **Eigensch.** die Option **Start verzoeg** verwenden, wenn Sie ein Workform erstellen.

## **Benachrichtigungsfunktion**

Sie können E-Mail-Benachrichtigungen über das Ergebnis einer Auftragsverarbeitung erhalten.

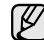

Stellen Sie sicher, dass Sie **Benachrichtigung fertigstellen** in **Machine Setup** > **Admin.-Einst.** > Registerkarte **Setup** > **Standard Workflow-Management** aktiviert haben. ([Siehe "Standard-Workflow-](#page-93-0)[Management" auf Seite 93.\)](#page-93-0)

## **Genehmigungsfunktion**

Vor dem Ausführen des Übertragungsmoduls können Sie sich eine Genehmigung von einem Administrator einholen.

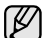

Stellen Sie sicher, dass Sie **Genehmigen** in **Machine Setup** > **Admin.-Einst**. > Registerkarte **Setup** > **Standard Workflow-Management** aktiviert haben ([Siehe "Standard-Workflow-](#page-93-0)[Management" auf Seite 93.\)](#page-93-0)

# Gerätestatus und erweiterte Einstellungen

In diesem Kapitel wird erläutert, auf welche Weise der aktuelle Status des Geräts festgestellt werden kann. Außerdem werden erweiterte Einstellungen für die Geräteeinrichtung beschrieben. Bitte lesen Sie dieses Kapitel sorgfältig, um die verschiedenen Funktionen des Geräts zu verwenden.

#### **Folgende Themen werden in diesem Kapitel behandelt:**

- • [Machine Setup \(Setup\)](#page-82-0)
- • [Anzeigen des Gerätestatus](#page-83-0)
- • [Allgemeine Einstellungen](#page-83-1)
- • [Kopier-Setup](#page-85-0)
- • [Fax-Setup](#page-86-0)

# <span id="page-82-0"></span>**Machine Setup (Setup)**

- **1.** Drücken Sie im Bedienfeld auf **Machine Setup (Setup)**.
- **2.** Wählen Sie für Ihr Anliegen das entsprechende Element aus.

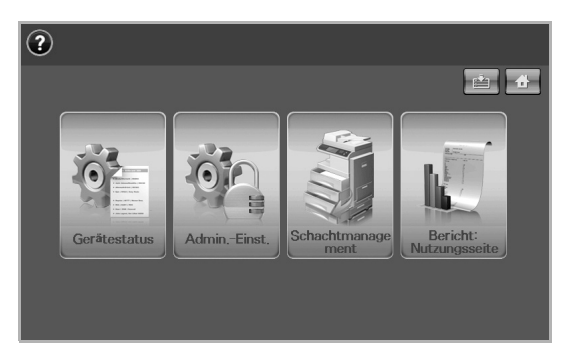

- **Gerätestatus**: Zeigt den aktuellen Status an.
- **Admin.-Einst.**: Ermöglicht dem Administrator, das Gerät einzurichten.

Die Nachricht zum Anmelden wird angezeigt, wenn Sie auf **Admin.-Einst.** drücken. Geben Sie das Passwort ein, und drücken Sie auf **OK**. (Die Werkseinstellung ist 1111.)

- **Schachtmanagement**: Zeigt den aktuell ausgewählten Schacht und seinen Status an. Sie können auch die Papiereinstellungen für die einzelnen Schächte ändern.
- **Bericht: Nutzungsseite**: Sie können den Bericht mit der Anzahl von Ausdrucken nach Papierformat und Papiertyp drucken.

## **Bildschirm Gerätestatus**

Drücken Sie im Bedienfeld auf **Machine Setup (Setup)** und dann auf **Gerätestatus**.

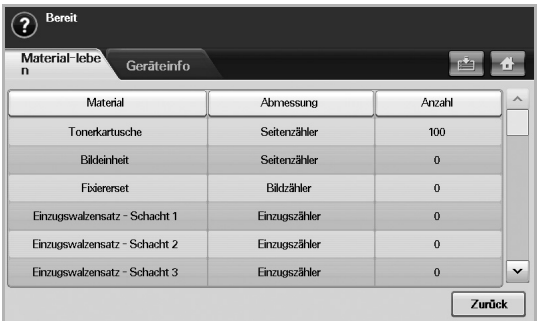

- • [Netzwerkeinrichtung](#page-87-0)
- **Sicherheit**
- • [Optionaler Service](#page-92-0)
- • [Drucken eines Berichts](#page-94-0)
	- Registerkarte **Material-leben**: Zeigt die verbleibende Kapazität bzw. Anzahl der Benutzungen der Verbrauchsmaterialien des Geräts an. Verwenden Sie die Pfeiltasten nach oben/nach unten, um zwischen den Bildschirmen umzuschalten.
	- Registerkarte **Geräteinfo**: Zeigt weitere Informationen über das Gerät an. Einige Optionen können für das Gerät angepasst werden. ([Siehe "Anzeigen des Gerätestatus" auf Seite 83.\)](#page-83-0)
	- **Zurück**: Kehrt zum vorigen Bildschirm zurück.

## **Bildschirm Admin.-Einst.**

Ermöglicht Ihnen den Zugriff auf Einzelheiten der Geräteeinstellungen.

Die Nachricht zum Anmelden wird angezeigt, wenn Sie auf **Admin.-Einst.** drücken. Wenn der Administrator ein Passwort eingerichtet hat, müssen Sie jedes Mal das Passwort eingeben, wenn Sie die Option Admin.-Einst. verwenden möchten. (Siehe "Einrichten [des Authentifizierungspassworts" auf Seite 28.](#page-28-0))

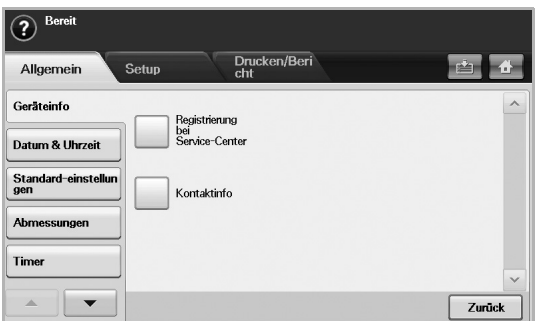

- Registerkarte **Allgemein**: Legt die grundlegenden Parameter des Geräts fest, z. B. Standort, Datum, Uhrzeit usw. (Siehe "Allgemeine [Einstellungen" auf Seite 83.\)](#page-83-1)
- Registerkarte **Setup**: Legt die Werte für Fax, Netzwerk und Anmeldung fest. Außerdem können Sie die am Bildschirm angezeigten Funktionen aktivieren bzw. deaktivieren.
- Registerkarte **Drucken/Bericht**: Druckt Konfigurations- oder Schriftartenlisten und zeigt einen Bericht der Gerätefunktionen an. ([Siehe "Drucken eines Berichts" auf Seite 94.\)](#page-94-0)
- **Zurück**: Kehrt zum vorigen Bildschirm zurück.

# <span id="page-83-0"></span>**Anzeigen des Gerätestatus**

Sie können die Geräteinformationen anzeigen und einige Gerätefunktionen bestätigen.

- **1.** Drücken Sie im Bedienfeld auf **Machine Setup (Setup)**.
- **2.** Wählen Sie Registerkarte **Gerätestatus** > **Geräteinfo**.

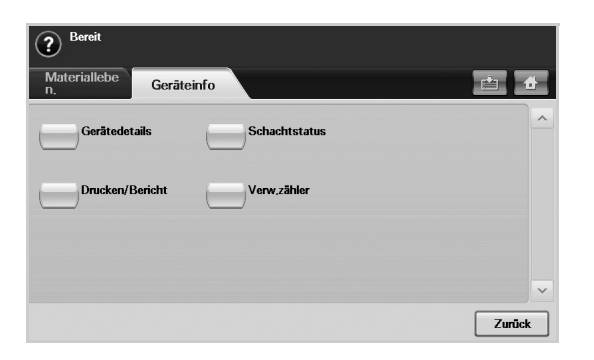

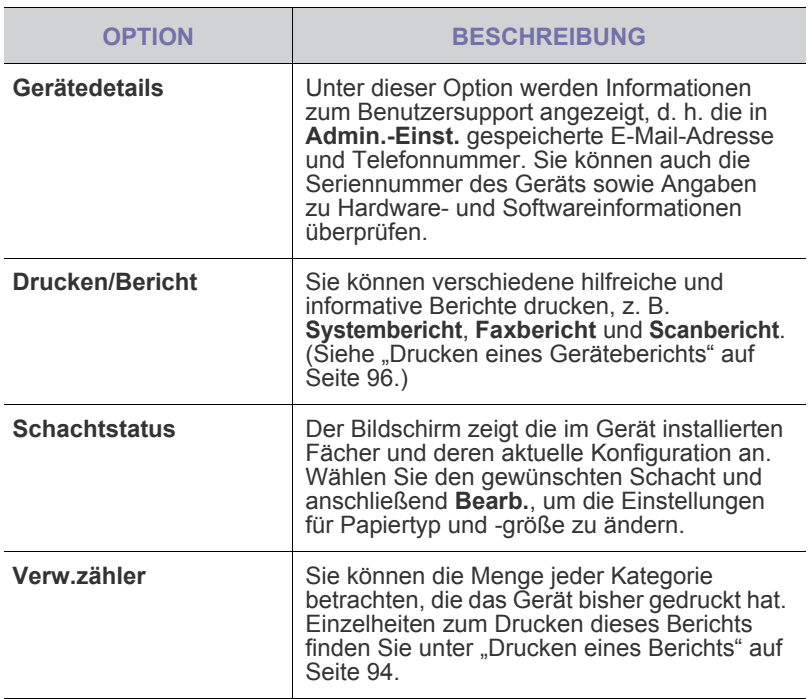

# <span id="page-83-1"></span>**Allgemeine Einstellungen**

Es wird empfohlen, die Geräteparameter einzurichten, bevor Sie das Gerät verwenden.

- **1.** Drücken Sie im Bedienfeld auf **Machine Setup (Setup)**.
- **2.** Drücken Sie **Admin.-Einst.** Geben Sie das Passwort über die Zifferntastatur ein, wenn die Nachricht zum Anmelden angezeigt wird, und drücken Sie anschließend auf **OK**. (Die Werkseinstellung ist 1111.)
- **3.** Wählen Sie die Registerkarte **Allgemein**.

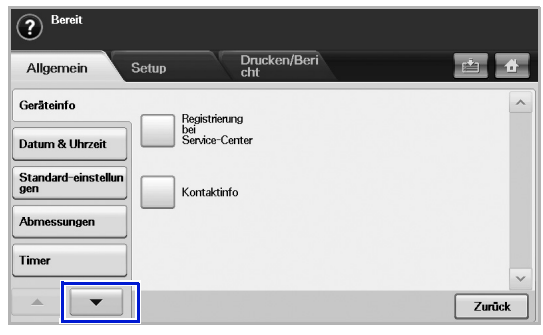

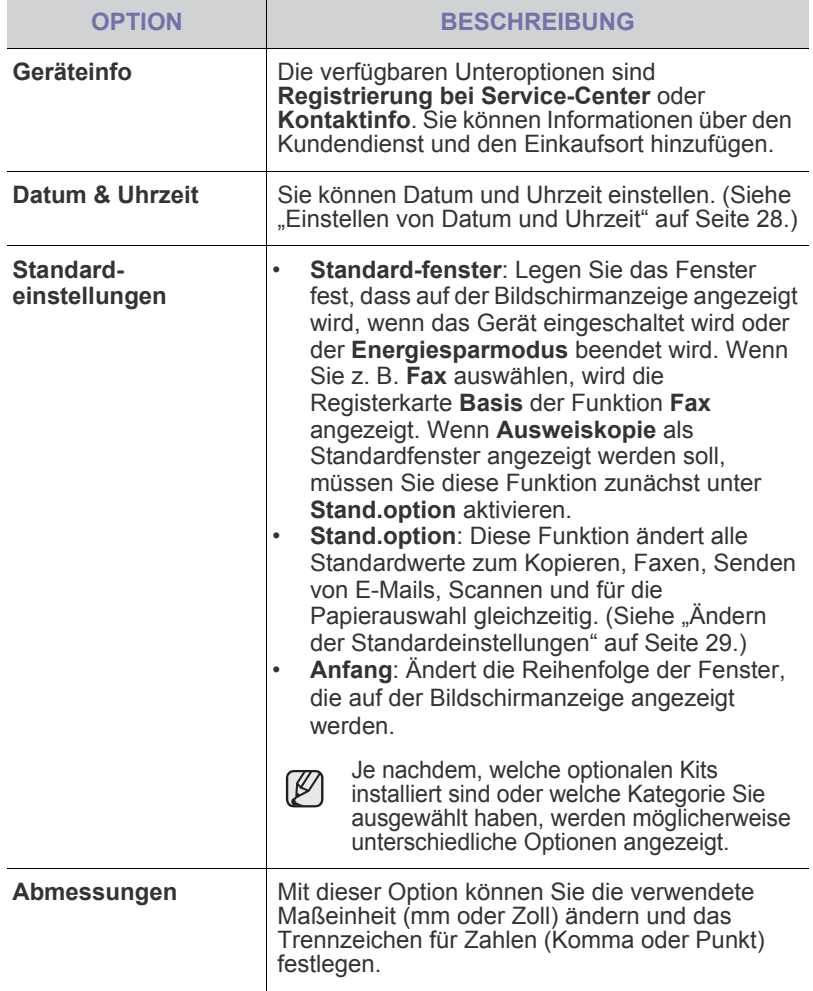

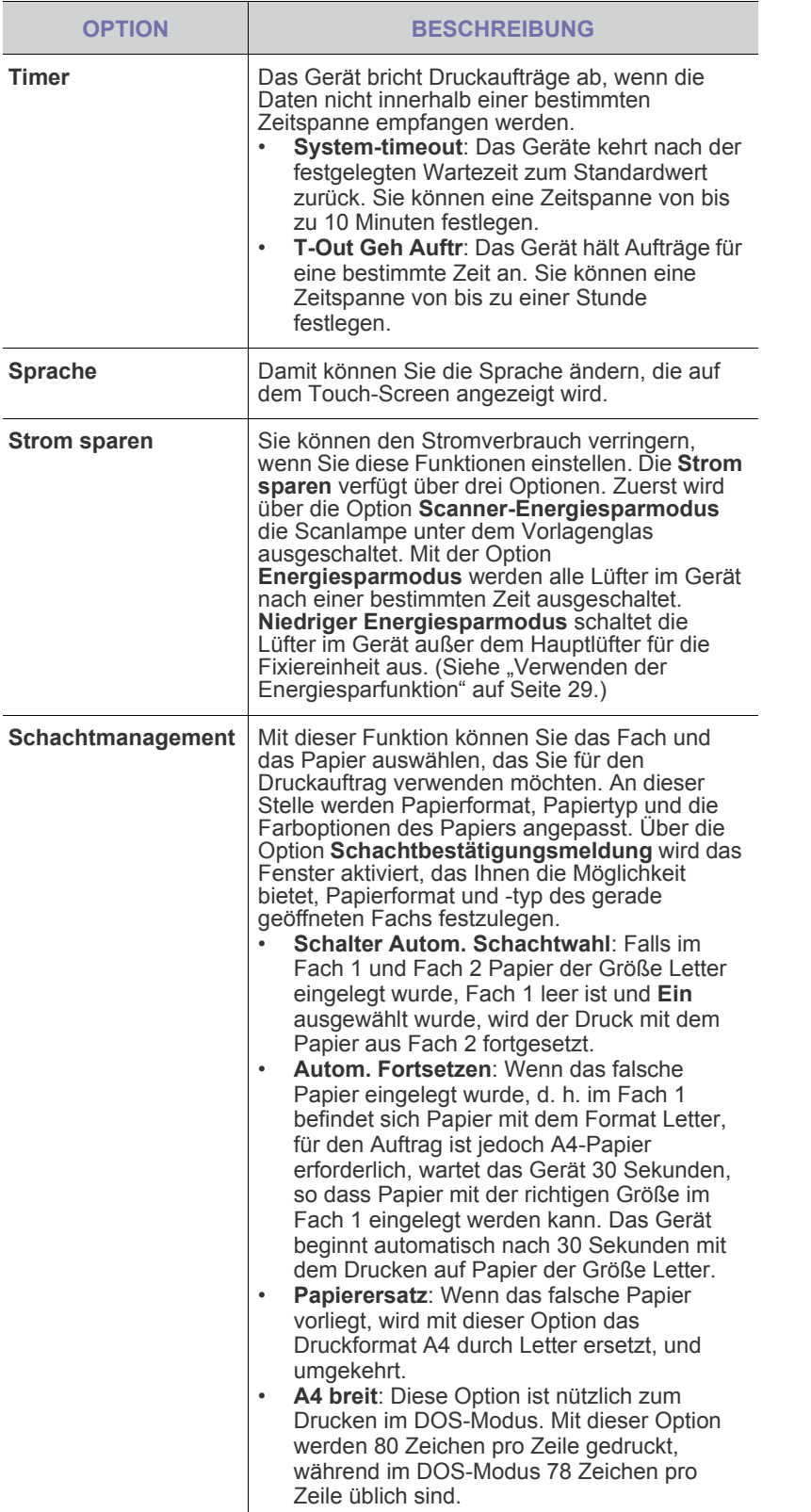

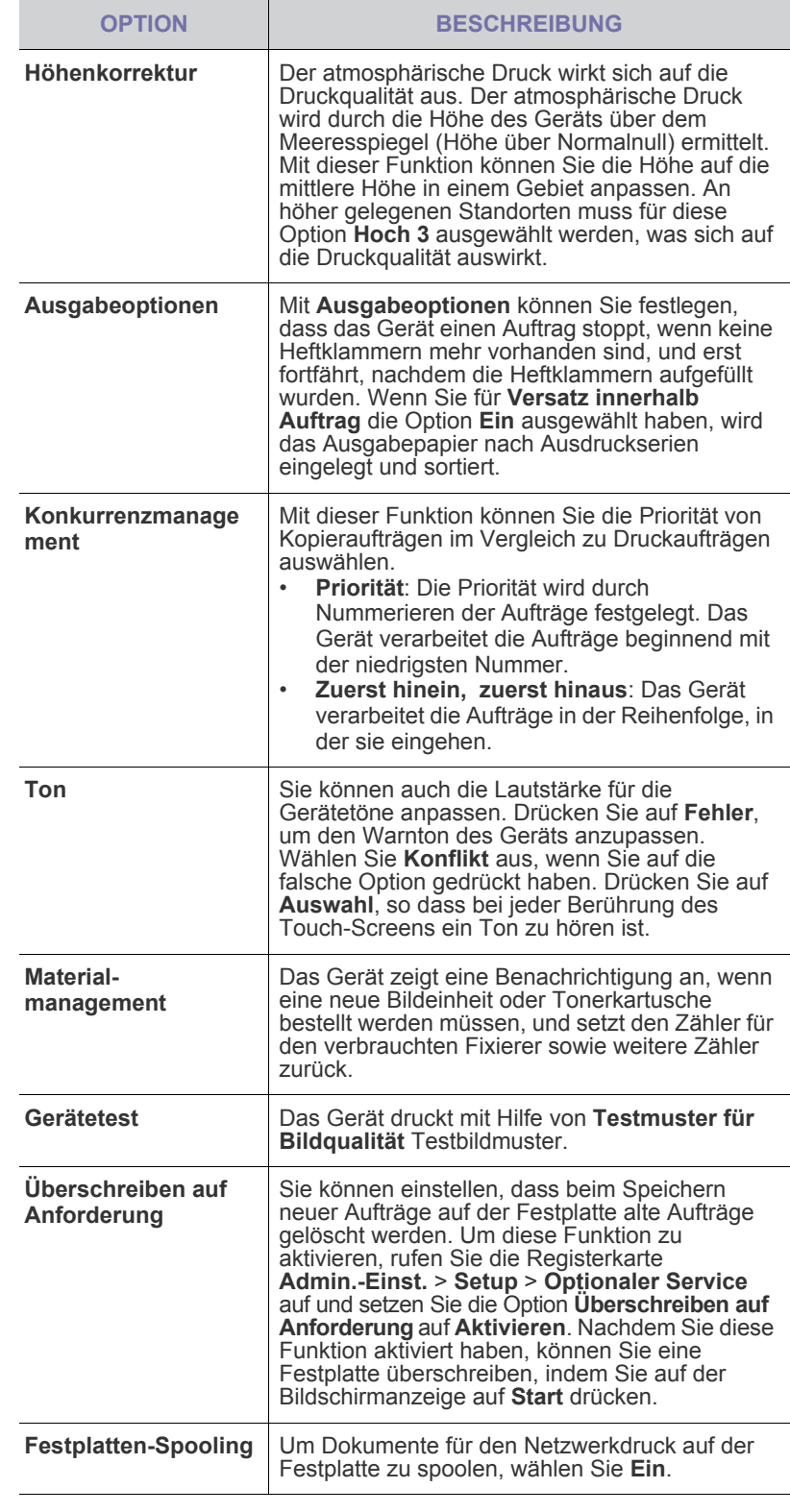

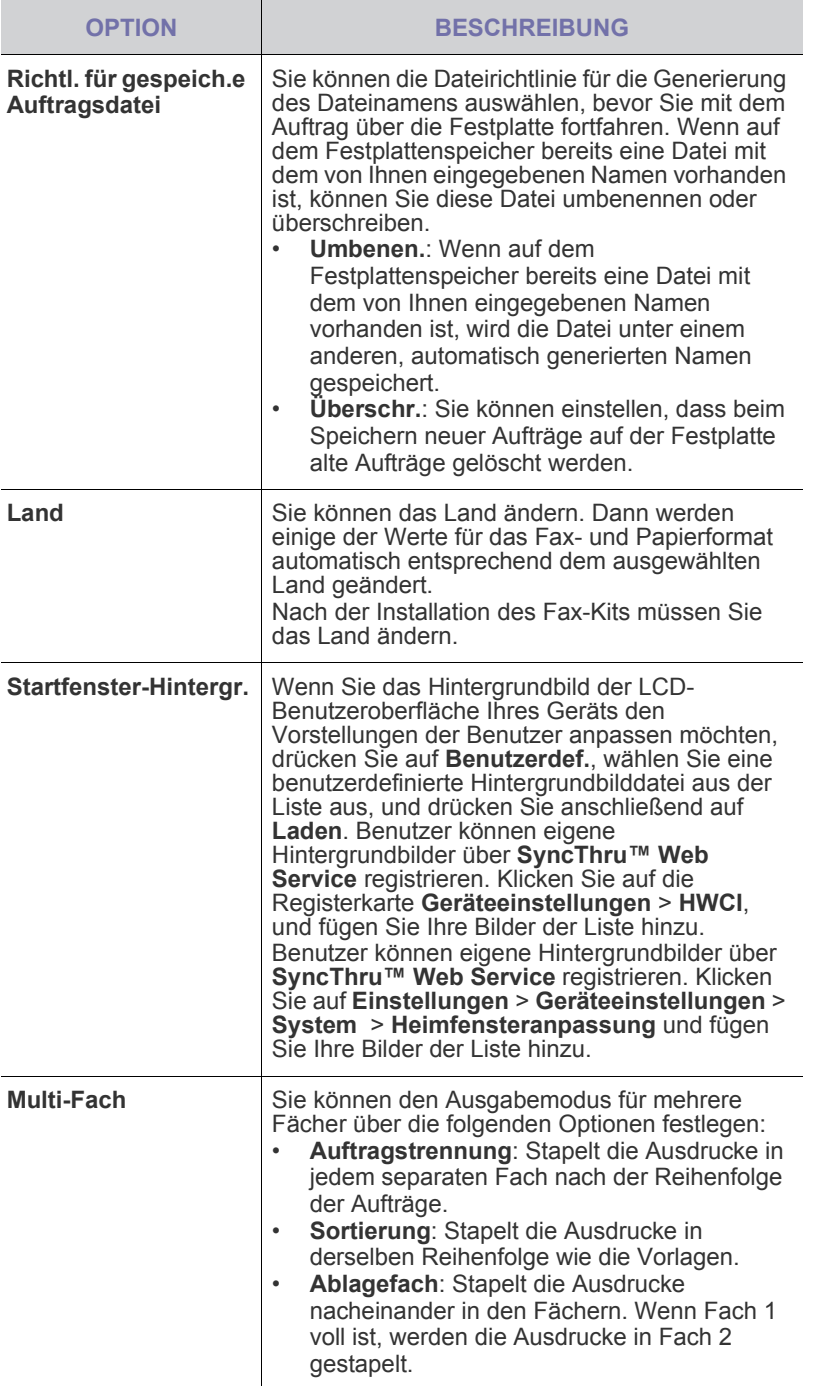

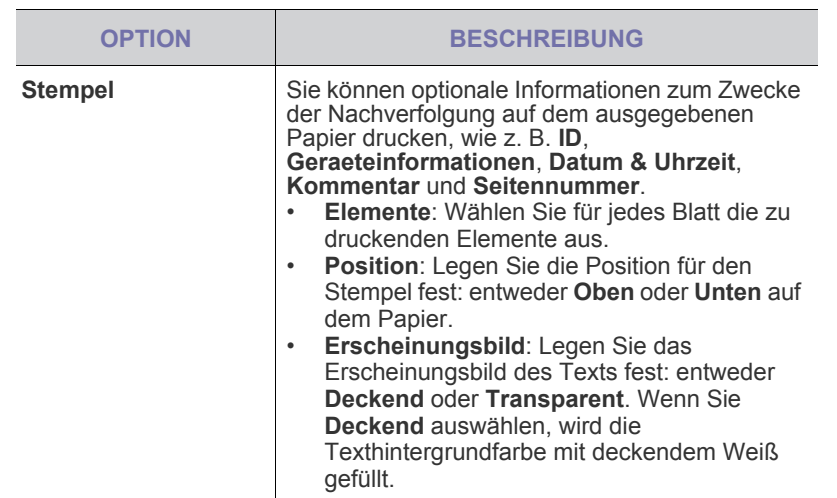

# <span id="page-85-0"></span>**Kopier-Setup**

Sie können im Vorfeld mehrere Optionen für die Ausgabe von Kopien festlegen.

- **1.** Drücken Sie im Bedienfeld auf **Machine Setup (Setup)**.
- **2.** Drücken Sie **Admin.-Einst.** Geben Sie das Passwort über die Zifferntastatur ein, wenn die Nachricht zum Anmelden angezeigt wird, und drücken Sie auf **OK**.
- **3.** Wählen Sie die Registerkarte **Setup** > **Kopier-Setup**.

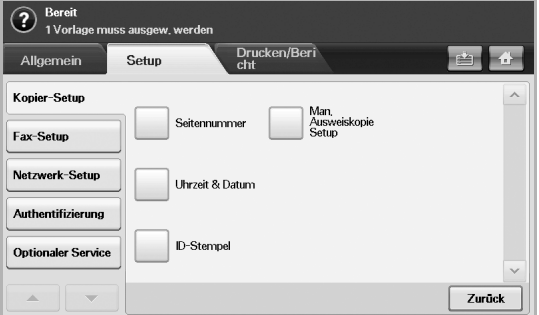

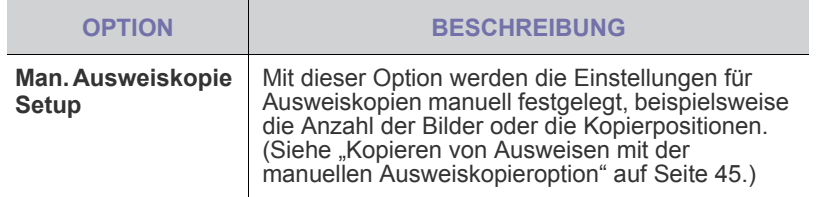

# <span id="page-86-0"></span>**Fax-Setup**

Ihr Gerät bietet Ihnen verschiedene benutzerdefinierbare Optionen zum Einrichten Ihres Faxsystems. Sie können die Standardeinstellungen ändern und auf Ihre Präferenzen und Bedürfnisse abstimmen.

- **1.** Drücken Sie im Bedienfeld auf **Machine Setup (Setup)**.
- **2.** Drücken Sie **Admin.-Einst.** Geben Sie das Passwort über die Zifferntastatur ein, wenn die Nachricht zum Anmelden angezeigt wird, und drücken Sie auf **OK**.
- **3.** Wählen Sie die Registerkarte **Setup** > **Fax-Setup**.

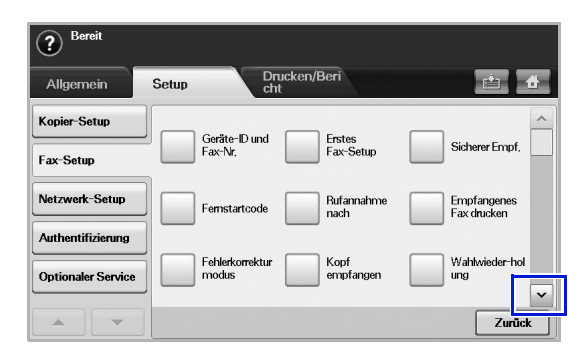

Die Faxoptionen variieren entsprechend den internationalen  $\mathbb{Z}$ Regeln für den Datenverkehr von Land zu Land. Wenn im Bildschirm einige der hier erläuterten Faxoptionen nicht angezeigt werden oder abgeblendet sind, bedeutet dies, dass die abgeblendete Funktion in Ihrer Kommunikationsumgebung nicht unterstützt wird.

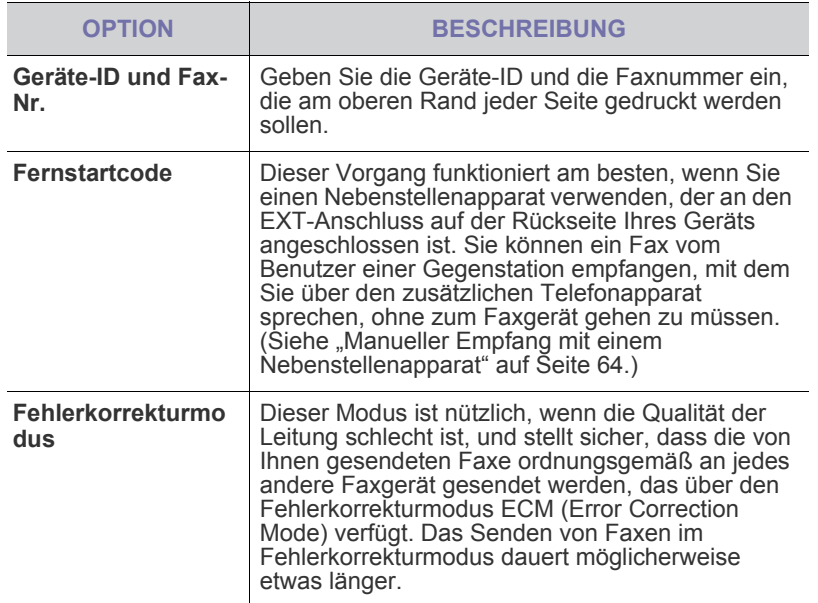

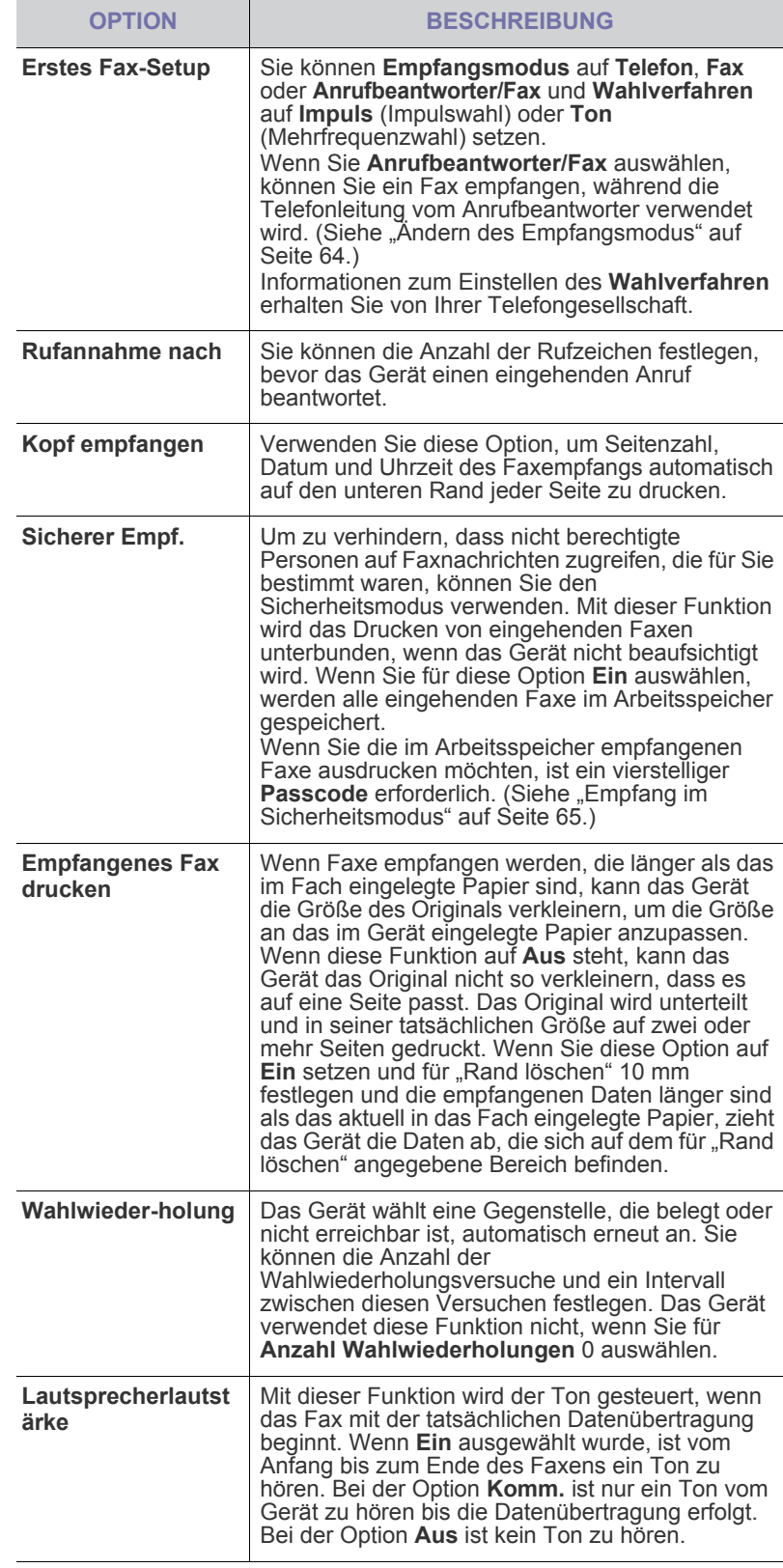

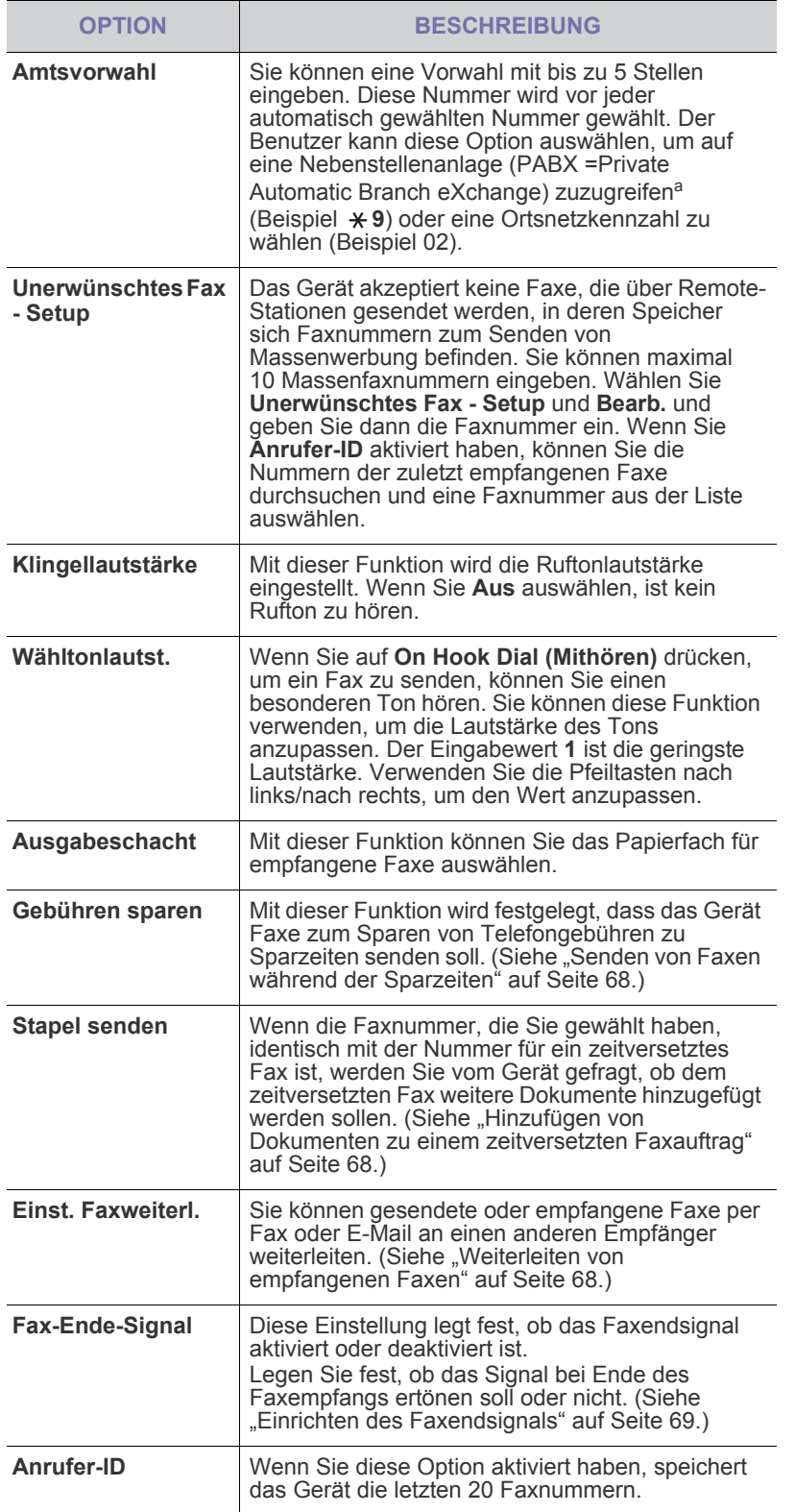

a.Private Nebenstellenanlage mit Amtsanschluss

# <span id="page-87-0"></span>**Netzwerkeinrichtung**

Sie können das Netzwerk über den Touch-Screen des Geräts einrichten. Zuvor müssen Sie die Informationen über die verwendeten Netzwerkprotokolle und Computersysteme in Erfahrung bringen. Wenn Sie sich nicht über die zu verwendenden Einstellungen sicher sind, lassen Sie das Gerätenetzwerk von Ihrem Netzwerkadministrator konfigurieren.

- **1.** Drücken Sie im Bedienfeld auf **Machine Setup (Setup)**.
- **2.** Drücken Sie **Admin.-Einst.** Geben Sie das Passwort über die Zifferntastatur ein, wenn die Nachricht zum Anmelden angezeigt wird, und drücken Sie auf **OK**.
- **3.** Wählen Sie die Registerkarte **Setup** > **Netzwerk-Setup**.

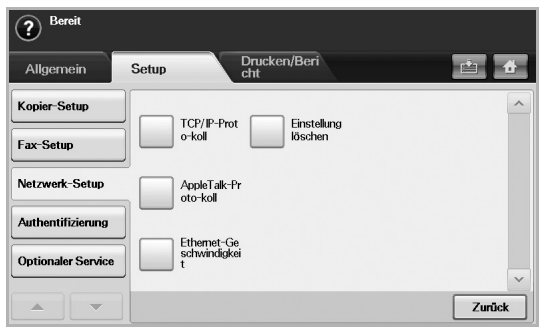

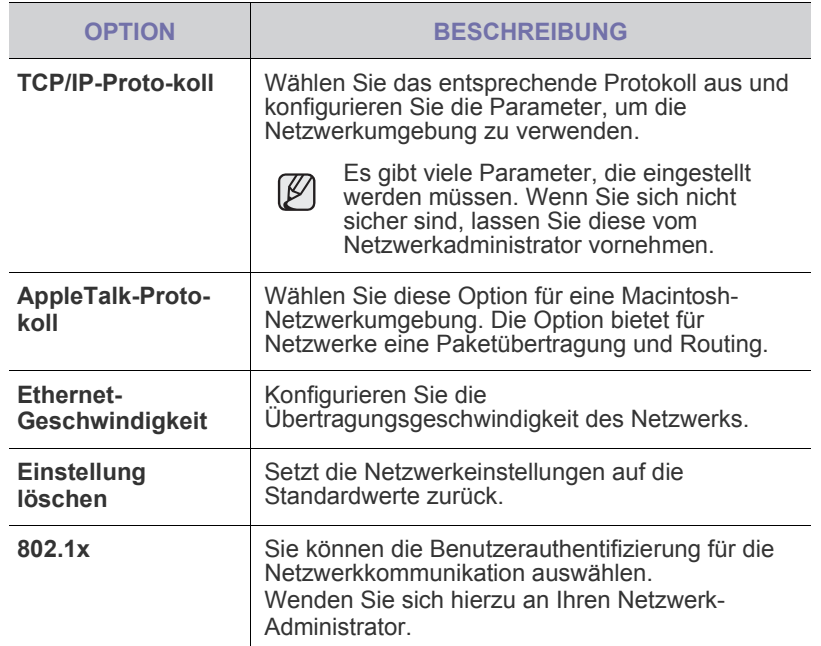

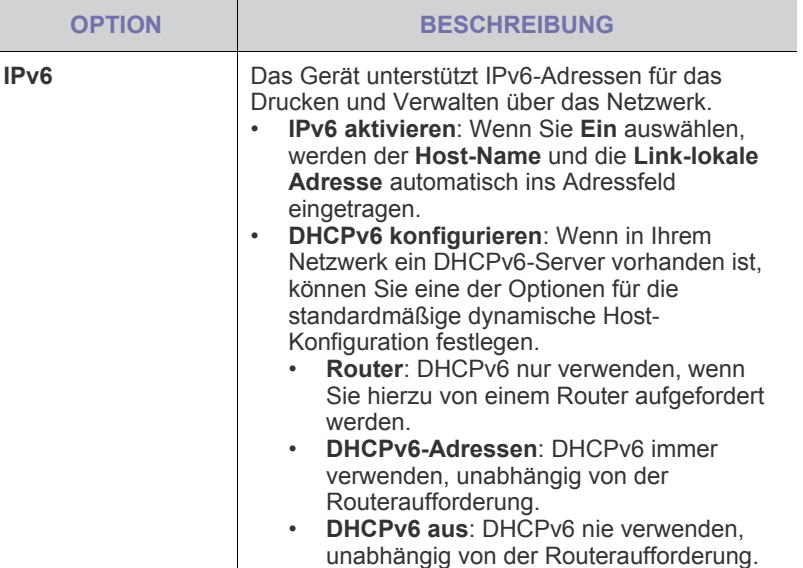

# <span id="page-88-0"></span>**Sicherheit**

Mit dieser Funktion können Sie alle ausgehenden Daten steuern oder sperren oder das Passwort ändern.

- **1.** Drücken Sie im Bedienfeld auf **Machine Setup**.
- **2.** Drücken Sie auf **Admin.-Einst**. Wenn die Nachricht zum Anmelden angezeigt wird, geben Sie das Passwort ein und drücken Sie auf **OK**.
- **3.** Drücken Sie auf die Registerkarte **Setup** > **Sicherheit**.

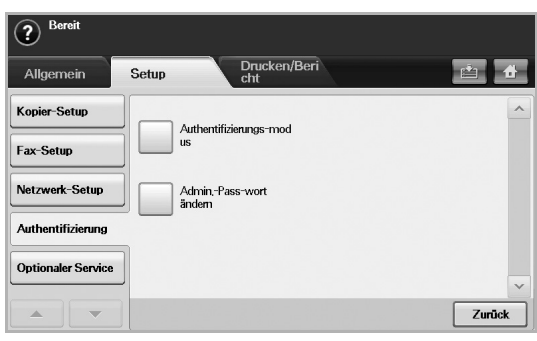

## **Zugriffssteuerung**

• Mit **SyncThru™ Web Service** können Administratoren abhängig von der Rolle der Benutzers diese in verschiedenen Gruppen ordnen. Jede Benutzerautorisierung, Authentifizierung und Kontoführung wird von der Rollendefinition der Gruppe kontrolliert. Wenn Gruppe A beispielsweise nur für die Nutzung der Kopierfunktion autorisiert ist, können Benutzer der Gruppe dieses Gerät ausschließlich zum Kopieren verwenden. Sie können keine Faxe versenden oder Scanvorgänge ausführen. Sie können diese Funktion über **SyncThru™ Web Service** festlegen. Klicken Sie auf **Sicherheit** > **Benutzerzugriffskontrolle** > **Berechtigung**.

• Wenn die SSO-Funktion (Single Sign-On) aktiviert ist, müssen sich Benutzer nur einmal beim Dienst anmelden. Das System überprüft automatische die Benutzerberechtigungen auf der Grundlage der Benutzer-ID und des Passworts. Die SSO-Funktion ist mit allen Sicherheitsfunktionen verwandt, z. B. der Authentifizierung, Autorisierung und Kontoführung. Die SSO-Funktion kann über **SyncThru™ Web Service** konfiguriert werden. Melden Sie sich als Administrator bei **SyncThru™**  Web Service an. (Siehe "Verwalten des Gerätes mit Hilfe der [Website" auf Seite 101.\)](#page-101-0) Klicken Sie auf **Sicherheit** > **Benutzerzugriffskontrolle** > **Authentifizierung** > **Optionen**.

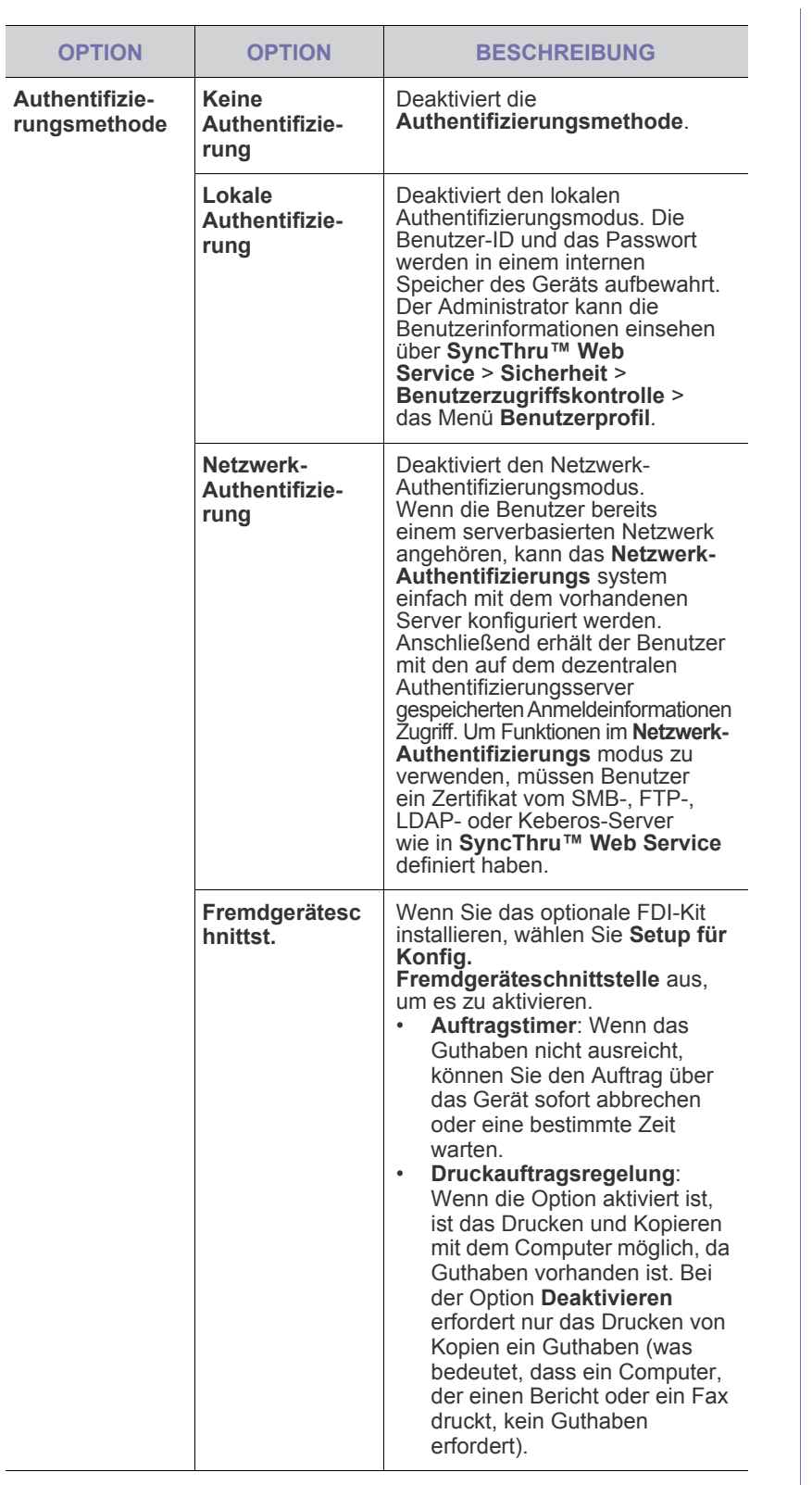

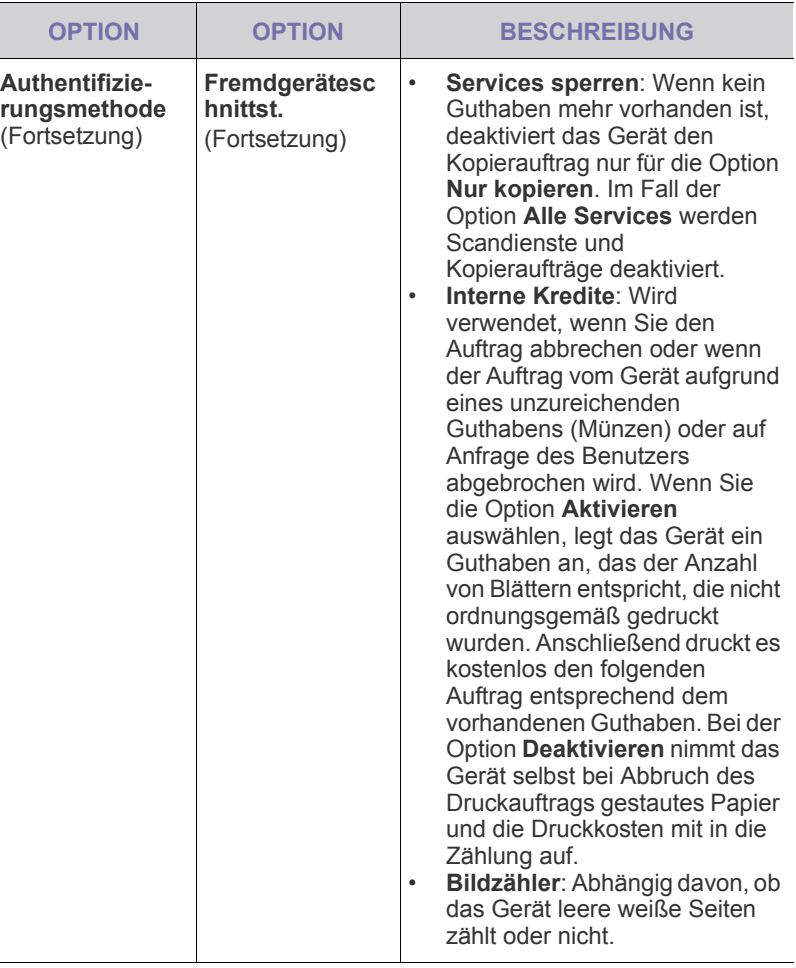

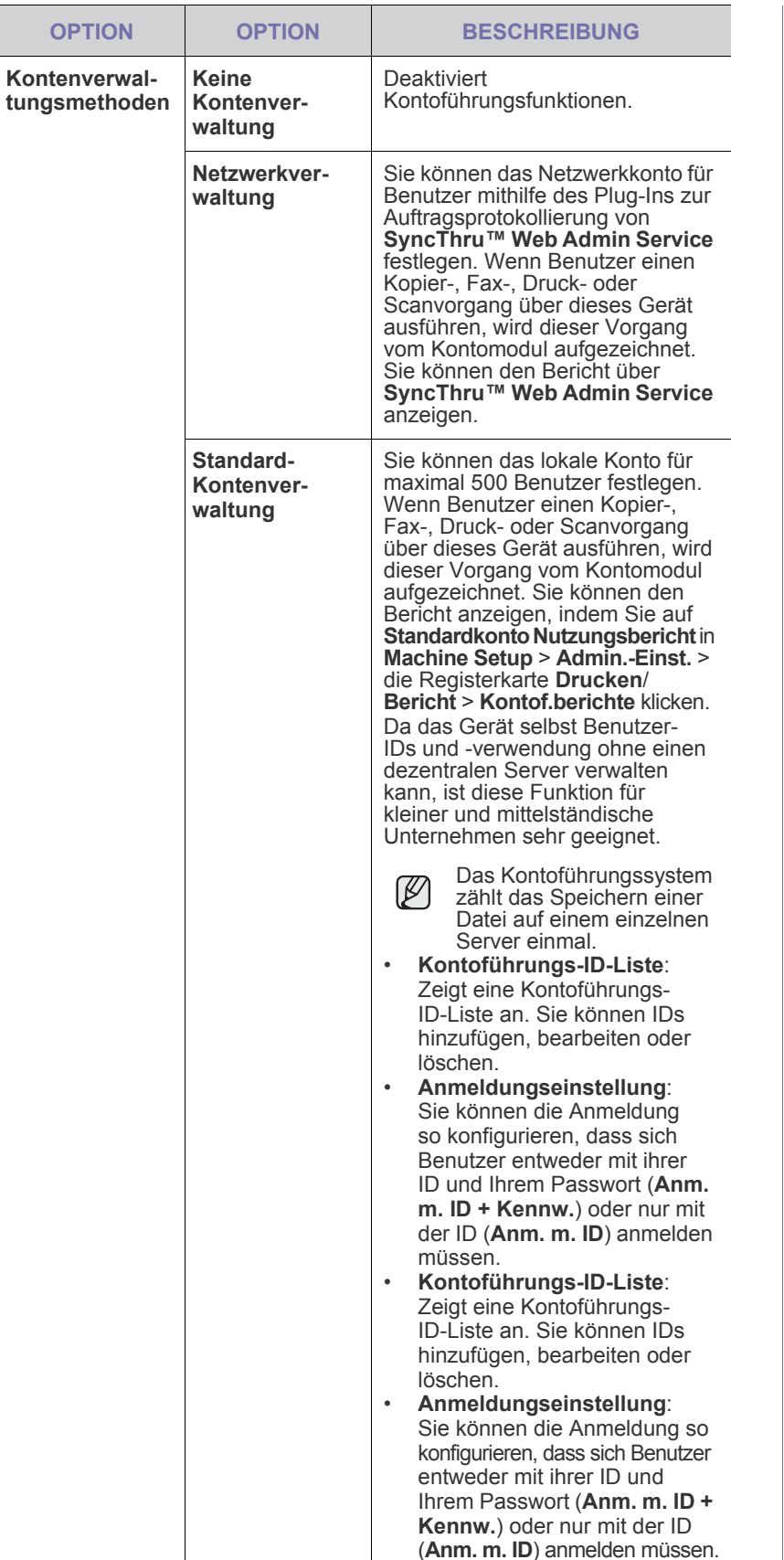

## **Benutzerauthentifizierungsmethode**

Wenn Sie ein Administrator sind, können Sie vor dem Gebrauch des Geräts Authentifizierungsservices aktivieren, um die Sicherheit des Geräts zu erhöhen. Wenn der Benutzerauthentifizierungsservice aktiviert wurde, kann das Gerät nur von autorisierten Benutzern verwendet werden. Außerdem können Sie mit einem Authentifizierungsservice jedem Benutzer Berechtigungen zuweisen und die maximale Anzahl von Auftragsausführungen pro Benutzer festlegen.

Der Authentifizierungs- und Kontoführungsservice kann separat aktiviert werden. Die Services variieren je nach Benutzerinformationen.

• Nur **Lokale Authentifizierung** verwenden. **Lokale Authentifizierung** und **Standard-Kontoführung** verwenden. **Lokale Authentifizierung** und **Netzwerknutz.zählung** verwenden:

Bezieht sich auf **Benutzerprofil** von **Sicherheit** > das Menü **Benutzerzugriffskontrolle**.

• Nur **Netzwerk-Authentifizierung** verwenden. **Netzwerk-Authentifizierung** und **Standard-Kontoführung** verwenden.

**Netzwerk-Authentifizierung** und **Netzwerknutz.zählung** verwenden: Bezieht sich auf Benutzerinformationen in einem Netzwerk-Authentifizierungsserver. Führt zur Deaktivierung des **Benutzerprofils** durch den Benutzer.

- Nur **Standard-Kontenverwaltung**: Bezieht sich auf die **Standard-Kontenverwaltungsliste** von **SyncThru™ Web Service** > **Sicherheit** > **Benutzerzugriffskontrolle** > **Kontenverwaltung**. ([Siehe "Verwalten des Gerätes mit Hilfe der Website" auf Seite 101.\)](#page-101-0)
- Nur **Netzwerkverwaltung**: Bezieht sich auf Benutzerinformationen im Netzwerk-Authentifizierungsserver.

#### **Registrieren von lokal autorisierten Benutzern**

- **1.** Geben Sie die IP-Adresse Ihres Geräts als URL in einem Browser ein und klicken Sie auf **Start**, um auf **SyncThru™ Web Service** für Ihr Gerät zuzugreifen.
- **2.** Melden Sie sich als Administrator bei **SyncThru™ Web Service** an. ([Siehe "Verwalten des Gerätes mit Hilfe der Website" auf Seite 101.\)](#page-101-0)
- **3.** Wählen Sie **Sicherheit** > das Menü **Benutzerzugriffskontrolle** > **Authentifizierung** > **Authentifizierungsmethode** aus.
- **4.** Wählen Sie **Lokale Authentifizierung** aus.
- **5.** Klicken Sie auf die Schaltfläche **Übernehmen**.
- **6.** Klicken Sie auf **Berechtigung** und aktivieren Sie den entsprechenden **Rollenname** des Benutzers.
- Sie können durch Klicken auf die Schaltfläche **Hinzufügen** eine neue Rollengruppe erstellen.
- **7.** Klicken Sie auf **Benutzerprofil** und aktivieren Sie die Benutzer.
- Sie können Benutzer durch Klicken auf die Schaltfläche **Hinzufügen** hinzufügen.
- Wenn Sie dem **Adressbuch** Informationen hinzufügen möchten, aktivieren Sie **Ihre Informationen automatisch zum Adressbuch hinzufügen**.
- Wählen Sie bei aktiviertem Kontoführungsservice die Kontoführungs-ID des Benutzers aus.
- Wählen Sie die Benutzerrolle im Element **Rolle** aus.
- **8.** Klicken Sie auf **Übernehmen**.

#### **Registrieren von autorisierten Benutzern im Netzwerk**

- **1.** Geben Sie die IP-Adresse Ihres Geräts als URL in einem Browser ein und klicken Sie auf **Start**, um auf **SyncThru™ Web Service** für Ihr Gerät zuzugreifen.
- **2.** Melden Sie sich als Administrator bei **SyncThru™ Web Service** an. ([Siehe "Verwalten des Gerätes mit Hilfe der Website" auf Seite 101.\)](#page-101-0)
- **3.** Wählen Sie **Sicherheit** > **Benutzerzugriffskontrolle** > **Authentifizierung** > **Authentifizierungsmethode** aus.

**4.** Wählen Sie **Kerberos**, **SMB** oder **LDAP** aus.

Vor der Konfiguration der Netzwerk-Authentifizierung müssen Sie den **Externer Authentifizierungsserver** von **Sicherheit** > **Netzwerk Sicherheit** konfigurieren.

- **5.** Klicken Sie auf die Schaltfläche **Übernehmen**.
- **6.** Klicken Sie auf **Berechtigung** und aktivieren Sie den entsprechenden **Rollenname** des Benutzers.
- Benutzer können durch Klicken auf die Schaltfläche **Hinzufügen** eine neue Rollengruppe erstellen.
- **7.** Klicken Sie auf **Benutzerprofil** und aktivieren Sie die Benutzer.
- Sie können durch Klicken auf die Schaltfläche **Hinzufügen** eine neue Rollengruppe erstellen.
- Wenn Sie dem **Adressbuch** Informationen hinzufügen möchten, aktivieren Sie die Option **Ihre Informationen automatisch zum Adressbuch hinzufügen**.
- Wählen Sie bei aktiviertem Kontoführungsservice die Kontoführungs-ID des Benutzers aus.
- Wählen Sie die Benutzerrolle in **Rolle** aus.
- **8.** Klicken Sie auf **Übernehmen**.

#### **Aktivieren der Netzwerk-Authentifizierung mit Kerberos**

- **1.** Melden Sie sich als Administrator bei **SyncThru™ Web Service** an. ([Siehe "Verwalten des Gerätes mit Hilfe der Website" auf Seite 101.](#page-101-0))
- **2.** Wählen Sie **Sicherheit** > **Netzwerk Sicherheit** > **Externer Authentifizierungsserver** > **Kerberos-Server** aus.
- Klicken Sie zum Hinzufügen weiterer Server auf die Schaltfläche **Hinzufügen**.
- **3.** Geben Sie das für die **Kerberos** Anmeldung notwendige Realm ein.
- **4.** Wählen Sie die **IP-Adresse** oder den **Host-Name** aus.
- **5.** Geben Sie die IP-Adresse in Dezimalschreibweise mit Dezimalpunkt oder als einen Hostnamen ein.
- **6.** Geben Sie die Serverportnummer ein, von 1 to 65535. Die Standard-Portnummer ist 88.
- **7.** Als vorherigen Schritt können Sie eine Backup-Domäne hinzufügen.
- **8.** Klicken Sie auf **Übernehmen**.

#### **Aktivieren der Netzwerk-Authentifizierung mit SMB**

- **1.** Melden Sie sich als Administrator bei **SyncThru™ Web Service** an. ([Siehe "Verwalten des Gerätes mit Hilfe der Website" auf Seite 101.](#page-101-0))
- **2.** Wählen Sie **Sicherheit** > **Externer Authentifizierungsserver** > **SMB-Server** aus.
- Klicken Sie zum Hinzufügen weiterer Server auf die Schaltfläche **Hinzufügen**.
- **3.** Geben Sie die für die **SMB**-Anmeldung notwendige Domäne ein.
- **4.** Wählen Sie die **IP-Adresse** oder den **Host-Name** aus.
- **5.** Geben Sie die IP-Adresse in punktierter Dezimalschreibweise oder als einen Hostnamen ein.
- **6.** Geben Sie die Serverportnummer ein, von 1 to 65535. Die Standard-Portnummer ist 139.
- **7.** Als vorherigen Schritt können Benutzer eine Backup-Domäne hinzufügen.
- **8.** Klicken Sie auf **Übernehmen**.

Benutzer können bis zu 6 alternative Domänen hinzufügen.

#### **Aktivieren der Netzwerk-Authentifizierung mit LDAP**

- **1.** Melden Sie sich als Administrator bei **SyncThru™ Web Service** an. ([Siehe "Verwalten des Gerätes mit Hilfe der Website" auf Seite 101.\)](#page-101-0)
- **2.** Wählen Sie **Sicherheit** > **Netzwerk Sicherheit** > E**xterner Authentifizierungsserver** > **LDAP-Server** aus.
- Klicken Sie zum **Hinzufügen** weiterer Server auf die Schaltfläche Hinzufügen.
- **3.** Geben Sie die IP-Adresse Ihres Geräts als URL in einem Browser ein und klicken Sie auf **Start**, um auf **SyncThru™ Web Service** für Ihr Gerät zuzugreifen.
- **4.** Melden Sie sich als Administrator bei **SyncThru™ Web Service** an. ([Siehe "Verwalten des Gerätes mit Hilfe der Website" auf Seite 101.\)](#page-101-0)
- **5.** Klicken Sie auf **Sicherheit** > **Netzwerk Sicherheit**> **Externer Authentifizierungsserver** > **LDAP-Server**.
- **6.** Wählen Sie die **IP-Adresse** oder den **Host-Name**.
- **7.** Geben Sie die IP-Adresse in Dezimalschreibweise mit Dezimalpunkt oder als einen Hostnamen ein.
- **8.** Geben Sie die Serverportnummer ein, von 1 to 65535. Die Standard-Portnummer ist 389.
- **9.** Geben Sie die Nummer in das Feld **Stammverzeichnis durchsuchen** ein. Dies ist die oberste Suchebene der LDAP-Verzeichnisstruktur.
- **10.** Wählen Sie die **Authentifizierungsmethode** aus. Für die Anmeldung beim LDAP-Server stehen zwei Optionen zur Auswahl: **Anonym**: Wird verwendet, um Passwort und Login-ID NULL zu binden (Passwort und Anmelde-ID sind in SWS grau unterlegt.) **Einfach**: Wird verwendet, um Anmelde-ID und Passwort in SWS zu binden.
- **11.** Aktivieren Sie das Kontrollkästchen **Stamm an Basis-DN anhängen**.
- **12.** Wählen Sie **Login-ID des Benutzers an folgendes LDAP-Attribut anpassen** aus (Optionen sind CN, UID und UserPrincipalName).
- **13.** Geben Sie Ihren Anmeldenamen, Ihr Passwort, die maximale Anzahl an Suchergebnissen und das Zeitlimit für die Suche ein.

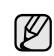

**LDAP-Verweis**: Der LDAP-Client durchsucht den Verweisserver, sofern der LDAP-Server über keine Daten zum Beantworten der Abfrage verfügt, aber ein Verweisserver für den LDAP-Server vorhanden ist.

#### **14.** Wählen Sie **Reihenfolge der Suchnamen** aus.

- **15.** Aktivieren Sie das Kontrollkästchen **"Von:" Feld-Sicherheitsoptionen**.
- Diese Option ist nur verfügbar, wenn Sie in der Einstellung für die Benutzerauthentifizierung die Option Netzwerk-Authentifizierung ausgewählt haben. Sie können diese Option aktivieren, wenn Sie in einer standardmäßigen Email-Adressgruppe nach Informationen suchen möchten.
- **16.** Klicken Sie auf **Übernehmen**.

#### **Benutzerkontenverwaltungsmethoden**

#### **Aktivieren der Kontenverwaltungsmethoden**

- **1.** Geben Sie die IP-Adresse Ihres Geräts als URL in einem Browser ein und klicken Sie auf **Start**, um auf **SyncThru™ Web Service** für Ihr Gerät zuzugreifen.
- **2.** Melden Sie sich als Administrator bei **SyncThru™ Web Service** an. ([Siehe "Verwalten des Gerätes mit Hilfe der Website" auf Seite 101.\)](#page-101-0)
- **3.** Wählen Sie **Sicherheit** > **Benutzerzugriffskontrolle** > **Kontenverwaltung** > **Kontenverwaltungsmethoden** aus.
- **4.** Wählen Sie **Standard-Kontenverwaltung** aus.

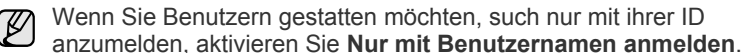

**5.** Klicken Sie auf die Schaltfläche **Übernehmen**.

#### **Standard-Kontenverwaltungsliste**

- **1.** Geben Sie die IP-Adresse Ihres Geräts als URL in einem Browser ein und klicken Sie auf **Start**, um auf **SyncThru™ Web Service** für Ihr Gerät zuzugreifen.
- **2.** Melden Sie sich als Administrator bei **SyncThru™ Web Service** an. ([Siehe "Verwalten des Gerätes mit Hilfe der Website" auf Seite 101.](#page-101-0))
- **3.** Wählen Sie **Sicherheit** > **Benutzerzugriffskontrolle** > **Kontenverwaltung** > **Standard-Kontenverwaltungsliste** aus.
- **4.** Wählen Sie **Standard-Kontenverwaltung** aus.
- Sie können Benutzer der Kontoführungsliste durch Klicken auf die  $\bigcircled{\!\!\!~}$ Schaltfläche **Hinzufügen** hinzufügen. Geben Sie eine Benutzer-ID und ein Passwort ein und weisen Sie dem Benutzer eine maximale Auftragsanzahl zu.
- **5.** Klicken Sie auf die Schaltfläche **Übernehmen**.

## **Protokoll**

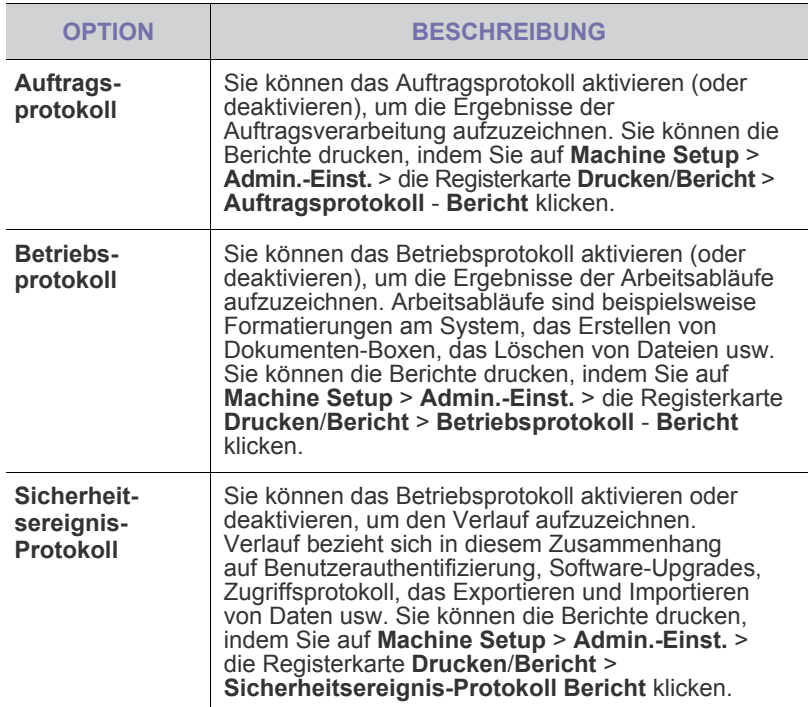

## **Admin.-Pass-wort ändern**

Sie können das Passwort für die Authentifizierung von "Admin.-Einst." ändern.

## **Information verbergen**

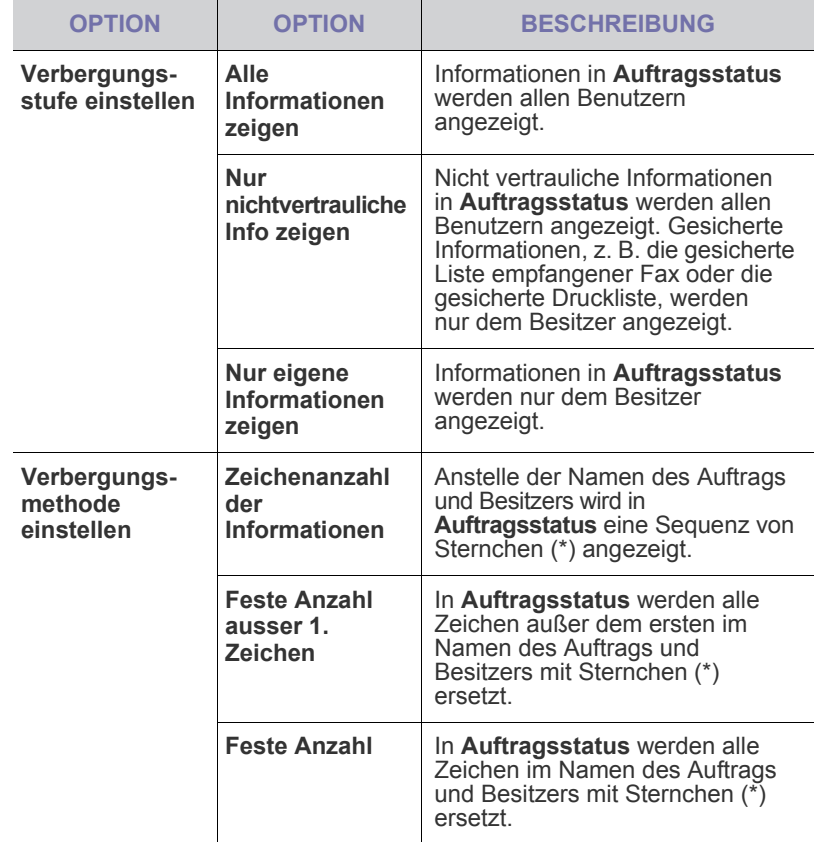

# <span id="page-92-0"></span>**Optionaler Service**

Wenn Sie diesem Gerät weitere Funktionen hinzufügen möchten, müssen Sie die optionale Einheit installieren und anschließend das Gerät so einstellen, dass diese Funktionen aktiviert werden können. Führen Sie die folgenden Schritte durch, um diese Funktionen zu aktivieren.

- **1.** Drücken Sie im Bedienfeld auf **Machine Setup (Setup)**.
- **2.** Drücken Sie **Admin.-Einst.** Geben Sie das Passwort über die Zifferntastatur ein, wenn die Nachricht zum Anmelden angezeigt wird, und drücken Sie anschließend auf **OK**.
- **3.** Wählen Sie die Registerkarte **Setup** > **Optionaler Service**.

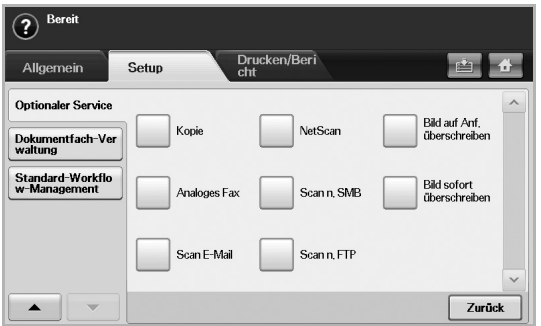

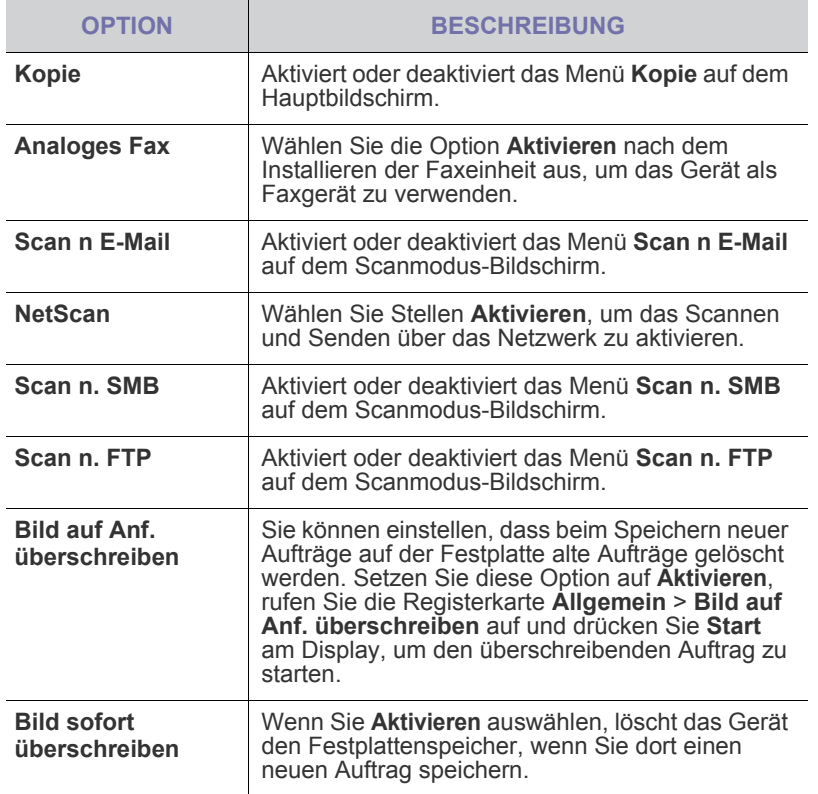

# **Dokumentfach-Verwaltung**

Sie können eine Person für das Löschen der öffentlichen Felder im Benutzerfeld festlegen.

- **1.** Drücken Sie im Bedienfeld auf **Machine Setup**.
- **2.** Drücken Sie auf **Admin.-Einst**. Wenn das Anmeldefenster eingeblendet wird, geben Sie das Passwort ein und drücken Sie auf **OK**.
- **3.** Drücken Sie auf die Registerkarte **Setup** > **Dokumentfach**-**Verwaltung**.

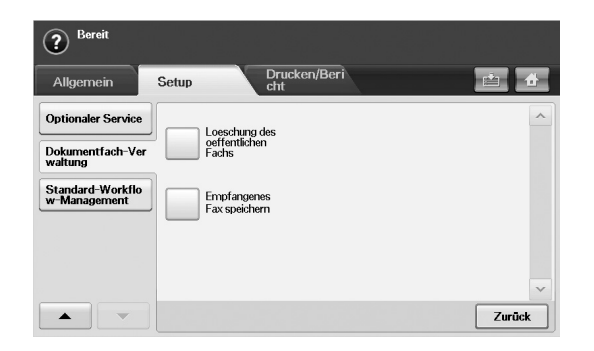

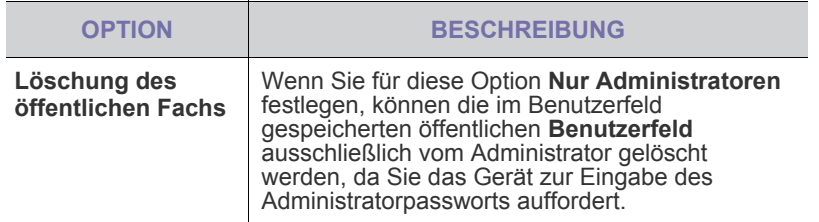

# <span id="page-93-0"></span>**Standard-Workflow-Management**

Sie können festlegen, ob Sie alle vom Standard Workflow angebotenen Funkionen oder nur einige verwenden möchten.

- **1.** Drücken Sie im Bedienfeld auf **Machine Setup**.
- **2.** Drücken Sie auf **Admin.-Einst.** Wenn die Nachricht zum Anmelden angezeigt wird, geben Sie das Passwort ein und drücken Sie auf **OK**.
- **3.** Drücken Sie auf die Registerkarte **Setup** > **Standard-Workflow-Management**.

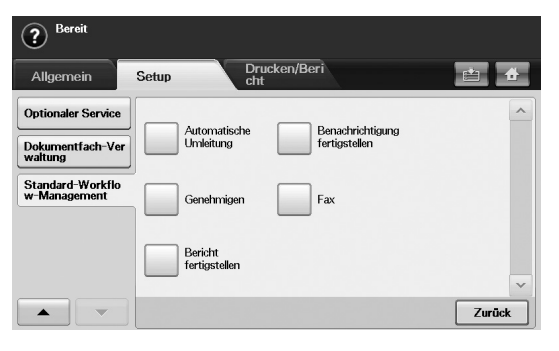

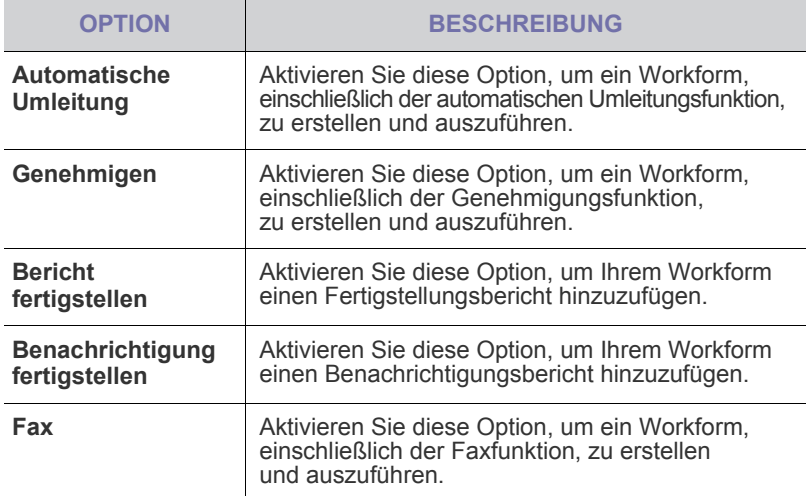

# <span id="page-94-1"></span><span id="page-94-0"></span>**DRUCKEN EINES BERICHTS**

Sie können einen Bericht mit der Gerätekonfiguration oder der Schriftartenliste usw. drucken.

- **1.** Drücken Sie im Bedienfeld auf **Machine Setup (Setup)**.
- **2.** Drücken Sie **Admin.-Einst.** Geben Sie das Passwort über die Zifferntastatur ein, wenn die Nachricht zum Anmelden angezeigt wird, und drücken Sie anschließend auf **OK**.
- **3.** Wählen Sie die Registerkarte **Drucken/Bericht**.

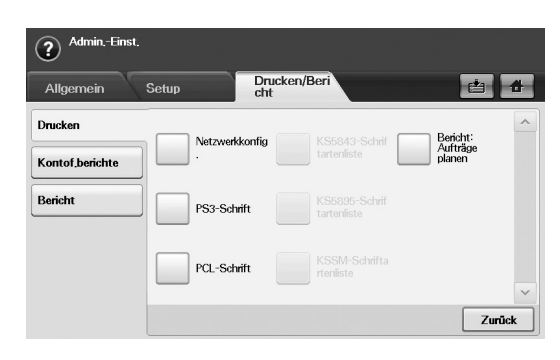

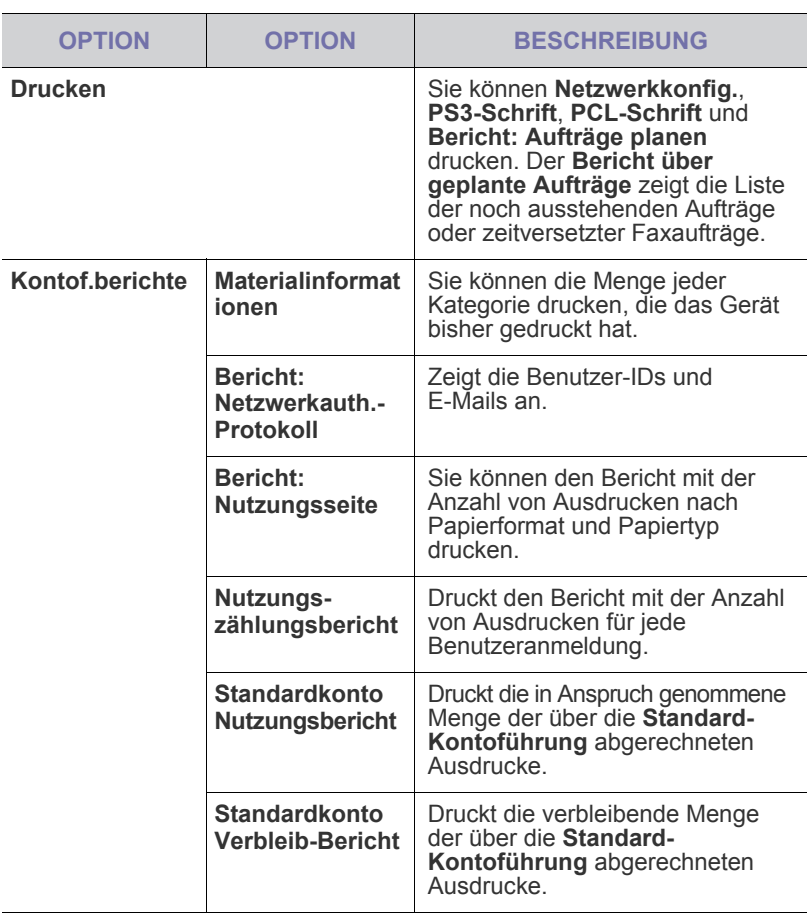

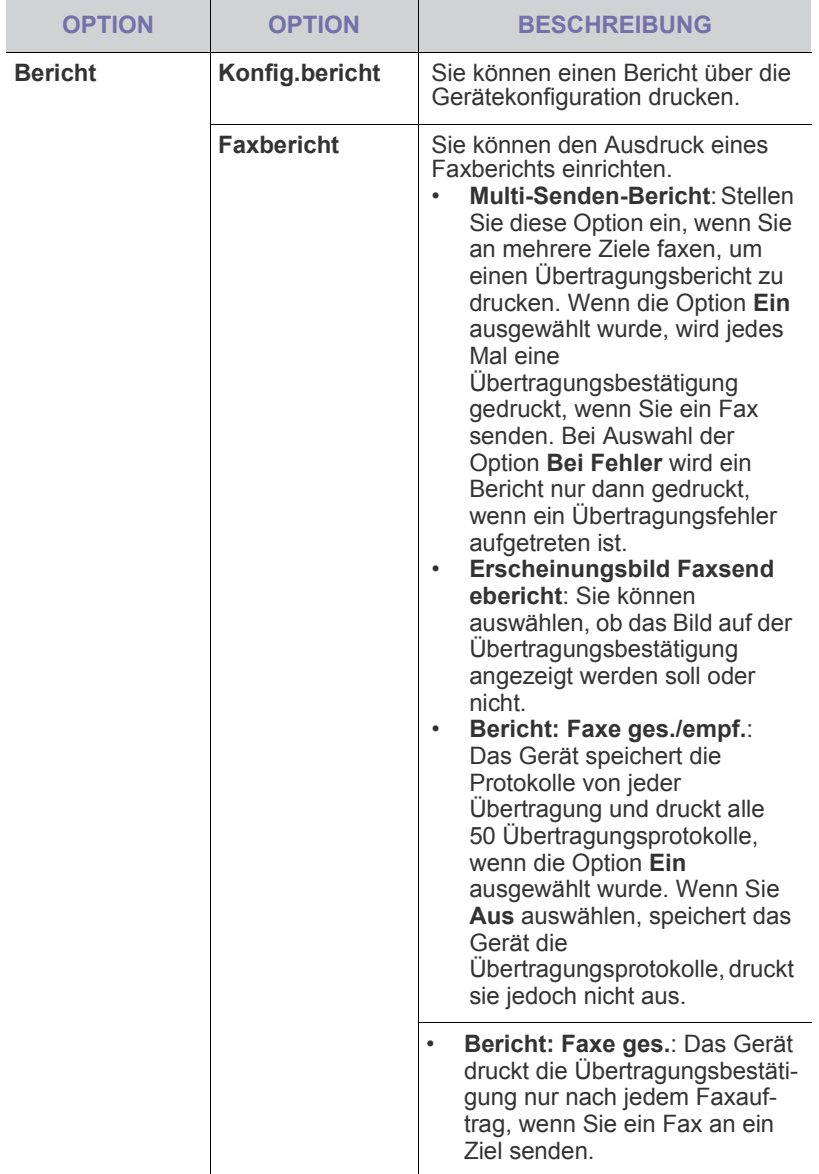

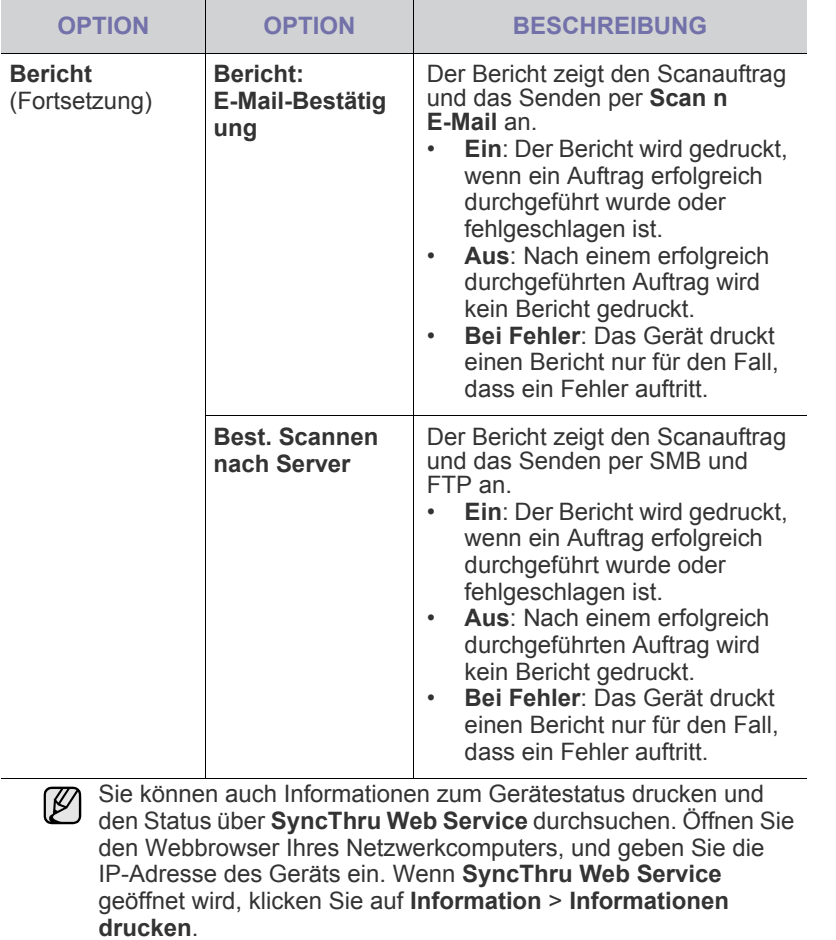

# **Wartung**

## Dieses Kapitel informiert Sie über die Wartung der Tonerkartusche und des Geräts.

#### **Folgende Themen werden in diesem Kapitel behandelt:**

- • [Drucken eines Geräteberichts](#page-96-1)
- • [Überwachung der Lebensdauer von Verbrauchsmaterial](#page-96-2)
- • [Suchen der Seriennummer](#page-96-3)
- Senden der Benachrichtigung über die Tonernachbestellung
- • [Senden der Benachrichtigung über die Bildeinheit-Bestellung](#page-96-5)
- • [Überprüfen von gespeicherten Dokumenten](#page-96-6)

# <span id="page-96-1"></span><span id="page-96-0"></span>**Drucken eines Geräteberichts**

[Siehe "Drucken eines Berichts" auf Seite 94.](#page-94-1)

## <span id="page-96-2"></span>**Überwachung der Lebensdauer von Verbrauchsmaterial**

Wenn Sie die Anzeige für die Lebensdauer von Verbrauchsmaterial betrachten möchten, führen Sie die folgenden Schritte durch.

- **1.** Drücken Sie im Bedienfeld auf **Machine Setup (Setup)**.
- **2.** Drücken Sie **Gerätestatus**.
- **3.** Durchblättern Sie per Bildlauf die Verbrauchsmaterialliste, um die verbleibenden Prozentsätze zu betrachten.

## <span id="page-96-3"></span>**Suchen der Seriennummer**

Wenn Sie die Seriennummer auf dem Bildschirm überprüfen möchten, führen Sie die folgenden Schritte durch.

- **1.** Drücken Sie im Bedienfeld auf **Machine Setup (Setup)**.
- **2.** Wählen Sie die Registerkarte **Gerätestatus** > **Geräteinfo** > **Gerätedetails**.

## <span id="page-96-5"></span>**Senden der Benachrichtigung über die Bildeinheit-Bestellung**

Sie können das Gerät so einrichten, dass es eine Warnung ausgibt, wenn die Nutzungsdauer der Bildeinheit fast abgelaufen ist und die Bildeinheit nachbestellt werden muss.

- **1.** Drücken Sie im Bedienfeld auf **Machine Setup (Setup)**.
- **2.** Drücken Sie **Admin.-Einst.** Geben Sie das Passwort über die Zifferntastatur ein, wenn die Nachricht zum Anmelden angezeigt wird, und drücken Sie anschließend auf **OK**.
- **3.** Wählen Sie die Registerkarte **Allgemein** > **Material-management** > **Benachrichtigung zur Bildeinheit-Neubest.**.
- **4.** Wählen Sie **BE verbr. Warn.**, um diese Option zu aktivieren, und wählen Sie dann **BE verbr. Warnst.**, um die verbleibende Lebensdauer festzulegen.
- **5.** Drücken Sie **OK**.
- • [Reinigen des Gerätes](#page-97-0)
- • [Warten der Tonerkartusche](#page-98-0)
- • [Warten der Bildeinheit](#page-99-0)
- • [Verschleißteile](#page-101-1)
- • [Verwalten des Gerätes mit Hilfe der Website](#page-101-2)

# <span id="page-96-4"></span>**SENDEN DER BENACHRICHTIGUNG ÜBER DIE TONERNACHBESTELLUNG**

Sie können das Gerät so konfigurieren, dass es eine Warnung ausgibt, wenn der Tonerfüllstand niedrig ist und Toner nachbestellt werden muss.

- **1.** Drücken Sie im Bedienfeld auf **Machine Setup (Setup)**.
- **2.** Drücken Sie **Admin.-Einst.** Geben Sie das Passwort über die Zifferntastatur ein, wenn die Nachricht zum Anmelden angezeigt wird, und drücken Sie anschließend auf **OK**.
- **3.** Wählen Sie die Registerkarte **Allgemein** > **Material-management** > **Nachbestellbenachr. für Tonerkartuschen**.
- **4.** Wählen Sie **WenigToner Warn.**, um diese Option zu aktivieren, und wählen Sie dann **WenigToner Warnst**, um die verbleibende Lebensdauer festzulegen.
- **5.** Drücken Sie **OK**.

# <span id="page-96-6"></span>**Überprüfen von gespeicherten Dokumenten**

Das Gerät zeigt die Liste der Dokumente für Druck- und Faxaufträge an. Drücken Sie im **Hauptbildschirm** auf **Gesp. Dokumente**. Wenn am

Bildschirm ein anderes Menü angezeigt wird, drücken Sie ( $\rightarrow$ ), um den **Hauptbildschirm** aufzurufen.

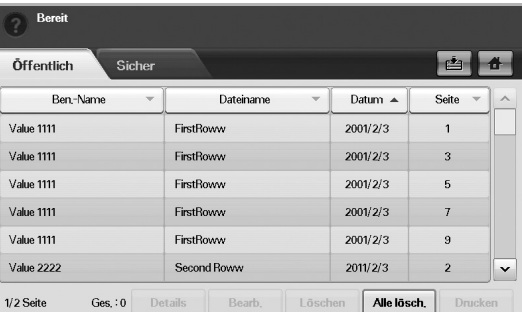

- Registerkarte **Öffentlich**: Zeigt die Liste der Aufträge von zeitversetzten und gespeicherten Druckaufträgen an.
- Registerkarte **Sicher**: Zeigt die Liste der sicheren Druck-, Empfangsund Speicheraufträge an.
- **Ben.-Name**: Zeigt den Benutzernamen an, unter dem der Auftrag aufgelistet ist.
- **Dateiname**: Zeigt den Auftragsnamen an, der als Auftragsinformation aufgelistet ist. Beim Drucken mit dem Computer wird der Dateiname angezeigt.
- **Datum**: Zeigt das Datum des aufgelisteten Auftrags an.
- **Seite**: Zeigt die Gesamtseitenzahl des Auftrags an.
- **Details**: Zeigt die separate Meldung mit den grundlegenden Auftragsinformationen zusammen mit der Dateigröße, dem Papierformat und dem Papiertyp an.
- **Bearb.**: Ermöglicht Ihnen das Ändern von Dateinamen.
- **Löschen**: Löscht die ausgewählte Liste.
- **Alle lösch.**: Löscht die gesamte Liste.
- **Drucken**: Druckt die ausgewählte Liste. Wählen Sie die Anzahl der Ausdrucke im Popup-Fenster.

# <span id="page-97-0"></span>**Reinigen des Gerätes**

Um die Druck- und Scanqualität dauerhaft zu gewährleisten, müssen Sie bei jedem Wechseln der Tonerkartusche oder bei etwaigen Qualitätsproblemen beim Drucken oder Scannen die nachfolgend aufgeführten Reinigungsarbeiten durchführen.

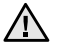

• Reinigungsmittel, die große Mengen von Alkohol, Lösungsmitteln oder anderen aggressiven Substanzen enthalten, können am Gehäuse zu Verfärbungen oder Verformungen führen.

• Wenn Ihr Gerät oder die Umgebung des Geräts mit Toner verschmutzt ist, empfehlen wir, das Gerät mit einem feuchten Stoff- oder Papiertuch zu reinigen. Beim Einsatz eines Staubsaugers könnte Toner in die Luft gewirbelt werden. Dies kann u. U. gesundheitsschädliche Folgen haben.

## **Reinigen der Außenseite**

Reinigen Sie das Gerätegehäuse mit einem weichen fusselfreien Tuch. Das Tuch kann leicht mit Wasser angefeuchtet werden. Vermeiden Sie jedoch unbedingt, dass Wasser auf das Gerät oder in das Innere des Geräts tropft.

## **Reinigen des Innenraums**

Benachrichtigen Sie den Kundendienst, um das Gerät innen reinigen zu lassen.

## **Reinigen der Übertragungseinheit**

Es wird empfohlen, die Übertragungseinheit im Gerät zu reinigen, um die Druckqualität zu gewährleisten. Für die Reinigung eignet sich am besten ein Intervall von einem Jahr oder alle 10.000 Druckseiten.

- **1.** Halten Sie ein weiches, flusenfreies Tuch bereit.
- **2.** Schalten Sie das Gerät aus.
- **3.** Ziehen Sie das Netzkabel.
- **4.** Öffnen Sie die seitliche Abdeckung.

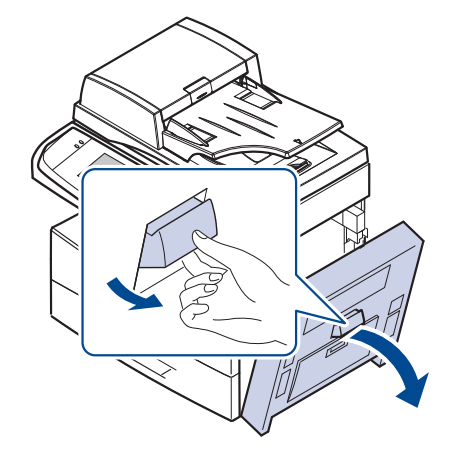

**5.** Reinigen Sie die Oberfläche der Übertragungseinheit.

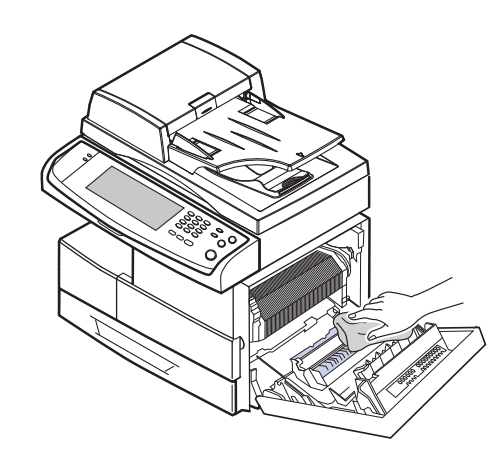

- **6.** Schließen Sie die seitliche Abdeckung.
- **7.** Schließen Sie das Netzkabel an und schalten Sie das Gerät ein.

## **Reinigen der Scaneinheit**

Wenn Sie die Scaneinheit sauber halten, erzielen Sie die bestmöglichen Ergebnisse. Wir empfehlen, das Vorlagenglas jeden Morgen zu reinigen und, falls erforderlich, noch einmal im Laufe des Tages.

- **1.** Feuchten Sie ein fusselfreies weiches Tuch oder Papiertuch mit Wasser an.
- **2.** Öffnen Sie die Scannerabdeckung.
- **3.** Reinigen und trocknen Sie das Vorlagenglas und das ADVE-Glas, bis es sauber und trocken ist.

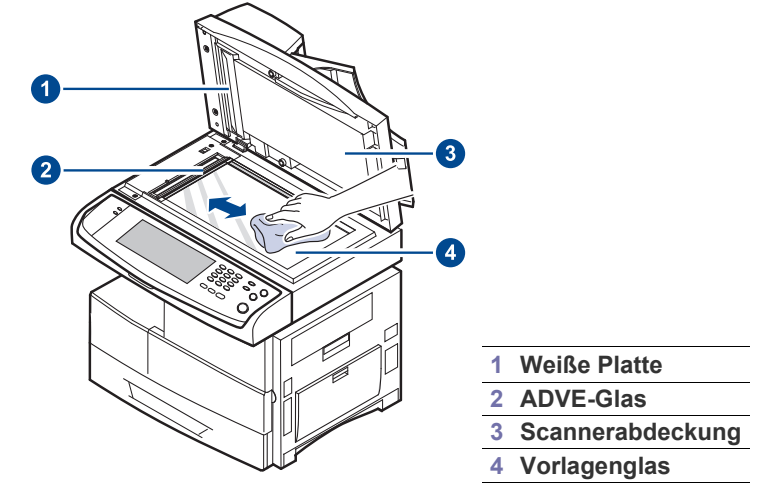

- **4.** Reinigen und trocknen Sie die Unterseite der Scannerabdeckung und die weiße Platte, bis sie sauber und trocken sind.
- **5.** Schließen Sie die Scannerabdeckung.

**2.** Öffnen Sie die vordere Abdeckung.

# <span id="page-98-0"></span>**Warten der Tonerkartusche**

# **Lagerung der Tonerkartusche**

Halten Sie sich an die folgenden Richtlinien, um Tonerkartuschen optimal zu nutzen:

- Nehmen Sie die Tonerkartusche nicht aus der Verpackung, bevor Sie sie verwenden.
- Füllen Sie Tonerkartuschen nicht mit Toner nach. Schäden, die durch nachgefüllte Kartuschen verursacht wurden, sind von der Garantieleistung ausgeschlossen.
- Bewahren Sie Tonerkartuschen in derselben Umgebung wie das Gerät auf.

## **Voraussichtliche Lebensdauer einer Kartusche**

Die Lebensdauer einer Tonerkartusche hängt von der Tonermenge ab, die für Druckaufträge erforderlich ist. Wie viele Seiten tatsächlich erreicht werden, hängt vom Schwärzungsgrad der gedruckten Seiten sowie von der Betriebsumgebung, den Druckintervallen, den Medientypen und dem Medienformat ab. Wenn Sie viele Grafiken ausdrucken, kann es erforderlich sein, die Kartusche häufiger zu wechseln.

# **Ersetzen der Tonerkartusche**

Wenn die Tonerkartusche vollständig leer ist, geschieht Folgendes:

- Auf dem Display wird **Toner ist verbraucht. Tonerkartusche ersetzen.** angezeigt.
- Das Gerät bricht den Druckvorgang ab. Die eingehenden Faxe werden im Arbeitsspeicher gespeichert.

Die Tonerkartusche muss dann ersetzt werden. Sehen Sie nach, welchen Kartuschentyp Sie für Ihr Gerät benötigen. (Siehe "Verbrauchsmaterialien" [auf Seite 126.](#page-126-0))

**1.** Öffnen Sie die seitliche Abdeckung.

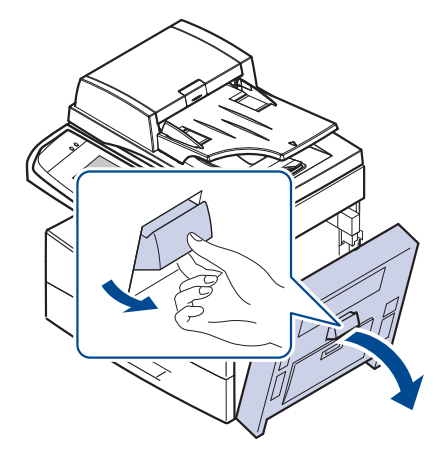

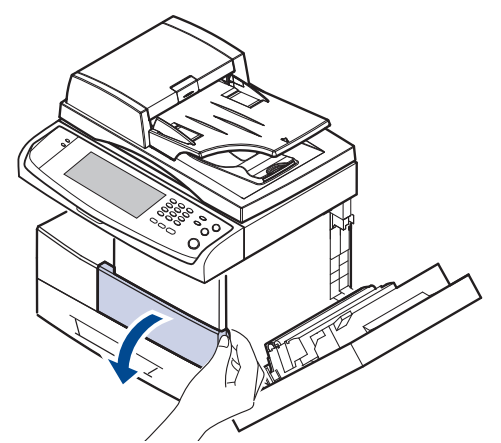

**3.** Drehen Sie den Kartuschensperrhebel nach links, bis Sie einen "Klick" hören, um die Tonerkartusche zu entriegeln.

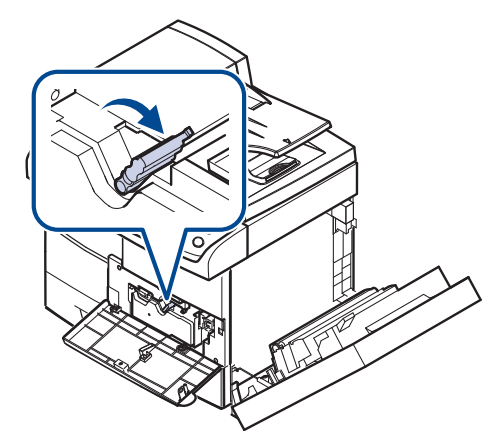

**4.** Ziehen Sie den Kartuschensperrhebel nach oben und ziehen Sie die Tonerkartusche heraus.

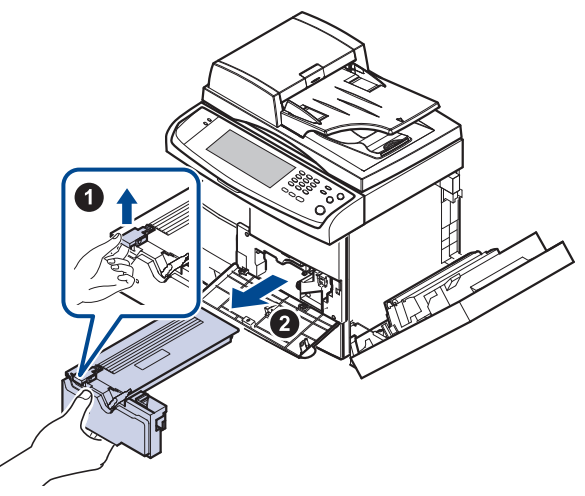

**5.** Nehmen Sie die neue Tonerkartusche aus ihrer Verpackung.

**6.** Drehen Sie die Kartusche fünf oder sechs Mal sorgfältig herum, um den Toner gleichmäßig in der Kartusche zu verteilen.

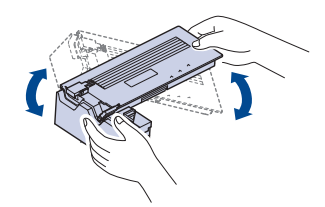

- Sollte Toner auf Ihre Kleidung geraten, wischen Sie den Toner mit einem trockenen Tuch ab und waschen Sie das Kleidungsstück in kaltem Wasser aus. Bei Verwendung von heißem Wasser setzt sich der Toner im Gewebe fest.
- **7.** Halten Sie die Tonerkartusche am Griff und schieben Sie sie langsam in die entsprechende Öffnung am Gerät.

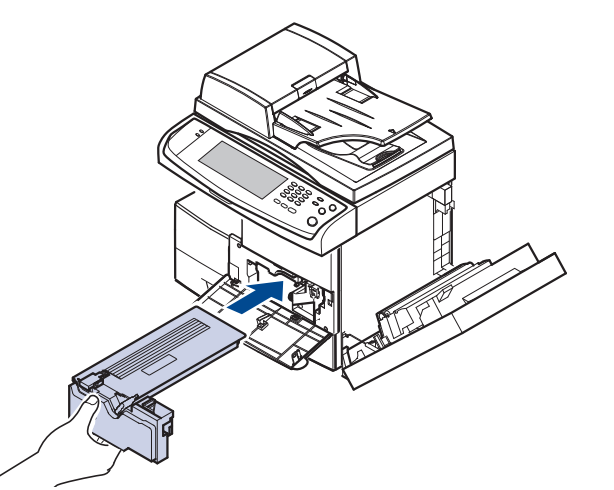

- **8.** Setzen Sie die neue Tonerkartusche ein und achten Sie darauf, dass sie einrastet.
- **9.** Drehen Sie den Kartuschensperrhebel nach rechts, bis Sie einen "Klick" hören.

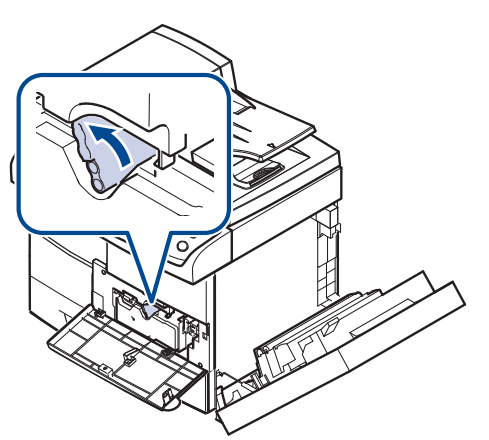

**10.** Schließen Sie zuerst die vordere und anschließend die seitliche Abdeckung.

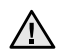

Warten Sie nach dem Auswechseln der Tonerkartusche einige Minuten, ohne das Gerät auszuschalten, bis es in den Standby-Modus übergeht. Ansonsten kann eine Fehlfunktion des Geräts auftreten.

# <span id="page-99-0"></span>**Warten der Bildeinheit**

## **Voraussichtliche Lebensdauer einer Kartusche**

Die Lebensdauer der Bildeinheit beträgt ungefähr 80.000 Seiten. Am Bildschirm wird **Bildeinheit ist abgenutzt. Durch neue ersetzen.** angezeigt, wenn die Lebensdauer der Bildeinheit bald endet. Sie können im Anschluss an die Bildeinheit-Warnmeldung noch ca. 6.000 weitere Seiten verarbeiten, sollten jedoch eine neue Bildeinheit parat halten. Die Leistung der Bildeinheit kann durch die Betriebsumgebung, die Druckhäufigkeit und durch Art und Format des Druckmaterials beeinflusst werden.

• Auf dem Display wird **Bildeinheit ist abgenutzt. Durch neue ersetzen.** angezeigt.

Informationen über die Bestellung der Bildeinheit: [\(Siehe](#page-126-0)  ["Verbrauchsmaterialien" auf Seite 126.](#page-126-0))

Setzen Sie die Bildeinheit nur kurz dem Tageslicht aus, um Schäden zu vermeiden.

## **Austauschen der Bildeinheit**

**1.** Öffnen Sie die seitliche Abdeckung.

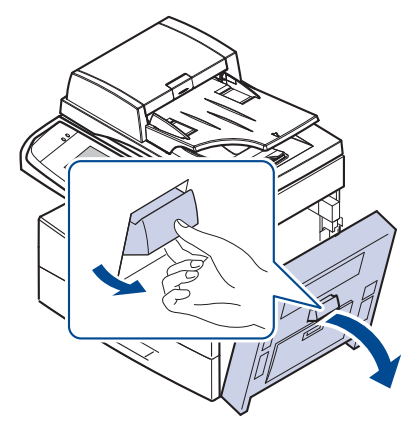

**2.** Öffnen Sie die vordere Abdeckung.

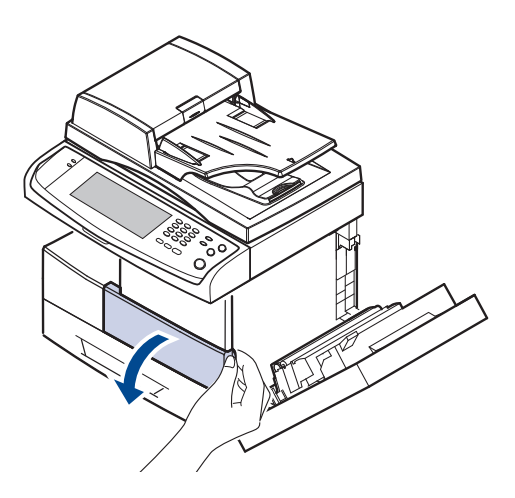

3. Drehen Sie den Kartuschensperrhebel nach links, bis Sie einen "Klick" hören, um die Tonerkartusche zu entriegeln.

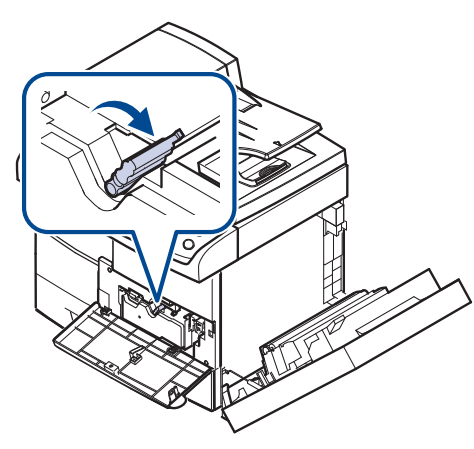

**4.** Ziehen Sie den Kartuschensperrhebel nach oben und ziehen Sie die Tonerkartusche heraus.

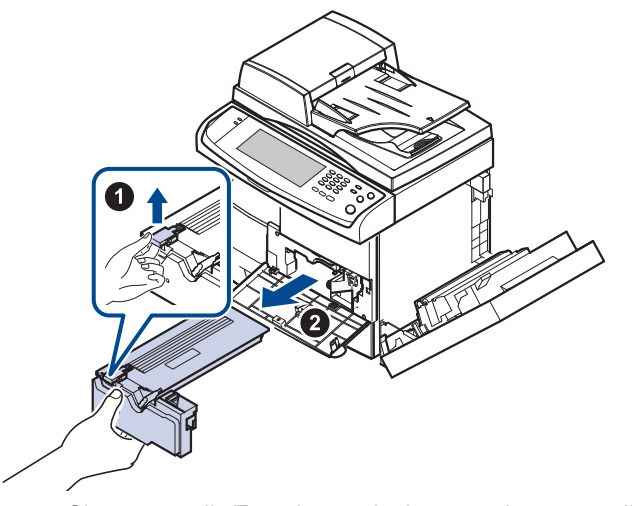

Sie müssen die Tonerkartusche herausnehmen, um die Bildeinheit  $\mathbb{\mathbb{Z}}$ zu ersetzen.

**5.** Ziehen Sie die Bildeinheit heraus.

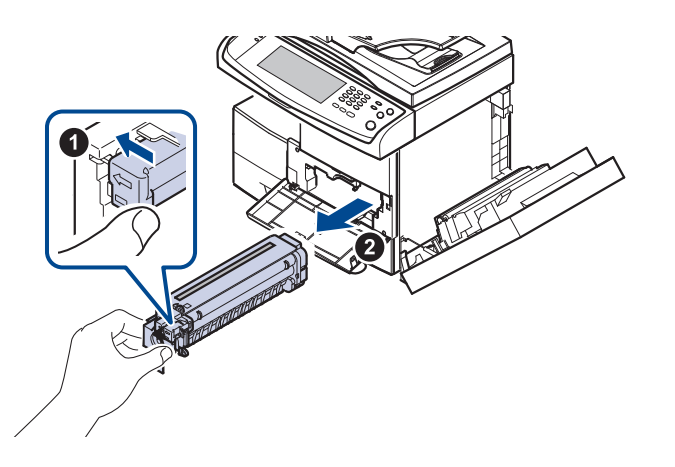

- **6.** Nehmen Sie die neue Bildeinheit aus ihrer Verpackung.
- **7.** Öffnen Sie die Trommel und ziehen Sie das Versiegelungsband vorsichtig und vollständig aus der Trommel heraus.
- **8.** Schütteln Sie die Bildeinheit fünf bis sechs Mal gründlich.

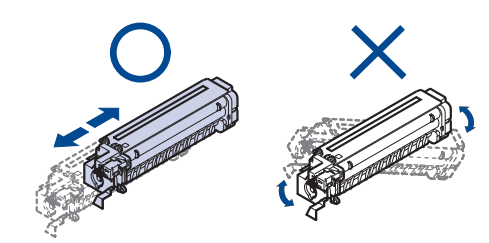

 $\mathbb{Z}$ 

Sollte Toner auf Ihre Kleidung geraten, wischen Sie den Toner mit einem trockenen Tuch ab und waschen Sie das Kleidungsstück in kaltem Wasser aus. Bei Verwendung von heißem Wasser setzt sich der Toner im Gewebe fest.

Berühren Sie keinesfalls die grüne Fläche in der Mitte der Bildeinheit. Verwenden Sie den Griff an der Kartusche, um eine Berührung dieses Bereichs zu vermeiden.

**9.** Packen Sie die neue Bildeinheit aus und setzen Sie sie in das Gerät ein. Achten Sie dabei darauf, dass Sie die Oberfläche der Bildeinheit nicht berühren.

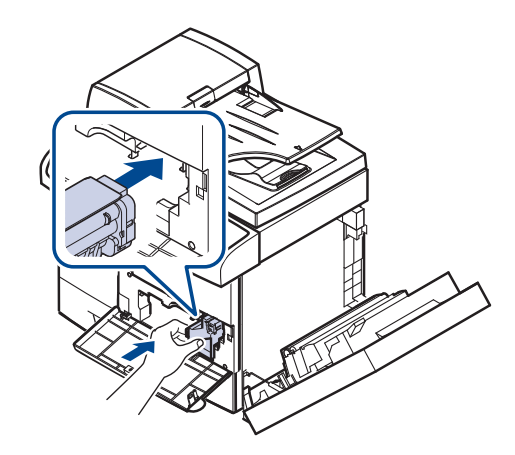

**10.** Setzen Sie die neue Tonerkartusche ein und achten Sie darauf, dass sie einrastet.

**11.** Drehen Sie den Kartuschensperrhebel nach rechts, bis Sie einen "Klick" hören.

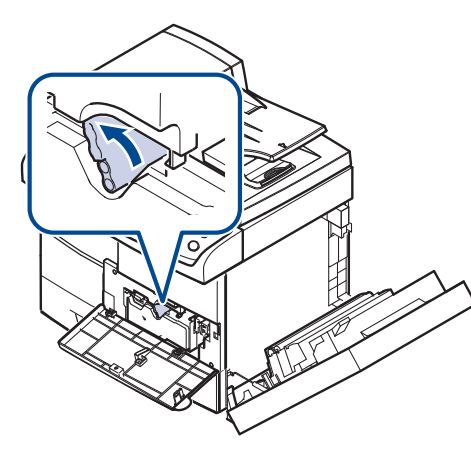

**12.** Schließen Sie zuerst die vordere und anschließend die seitliche Abdeckung.

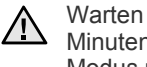

Warten Sie nach dem Auswechseln der Tonerkartusche einige Die Die eingebettete Website Ihres Geräts wird geöffnet. Minuten, ohne das Gerät auszuschalten, bis es in den Standby-Modus übergeht. Ansonsten kann eine Fehlfunktion des Geräts auftreten.

# <span id="page-101-1"></span>**Verschleißteile**

Damit Ihr Gerät in einem optimalen Arbeitszustand bleibt und abgenutzte Teile nicht zu Problemen bei Papierzuführung oder Druckqualität führen, müssen die nachfolgend aufgeführten Bauteile nach der angegebenen Anzahl gedruckter Seiten bzw. nach Ablauf ihrer jeweiligen Lebensdauer ausgewechselt werden.

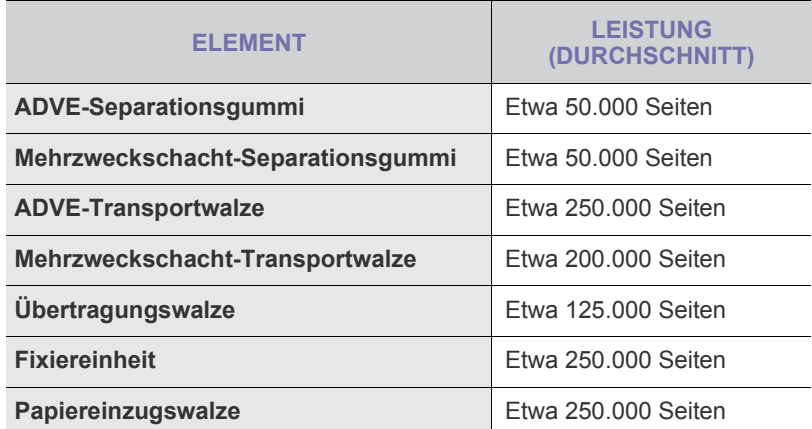

Wir empfehlen ausdrücklich, diese Wartungsarbeiten von einem autorisierten Dienstleister oder Händler bzw. von dem Händler, bei dem Sie den Drucker erworben haben, durchführen zu lassen. Die Garantie deckt nicht den Austausch von Verschleißteilen nach Ablauf der Lebensdauer ab.

# <span id="page-101-2"></span><span id="page-101-0"></span>**Verwalten des Gerätes mit Hilfe der Website**

Wenn Sie das Gerät mit einem Netzwerk verbunden und die TCP/IP-Netzwerkparameter korrekt eingerichtet haben, können Sie das Gerät über den eingebetteten Webserver **SyncThru™ Web Service** von Samsung verwalten. Verwenden Sie **SyncThru™ Web Service**, um folgende Aktionen durchzuführen:

- Anzeigen der Geräteinformationen des Druckers und Überprüfen seines aktuellen Status
- Ändern der TCP/IP-Parameter und Einrichten anderer Netzwerkparameter
- Ändern der Druckereigenschaften
- Einstellen des Geräts, so dass es Ihnen E-Mail-Benachrichtigungen sendet, die Sie über den Druckerstatus informieren
- Erhalten von Unterstützung bei der Arbeit mit dem Gerät

# **Zugriff auf den SyncThru™ Web Service**

- **1.** Starten Sie in Windows einen Webbrowser wie z. B. Internet Explorer.
- **2.** Geben Sie die IP-Adresse des Geräts (http://xxx.xxx.xxx.xxx) in das Adressfeld ein und drücken Sie die **Eingabetaste** oder klicken Sie auf **Start**.

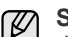

**SyncThru™ Web Service** ermöglicht es dem Administrator, das Gerät einzurichten. Wenn Sie auf das Menü **Einstellungen** oder **Sicherheit** zugreifen möchten, müssen Sie sich zunächst anmelden. Drücken Sie auf die Schaltfläche **Anmeldung** und geben Sie die Benutzer-ID und das Passwort im angezeigten Fenster ein. Drücken Sie auf die Schaltfläche **ANMELDUNG** Die Administratoreinstellung sind zunächst wie folgt festgelegt:

- Die Standard-ID: **admin**
- Das Standard-Passwort: **sec00000**

# Problemlösung

In diesem Kapitel finden Sie Hinweise und Informationen dazu, welche Maßnahmen Sie durchführen können, um bestimmte Probleme mit dem Gerät selbst zu lösen.

#### **Folgende Themen werden in diesem Kapitel behandelt:**

- • [Tipps zum Vermeiden von Papierstaus](#page-102-0)
- • [Beseitigen von Papierstaus](#page-102-1)
- • [Beseitigen von Papierstaus](#page-104-0)

# <span id="page-102-0"></span>**Tipps zum Vermeiden von Papierstaus**

Die meisten Papierstaus können vermieden werden, indem man die korrekten Medientypen auswählt. Wenn es zu einem Papierstau kommt, folgen Sie den auf der Seite [102](#page-102-0) aufgeführten Anweisungen.

- Achten Sie darauf, dass die Führungen richtig eingestellt sind. ([Siehe](#page-37-0)  ["Einlegen von Papier" auf Seite 37.](#page-37-0))
- Füllen Sie nicht zu viel Papier in das Papierfach. Vergewissern Sie sich, dass der Papierstapel nicht höher als die entsprechende Markierung an der Innenwand des Papierfachs ist.
- Entfernen Sie keinesfalls während des Druckens Papier aus dem Papierfach.
- Bevor Sie das Papier einlegen, biegen Sie den Stapel, fächern Sie ihn auf und richten Sie ihn an den Kanten sauber aus.
- Legen Sie kein faltiges, feuchtes oder stark gewelltes Papier ein.
- Legen Sie keine unterschiedlichen Papiertypen gleichzeitig in das Papierfach ein.
- Verwenden Sie nur empfohlene Druckmedien. (Siehe "Einstellen von [Papierformat und Papiertyp" auf Seite 39.](#page-39-0))
- Achten Sie darauf, dass die Druckmedien im Papierfach bzw. im Mehrzweckschacht mit der empfohlenen Druckseite nach unten liegen.
- Wenn beim Drucken von A5/B5-Papier häufig Papierstaus auftreten: Legen Sie das Papier so in den Papierschacht, dass es mit der langen Kante zur Vorderseite des Papierschachts liegt. Das Bedrucken von beiden Papierseiten (Duplex) wird nicht unterstützt, wenn das Papier auf diese Weise eingelegt wird.

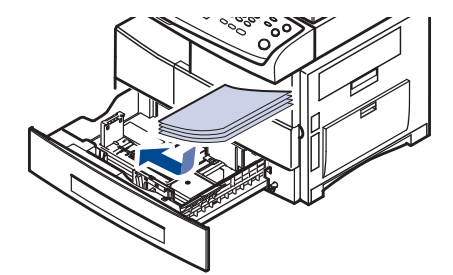

Legen Sie im Fenster "Druckereigenschaften" fest, dass die Seitenorientierung um 90 Grad gedreht werden soll. Siehe *Softwaredokumentation*.

- • [Bedeutung der Display-Meldungen](#page-111-0)
- • [Beheben anderer Probleme](#page-114-0)

## <span id="page-102-1"></span>**Beseitigen von Papierstaus**

Wenn im ADVE ein Vorlagenstau auftritt, wird auf der Bildschirmanzeige die Warnmeldung angezeigt.

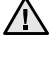

Um das gestaute Dokument nicht zu beschädigen, ziehen Sie dieses vorsichtig und langsam heraus.

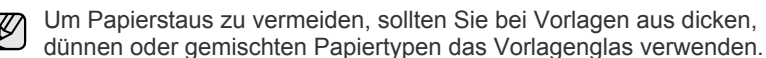

- **1.** Entfernen Sie alle restlichen Seiten aus dem automatischen Vorlageneinzug.
- **2.** Öffnen Sie die obere Abdeckung des Vorlageneinzugs.

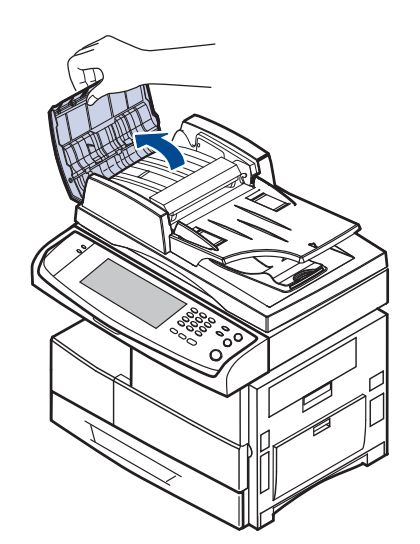

**3.** Entfernen Sie vorsichtig das gestaute Papier aus dem Vorlageneinzug.

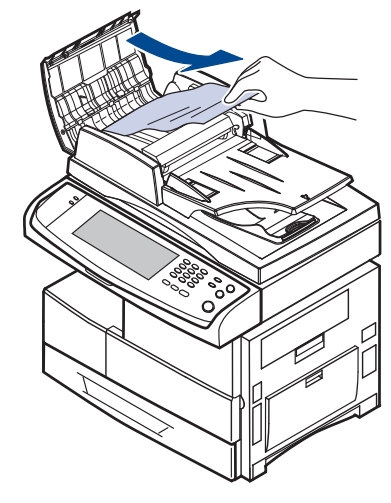

- Wenn Sie in diesem Bereich kein Papier vorfinden, lesen Sie den  $(\mathscr{Y})$ Abschnitt [Fehler beim Papiereinzug.](#page-103-0) (Siehe "Fehler beim [Papiereinzug" auf Seite 103.](#page-103-0))
- **4.** Schließen Sie die Abdeckung des Vorlageneinzugs. Sofern Sie Seiten entfernt haben, legen Sie diese erneut in den ADVE ein.

# **Fehlerhafter Einzug von Papier im Vorlageneinzug**

- **1.** Nehmen Sie die verbleibenden Vorlagen aus dem Vorlageneinzug.
- **2.** Öffnen Sie die obere Abdeckung des Vorlageneinzugs.

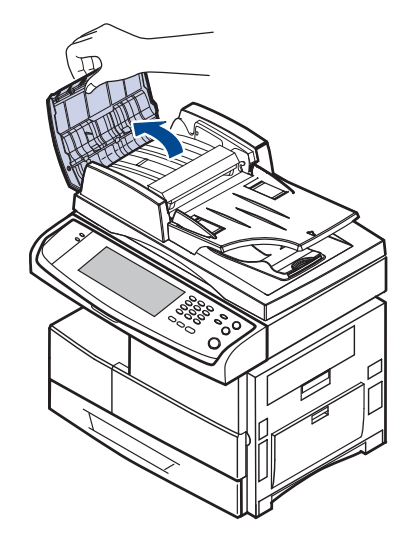

**3.** Öffnen Sie den Vorlageneinzug nach oben und ziehen Sie die Vorlage vorsichtig aus dem automatischen Vorlageneinzug heraus.

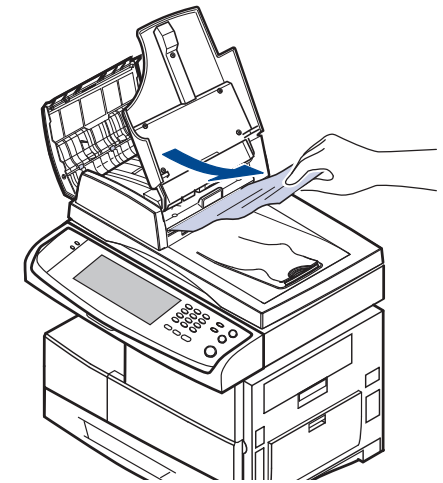

**4.** Schließen Sie die ADVE-Abdeckung und den Vorlageneinzug. Legen Sie anschließend die Vorlage erneut in den automatischen Vorlageneinzug ein.

## <span id="page-103-0"></span>**Fehler beim Papiereinzug**

- **1.** Öffnen Sie die Scannerabdeckung.
- **2.** Nehmen Sie das falsch eingezogene Papier und entfernen Sie es aus dem Einzug, indem Sie es vorsichtig mit beiden Händen nach rechts ziehen.

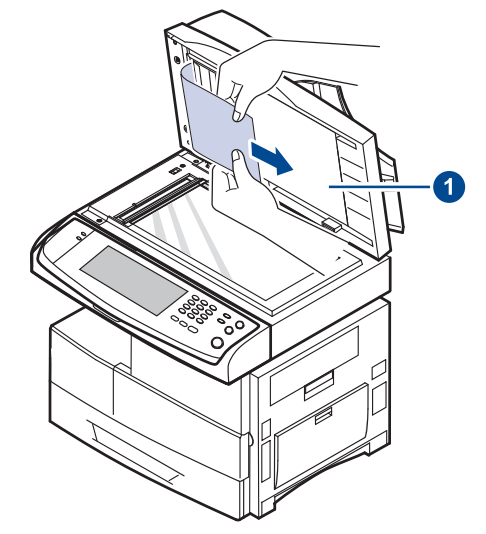

#### **1 Scannerabdeckung**

Wenn Sie kein Papier in diesem Bereich sehen, unterbrechen Sie den Vorgang und fahren Sie mit Schritt [3.](#page-104-1) fort.

<span id="page-104-1"></span>**3.** Klappen Sie den weißen Dokumentenhintergrund auf.

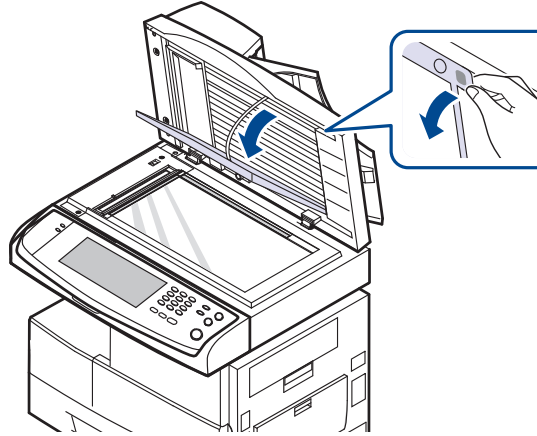

**4.** Entfernen Sie das Papier durch vorsichtiges Ziehen aus dem Einzug.

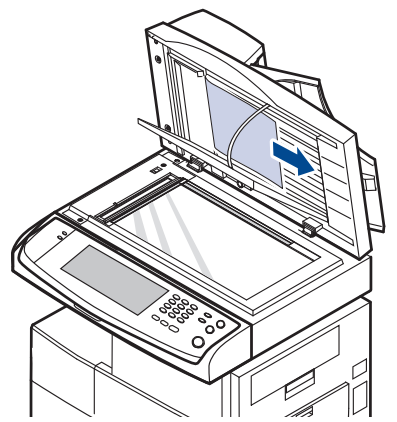

**5.** Klappen Sie den weißen Dokumentenhintergrund wieder zu und schließen Sie die Scannerabdeckung. Legen Sie anschließend die entnommenen Seiten zurück in den ADVE.

# <span id="page-104-0"></span>**Beseitigen von Papierstaus**

Wenn ein Papierstau auftritt, wird eine Warnmeldung auf der Bildschirmanzeige angezeigt. Einzelheiten zur Lokalisierung und Beseitigung von Papierstaus finden Sie in der nachfolgenden Tabelle.

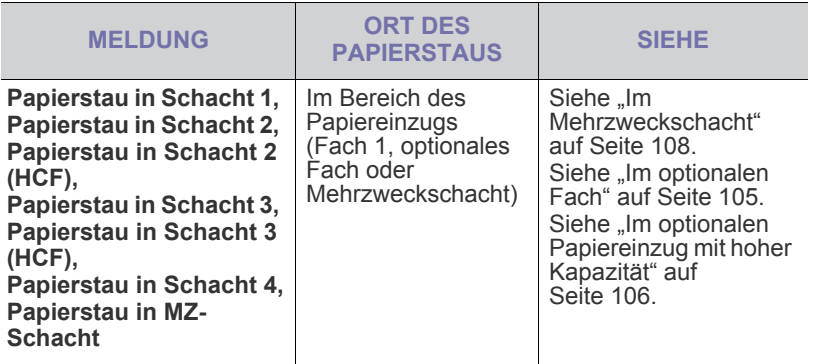

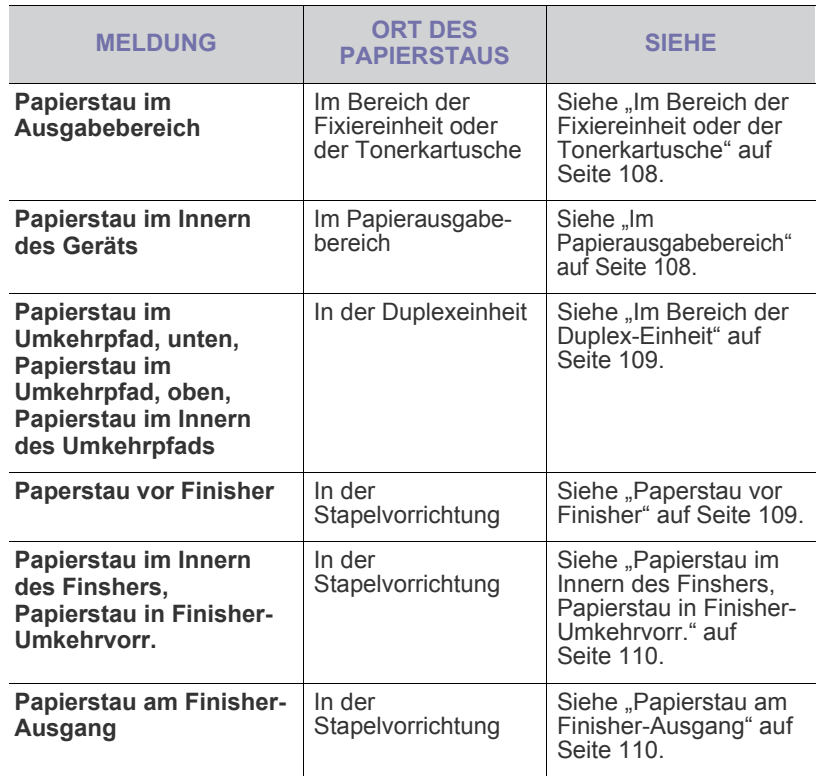

 $\sqrt{1}$ 

Um das gestaute Papier nicht zu beschädigen, ziehen Sie dieses vorsichtig und langsam heraus. Führen Sie die in den folgenden Abschnitten beschriebenen Anweisungen aus, um den Papierstau zu beheben.

## **In Papierfach 1**

**1.** Ziehen Sie das Papierfach heraus. Nachdem Sie das Fach ganz herausgezogen haben, heben Sie das vordere Ende leicht an, um das Fach ganz aus dem Gerät herausnehmen zu können.

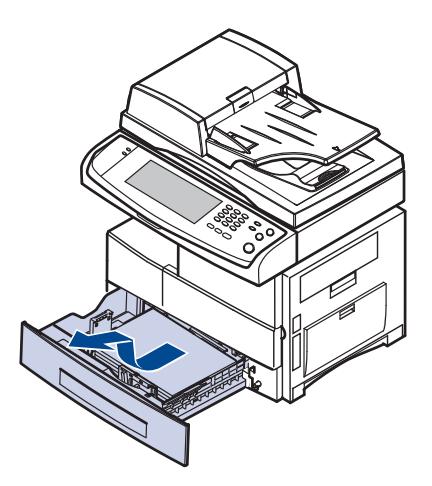

**2.** Entnehmen Sie das gestaute Papier, indem Sie es vorsichtig gerade herausziehen.

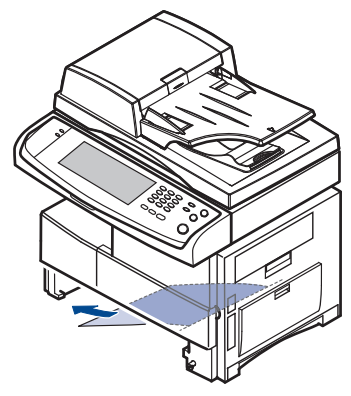

Nachdem Sie das gestaute Papier hier entfernt haben, öffnen Sie die seitliche Abdeckung und schließen Sie diese wieder, damit die Fehlermeldung nicht weiterhin auf dem Display angezeigt wird.

Wenn sich das Papier nicht problemlos herausziehen lässt, hören Sie auf zu ziehen. Gehen Sie anschließend folgendermaßen vor:

**3.** Öffnen Sie die seitliche Abdeckung.

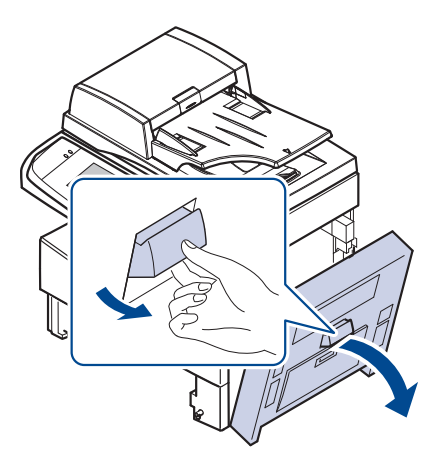

- Achten Sie darauf, nicht die glänzende Oberfläche der Bildeinheit zu  $\mathbb{\mathscr{D}}$ berühren. Kratzer oder Verschmutzungen beeinträchtigen die Druckqualität.
- **4.** Entfernen Sie das gestaute Papier vorsichtig in die gezeigte Richtung.

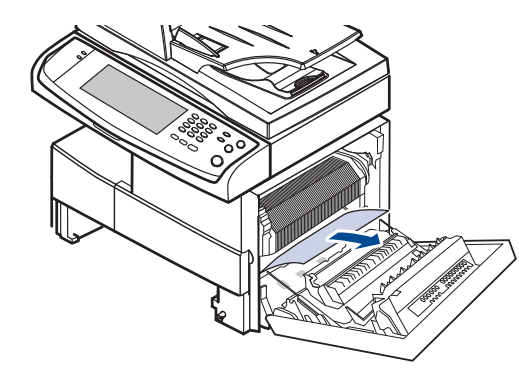

**5.** Schließen Sie die seitliche Abdeckung und setzen Sie das Papierfach wieder ein. Neigen Sie das hintere Ende des Fachs nach unten, um die hintere Kante an der entsprechenden Aussparung im Gerät auszurichten, und setzen Sie das Papierfach dann vollständig ein.

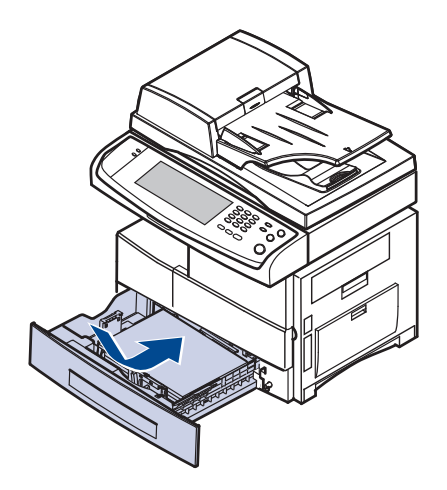

## <span id="page-105-0"></span>**Im optionalen Fach**

- In diesem Abschnitt wird das Verfahren zum Entfernen von gestautem  $\bigcircled{\!\!\!\!\!\!\!Z}$ Papier aus dem optionalen Fach 2 erläutert. Ziehen Sie für andere optionale Fächer das nächste Verfahren zu Rate, da die Vorgehensweise mit der für Fach 2 identisch ist.
- **1.** Öffnen Sie die äußere Abdeckung von Schacht 2.

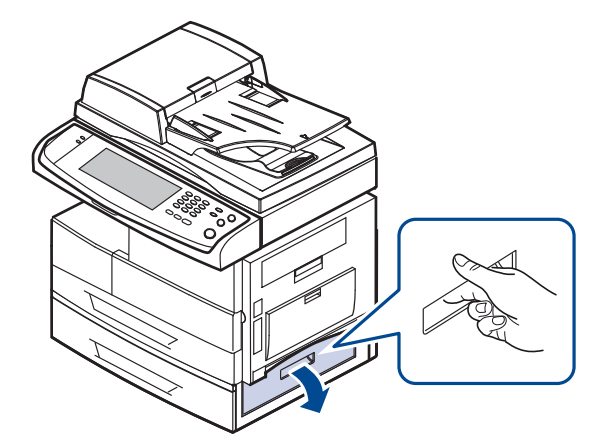

**2.** Öffnen Sie die innere Abdeckung von Schacht 2.

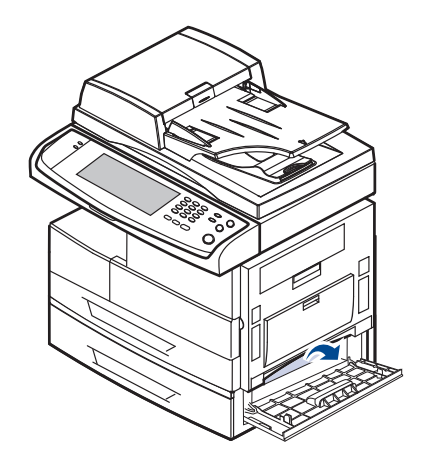

**3.** Ziehen Sie das gestaute Papier in der angezeigten Richtung heraus. Ziehen Sie das Papier langsam heraus, um ein Reißen der Blätter zu verhindern.

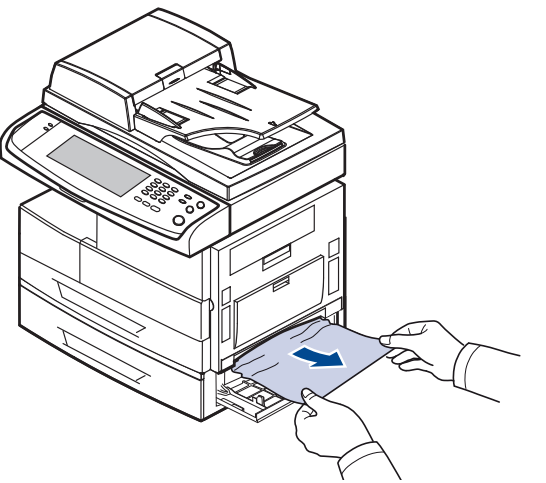

Wenn sich das Papier beim Ziehen nicht bewegt oder wenn Sie dort kein Papier sehen, fahren Sie mit Schritt [4.](#page-106-1) fort.

- <span id="page-106-1"></span>**4.** Ziehen Sie das optionale Fach 2 heraus.
- **5.** Heben Sie das vordere Ende des Fachs leicht an, um es ganz aus dem Gerät herausnehmen zu können.

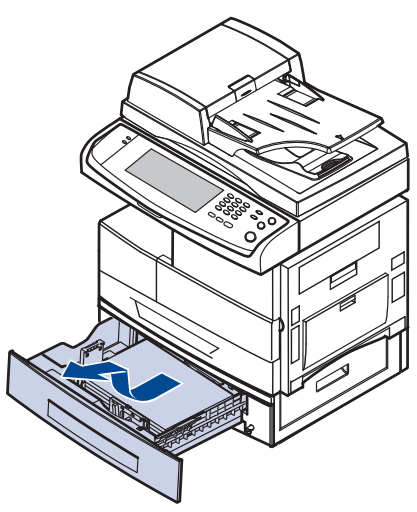

Wenn sich das Papier beim Ziehen nicht bewegt oder wenn Sie dort kein Papier sehen, fahren Sie mit Schritt [6.](#page-106-2) fort.

<span id="page-106-2"></span>**6.** Entfernen Sie das Papier vorsichtig in die gezeigte Richtung. Ziehen Sie das Papier langsam heraus, um ein Reißen der Blätter zu verhindern.

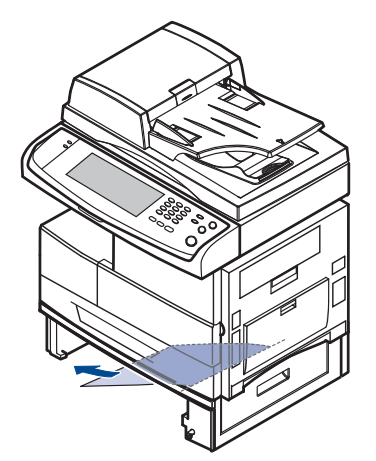

**7.** Schieben Sie das Papierfach 2 in das Gerät ein und schließen Sie die beiden Abdeckungen.

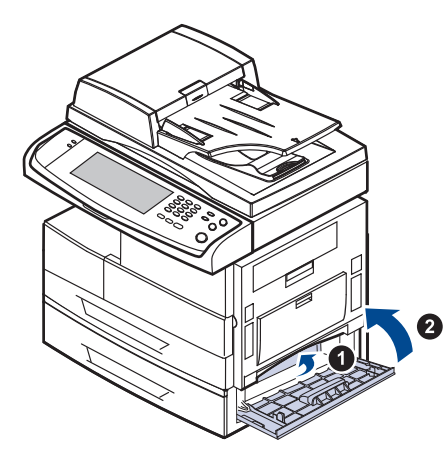

# <span id="page-106-0"></span>**Im optionalen Papiereinzug mit hoher Kapazität**

**1.** Öffnen Sie die äußere Abdeckung des Papiereinzugs mit hoher Kapazität.

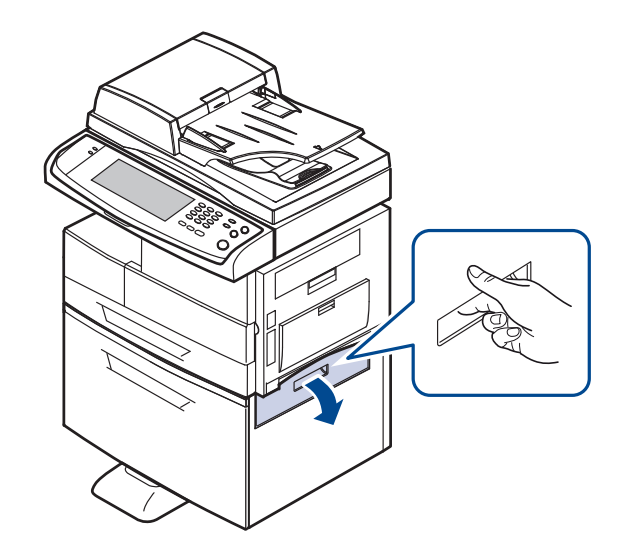

**2.** Öffnen Sie die innere Abdeckung des Papiereinzugs mit hoher Kapazität.

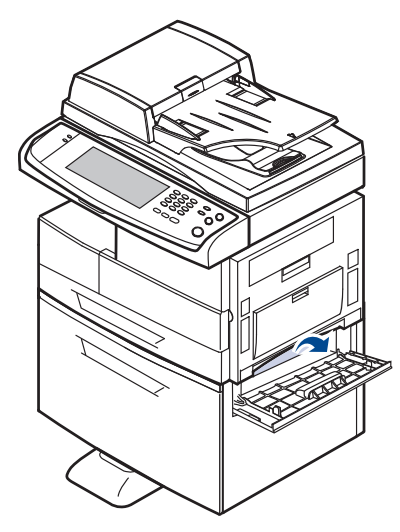

**3.** Ziehen Sie das gestaute Papier vorsichtig und langsam in der gezeigten Richtung heraus, um ein Reißen der Blätter zu verhindern.

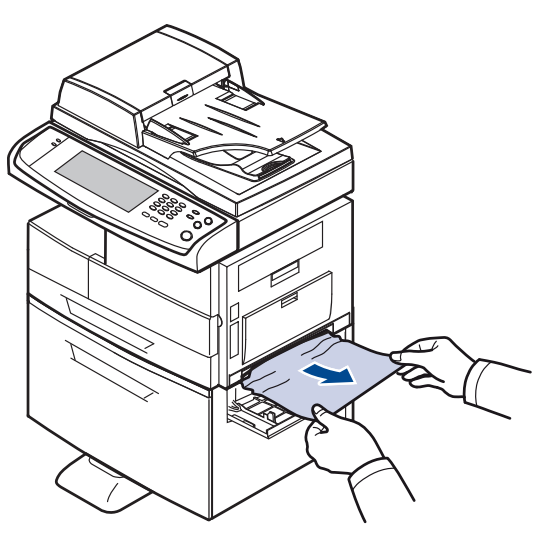

Wenn sich das Papier beim Ziehen nicht bewegt oder wenn Sie dort kein Papier sehen, fahren Sie mit Schritt [4.](#page-107-1) fort.

<span id="page-107-1"></span>**4.** Ziehen Sie den optionalen Papiereinzug mit hoher Kapazität heraus.

**5.** Heben Sie das vordere Ende des Fachs leicht an, um es ganz aus dem Gerät herausnehmen zu können.

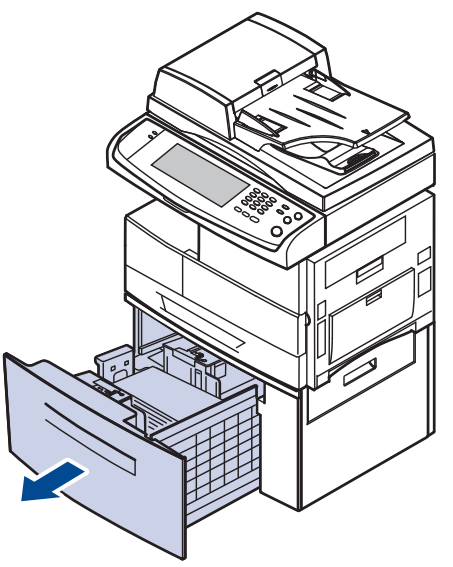

Wenn sich das Papier beim Ziehen nicht bewegt oder wenn Sie dort kein Papier sehen, fahren Sie mit Schritt [6.](#page-107-0) fort.

Wenn Sie kein Papier in diesem Bereich sehen, unterbrechen Sie den Vorgang und fahren Sie mit Schritt [6.](#page-107-0) fort.

<span id="page-107-0"></span>**6.** Entfernen Sie das Papier vorsichtig in die gezeigte Richtung. Ziehen Sie das Papier langsam heraus, um ein Reißen der Blätter zu verhindern.

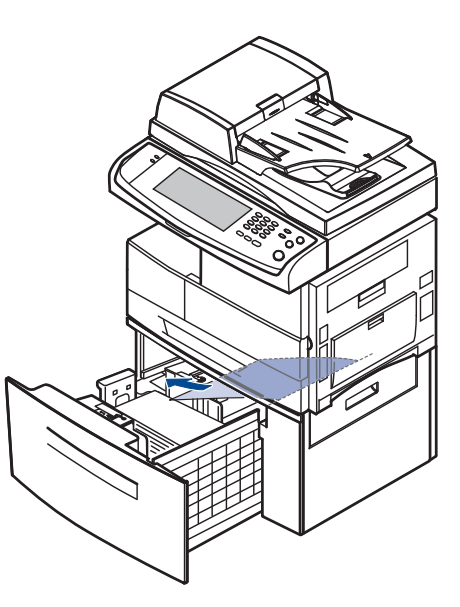
**7.** Schieben Sie den optionalen Papiereinzug mit hoher Kapazität in das Gerät ein und schließen Sie die beiden Abdeckungen.

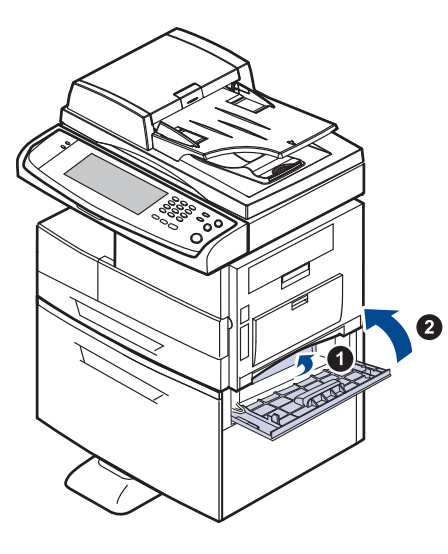

#### <span id="page-108-1"></span>**Im Mehrzweckschacht**

**1.** Falls das Papier nicht richtig eingezogen wird, müssen Sie es aus dem Gerät herausziehen.

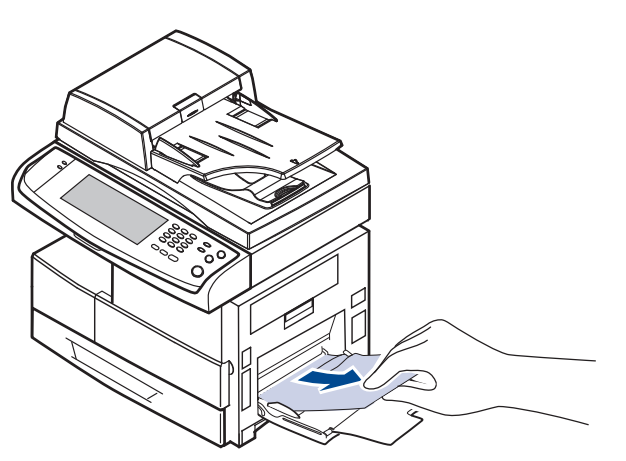

**2.** Öffnen und schließen Sie die seitliche Abdeckung. Der Druckvorgang wird automatisch fortgesetzt.

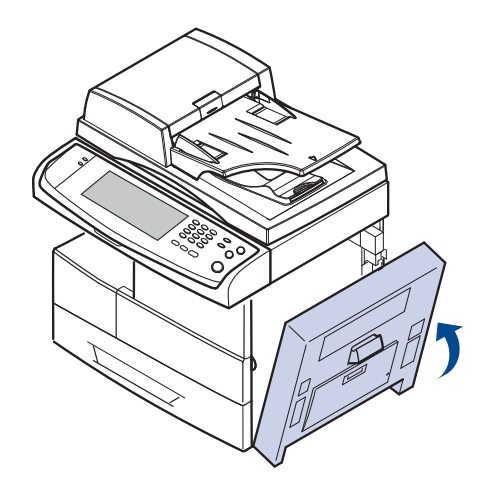

## <span id="page-108-4"></span><span id="page-108-0"></span>**Im Bereich der Fixiereinheit oder der Tonerkartusche**

- Der Fixierbereich des Geräts ist heiß. Gehen Sie daher beim  $\varnothing$ Entfernen des Papiers vorsichtig vor.
- **1.** Öffnen Sie die seitliche Abdeckung.

<span id="page-108-5"></span>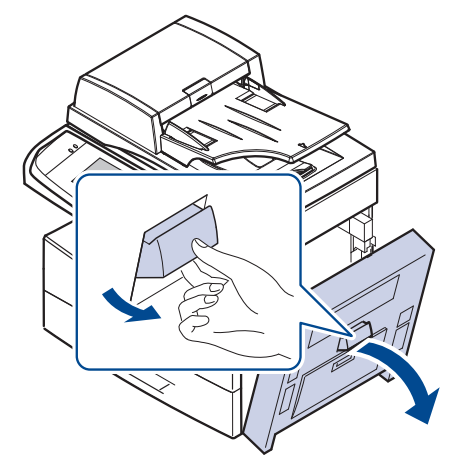

**2.** Entfernen Sie das gestaute Papier vorsichtig in die gezeigte Richtung.

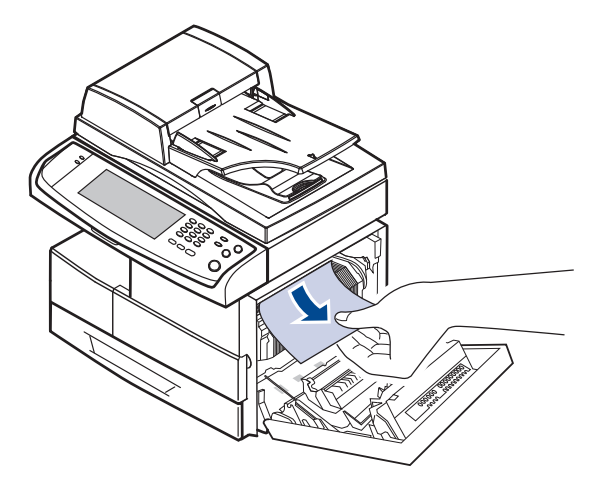

**3.** Schließen Sie die seitliche Abdeckung.

#### <span id="page-108-3"></span><span id="page-108-2"></span>**Im Papierausgabebereich**

- **1.** Öffnen Sie die seitliche Abdeckung.
- **2.** Ziehen Sie das Papier vorsichtig durch den Ausgabebereich.

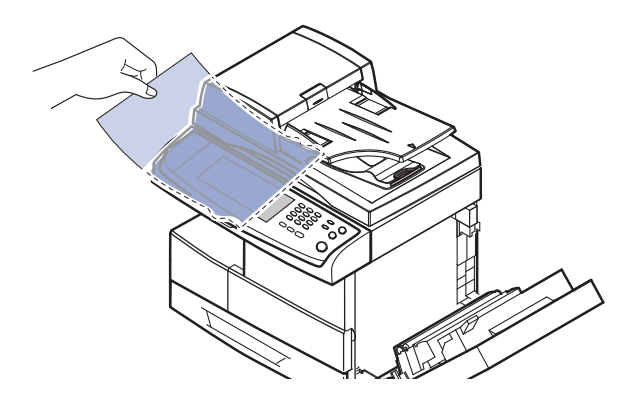

**3.** Schließen Sie die seitliche Abdeckung. Der Druckvorgang wird automatisch fortgesetzt.

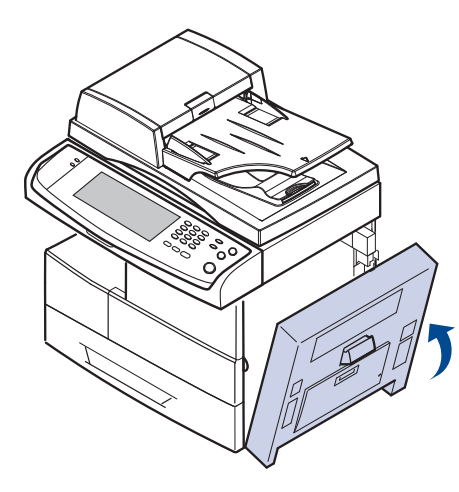

## <span id="page-109-2"></span><span id="page-109-0"></span>**Im Bereich der Duplex-Einheit**

Wenn die Duplex-Einheit nicht korrekt eingesetzt ist, kann ein Papierstau auftreten. Sie müssen daher sicherstellen, dass die Duplex-Einheit ordnungsgemäß eingesetzt ist.

- **1.** Öffnen Sie die seitliche Abdeckung.
- **2.** Entriegeln Sie die Papierführung, um das gestaute Papier leicht herausziehen zu können.

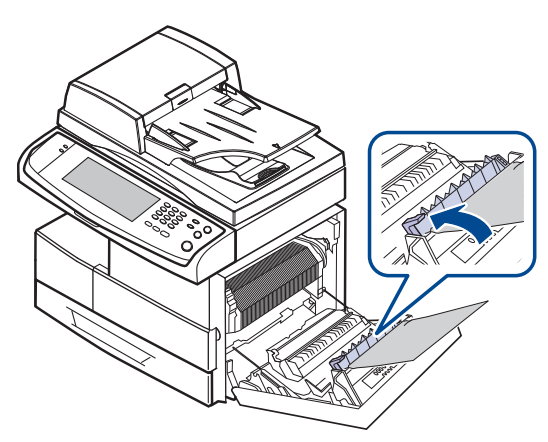

**3.** Nehmen Sie das gestaute Papier heraus.

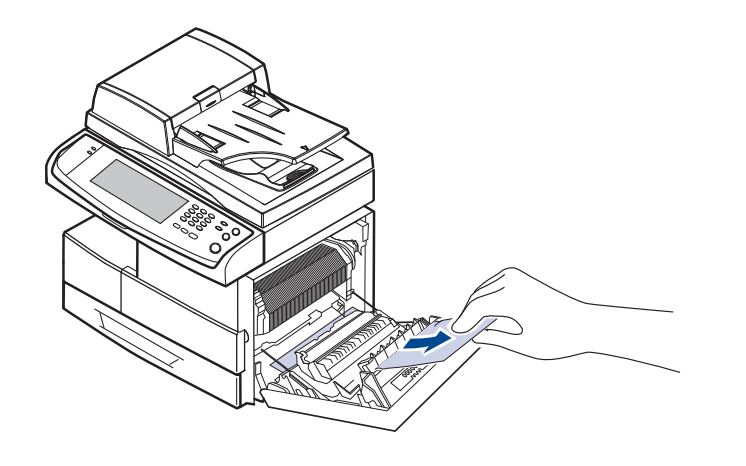

**4.** Schließen Sie die seitliche Abdeckung.

## <span id="page-109-1"></span>**In der Stapelvorrichtung (Finisher)**

#### **Paperstau vor Finisher**

**1.** Öffnen Sie die vordere Abdeckung der Stapelvorrichtung.

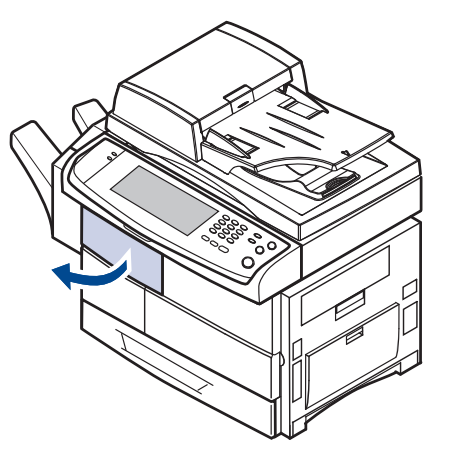

**2.** Drücken Sie auf den rechten Teil des Hebels (**1c**) herunter und halten Sie ihn fest. Schieben Sie dann die Stapelvorrichtung nach links, um sie freizugeben.

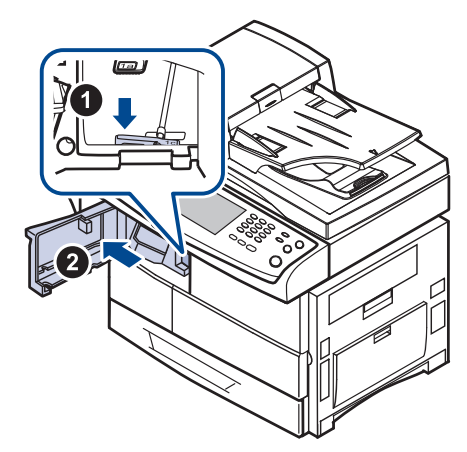

- **3.** Nehmen Sie das gestaute Papier heraus.
- **4.** Schieben Sie die Stapelvorrichtung zurück, bis Sie ein Klickgeräusch hören.
- **5.** Schließen Sie die Frontabdeckung der Stapelvorrichtung.

#### **Papierstau im Innern des Finshers, Papierstau in Finisher-Umkehrvorr.**

**1.** Öffnen Sie die vordere Abdeckung der Stapelvorrichtung.

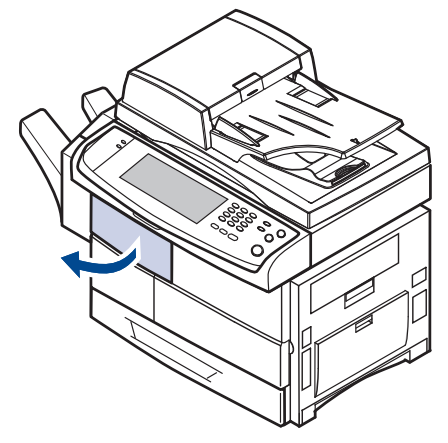

**2.** Drücken Sie den Hebel der Stapelvorrichtung **1a** nach unten. Drücken Sie den Hebel der Stapelvorrichtung **1b** auch nach unten, sofern erforderlich.

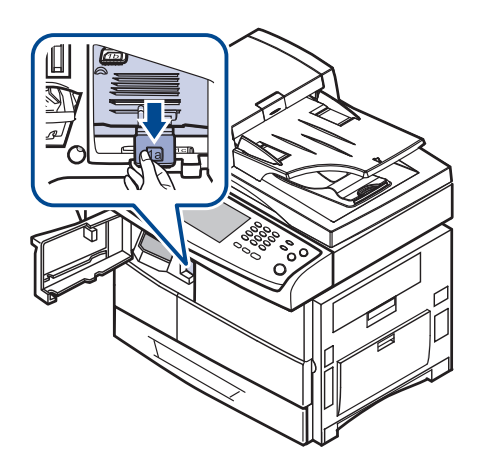

**3.** Nehmen Sie das gestaute Papier heraus.

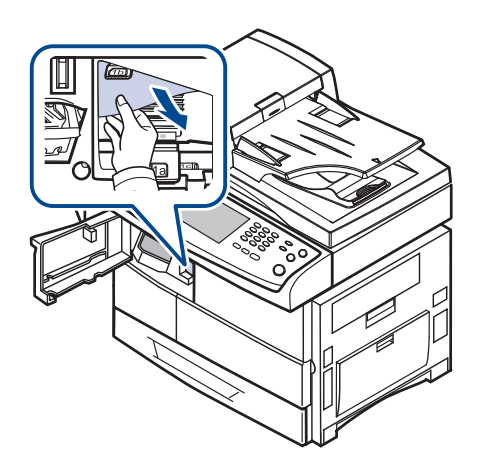

**4.** Ziehen Sie den Hebel der Stapelvorrichtung nach oben und schließen Sie die vordere Abdeckung der Stapelvorrichtung.

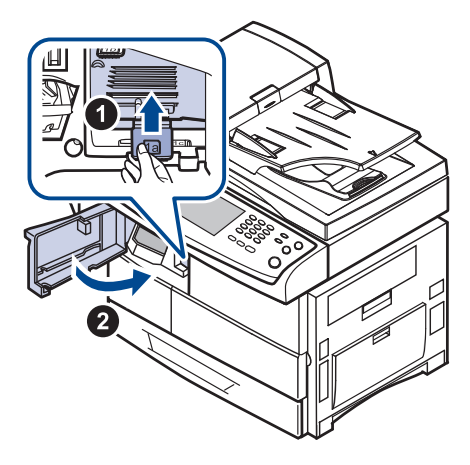

#### **Papierstau am Finisher-Ausgang**

**1.** Ziehen Sie das Papier vorsichtig durch den Ausgabebereich.

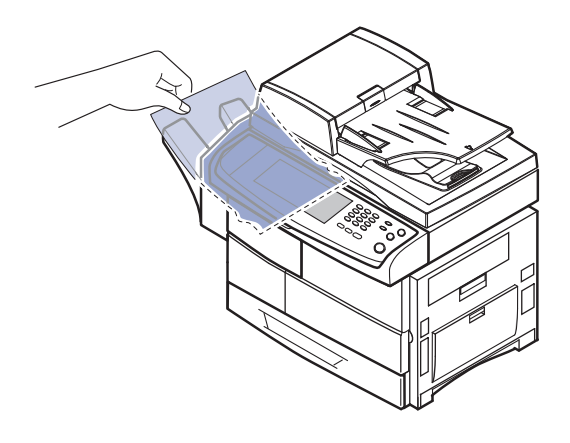

## <span id="page-111-2"></span><span id="page-111-1"></span><span id="page-111-0"></span>**Bedeutung der Display-Meldungen**

Im Programmfenster von Smart Panel oder am Bildschirm im Bedienfeld werden Meldungen zum Gerätestatus oder Fehlermeldungen angezeigt. In den folgenden Tabellen finden Sie Erklärungen zu den Bedeutungen der Meldungen und gegebenenfalls Hinweise zur Beseitigung von Problemen. Die Meldungen und Erläuterungen werden in alphabetischer Reihenfolge aufgelistet.

- $\mathbb{Z}$ 
	- Wenn die Meldung nicht in der Tabelle enthalten ist, schalten Sie das Gerät aus und wieder ein, bevor Sie den Druckjob wiederholen. Wenn das Problem weiterhin besteht, wenden Sie sich an den Kundendienst.
	- Wenn Sie sich mit einem Problem an den Kundendienst wenden, nennen Sie dem Kundendienstmitarbeiter bitte den Inhalt der entsprechenden Fehlermeldung.
	- In Abhängigkeit von den Optionen oder Modellen werden einige Meldungen möglicherweise nicht im Display angezeigt.
	- [yyy] steht für das betreffende Maschinenteil.
	- [zzz] steht für den Fehlercode. Wenn Sie sich an das Kundendienst wenden, hilft dieser Fehlercode bei der Lösung des Problems.
	- Möglicherweise wird oben links ein Ausrufezeichen (  $\Box$ ) oder ein

Kreuz (8) angezeigt. Wählen Sie in diesem Fall das Fragezeichen, um detaillierte Informationen zum Verbrauchsmaterial anzuzeigen.

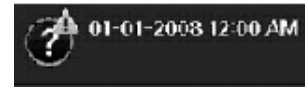

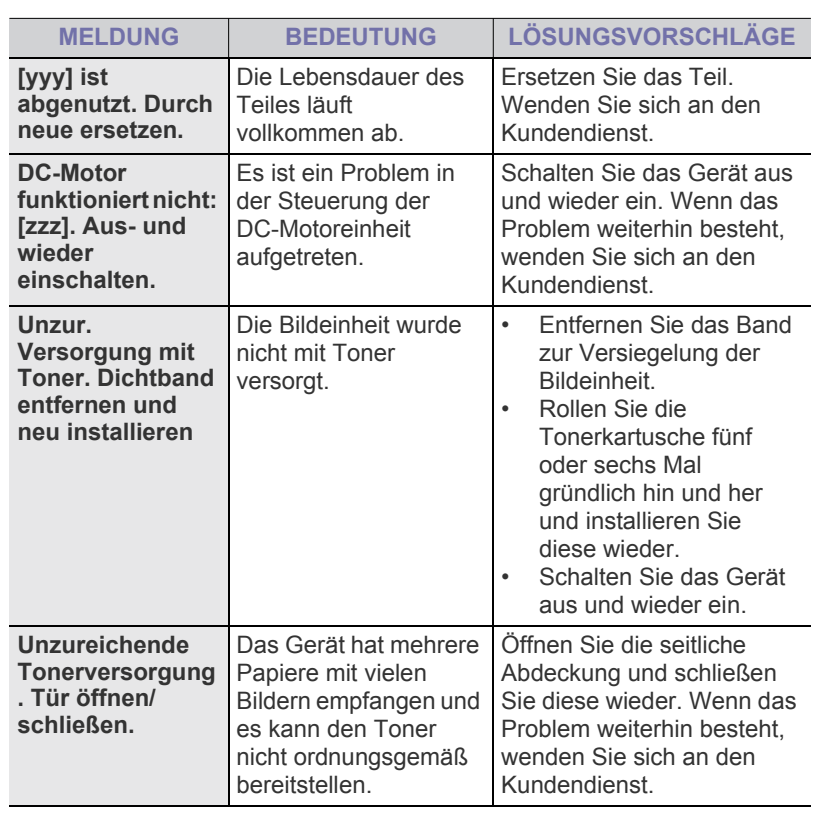

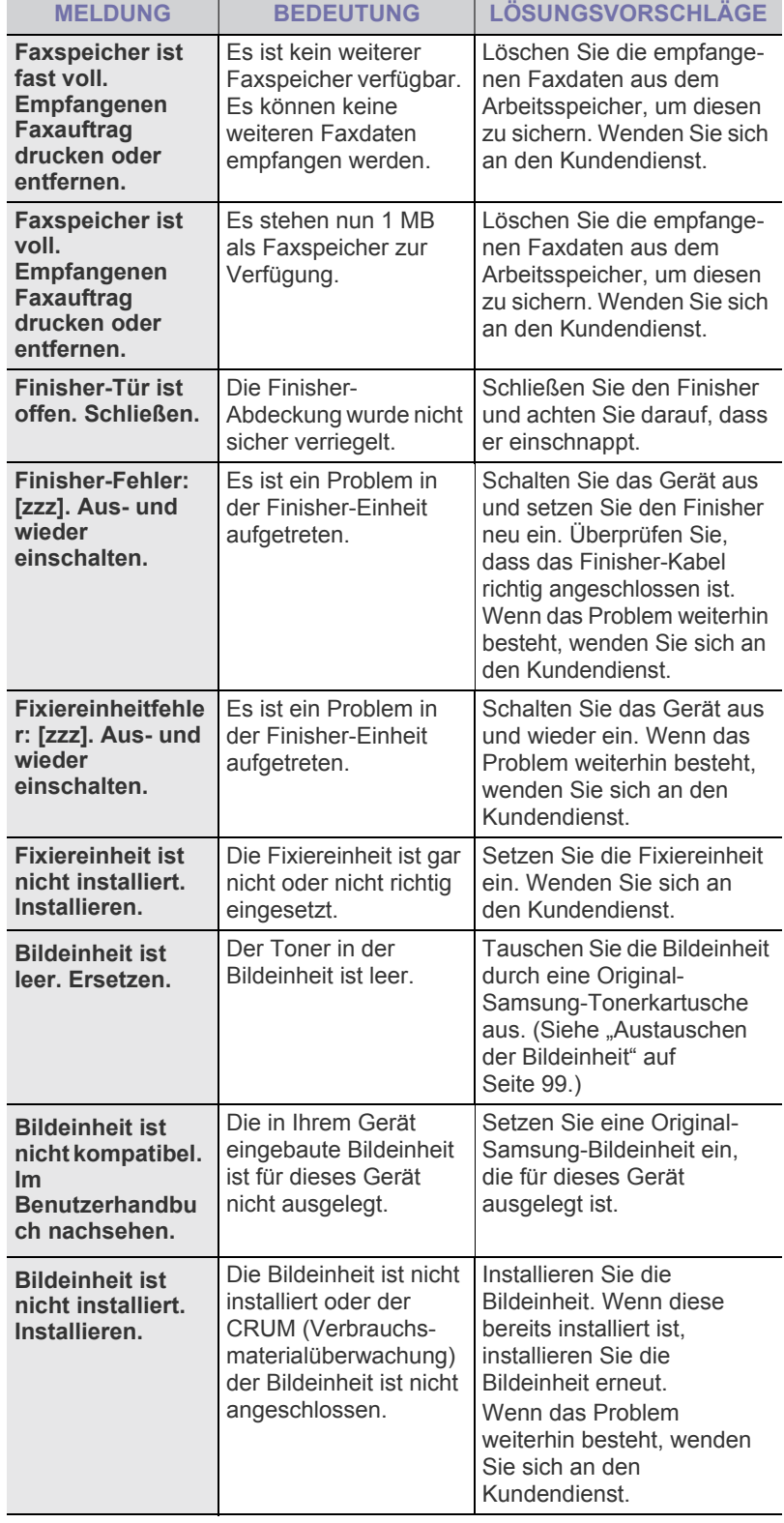

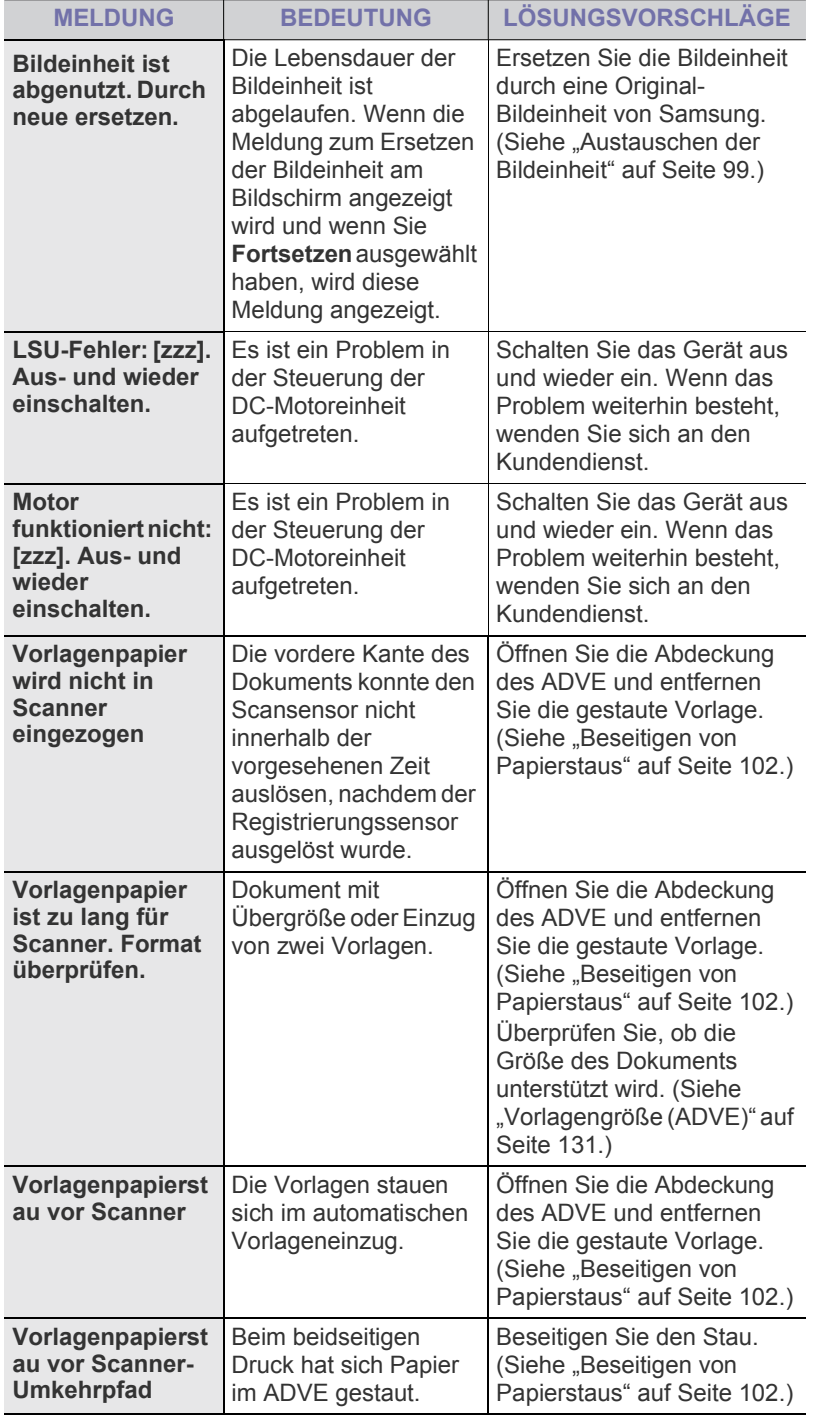

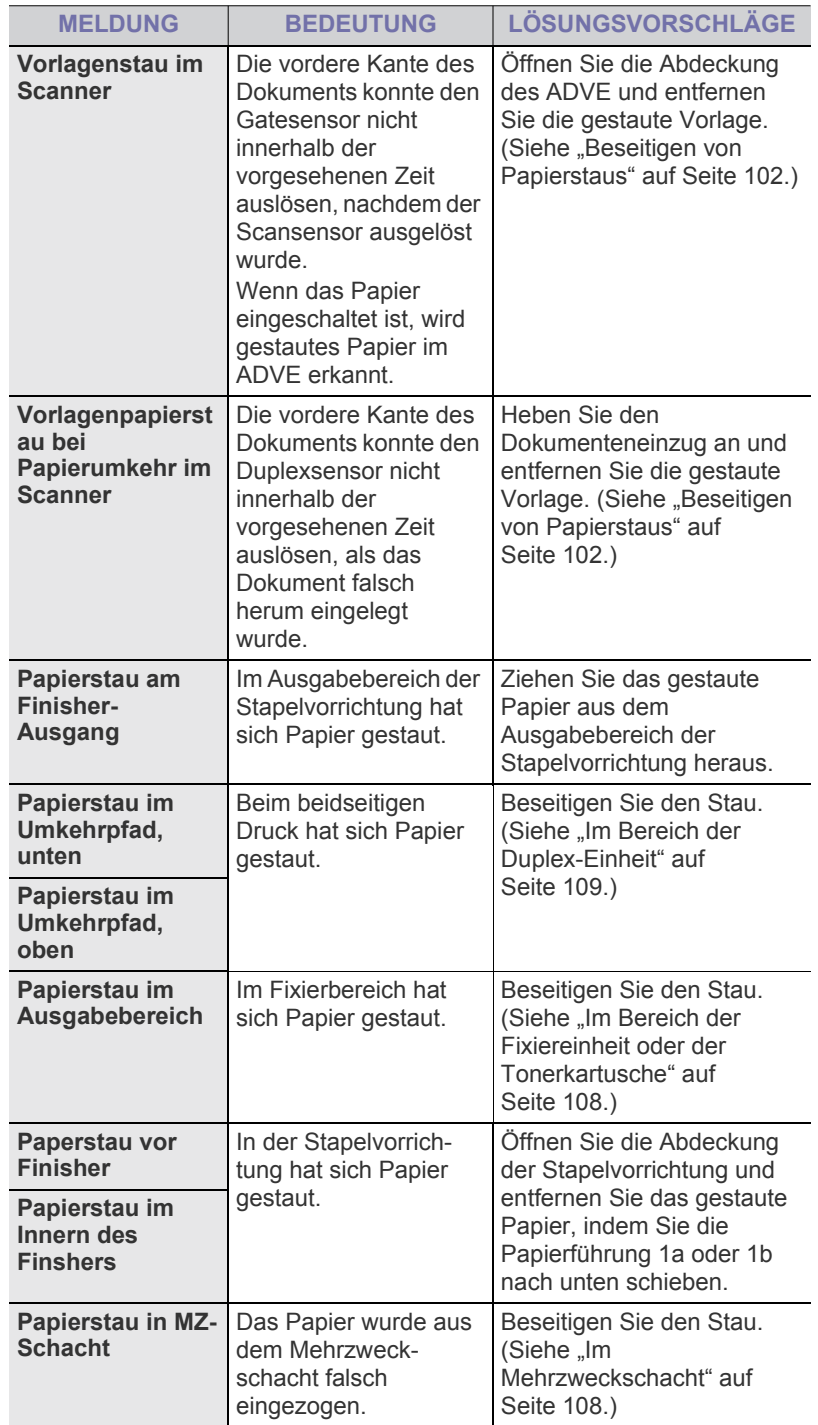

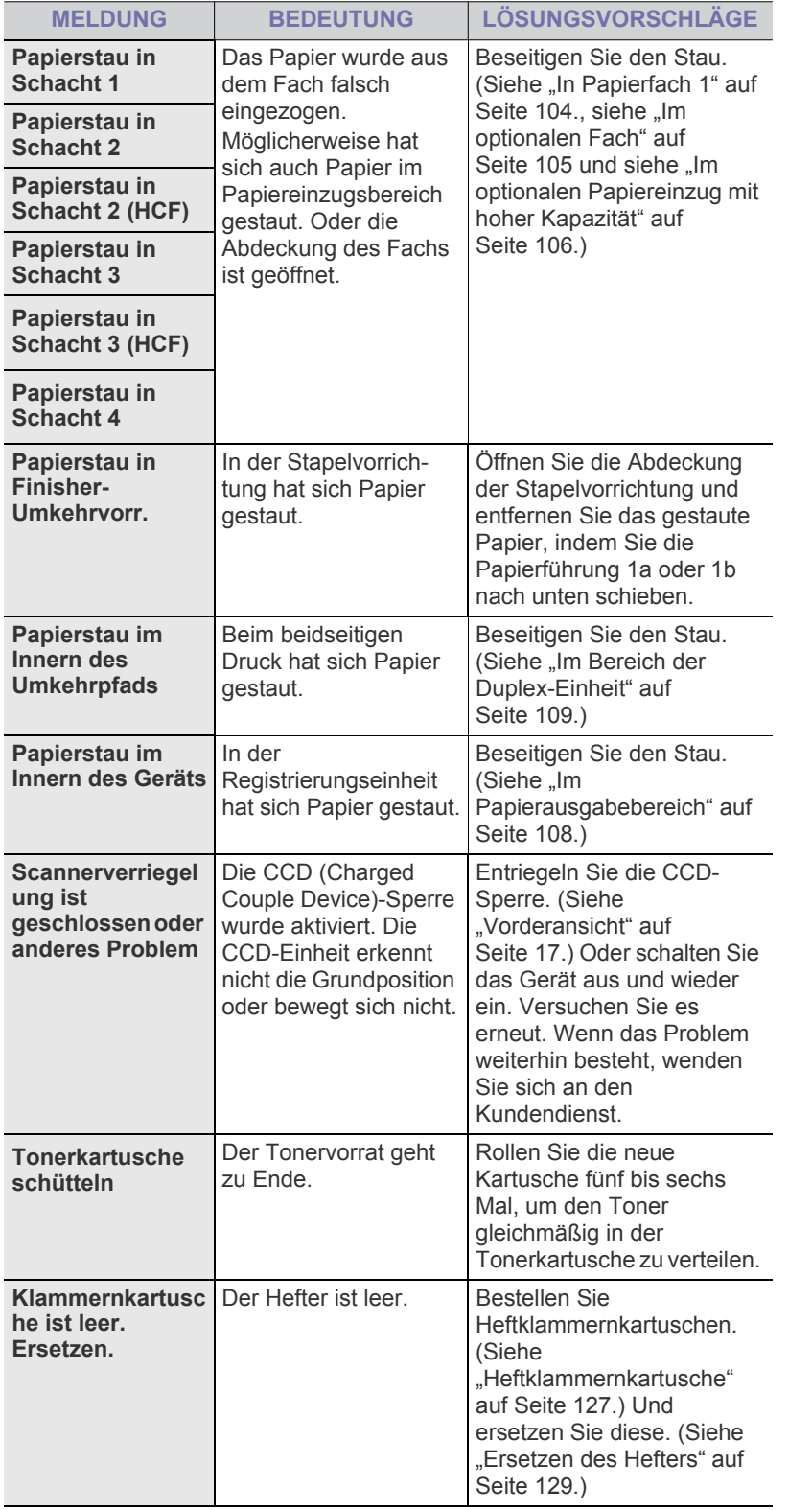

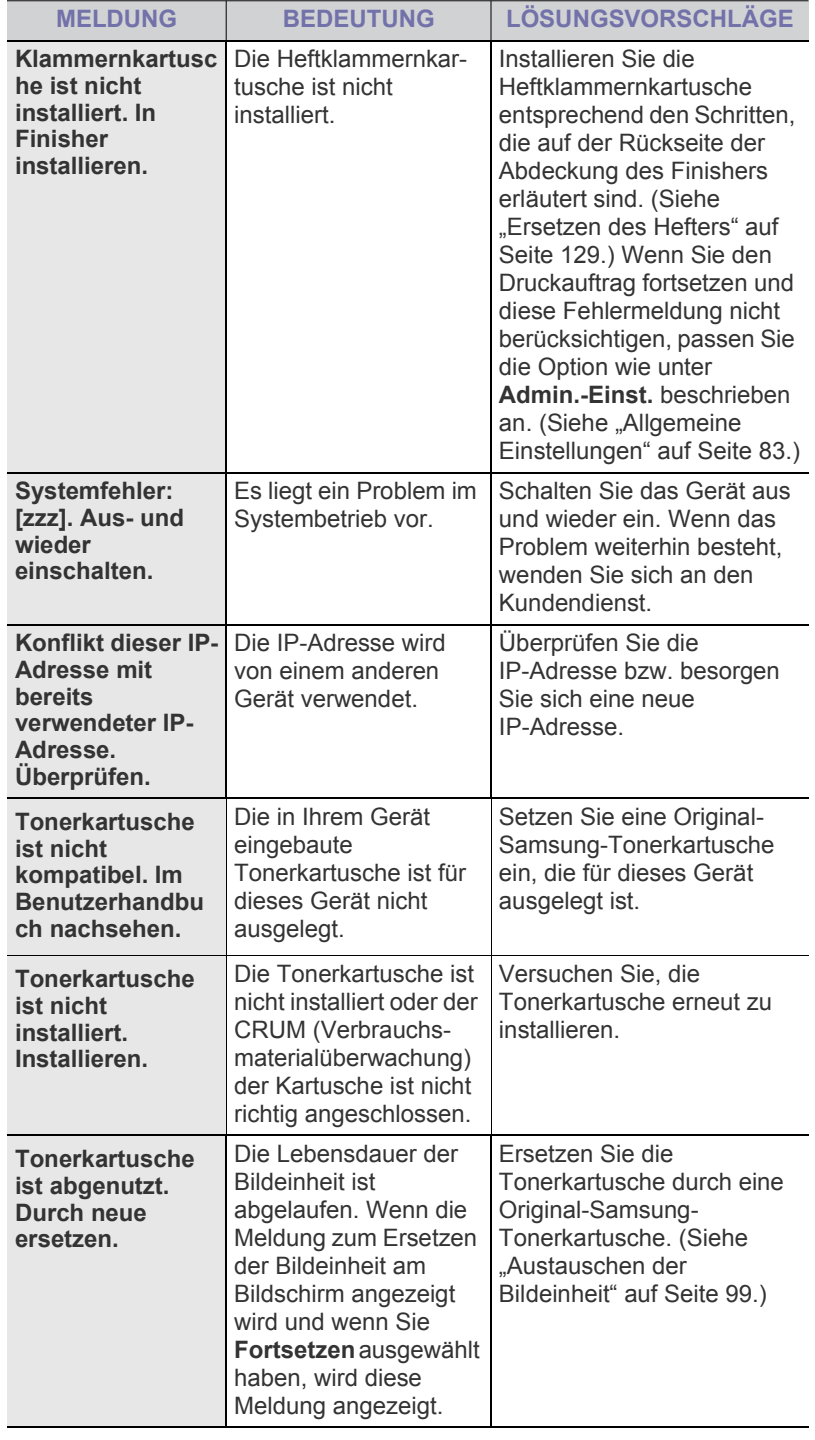

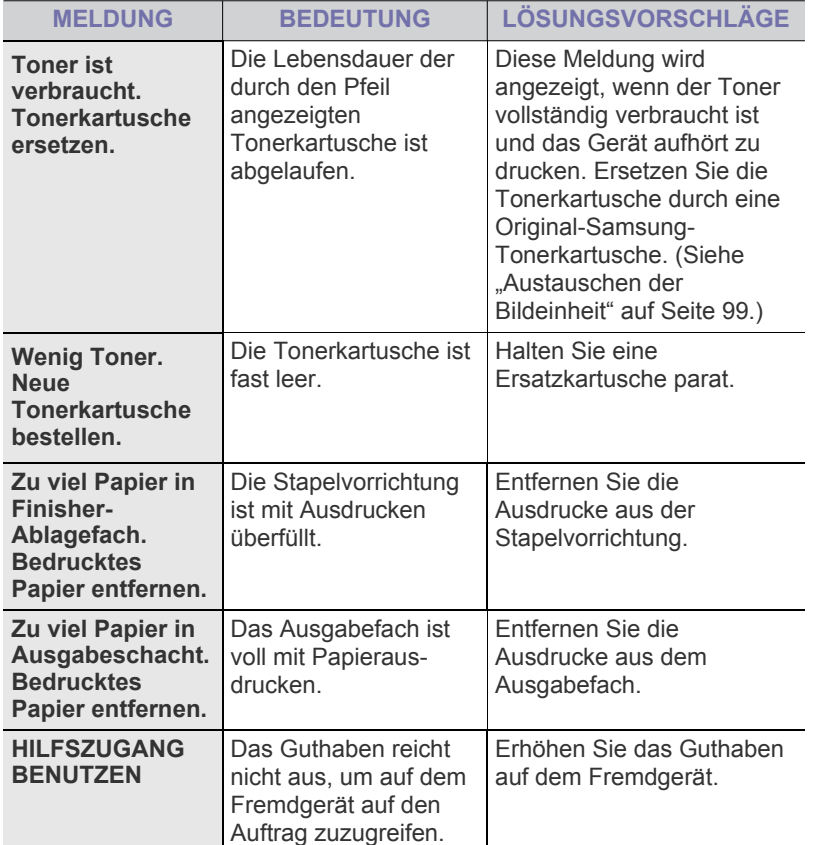

## **Beheben anderer Probleme**

Die folgende Liste enthält mögliche Störungen und entsprechende Lösungsempfehlungen. Befolgen Sie die Lösungsvorschläge, bis das Problem behoben ist. Wenn das Problem weiterhin besteht, wenden Sie sich an den Kundendienst.

### <span id="page-114-1"></span>**Probleme mit dem Touch-Screen**

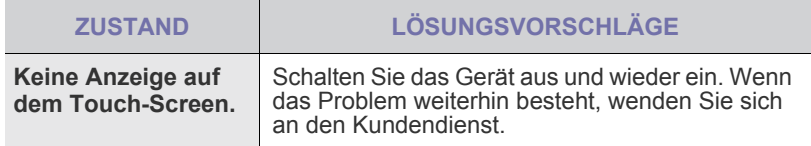

## <span id="page-114-0"></span>**Probleme mit dem Papiereinzug**

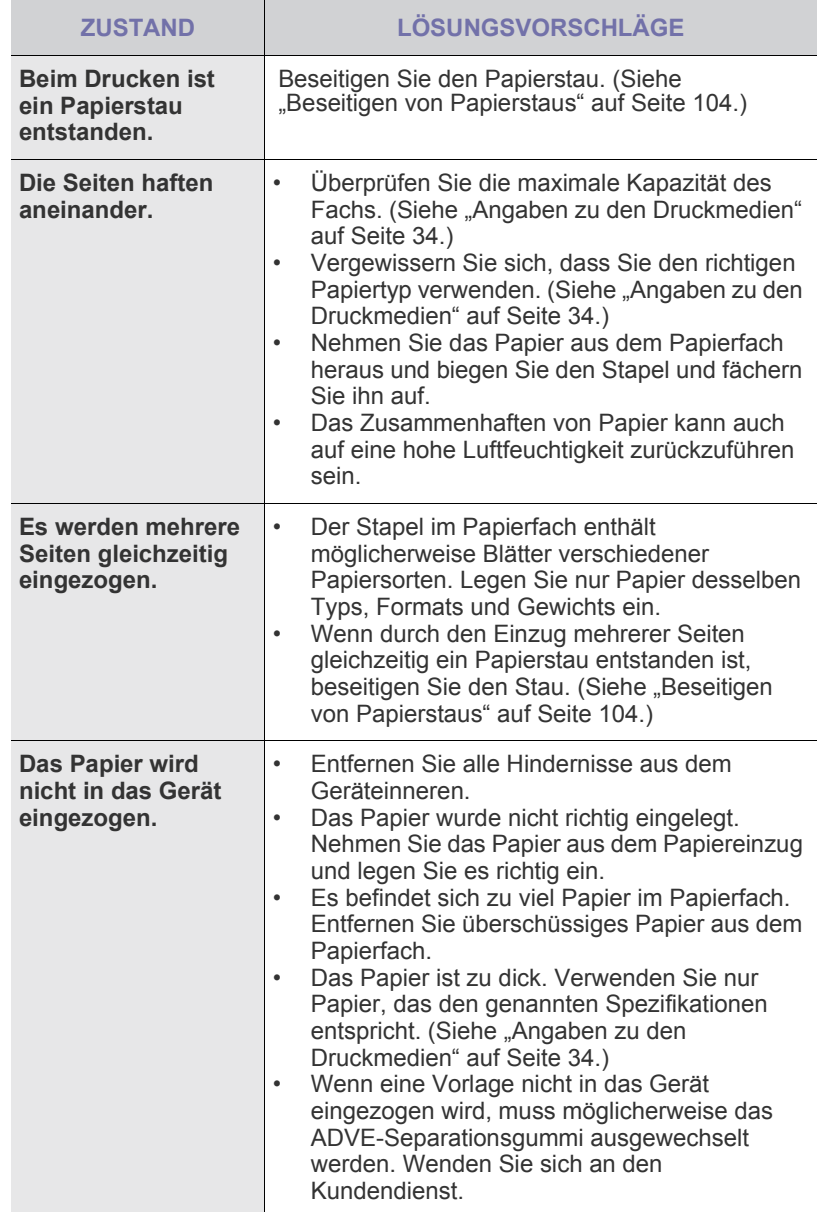

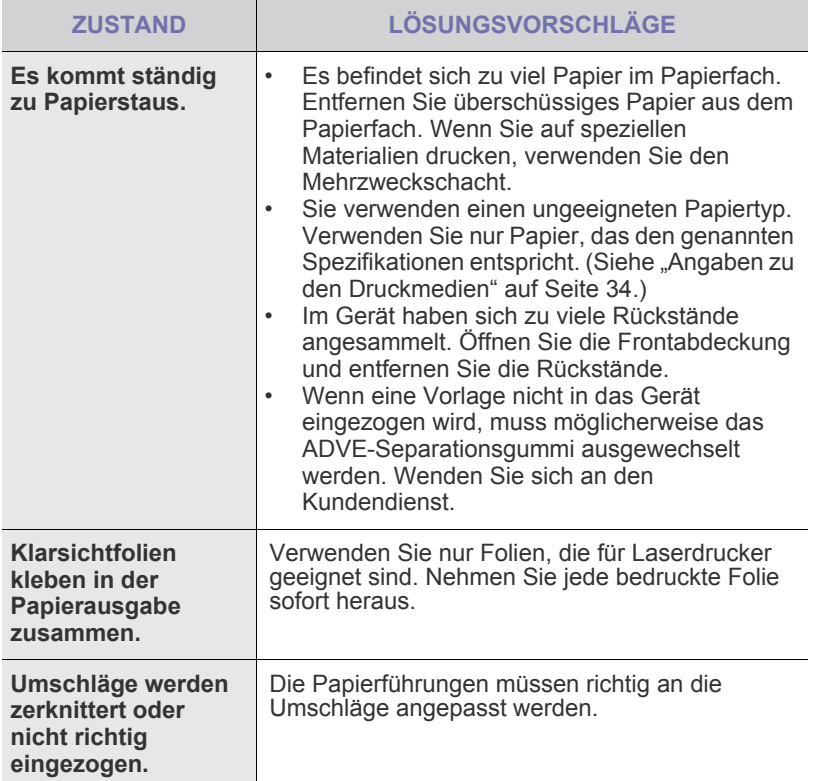

## <span id="page-115-0"></span>**Druckerprobleme**

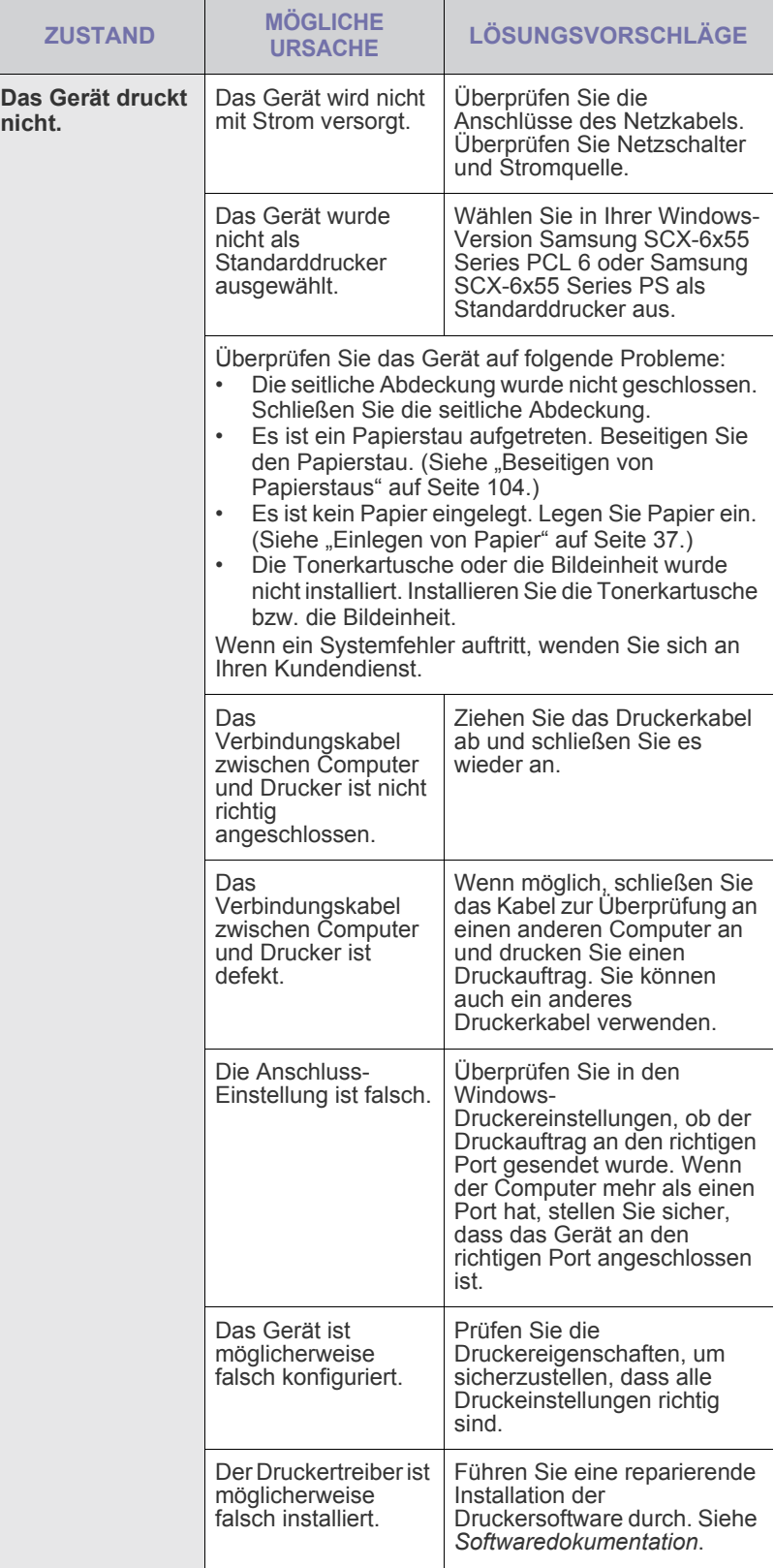

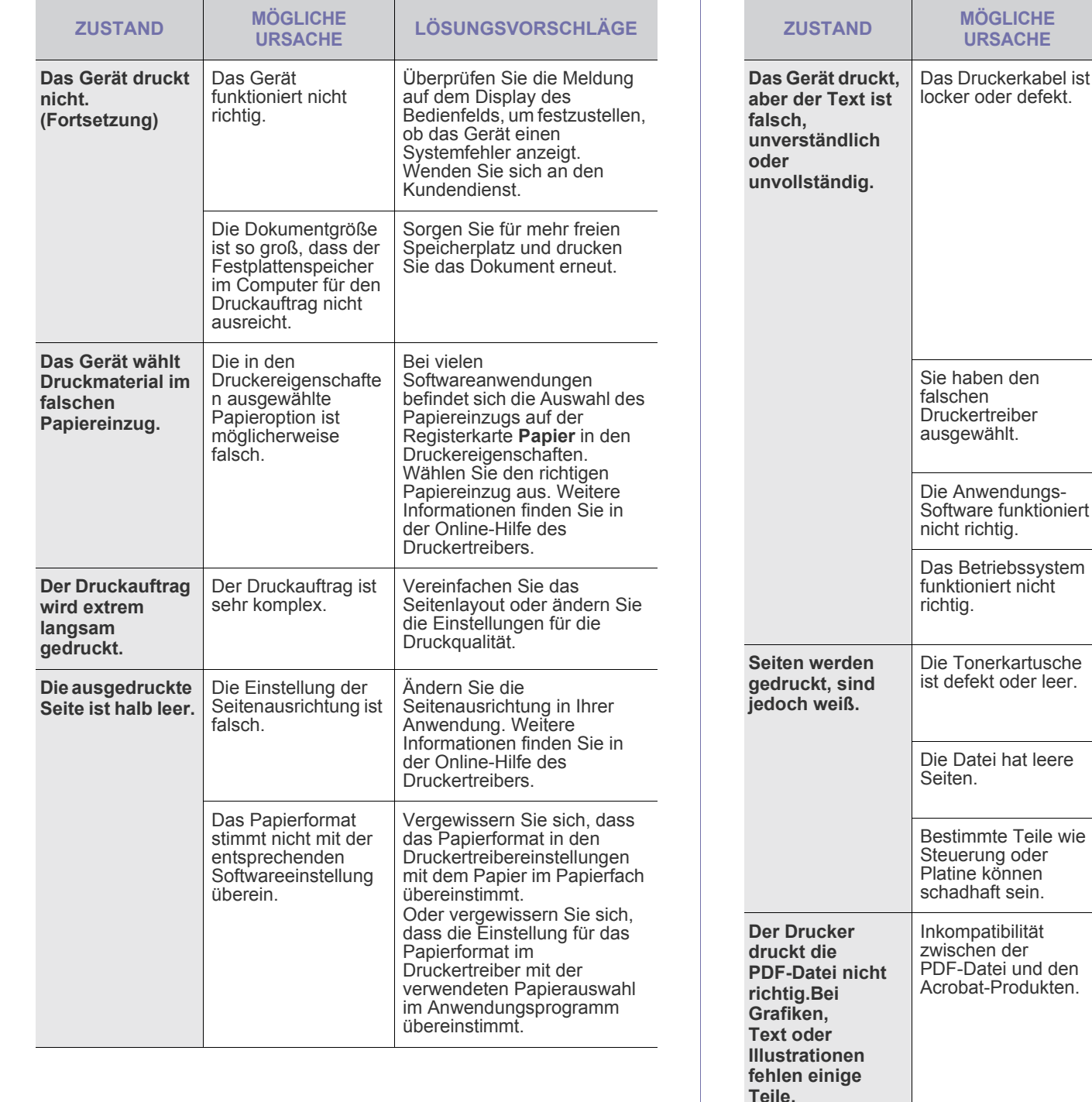

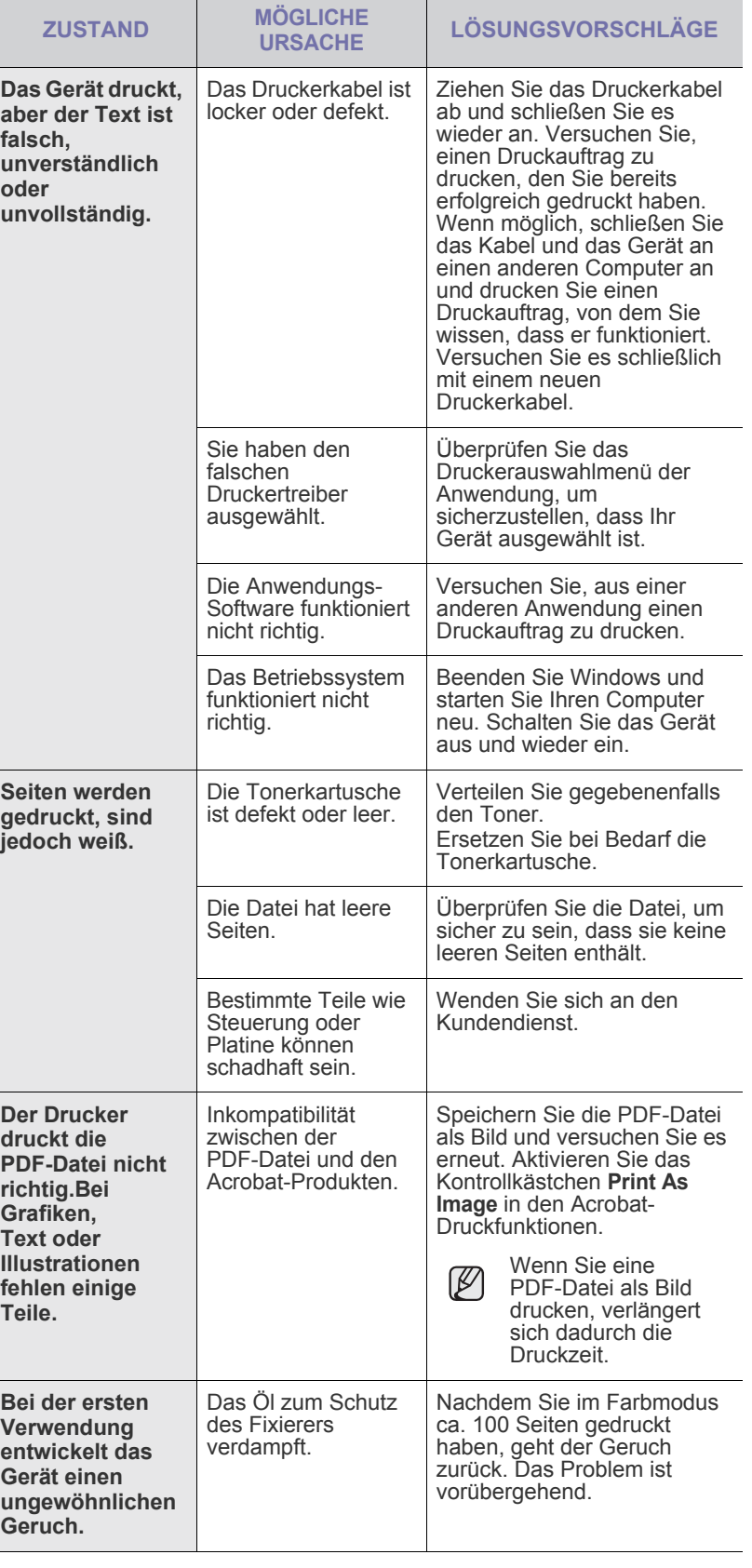

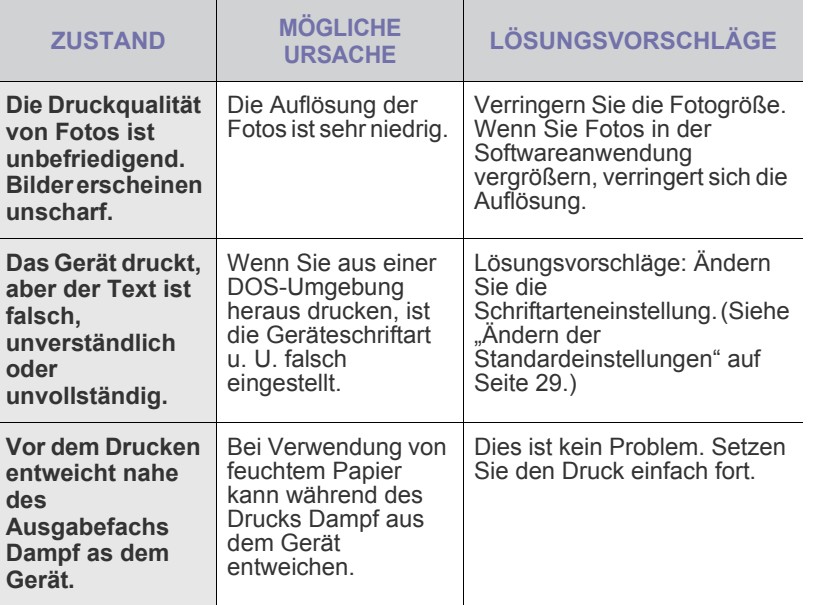

## <span id="page-117-0"></span>**Probleme mit der Druckqualität**

Wenn der Innenraum des Geräts verschmutzt ist oder das Papier nicht richtig eingelegt wurde, führt dies möglicherweise zu einer Verschlechterung der Druckqualität. In der Tabelle unten finden Sie Hinweise zur Beseitigung dieses Problems.

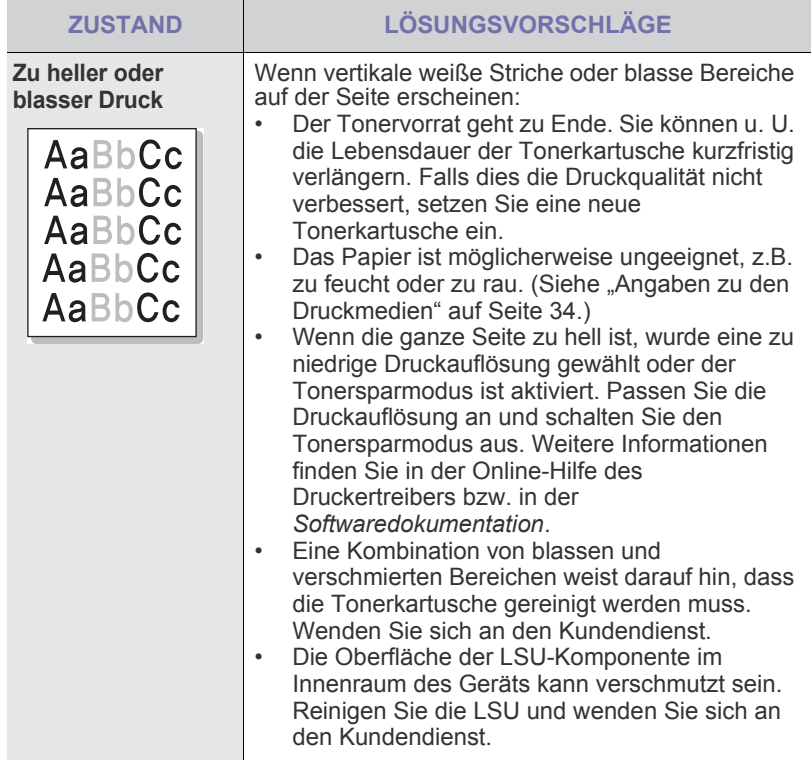

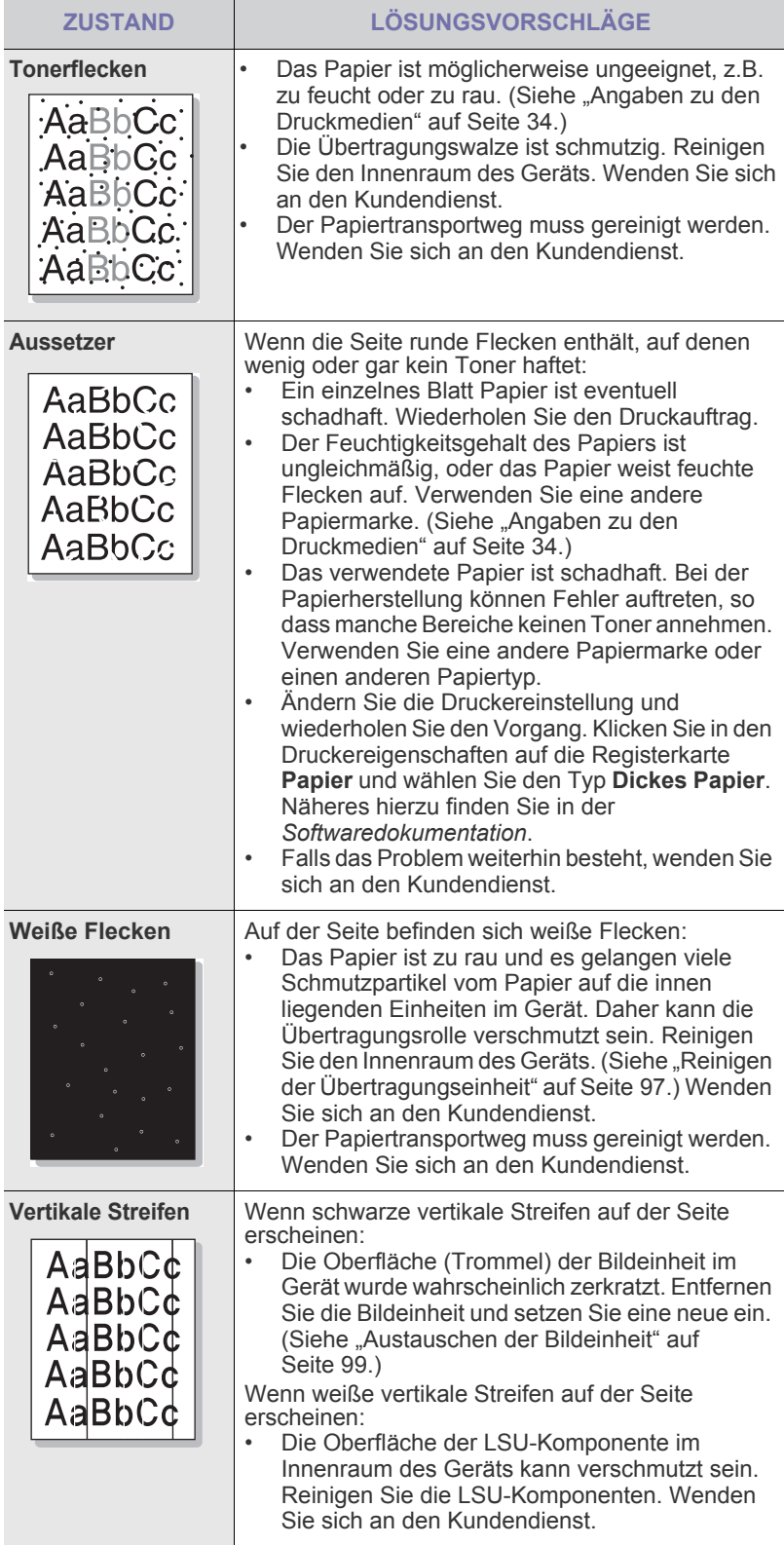

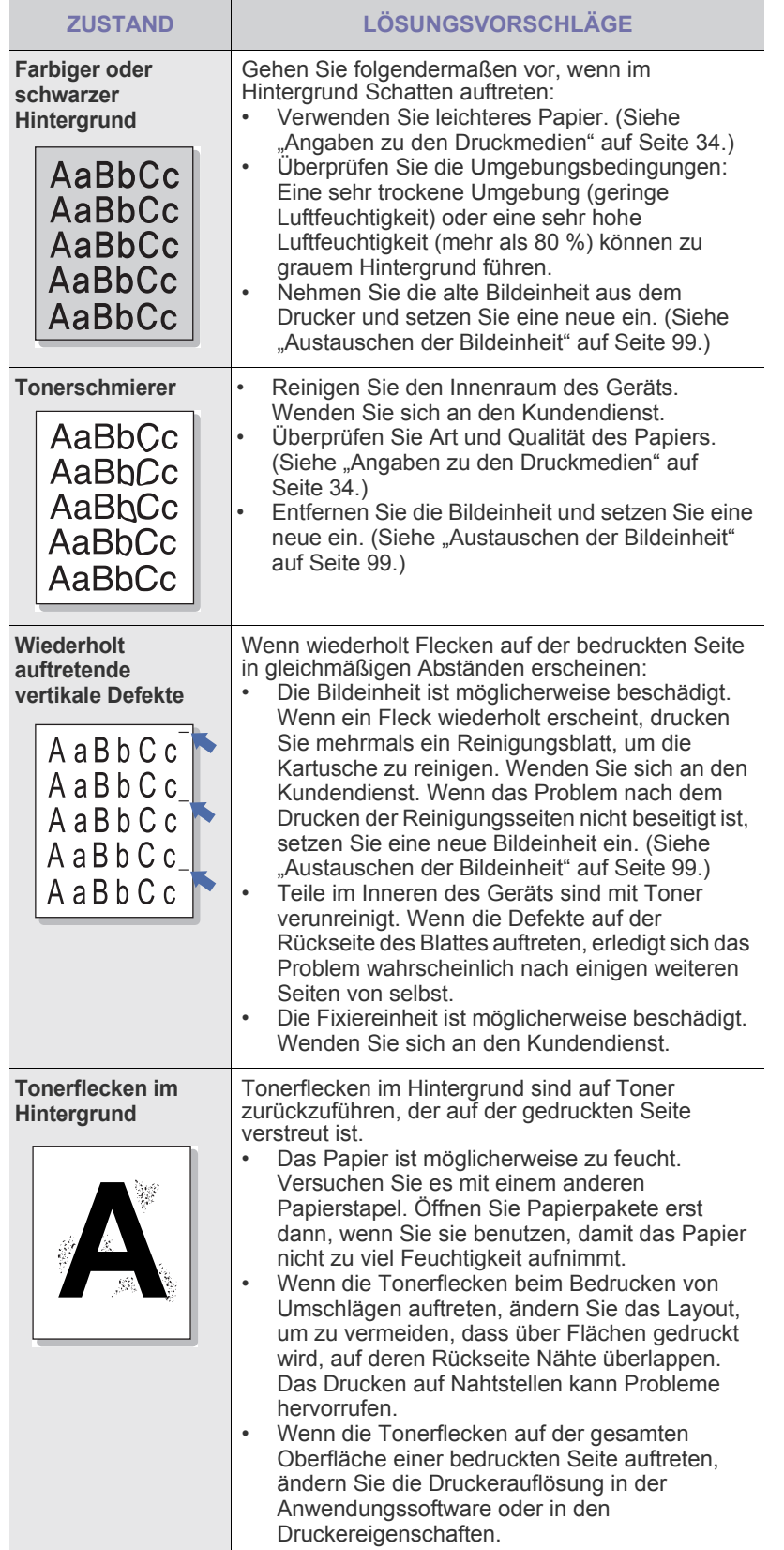

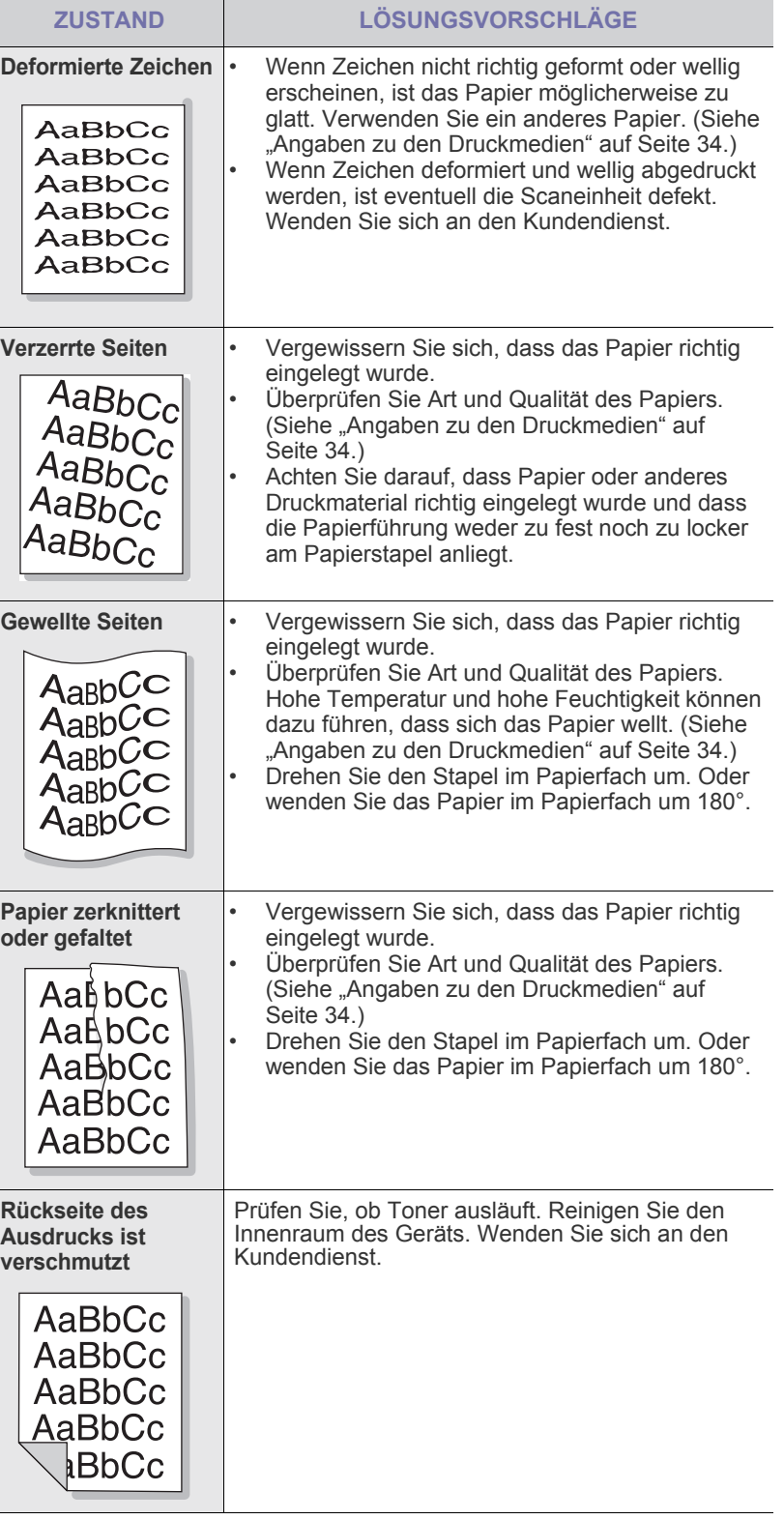

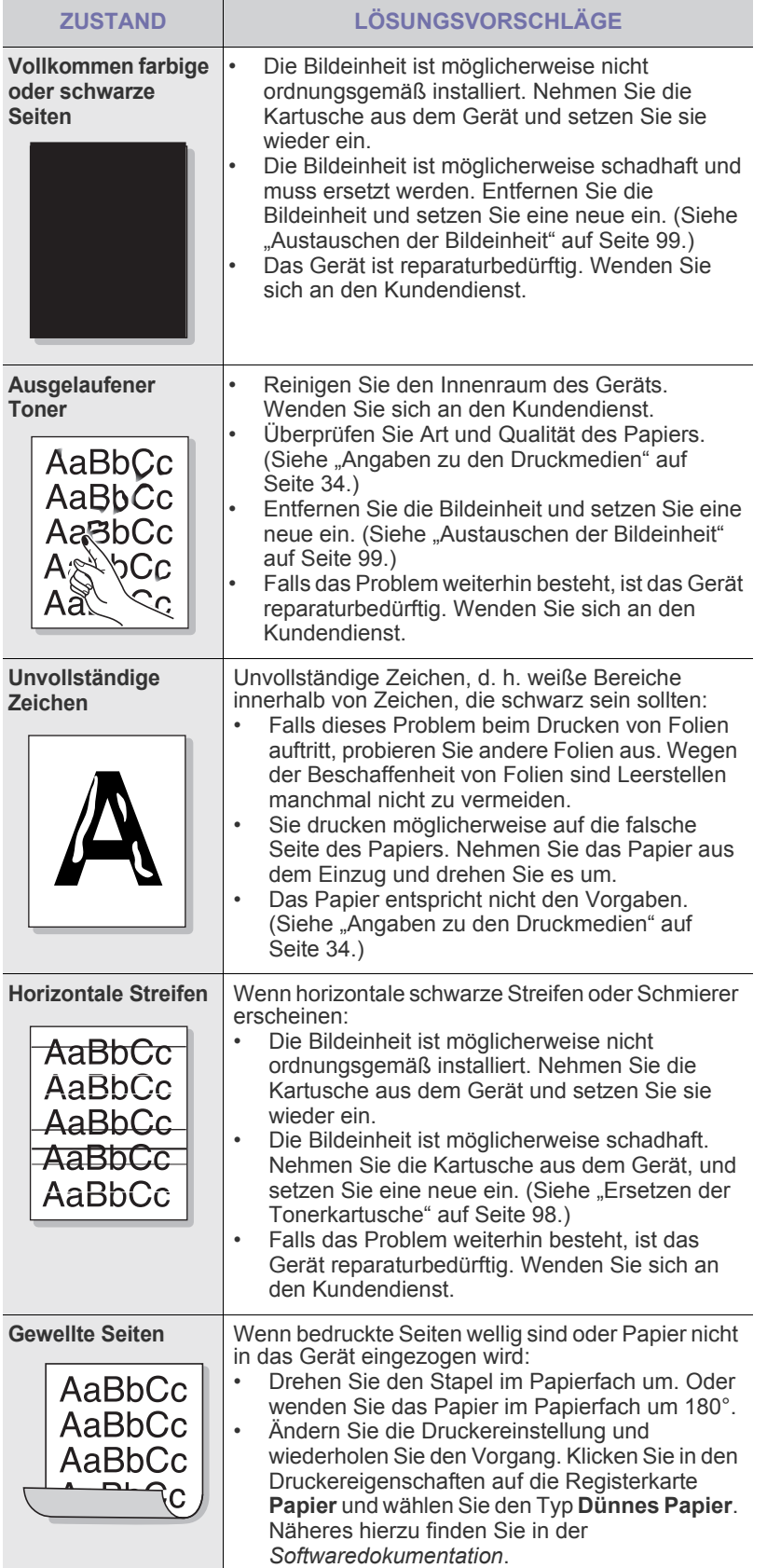

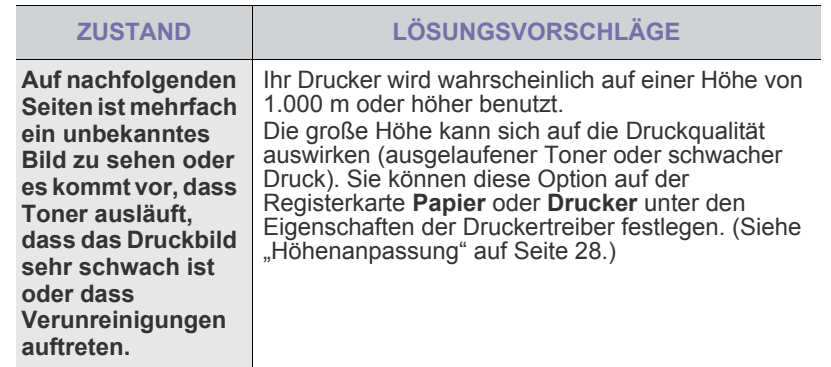

## <span id="page-119-0"></span>**Probleme beim Kopieren**

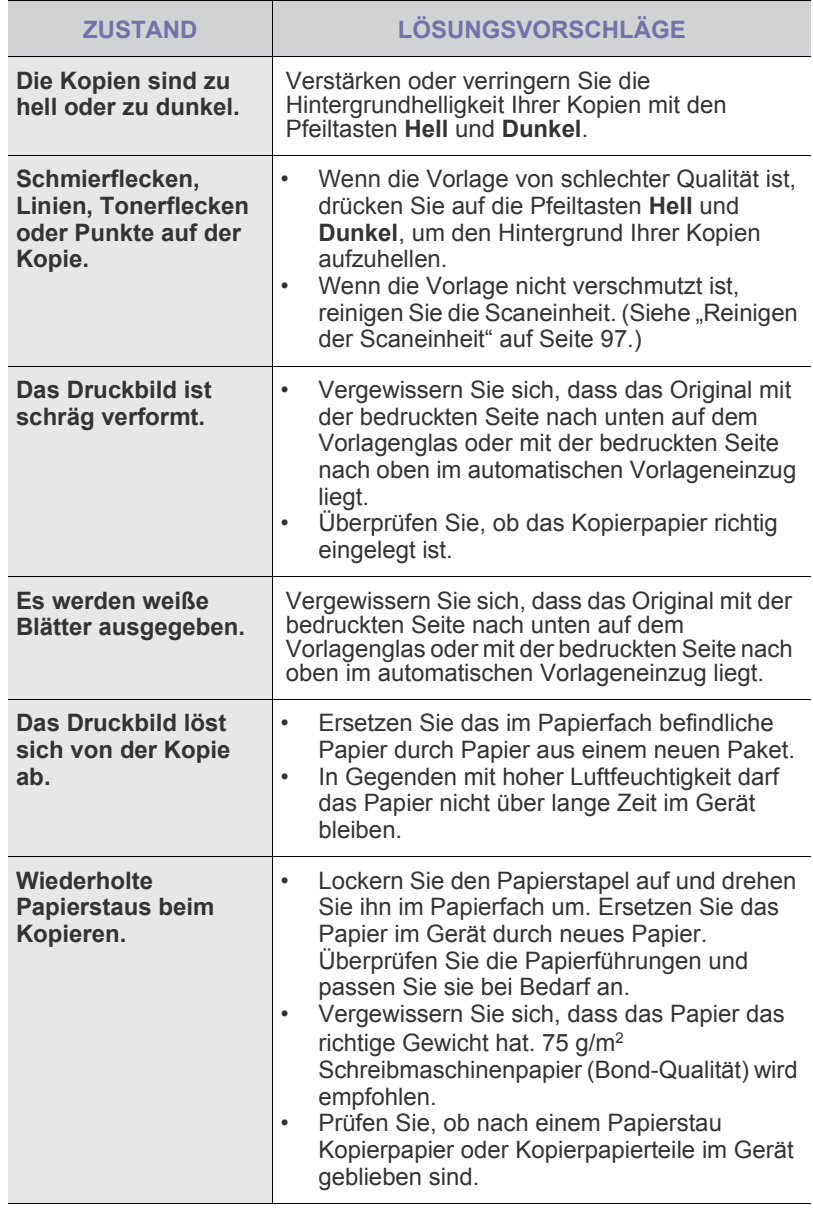

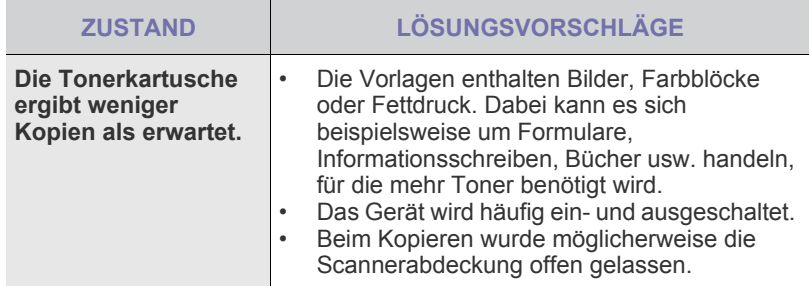

## <span id="page-120-0"></span>**Probleme beim Scannen**

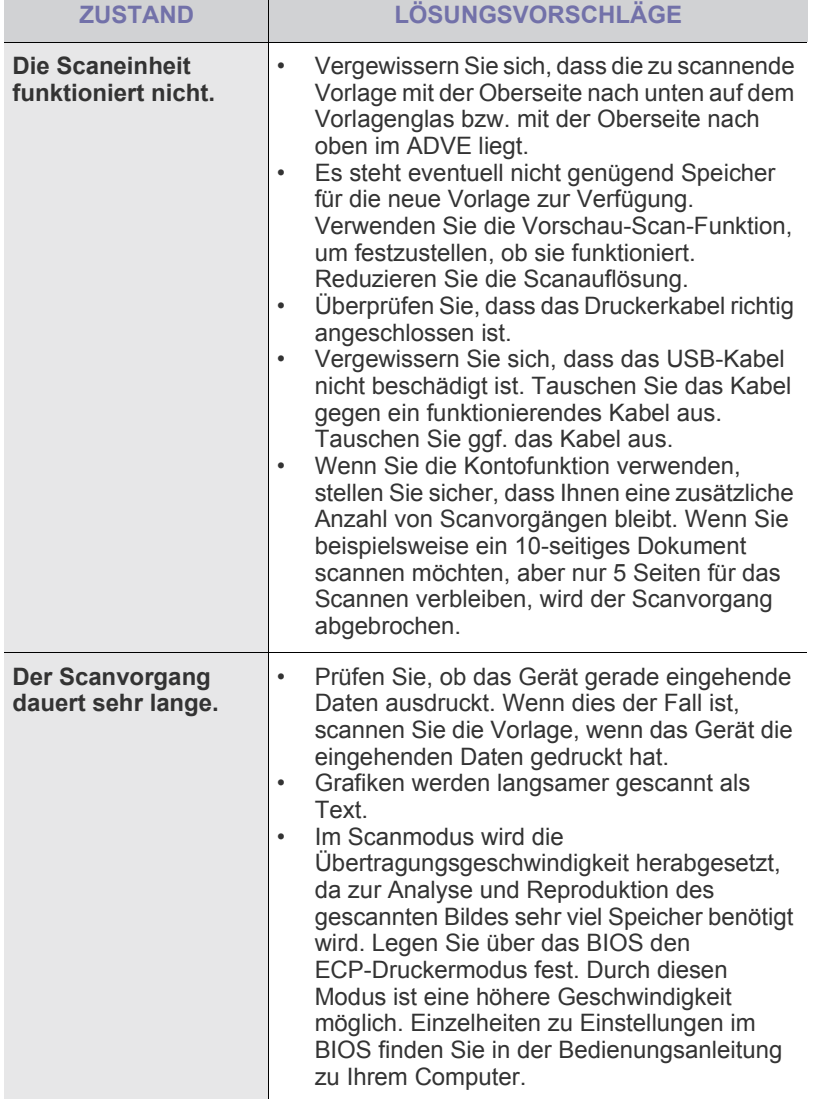

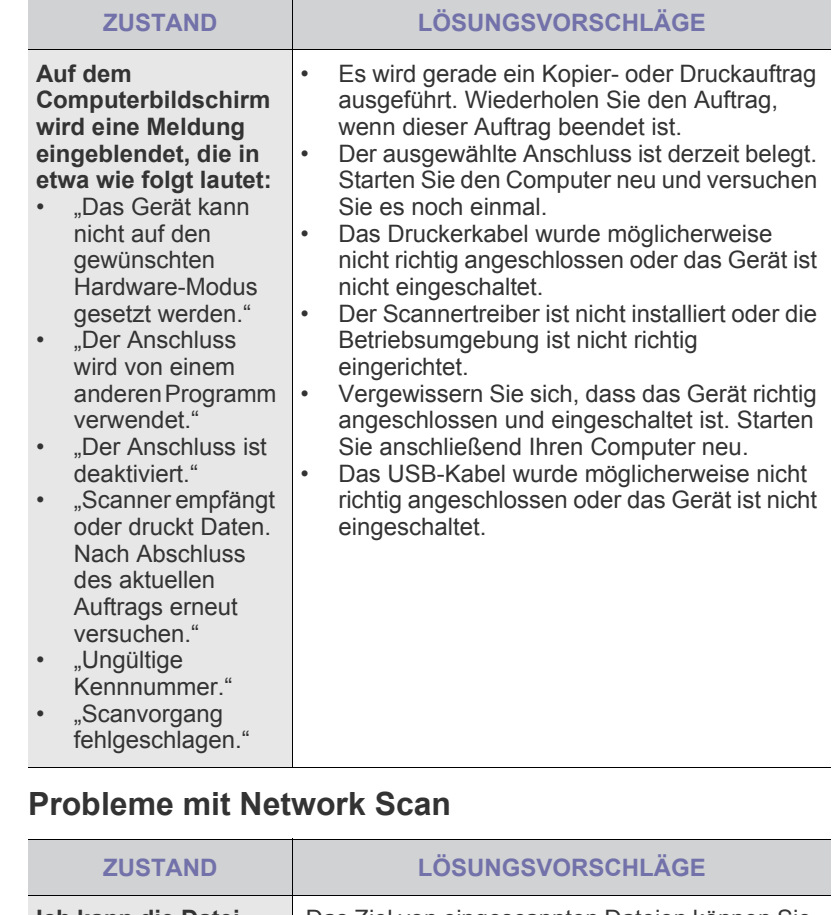

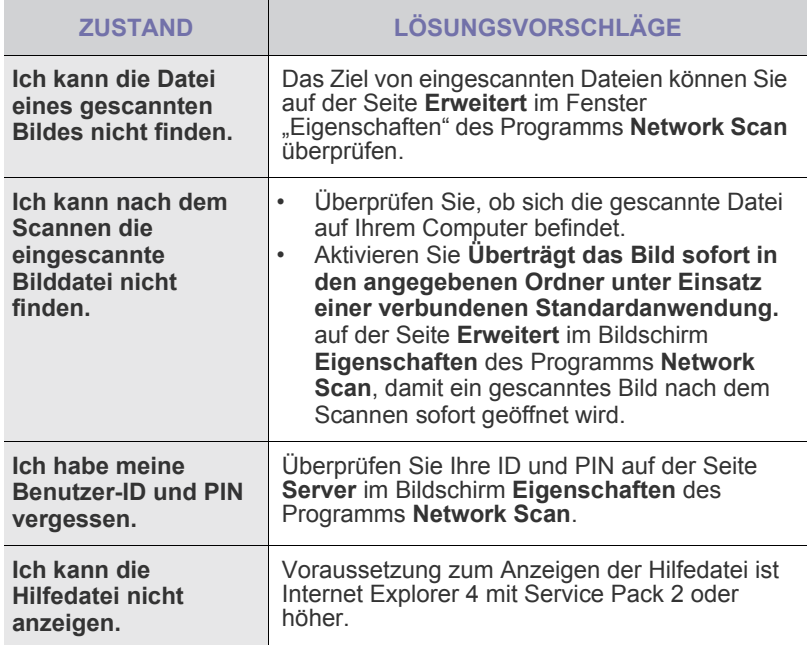

### <span id="page-121-0"></span>**Faxprobleme**

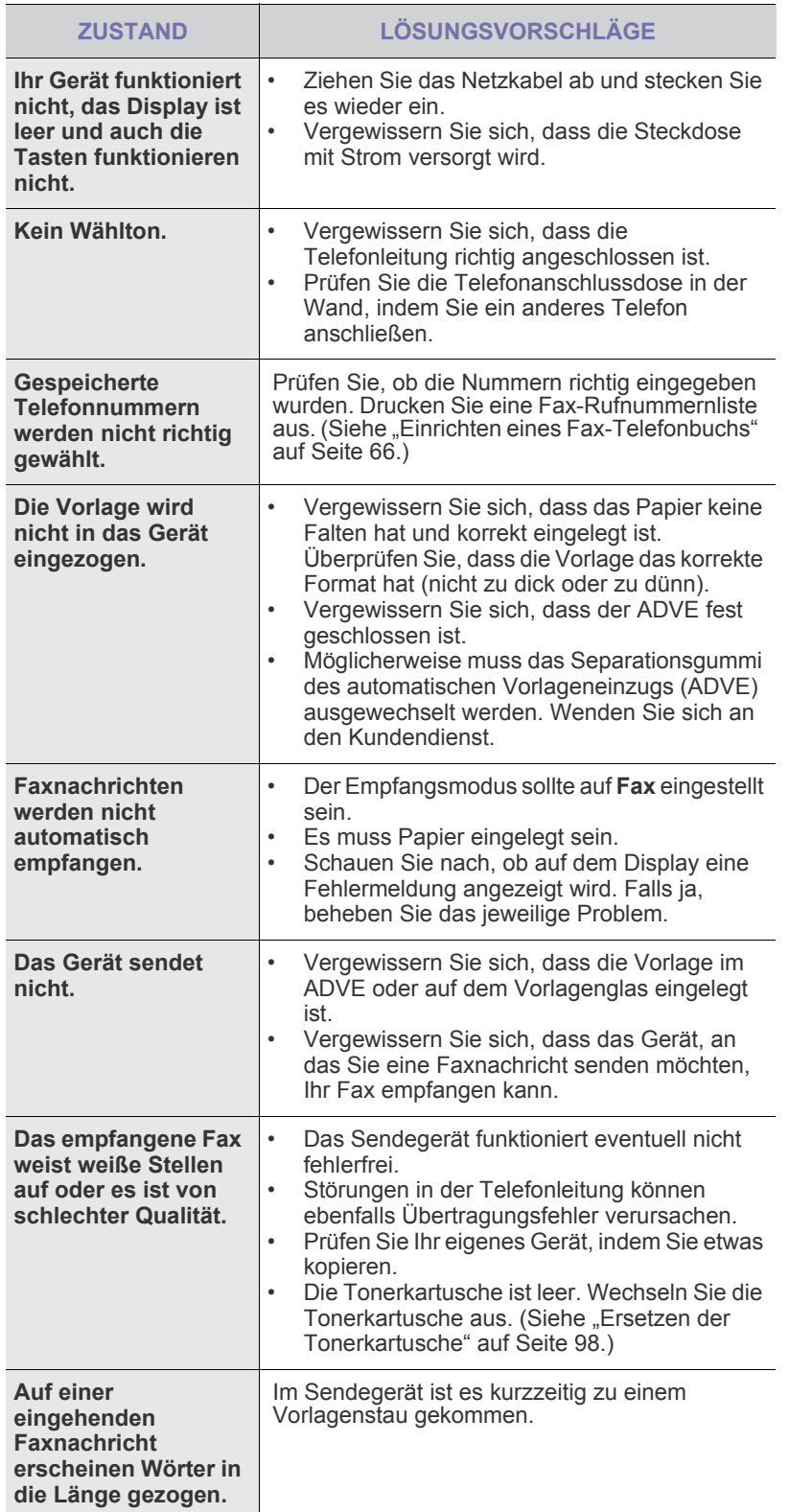

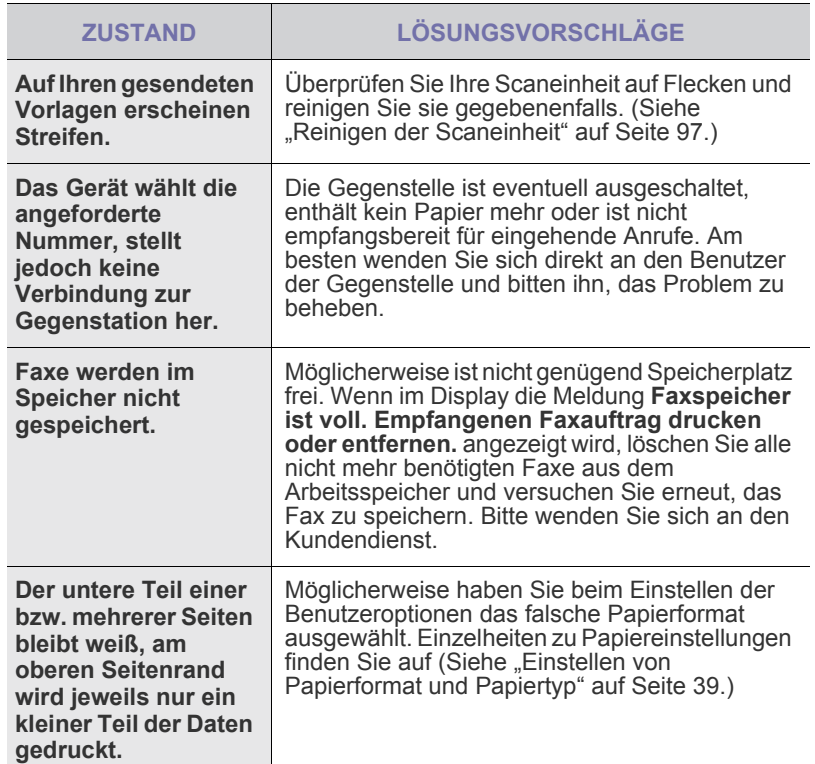

## <span id="page-121-2"></span><span id="page-121-1"></span>**Allgemeine Probleme mit PostScript**

Die folgenden Situationen gelten speziell für die Seitenbeschreibungssprache PostScript und können auftreten, wenn mehrere Druckersprachen verwendet werden.

Damit bei einem PostScript-Fehler eine Meldung ausgedruckt oder am  $\mathbb Z$ Bildschirm angezeigt wird, öffnen Sie das Dialogfeld "Druckoptionen" und klicken Sie auf die gewünschte Auswahl neben dem Bereich "PostScript-Fehler".

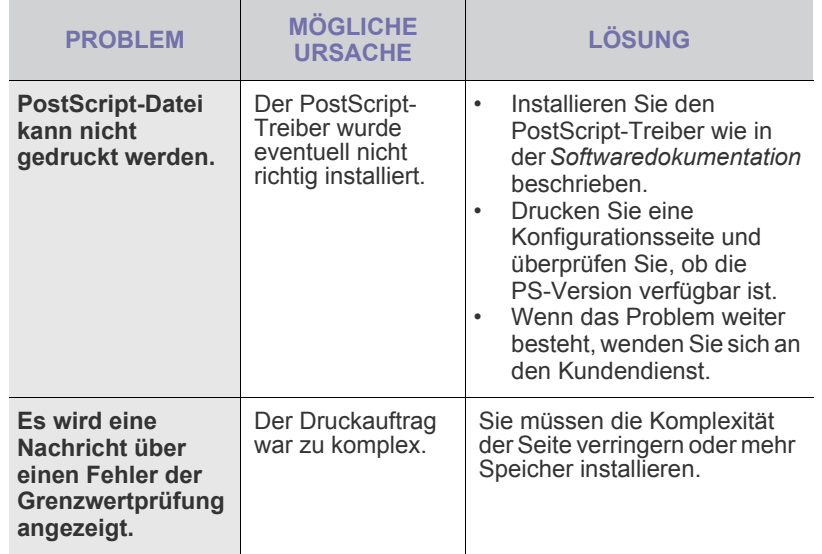

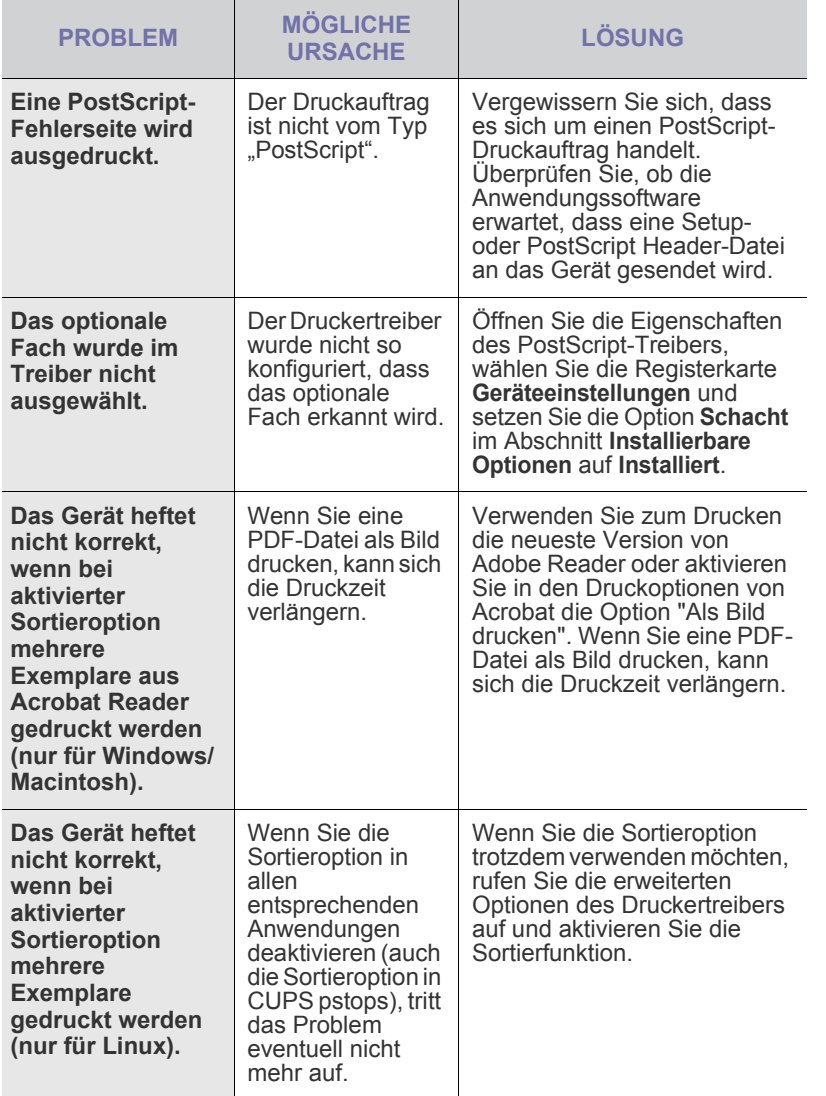

## <span id="page-122-0"></span>**Allgemeine Probleme unter Windows**

<span id="page-122-1"></span>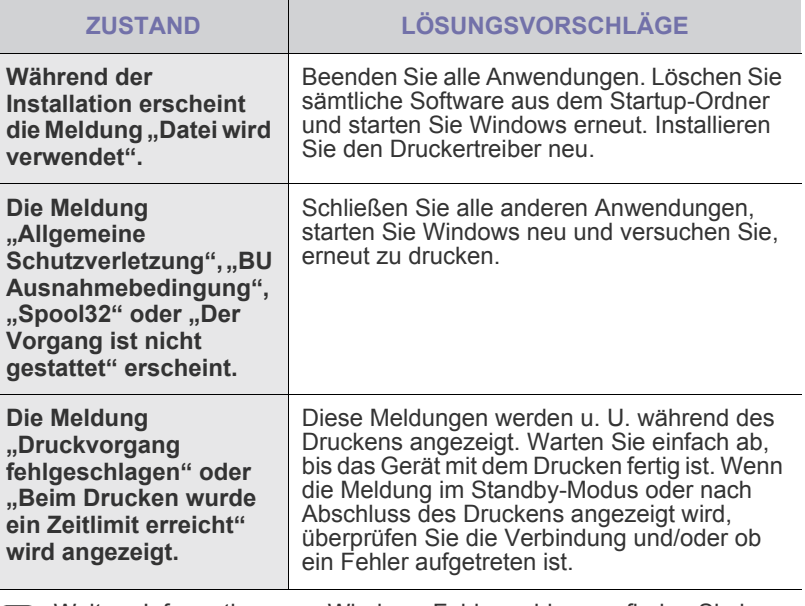

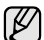

Weitere Informationen zu Windows-Fehlermeldungen finden Sie im Microsoft Windows-Benutzerhandbuch aus dem Lieferumfang Ihres Computers.

## <span id="page-123-0"></span>**Häufige Linux-Probleme**

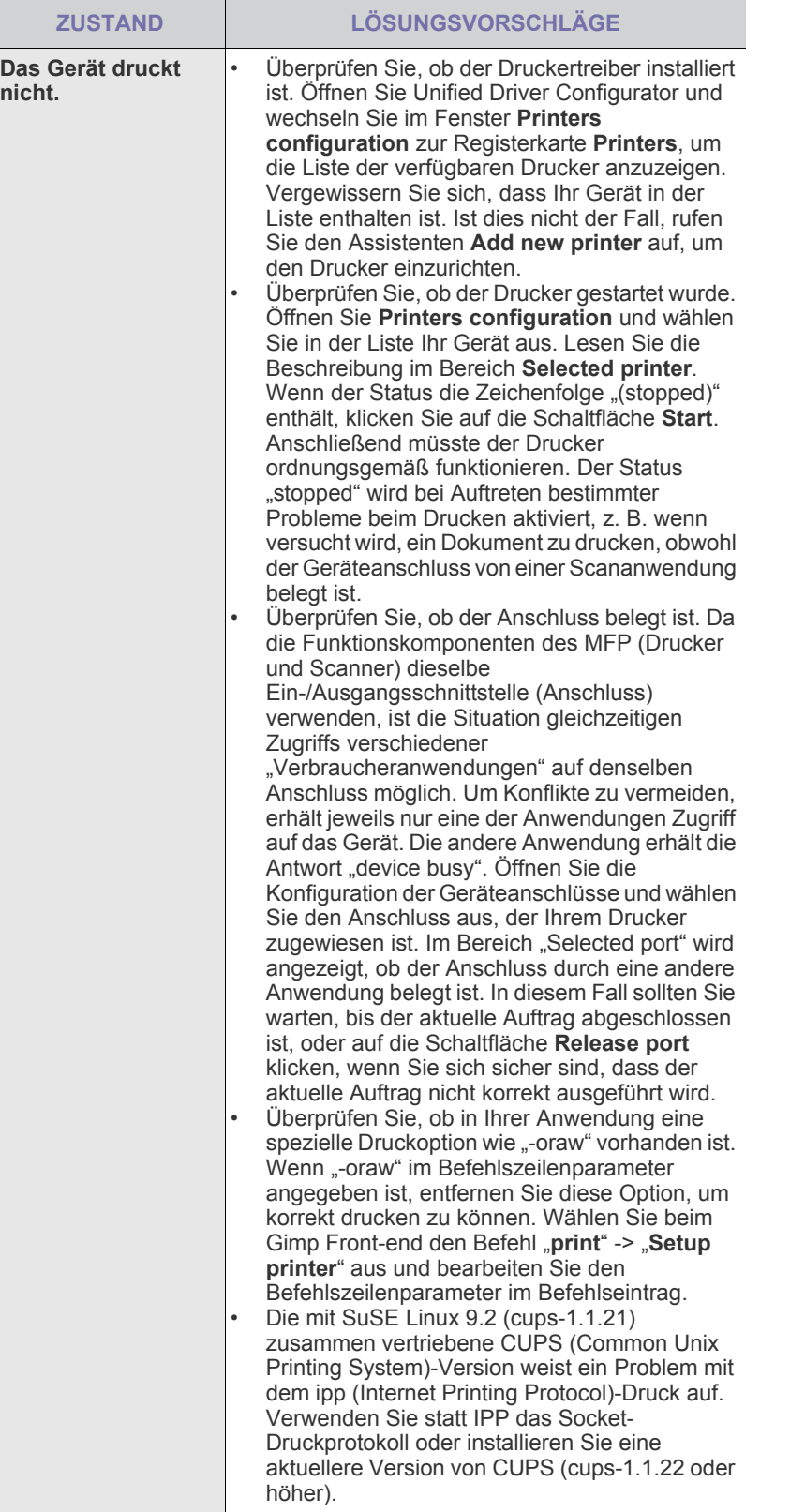

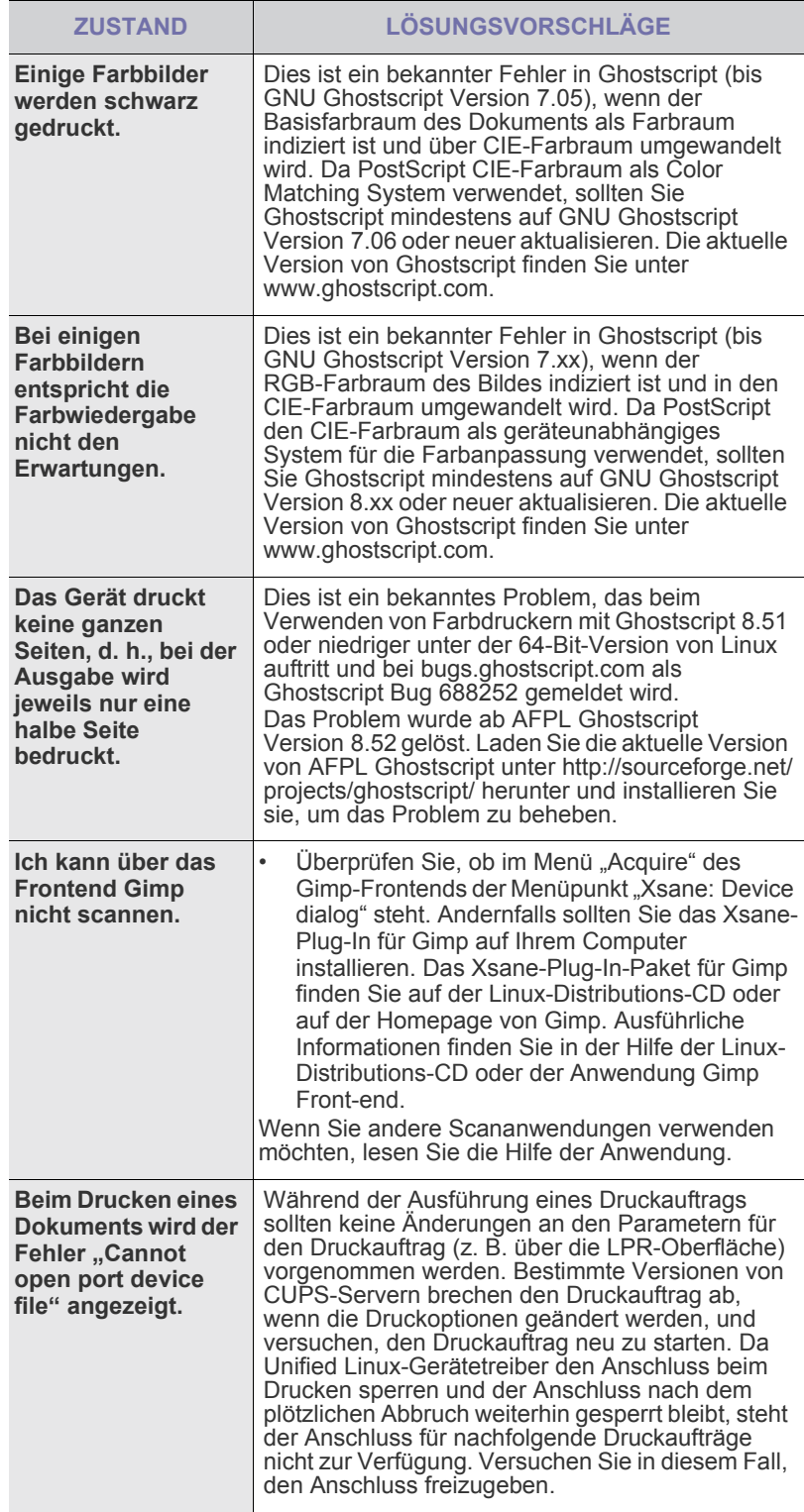

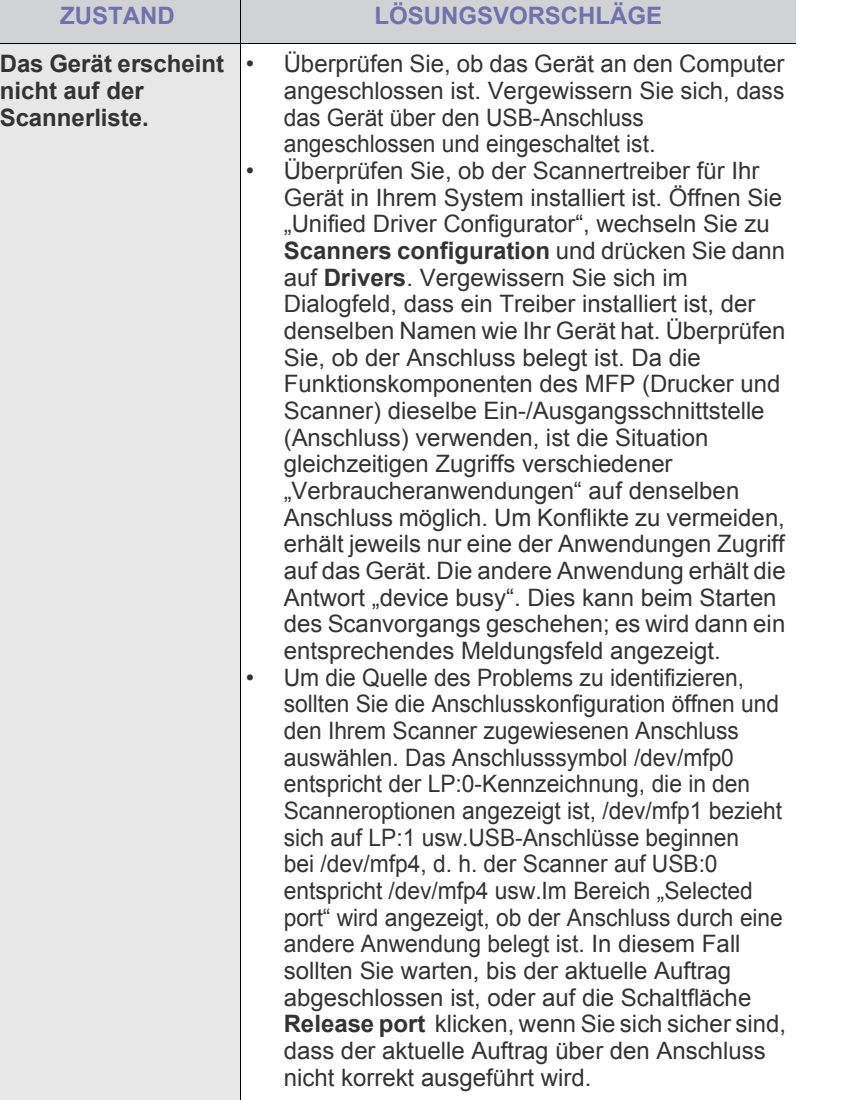

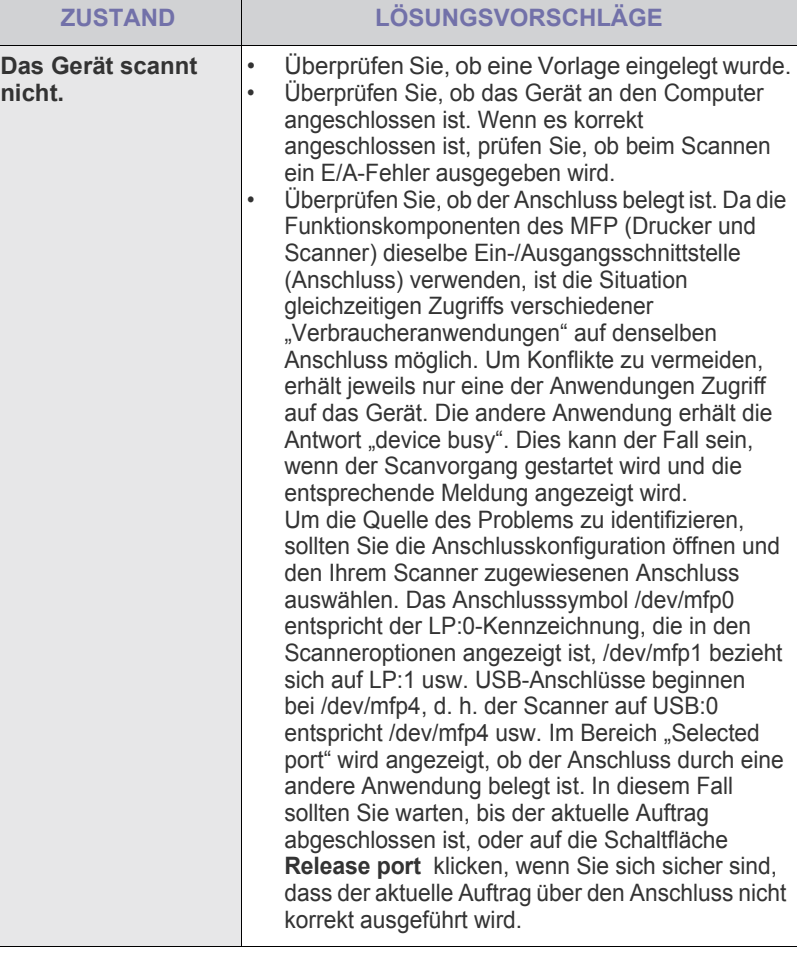

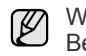

**nicht.**

Weitere Informationen zu Linux-Fehlermeldungen finden Sie im Linux-Benutzerhandbuch, das im Lieferumfang Ihres Computers enthalten ist.

## **Häufige Macintosh-Probleme**

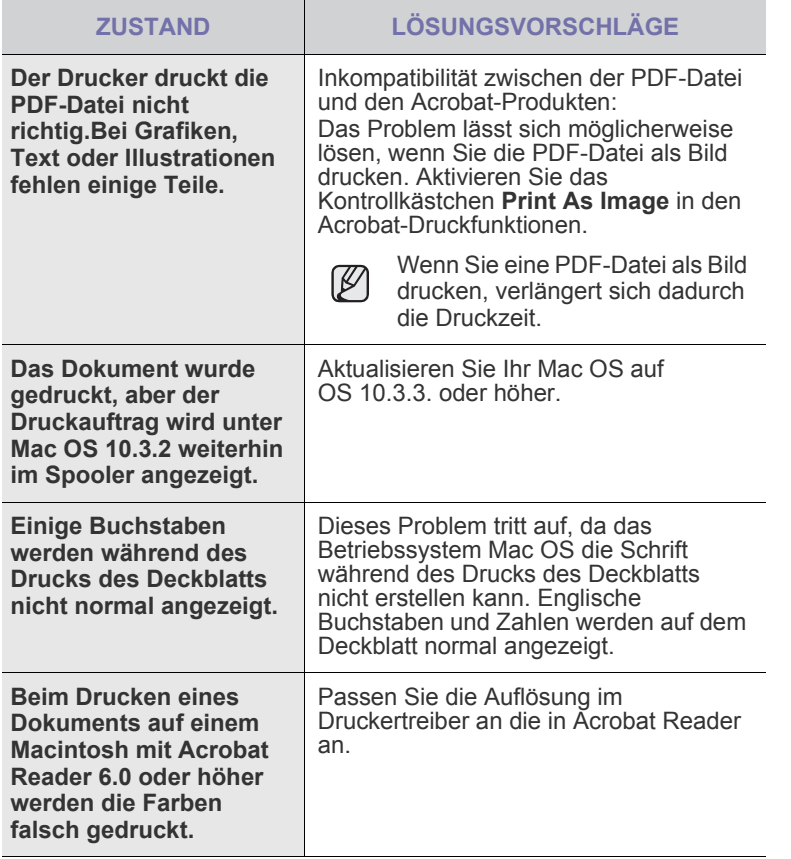

Weitere Informationen zu Mac OS-Fehlermeldungen finden Sie im Mac OS-Benutzerhandbuch, das im Lieferumfang Ihres Computers enthalten ist.

## Bestellen von Verbrauchsmaterialien und Zubehör

In diesem Kapitel finden Sie Informationen zum Kauf von Tonerkartuschen und Zubehör für Ihr Gerät.

#### **Folgende Themen werden in diesem Kapitel behandelt:**

- • [Verbrauchsmaterialien](#page-126-0)
- • [Zubehör](#page-126-1)

Die optionalen Teile oder Funktionen können je nach Land variieren. Wenden Sie sich an Ihren Händler, um zu erfragen, ob das von Ihnen gewünschte Teil in Ihrem Land erhältlich ist.

## <span id="page-126-0"></span>**Verbrauchsmaterialien**

Wenn sich die Lebendauer der Tonerkartusche oder der Bildeinheit zu Ende neigt, können Sie folgende Tonerkartuschen bzw. Bildeinheiten für Ihr Gerät bestellen:

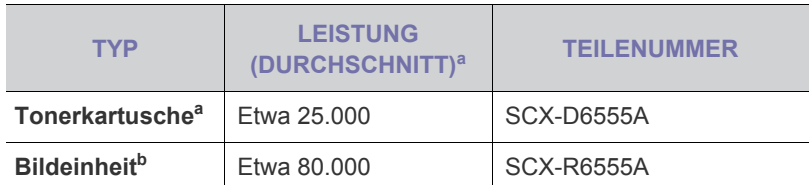

a.Angegebene Druckleistung gemäß ISO/IEC 19752.

b.Die angegebene Befüllung basiert auf DIN A4- oder Letter-Einzelseiten.

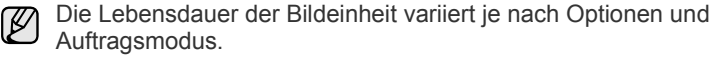

Neue Druckkartuschen oder andere Verbrauchsmaterialien müssen in dem Land erworben werden, in dem auch das Gerät erworben wurde. Andernfalls sind die Tonerkartuschen und Verbrauchsmaterialien nicht mit Ihrem Gerät kompatibel, da die Beschaffenheit der Tonerkartuschen und Verbrauchsmaterialien von Land zu Land variiert.

• [Bestellvorgang](#page-127-1)

## <span id="page-126-1"></span>**Zubehör**

Sie können Zubehör, mit dem Sie die Leistung und Kapazität Ihres Geräts erhöhen, käuflich erwerben und installieren.

<span id="page-126-4"></span><span id="page-126-3"></span><span id="page-126-2"></span>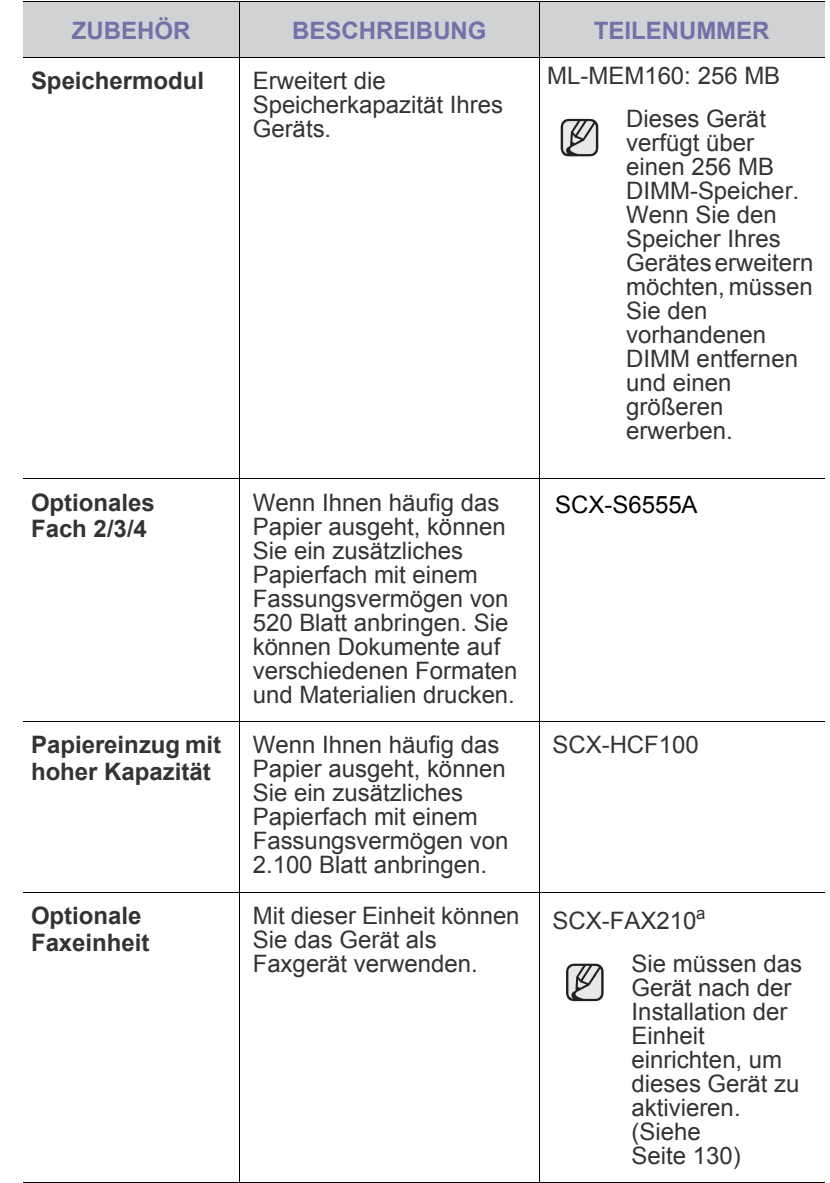

<span id="page-127-4"></span><span id="page-127-3"></span>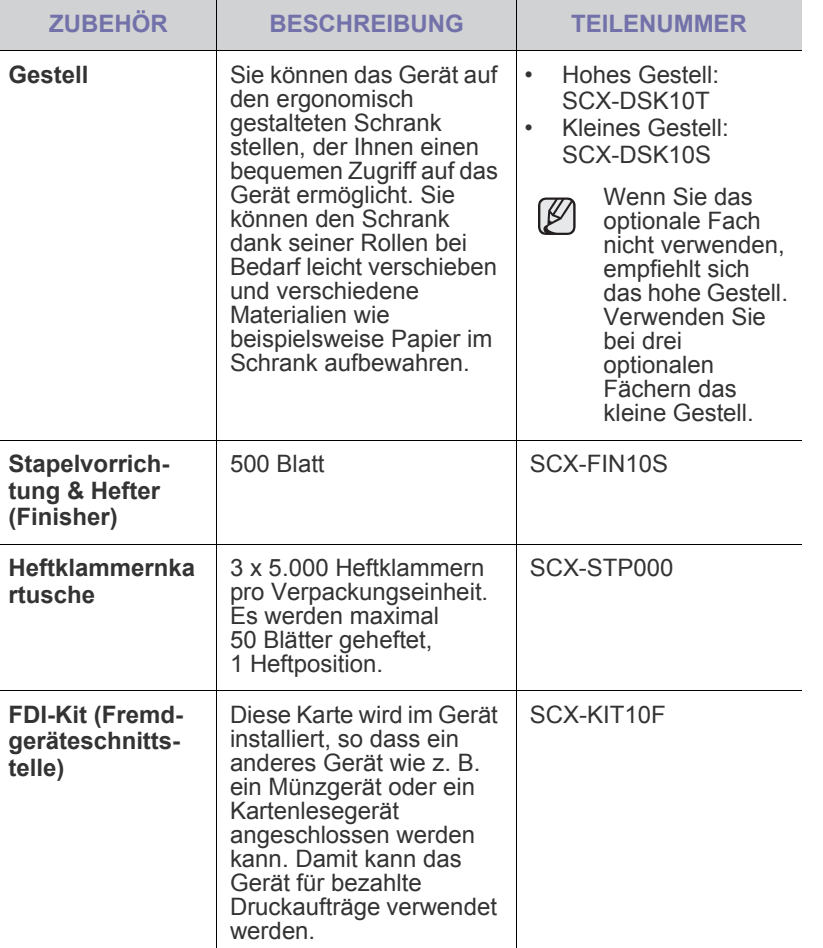

<span id="page-127-2"></span><span id="page-127-0"></span>a.In folgenden Ländern wird die serielle Fernsprechtechnik unterstützt: Deutschland, Italien, Frankreich, Schweden, Dänemark, Finnland, Österreich, Schweiz, Belgien und Ungarn.

## <span id="page-127-1"></span>**Bestellvorgang**

Um von Samsung autorisiertes Verbrauchsmaterial oder Zubehör zu kaufen, wenden Sie sich an Ihr Samsung-Fachgeschäft oder an den Händler, von dem Sie das Gerät gekauft haben. Alternativ dazu können Sie unter [www.samsungprinter.com](http://www.samsungprinter.com) Ihr Land/Ihre Region auswählen, um technischen Support zu erhalten.

# Installieren von Zubehör

Bei diesem Gerät handelt es sich um ein voll ausgestattetes Gerät, das so optimiert wurde, dass es die meisten Druckanforderungen erfüllt. Unter Berücksichtigung der Tatsache, dass die einzelnen Benutzer unterschiedliche Anforderungen an ihr Gerät stellen, stellt Samsung einige Zusatzfunktionen zur Verfügung, um die Fähigkeiten Ihres Druckers zu verbessern.

#### **Folgende Themen werden in diesem Kapitel behandelt:**

- • [Vorsichtsmaßnahmen beim Installieren von Zubehör](#page-128-0)
- • [Installieren von Speicher-DIMMs](#page-128-1)

## <span id="page-128-0"></span>**Vorsichtsmaßnahmen beim Installieren von Zubehör**

• Ziehen Sie das Netzkabel. Entfernen Sie die Abdeckung der Steuerplatine nicht bei bestehender Netzverbindung. Ziehen Sie zur Vermeidung eines elektrischen Schlages STETS das

Netzkabel, wenn Sie interne oder externe Zubehörteile installieren oder ausbauen.

• Statische Entladung

Die Steuerplatine und die internen Zubehörteile (Netzwerkkarte und Speichermodul) laden sich leicht elektrisch auf. Beseitigen Sie vor dem Installieren oder Entfernen interner Zubehörteile jegliche elektrostatischen Spannungen, indem Sie einen Metallgegenstand wie

<span id="page-128-2"></span>z. B. die Metallrückseite eines an einer geerdeten Steckdose angeschlossenen Geräts berühren. Wiederholen Sie diesen Vorgang während der gesamten Installation.

## <span id="page-128-1"></span>**Installieren von Speicher-DIMMs**

Ihr Gerät verfügt über einen DIMM-Steckplatz. Verwenden Sie diesen zum Installieren von zusätzlichem Speicher.

Ihr Drucker verfügt über einen Speicher von 256 MB, der bis auf 512 MB erweitert werden kann.

Die Bestellinformationen für den optionalen DIMM-Speicher finden Sie auf [\(Siehe "Speichermodul" auf Seite 126.\)](#page-126-2)

#### <span id="page-128-3"></span>**Installieren eines Speichermoduls**

- **1.** Schalten Sie das Gerät aus und ziehen Sie alle Kabel ab.
- **2.** Öffnen Sie die Abdeckung der Steuerplatine und ziehen Sie diese zu sich hin.

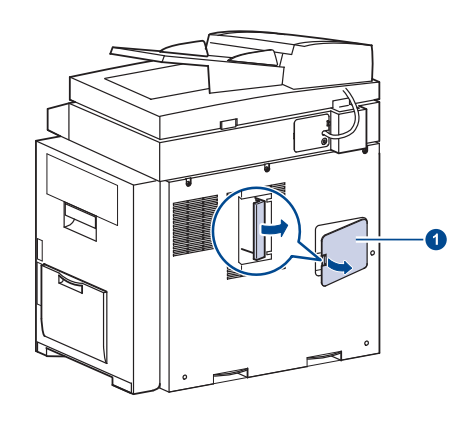

**1 Abdeckung der Steuerplatine**

- • [Ersetzen des Hefters](#page-129-1)
- • [Aktivieren der Faxfunktion nach Installation der optionalen Faxeinheit](#page-130-1)
- **3.** Nehmen Sie das neue Speichermodul aus der Plastikverpackung.
- **4.** Halten Sie das Speichermodul an den Kanten fest, und richten Sie es bei einer Neigung von ca. 30 Grad am Steckplatz aus. Stellen Sie sicher, dass die Führungen des Moduls mit den Einkerbungen im Steckplatz übereinstimmen.

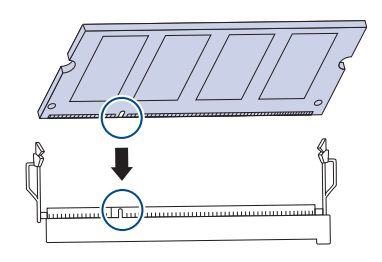

- Möglicherweise weichen die oben dargestellten Einkerbungen und Führungen von denen Ihres tatsächlichen Speichermoduls bzw. Steckplatzes ab.
- **5.** Drücken Sie das Speichermodul vorsichtig in den Steckplatz, bis Sie ein "Klicken" hören.

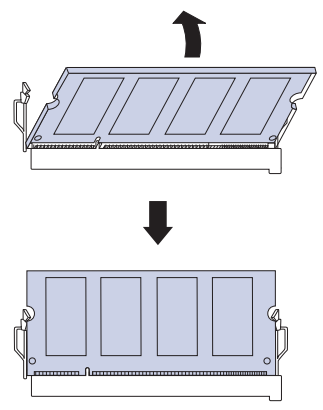

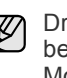

Drücken Sie nicht zu fest auf das Modul, da dieses sonst beschädigt werden kann. Wenn es so aussieht, als würde das Modul nicht richtig in den Steckplatz passen, wiederholen Sie vorsichtig den vorherigen Vorgang.

**6.** Bringen Sie die Steuerplatinenabdeckung wieder an.

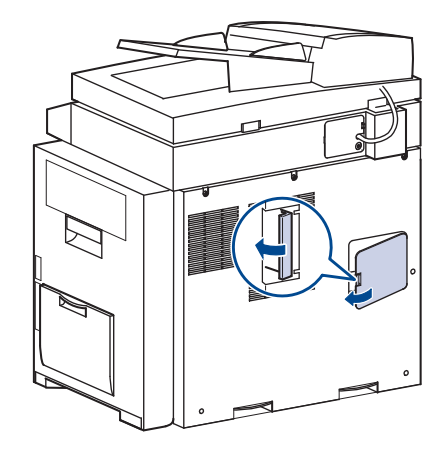

**7.** Schließen Sie Netz- und Druckerkabel an und schalten Sie das Gerät ein.

#### **Aktivieren des hinzugefügten Speichers in den PS-Druckereigenschaften**

Nachdem Sie das Speichermodul installiert haben, müssen Sie die Druckereigenschaften im PostScript-Druckertreiber entsprechend der Verwendung auswählen.

- **1.** Vergewissern Sie sich, dass der PostScript-Druckertreiber in Ihrem Computer installiert ist. Weitere Informationen zum Installieren des PS-Druckertreibers finden Sie in der *Softwaredokumentation*.
- **2.** Klicken Sie auf das Windows-Menü **Start**.
- **3.** Wählen Sie unter Windows 2000 die Option **Einstellungen** und dann **Drucker** aus.

Wählen Sie unter Windows XP/2003 **Drucker und Faxgeräte** aus. Wählen Sie unter Windows Vista/2008 die Option **Systemsteuerung** → **Hardware und Sound** → **Drucker** aus. Unter Windows 7 wählen Sie **Systemsteuerung** → **Hardware und Sound** → **Geräte und Drucker**.

Unter Windows Server 2008 R2 wählen Sie **Systemsteuerung** → **Hardware** → **Geräte und Drucker**.

- **4.** Wählen Sie den Drucker **Samsung SCX-6x55 Series PS** aus.
- **5.** Klicken Sie mit der rechten Maustaste auf das Gerätesymbol und wählen Sie die Option **Eigenschaften** aus.
- **6.** Wählen Sie **Geräteeinstellungen**.
- **7.** Wählen Sie die Größe des installierten Speichers unter **Druckerspeicher** im Bereich **Installierbare Optionen**.
- **8.** Klicken Sie auf **OK**.

## <span id="page-129-1"></span><span id="page-129-0"></span>**Ersetzen des Hefters**

Die Meldung zum Installieren der Heftklammernkartuschen wird auf der Bildschirmanzeige angezeigt, wenn der Hefter vollständig leer ist.

**1.** Öffnen Sie die Abdeckung des Finishers.

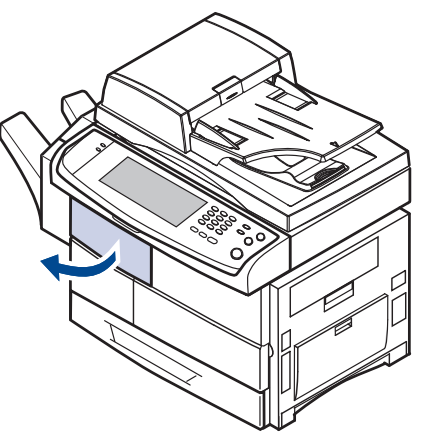

**2.** Ziehen Sie die Heftereinheit heraus.

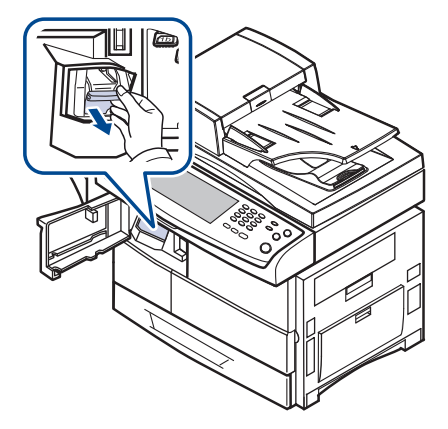

**3.** Nehmen Sie die leere Heftklammernkartusche von der Heftereinheit ab.

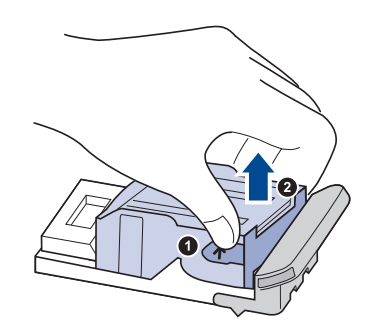

**4.** Packen Sie die neue Heftklammernkartusche aus.

**5.** Legen Sie die Heftklammernkartusche in die Heftereinheit ein.

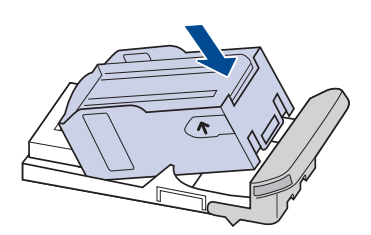

**6.** Schieben Sie die Heftereinheit in Position.

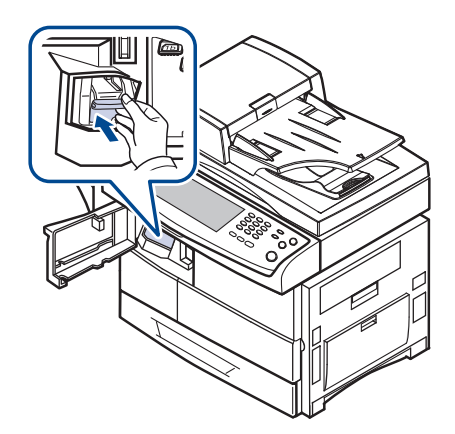

<span id="page-130-2"></span>**7.** Schließen Sie die Abdeckung des Finishers.

## <span id="page-130-1"></span><span id="page-130-0"></span>**Aktivieren der Faxfunktion nach Installation der optionalen Faxeinheit**

Sie müssen das Gerät einrichten, um diese Funktion nach der Installation der Faxeinheit verwenden zu können.

- **1.** Drücken Sie im Bedienfeld auf **Machine Setup (Setup)**.
- **2.** Drücken Sie **Admin.-Einst.**
- **3.** Geben Sie mit der Zifferntastatur das Passwort ein, wenn die Nachricht zum Anmelden angezeigt wird, und drücken Sie auf **OK**. ([Siehe](#page-28-1)  ["Einrichten des Authentifizierungspassworts" auf Seite 28.\)](#page-28-1)
- **4.** Wählen Sie die Registerkarte **Allgemein**.
- **5.** Drücken Sie **Land**.

Wenn Sie das Land ändern, werden faxbezogene Werte und das Papierformat automatisch an Ihr Land angepasst.

## Technische Daten

Dieses Kapitel führt Sie durch die Spezifikationen und vielfältigen Funktionen des Geräts.

**Folgende Themen werden in diesem Kapitel behandelt:**

- • [Allgemeine technische Daten](#page-131-1)
- • [Technische Daten des Druckers](#page-132-0)
- • [Technische Daten der Kopierfunktion](#page-132-1)

## <span id="page-131-1"></span>**Allgemeine technische Daten**

<span id="page-131-0"></span>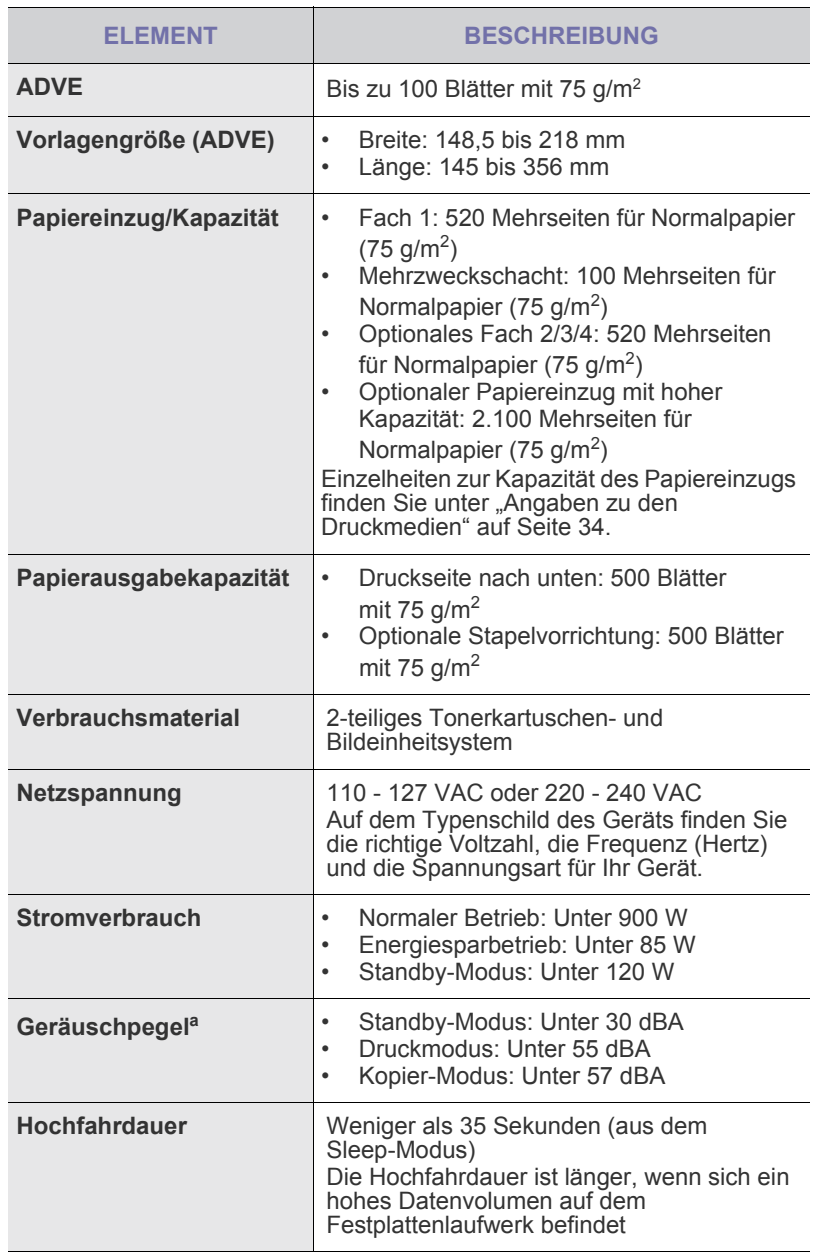

- • [Technische Daten des Scanners](#page-132-2)
- • [Technische Daten der Faxfunktion \(optional\)](#page-133-0)

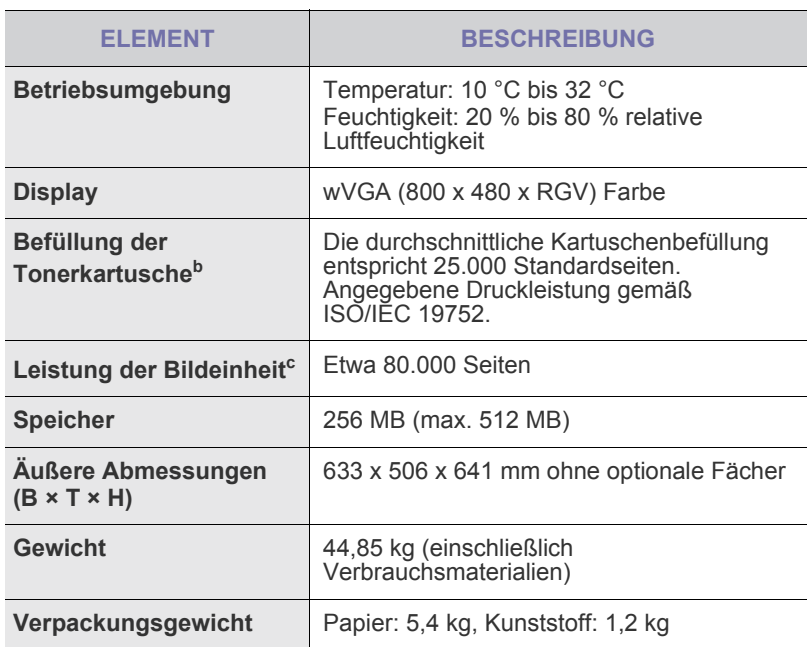

a.Schalldruckpegel, ISO 7779.

b.Die Angaben zur durchschnittlichen Druckleistung der Kartusche wurden gemäß ISO/IEC 19752 ermittelt. Die Anzahl der Seiten hängt von Betriebsumgebung, Druckintervallen, Papiertyp und Papierformat ab.

c. Hängt von Betriebsumgebung, Druckintervallen, Medientyp und Medienformat ab.

## <span id="page-132-0"></span>**Technische Daten des Druckers**

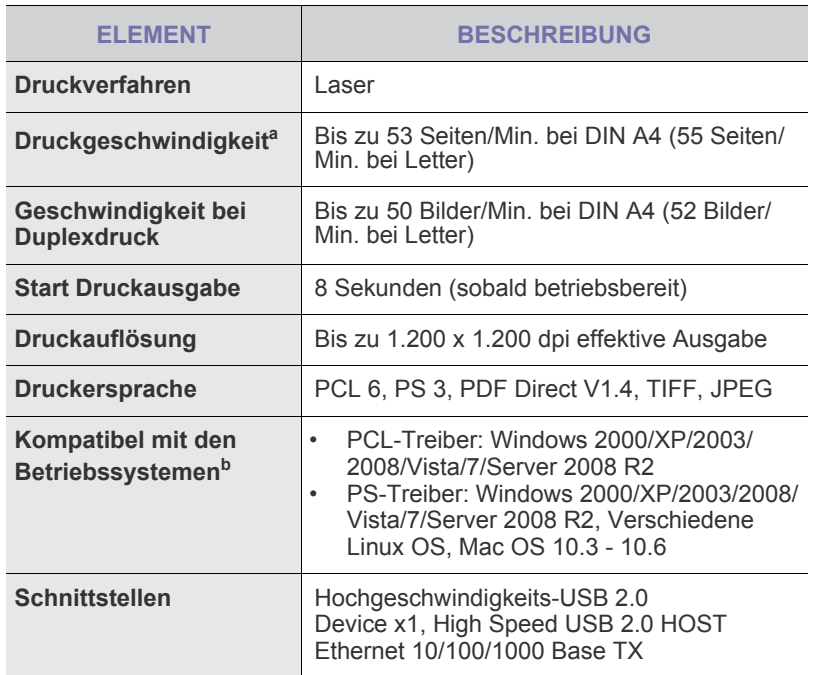

a.Die Druckgeschwindigkeit hängt von Betriebssystem, Rechnerleistung, Anwendungssoftware, Anschlussmethode, Papiertyp, Papierformat und Komplexität des Auftrags ab.

b.Die aktuelle Softwareversion finden Sie unter [www.samsungprinter.com](http://www.samsungprinter.com).

## <span id="page-132-1"></span>**Technische Daten der Kopierfunktion**

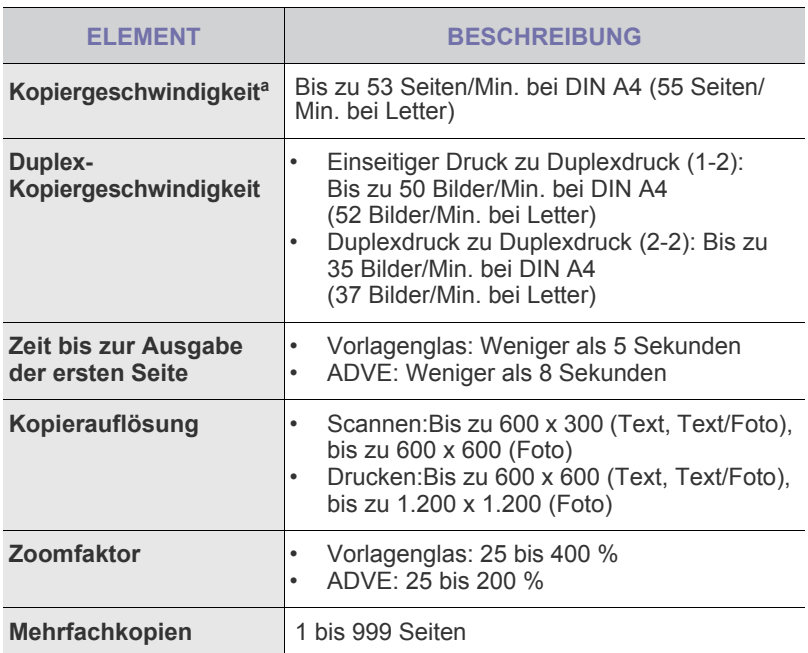

a. Kopiergeschwindigkeit bei "Ein Dokument – mehrere Kopien".

## <span id="page-132-2"></span>**Technische Daten des Scanners**

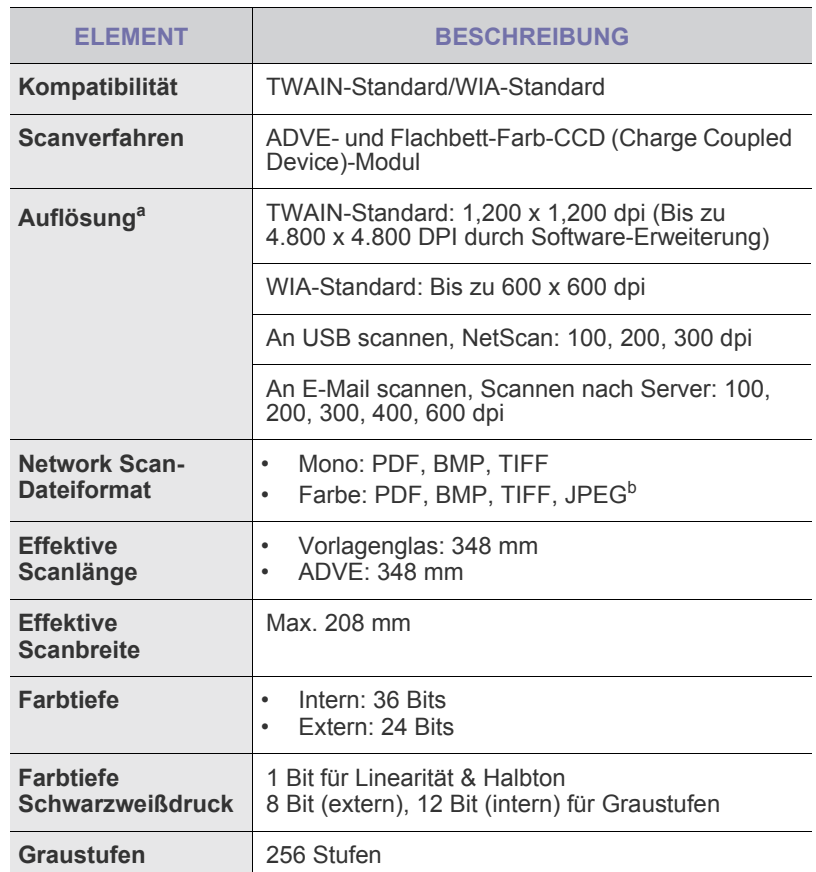

a.Die maximale Auflösung kann je nach Scananwendung abweichen. b.JPEG ist nicht verfügbar, wenn Sie als **Farbmodus** den

Schwarzweißmodus wählen.

## <span id="page-133-0"></span>**Technische Daten der Faxfunktion (optional)**

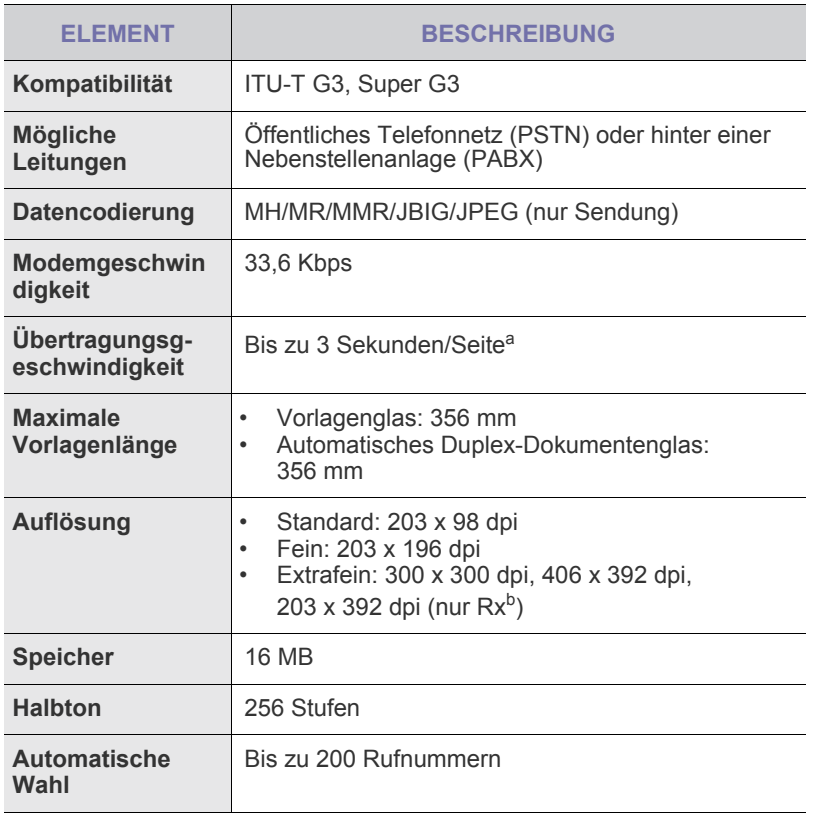

a.Standardauflösung, MMR(JBIG), maximale Modemgeschwindigkeit, Phase "C" mittels ITU-T No.1 Chart, Memory Tx (Sendespeicher), ECM.

b.Rx: Abkürzung für "receiving a fax" (Faxempfang).

## **Glossar**

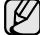

Das folgende Glossar erläutert die im Benutzerhandbuch verwendeten Begriffe und Terminologien, um Ihnen das Drucken mit Ihrem neuen Gerät zu erleichtern.

#### **ADVE**

Der automatische Duplex-Vorlageneinzug (ADVE) ermöglicht den automatischen Einzug und das Umdrehen einer zweiseitigen Papiervorlage, die vom Gerät beidseitig gescannt werden soll.

#### **AppleTalk**

AppleTalk ist eine von der Firma Apple Inc. entwickelte Protokoll-Suite für den Einsatz in Computernetzwerken. War bereits im ersten Macintosh-Computer (1984) enthalten und wird inzwischen zugunsten von TCP/IP-Netzwerken von Apple abgelehnt.

#### **Auflösung**

Die in DPI (Dots Per Inch) angegebene Bildschärfe. Je größer die Anzahl der Bildpunkte pro Zoll, desto höher die Auflösung.

#### **AVE**

Der automatische Vorlageneinzug (AVE) ermöglicht den automatischen Einzug einer Papiervorlage, die vom Gerät gescannt werden soll.

#### **Bedienfeld**

Ein Bedienfeld ist ein normalerweise vertikaler Bereich, in dem sich die Bedien- und Überwachungselemente befinden. Es ist in der Regel an der Vorderseite des Geräts angebracht.

#### **BMP**

Internes Bitmap-Grafikformat des Untersystems GDI von Microsoft Windows, das als einfaches Dateiformat für Grafiken unter Windows verwendet wird.

#### **BOOTP**

Bootstrap Protocol. Ein Netzwerkprotokoll, das von einem Netzwerk-Client zum automatischen Erhalt einer IP-Adresse verwendet wird. Dies geschieht normalerweise im Bootstrap-Prozess von Computern oder auf diesen ausgeführten Betriebssystemen. Die BOOTP-Server weisen jedem Client eine IP-Adresse aus einem Adressen-Pool zu. BOOTP ermöglicht das Abrufen einer IP-Adresse auf einem Computer ohne Laufwerk ("diskless workstation"), bevor ein erweitertes Betriebssystem geladen wird.

#### **CCD**

Charge Coupled Device (CCD) ermöglicht den Scanauftrag. Außerdem kann mit der CCD-Sperre das CCD-Modul beim Transport des Geräts vor Beschädigungen geschützt werden.

#### **CSV**

Das Dateiformat CSV (Comma Separated Value) wird für den Datenaustausch zwischen unterschiedlichen Anwendungen verwendet. Dieses Dateiformat von Microsoft Excel hat sich zum Pseudo-Industriestandard entwickelt, selbst auf anderen Plattformen als Microsoft.

#### **Deckung**

Dies ist ein Druckbegriff, der für die Dichte des Farbauftrags beim Drucken verwendet wird. 5 % Deckung bedeutet, dass ein DIN-A4-Blatt zu ca. 5 % mit Bildern und Texten bedeckt ist. Wenn also auf dem Papier bzw. der Vorlage komplexe Bilder oder viel Text ist, ist die Deckung höher und der Tonerverbrauch entsprechend höher.

#### **DHCP**

DHCP (Dynamic Host Configuration Protocol) ist ein Client-Server-Netzwerkprotokoll. Ein DHCP-Server stellt die Konfigurationsparameter bereit, die der DHCP-Client im Wesentlichen benötigt, damit er im IP-Netzwerk teilnehmen kann. DHCP ermöglicht auch die Zuordnung von IP-Adressen für DHCP-Clients.

#### **DIMM**

Dual Inline Memory Module (DIMM), eine kleine Platine, auf der sich Speicher befindet. Ein DIMM speichert alle Daten innerhalb des Geräts, z. B. Druckdaten oder empfangene Faxdaten.

#### **DNS**

Domain Name Server (DNS) ist ein System zum Speichern von Informationen, die einem Domänennamen in einer in Netzwerken verteilten Datenbank zugeordnet sind, z. B. im Internet.

#### **DPI**

Dots Per Inch (DPI) ist die Maßeinheit für die Auflösung, die beim Drucken und Scannen verwendet wird. Mehr Bildpunkte pro Zoll bedeuten im Allgemeinen eine höhere Auflösung, besser erkennbare Details auf dem Bild und eine größere Datei.

#### **DRPD**

Distinctive Ring Pattern Detection (Ruftonerkennung). Von der Telefongesellschaft werden unterschiedliche Klingeltöne als Dienst bereitgestellt, so dass ein Benutzer mit nur einer Telefonleitung verschiedene Rufnummern beantworten kann.

#### **Druckertreiber**

Ein Programm, das zur Übertragung von Befehlen und Daten zwischen Computer und Drucker verwendet wird.

#### **Druckkapazität**

Die Druckkapazität ist die Anzahl der Seiten, die der Drucker in einem Monat ohne Leistungseinbußen bewältigen kann. Für gewöhnlich wird die Lebensdauer eines Druckers in Seiten pro Jahr angegeben. Die Lebensdauer ist in der Regel die durchschnittliche Anzahl an Ausdrucken innerhalb der Garantiezeit. Wenn die Druckkapazität bei 20 Arbeitstagen beispielsweise 48.000 Seiten pro Monat beträgt, ist die Kapazität auf 2.400 Seiten beschränkt.

#### **Druckmedien**

Medien, z. B. Papier, Umschläge, Etiketten und Folien, die auf Druckern, Scannern, Fax- und Kopiergeräten verwendet werden können.

#### **Duplex**

Ein Mechanismus, der ein Blatt Papier automatisch wendet, so dass das Gerät auf beiden Seiten des Papiers drucken (scannen) kann. Ein Drucker, der über eine Duplex-Funktion verfügt, kann beidseitig drucken.

#### **ECM**

Fehlerkorrekturmodus (Error Correction Mode), ein optionaler Übertragungsmodus in Faxgeräten oder Faxmodems der Klasse 1. ECM erkennt und korrigiert automatisch Übertragungsfehler, die durch Störgeräusche in der Telefonverbindung verursacht werden.

#### **Emulation**

Emulation ist eine Technik, mit der ein Gerät dieselben Ergebnisse erzielen kann wie ein anderes Gerät.

Ein Emulator dupliziert die Funktionen eines Systems auf einem anderen System, um das Verhalten des anderen Systems originalgetreu zu übernehmen. Emulation bedeutet exakte Reproduktion des externen Verhaltens im Gegensatz zur Simulation, bei der ein abstraktes Modell des simulierten Systems auch den internen Status berücksichtigt.

#### **Ethernet**

Ethernet ist eine rahmenbasierte Computernetzwerktechnologie für lokale Netzwerke (LAN). Diese definiert die Verkabelung und die Signalerzeugung und -koordinierung der physischen Ebene und die Rahmenformate und Protokolle für die MAC-Schicht (Media Access Control)/Sicherungsschicht des OSI-Modells. Ethernet wird hauptsächlich als IEEE 802.3 standardisiert. Seit den 1990er Jahren hat sich diese weit verbreitete LAN-Technologie bis heute als Standard etabliert.

#### **EtherTalk**

Eine von der Firma Apple entwickelte Protokoll-Suite für den Einsatz in Computernetzwerken. War bereits im ersten Macintosh-Computer (1984) enthalten und wird inzwischen zugunsten von TCP/IP-Netzwerken von Apple abgelehnt.

#### **Farbtiefe**

In einer Computergrafik die Anzahl an Bits zum Darstellen der Farbe eines einzelnen Pixels in einem Bitmap-Bild. Je größer der Wert für die Farbtiefe, umso breiter das Spektrum an deutlich unterscheidbaren Farben. Mit der Zunahme der Bits ist die Anzahl der möglichen Farben in einer Farbpalette nahezu unendlich groß. 1-Bit-Farbtiefe bedeutet monochrom (schwarz und weiß).

#### **Festplatte**

Permanenter Datenträger zum Aufbewahren und Speichern von digital kodierten Daten auf Drehscheiben mit magnetischer Oberfläche und hoher Umdrehungszahl.

#### **FDI**

Foreign Device Interface. Diese Karte wird im Gerät installiert, so dass ein anderes Gerät angeschlossen werden kann, z. B. ein Münzgerät oder ein Kartenlesegerät. Damit kann das Gerät für bezahlte Druckaufträge verwendet werden.

#### **FTP**

File Transfer Protocol. Dieses Protokoll wird zur Datenübertragung von Dateien über ein Netzwerk verwendet, das TCP/IP unterstützt (z. B. über das Internet oder ein Intranet).

#### **Fixiereinheit**

Teil eines Laserdruckers, um den Toner zum Schmelzen zu bringen und auf das Papier aufzutragen. Besteht aus einer heißen Walze und einer Presse zum Auftragen. Nachdem der Toner auf das Papier übertragen wurde, wird er von der Fixiereinheit erhitzt, und es wird Druck ausgeübt, um sicherzustellen, dass er dauerhaft auf dem Papier bleibt. Aus diesem Grund ist das Papier warm, wenn es aus einem Laserdrucker kommt.

#### **Gateway**

Eine Verbindung zwischen Computernetzwerken oder zwischen einem Computernetzwerk und einer Telefonleitung. Gateways sind sehr verbreitet, da es sich um Computer oder Netzwerke handelt, die Zugriff auf andere Computer oder Netzwerke ermöglichen.

#### **Graustufen**

Graustufen sind die hellen und dunklen Bereiche eines Bildes, die entstehen, wenn Farbbilder in Graustufen umgewandelt werden. Die Farben werden durch unterschiedliche Graustufen dargestellt.

#### **Halbton**

Dies ist ein Bildtyp, bei dem die Graustufen durch Ändern der Anzahl der Bildpunkte simuliert werden. Bereiche mit hoher Farbtiefe besitzen eine große Anzahl an Bildpunkten, während hellere Bereiche eine kleinere Anzahl an Bildpunkten aufweisen.

#### **IEEE**

Institute of Electrical and Electronics Engineers. Internationale, gemeinnützige Organisation von Ingenieuren als Standardisierungsgremium zur Entwicklung von Technologien im Bereich der Elektrizität.

#### **IEEE 1284**

Der Parallelanschlussstandard 1284 wurde vom IEEE (Institute of Electrical and Electronics Engineers) entwickelt. Die Bezeichnung "1284-B" bezieht sich auf einen bestimmten Anschlusstyp am Ende des Parallelkabels zum Anschließen von Peripheriegeräten (z. B. Drucker).

#### **Intranet**

Ein privates Netzwerk, das Internetprotokolle, Netzwerkverbindungen und möglicherweise das öffentliche Telekommunikationssystem verwendet, um Bereiche der Unternehmensinformationen sicher freizugeben oder Abläufe unter Mitarbeitern sicher zu koordinieren. In einigen Fällen bezieht sich der Begriff auch nur auf den sichtbarsten Dienst, die interne Website.

#### **IP-Adresse**

Eine IP-Adresse (Internetprotokolladresse) ist eine eindeutige Nummer, die Geräte zur Identifikation und Kommunikation untereinander in einem Netzwerk unter Verwendung des Internetprotokollstandards (IP) verwenden.

#### **IPM**

Images Per Minute (Bilder pro Minute) ist eine Maßeinheit zur Angabe der Druckergeschwindigkeit. Die IPM-Rate gibt die Anzahl an einseitigen Papierbögen an, die ein Drucker pro Minute vollständig drucken kann.

#### **IPP**

Internet Printing Protocol. Definiert das Standardprotokoll zum Drucken sowie zum Verwalten von Druckaufträgen, Papierformat, Auflösung usw. IPP ist eine umfangreiche und sichere Druckerlösung, die lokal oder über das Internet für eine Vielzahl von Druckern verwendet werden kann und außerdem auch Zugriffssteuerung, Authentifizierung und Verschlüsselung unterstützt.

#### **IPX/SPX**

Internet Packet Exchange/Sequenced Packet Exchange. Ein Netzwerkprotokoll für Novell NetWare-Betriebssysteme. IPX und SPX stellen ähnliche Verbindungsdienste wie TCP/IP bereit, wobei das Protokoll IPX Ähnlichkeiten mit IP aufweist und SPX Ähnlichkeiten mit TCP aufweist. IPX/SPX wurde ursprünglich für LANs (Local Area Networks) entwickelt und ist für diesen Zweck besonders gut geeignet (Leistung meist besser als mit TCP/IP in einem LAN).

#### **ISO**

Die Internationale Organisation für Normung (ISO) ist ein internationales Normungsinstitut, deren Mitglieder nationale Normungsinstitute sind. Sie legt weltweite Industrie- und Handelsstandards fest.

#### **ITU-T**

International Telecommunication Union. Die internationale Fernmeldeunion regelt die Standards für Frequenzen zur Telekommunikation. Zu den Hauptaufgaben gehören die Standardisierung und Zuweisung von Funkfrequenzen, um internationale Verbindungen über die Telefonnetze verschiedener Länder zu ermöglichen. -T bezeichnet in ITU-T den Bereich der Telekommunikation.

#### **ITU-T No. 1 Chart**

Standardisiertes Testdiagramm zur Fax-Datenübertragung, veröffentlicht von ITU-T.

#### **JBIG**

Joint Bi-level Image Experts Group. JBIG ist ein präziser Bildkomprimierungsstandard ohne Qualitätsverlust. JBIG wurde in erster Linie zum Komprimieren von binären Bildern, insbesondere für Faxe, entwickelt, kann aber auch für andere Bilder verwendet werden.

#### **JPEG**

Joint Photographic Experts Group. JPEG ist ein weit verbreitetes Standardkomprimierungsverfahren für Fotos. Dieses Format wird auch zum Übertragen und Speichern von Fotos im World Wide Web verwendet.

#### **LDAP**

Lightweight Directory Access Protocol. LDAP ist ein Netzwerkprotokoll zum Umwandeln und Ändern von Verzeichnisdiensten über TCP/IP.

#### **LED**

Eine Leuchtdiode (LED) ist ein Halbleiterelement, das den Status des Geräts anzeigt.

#### **MAC-Adresse**

Die MAC-Adresse (Media Access Control) dient zum eindeutigen Identifizieren eines verknüpften Netzwerkadapters. Die MAC-Adresse ist ein eindeutiger 48-Bit-Identifikator, üblicherweise dargestellt als Gruppe von 12 hexadezimalen Zeichenpaaren (z. B. 00-00-0c-34-11-4e). Diese Adresse wird normalerweise vom Hersteller einer Netzwerkkarte festgelegt und programmiert, um einem Router das Auffinden einzelner Geräte in großen Netzwerken zu erleichtern.

#### **MFP**

Ein Multifunktionsperipheriegerät (MFP) ist ein kombiniertes Bürogerät und beinhaltet Drucker, Kopierer, Fax, Scanner usw. in einem Gehäuse.

#### **MH**

Modified Huffman (MH) ist ein Komprimierungsverfahren zum Verkleinern der Datenmenge, die zwischen Faxgeräten übertragen werden muss, um ein Bild gemäß ITU-T T.4 zu übertragen. Das Huffman-Kodierungsschema ist ein verlustloses Kompressionsverfahren und basiert auf Codelängen zur Vermeidung von weißen Flächen. Bei Faxvorlagen, die größtenteils aus weißen Flächen bestehen, kann somit die Übertragungsdauer erheblich verkürzt werden.

#### **MMR**

Modified Modified READ (MMR) ist ein Komprimierungsverfahren gemäß ITU-T T.6.

#### **Modem**

Ein Gerät zum Modulieren und Demodulieren von Trägersignalen, die zum Kodieren von digitalen Informationen und übertragenen Daten verwendet werden.

#### **MR**

Modified Read (MR) ist ein Komprimierungsverfahren gemäß ITU-T T.4. MR kodiert die erste gescannte Zeile mit Hilfe von MH. Dann wird die nächste Zeile mit der ersten Zeile verglichen, um die Differenzen zu ermitteln, und nur die Differenzen werden kodiert und übertragen.

#### **Nadeldrucker**

Ähnlich wie bei einer elektrischen Schreibmaschine fährt auch bei einem Computer-Nadeldrucker ein Druckkopf vorwärts und rückwärts über das Papier, um die Druckzeichen auf einem mit Tinte getränkten Farbband anzuschlagen.

#### **NetWare**

Ein von der Firma Novell, Inc. entwickeltes Netzwerk-Betriebssystem, das ursprünglich verwendet wurde, um mehrere Funktionen und Dienste auf einem PC gleichzeitig auszuführen, wobei die Netzwerkprotokolle auf dem Prototyp für Xerox XNS-Stapel basierten. Mittlerweile unterstützt NetWare sowohl TCP/IP als auch IPX/SPX.

#### **OPC**

Organic Photo Conductor. Ein Mechanismus, der mit Hilfe eines Laserstrahls vom Laserdrucker ein virtuelles Bild für den Druck erstellt. Die OPC-Trommel ist im Allgemeinen grün oder grau und zylinderförmig.

Die Belichtungseinheit einer Trommel wird durch die Verwendung des Druckers langsam abgenutzt. Sie sollte entsprechend ausgewechselt werden, da Splitter im Papier die Trommel zerkratzen können.

#### **OSI**

Das OSI-Modell (Open Systems Interconnection) ist ein von der ISO (International Organization for Standardization) entwickeltes Kommunikationsmodell. Das OSI bietet einen modularen Standardansatz für ein Netzwerkdesign, das die komplexen Funktionen und Strukturen in kleinere und somit einfacher verwaltbare Funktionsebenen aufteilt. Die Ebenen lauten, von oben nach unten, Anwendung, Darstellung, Sitzung, Transport, Netzwerk, Datenverknüpfung und physikalisch.

#### **PABX**

Private Automatic Branch Exchange (Nebenstellenanlage). Ein System zum automatischen Verteilen von Telefonleitungen in einem privaten Unternehmen.

#### **PCL**

Printer Command Language. Die von HP als Druckerprotokoll entwickelte Druckerbefehlssprache PCL gilt als Industriestandard der Seitenbeschreibungssprache PDL. Ursprünglich nur für Tintenstrahldrucker entwickelt, gibt es inzwischen verschiedene PCL-Ebenen für Thermo-, Nadel- und Laserdrucker.

#### **PDF**

Portable Document Format (PDF) ist ein geschütztes Dateiformat, das von Adobe Systems für die Darstellung zweidimensionaler Dokumente in einem geräteunabhängigen und auflösungsunabhängigen Format entwickelt wurde.

#### **PostScript**

PostScript (PS) ist eine Seitenbeschreibungssprache und eine Programmiersprache, die hauptsächlich in den Bereichen Elektronik und Desktop-Publishing verwendet wird und zum Erstellen eines Bildes in einem Interpretierer ausgeführt wird.

#### **PPM**

Pages Per Minute (Seiten pro Minute) ist eine Maßeinheit zum Ermitteln der Druckgeschwindigkeit, um anzugeben, wie viele Seiten pro Minute von einem Drucker gedruckt werden können.

#### **PRN-Datei**

Eine Schnittstelle für einen Gerätetreiber. Sie ermöglicht die Interaktion der Software mit dem Gerätetreiber mit Hilfe von eingehenden und ausgehenden Standardsystemaufrufen, was viele Aufgaben vereinfacht.

#### **Protokoll**

Eine Konvention oder ein Standard zum Steuern oder Aktivieren der Verbindung, der Kommunikation und des Datentransfers zwischen zwei Computerendgeräten.

#### **PS**

Siehe PostScript.

#### **PSTN**

Das weltweite öffentliche Telefonnetz, das in privaten Unternehmen normalerweise durch Leitungsvermittlung über die Zentrale erreichbar ist.

#### **SMB**

Server Message Block. Ein Netzwerkprotokoll, um Dateien, Drucker, serielle Anschlüsse und sonstige Kommunikationskanäle zwischen den Knoten eines Netzwerks gemeinsam zu nutzen. Stellt auch einen authentifizierten IPC-Mechanismus (Interprocess Communication) bereit.

#### **SMTP**

Simple Mail Transfer Protocol (SMTP) ist der Übertragungsstandard für E-Mails im Internet. SMTP ist ein relativ einfaches, textbasiertes Protokoll. Nach Angabe von einer oder mehreren Empfängeradressen wird der Nachrichtentext an die Empfänger übertragen. Es handelt sich um ein Client-Server-Protokoll, d. h., der Client übermittelt die E-Mail-Nachricht an den Server.

#### **Sortieren**

Beim Sortieren werden Druckaufträge mit mehreren Exemplaren in Stapeln gedruckt. Dabei druckt das Gerät einen gesamten Stapel vollständig aus, bevor weitere Exemplare gedruckt werden.

#### **Standard**

Werkseitige Einstellung (Lieferzustand) der Standardwerte, die durch Zurücksetzen oder Initialisieren wiederhergestellt werden können.

#### **Subnetzmaske**

Die Subnetzmaske wird in Verbindung mit der Netzwerkadresse verwendet, um in einer Adresse zwischen der Netzwerkadresse und der Hostadresse zu unterscheiden.

#### **TCP/IP**

Transmission Control Protocol/Internet Protocol. Hierbei handelt es sich um die Kommunikationsprotokolle zur Implementierung des Protokollstapels, auf dem das Internet und die meisten kommerziellen Netzwerke ausgeführt werden.

#### **TCR**

Transmission Confirmation Report. Diese Übertragungsbestätigung enthält die Details jeder Übertragung, z. B. Auftragsstatus, Ergebnis der Übertragung und Anzahl der gesendeten Seiten. Der Bericht wird wahlweise nach jedem Auftrag oder nur nach einer fehlgeschlagenen Übertragung gedruckt.

#### **TIFF**

Tagged Image File Format (TIFF) ist ein Bitmap-Bildformat mit variabler Auflösung. TIFF beschreibt in der Regel Bilddaten, die von einem Scanner kommen. TIFF-Bilder verwenden Tags, d. h. Schlüsselwörter zum Definieren der Merkmale des in einer Datei enthaltenen Bildes. Dieses flexible und plattformunabhängige Format kann für Bilder verwendet werden, die von verschiedenen Bildverarbeitungsprogrammen erstellt wurden.

#### **Tonerkartusche**

Ein Behälter in einem Gerät, z. B. einem Drucker, der Toner enthält. Der Toner ist ein Pulver, das in Laserdruckern und Fotokopierern verwendet wird und die Texte und Bilder auf dem bedruckten Papier entstehen lässt. Der Toner wird durch die Hitze der Fixiereinheit geschmolzen und mit den Fasern des Papiers verbunden.

#### **TWAIN**

Ein Industriestandard für Scanner und Software. Wenn ein TWAINkompatibler Scanner mit einem TWAIN-kompatiblen Programm verwendet wird, kann das Scannen aus dem Programm heraus gestartet und ein API-Bild für die Betriebssysteme Microsoft Windows und Apple Macintosh erstellt werden.

#### **UNC-Pfad**

Uniform Naming Convention (UNC) ist ein Standard für den Netzwerkzugriff in Windows NT und anderen Produkten von Microsoft. Das Format für einen UNC-Pfad lautet: \\<Servername>\<Name der Freigabe>\ <Zusätzliches Verzeichnis>

#### **URL**

Uniform Resource Locator (URL) ist die globale Adresse von Dokumenten und Ressourcen im Internet. Der erste Teil der Adresse gibt an, welches Protokoll verwendet wird. Der zweite Teil gibt die IP-Adresse oder den Namen der Domäne an, auf der sich die Ressource befindet.

#### **USB**

Universeller serieller Bus (USB) ist ein Standard, der vom USB Implementers Forum, Inc. entwickelt wurde, um Computer und Peripheriegeräte miteinander zu verbinden. Anders als der Parallelanschluss ist der USB dafür bestimmt, einen einzigen USB-Anschluss eines Computers gleichzeitig mit mehreren Peripheriegeräten zu verbinden.

#### **Vorlagen**

Als Vorlage wird das erste Original (Dokument, Foto, Text usw.) bezeichnet, das kopiert, reproduziert oder übersetzt werden soll, um weitere Exemplare zu erstellen, wobei die Vorlage selbst kein kopiertes Exemplar darstellt.

#### **Wasserzeichen**

Ein Wasserzeichen ist ein wiedererkennbares Bild oder Muster im Papier, das mit Hilfe von Durchlicht sichtbar wird. Wasserzeichen wurden erstmals im Jahr 1282 von Papierfabrikanten im italienischen Bologna verwendet, um die eigenen Produkte zu kennzeichnen. Seither werden Wasserzeichen auch in Briefmarken, Geldscheinen und amtlichen Dokumenten verwendet, um Fälschungen vorzubeugen.

#### **WIA**

Windows Imaging Architecture (WIA) ist eine Bildarchitektur von Microsoft in den Betriebssystemen Windows ME und Windows XP. Diese Betriebssysteme können das Scannen über einen WIA-kompatiblen Scanner starten.

## Index

## **Ziffern**

2 Blatt pro Seite [44](#page-44-0)

## **A**

Abfragen der Gegenstelle Abrufen eines Fernfax [67](#page-67-0) Drucken des abzurufenden Dokuments [67](#page-67-1) Löschen des abzurufenden Dokuments [67](#page-67-2) Speichern von Vorlagen zum Abrufen [67](#page-67-3)

Admineinstellungen [82](#page-82-0)

#### ADVE

Abdeckung [17](#page-17-1) Führungen für Breitenregulierung [17](#page-17-2) Vorlageneinzug [17](#page-17-3)

Allgemeine Einstellungen [83](#page-83-0)

Anpassung Höhenanpassung [28](#page-28-0)

Anrufbeantworter/Fax [64](#page-64-0)

Auflösung faxen [65](#page-65-0) Scannen [56](#page-56-0)

Ausgabeoptionen [84](#page-84-0)

Auswechseln von Komponenten Bildeinheit [99](#page-99-0) Tonerkartusche [98](#page-98-0)

Authentifizierung Drucken eines Berichts [83,](#page-83-1) [94](#page-94-0) Einrichtung [28](#page-28-1), [83](#page-83-2)

AVE, einlegen [32](#page-32-0)

## **B**

Bedienfeld [17](#page-17-4), [18](#page-18-0) Benachrichtigung über die Bildeinheit-Bestellung [96](#page-96-0) Benachrichtigung über

Tonernachbestellung [96](#page-96-1)

Bericht [94](#page-94-1)

Bildeinheit [17](#page-17-5)

Buchvorlage [46](#page-46-0)

## **D**

Datum & Uhrzeit [28,](#page-28-2) [83](#page-83-3) Drucken von Datum & Uhrzeit auf der Kopie [83](#page-83-3)

Drucken

Problemlösung [115](#page-115-0) USB-Speicher [75](#page-75-0)

Drucken/Bericht Bericht über die Nutzung [94](#page-94-2) Email-Bestätigungsbericht [95](#page-95-0) Faxbericht [94](#page-94-3) Informationen zum Verbrauchsmaterial [94](#page-94-4) Konfigurationsbericht [94](#page-94-5) Netzwerkauthentifizierungsprotokoll [94](#page-94-6) PCL-Schriftartenliste [94](#page-94-7) Scanbericht [96](#page-96-2) Bestätigung [95](#page-95-1)

**Duplex** 

faxen [65](#page-65-1) Kopieren [42](#page-42-0) Scannen [56](#page-56-1) scannen [72](#page-72-0)

## **E**

Einlegen von Vorlagen AVE [32](#page-32-0) Vorlagenglas [32](#page-32-1) Einrichten des Geräts [82](#page-82-1) Gerätestatus [83](#page-83-4) Einzeln Einzelfaxnummern [66](#page-66-1), [53](#page-53-0) Email-Adresse Eingeben von E-Mail-Adressen in das Eingabefeld [53](#page-53-1) Global [53](#page-53-2) Speichern [53](#page-53-3)

#### Energiesparbetrieb [29](#page-29-1)

Energiesparmodus [19,](#page-19-0) [29](#page-29-2) Hardware [19](#page-19-0) Verwenden des Stromsparmodus [29](#page-29-3), [84](#page-84-1)

## **F**

Farbmodus beim Scannen [73](#page-73-0) faxen [66](#page-66-2) Scannen [57](#page-57-0) Faxeinrichtung [86](#page-86-0)

Ändern des Empfangsmodus [64](#page-64-1) im Speicher [65](#page-65-2), [64](#page-64-2) Nebenstellenapparat [64](#page-64-3) sicherer Empfang [65](#page-65-3) faxen aktivieren der Faxeinheit [93,](#page-93-0) [130](#page-130-2) Auflösung [65](#page-65-0) Drucken eines Faxberichts [96](#page-96-3) Farbmodus [66](#page-66-2) Helligkeit [65](#page-65-4) Lösen von Problemen beim Faxen [121](#page-121-0) Rufnummernliste [66](#page-66-3) Vorlagentyp [65](#page-65-5) Faxversand Automatische Sendewiederholung von Faxen [62](#page-62-0) Duplexversand [62](#page-62-1) Einstellen eines Faxkopfs [61](#page-61-0) manuelles Senden von Faxen [62](#page-62-2) Senden von Faxen [61](#page-61-1), [63](#page-63-0) Wahlwiederholung der letzten Nummer [63](#page-63-1) zeitverzögertes Senden [63](#page-63-2) FDI Authentifizierung [89](#page-89-0) FDI-Kit (Fremdgeräteschnittstelle) Bestellen [127](#page-127-2) Fehlerkorrekturmodus [86](#page-86-1) Fehlermeldung [111](#page-111-0) Finisher (Stapelvorrichtung & Hefter)

Bestellen [127](#page-127-3) Papierstau [109](#page-109-1)

FTP [55](#page-55-0)

Faxempfang

## **G**

Geräte-Info [82](#page-82-2) Gescanntes Dateiformat [57](#page-57-1), [74](#page-74-0) Gespeicherte Dokumente [96](#page-96-4) Gestell [17](#page-17-6), [127](#page-127-4) Graustufen [57,](#page-57-2) [73](#page-73-1) **Gruppe** Gruppenfaxnummer [66](#page-66-4)

## **H**

Hefter auswechseln [129](#page-129-0) Heftklammernkartusche auswechseln [129](#page-129-0) Bestellen [127](#page-127-0)

**Helligkeit** faxen [65](#page-65-4) Kopieren [43](#page-43-0) Scannen [57](#page-57-3)

Hintergrund löschen beim Scannen [74](#page-74-1) faxen [65](#page-65-6) Kopieren [47](#page-47-0) Scannen [57](#page-57-4)

Höhenanpassung [84](#page-84-2)

## **J**

JPEG [58](#page-58-0), [74](#page-74-2)

## **K**

Klonen [46](#page-46-1) Kontrast beim Scannen [73](#page-73-2) Kopiereinrichtung [85](#page-85-0) kopieren Anfertigen einer Broschüre [46](#page-46-2) Deckblätter [47,](#page-47-1) [42](#page-42-1) Folien [47](#page-47-2) Größe der Vorlagen [41](#page-41-0) Hintergrund löschen [47](#page-47-0) Kleiner/Größer [42](#page-42-2), [41](#page-41-1) Löschen von Kanten [47](#page-47-3), [119](#page-119-0) Poster [45](#page-45-0) Rand verschieben [48](#page-48-0) Text/Foto [43](#page-43-1)

Kurzwahlnummer [66](#page-66-5)

## **L**

LED Energiesparmodus [19](#page-19-0) Status [20](#page-20-0) Unterbrechen [20](#page-20-1) Linux-Probleme [123](#page-123-0) Lochmarkierung löschen [47](#page-47-4)

## **M**

Mehrzweckschacht [17](#page-17-7) Meldungen auf dem Display [111](#page-111-1) Mithören Senden von Faxen [62](#page-62-3) Mono [57](#page-57-5), [73](#page-73-3)

## **N**

N Seiten kopieren [45](#page-45-1) Nebenstellenapparat [64](#page-64-4) NetScan [54](#page-54-0) Netzwerk Einrichtung [24,](#page-24-0) [87](#page-87-0)

## **O**

OCR [58,](#page-58-1) [74](#page-74-3) Optionale Faxeinheit Aktivieren der Funktion nach Installation der optionalen Faxeinheit [130](#page-130-2) Bestellen [126](#page-126-3) Optionaler Dienst [92](#page-92-0)

Optionales Fach [17](#page-17-8), [126](#page-126-4)

## **P**

Papier Ändern des Formats [36](#page-36-0) Beseitigen von Staus [104](#page-104-2) Einlegen in den Mehrzweckschacht [38,](#page-38-0) [37](#page-37-1) Probleme mit dem Papiereinzug [114](#page-114-0) **Papierfach** Anpassen von Länge und Breite [36](#page-36-0) Fach 1 [17](#page-17-9) Optionales Fach [17](#page-17-8) Papiertyp festlegen [39](#page-39-1) **PostScript** Probleme [121](#page-121-1) Problem, beheben Druckqualität [117](#page-117-0) Linux [123](#page-123-0) Probleme Drucken [115](#page-115-0) faxen [121](#page-121-0) Kopieren [119](#page-119-0) Meldung auf dem Display [111](#page-111-2) Papierzufuhr [114,](#page-114-0) [121](#page-121-2) Scannen [120](#page-120-0) Touch-Screen [114](#page-114-1) Windows [122](#page-122-0) Probleme mit der Druckqualität, lösen [117](#page-117-0)

## **Q**

**Qualität** beim Scannen [74](#page-74-4) Scannen [57](#page-57-6)

## **R**

Rand verschieben [48](#page-48-0) Registrierung beim Kundendienst [83](#page-83-5) reinigen Außenseite [97](#page-97-2) Innenraum [97](#page-97-3) Scaneinheit [97](#page-97-1) Übertragungseinheit [97](#page-97-4)

#### Remote-Code [86](#page-86-2)

Rufnummernliste Faxen [66,](#page-66-3) [67](#page-67-4)

## **S**

Scannen Auflösung [56,](#page-56-0) [73](#page-73-4) Dateiformat [57](#page-57-1), [74](#page-74-0), [96](#page-96-2) Farbmodus [57](#page-57-0), [73](#page-73-0) Helligkeit [57](#page-57-3), [74](#page-74-1) Kontrast [73](#page-73-2) Lösen von Problemen beim Scannen [120](#page-120-0) Qualität [57,](#page-57-6) [74](#page-74-4) Scanvoreinstellungen [58,](#page-58-2) [54](#page-54-1) senden per E-Mail [51,](#page-51-0) [55](#page-55-0) USB-Flash-Speicher [71](#page-71-0) Vorlagengröße [56](#page-56-2), [73](#page-73-5), [56](#page-56-3), [73](#page-73-6) Scannen nach E-Mail [51](#page-51-1) Bestätigung [95](#page-95-0) Scannen nach Server [55](#page-55-1) Bestätigung [95](#page-95-1) Scannerabdeckung [17](#page-17-10) Scannerverriegelung [17](#page-17-11) scanning USB flash memory [78](#page-78-0) Scanvoreinstellungen [58](#page-58-2) Seitliche Abdeckung [17](#page-17-12) Seriennummer [96](#page-96-5) service contact numbers [141](#page-141-0) SMB [55](#page-55-2) Sortiert [43](#page-43-2) Speicher-DIMM installieren [128](#page-128-2) Speichermodul Bestellen [126](#page-126-2) installieren [128](#page-128-3) Sprache [29](#page-29-4)

Standardeinstellungen [29](#page-29-5) Ausgabeoptionen [84](#page-84-0) Ändern der Standardeinstellungen [29](#page-29-0) Einlegen von Papier [29,](#page-29-6) [61,](#page-61-0) [84](#page-84-1) Gerätetest [84](#page-84-3) Höhenanpassung [84](#page-84-2) Maße [83](#page-83-6) Papierfacheinstellung [29](#page-29-7), [84](#page-84-4) Sprache [84](#page-84-5) Töne [84](#page-84-6) Verwaltung der Verbrauchsmaterialien [84](#page-84-7) Stapelvorrichtung [127](#page-127-3) Stau Entfernen der Vorlage vom Vorlagenglas [103](#page-103-0) Papier aus Ausgabebereich beseitigen [108,](#page-108-3) [109,](#page-109-2) [104,](#page-104-3) [108,](#page-108-4) [105,](#page-105-1) [106,](#page-106-1) [109,](#page-109-1) [108](#page-108-5) Tipps zum Vermeiden von Papierstaus [102](#page-102-1) Stau beseitigen

Vorlage [102](#page-102-2) SyncThru Web Service Email-Adresse [51](#page-51-2) Faxeinstellungen [67](#page-67-5) SMB/FTP-Einstellung [55](#page-55-3)

Systemzeitlimit [29](#page-29-8)

## **T**

Tastatur [30](#page-30-0) Telefon [64](#page-64-5) Terminal-ID [86](#page-86-3) TIFF [57](#page-57-7), [58](#page-58-3), [74](#page-74-5) Tonerkartusche [17](#page-17-13) Touch-Screen Problemlösung [114](#page-114-1) Töne [84](#page-84-6) **Treiber** 

Installation [27](#page-27-0)

#### **U**

USB flash memory scanning [78](#page-78-0) USB-Flash-Speicher drucken [75](#page-75-0) scannen [71](#page-71-0)

## **Ü**

Überprüfen des gespeicherten Dokuments [96](#page-96-6)

#### **V**

Verbrauchsmaterialien Anzeigen der Lebensdauer des Verbrauchsmaterials [83](#page-83-7) Erwartete Lebensdauer der Tonerkartusche [84](#page-84-7), [98](#page-98-1) erwartete Nutzungsdauer der Bildeinheit [84](#page-84-7), [99](#page-99-1) Überprüfen der Lebensdauer von Verbrauchsmaterial [96](#page-96-7) Verwaltung [84](#page-84-7) Verwaltung von Verbrauchsmaterialien [84](#page-84-7) Verwenden SetIP [30](#page-30-1) Vordere Abdeckung [17](#page-17-14) Vorlagen einlegen [32](#page-32-0) Stau beseitigen [102](#page-102-2) Vorlagenglas Vorlagen einlegen [32](#page-32-1) Vorlagengröße beim Scannen [73](#page-73-5) Kopieren [41](#page-41-2) Scannen [56](#page-56-2) Vorlagentyp beim Scannen [73](#page-73-6) faxen [65](#page-65-5) Kopieren [43](#page-43-3) Scannen [56](#page-56-3)

## **W**

- Wartung Bildeinheit [99](#page-99-2) Tonerkartusche [98](#page-98-2), [99](#page-99-3) Verschleißteile [101](#page-101-0)
- Windows Probleme [122](#page-122-1)

## **Z**

Zentrieren [48](#page-48-1)

## <span id="page-141-0"></span>contact samsung worldwide

If you have any comments or questions regarding Samsung products, contact the Samsung customer care center.

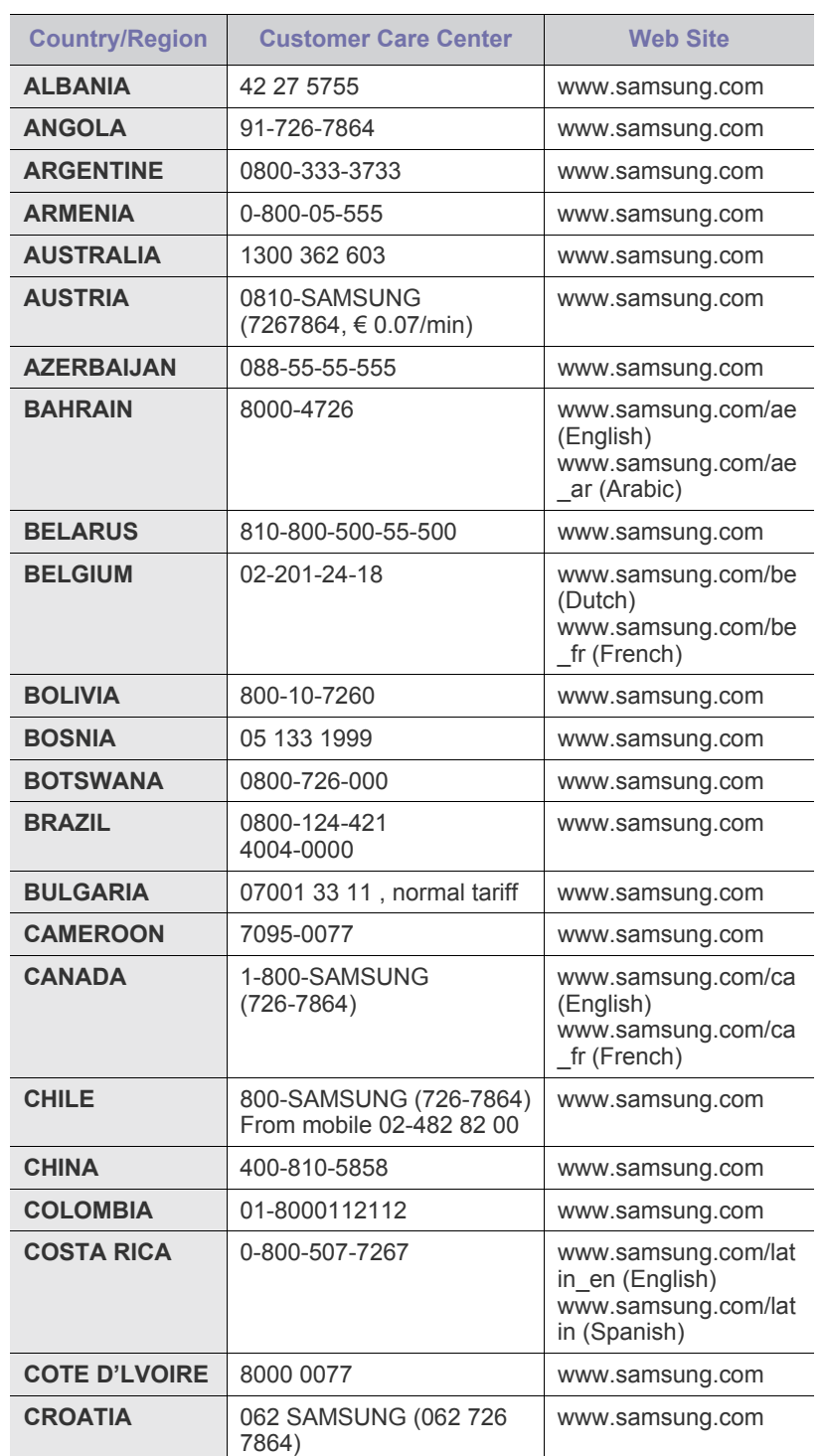

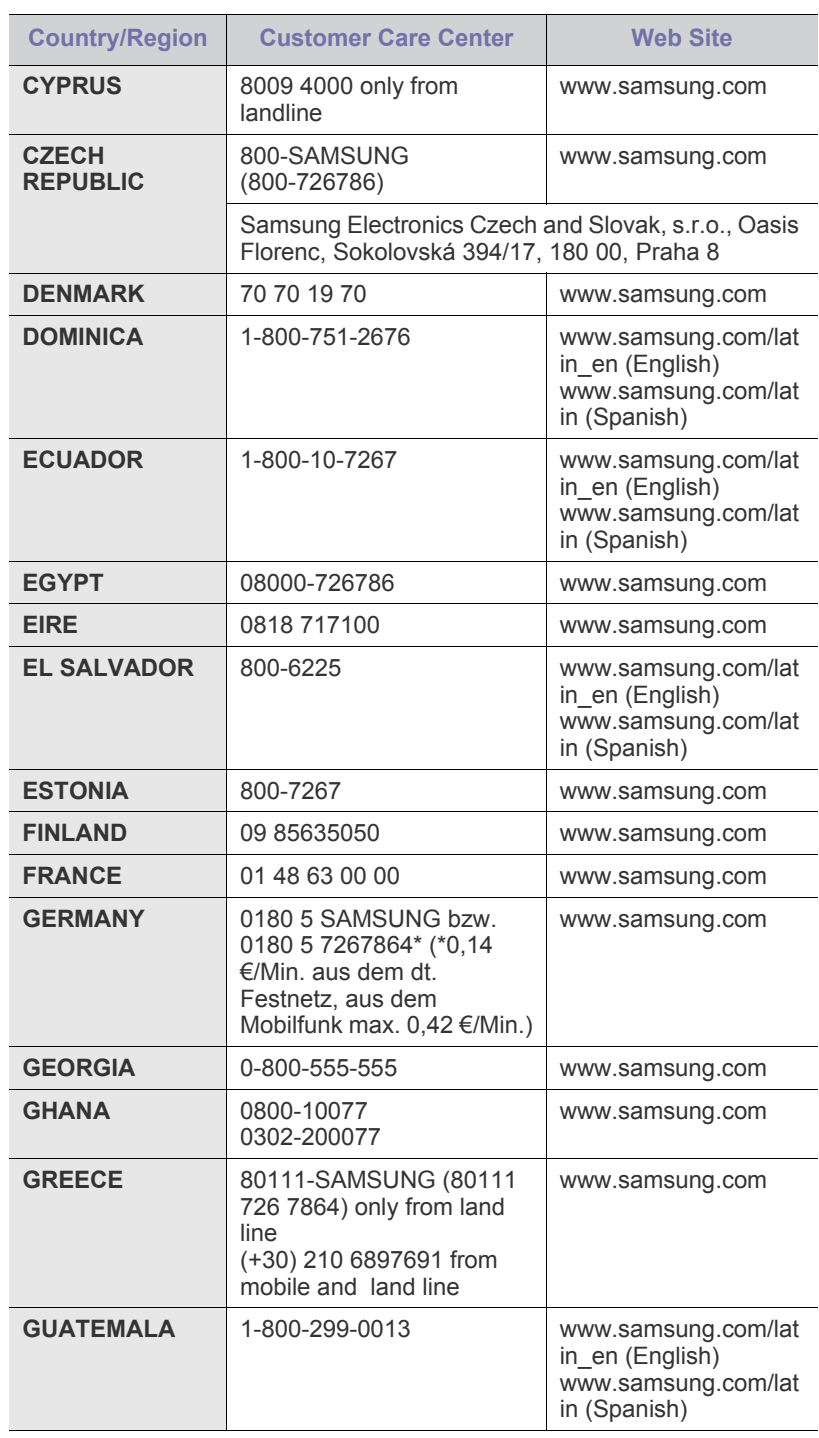

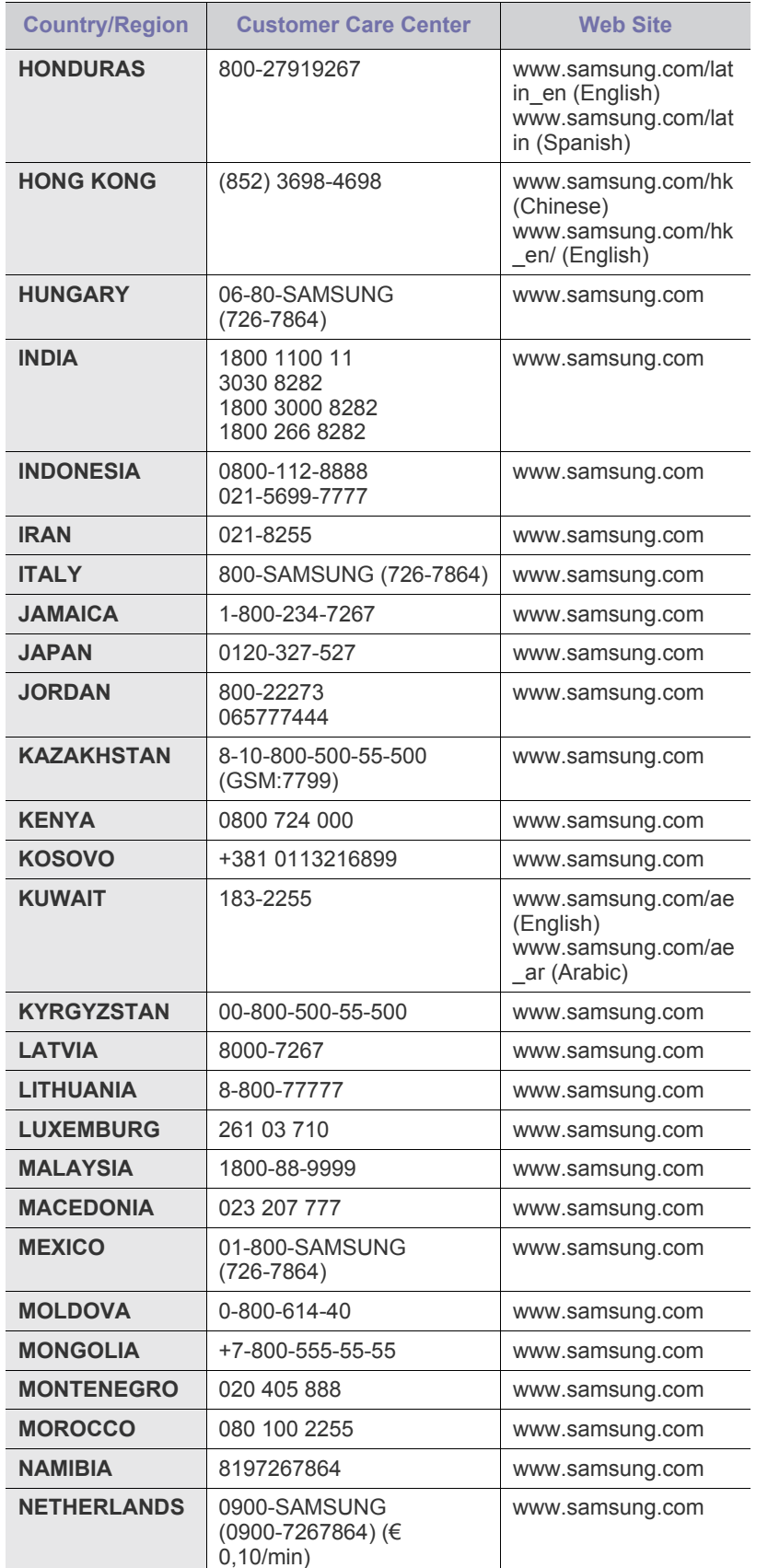

© 2008 Samsung Electronics Co., Ltd. Alle Rechte vorbehalten.

Dieses Benutzerhandbuch dient ausschließlich zu Informationszwecken. Alle hier enthaltenen Informationen können jederzeit ohne weiteres geändert werden. Samsung Electronics haftet nicht für direkte oder indirekte Schäden infolge oder in Verbindung mit der Benutzung dieses Benutzerhandbuchs.

- Samsung und das Samsung-Logo sind Marken von Samsung Electronics Co., Ltd.
- PCL und PCL 6 sind Marken der Hewlett-Packard Company.
- Microsoft, Windows, Windows Vista, Windows 7 und Windows 2008 Server R2 sind eingetragene Marken oder Marken der Microsoft Corporation.
- PostScript 3 ist eine Marke von Adobe System, Inc.
- UFST® und MicroType™ sind eingetragene Marken von Monotype Imaging Inc.
- TrueType, LaserWriter und Macintosh sind Marken von Apple Computer, Inc.
- Alle anderen Marken- oder Produktnamen sind Marken ihrer jeweiligen Firmen oder Organisationen.
- Informationen zur Open-Source-Lizenz finden Sie in der Datei "LICENSE.txt" auf der mitgelieferten CD-ROM.
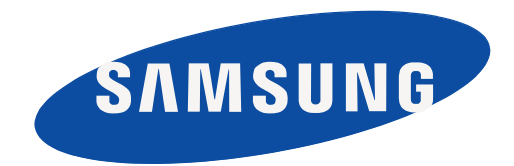

REV 8.02

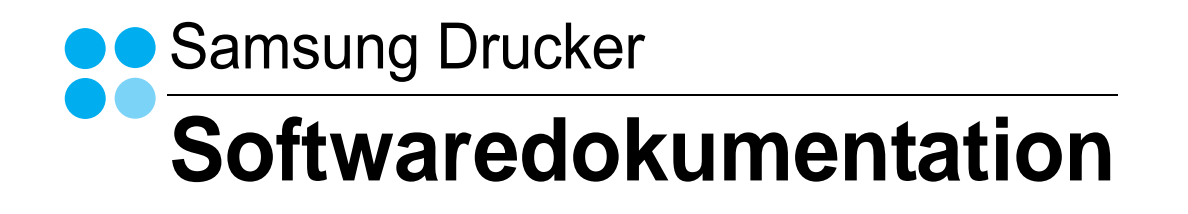

# Software-Abschnitt -**Inhalt**

# 1. Druckersoftware unter Windows installieren

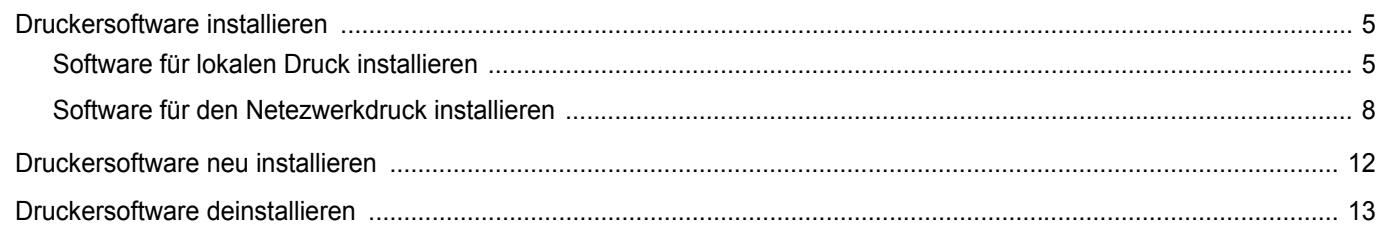

# 2. Allgemeine Druckoptionen

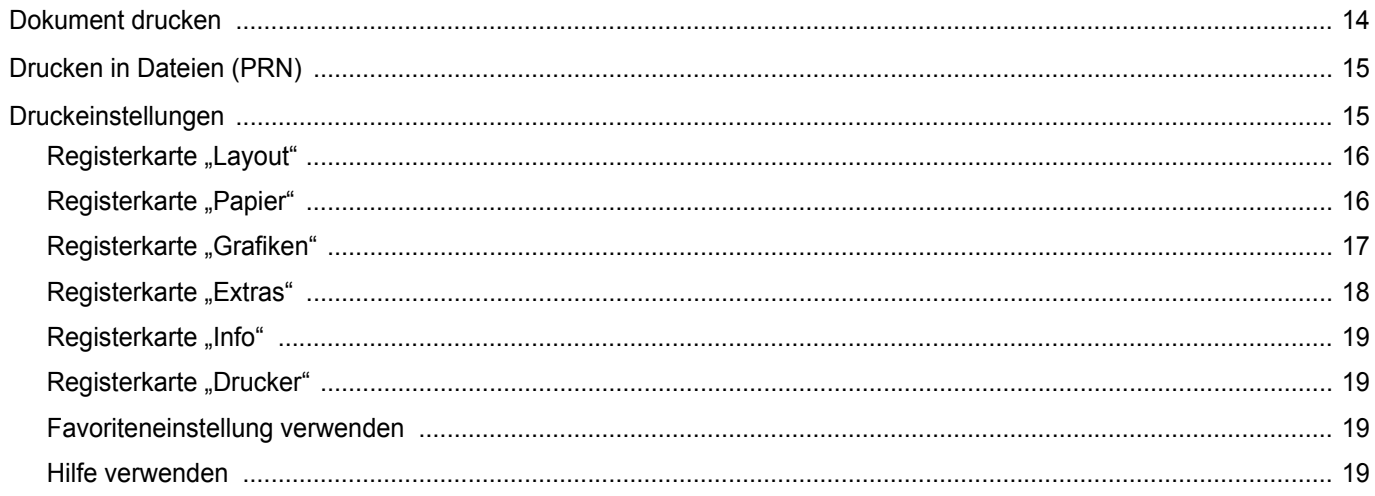

# 3. Erweiterte Druckoptionen

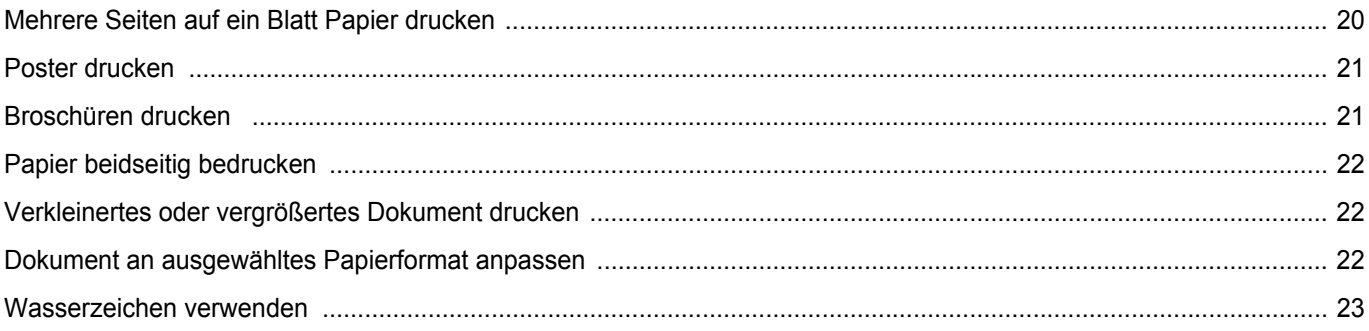

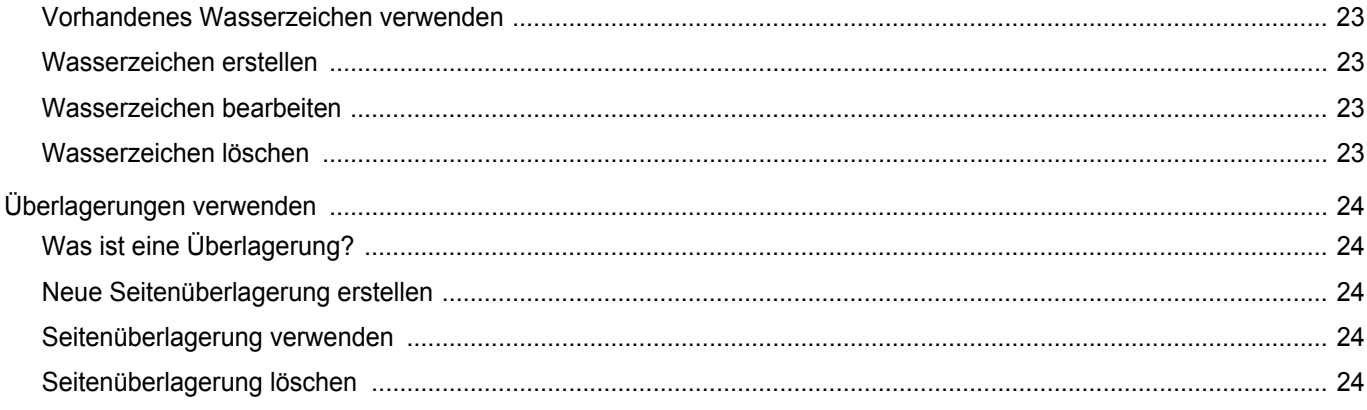

# 4. Windows PostScript-Treiber verwenden

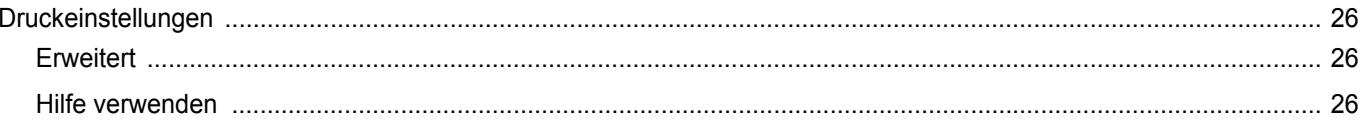

# 5. Direktdruck-Dienstprogramm verwenden

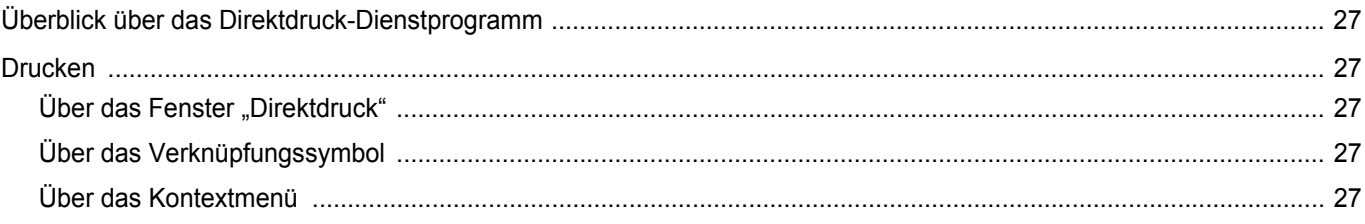

# 6. Drucker gemeinsam nutzen

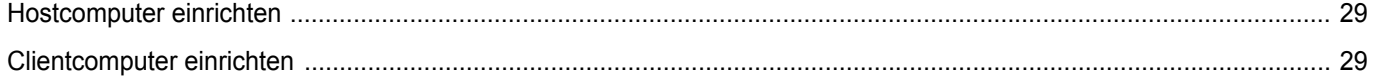

# 7. Scannen

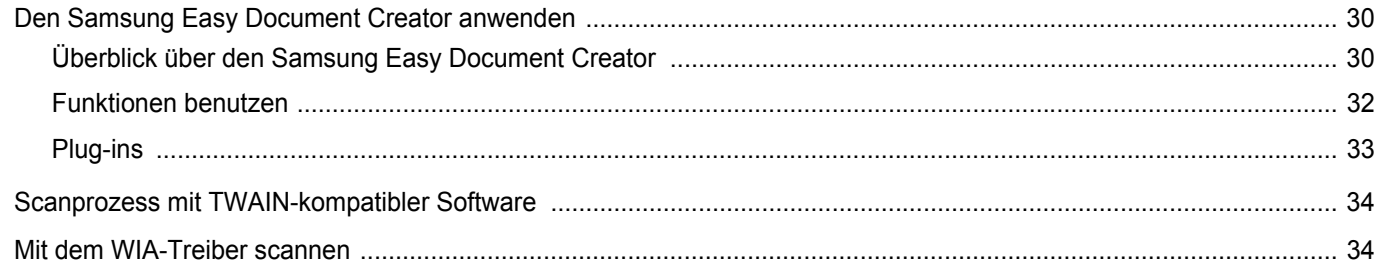

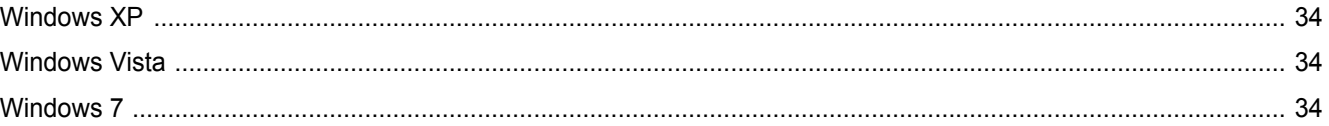

# 8. Verwenden von Smart Panel

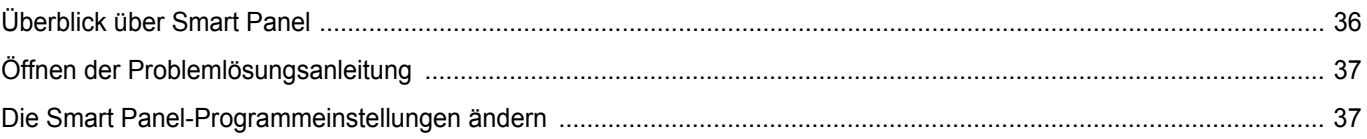

# 9. Drucker unter Linux verwenden

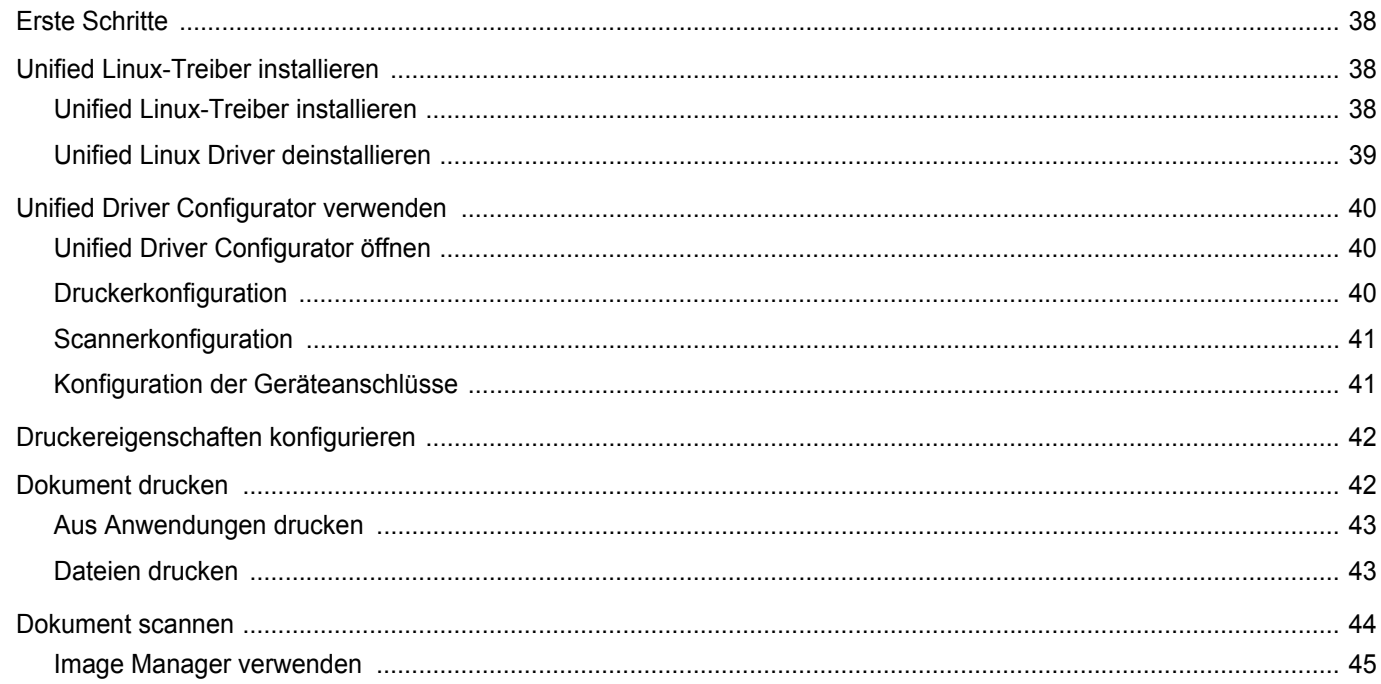

# 10. Drucker mit Macintosh verwenden

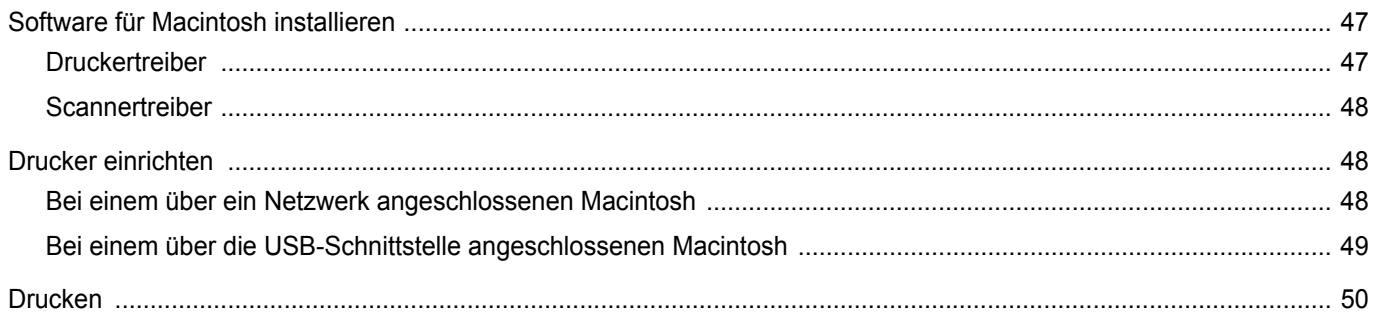

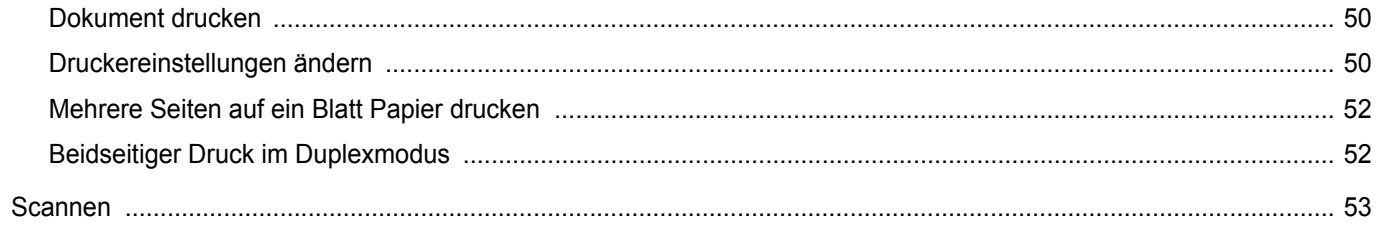

# <span id="page-150-0"></span>**1 Druckersoftware unter Windows installieren**

Folgende Themen werden in diesem Kapitel behandelt:

- **• [Druckersoftware installieren](#page-150-1)**
- **• [Druckersoftware neu installieren](#page-157-0)**
- **• [Druckersoftware deinstallieren](#page-158-0)**

# <span id="page-150-1"></span>**Druckersoftware installieren**

Sie können die Druckersoftware für den lokalen Druck oder für den Netzwerkdruck installieren. Zum Installieren der Druckersoftware auf dem Computer führen Sie die entsprechende Installationsprozedur aus, die vom jeweils verwendeten Drucker abhängig ist.

Ein Druckertreiber ist Software für die Kommunikation zwischen einem Computer und einem Drucker. Die Installation von Treibern kann bei jedem Betriebssystem unterschiedlich ablaufen.

Bevor Sie die Installation starten, schließen Sie alle Anwendungen auf Ihrem PC.

### <span id="page-150-2"></span>**Software für lokalen Druck installieren**

Ein lokaler Drucker ist ein Drucker, der über das mit Ihrem Drucker gelieferte Druckerkabel (USB- oder Parallelkabel) direkt mit Ihrem Computer verbunden ist. Wenn Ihr Drucker an ein Netzwerk angeschlossen ist, überspringen Sie diesen Schritt, und gehen Sie zu ["Software für den Netezwerkdruck installieren" auf Seite 8.](#page-153-0)

Sie können die Druckersoftware über die Standardinstallation oder über eine benutzerdefinierte Installation installieren.

**HINWEIS**: Wenn während der Installation das Fenster des Assistenten für neue Hardware erscheint, klicken Sie in der rechten oberen Ecke des Fensters auf **E** oder klicken Sie auf Abbrechen.

### **Standardinstallation**

Diese Installation wird für die meisten Benutzer empfohlen. Es werden alle Komponenten installiert, die für den Druckerbetrieb benötigt werden.

- **1** Vergewissern Sie sich, dass der Drucker an den Computer angeschlossen und eingeschaltet ist.
- **2** Legen Sie die mitgelieferte CD-ROM in das CD-ROM-Laufwerk ein.

Die CD-ROM sollte automatisch gestartet werden und ein Dialogfeld müsste erscheinen.

Falls das Fenster nicht angezeigt wird, klicken Sie auf **Start** und anschließend auf **Ausführen**. Geben Sie **X:\Setup.exe** ein, wobei Sie für "X" den Buchstaben des entsprechenden Laufwerks eingeben. Klicken Sie auf **OK**.

Wenn Sie Windows Vista, Windows 7 und Windows Server 2008 R2, verwenden, klicken Sie auf **Start** → **Alle Programme** → **Zubehör** → **Ausführen**, und geben Sie **X:\Setup.exe** ein.

Wenn Sie mit Windows Vista, Windows 7 und Windows Server 2008 R2, arbeiten und das Fenster **Automatische Wiedergabe** wird angezeigt, klicken Sie im Feld **Programm installieren oder ausführen auf** auf **Setup.exe Ausführen**. Klicken Sie dann im Fenster **Benutzerkontensteuerung** auf **Weiter**.

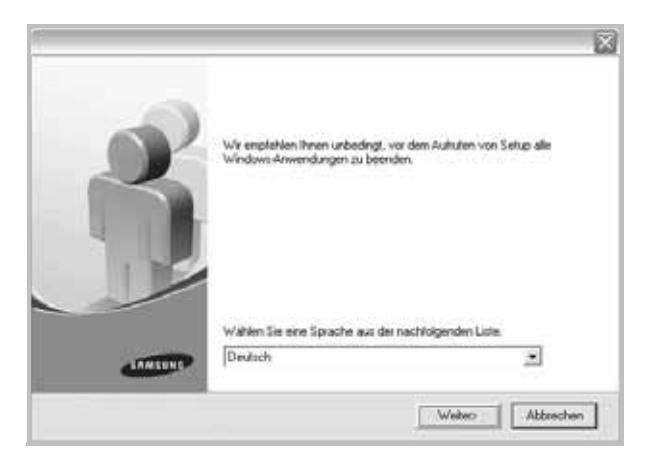

- **3** Klicken Sie auf **Weiter**.
	- **•** Wählen Sie ggf. eine Sprache aus der Dropdown-Liste aus.

**4** Wählen Sie **Standardinstallation für einen lokalen Drucker**. Klicken Sie auf **Weiter**.

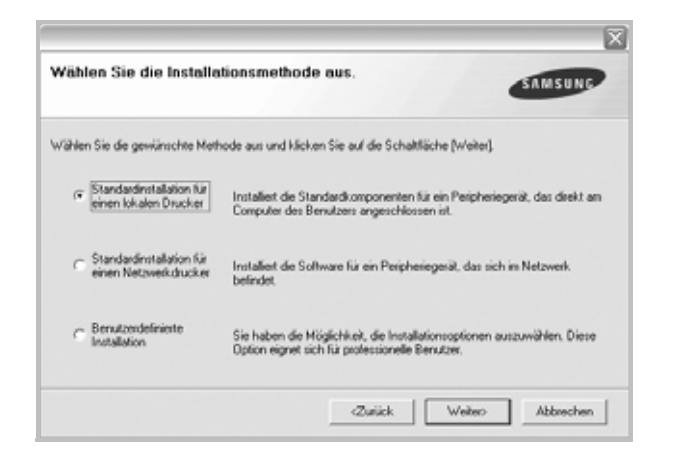

**HINWEIS**: Wenn der Drucker noch nicht am Computer angeschlossen ist, wird folgendes Fenster angezeigt.

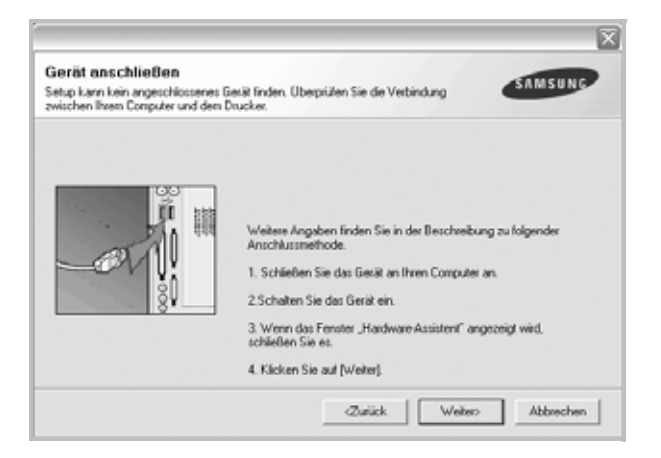

- **•** Nachdem Sie den Drucker angeschlossen haben, klicken Sie auf **Weiter**.
- **•** Wenn Sie den Drucker zu diesem Zeitpunkt nicht anschließen möchten, klicken Sie auf **Weiter** und im folgenden Bildschirm auf **Nein**. Dann wird die Installation gestartet, jedoch wird im Anschluss an die Installation keine Testseite ausgedruckt.
- **•** *Je nach Drucker und Oberfläche kann sich das in diesem Benutzerhandbuch dargestellte Installationsfenster von dem tatsächlich angezeigten Fenster unterscheiden.*
- **5** Nach Abschluss der Installation werden Sie gefragt, ob Sie eine Testseite drucken möchten. Wenn Sie eine Testseite drucken möchten, aktivieren Sie das Kontrollkästchen und klicken Sie auf **Weiter**.

Ansonsten klicken Sie lediglich auf **Weiter** und überspringen [Sie Schritt 7.](#page-151-0)

**6** Wenn die Testseite ordnungsgemäß ausgedruckt wird, klicken Sie auf **Ja**.

Andernfalls klicken Sie auf **Nein**, um die Seite ein weiteres Mal zu drucken.

<span id="page-151-0"></span>**7** Aktivieren Sie dieses Kontrollkästchen und klicken Sie auf **Beenden**, wenn Sie sich als Benutzer eines Samsung Druckers registrieren möchten, um Informationen von Samsung zu erhalten. Sie werden dann zur Samsung-Website weitergeleitet.

Andernfalls klicken Sie lediglich auf **Beenden**.

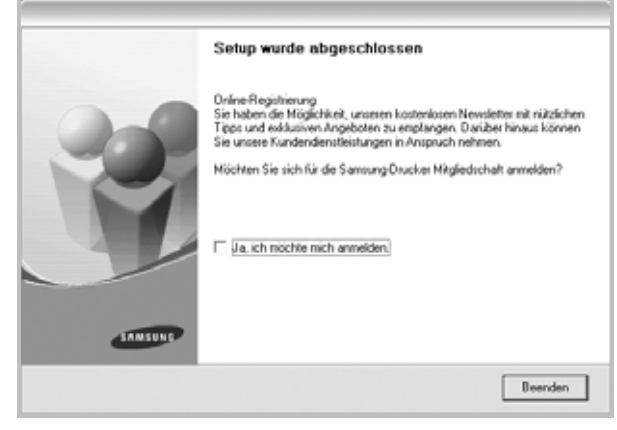

**HINWEIS**: Wenn der Druckertreiber nach dem Abschluss des Setups immer noch nicht funktioniert, installieren Sie den Treiber neu. Weitere Informationen finden Sie unter "Druckersoftware neu installieren" auf [Seite 12](#page-157-0).

### **Benutzerdefinierte Installation**

Sie können auch einzelne Komponenten für die Installation auswählen.

- **1** Vergewissern Sie sich, dass der Drucker an den Computer angeschlossen und eingeschaltet ist.
- **2** Legen Sie die mitgelieferte CD-ROM in das CD-ROM-Laufwerk ein.

Die CD-ROM sollte automatisch gestartet werden und ein Dialogfeld müsste erscheinen.

Falls das Fenster nicht angezeigt wird, klicken Sie auf **Start** und anschließend auf **Ausführen**. Geben Sie **X:\Setup.exe** ein, wobei Sie für "X" den Buchstaben des entsprechenden Laufwerks eingeben. Klicken Sie auf **OK**.

Wenn Sie Windows Vista, Windows 7 und Windows Server 2008 R2, verwenden, klicken Sie auf **Start** → **Alle Programme** → **Zubehör** → **Ausführen**, und geben Sie **X:\Setup.exe** ein.

Wenn Sie mit Windows Vista, Windows 7 und Windows Server 2008 R2, arbeiten und das Fenster **Automatische Wiedergabe** wird angezeigt, klicken Sie im Feld **Programm installieren oder ausführen auf** auf **Setup.exe Ausführen**. Klicken Sie dann im Fenster **Benutzerkontensteuerung** auf **Weiter**.

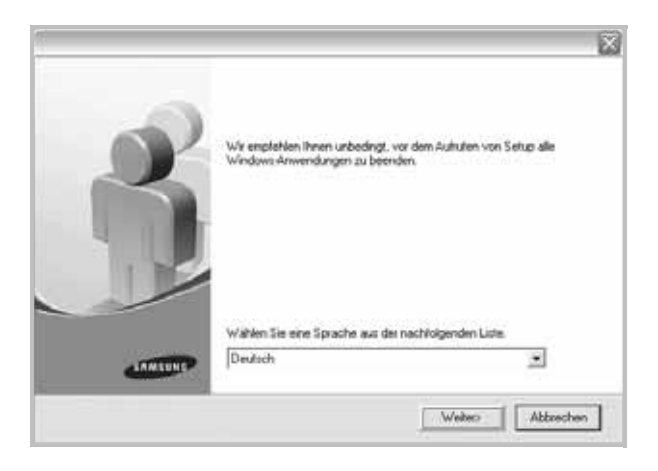

- **3** Klicken Sie auf **Weiter**.
	- **•** Wählen Sie ggf. eine Sprache aus der Dropdown-Liste aus.
- **4** Wählen Sie **Benutzerdefinierte Installation**. Klicken Sie auf **Weiter**.

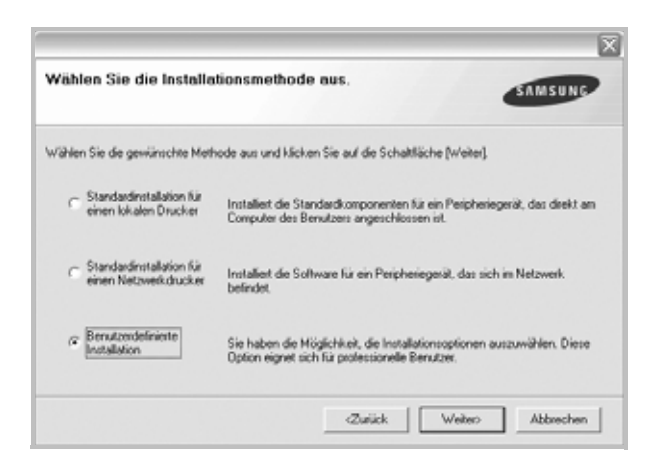

**5** Wählen Sie Ihren Drucker aus, und klicken Sie auf **Weiter**.

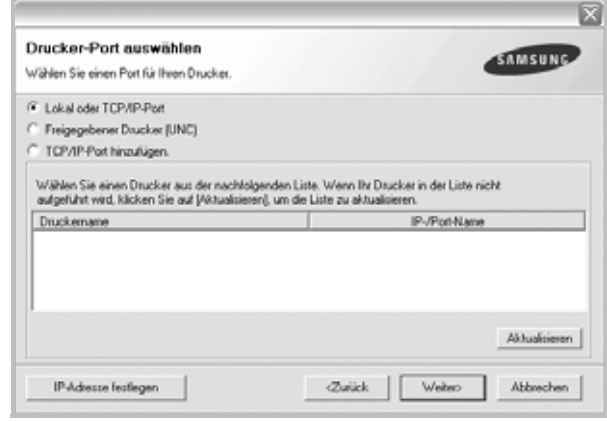

**HINWEIS**: Wenn der Drucker noch nicht am Computer angeschlossen ist, wird folgendes Fenster angezeigt.

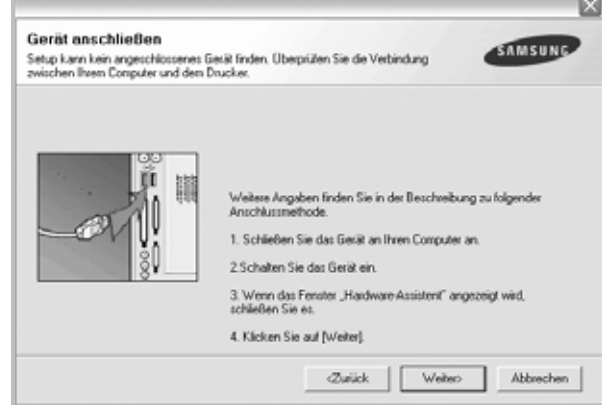

- **•** Nachdem Sie den Drucker angeschlossen haben, klicken Sie auf **Weiter**.
- **•** Wenn Sie den Drucker zu diesem Zeitpunkt nicht anschließen möchten, klicken Sie auf **Weiter** und im folgenden Bildschirm auf **Nein**. Dann wird die Installation gestartet, jedoch wird im Anschluss an die Installation keine Testseite ausgedruckt.
- **•** *Je nach Drucker und Oberfläche kann sich das in diesem Benutzerhandbuch dargestellte Installationsfenster von dem tatsächlich angezeigten Fenster unterscheiden.*

**6** Wählen Sie die zu installierenden Komponenten aus, und klicken Sie auf **Weiter**.

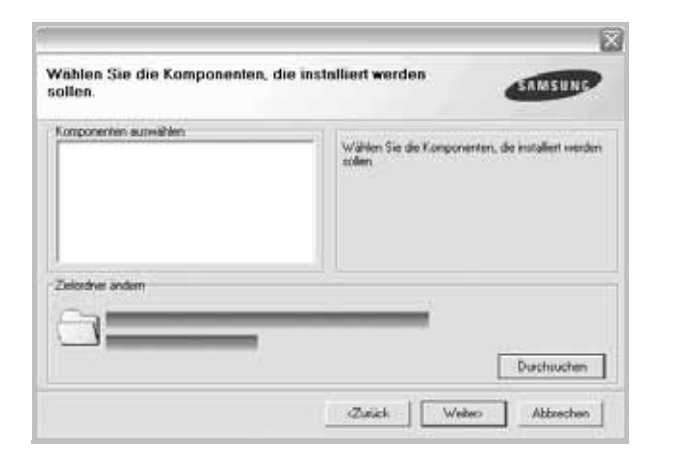

**HINWEIS**: Wenn Sie den Installationsordner ändern möchten, klicken Sie auf [ **Durchsuchen** ].

**7** Nach Abschluss der Installation werden Sie gefragt, ob Sie eine Testseite drucken möchten. Wenn Sie eine Testseite drucken möchten, aktivieren Sie das Kontrollkästchen und klicken Sie auf **Weiter**.

Ansonsten klicken Sie lediglich auf **Weiter** und überspringen [Sie Schritt 9.](#page-153-1)

**8** Wenn die Testseite ordnungsgemäß ausgedruckt wird, klicken Sie auf **Ja**.

Andernfalls klicken Sie auf **Nein**, um die Seite ein weiteres Mal zu drucken.

<span id="page-153-1"></span>**9** Aktivieren Sie dieses Kontrollkästchen und klicken Sie auf **Beenden**, wenn Sie sich als Benutzer eines Samsung Druckers registrieren möchten, um Informationen von Samsung zu erhalten. Sie werden dann zur Samsung-Website weitergeleitet.

#### Andernfalls klicken Sie lediglich auf **Beenden**.

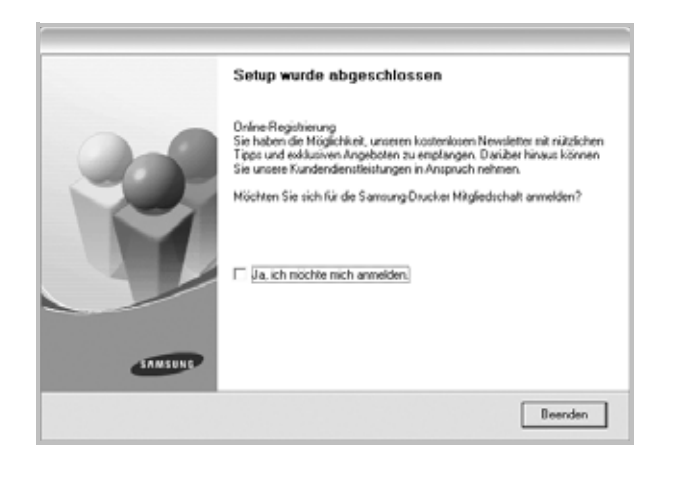

### <span id="page-153-0"></span>**Software für den Netezwerkdruck installieren**

Bevor eine Verbindung zwischen dem Drucker und dem Netzwerk hergestellt werden kann, müssen Sie die TCP/IP-Einstellungen für den Drucker konfigurieren. Nach der Zuweisung und Überprüfung der TCP/ IP-Einstellungen kann die Software auf allen Computern im Netzwerk installiert werden.

Sie können die Druckersoftware über die Standardinstallation oder über eine benutzerdefinierte Installation installieren.

#### **Standardinstallation**

Diese Installation wird für die meisten Benutzer empfohlen. Es werden alle Komponenten installiert, die für den Druckerbetrieb benötigt werden.

- **1** Stellen Sie sicher, dass der Drucker mit dem Netzwerk verbunden und eingeschaltet ist. Nähere Informationen über das Anschließen an ein Netzwerk finden Sie im Benutzerhandbuch des Druckers.
- **2** Legen Sie die mitgelieferte CD-ROM in das CD-ROM-Laufwerk ein.

Die CD-ROM sollte automatisch gestartet werden und ein Dialogfeld müsste erscheinen.

Falls das Fenster nicht angezeigt wird, klicken Sie auf **Start** und anschließend auf **Ausführen**. Geben Sie **X:\Setup.exe** ein, wobei Sie für "X" den Buchstaben des entsprechenden Laufwerks eingeben. Klicken Sie auf **OK**.

Wenn Sie Windows Vista, Windows 7 und Windows Server 2008 R2, verwenden, klicken Sie auf **Start** → **Alle Programme** → **Zubehör** → **Ausführen**, und geben Sie **X:\Setup.exe** ein.

Wenn Sie mit Windows Vista, Windows 7 und Windows Server 2008 R2, arbeiten und das Fenster **Automatische Wiedergabe** wird angezeigt, klicken Sie im Feld **Programm installieren oder ausführen auf** auf **Setup.exe Ausführen**. Klicken Sie dann im Fenster **Benutzerkontensteuerung** auf **Weiter**.

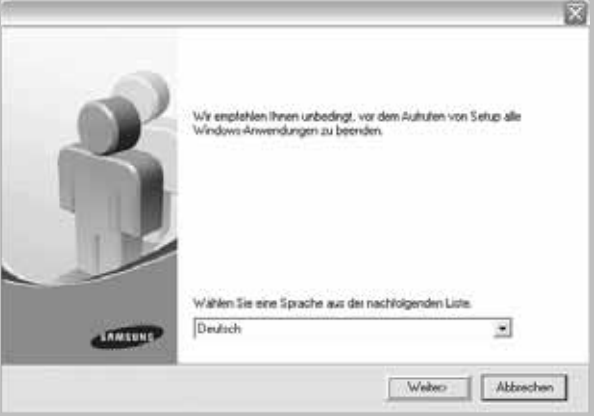

- **3** Klicken Sie auf **Weiter**.
	- **•** Wählen Sie ggf. eine Sprache aus der Dropdown-Liste aus.

**4** Wählen Sie **Standardinstallation für einen Netzwerkdrucker**. Klicken Sie auf **Weiter**.

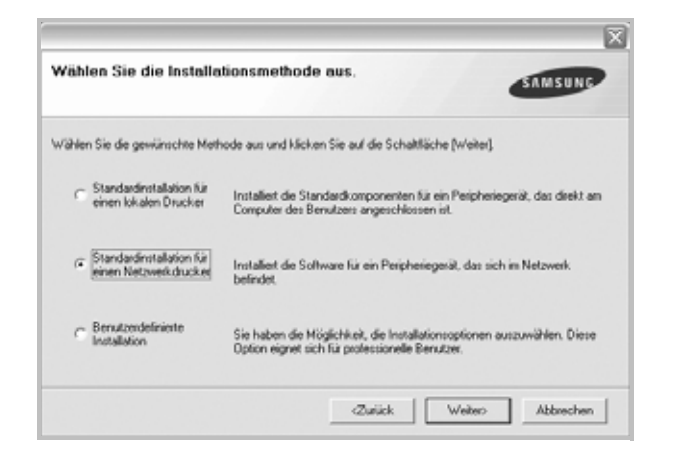

**5** Eine Liste der verfügbaren Drucker im Netzwerk wird angezeigt. Wählen Sie in der Liste den Drucker aus, der installiert werden soll, und klicken Sie auf **Weiter**.

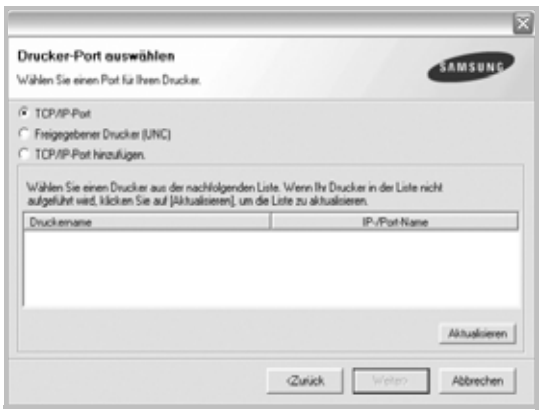

**•** Wenn der Drucker nicht in der Liste angezeigt wird, klicken Sie auf **Aktualisieren**, um die Liste zu aktualisieren, oder wählen Sie **TCP/IP-Port hinzufügen**, um den Drucker zum Netzwerk hinzuzufügen. Zum Einbinden des Druckers in das Netzwerk müssen dessen Anschlussbezeichnung und die IP-Adresse eingegeben werden.

Zum Überprüfen der IP- oder MAC-Adresse Ihres PCs drucken Sie eine Netzwerkkonfigurationsseite.

**•** Um einen freigegebenen Netzwerkdrucker zu suchen (UNC-Pfad) wählen Sie **Freigegebener Drucker [UNC]** aus, und geben Sie manuell den Freigabenamen ein, oder suchen Sie den freigegebenen Drucker, indem Sie auf die Schaltfläche **Durchsuchen** klicken.

**HINWEIS**: Wenn Sie Ihren Computer nicht im Netzwerk finden, deaktivieren Sie die Firewall und klicken Sie auf **Aktualisieren**. Unter dem Windows-Betriebssystem klicken Sie auf **Start** → **Systemsteuerung**, und starten Sie die Windows-Firewall. Setzen Sie die Option dann auf "Deaktiviert". Bei anderen Betriebssystemen lesen Sie in den entsprechenden Online-Handbüchern nach.

**6** Nach Abschluss der Installation erscheint ein Fenster, in dem Sie aufgefordert werden, eine Testseite zu drucken und sich als Benutzer von Samsung Druckern zu registrieren, um Informationen von Samsung zu erhalten. Wenn Sie dies wünschen, wählen Sie die entsprechenden Kontrollkästchen aus, und klicken Sie auf **Beenden**.

Andernfalls klicken Sie lediglich auf **Beenden**.

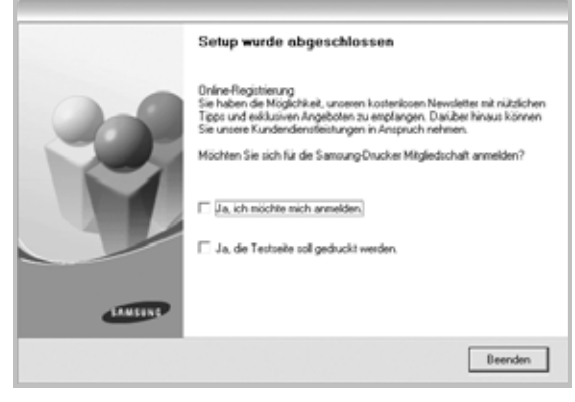

**HINWEIS**: Wenn der Druckertreiber nach dem Abschluss des Setups immer noch nicht funktioniert, installieren Sie den Treiber neu. Weitere Informationen finden Sie unter "Druckersoftware neu installieren" auf [Seite 12](#page-157-0).

#### **Benutzerdefinierte Installation**

Sie können einzelne Komponenten für die Installation auswählen und eine bestimmte IP-Adresse angeben.

- **1** Stellen Sie sicher, dass der Drucker mit dem Netzwerk verbunden und eingeschaltet ist. Nähere Informationen über das Anschließen an ein Netzwerk finden Sie im Benutzerhandbuch des Druckers.
- **2** Legen Sie die mitgelieferte CD-ROM in das CD-ROM-Laufwerk ein.

Die CD-ROM sollte automatisch gestartet werden und ein Dialogfeld müsste erscheinen.

Falls das Fenster nicht angezeigt wird, klicken Sie auf **Start** und anschließend auf **Ausführen**. Geben Sie **X:\Setup.exe** ein, wobei Sie für "X" den Buchstaben des entsprechenden Laufwerks eingeben. Klicken Sie auf **OK**.

Wenn Sie Windows Vista, Windows 7 und Windows Server 2008 R2, verwenden, klicken Sie auf **Start** → **Alle Programme** → **Zubehör** → **Ausführen**, und geben Sie **X:\Setup.exe** ein.

Wenn Sie mit Windows Vista, Windows 7 und Windows Server 2008 R2, arbeiten und das Fenster **Automatische Wiedergabe** wird angezeigt, klicken Sie im Feld **Programm installieren oder ausführen auf** auf **Setup.exe Ausführen**. Klicken Sie dann im Fenster **Benutzerkontensteuerung** auf **Weiter**.

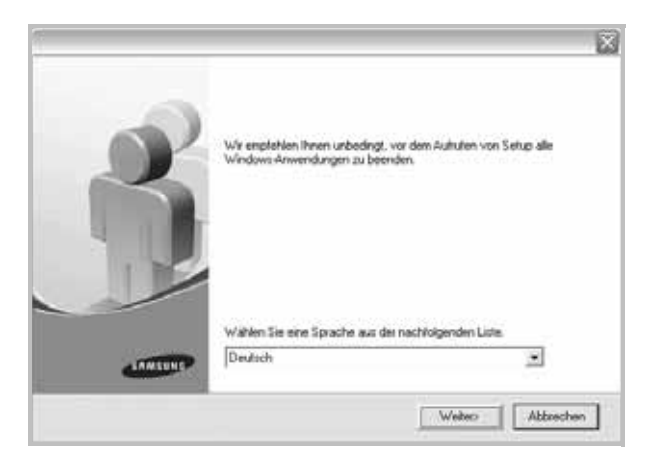

- **3** Klicken Sie auf **Weiter**.
	- **•** Wählen Sie ggf. eine Sprache aus der Dropdown-Liste aus.
- **4** Wählen Sie **Benutzerdefinierte Installation**. Klicken Sie auf **Weiter**.

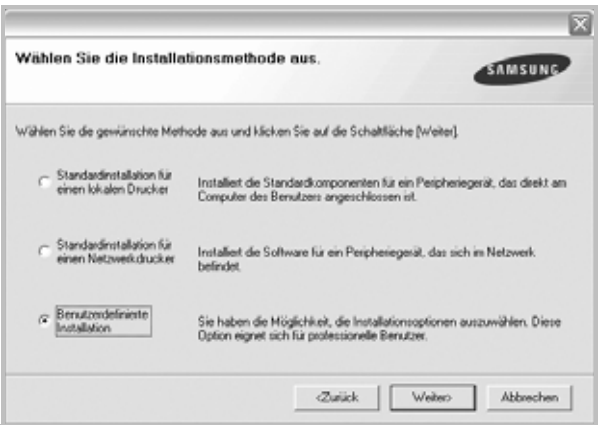

**5** Eine Liste der verfügbaren Drucker im Netzwerk wird angezeigt. Wählen Sie in der Liste den Drucker aus, der installiert werden soll, und klicken Sie auf **Weiter**.

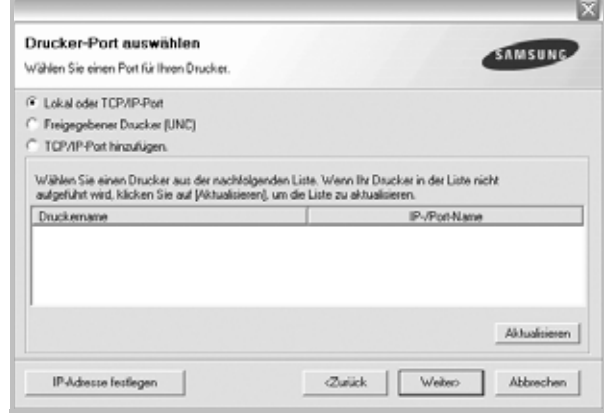

**•** Wenn der Drucker nicht in der Liste angezeigt wird, klicken Sie auf **Aktualisieren**, um die Liste zu aktualisieren, oder wählen Sie **TCP/IP-Port hinzufügen**, um den Drucker zum Netzwerk hinzuzufügen. Zum Einbinden des Druckers in das Netzwerk müssen dessen Anschlussbezeichnung und die IP-Adresse eingegeben werden.

Zum Überprüfen der IP- oder MAC-Adresse Ihres PCs drucken Sie eine Netzwerkkonfigurationsseite.

**•** Um einen freigegebenen Netzwerkdrucker zu suchen (UNC-Pfad) wählen Sie **Freigegebene Drucker (UNC)** aus, und geben Sie manuell den Freigabenamen ein, oder suchen Sie den freigegebenen Drucker, indem Sie auf die Schaltfläche **Durchsuchen** klicken.

**HINWEIS**: Wenn Sie Ihren Computer nicht im Netzwerk finden, deaktivieren Sie die Firewall und klicken Sie auf **Aktualisieren**. Unter dem Windows-Betriebssystem klicken Sie auf **Start** → **Systemsteuerung**, und starten Sie die Windows-Firewall. Setzen Sie die Option dann auf "Deaktiviert". Bei anderen Betriebssystemen lesen Sie in den entsprechenden Online-Handbüchern nach.

**TIPP**: Wenn Sie eine bestimmte IP-Adresse für einen bestimmten Netzwerkdrucker angeben möchten, klicken Sie auf die Schaltfläche **IP-Adresse festlegen**. Das Fenster zum Festlegen von IP-Adressen wird angezeigt. Führen Sie die folgenden Schritte aus:

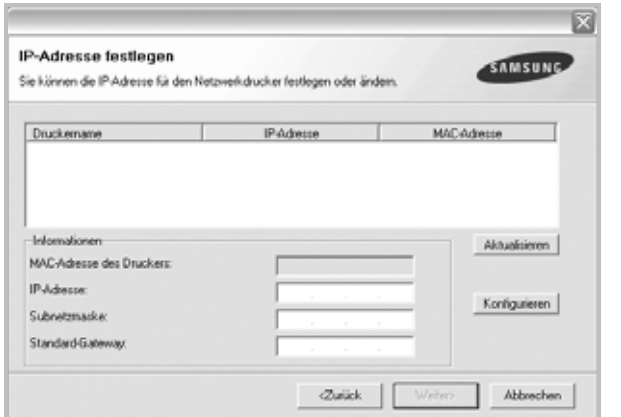

- a. Wählen Sie einen Drucker mit einer bestimmten IP-Adresse aus der Liste aus.
- b. Konfigurieren Sie manuell eine IP-Adresse, eine Subnetzmaske und ein Gateway für den Drucker, und klicken Sie auf **Konfigurieren**, um die IP-Adresse für den Netzwerkdrucker festzulegen.
- c. Klicken Sie auf **Weiter**.
- **6** Wählen Sie die zu installierenden Komponenten aus. Nach der Auswahl der Komponenten wird das folgende Fenster angezeigt. Sie können auch den Namen des Druckers ändern, den Drucker für den gemeinsamen Zugriff im Netzwerk freigeben, den Drucker Standarddrucker festlegen sowie den Anschlussnamen für jeden Drucker ändern. Klicken Sie auf **Weiter**.

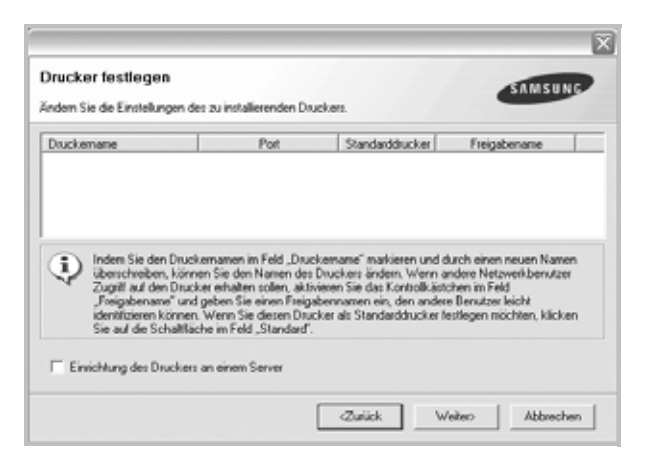

Zur Installation der Software auf einem Server, aktivieren Sie das Kontrollkästchen **Einrichtung des Druckers an einem Server**.

**7** Nach Abschluss der Installation erscheint ein Fenster, in dem Sie aufgefordert werden, eine Testseite zu drucken und sich als Benutzer von Samsung Druckern zu registrieren, um Informationen von Samsung zu erhalten. Wenn Sie dies wünschen, wählen Sie die entsprechenden Kontrollkästchen aus, und klicken Sie auf **Beenden**.

#### Andernfalls klicken Sie lediglich auf **Beenden**.

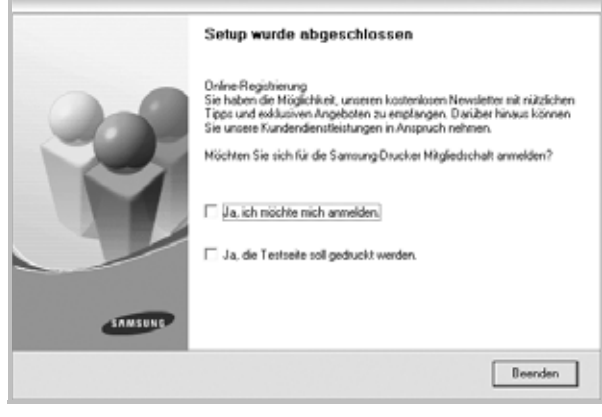

**HINWEIS**: Wenn der Druckertreiber nach dem Abschluss des Setups immer noch nicht funktioniert, installieren Sie den Treiber neu. Weitere Informationen finden Sie unter "Druckersoftware neu installieren" auf [Seite 12](#page-157-0).

# <span id="page-157-0"></span>**Druckersoftware neu installieren**

Wenn die Installation fehlschlägt, können Sie die Software neu installieren.

- **1** Starten Sie Windows.
- **2** Wählen Sie im Menü **Start** die Option **Programme** oder **Alle Programme** → **den Namen Ihres Druckertreibers** → **Wartung**.
- **3** Wählen Sie **Wieder herstellen**, und klicken Sie auf **Weiter**.
- **4** Eine Liste der verfügbaren Drucker im Netzwerk wird angezeigt. Wählen Sie in der Liste den Drucker aus, der installiert werden soll, und klicken Sie auf **Weiter**.

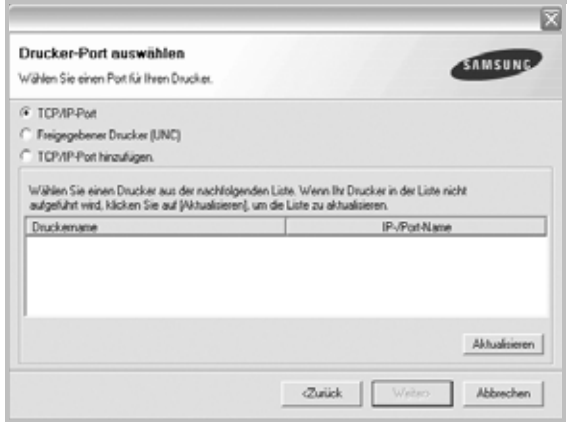

- **•** Wenn der Drucker nicht in der Liste angezeigt wird, klicken Sie auf **Aktualisieren**, um die Liste zu aktualisieren, oder wählen Sie **TCP/IP-Port hinzufügen**, um den Drucker zum Netzwerk hinzuzufügen. Zum Einbinden des Druckers in das Netzwerk müssen dessen Anschlussbezeichnung und die IP-Adresse eingegeben werden.
- **•** Um einen freigegebenen Netzwerkdrucker zu suchen (UNC-Pfad) wählen Sie **Freigegebener Drucker [UNC]** aus, und geben Sie manuell den Freigabenamen ein, oder suchen Sie den freigegebenen Drucker, indem Sie auf die Schaltfläche **Durchsuchen** klicken.

Es wird ein Fenster mit einer Komponentenliste angezeigt. Hier können Sie alle Komponenten einzeln neu installieren. **HINWEIS**: Wenn der Drucker noch nicht am Computer angeschlossen ist, wird folgendes Fenster angezeigt .

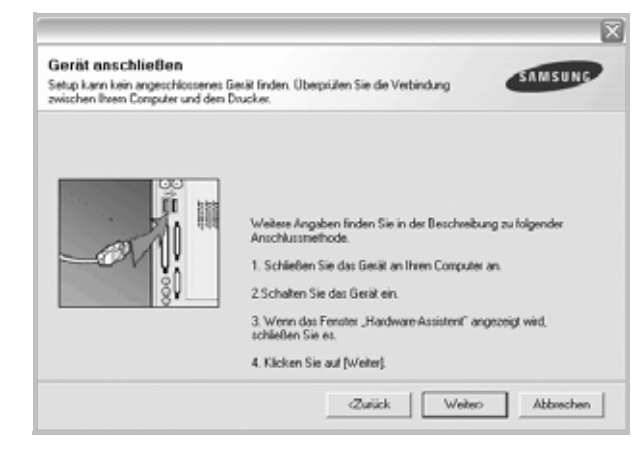

- **•** Nachdem Sie den Drucker angeschlossen haben, klicken Sie auf **Weiter**.
- **•** Wenn Sie den Drucker zu diesem Zeitpunkt nicht anschließen möchten, klicken Sie auf **Weiter** und im folgenden Bildschirm auf **Nein**. Dann wird die Installation gestartet, jedoch wird im Anschluss an die Installation keine Testseite ausgedruckt.
- **•** *Je nach Drucker und Oberfläche kann sich das in diesem Benutzerhandbuch dargestellte Neuinstallationsfenster von dem tatsächlich angezeigten Fenster unterscheiden.*
- **5** Wählen Sie die neu zu installierenden Komponenten aus und klicken Sie auf **Weiter**.

Wenn Sie die Druckersoftware für das lokale Drucken installiert haben, wählen Sie den **Namen des Druckertreiber**s aus, wenn das Fenster mit der Aufforderung zum Drucken einer Testseite erscheint. Führen Sie die folgenden Schritte aus:

- a. Um eine Testseite zu drucken, markieren Sie das entsprechende Kontrollkästchen und klicken Sie auf **Weiter**.
- b. Wenn die Testseite ordnungsgemäß ausgedruckt wird, klicken Sie auf **Ja**.

Falls nicht, klicken Sie auf **Nein**, um die Seite neu zu drucken.

**6** Wenn die Neuinstallation abgeschlossen ist, klicken Sie auf **Beenden**.

# <span id="page-158-0"></span>**Druckersoftware deinstallieren**

- **1** Starten Sie Windows.
- **2** Wählen Sie im Menü **Start** die Option **Programme** oder **Alle Programme** → **den Namen Ihres Druckertreibers** → **Wartung**.
- **3** Wählen Sie **Entfernen** und klicken Sie auf **Weiter**.

 wird ein Fenster mit einer Komponentenliste angezeigt. Hier können Sie alle Komponenten einzeln entfernen.

- **4** Wählen Sie die zu entfernenden Komponenten aus und klicken Sie auf **Weiter**.
- **5** Wenn Sie zur Bestätigung der Deinstallation aufgefordert werden, klicken Sie auf **Ja**.

Der gewählte Treiber wird mit seinen Komponenten von Ihrem Computer entfernt.

**6** Klicken Sie nach dem Entfernen der Software auf **Beenden**.

# **2 Allgemeine Druckoptionen**

<span id="page-159-0"></span>In diesem Kapitel werden die Druckoptionen erläutert und einige allgemeine Druckaufgaben in Windows beschrieben.

Folgende Themen werden in diesem Kapitel behandelt:

- **• [Dokument drucken](#page-159-1)**
- **• [Drucken in Dateien \(PRN\)](#page-160-0)**
- **• [Druckeinstellungen](#page-160-1)**
	- **- [Registerkarte "Layout"](#page-161-0)**
	- **- [Registerkarte "Papier"](#page-161-1)**
	- **- [Registerkarte "Grafiken"](#page-162-0)**
	- **- [Registerkarte "Extras"](#page-163-0)**
	- **- [Registerkarte "Info"](#page-164-0)**
	- **- [Registerkarte "Drucker"](#page-164-1)**
	- **- [Favoriteneinstellung verwenden](#page-164-2)**
	- **- [Hilfe verwenden](#page-164-3)**

# <span id="page-159-2"></span><span id="page-159-1"></span>**Dokument drucken**

#### **HINWEIS**:

- **•** Je nach Drucker kann sich das in diesem Benutzerhandbuch dargestellte **Eigenschaftenfenster** für den Druckertreiber von dem tatsächlich angezeigten Fenster unterscheiden. Die darin enthaltenen Elemente sind jedoch vergleichbar.
- **•** *Überprüfen Sie die Betriebssysteme, die mit Ihrem Drucker kompatibel sind. Informationen dazu finden Sie im Benutzerhandbuch Ihres Druckers im Abschnitt zur BS-Kompatibilität.*
- **•** Wenn Sie den genauen Namen Ihres Druckers wissen möchten, können Sie auf der mitgelieferten CD-ROM nachschauen.
- Wenn Sie eine Option in den Druckereigenschaften wählen, sehen Sie möglicherweise ein Ausrufezeichen  $\wedge$  oder ein  $\wedge$  -Zeichen. Ein Ausrufezeichen bedeutet, dass Sie diese Option auswählen

können, aber dass die Auswahl nicht empfohlen wird. Das Zeichen bedeutet, dass Sie die Option aufgrund von Geräteeinstellungen oder aufgrund der Umgebung nicht auswählen können.

Im Folgenden werden die allgemeinen Schritte beschrieben, die für das Drucken aus unterschiedlichen Windows-Anwendungen erforderlich sind. Die genauen Schritte für das Drucken eines Dokuments können je nach verwendeter Anwendung unterschiedlich sein. Im Benutzerhandbuch zur Software finden Sie genaue Informationen zum Druckvorgang.

- **1** Öffnen Sie das Dokument, das Sie drucken möchten.
- **2** Wählen Sie im Menü **Datei** die Option **Drucken**. Das Druckfenster wird geöffnet. Je nach Anwendung kann es sich geringfügig von der Abbildung unterscheiden.

Die allgemeinen Druckeinstellungen werden im Druckfenster festgelegt. Zu diesen Einstellungen gehören die Anzahl der Exemplare und der Druckbereich.

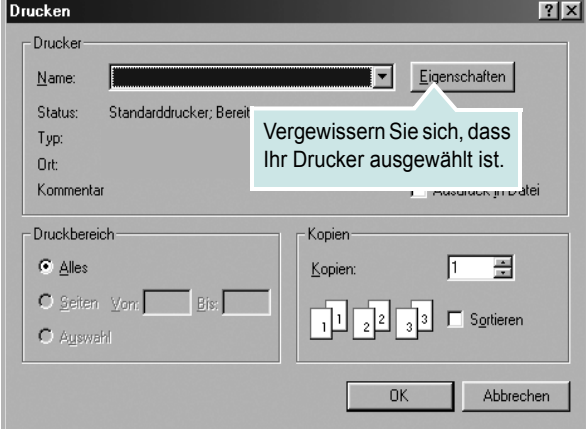

**3** Wählen Sie **Ihren Druckertreiber** in der Dropdown-Liste **Name**.

Um vollen Nutzen aus den Funktionen Ihres Druckertreibers zu ziehen, klicken Sie im Druckfenster auf **Eigenschaften** oder **Einstellungen**. Einzelheiten finden Sie unter "Druckeinstellungen" [auf Seite 15](#page-160-1).

Wenn bei Ihnen **Einrichten**, **Drucker** oder **Optionen** angezeigt wird, klicken Sie auf diese Schaltfläche. Klicken Sie dann im nächsten Fenster auf **Eigenschaften**.

Klicken Sie auf **OK**, um das Eigenschaftenfenster zu schließen.

**4** Klicken Sie im Druckfenster auf **OK** oder **Drucken**, um den Druckvorgang zu starten.

# <span id="page-160-0"></span>**Drucken in Dateien (PRN)**

Es kann vorkommen, dass Sie die Druckdaten als Datei zur späteren Verwendung speichern möchten.

So erstellen Sie eine Datei:

**1** Aktivieren Sie das Kontrollkästchen **Ausgabe in Datei umleiten** umleiten im Fenster **Drucken**.

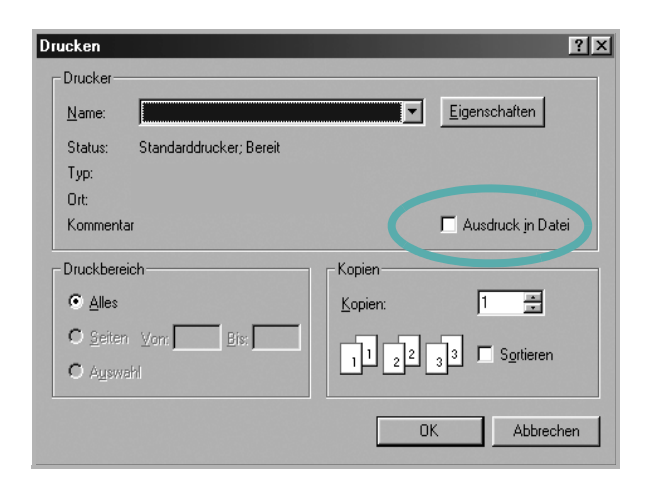

**2** Wählen Sie den Ordner aus, weisen Sie der Datei einen Namen zu, und klicken Sie dann auf **OK**.

# <span id="page-160-1"></span>**Druckeinstellungen**

Über das Fenster mit den Druckeinstellungen können Sie auf alle für den Einsatz des Geräts benötigten Druckeroptionen zugreifen. Sie können alle für den Druck benötigten Einstellungen überprüfen und ggf. ändern.

Je nach Betriebssystem können die Optionen im Fenster mit den Druckeinstellungen von den hier gezeigten Optionen abweichen. Die in diesem Benutzerhandbuch dargestellten Fenster stammen aus Windows XP.

Je nach Drucker kann sich das in diesem Benutzerhandbuch dargestellte **Einstellungen** für den Druckertreiber von dem tatsächlich angezeigten Fenster unterscheiden.

Wenn Sie die Druckeinstellungen über den Ordner "Drucker" öffnen, werden weitere Registerkarten mit Windows-Druckoptionen (weitere Einzelheiten finden Sie im Windows-Benutzerhandbuch) sowie die Registerkarte Drucker (siehe ["Registerkarte "Drucker"" auf Seite 19\)](#page-164-1) angezeigt.

#### **HINWEISE**:

- **•** Die Einstellungen der meisten Windows-Anwendungen haben Vorrang vor den Einstellungen, die Sie im Druckertreiber angegeben haben. Ändern Sie alle Druckereinstellungen zunächst in der Anwendungssoftware und die verbleibenden Einstellungen dann im Druckertreiber.
- **•** Die geänderten Einstellungen bleiben nur wirksam, solange Sie das aktuelle Programm verwenden. **Um die Änderungen dauerhaft zu übernehmen**, nehmen Sie sie im Ordner "Drucker" vor.
- **•** Das folgende Verfahren gilt für Windows XP. Für andere Windows-Betriebssysteme lesen Sie im entsprechenden WindowsyBenutzerhandbuch oder inder Online-Hilfe nach.
	- 1. Klicken Sie auf die Windows-Schaltfläche **Start**.
	- 2. Wählen Sie **Drucker und Faxgeräte**.
	- 3. Wählen Sie das **Symbol Ihres Druckertreibers**.
	- 4. Klicken Sie mit der rechten Maustaste auf das Druckertreibersymbol und wählen Sie **Druckeinstellungen**.
	- 5. Ändern Sie die Einstellungen auf den Registerkarten und klicken Sie auf OK.

## <span id="page-161-0"></span>**Registerkarte "Layout"**

Auf der Registerkarte **Layout** finden Sie verschiedene Einstellungen für das Erscheinungsbild der bedruckten Dokumentseite. Zu den **Layoutoptionen** gehören **Mehrere Seiten pro Blatt** und **Posterdruck**. Einzelheiten zum Zugriff auf die Druckeinstellungen finden Sie unter ["Dokument drucken" auf Seite 14](#page-159-1).

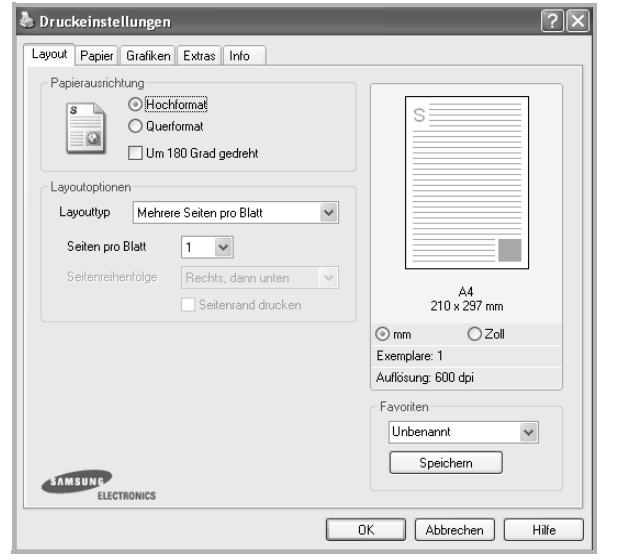

### **Papierausrichtung**

Unter **Papierausrichtung** können Sie festlegen, in welcher Richtung Daten auf eine Seite gedruckt werden.

- **Hochformat**: Es wird über die Seitenbreite gedruckt (wie bei einem Brief).
- **Querformat**: Es wird über die Seitenlänge gedruckt (wie häufig bei Tabellen).
- **•** Mit der Funktion **Drehen** können Sie eine Seite um eine bestimmte Gradzahl drehen.

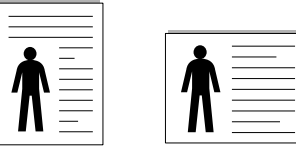

▲ Hochformat ▲ Querformat

### **Layoutoptionen**

Im Bereich **Layoutoptionen** können Sie erweiterte Druckoptionen auswählen. Sie haben die Auswahl zwischen **Mehrere Seiten pro Blatt** und **Posterdruck**.

- **•** Einzelheiten finden Sie unter "Mehrere Seiten auf ein Blatt Papier [drucken" auf Seite 20](#page-165-2).
- Einzelheiten finden Sie unter ["Poster drucken" auf Seite 21.](#page-166-2)
- Einzelheiten finden Sie unter ["Broschüren drucken" auf Seite 21.](#page-166-3)

### **Beidseitiger Druck**

Mit **Beidseitiger Druck** können Sie beide Seiten des Papiers bedrucken. *Diese Option wird nicht angezeigt, wenn sie von Ihrem Druckermodell nicht unterstützt wird.*

• Einzelheiten finden Sie unter "Papier beidseitig bedrucken" auf [Seite 22.](#page-167-3)

## <span id="page-161-1"></span>**Registerkarte "Papier"**

Verwenden Sie die folgenden Optionen, um die allgemeinen Papierspezifikationen der Druckereigenschaften einzustellen. Einzelheiten zum Zugriff auf die Druckeinstellungen finden Sie unter ["Dokument drucken" auf Seite 14.](#page-159-1)

Klicken Sie auf die Registerkarte **Papier**, um auf die verschiedenen Papiereigenschaften zuzugreifen.

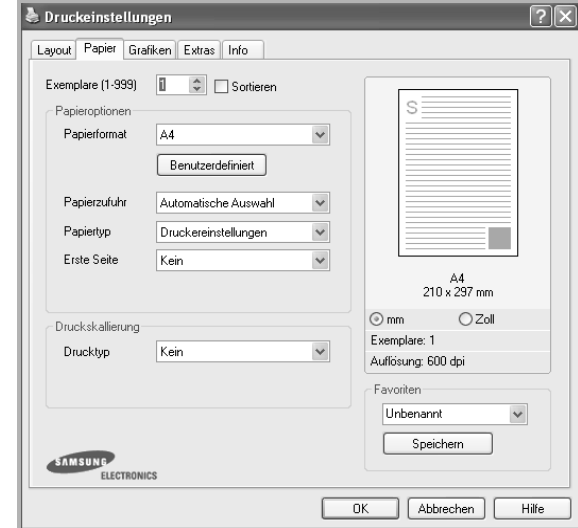

### **Exemplare**

Im Feld **Exemplare** geben Sie die Anzahl der zu druckenden Exemplare an. Sie können einen Wert zwischen 1 und 999 wählen.

### **Papierformat**

Unter **Papierformat** wählen Sie die Größe des zu bedruckenden Papiers aus. Wenn das gewünschte Format im Feld **Papierformat** nicht aufgeführt wird, klicken Sie auf **Benutzerdefiniert**. Definieren Sie im Fenster **Benutzereigenes Papier** das Papierformat und klicken Sie auf **OK**. Die Formateinstellung wird nun in der Liste angezeigt und kann ausgewählt werden.

### **Papierzufuhr**

Vergewissern Sie sich, dass unter **Papierzufuhr** der entsprechende Papiereinzug (Schacht) eingestellt ist.

Verwenden Sie **Manueller Einzug** beim Drucken auf spezielles Material wie Umschläge und Folien. Sie müssen die Blätter einzeln in den manuellen Papiereinzug oder den Mehrzweckschacht einlegen.

Wenn die Papierquelle auf **Automatische Auswahl** eingestellt ist, wählt der Drucker automatisch das Druckmaterial in der folgenden

Einzugsreihenfolge aus: Manueller Einzug oder Mehrzweckschacht, Schacht1, Optionaler Schacht2

### **Papiertyp**

Stellen Sie **Papiertyp** auf das Papier in der Papierkassette ein, aus der Sie drucken möchten. Auf diese Weise erhalten Sie die bestmögliche

Druckqualität. Wenn Sie diese Einstellung nicht vornehmen, erzielen sie möglicherweise nicht die gewünschte Druckqualität.

**Dick**: Dickes Papier, 90~105 g/m2.

**Duenn**: Dünnes Papier, 60~70 g/m2.

**Baumwollpapier**: Baumwollpapier mit 75 bis 90 g/m<sup>2</sup> wie Gilbert 25 % und Gilbert 100 %.

**Normalpapier**: Normalpapier. Stellen Sie diese Papierqualität ein, wenn es sich um einen Schwarz-Weiß-Drucker handelt und Sie auf Baumwollpapier mit 60 g/m<sup>2</sup> drucken.

**Recycling-Papier**: Recyclingpapier mit 75 ~ 90 g/m2.

**Farbpapier**: Farbpapier mit 75 ~ 90 g/m2.

**Archivpapier**: Wählen Sie diese Option, wenn Sie den Ausdruck über eine lange Zeit aufbewahren möchten, z. B. in einem Archiv.

### **Erste Seite**

Mit dieser Option können Sie die erste Seite auf anderes Papier drucken als den Rest des Dokuments. Wählen Sie hier die Papierzufuhr für die erste Seite aus.

Legen Sie beispielsweise dickes Papier für die erste Seite in den Mehrzweckschacht und Normalpapier in Schacht 1 ein. Wählen Sie dann **Schacht1** in der Option **Papierzufuhr** und **Mehrzweckschacht** in der Option **Erste Seite**. *Diese Option wird nicht angezeigt, wenn sie von Ihrem Druckermodell nicht unterstützt wird.*

### **Druckskallierung**

Mit der **Druckskallierung** können Sie automatisch oder manuell den Ausdruck auf einer Seite anpassen. Folgende Einstellungen sind möglich: **Kein**, **Verkleinern/Vergrößern** und **An Papierformat anpassen**.

- **•** Einzelheiten finden Sie unter "Verkleinertes oder vergrößertes [Dokument drucken" auf Seite 22.](#page-167-4)
- **•** Einzelheiten finden Sie unter "Dokument an ausgewähltes Papierformat [anpassen" auf Seite 22.](#page-167-5)

### <span id="page-162-0"></span>**Registerkarte "Grafiken"**

Verwenden Sie die folgenden Grafikoptionen, um die Druckqualität an Ihren Bedarf anzupassen. Einzelheiten zum Zugriff auf die Druckeinstellungen finden Sie unter ["Dokument drucken" auf Seite 14.](#page-159-1)

Klicken Sie auf die Registerkarte **Grafiken**, um die nachstehend aufgeführten Einstellungen aufzurufen.

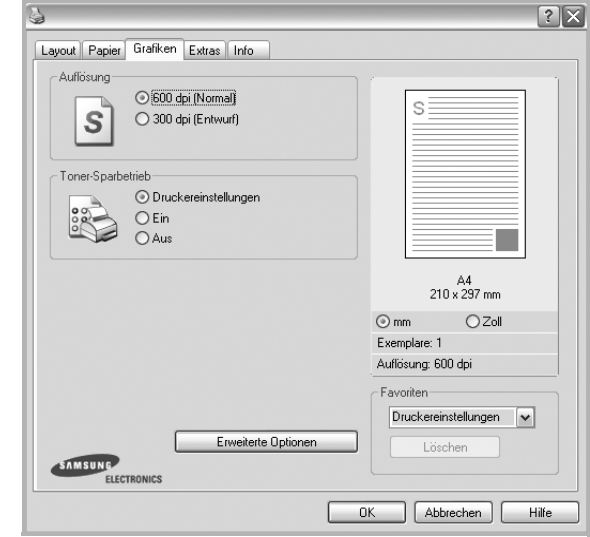

### **Auflösung**

*Die Auflösungsoptionen, die Sie auswählen können, können je nach Druckermodell variieren.* Je höher die Einstellung, desto schärfer werden Buchstaben und Grafiken wiedergegeben. Allerdings kann bei höherer Einstellung auch der Druckvorgang länger dauern.

### **Toner-Sparbetrieb**

Mit dieser Option verlängern Sie die Lebensdauer der Tonerkartusche und reduzieren die Kosten pro Seite ohne große Verschlechterung der Druckqualität. *Einige Drucker unterstützen diese Funktion nicht.*

- **Druckereinstellungen**: Wenn Sie diese Option wählen, richtet sich diese Funktion nach der Einstellung, die Sie auf dem Bedienfeld des Druckers wählen. Einige Drucker unterstützen diese Funktion nicht.
- **Ein**: Wählen Sie diese Option, damit der Drucker weniger Toner zum Drucken der Seiten verwendet.
- **Aus**: Wenn Sie beim Drucken keinen Toner sparen möchten, wählen Sie diese Option.

#### **Erweiterte Optionen**

Klicken Sie zur Einstellung der erweiterten Optionen auf die Schaltfläche **Erweiterte Optionen**.

- **TrueType**: Diese Option legt fest, was der Treiber dem Drucker zur Darstellung von Text in Ihrem Dokument übermittelt. Wählen Sie die dem Status Ihres Dokuments entsprechende Einstellung.
- **Als Konturschrift laden**: Wird diese Option gewählt, lädt der Treiber alle in dem Dokument verwendeten TrueType-Schriften, die nicht bereits im Drucker gespeichert (resident) sind. Wenn Sie nach dem Ausdrucken des Dokuments feststellen, dass die Schriften nicht richtig gedruckt wurden, wählen Sie Download as Bit Image und führen Sie den Druckauftrag erneut aus. Die Einstellung Download as Bit Image ist oftmals hilfreich beim Ausdrucken aus Adobe. *Diese Funktion ist nur verfügbar, wenn Sie den PCL-Druckertreiber verwenden.*
- **Als Bitmap herunterladen**: Wenn diese Option gewählt wird, lädt der Treiber die Schriftdaten als Bitmap-Grafik. Dokumente mit komplizierten Schriften wie Koreanisch oder Chinesisch und verschiedene andere Schriftarten werden bei dieser Einstellung schneller gedruckt.
- **Als Grafik drucken**: Wenn diese Option gewählt wird, lädt der Treiber alle Schriften als Grafik. Wenn Dokumente mit hohem Grafikanteil und relativ wenigen TrueType-Schriftarten gedruckt werden, kann die Druckgeschwindigkeit bei dieser Einstellung höher sein.
- **Gesamten Text schwarz drucken**: Wenn die Option **Gesamten Text schwarz drucken** aktiviert ist, wird der gesamte Text Ihres Dokuments schwarz gedruckt, unabhängig von der Farbe, die am Bildschirm angezeigt wird.

### <span id="page-163-0"></span>**Registerkarte "Extras"**

Sie können Ausgabeoptionen für Ihre Vorlage wählen. Einzelheiten zum Zugriff auf die Druckeinstellungen finden Sie unter "Dokument drucken" [auf Seite 14](#page-159-1).

Klicken Sie auf die Registerkarte **Extras**, um auf folgende Optionen zuzugreifen:

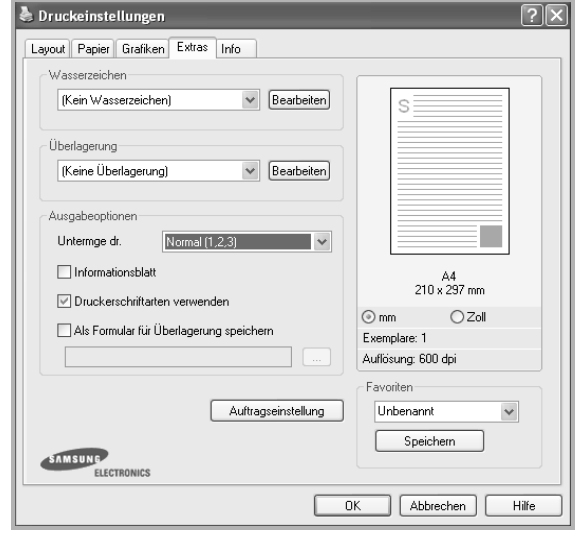

### **Wasserzeichen**

Sie können ein Hintergrundbild erstellen, das auf jede Seite Ihres Dokuments gedruckt wird. Einzelheiten finden Sie unter "Wasserzeichen [verwenden" auf Seite 23](#page-168-5).

### **Überlagerung**

Überlagerungen werden oft an Stelle von Formularvordrucken oder Firmenbögen verwendet. Einzelheiten finden Sie unter "Überlagerungen [verwenden" auf Seite 24](#page-169-5).

#### **Ausgabeoptionen**

- **Untermge dr.**: Sie können einstellen, in welcher Reihenfolge die Seiten gedruckt werden sollen. Wählen Sie die gewünschte Reihenfolge in der Dropdown-Liste aus.
	- **Normal**: Alle Seiten werden in normaler Reihenfolge von der ersten bis zur letzten Seite gedruckt.
	- **Umgekehrt (3,2,1)**: Alle Seiten werden in umgekehrter Reihenfolge von der letzten bis zur ersten Seite gedruckt.
	- **Ungerade Seiten drucken**: Es werden nur die ungeraden Seiten des Dokuments gedruckt.
	- **Gerade Seiten drucken**: Es werden nur die geraden Seiten des Dokuments gedruckt.
- **Heften**: Die ausgedruckten Seiten werden geheftet.
- **Offset-Einstellung**: Wenn Sie möchten, dass die Ausdrucke wie im Original geordnet werden, ordnet das Gerät die Ausdrucksätze leicht gegeneinander versetzt an.

#### **Weitere Optionen**

- **Informationsblatt**: Wählen Sie **Informationsblatt**, um vor dem Dokument ein Deckblatt mit dem Druckernamen, der Netzwerk-Benutzer-ID und dem Auftragsnamen zu drucken. Wenn mehrere Benutzer einen Druckauftrag an den Drucker senden, ermöglicht diese Option das schnelle Auffinden Ihres Druckauftrags im Ausgabefach.
- **Druckerschriftarten verwenden**: Wenn diese Option aktiviert ist, verwendet der Drucker zum Ausdrucken des Dokuments die in seinem Speicher befindlichen (residenten) Schriften und lädt nicht die im Dokument verwendeten Schriften herunter. Da das Laden von Schriften Zeit erfordert, kann durch Auswahl dieser Option die Druckgeschwindigkeit erhöht werden. Beim Verwenden von Druckerschriften versucht der Drucker, die im Dokument verwendeten Schriften mit den im Arbeitsspeicher gespeicherten Schriften abzugleichen. Wenn Sie jedoch Schriften in Ihrem Dokument verwenden, die sich stark von den residenten Druckerschriften unterscheiden, weicht Ihre Druckausgabe stark von der Bildschirmanzeige ab. *Diese Funktion ist nur verfügbar, wenn Sie den PCL-Druckertreiber verwenden.*
- **Als Formular für Überlagerung speichern**: Wählen Sie Save as Form for Overlay, um das Dokument als Formulardatei zu speichern (C:\FORMOVER\\*.FOM). Wenn diese Option ausgewählt ist, erfordert der Druckertreiber bei jedem Druckvorgang den Dateinamen und den Zielpfad. Wenn Sie den Dateinamen und den Pfad voreinstellen möchten, klicken Sie auf die Schaltfläche im Bereich Output to, und geben Sie den Dateinamen und den Pfad ein. *Diese Funktion ist nur verfügbar, wenn Sie den PCL-Druckertreiber verwenden.*

### <span id="page-164-0"></span>**Registerkarte "Info"**

Auf der Registerkarte **Info** werden der Copyright-Hinweis und die Versionsnummer des Treibers angezeigt. Wenn Sie über einen Internetzugang verfügen, können Sie eine Verbindung mit der Website herstellen, indem Sie auf das entsprechende Symbol klicken. Einzelheiten zum Zugriff auf die Druckeinstellungen finden Sie unter ["Dokument drucken" auf Seite 14](#page-159-1).

## <span id="page-164-1"></span>**Registerkarte "Drucker"**

Wenn Sie die Druckereigenschaften über den Ordner **Drucker** öffnen, wird die Registerkarte **Drucker** angezeigt. Dort können Sie den Drucker konfigurieren.

Das folgende Verfahren gilt für Windows XP. Für andere Windows-Betriebssysteme lesen Sie im entsprechenden Windows-Benutzerhandbuch oder inder Online-Hilfe nach.

- **1** Klicken Sie auf das Windows-Menü **Start**.
- **2** Wählen Sie **Drucker und Faxgeräte**.
- **3** Wählen Sie das Symbol **Ihres Druckertreibers**.
- **4** Klicken Sie mit der rechten Maustaste auf das Druckertreibersymbol und wählen Sie **Eigenschaften**.
- **5** Klicken Sie auf die Registerkarte **Drucker** und nehmen Sie die gewünschten Einstellungen vor.

### <span id="page-164-2"></span>**Favoriteneinstellung verwenden**

Die Option **Favoriten**, die auf jeder Registerkarte der Eigenschaften angezeigt wird, ermöglicht Ihnen die Speicherung der aktuellen Eigenschaften für die künftige Verwendung.

So speichern Sie einen **Favoriten**:

- **1** Ändern Sie die Einstellungen auf den Registerkarten wie gewünscht.
- **2** Geben Sie im Feld **Favoriten** einen Namen ein.

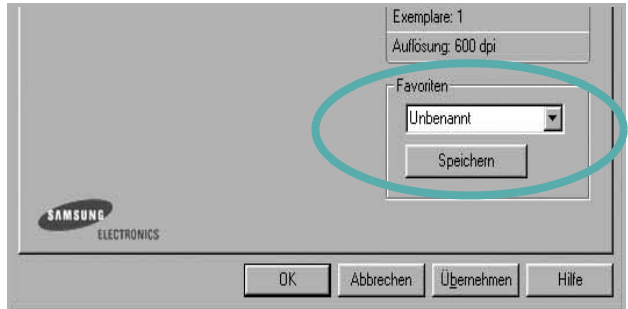

### **3** Klicken Sie auf **Speichern**.

Beim Speichern von **Favoriten** werden alle aktuellen Treibereinstellungen gespeichert.

Um eine gespeicherte Einstellung zu verwenden, wählen Sie den Favoriten in der Dropdown-Liste **Favoriten**. Der Drucker druckt nun entsprechend den Einstellungen für den von Ihnen gewählten Favoriten.

Um einen Favoriten zu löschen, wählen Sie diesen in der Liste aus und klicken Sie auf **Löschen**.

Sie können die Standardeinstellungen des Druckers wiederherstellen, indem Sie in der Liste die Option **Druckereinstellungen** wählen.

### <span id="page-164-3"></span>**Hilfe verwenden**

Dieser Drucker bietet eine Online-Hilfe, die über die Schaltfläche **Hilfe** im Druckeinstellungsfenster aufgerufen werden kann. Die Online-Hilfe enthält ausführliche Informationen zu den Funktionen des Druckertreibers.

Sie können auch in der rechten oberen Ecke des Fensters auf **T** und dann auf eine Einstellung klicken.

# **3 Erweiterte Druckoptionen**

<span id="page-165-0"></span>In diesem Kapitel werden die Druckoptionen erläutert und einige fortgeschrittene Druckaufgaben beschrieben.

#### **HINWEIS**:

- Je nach Drucker kann sich das in diesem Benutzerhandbuch dargestellte **Eigenschaftenfenster** für den Druckertreiber von dem tatsächlich angezeigten Fenster unterscheiden. Die darin enthaltenen Elemente sind jedoch vergleichbar.
- Wenn Sie den genauen Namen Ihres Druckers wissen möchten, können Sie auf der mitgelieferten CD-ROM nachschauen.

Folgende Themen werden in diesem Kapitel behandelt:

- **• [Mehrere Seiten auf ein Blatt Papier drucken](#page-165-1)**
- **• [Poster drucken](#page-166-0)**
- **• [Broschüren drucken](#page-166-1)**
- **• [Papier beidseitig bedrucken](#page-167-0)**
- **• [Verkleinertes oder vergrößertes Dokument drucken](#page-167-1)**
- **• [Dokument an ausgewähltes Papierformat anpassen](#page-167-2)**
- **• [Wasserzeichen verwenden](#page-168-0)**
- **• [Überlagerungen verwenden](#page-169-0)**

# <span id="page-165-2"></span><span id="page-165-1"></span>**Mehrere Seiten auf ein Blatt Papier drucken**

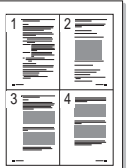

Sie können die Anzahl der Seiten auswählen, die auf ein einzelnes Blatt gedruckt werden sollen. Wenn Sie mehr als eine Seite auf ein Blatt drucken möchten, werden die Seiten verkleinert und in der von Ihnen angegebenen Reihenfolge angeordnet. Sie können bis zu 16 Seiten auf ein Blatt drucken.

- **1** Um die Druckeinstellungen von der Anwendungssoftware aus zu ändern, öffnen Sie das Fenster mit den Druckeinstellungen. Siehe ["Dokument drucken" auf Seite 14](#page-159-2).
- **2** Klicken Sie auf die Registerkarte **Layout** und wählen Sie in der Dropdown-Liste **Layouttyp** die Option **Mehrere Seiten pro Blatt**.
- **3** Wählen Sie dann in der Dropdown-Liste **Seiten pro Blatt** die Anzahl der Seiten (1, 2, 4, 6, 9 oder 16), die pro Blatt gedruckt werden sollen.
- **4** Wählen Sie bei Bedarf in der Dropdown-Liste **Seitenreihenfolge** die Seitenreihenfolge.

Aktivieren Sie das Kontrollkästchen **Seitenrand drucken**, wenn jede Seite auf dem Blatt einen Rand erhalten soll.

- **5** Wählen Sie auf der Registerkarte **Papier** die Papierzufuhr, das Papierformat und den Papiertyp aus.
- **6** Klicken Sie auf **OK**, um den Druckvorgang zu starten.

# <span id="page-166-2"></span>**Poster drucken**

<span id="page-166-0"></span>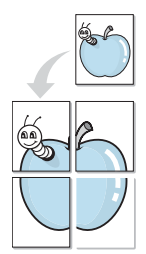

Mit dieser Funktion können Sie ein einseitiges Dokument auf 4, 9 oder 16 Blätter drucken, die dann zu einem Poster zusammengesetzt werden können.

- **1** Um die Druckeinstellungen von der Anwendungssoftware aus zu ändern, öffnen Sie das Fenster mit den Druckeinstellungen. Siehe ["Dokument drucken" auf Seite 14](#page-159-2).
- **2** Klicken Sie auf die Registerkarte **Layout** und wählen Sie in der Dropdown-Liste **Layouttyp** die Option **Posterdruck**.
- **3** Konfigurieren Sie die Posteroption:

Sie können unter folgenden Seitenlayouts wählen: **Poster<2x2>**, **Poster<3x3>**, **Poster<4x4>** oder **Benutzerdefiniert**. Wenn Sie beispielsweise **Poster<2x2>** wählen, wird die Ausgabe automatisch so vergrößert, dass sie vier Blätter bedeckt. Wenn die Option "Benutzerdefiniert" ausgewählt ist, können Sie das Original auf 150 % bis 400 % vergrößern. Je nach Vergrößerungsfaktor wird die das Seitenlayout automatisch an "Poster<2x2>", "**Poster<3x3>**" oder "**Poster<4x4>**" angepasst.

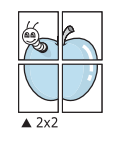

 $\triangle 3x3$ 

Sie können einen Überlappungsbereich in Zoll oder Millimetern angeben, damit sich das Poster leichter zusammensetzen lässt.

0,15 Zoll (0,38 cm)

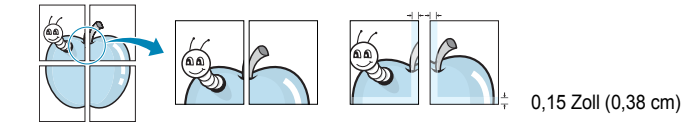

- **4** Wählen Sie auf der Registerkarte **Papier** die Papierzufuhr, das Papierformat und den Papiertyp aus.
- **5** Klicken Sie auf **OK**, um den Druckvorgang zu starten. Stellen Sie das Poster her, indem Sie die einzelnen Ausdrucke zusammensetzen.

# <span id="page-166-3"></span><span id="page-166-1"></span>**Broschüren drucken**

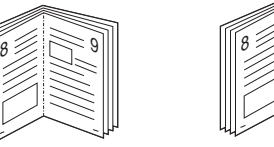

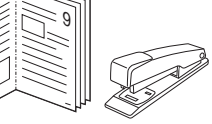

Mit dieser Funktion können Sie ein Dokument beidseitig bedrucken und die Seiten so anordnen, dass sie in der Mitte gefaltet eine Broschüre ergeben.

- **1** Um die Druckeinstellungen von der Anwendungssoftware aus zu ändern, öffnen Sie das Fenster der Druckereigenschaften Weitere Informationen finden Sie unter ["Dokument drucken" auf Seite 14.](#page-159-2)
- **2** Wählen Sie auf der Registerkarte **Layout** die Option **Broschüre** aus der Dropdown-Liste **Layouttyp** aus.

**HINWEIS**: Die Option **Broschüre** ist nicht für alle Papierformate verfügbar. Wenn Sie feststellen möchten, ob diese Funktion für ein bestimmtes Papierformat verfügbar ist, wählen Sie das Papierformat auf der Registerkarte **Papier** im Feld **Papierformat** aus und überprüfen Sie, ob auf der Registerkarte **Layout** in der Dropdown-Liste **Layouttyp** sich der Eintrag **Broschüre** befindet.

- **3** Klicken Sie auf die Registerkarte **Papier**, und wählen Sie die Papierzufur, das Papierformat und den Papiertyp aus.
- **4** Klicken Sie auf **OK**, um den Druckvorgang zu starten.
- **5** Falten und heften Sie die Seiten nach dem Drucken.

# <span id="page-167-3"></span><span id="page-167-0"></span>**Papier beidseitig bedrucken**

Sie können ein Blatt Papier manuell beidseitig bedrucken. Entscheiden Sie vor dem Druck, wie das gedruckte Dokument ausgerichtet sein soll.

Die Optionen sind:

- **Druckereinstellungen**. Wenn Sie diese Option wählen, richtet sich diese Funktion nach der Einstellung, die Sie auf dem Bedienfeld des Druckers wählen, und wirkt sich dementsprechend auf die Druckqualität aus. *Diese Option wird nicht angezeigt, wenn sie von Ihrem Druckermodell nicht unterstützt wird.*
- **Kein**
- **Lange Seite**, normales beim Binden von Büchern verwendetes Layout.
- **Kurze Seite**, wird häufig bei Kalendern verwendet.

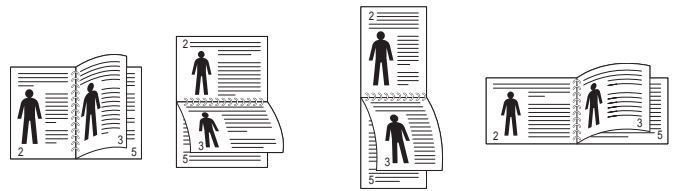

s Lange Seite **Kurze Seite** Schwarze Seite

• **Duplex in umgekehrter Reihenfolge**. Ermöglicht die Auswahl der allgemeinen Druckreihenfolge anstelle der Duplex-Druckreihenfolge. *Diese Option wird nicht angezeigt, wenn sie von Ihrem Druckermodell nicht unterstützt wird.*

**HINWEIS**: Führen Sie keinen beidseitigen Druck bei Etiketten, Folien, Umschlägen oder dickem Papier durch. Dies kann zu Schäden am Drucker und zu Papierstaus führen.

- **1** Um die Druckeinstellungen von der Anwendungssoftware aus zu ändern, öffnen Sie das Fenster mit den Druckeinstellungen. ["Dokument drucken" auf Seite 14](#page-159-2).
- **2** Wählen Sie auf der Registerkarte **Layout** die Papierausrichtung aus.
- **3** Wählen Sie aus dem Abschnitt **Beidseitiger Druck** die gewünschte Duplex-Bindungsoption.
- **4** Klicken Sie auf die Registerkarte **Papier**, und wählen Sie die Papierzufur, das Papierformat und den Papiertyp aus.
- **5** Klicken Sie auf **OK**, um den Druckvorgang zu starten.

**HINWEIS**: Wenn Ihr Drucker keine Duplexeinheit besitzt, müssen Sie den Druckauftrag manuell abschließen. Der Drucker druckt zuerst jede zweite Seite des Dokuments. Nachdem die erste Seite des Druckauftrags gedruckt wurde, erscheint ein Fenster mit einem Druckhinweis. Folgen Sie den Anleitungen am Bildschrim, um den Druckvorgang abzuschließen.

# <span id="page-167-4"></span><span id="page-167-1"></span>**Verkleinertes oder vergrößertes Dokument drucken**

Der Inhalt einer Seite kann für den Ausdruck verkleinert oder vergrößert werden.

- **1** Um die Druckeinstellungen von der Anwendungssoftware aus zu ändern, öffnen Sie das Fenster mit den Druckeinstellungen. Siehe ["Dokument drucken" auf Seite 14](#page-159-2).
- **2** Klicken Sie auf die Registerkarte **Papier** und wählen Sie in der Dropdown-Liste **Drucktyp** die Option **Verkleinern/Vergrößern**.
- **3** Geben Sie in das Feld **Prozent** den gewünschten Skalierungsfaktor ein.

Sie können auch auf die Schaltfläche  $\blacktriangledown$  oder  $\blacktriangle$  klicken.

- **4** Wählen Sie unter **Papieroptionen** die Papierzufuhr, das Papierformat und den Papiertyp.
- **5** Klicken Sie auf **OK**, um den Druckvorgang zu starten.

# <span id="page-167-5"></span>**Dokument an ausgewähltes Papierformat anpassen**

<span id="page-167-2"></span>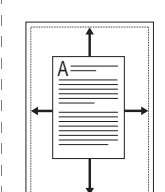

Ş

Mit dieser Druckerfunktion können Sie Ihren Druckauftrag unabhängig von der Größe des elektronischen Dokuments an jedes gewählte Papierformat anpassen. Das ist zum Beispiel hilfreich, um Details auf einem kleinformatigen Dokument zu überprüfen.

- **1** Um die Druckeinstellungen von der Anwendungssoftware aus zu ändern, öffnen Sie das Fenster mit den Druckeinstellungen. Siehe ["Dokument drucken" auf Seite 14](#page-159-2).
- **2** Klicken Sie auf die Registerkarte **Papier** und wählen Sie in der Dropdown-Liste **Drucktyp** die Option **An Papierformat anpassen**.
- **3** Wählen Sie in der Dropdown-Liste **Ausgabegröße** die richtige Größe.
- **4** Wählen Sie unter **Papieroptionen** die Papierzufuhr, das Papierformat und den Papiertyp.
- **5** Klicken Sie auf **OK**, um den Druckvorgang zu starten.

# <span id="page-168-5"></span><span id="page-168-0"></span>**Wasserzeichen verwenden**

Mit der Wasserzeichenoption können Sie Text über ein vorhandenes Dokument drucken, wenn Sie beispielsweise "ENTWURF" oder "VERTRAULICH" in großen grauen Buchstaben quer über die erste Seite oder alle Seiten eines Dokuments drucken möchten.

Der Drucker wird mit mehreren vordefinierten Wasserzeichen geliefert, die Sie ändern oder durch neue ergänzen können.

### <span id="page-168-1"></span>**Vorhandenes Wasserzeichen verwenden**

- **1** Um die Druckeinstellungen von der Anwendungssoftware aus zu ändern, öffnen Sie das Fenster mit den Druckeinstellungen. Siehe ["Dokument drucken" auf Seite 14](#page-159-2).
- **2** Klicken Sie auf die Registerkarte **Extras** und wählen Sie in der Dropdown-Liste **Wasserzeichen** das gewünschte Wasserzeichen aus. Das ausgewählte Wasserzeichen wird im Vorschaufenster angezeigt.
- **3** Klicken Sie auf **OK**, um den Druckvorgang zu starten.

**HINWEIS**: Im Vorschaubereich sehen Sie, wie die gedruckte Seite aussehen wird.

### <span id="page-168-2"></span>**Wasserzeichen erstellen**

- **1** Um die Druckeinstellungen von der Anwendungssoftware aus zu ändern, öffnen Sie das Fenster mit den Druckeinstellungen. Siehe ["Dokument drucken" auf Seite 14](#page-159-2).
- **2** Klicken Sie auf die Registerkarte **Extras** und dann im Bereich **Wasserzeichen** auf die Schaltfläche **Bearbeiten**. Das Fenster **Wasserzeichen bearbeiten** wird angezeigt.
- **3** Geben Sie den gewünschten Text für das Wasserzeichen in das Feld **Wasserzeichen Text** ein. Der Text darf bis zu 40 Zeichen lang sein. Der Text wird im Vorschaufenster angezeigt.

Wenn das Kontrollkästchen **Nur erste Seite** aktiviert ist, wird das Wasserzeichen nur auf die erste Seite gedruckt.

**4** Wählen Sie die gewünschten Optionen für das Wasserzeichen aus.

Im Bereich **Schriftart** können Sie Schriftart, Schriftstil, Schriftgröße und Graustufe auswählen; im Bereich **Textwinkel** stellen Sie den Winkel für das Wasserzeichen ein.

- **5** Klicken Sie auf **Hinzufügen**, um ein neues Wasserzeichen in die Liste aufzunehmen.
- **6** Wenn Sie die Bearbeitung abgeschlossen haben, klicken Sie auf **OK** und starten Sie den Druckvorgang.

Wenn Sie das Wasserzeichen nicht mehr drucken möchten, wählen Sie in der Dropdown-Liste **Wasserzeichen** den Eintrag **(Kein Wasserzeichen)**.

### <span id="page-168-3"></span>**Wasserzeichen bearbeiten**

- **1** Um die Druckeinstellungen von der Anwendungssoftware aus zu ändern, öffnen Sie das Fenster mit den Druckeinstellungen. Siehe ["Dokument drucken" auf Seite 14](#page-159-2).
- **2** Klicken Sie auf die Registerkarte **Extras** und dann im Bereich **Wasserzeichen** auf die Schaltfläche **Bearbeiten**. Das Fenster **Wasserzeichen bearbeiten** wird angezeigt.
- **3** Wählen Sie in der Liste **Aktuelle Wasserzeichen** das zu bearbeitende Wasserzeichen und ändern Sie den Text und die Optionen für das Wasserzeichen.
- **4** Klicken Sie auf **Aktualisieren**, um die Änderungen zu speichern.
- **5** Klicken Sie mehrmals auf **OK**, bis das Druckfenster geschlossen wird.

### <span id="page-168-4"></span>**Wasserzeichen löschen**

- **1** Um die Druckeinstellungen von der Anwendungssoftware aus zu ändern, öffnen Sie das Fenster mit den Druckeinstellungen. Siehe ["Dokument drucken" auf Seite 14](#page-159-2).
- **2** Klicken Sie auf die Registerkarte **Extras** und dann im Bereich **Wasserzeichen** auf die Schaltfläche **Bearbeiten**. Das Fenster **Wasserzeichen bearbeiten** wird angezeigt.
- **3** Wählen Sie in der Liste **Aktuelle Wasserzeichen** das zu löschende Wasserzeichen aus und klicken Sie auf **Löschen**.
- **4** Klicken Sie mehrmals auf **OK**, bis das Druckfenster geschlossen wird.

# <span id="page-169-5"></span><span id="page-169-0"></span>**Überlagerungen verwenden**

# <span id="page-169-1"></span>**Was ist eine Überlagerung?**

WORLD BEST Dear ABC Regards

Überlagerungen sind Texte und/oder Bilder, die auf der Festplatte des Computers in einem speziellen Dateiformat gespeichert sind und auf jedes beliebige Dokument gedruckt werden können. Sie werden oft an Stelle von Formularvordrucken oder Firmenbögen verwendet. Beispiel: Statt Papier mit Ihrem Briefkopf zu verwenden, können Sie eine Überlagerung mit dem Briefkopf erstellen. Wenn Sie dann einen Brief mit dem Briefkopf Ihrer Firma drucken möchten, müssen Sie nicht erst das vorbedruckte Papier in den Drucker einlegen. Sie müssen lediglich den Drucker anweisen, die Überlagerung mit dem Briefkopf über das Dokument zu drucken.

# <span id="page-169-2"></span>**Neue Seitenüberlagerung erstellen**

Damit Sie die Überlagerung verwenden können, müssen Sie eine neue Seitenüberlagerung mit Ihrem Firmenlogo erstellen.

- **1** Erstellen oder öffnen Sie ein Dokument, das den Text oder das Bild enthält, den bzw. das Sie für eine Seitenüberlagerung verwenden möchten. Ordnen Sie die Elemente so an, wie sie beim Drucken erscheinen sollen.
- **2** Öffnen Sie das Fenster mit den Druckeinstellungen, um das Dokument als Überlagerung zu speichern. Siehe "Dokument [drucken" auf Seite 14](#page-159-2).
- **3** Klicken Sie auf die Registerkarte **Extras** und dann im Bereich **Überlagerung** auf die Schaltfläche **Bearbeiten**.
- **4** Klicken Sie dann auf **Überlagerung erstellen**.
- 5 Geben Sie im Fenster "Überlagerung erstellen" in das Feld **Dateiname** einen Namen mit höchstens acht Zeichen ein. Wählen Sie bei Bedarf den Dateipfad. (Der standardmäßig vorgegebene Pfad ist C:\FormOver.)
- **6** Klicken Sie auf **Speichern**. Der Name wird in das Feld **Liste der Überlagerungen** aufgenommen.
- **7** Klicken Sie auf **OK** oder **Ja**, um den Vorgang abzuschließen. Die Datei wird nicht ausgedruckt, sondern auf der Festplatte Ihres Computers gespeichert.

**HINWEIS**: Das Format der Überlagerung muss dem Format des Dokuments entsprechen, über das Sie die Überlagerung drucken möchten. Verwenden Sie für Wasserzeichen keine Überlagerungen.

## <span id="page-169-3"></span>**Seitenüberlagerung verwenden**

Eine einmal erstellte Seitenüberlagerung steht für den Ausdruck mit Ihrem Dokument bereit. So drucken Sie eine Überlagerung auf ein Dokument:

- **1** Erstellen oder öffnen Sie das Dokument, das Sie drucken möchten.
- **2** Um die Druckeinstellungen von der Anwendungssoftware aus zu ändern, öffnen Sie das Fenster mit den Druckeinstellungen. Siehe ["Dokument drucken" auf Seite 14.](#page-159-2)
- **3** Klicken Sie auf die Registerkarte **Extras**.
- **4** Wählen Sie in der Dropdown-Liste **Überlagerung** die gewünschte Überlagerung aus.
- **5** Wenn Sie die gesuchte Überlagerungsdatei in der Liste **Überlagerung** nicht finden können, klicken Sie auf die Schaltfläche **Bearbeiten** und auf **Überlagerung laden** und wählen Sie die Datei dann aus.

Wenn Sie die Überlagerungsdatei auf einem externen Datenträger gespeichert haben, können Sie sie ebenfalls im Fenster **Überlagerung laden** aufrufen.

Wählen Sie die Datei aus und klicken Sie auf **Öffnen**. Die Datei wird in das Feld **Liste der Überlagerungen** aufgenommen und kann gedruckt werden. Wählen Sie im Feld **Liste der Überlagerungen** die gewünschte Überlagerung aus.

- **6** Klicken Sie gegebenenfalls auf **Überlagerung beim Drucken bestätigen**. Wenn dieses Kontrollkästchen aktiviert ist, wird bei jeder Übergabe eines Dokuments an den Drucker ein Meldungsfenster angezeigt, in dem Sie angeben müssen, ob eine Überlagerung auf das Dokument gedruckt werden soll. Wenn das Kontrollkästchen nicht aktiviert ist und eine Überlagerung ausgewählt wurde, wird sie automatisch mit Ihrem Dokument gedruckt.
- **7** Klicken Sie auf **OK** bzw. **Ja**, bis der Druckvorgang startet. Die ausgewählte Überlagerung wird mit dem Druckauftrag geladen und auf Ihr Dokument gedruckt.

**HINWEIS**: Die Auflösung der Überlagerung muss der Auflösung des Dokuments entsprechen, über das Sie die Überlagerung drucken möchten.

## <span id="page-169-4"></span>**Seitenüberlagerung löschen**

Nicht mehr benötigte Seitenüberlagerungen können gelöscht werden.

- **1** Klicken Sie im Fenster für die Druckeinstellungen auf die Registerkarte **Extras**.
- **2** Klicken Sie im Bereich **Überlagerung** auf die Schaltfläche **Bearbeiten**.
- **3** Wählen Sie im Feld **Liste der Überlagerungen** die Überlagerung, die Sie löschen möchten.
- **4** Klicken Sie auf **Überlagerung löschen**.
- **5** Klicken Sie auf **Ja**, wenn eine Bestätigungsmeldung angezeigt wird.

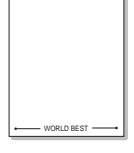

**6** Klicken Sie mehrmals auf **OK**, bis das Druckfenster geschlossen wird.

# <span id="page-171-0"></span>**4 Windows PostScript-Treiber verwenden**

Wenn Sie zum Drucken den auf der mit dem Drucker gelieferten CD-ROM vorhandenen PostScript-Treiber verwenden möchten, lesen Sie die Informationen in diesem Kapitel.

PPDs greifen zusammen mit dem PostScript-Treiber auf Druckerfunktionen zu und ermöglichen dem Computer die Kommunikation mit dem Drucker. Ein Installationsprogramm für die PPDs befindet sich auf der mitgelieferten Software-CD-ROM.

Folgende Themen werden behandelt:

# <span id="page-171-1"></span>**Druckeinstellungen**

Über das Fenster mit den Druckeinstellungen können Sie auf alle für den Einsatz des Geräts benötigten Druckeroptionen zugreifen. Sie können alle für den Druck benötigten Einstellungen überprüfen und ggf. ändern.

Je nach Betriebssystem können die Optionen im Fenster mit den Druckeinstellungen von den hier gezeigten Optionen abweichen. Die in diesem Benutzerhandbuch dargestellten Fenster stammen aus Windows XP.

Je nach Drucker kann sich das in diesem Benutzerhandbuch dargestellte Fenster **Eigenschaften** für den Druckertreiber von dem tatsächlich angezeigten Fenster unterscheiden.

#### **HINWEISE:**

- **•** Die Einstellungen der meisten Windows-Anwendungen haben Vorrang vor den Einstellungen, die Sie im Druckertreiber angegeben haben. Ändern Sie alle Druckereinstellungen zunächst in der Anwendungssoftware und die verbleibenden Einstellungen dann im Druckertreiber.
- **•** Die geänderten Einstellungen bleiben nur wirksam, solange Sie das aktuelle Programm verwenden. **Um die Änderungen dauerhaft zu übernehmen**, nehmen Sie sie im Ordner "Drucker" vor.
- **•** Das folgende Verfahren gilt für Windows XP. Für andere Windows-Betriebssysteme lesen Sie im entsprechenden Windows-Benutzerhandbuch oder in der Online-Hilfe nach.
	- 1. Klicken Sie auf die Windows-Schaltfläche **Start**.
	- 2. Wählen Sie **Drucker und Faxgeräte**.
	- 3. Wählen Sie das **Symbol Ihres Druckertreibers**.
	- 4. Klicken Sie mit der rechten Maustaste auf das Druckertreibersymbol und wählen Sie **Druckeinstellungen**.
	- 5. Ändern Sie die Einstellungen auf den Registerkarten und klicken Sie auf OK.

### <span id="page-171-2"></span>**Erweitert**

Klicken Sie zur Einstellung der erweiterten Optionen auf die Schaltfläche Erweitert.

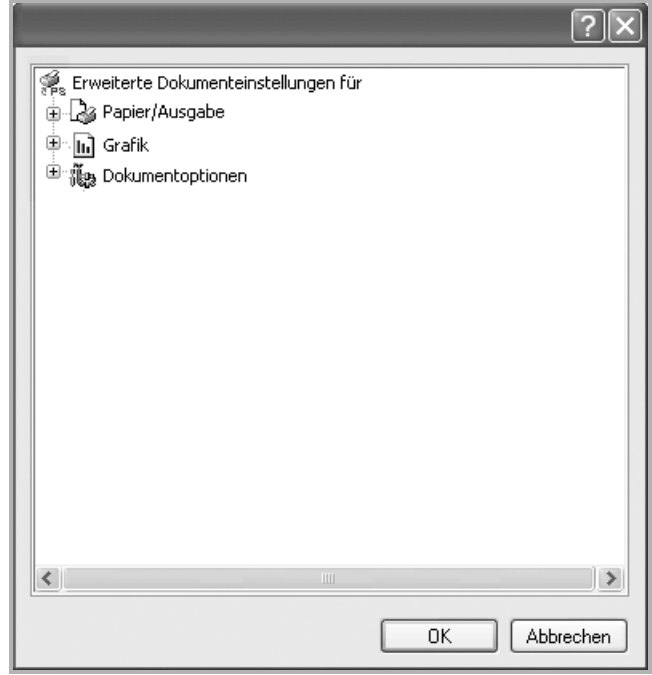

- **Papier/Ausgabe**. Mit dieser Option können Sie das Format des in das Fach eingelegten Papiers angeben.
- **Grafik.** Mit dieser Option können Sie die Druckqualität bestimmten Druckanforderungen anpassen.
- **Dokumentoptionen.** Mit dieser Option können Sie die PostScript-Optionen oder Druckerfunktionen einstellen.

### <span id="page-171-3"></span>**Hilfe verwenden**

Sie können auch in der rechten oberen Ecke des Fensters auf und dann auf eine Einstellung klicken.

# <span id="page-172-0"></span>**5 Direktdruck-Dienstprogramm verwenden**

In diesem Kapitel wird erläutert, wie Sie mit dem Direktdruck-Dienstprogramm PDF-Dateien drucken können, ohne die Dateien zu öffnen.

### **ACHTUNG:**

- PDF-Dateien mit Druckbeschränkung können nicht gedruckt werden. Deaktivieren Sie die Druckbeschränkungsoption und wiederholen Sie den Druckvorgang.
- PDF-Dateien mit Beschränkung durch ein Passwort können nicht gedruckt werden. Deaktivieren Sie die Passwortoption und wiederholen Sie den Druckvorgang.
- Eine PDF-Datei kann, je nachdem, wie sie erstellt wurde, u. U. nicht mit dem Programm **Direktdruck-Dienstprogramm** gedruckt werden.
- PDF-Dateien können je nach Installation einer Festplatte in Ihrem Drucker u. U. nicht mit dem Programm **Direktdruck-Dienstprogramm** gedruckt werden.
- Das Programm **Direktdruck-Dienstprogramm** unterstützt die PDF-Version 1.4 und frühere Versionen. Bei höheren Versionen müssen Sie die Datei öffnen, um sie zu drucken.

# <span id="page-172-1"></span>**Überblick über das Direktdruck-Dienstprogramm**

Das Direktdruck-Dienstprogramm sendet PDF-Dateien direkt an Ihren Drucker, so dass Sie die Dateien nicht öffnen müssen. Dabei werden die Daten mit Hilfe des Windows-Spooler über den Port des Druckertreibers gesendet. Das Dienstprogramm unterstützt ausschließlich das PDF-Format.

Um dieses Programm zu installieren, wählen Sie bei der Installation **Benutzerdefiniert** (oder **Brugerdefineret installation**) und markieren Sie das entsprechende Kontrollkästchen.

# <span id="page-172-2"></span>**Drucken**

Es gibt mehrere Möglichkeiten, mit dem Direktdruck-Dienstprogramm zu drucken.

### <span id="page-172-3"></span>**Über das Fenster "Direktdruck"**

**1** Wählen Sie im Menü **Start** die Option **Programme** oder die Option **Alle Programme** → **Direktdruck-Dienstprogramm** → **Direktdruck-Dienstprogramm**.

Alternativ können Sie auf das Verknüpfungssymbol mit dem Direktdruck-Dienstprogramm auf Ihrem Desktop doppelklicken. Das Fenster Direktdruck wird geöffnet.

- **2** Wählen Sie im Bereich Drucker auswählen den Drucker aus, den Sie verwenden möchten, und klicken Sie auf **Durchsuchen**.
- **3** Wählen Sie die zu druckende PDF-Datei aus und klicken Sie auf **Öffnen**.

Die PDF-Datei wird im Bereich Dateien auswählen hinzugefügt.

- **4** Passen Sie die Druckereinstellungen Ihren Wünschen entsprechend an. Siehe nächste Spalte.
- **5** Klicken Sie auf **Drucken**. Die ausgewählte PDF-Datei wird an den Drucker gesendet.

# <span id="page-172-4"></span>**Über das Verknüpfungssymbol**

**1** Wählen Sie die zu druckende PDF-Datei aus und ziehen Sie sie auf das Verknüpfungssymbol Direktdruck auf Ihrem Desktop. Die ausgewählte PDF-Datei wird an den Standarddrucker gesendet.

**HINWEIS**: Falls der Standarddrucker keinen Direktdruck unterstützt, wird ein Nachrichtenfenster geöffnet, in dem Sie aufgefordert werden, einen entsprechenden Drucker auszuwählen. Wählen Sie den entsprechenden Drucker im Bereich Drucker auswählen aus.

- **2** Passen Sie die Druckereinstellungen Ihren Wünschen entsprechend an.
- **3** Klicken Sie auf **Drucken**. Die ausgewählte PDF-Datei wird an den Drucker gesendet.

## <span id="page-172-5"></span>**Über das Kontextmenü**

- **1** Klicken Sie mit der rechten Maustaste auf die PDF-Datei und wählen Sie **Direktdruck**. Das Fenster Direktdruck wird geöffnet und die PDF-Datei wird hinzugefügt.
- **2** Wählen Sie den zu verwendenden Drucker aus.
- **3** Passen Sie die Druckereinstellungen Ihren Wünschen entsprechend an. Siehe unten.

### **4** Klicken Sie auf **Drucken**.

Die ausgewählte PDF-Datei wird an den Drucker gesendet.

Direktdruck-Dienstprogramm verwenden 28

# **6 Drucker gemeinsam nutzen**

<span id="page-174-0"></span>Sie können den Drucker direkt an einen beliebigen Computer im Netzwerk, den "Hostcomputer", anschließen.

Das folgende Verfahren gilt für Windows XP. Für andere Windows-Betriebssysteme lesen Sie im entsprechenden Windows-Benutzerhandbuch oder inder Online-Hilfe nach.

#### **HINWEIS**:

- Überprüfen Sie, welche Betriebssysteme mit dem Drucker kompatibel sind. Informationen dazu finden Sie im Benutzerhandbuch des Druckers im Abschnitt zur Betriebssystemkompatibilität.
- Wenn Sie den genauen Namen Ihres Druckers wissen möchten, können Sie auf der mitgelieferten CD-ROM nachschauen.

# <span id="page-174-1"></span>**Hostcomputer einrichten**

- **1** Starten Sie Windows.
- **2** Wählen Sie im Menü **Start** die Option **Drucker und Faxgeräte**.
- **3** Doppelklicken Sie auf das **Symbol Ihres Druckertreibers**.
- **4** Wählen Sie im Menü **Drucker** die Option **Freigabe**.
- **5** Aktivieren Sie das Kontrollkästchen **Drucker freigeben**.
- **6** Füllen Sie das Feld **Freigabename** aus, und klicken Sie auf **OK**.

# <span id="page-174-2"></span>**Clientcomputer einrichten**

- **1** Klicken Sie mit der rechten Maustaste auf **Start** in der Task-Leiste und wählen Sie **Explorer**
- **2** Wählen Sie **Netzwerkumgebung**, drücken Sie die rechte Maustaste, und wählen Sie **Computer suchen**.
- **3** Geben Sie die IP-Adresse des Host-Computers in das Feld **Computername** ein, und klicken Sie auf **Suchen**. (Falls der Host-Computer die Angabe von **Benutzername** und **Kennwort** erfordert, geben Sie die Benutzername und das Kennwort des Host-Computerkontos ein.)
- **4** Doppelklicken Sie auf **Drucker und Faxgeräte**.
- **5** Klicken Sie mit der rechten Maustaste auf das Treibersymbole, und wählen Sie Verbinden.
- **6** Klicken Sie auf **Ja**, wenn die Bestätigungsmeldung für die Installation angezeigt wird.

# **7 Scannen**

<span id="page-175-0"></span>Wenn Sie das Gerät als Scanner einsetzen, können Sie Bilder und Text auf dem Computer in digitale Dateien umwandeln. Anschließend können Sie die Dateien als Fax oder per E-Mail versenden, auf einer Website anzeigen oder zum Anlegen von Projekten verwenden, die Sie über die Samsung Software oder den WIA-Treiber ausdrucken können.

Folgende Themen werden in diesem Kapitel behandelt:

- **• [Den Samsung Easy Document Creator anwenden](#page-175-1)**
- **• [Scanprozess mit TWAIN-kompatibler Software](#page-179-0)**
- **• [Mit dem WIA-Treiber scannen](#page-179-1)**

#### **HINWEISE**:

- *Überprüfen Sie, welche Betriebssysteme mit dem Drucker kompatibel sind. Informationen dazu finden Sie im Benutzerhandbuch des Druckers im Abschnitt zur Betriebssystemkompatibilität.*
- *Den Namen des Druckers finden Sie auf der mitgelieferten CD-ROM.*
- *Die maximale Auflösung, die erzielt werden kann, hängt von verschiedenen Faktoren ab. Dazu gehören die Computergeschwindigkeit, der verfügbare Festplattenspeicher, der Arbeitsspeicher, die Größe des zu scannenden Bildes sowie die Bittiefe. Je nach Ihrem System und dem zu scannenden Objekt können Sie möglicherweise nicht mit bestimmten Auflösungen scannen, insbesondere gilt dies für die optimale DPI-Einstellung.*

# <span id="page-175-1"></span>**Den Samsung Easy Document Creator anwenden**

Samsung Easy Document Creator ist eine Anwendung, um den Benutzer beim Scannen, Kompilieren und dem Speichern von Dokumenten in verschiedenen Formaten, einschließlich dem .epub Format, zu unterstützen. Diese Dokumente können auf Social-Networking-Sites genutzt der als Fax versandt werden. Sei es, dass Sie ein Student sind, der seine Forschungsdokumente in der Bibliothek organisieren möchte, oder eine Mutter, die sich um das Haus kümmert und gescannte Bilder der letzten Geburtstagsparty mit anderen austauscht, Easy Document Creator liefert Ihnen dazu die notwendigen Tools.

#### **HINWEISE**:

- Nur für Benutzer des Betriebssystems Windows verfügbar.
- Windows XP oder höher und Internet Explorer 6.0 oder höher sind die Mindestanforderungen für Samsung Easy Document Creator.
- Samsung Easy Document Creator wird automatisch installiert, wenn Sie die Software zum Gerät installieren.

# <span id="page-175-2"></span>**Überblick über den Samsung Easy Document Creator**

Um das Programmfenster zu öffnen, gehen Sie wie folgt vor:

Wählen Sie **Starten** > **Programme** oder **Alle Programme** > **Samsung Printers** > **Samsung Easy Document Creator** > **Samsung Easy Document Creator**.

Die Schnittstelle Samsung Easy Document Creator ist in verschiedene Grundbereiche unterteilt. Diese werden in der nachfolgenden Tabelle erläutert:

**HINWEIS**: Je nach Betriebssystem kann der Inhalt des Screenshots unterschiedlich aussehen.

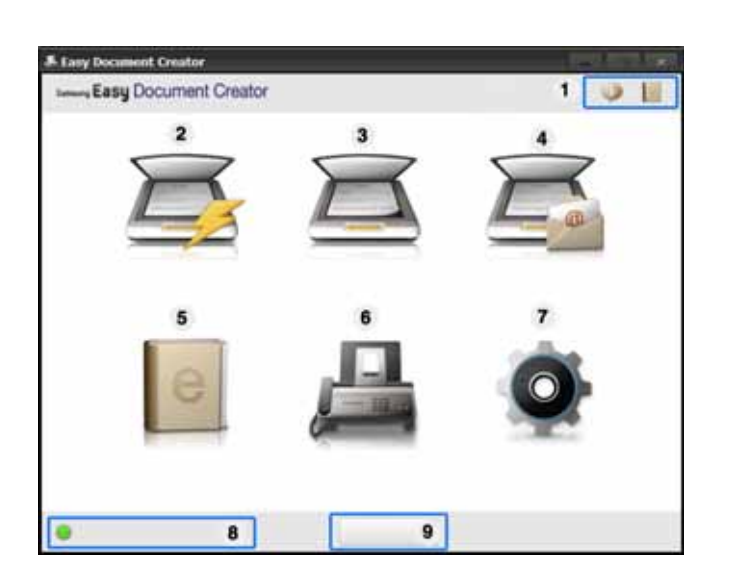

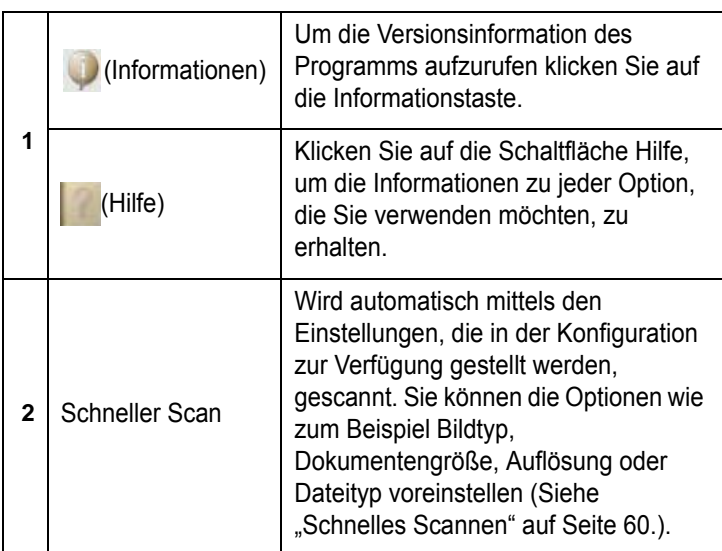

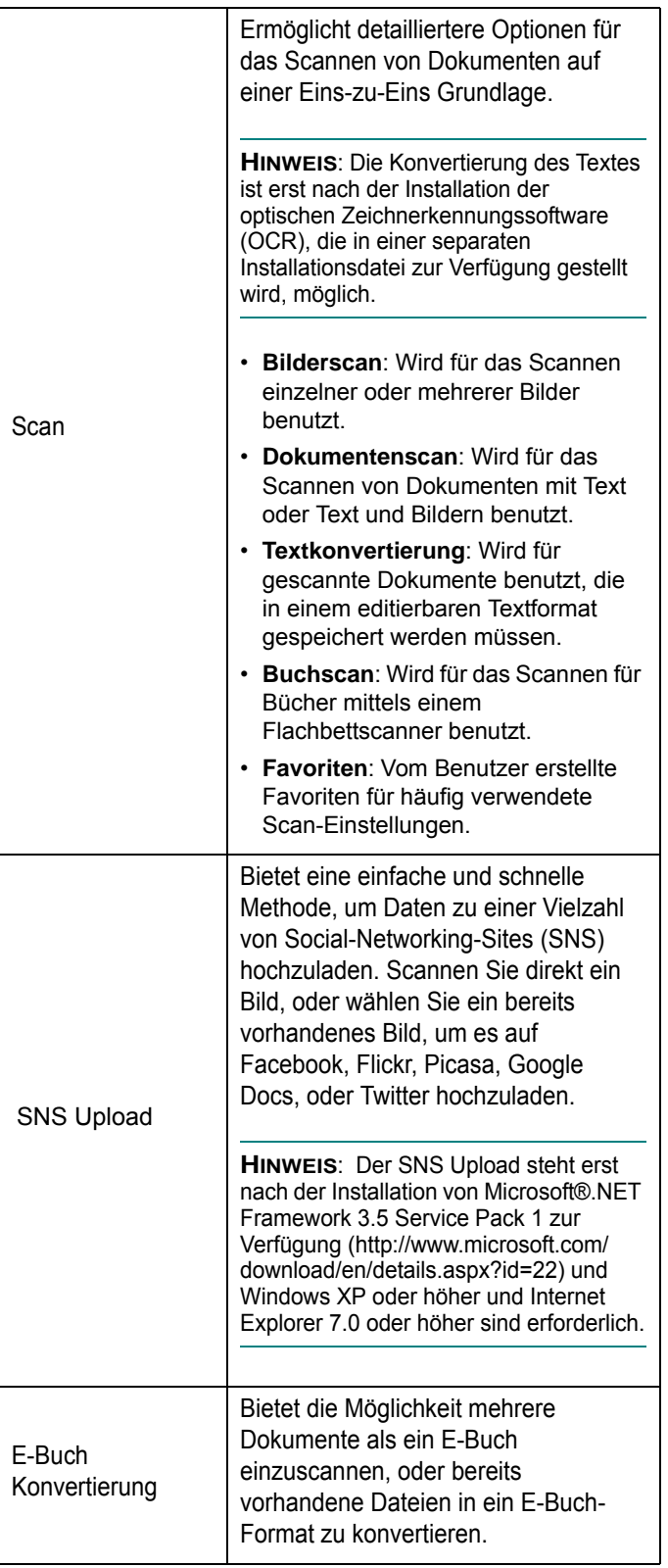

**3** Scan

**4** SNS Upload

**<sup>5</sup>** E-Buch

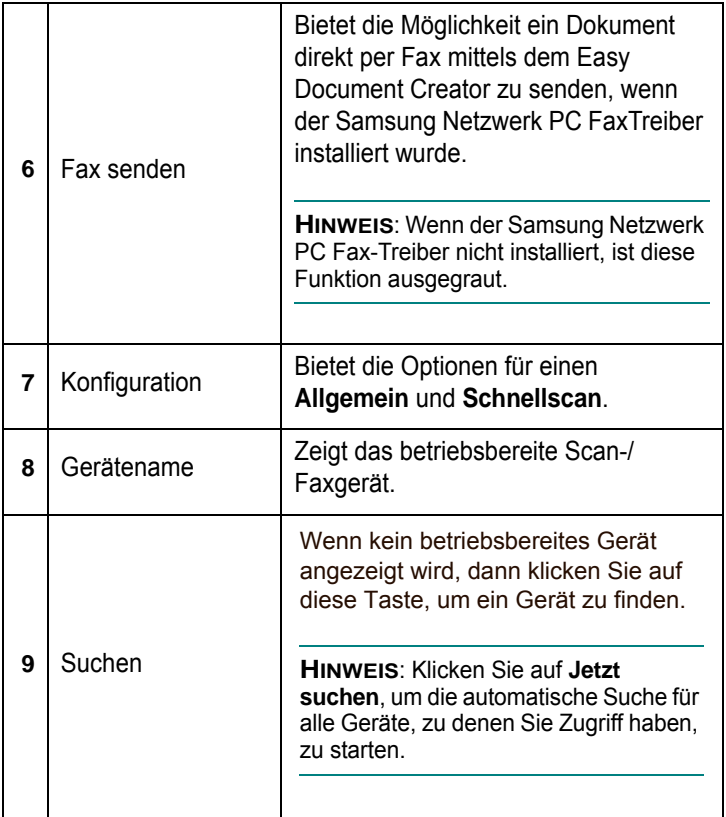

**HINWEIS**:Klicken Sie in der oberen rechten Ecke des Fensters auf die Schaltfläche **Hilfe** ( ) und klicken Sie dann auf eine Option, über die Sie nähere Informationen erhalten möchten.

### <span id="page-177-0"></span>**Funktionen benutzen**

### **Scannen**

- **1** Legen Sie eine einzelne Vorlage mit der bedruckten Seite nach unten auf das Vorlagenglas oder legen Sie die Vorlagen mit der bedruckten Seite nach oben zu faxenden Seite nach oben in den Vorlageneinzug.
- **2** Im Startbildschirm klicken Sie auf **Scannen**.
- **3** Wählen Sie den Scantyp oder einen Favoriten und klicken Sie auf Start.
- **4** Passen Sie das Bild an (**Scannereinstellungen** und **Mehr Optionen**).
- **5** Klicken Sie auf **Scannen**, um das endgültige Bild zu scannen oder **Vorschauscan**, um eine weitere Voransicht des Bilds aufzurufen.
- **6** Wählen Sie **Speicherort**, **Per E-Mail senden**, oder **An SNS senden**.
- **7** Klicken Sie auf **Speichern** (Einen Scan speichern), **Senden** (Einen Scan per E-Mail versenden), oder **Freigeben** ( Hochladen).

**HINWEIS**: Wenn ausreichend Platz auf dem Vorlagenglas vorhanden ist, können mehrere Positionen zur selben Zeit gescannt werden. Benutzen Sie das T-, Tool, um mehrere Auswahlbereiche anzuzeigen.

### **Schnelles Scannen**

### **Schneller Scan konfigurieren**

Um die Optionen für Schneller Scan einzurichten:

- **1** Im Startbildschirm klicken Sie auf **Konfiguration**.
- **2** Klicken Sie auf **Standard**, um die Standardeinstellungen zu benutzen, oder wählen Sie Ihre eigenen Optionen.
- **3** Klicken Sie auf **Übernehmen**, um die Änderungen zu speichern.

### **Schneller Scan benutzen**

- **1** Legen Sie eine einzelne Vorlage mit der bedruckten Seite nach unten auf das Vorlagenglas oder legen Sie die Vorlagen mit der bedruckten Seite nach oben zu faxenden Seite nach oben in den Vorlageneinzug.
- **2** Im Startbildschirm klicken Sie auf **Schnellscan**.
- **3** Wählen Sie einen Speicherplatz für die gescannten Bilder.
- **4** Klicken Sie auf **Speichern**, um das Bild zu speichern.

**HINWEIS**: Klicken Sie auf **Weitere Scans**, um ein anderes Bild mittels den selben Einstellungen zu scannen.

### **Zu einer Social-Networking-Site scannen**

### **Direkter Scan**

- **1** Legen Sie eine einzelne Vorlage mit der bedruckten Seite nach unten auf das Vorlagenglas oder legen Sie die Vorlagen mit der bedruckten Seite nach oben zu faxenden Seite nach oben in den Vorlageneinzug.
- **2** Im Startbildschirm klicken Sie auf **An SNS schicken**.
- **3** Klicken Sie auf **An SNS scannen** > **Start**.
- **4** Klicken Sie auf **Scannen**.

### **Vorhandene Datei hochladen**

- **1** Im Startbildschirm klicken Sie auf **An SNS schicken**.
- **2** Klicken Sie auf **Bestehende Datei an SNS schicken** > **Start**.
- **3** Wählen Sie die Site und klicken Sie auf **Bild hinzuf**., um die zu hochladende Datei zu suchen.
- **4** Wählen Sie die Social-Networking-Site, um das Bild zu senden, und klicken Sie auf **Weiter**.
- **5** Folgen Sie den Anleitungen der entsprechenden Social-Networking-Site.

**HINWEIS**: Wenn Probleme beim Zugriff oder dem Hochladen der SNS-Sites vorhanden sind, die sich auf die Netzwerkumgebung beziehen, dann müssen die eingerichteten Sicherheitseinschränkungen, die in Ihrem Netzwerk eingerichtet wurden, mit dem Netzwerkadministrator überprüft werden. Um eine korrekte Funktionsweise des SNS-Uploads im Samsung Easy Document Creator zu gewährleisten, ist eine uneingeschränkte Netzwerkumgebung für die HTTPS-Kommunikation notwendig.

### **In ein E-Buch konvertieren**

#### **Direkter Scan**

- **1** Legen Sie eine einzelne Vorlage mit der bedruckten Seite nach unten auf das Vorlagenglas oder legen Sie die Vorlagen mit der bedruckten Seite nach oben zu faxenden Seite nach oben in den Vorlageneinzug.
- **2** Im Startbildschirm klicken Sie auf **E-Buch-Konvertierung**.
- **3** Klicken Sie auf **Als E-Buch scannen** > **Start**.
- **4** Geben Sie den Namen und Autor, den Sie benutzen möchten, als Metatag-Information für die .**epub** Datei ein, sowie einen Dateinamen, und wählen Sie einen Speicherort.
- **5** Klicken Sie auf die Schaltfläche **Speichern**.

#### **Vorhandene Dateien konvertieren**

- **1** Im Startbildschirm klicken Sie auf **E-Buch-Konvertierung**.
- **2** Klicken Sie auf **Bestehende Datei als E-Buch speichern > Start**.
- **3** Klicken Sie auf Bild **hinzuf**., um die Datei, die konvertiert werden soll, zu suchen.
- **4** Geben Sie den Namen und Autor, den Sie benutzen möchten, als Metatag-Information für die .**epub** Datei ein, sowie einen Dateinamen, und wählen Sie einen Speicherort.
- **5** Klicken Sie auf die Schaltfläche **Speichern**.

#### **Ein Fax senden**

- **1** Legen Sie eine einzelne Vorlage mit der bedruckten Seite nach unten auf das Vorlagenglas oder legen Sie die Vorlagen mit der bedruckten Seite nach oben zu faxenden Seite nach oben in den Vorlageneinzug.
- **2** Im Startbildschirm klicken Sie auf **Fax senden**.
- **3** Klicken Sie auf "Datei hinzufügen" und lokalisieren Sie die Datei, die Sie faxen möchten.
- **4** Klicken Sie auf die Schaltfläche **Fax senden**.
- **5** Geben Sie die Fax-Informationen ein (die Telefonnummer des Empfängers, die Deckblattinformationen, usw).
- **6** Klicken Sie auf die Schaltfläche **Senden**.

### <span id="page-178-0"></span>**Plug-ins**

Easy Document Creator erstellt für Microsoft PowerPoint, Word und Excel neue Plug-ins. Diese neuen Plug-ins befinden sich in einem neuen Easy Document Creator Menü auf der Menüleiste der Anwendung: **An Office scannen, Fax senden** und **E-Buch**.

# <span id="page-179-0"></span>**Scanprozess mit TWAIN-kompatibler Software**

Wenn Sie Dokumente über eine andere Software scannen möchten, müssen Sie TWAIN-kompatible Software wie Adobe Photoshop verwenden. Wählen Sie die entsprechende Software als TWAIN-Quelle in der verwendeten Anwendung aus, wenn Sie das Gerät zum ersten Mal zum Scannen verwenden.

Der grundlegende Scanprozess umfasst mehrere Schritte.

- **1** Vergewissern Sie sich, dass das Gerät und der Computer eingeschaltet und richtig miteinander verbunden sind.
- **2** Legen Sie die Vorlage(n) mit der bedruckten Seite nach oben in den automatischen Duplex-Vorlageneinzug (bzw. AVE) ein. ODER

Legen Sie eine einzelne Vorlage mit der bedruckten Seite nach unten auf das Vorlagenglas.

- **3** Öffnen Sie eine Anwendung (z. B. PhotoDeluxe oder Photoshop).
- **4** Öffnen Sie das TWAIN-Fenster und stellen Sie die Scanoptionen ein.
- **5** Scannen und speichern Sie Ihr gescanntes Bild.

**HINWEIS**: Befolgen Sie die Programmanweisungen zur Bildherstellung. Weitere Hinweise finden Sie im Benutzerhandbuch der Anwendung.

# <span id="page-179-1"></span>**Mit dem WIA-Treiber scannen**

Das Gerät unterstützt auch den WIA-Treiber (Windows Image Acquisition; Windows-Bilderfassung) für das Scannen von Bildern. WIA ist eine der Standardkomponenten von Microsoft® Windows® XP für den Einsatz mit Digitalkameras und Scannern. Anders als der TWAIN-Treiber ermöglicht der WIA-Treiber das Scannen und einfache Bearbeiten von Bildern unter Ausschluss zusätzlicher Softwareanwendungen.

**HINWEIS**: Der WIA-Treiber funktioniert nur zusammen mit Windows XP/Vista/7 und einem USB-Anschluss.

### <span id="page-179-2"></span>**Windows XP**

**1** Legen Sie die Vorlage(n) mit der bedruckten Seite nach oben in den automatischen Duplex-Vorlageneinzug (bzw. AVE) ein. ODER

Legen Sie eine einzelne Vorlage mit der bedruckten Seite nach unten auf das Vorlagenglas.

- **2** Wählen Sie im Menü **Start** die Optionen **Einstellungen**, **Systemsteuerung** und anschließend **Scanner und Kameras**.
- **3** Doppelklicken Sie auf das **Symbol des Druckertreibers**. Der Scanner- und Kamera-Assistent wird gestartet.
- **4** Wählen Sie die Voreinstellungen zum Scannen aus und klicken Sie auf **Vorschau**, um die Auswirkungen der Voreinstellungen auf das Bild anzuzeigen.
- **5** Klicken Sie auf **Weiter**.
- **6** Geben Sie einen Namen für das Bild ein und wählen Sie das Format und das Speicherziel für die Datei aus.
- **7** Folgen Sie den Anweisungen auf dem Bildschirm zum Bearbeiten des Bildes, nachdem es auf den Computer übertragen wurde.

### <span id="page-179-3"></span>**Windows Vista**

**1** Legen Sie die Vorlage(n) mit der bedruckten Seite nach oben in den automatischen Duplex-Vorlageneinzug (bzw. AVE) ein. ODER

Legen Sie eine einzelne Vorlage mit der bedruckten Seite nach unten auf das Vorlagenglas.

- **2** Klicken Sie auf **Start** → **Systemsteuerung** → **Hardware und Sound** → **Scanner und Kameras**.
- **3** Klicken Sie auf **Dokument oder Bild scannen**. Daraufhin wird die Anwendung **Windows-Fax und -Scan** automatisch geöffnet.

**HINWEIS**: Um alle Scanner anzuzeigen, klicken Sie auf **Scanner und Kameras anzeigen**.

- **4** Klicken Sie auf **Scannen**, um den Scan-Treiber zu öffnen.
- **5** Wählen Sie die Voreinstellungen zum Scannen aus und klicken Sie auf **Vorschau**, um die Auswirkungen der Voreinstellungen auf das Bild anzuzeigen.
- **6** Klicken Sie auf **Scannen**.

**HINWEIS**: Wenn Sie einen Scan-Auftrag abbrechen möchten, klicken Sie auf die Schaltfläche "Abbrechen" im Scanner- und Kamera-Assistenten.

### <span id="page-179-4"></span>**Windows 7**

**1** Legen Sie die Vorlage(n) mit der bedruckten Seite nach oben in den automatischen Duplex-Vorlageneinzug (bzw. AVE) ein.

ODER

Legen Sie eine einzelne Vorlage mit der bedruckten Seite nach unten auf das Vorlagenglas.
- **2** Klicken Sie auf **Start** → **Systemsteuerung** → **Hardware und Sound** → **Geräte und Drucker**.
- **3** Klicken Sie mit der rechten Maustaste auf das Gerätetreibersymbol unter **Drucker und Faxgeräte** → **Scanvorgang starten**. Die Anwendung **Neuer Scan** wird angezeigt.
- **4** Wählen Sie die Voreinstellungen zum Scannen aus und klicken Sie auf **Vorschau**, um die Auswirkungen der Voreinstellungen auf das Bild anzuzeigen.
- **5** Klicken Sie auf **Scannen**.

<span id="page-181-0"></span>Smart Panel ist ein Programm, das den Druckerstatus überwacht und Sie über den Status informiert. Außerdem ermöglicht es die Anpassung der Druckereinstellungen. Wenn Sie Windows oder Macintosh verwenden, wird Smart Panel automatisch bei der Installation der [Druckersoftware installiert. Wenn Sie Linux verwenden, laden Sie Smart](http://www.samsung.com/printer)  Panel von der Samsung-Website (www.samsung.com/printer) herunter und installieren Sie es.

#### **HINWEISE**:

- Zur Verwendung des Programms benötigen Sie Folgendes:
	- Informationen über die mit dem Drucker kompatiblen Betriebssysteme finden Sie in den Druckerspezifikationen des Benutzerhandbuchs Ihres Druckers.
	- Mac OS X 10.3 oder neuer.
	- Linux. Informationen über die mit dem Drucker kompatiblen Linux-Systeme finden Sie in den Druckerspezifikationen des Benutzerhandbuchs Ihres Druckers.
	- Internet Explorer, Version 5.0 oder höher, für Flash-Animation in der HTML-Hilfe.
- Wenn Sie den genauen Namen des Druckers wissen müssen, können Sie ihn auf der mitgelieferten CD-ROM nachlesen.

# **Überblick über Smart Panel**

Wenn beim Drucken ein Fehler auftritt, wird Smart Panel automatisch mit einer Fehlermeldung angezeigt.

Sie können Smart Panel auch manuell starten. Doppelklicken Sie auf das Smart Panel-Symbol in der Windows-Taskleiste (in Windows) oder im Benachrichtigungsbereich (in Linux). Sie können auch in der Statusleiste auf das Symbol klicken (in Mac OS X).

Doppelklicken Sie in Windows auf dieses Symbol.

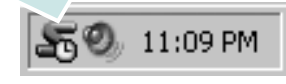

#### Klicken Sie in Mac OS X auf dieses Symbol.

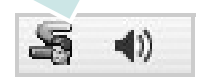

Doppelklicken Sie in Linux auf dieses Symbol.

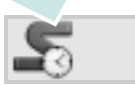

Wählen Sie als Windows-Benutzer aus dem Menü **Start**, dann **Programme** oder **Alle Programme** → **Name des Druckertreibers** → **Smart Panel**.

#### **HINWEISE**:

- Wenn Sie bereits mehrere Samsung-Drucker installiert haben, wählen Sie zuerst das Druckermodell aus, um das entsprechende Smart Panel zu verwenden. Klicken Sie mit der rechten Maustaste (in Windows oder Linux) oder klicken Sie (in Mac OS X) das Smart Panel-Symbol an und wählen **Druckername**.
- Je nach Drucker oder Betriebssystem kann das Smart Panel-Fenster und sein Inhalt von den Abbildungen in diesem Benutzerhandbuch abweichen.

Das Smart Panel-Programm zeigt den aktuellen Status des Druckers, den Tonerfüllstand in den Kartuschen sowie verschiedene andere Informationen an. Sie können auch Einstellungen ändern.

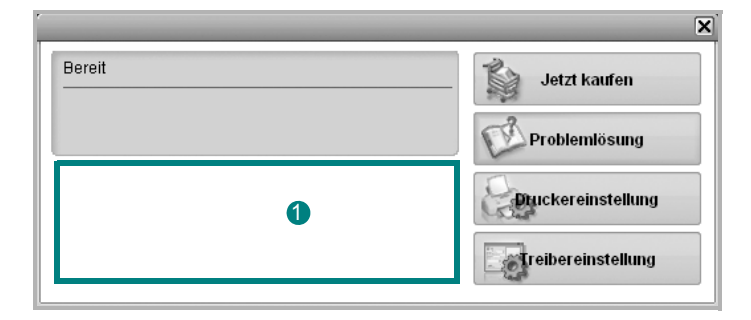

#### **<sup>1</sup>** Tonerfüllstand

Sie können feststellen, wie viel Toner noch in den Tonerkartuschen enthalten ist. Je nach verwendetem Drucker können der in der obigen Abbildung gezeigte Drucker sowie die Anzahl der Tonerkartuschen bei Ihnen unterschiedlich sein. Einige Drucker unterstützen diese Funktion nicht.

#### **Jetzt kaufen**

Sie können Ersatztonerkartuschen online bestellen.

#### **Problemlösung**

Zum Lösen von Problemen können Sie die Hilfe aufrufen.

#### **Treibereinstellung (Nur bei Windows)**

Über das Fenster mit den Druckereinstellungen können Sie auf alle für den Einsatz des Geräts benötigten Druckeroptionen zugreifen. Einzelheiten [Siehe "Druckeinstellungen" auf Seite 15.](#page-160-0)

# **Öffnen der Problemlösungsanleitung**

In der Problemlösungsanleitung finden Sie Lösungen für Probleme, die einen Fehlerstatus verursachen.

Klicken Sie mit der rechten Maustaste (in Windows oder Linux) oder klicken Sie (in Mac OS X) das Smart Panel-Symbol an und wählen **Problemlösung**.

# **Die Smart Panel-Programmeinstellungen ändern**

Klicken Sie mit der rechten Maustaste (in Windows oder Linux) oder klicken Sie (in Mac OS X) das Smart Panel-Symbol an und wählen **Optionen**.

Wählen Sie im Fenster **Optionen** die gewünschten Einstellungen.

# **9 Drucker unter Linux verwenden**

Das Gerät lässt sich auch in einer Linux-Umgebung einsetzen.

Folgende Themen werden behandelt:

- **• [Erste Schritte](#page-183-0)**
- **• [Unified Linux-Treiber installieren](#page-183-1)**
- **• [Unified Driver Configurator verwenden](#page-185-0)**
- **• [Druckereigenschaften konfigurieren](#page-187-0)**
- **• [Dokument drucken](#page-187-1)**
- **• [Dokument scannen](#page-189-0)**

# <span id="page-183-0"></span>**Erste Schritte**

[Sie müssen das Linux-Softwarepaket von der Samsung-Website](http://www.samsung.com/printer)  (www.samsung.com/printer) herunterladen, um die Drucker- und Scannersoftware zu installieren.

Das Unified-Linux-Treiberpaket von Samsung enthält einen Druckerund einen Scannertreiber, die Ihnen ermöglichen, Dokumente zu drucken und Bilder zu scannen. Das Paket umfasst außerdem leistungsfähige Anwendungen für die Konfiguration des Geräts und die weitere Verarbeitung gescannter Dokumente.

Nachdem der Treiber im Linux-System installiert ist, haben Sie die Möglichkeit, eine Reihe von Geräten gleichzeitig über schnelle parallele ECP-Anschlüsse und USB zu überwachen.

Die Dokumente können dann bearbeitet, auf denselben lokalen oder Netzwerkdruckern gedruckt, per E-Mail versendet, auf eine FTP-Site hochgeladen oder an ein externes OCR-System weitergeleitet werden.

Im Lieferumfang des Unified-Linux-Treiberpakets ist ein intelligentes und flexibles Installationsprogramm enthalten. Sie müssen keine zusätzlichen Komponenten suchen, die für die Unified-Linux-Treibersoftware erforderlich sind: Alle erforderlichen Pakete werden auf das System übertragen und automatisch installiert; dieser Vorgang ist auf einer breiten Auswahl der gängigen Linux-Klone möglich.

# <span id="page-183-3"></span><span id="page-183-1"></span>**Unified Linux-Treiber installieren**

## <span id="page-183-2"></span>**Unified Linux-Treiber installieren**

- **1** Vergewissern Sie sich, dass das Gerät an den Computer angeschlossen ist. Schalten Sie den Computer und das Gerät ein.
- **2** Wenn das Dialogfeld Administrator Login (Administratoranmeldung) angezeigt wird, geben Sie root in das Feld Login (Benutzername) und das Systempasswort ein.

**HINWEIS**: Sie müssen sich als Super User (Root) anmelden, um die Druckersoftware installieren zu können. Wenn Sie kein Super User-Kennwort besitzen, wenden Sie sich an Ihren Systemadministrator.

- **3** Laden Sie von der Samsung-Website das Paket "Unified Linux Driver" herunter und entpacken Sie es auf Ihren Computer.
- **4** Klicken Sie auf das Symbol "**In** " unten auf dem Desktop. Wenn der Terminal-Bildschirm angezeigt wird, geben Sie Folgendes ein:

[root@localhost root]#tar zxf [Dateipfad]/ UnifiedLinuxDriver.tar.gz[root@localhost root]#cd [Dateipfad]/ cdroot/Linux[root@localhost Linux]#./install.sh

**HINWEIS**: Wenn Sie die grafische Benutzeroberfläche nicht verwenden oder die Installation der Software fehlgeschlagen ist, müssen Sie den Treiber im Textmodus verwenden. Führen Sie die Schritte 3 und 4 aus und folgen Sie dann den Anweisungen auf dem Terminal-Bildschirm.

**5** Wenn das Einführungsdialogfeld angezeigt wird, klicken Sie auf **Next** (Weiter).

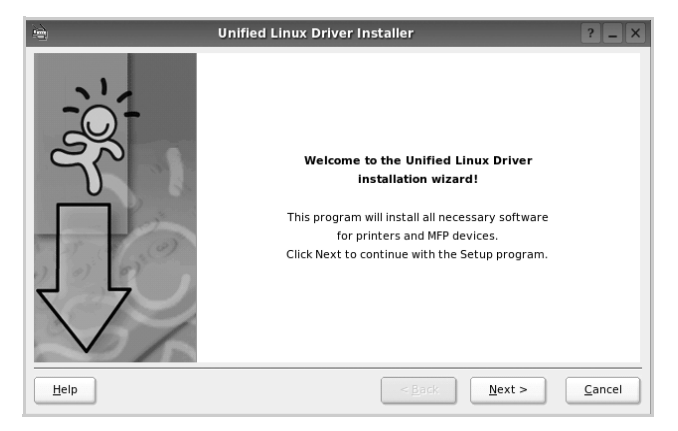

**6** Wenn die Installation abgeschlossen ist, klicken Sie auf **Finish** (Fertig stellen).

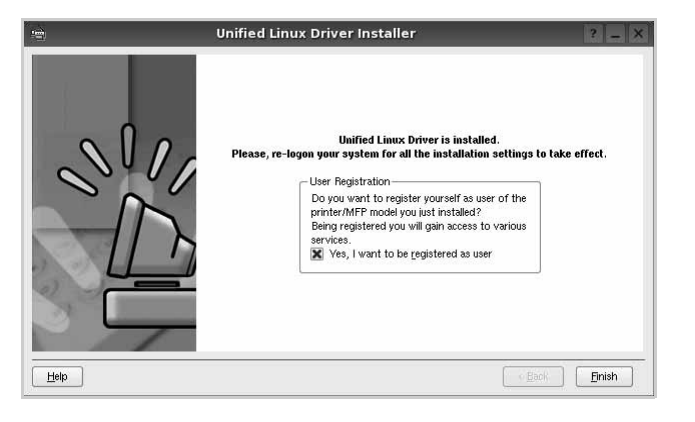

Das Installationsprogramm hat auf dem Desktop das Unified Driver Configurator-Symbol und im Systemmenü die Samsung Unified Driver-Gruppe hinzugefügt. Bei Problemen steht Ihnen eine Bildschirmhilfe zur Verfügung, die über das Systemmenü oder über die Treiberpaketanwendungen, wie z. B. **Unified Driver Configurator** oder **Image Manager**, aufgerufen werden kann.

**HINWEIS**: Installieren des Treibers im Textmodus:

- **•** Wenn Sie die grafische Benutzeroberfläche nicht verwenden oder die Treiberinstallation fehlgeschlagen ist, müssen Sie den Treiber im Textmodus verwenden.
- **•** Führen Sie die Schritte 1 bis 3 aus, und eben Sie [root@localhost Linux]# ./install.sh ein, und folgen Sie den Anweisungen auf dem Terminal-Bildschirm. Die Installation wird dann abgeschlossen.
- Wenn Sie den Treiber deinstallieren möchten, folgen Sie den Installationsanleitungen oben, aber geben Sie [root@localhost Linux]# ./uninstall.sh auf dem Terminal-Bildschirm ein.

## <span id="page-184-0"></span>**Unified Linux Driver deinstallieren**

**1** Wenn das Dialogfeld Administrator Login (Administratoranmeldung) angezeigt wird, geben Sie root in das Feld Login (Benutzername) und das Systempasswort ein.

**HINWEIS**: Sie müssen sich als Super User (Root) anmelden, um die Druckersoftware installieren zu können. Wenn Sie kein Super User-Kennwort besitzen, wenden Sie sich an Ihren Systemadministrator.

**2** Klicken Sie auf das Symbol "**I'** " unten auf dem Desktop. Wenn der Terminal-Bildschirm angezeigt wird, geben Sie Folgendes ein:

[root@localhost root]#cd /opt/Samsung/mfp/uninstall/ [root@localhost uninstall]#./uninstall.sh

- **3** Klicken Sie auf **Uninstall** (Deinstallieren).
- **4** Klicken Sie auf **Next** (Weiter).

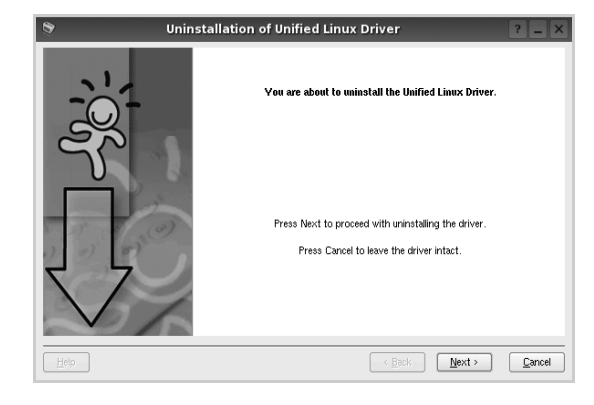

**5** Klicken Sie auf **Finish** (Fertig stellen).

# <span id="page-185-0"></span>**Unified Driver Configurator verwenden**

Unified Linux Driver Configurator ist ein Werkzeug, das hauptsächlich zur Konfiguration von Druckern und MFP-Geräten dient. Da ein MFP-Gerät eine Kombination aus einem Drucker und einem Scanner ist, bietet Unified Linux Driver Configurator Optionen, die nach Drucker- und Scannerfunktionen logisch unterteilt sind. Außerdem gibt es eine spezielle MFP-Anschlussoption, die den Zugriff auf einen MFP-Drucker und - Scanner über einen einzelnen E/A-Kanal steuert.

Nach der Installation des Unified Linux-Treibers wird das Unified Linux Driver Configurator-Symbol automatisch auf dem Desktop erstellt.

# **Unified Driver Configurator öffnen**

**1** Doppelklicken Sie auf dem Desktop auf **Unified Driver Configurator** (Gerätekonfiguration).

Sie können auch auf das Symbol für das Startmenü klicken und **Samsung Unified Driver** und dann **Unified Driver Configurator** (Gerätekonfiguration) wählen.

**2** Klicken Sie im Bereich Modules (Module) auf jede Schaltfläche, um zum entsprechenden Konfigurationsdialogfeld zu wechseln.

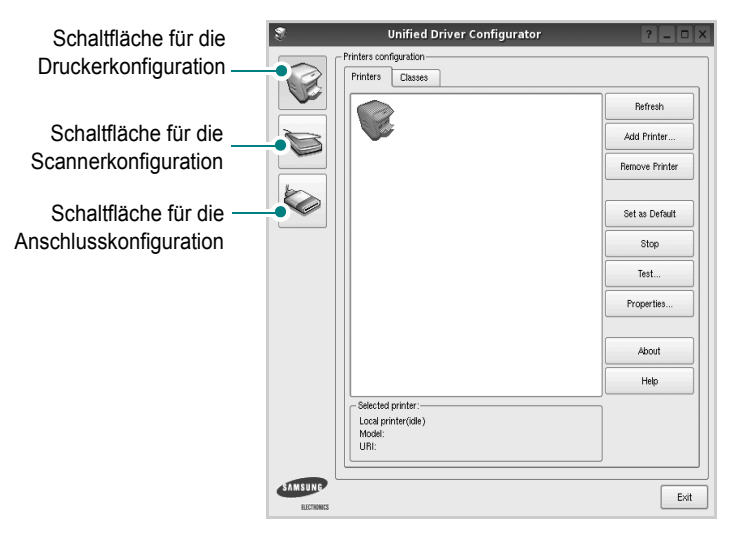

Um die Bildschirmhilfe zu verwenden, klicken Sie auf **Help** (Hilfe).

**3** Nachdem Sie die Konfigurationen geändert haben, klicken Sie auf **Exit** (Beenden), um Unified Driver Configurator zu schließen.

# **Druckerkonfiguration**

Im Bereich Printers Configuration (Druckerkonfiguration) befinden sich zwei Registerkarten: **Printers** und **Classes** (Drucker und Klassen).

### Registerkarte "Printers" (Drucker)

Um die aktuelle Druckerkonfiguration im System anzuzeigen, klicken Sie auf der linken Seite des Dialogfelds Unified Driver Configurator (Gerätekonfiguration) auf die Druckerschaltfläche.

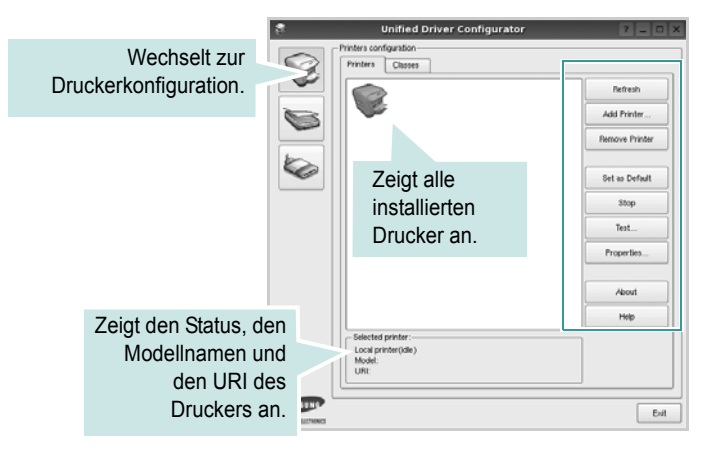

Für die Druckersteuerung können Sie folgende Schaltflächen verwenden:

- **Refresh** (Aktualisieren): Aktualisiert die Liste der verfügbaren Drucker.
- **Add Printer** (Drucker hinzufügen): Ermöglicht Ihnen, einen neuen Drucker hinzuzufügen.
- **Remove Printer** (Drucker entfernen): Entfernt den ausgewählten Drucker.
- **Set as Default** (Als Standarddrucker festlegen): Legt den aktuellen Drucker als Standarddrucker fest.
- **Stop/Start**: Stoppt/startet den Drucker.
- **Test**: Ermöglicht Ihnen, eine Testseite zu drucken, um die ordnungsgemäße Funktionsweise des Geräts zu überprüfen.
- **Properties** (Eigenschaften): Ermöglicht Ihnen, die Druckereigenschaften anzuzeigen und zu ändern. Nähere Informationen finden Sie auf [Seite 42.](#page-187-0)

#### **Registerkarte "Classes" (Klassen)**

Auf der Registerkarte Classes (Klassen) wird eine Liste der verfügbaren Druckerklassen angezeigt.

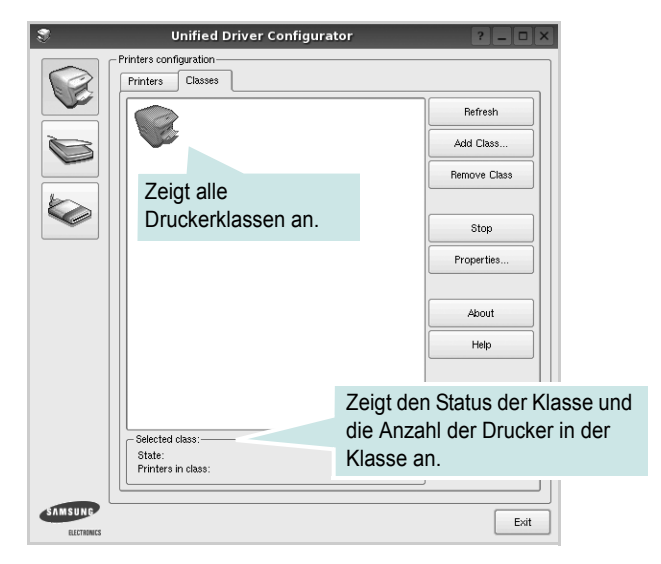

- **Refresh** (Aktualisieren): Aktualisiert die Klassenliste.
- **Add Class...** (Klasse hinzufügen): Fügt eine neue Druckerklasse hinzu.
- **Remove Class** (Klasse entfernen): Entfernt die ausgewählte Druckerklasse.

# **Scannerkonfiguration**

Unter Scanners Configuration (Scannerkonfiguration) können Sie die Aktivitäten der Scangeräte überwachen, eine Liste der installierten Samsung MFP-Geräte anzeigen, Geräteeigenschaften ändern und Bilder scannen.

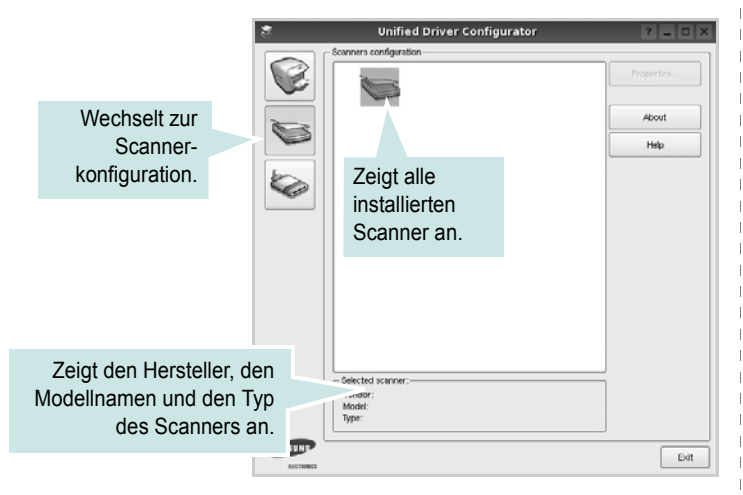

- **Properties...** (Eigenschaften): Ermöglicht Ihnen die Scaneigenschaften zu ändern und ein Dokument zu scannen. Siehe [Seite 44.](#page-189-0)
- **Drivers...** (Treiber): Ermöglicht die Überwachung der Scantreiberaktivitäten.

# **Konfiguration der Geräteanschlüsse**

Unter Ports Configuration (Konfiguration der Geräteanschlüsse) können Sie die Liste der verfügbaren Anschlüsse anzeigen, den Status der einzelnen Anschlüsse prüfen und einen im aktiven Status installierten Anschluss freigeben, wenn der Auftrag aus irgendeinem Grund beendet wurde.

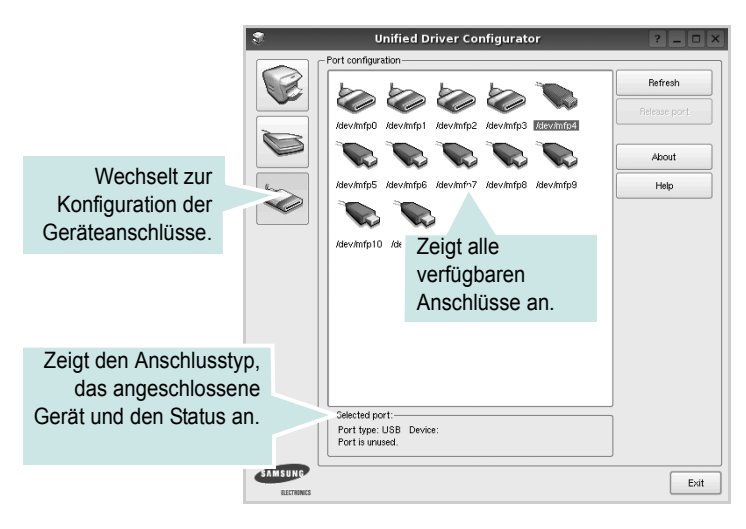

- **Refresh** (Aktualisieren): Aktualisiert die Liste der verfügbaren Anschlüsse.
- **Release port** (Anschluss freigeben): Gibt den ausgewählten Anschluss frei.

#### **Anschlüsse für Drucker und Scanner gemeinsam verwenden**

Das Gerät kann über den parallelen Anschluss oder den USB-Anschluss mit einem Hostcomputer verbunden werden. Da das MFP-Gerät aus mehreren Komponenten besteht (Drucker und Scanner), muss gewährleistet sein, dass Anwendungen auf diese Geräte über den einzelnen E/A-Anschluss ordnungsgemäß zugreifen können.

Das Unified Linux-Treiberpaket von Samsung enthält einen entsprechenden Anschlussfreigabemechanismus, der von Samsung-Druckertreibern und -Scannertreibern verwendet wird. Die Verbindung zwischen den Treibern und den Geräten wird über so genannte MFP-Anschlüsse hergestellt. Der aktuelle Status aller MFP-Anschlüsse kann unter Ports Configuration (Konfiguration der Geräteanschlüsse) angezeigt werden. Die Anschlussfreigabe verhindert, dass Sie auf einen funktionalen Block eines MFP-Geräts zugreifen, während ein anderer Block verwendet wird.

Wenn Sie einen neuen MFP-Drucker in Ihrem System installieren, empfiehlt es sich, Unified Driver Configurator zu verwenden. In diesem Fall werden Sie aufgefordert, den E/A-Anschluss für das neue Gerät auszuwählen. Diese Auswahl sollte die passende Konfiguration für die MFP-Funktionen bieten. Bei MFP-Scannern werden die E/A-Anschlüsse von den Scannertreibern automatisch ausgewählt, so dass standardmäßig die richtigen Einstellungen angewendet werden.

# <span id="page-187-3"></span><span id="page-187-0"></span>**Druckereigenschaften konfigurieren**

Im Eigenschaftenfenster der Druckerkonfiguration können Sie die verschiedenen Druckereigenschaften für das Gerät ändern.

**1** Öffnen Sie Unified Driver Configurator.

Wechseln Sie bei Bedarf zu Printers configuration (Druckerkonfiguration).

- **2** Wählen Sie das Gerät aus der Liste der verfügbaren Drucker aus und klicken Sie auf **Properties** (Eigenschaften).
- **3** Das Dialogfeld Printer Properties (Druckereigenschaften) wird geöffnet.

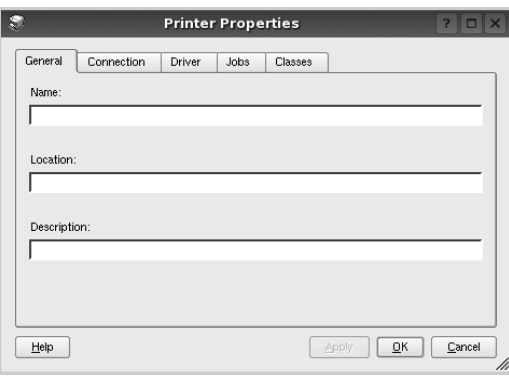

Im oberen Bereich des Dialogfelds werden folgende fünf Registerkarten angezeigt:

- **General** (Allgemein): Ermöglicht die Änderung des Druckerstandorts und -namens. Der hier eingegebene Name wird in der Druckerliste unter Printers configuration (Druckerkonfiguration) angezeigt.
- **Connection** (Verbindung): Ermöglicht die Ansicht und Auswahl eines anderen Anschlusses. Wenn Sie zwischen einem USB-Anschluss und einem parallelen Anschluss wechseln, während der Druckeranschluss benutzt wird, müssen Sie den Druckeranschluss auf dieser Registerkarte neu konfigurieren.
- **Driver** (Treiber): Ermöglicht die Ansicht und Auswahl eines anderen Druckertreibers. Wenn Sie auf **Options** (Optionen) klicken, können Sie die Standardgeräteoptionen einstellen.
- **Jobs** (Aufträge): Zeigt die Liste der Druckaufträge. Klicken Sie auf **Cancel job** (Auftrag stornieren), um den ausgewählten Auftrag abzubrechen, und aktivieren Sie das Kontrollkästchen **Show completed jobs** (Abgeschlossene Aufträge anzeigen), um vorherige Aufträge in der Liste anzuzeigen.
- **Classes** (Klassen): Zeigt die Klasse an, zu der der Drucker gehört. Klicken Sie auf **Add to Class** (Zu Klasse hinzufügen), um den Drucker einer bestimmten Klasse hinzuzufügen, oder klicken Sie auf **Remove from Class** (Aus Klasse entfernen), um den Drucker aus der ausgewählten Klasse zu entfernen.
- **4** Klicken Sie auf **OK**, um die Änderungen anzuwenden, und schließen Sie das Dialogfeld Printer Properties (Druckereigenschaften).

# <span id="page-187-2"></span><span id="page-187-1"></span>**Dokument drucken**

## <span id="page-188-3"></span>**Aus Anwendungen drucken**

Es gibt viele Linux-Anwendungen, aus denen Sie mit Hilfe von CUPS (Common UNIX Printing System) drucken können. Aus solchen Anwendungen ist das Drucken auf dem Gerät kein Problem.

- **1** Wählen Sie in der verwendeten Anwendung im Menü **File** (Datei) die Option **Print** (Drucken).
- <span id="page-188-2"></span>**2** Wählen Sie **Print** directly using **lpr** (Direkt über LPR drucken).
- **3** Wählen Sie im Dialogfeld LPR GUI (LPR-Oberfläche) den Modellnamen des Druckers aus der Liste aus und klicken Sie auf **Properties** (Eigenschaften).

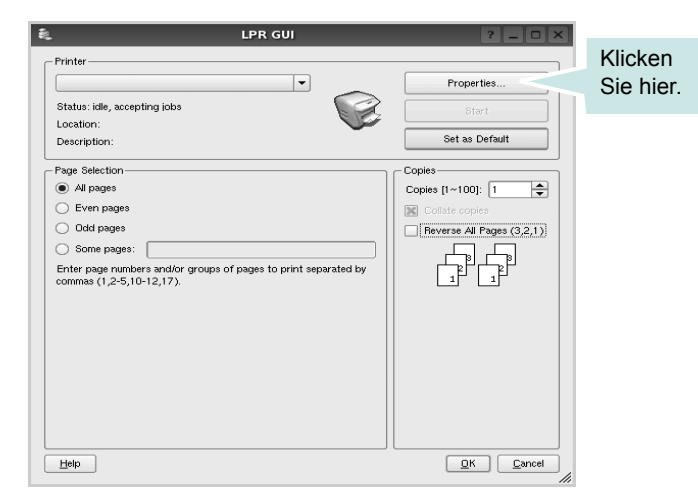

**4** Ändern Sie die Eigenschaften des Druckers und des Druckauftrags.

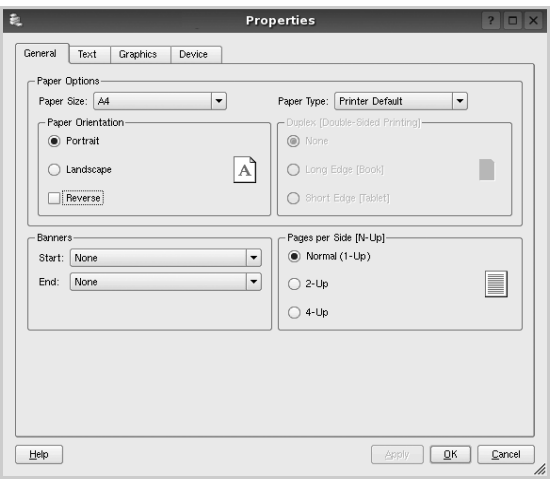

Im oberen Bereich des Dialogfelds werden folgende vier Registerkarten angezeigt.

- <span id="page-188-1"></span>• **General** (Allgemein): Hier können Sie das Papierformat, den Papiertyp und die Ausrichtung der Dokumente ändern, den beidseitigen Druck aktivieren, Start- und Endbanner hinzufügen und die Anzahl der Seiten pro Blatt ändern.
- **Text**: Hier können Sie die Seitenränder festlegen und Textoptionen, wie Abstände und Spalten, auswählen.
- **Graphics** (Bilder): Hier können Sie Bildoptionen für den Druck von Bildern/Dateien festlegen, z. B. Farboptionen, Bildgröße oder Bildposition.
- <span id="page-188-0"></span>• **Device** (Gerät): Hier können Sie die Druckauflösung, die Papierzufuhr und das Druckziel festlegen.
- **5** Klicken Sie auf **Apply**, um die Änderungen zu übernehmen, und schließen Sie das Fenster Properties (Eigenschaften).
- **6** Klicken Sie im Fenster LPR GUI (LPR-Oberfläche) auf **OK**, um mit dem Drucken zu beginnen.
- **7** Das Dialogfeld Printing (Drucken) wird angezeigt, in dem Sie den Status des Druckauftrags überwachen können.

Um den aktuellen Auftrag abzubrechen, klicken Sie auf **Cancel** (Abbrechen).

# **Dateien drucken**

Auf dem Samsung-Gerät können Sie mit Hilfe der Standard-CUPS-Vorgehensweise viele verschiedene Dateitypen direkt aus der Befehlszeile drucken. Mit Hilfe des CUPS LPR-Dienstprogramms ist das kein Problem. Das Treiberpaket ersetzt jedoch das standardmäßige LPR-Werkzeug durch ein weitaus benutzerfreundlicheres LPR GUI-Programm.

So drucken Sie eine Dokumentdatei:

**1** Geben Sie in der Befehlszeile der Linux-Shell *lpr <dateiname>* ein und drücken Sie die **Enter**. Das Fenster LPR GUI (LPR-Oberfläche) wird angezeigt.

Wenn Sie nur *lpr* eingeben und die **Enter** drücken, wird zuerst das Dialogfeld Select file(s) to print (Dateien auswählen) angezeigt. Wählen Sie einfach die zu druckenden Dateien aus und klicken Sie auf **Open** (Öffnen).

**2** Wählen Sie im Dialogfeld LPR GUI (LPR-Oberfläche) den Drucker aus der Liste aus und ändern Sie die Eigenschaften des Druckers und des Druckauftrags.

Einzelheiten zum Eigenschaftendialogfeld finden Sie auf [Seite 42.](#page-187-1)

**3** Klicken Sie auf **OK**, um den Druckvorgang zu starten.

# <span id="page-189-1"></span><span id="page-189-0"></span>**Dokument scannen**

Sie können ein Dokument mit Hilfe des Dialogfelds Unified Driver Configurator (Gerätekonfiguration) scannen.

- **1** Doppelklicken Sie auf dem Desktop auf das Symbol Unified Driver Configurator (Gerätekonfiguration).
- **2** Klicken Sie auf die Schaltfläche , um zur Scannerkonfiguration zu wechseln.
- **3** Wählen Sie den Scanner aus der Liste aus.

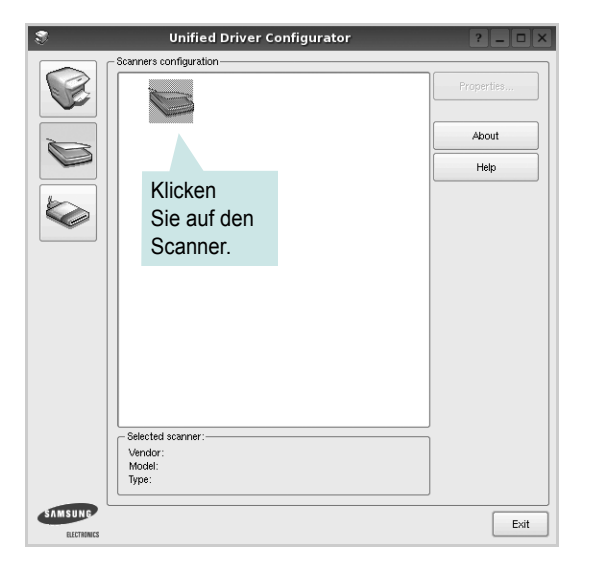

Wenn Sie nur ein MFP-Gerät besitzen und dieses an den Computer angeschlossen und eingeschaltet ist, wird der Scanner in der Liste angezeigt und automatisch ausgewählt.

Wenn mehrere Scanner an den Computer angeschlossen sind, können Sie jederzeit jeden beliebigen Scanner auswählen. Wenn z. B. eine Bilderfassung auf dem ersten Scanner durchgeführt wird, können Sie den zweiten Scanner auswählen, die Geräteoptionen einstellen und gleichzeitig die Bilderfassung starten.

- **4** Klicken Sie auf **Properties** (Eigenschaften).
- **5** Legen Sie die zu scannende Vorlage mit der bedruckten Seite nach oben in den automatischen Vorlageneinzug (AVE) ein oder mit der bedruckten Seite nach unten auf das Vorlagenglas.
- **6** Klicken Sie im Dialogfeld Scanner Properties (Scannereigenschaften) auf **Preview** (Vorschau).

Das Dokument wird gescannt und die Bildvorschau wird im Bereich Preview (Vorschau) angezeigt.

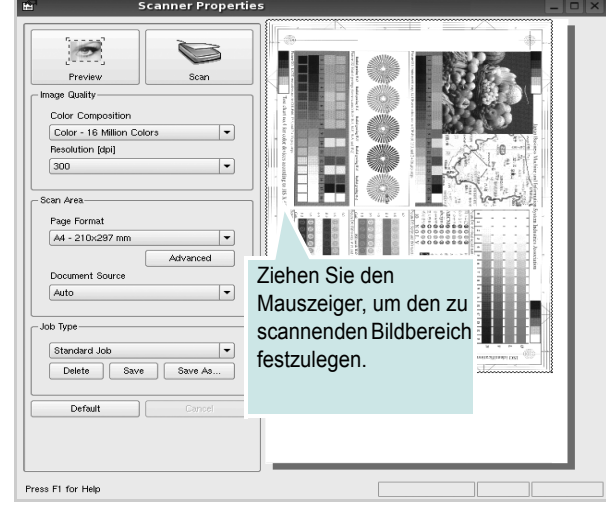

- **7** Ändern Sie die Scanoptionen in den Bereichen Image Quality (Bildqualität) und Scan Area (Scanbereich).
	- **Image Quality** (Bildqualität): Ermöglicht die Auswahl der Farbzusammensetzung und der Scanauflösung des Bildes.
	- **Scan Area** (Scanbereich): Ermöglicht die Auswahl des Papierformats. Mit der Schaltfläche **Advanced** (Erweiterte Optionen) können Sie das Papierformat manuell festlegen.

Wenn Sie eine der voreingestellten Scanoptionen verwenden möchten, wählen Sie in der Dropdown-Liste Job Type (Auftragsart) eine Auftragsart aus. Einzelheiten über die voreingestellten Auftragsarten finden Sie auf [Seite 45](#page-190-0).

Um die Standardeinstellungen für die Scanoptionen wiederherzustellen, klicken Sie auf **Default** (Standard).

**8** Zum Abschluss klicken Sie auf **Scan** (Scannen), um den Scanvorgang zu starten.

Im linken unteren Bereich des Dialogfelds wird die Statusleiste angezeigt, die den Fortschritt des Scanvorgangs wiedergibt. Um den Scanvorgang abzubrechen, klicken Sie auf **Cancel** (Abbrechen).

**9** Das gescannte Bild wird dann im Dialogfeld Image Manager (Bild-Manager) ngezeigt.

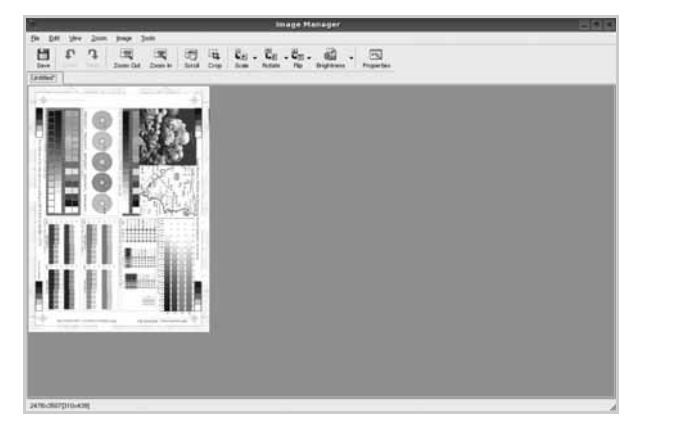

Wenn Sie das gescannte Bild bearbeiten möchten, verwenden Sie die Symbolleiste. Weitere Einzelheiten zur Bearbeitung von Bildern finden Sie auf [Seite 45.](#page-190-1)

- **10** Zum Abschluss klicken Sie auf der Symbolleiste auf **Save** (Speichern).
- **11** Wählen Sie das Dateiverzeichnis aus, in dem Sie das Bild speichern möchten, und geben Sie den Dateinamen ein.
- **12** Klicken Sie auf **Save** (Speichern).

#### <span id="page-190-0"></span>**Einstellungen für Auftragsarten hinzufügen**

Sie können die Einstellungen der Scanoptionen speichern und bei späteren Scanvorgängen wiederverwenden.

So speichern Sie eine neue Auftragsart:

- **1** Ändern Sie die Optionen im Dialogfeld Scanner Properties (Scannereigenschaften).
- **2** Klicken Sie auf **Save As** (Speichern unter).
- **3** Geben Sie einen Namen für die Auftragsart ein.
- **4** Klicken Sie auf **OK**.

Die Einstellung der Auftragsart wird der Dropdown-Liste Saved Settings (Gespeicherte Einstellungen) hinzugefügt.

So speichern Sie die Einstellungen einer Auftragsart für den nächsten Scanauftrag:

- **1** Wählen Sie in der Dropdown-Liste Job Type (Auftragsart) die gewünschte Auftragsart aus.
- **2** Wenn Sie das Dialogfeld Scanner Properties (Scannereigenschaften) das nächste Mal öffnen, werden die gespeicherten Einstellungen der Auftragsart automatisch für den Scanauftrag ausgewählt.
- So löschen Sie eine Auftragsart:
- **1** Wählen Sie in der Dropdown-Liste Job Type (Auftragsart) die zu löschende Auftragsart aus.

**2** Klicken Sie auf **Delete** (Löschen).

Die Auftragsart wird aus der Liste gelöscht.

## <span id="page-190-1"></span>**Image Manager verwenden**

Im Dialogfeld Image Manager (Bild-Manager) finden Sie Menübefehle und Werkzeuge für die Bearbeitung von gescannten Bildern.

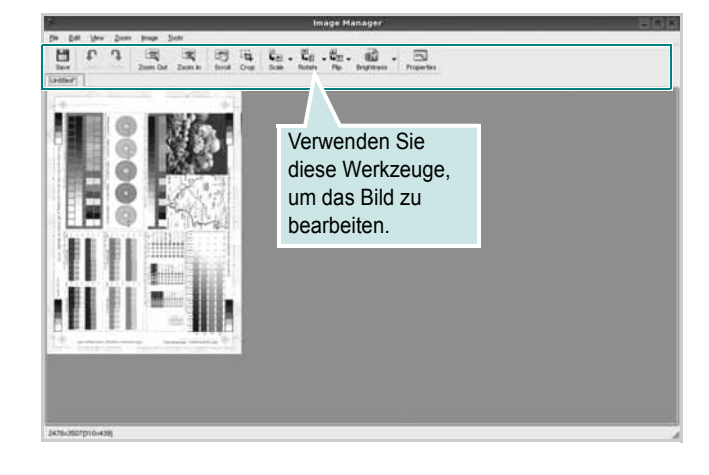

Um ein Bild zu bearbeiten, können Sie folgende Werkzeuge verwenden:

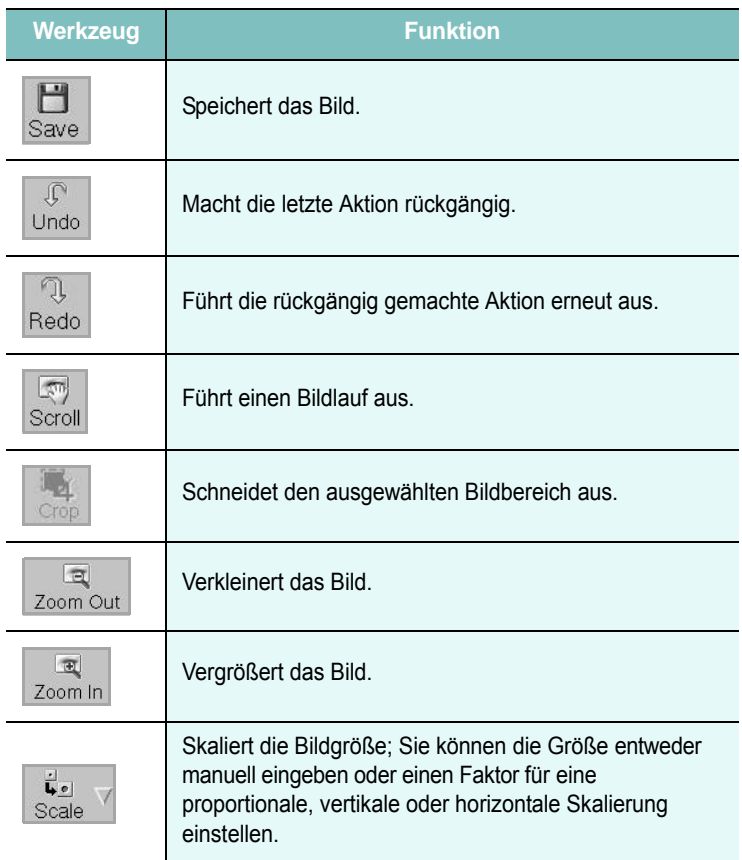

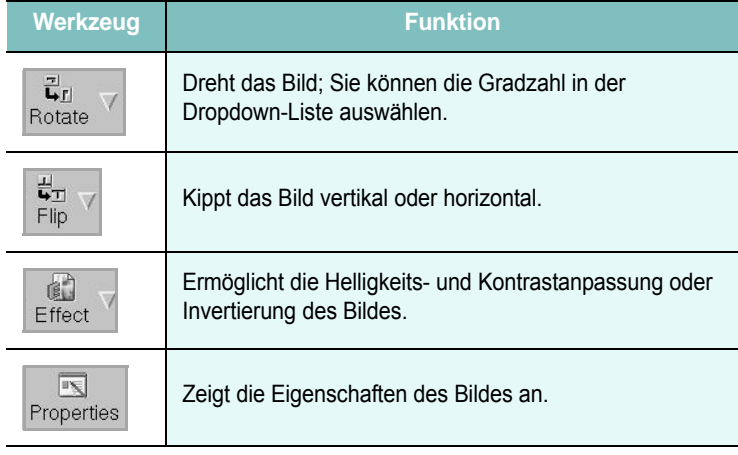

Weitere Einzelheiten über Image Manager finden Sie in der Bildschirmhilfe.

# **10 Drucker mit Macintosh verwenden**

Dieses Gerät unterstützt Macintosh-Systeme mit einer integrierten USB-Schnittstelle oder einer 10/100 Base-TX-Netzwerkkarte. Wenn Sie eine Datei von einem Macintosh aus drucken, können Sie den PostScript-Treiber verwenden. Installieren Sie dazu die entsprechende PPD-Datei.

**HINWEIS**: *Einige Drucker sind nicht netzwerkfähig. Prüfen Sie, ob Ihr Drucker über eine Netzwerkschnittstelle verfügt. Die entsprechende Information finden Sie im Benutzerhandbuch Ihres Druckers bei den technischen Spezifikationen.*

Folgende Themen werden behandelt:

- **• [Software für Macintosh installieren](#page-192-0)**
- **• [Drucker einrichten](#page-193-0)**
- **• [Drucken](#page-195-0)**
- **• [Scannen](#page-198-0)**

# <span id="page-192-2"></span><span id="page-192-1"></span><span id="page-192-0"></span>**Software für Macintosh installieren**

Die mit dem Gerät gelieferte PostScript-CD-ROM enthält die PPD-Datei zur Verwendung des PS-Treibers, des Apple LaserWriter-Treibers für das Drucken mit einen Macintosh-Computer.

Außerdem erhalten Sie den Twain-Treiber zum Scannen auf einem Macintosh-Computer.

## **Druckertreiber**

#### **Druckertreiber installieren**

- **1** Schließen Sie das Gerät mit dem USB-Kabel oder dem Ethernet-Kabel an den Drucker an.
- **2** Schalten Sie den Computer und das Gerät ein.
- **3** Legen Sie die mit dem Gerät gelieferte PostScript-Treiber-CD-ROM in das CD-ROM-Laufwerk ein.
- **4** Doppelklicken Sie auf **Samsung\_MFP** auf Ihrem Macintosh-Schreibtisch.
- **5** Doppelklicken Sie auf den Ordner **MAC\_Installer**.
- **6** Doppelklicken Sie auf den Ordner **MAC\_Printer**.
- **7** Doppelklicken Sie unter Mac OS 8.6 ~ 9.2 auf das Symbol **Samsung\_MFP Installer Classic**. Doppelklicken Sie unter Mac OS 10.1 oder höher auf das Symbol

**Samsung\_MFP Installer OSX**.

- **8** Klicken Sie auf **Fortfahren**.
- **9** Klicken Sie auf **Installieren**.
- **10** Wenn die Installation abgeschlossen ist, klicken Sie auf **Beenden**.

#### **Druckertreiber deinstallieren**

- **1** Legen Sie die mit dem Drucker gelieferte CD-ROM in das CD-ROM-Laufwerk ein.
- **2** Doppelklicken Sie auf das **CD-ROM-Symbol**, das auf dem Schreibtisch des Macintosh angezeigt wird.
- **3** Doppelklicken Sie auf **Samsung\_MFP** auf Ihrem Macintosh-Schreibtisch.
- **4** Doppelklicken Sie auf den Ordner **MAC\_Installer**.
- **5** Doppelklicken Sie auf den Ordner **MAC\_Printer**.
- **6** Doppelklicken Sie unter Mac OS 8.6 ~ 9.2 auf das Symbol **Samsung\_MFP Installer Classic**.

Doppelklicken Sie unter Mac OS 10.1 oder höher auf das Symbol **Samsung\_MFP Installer OSX**.

- **7** Wählen Sie **Uninstall** aus den Installationstypen aus, und klicken Sie anschließend auf **Uninstall**.
- **8** Klicken Sie auf **Fortfahren**.
- **9** Wenn die Deinstallation abgeschlossen ist, klicken Sie auf **Beenden**.

# <span id="page-193-1"></span>**Scannertreiber**

#### **Scanner-Treiber installieren**

- **1** Vergewissern Sie sich, dass Ihr Drucken an den Computer angeschlossen ist. Schalten Sie Computer und Drucker ein.
- **2** Legen Sie die mit dem Drucker gelieferte CD-ROM in das CD-ROM-Laufwerk ein.
- **3** Doppelklicken Sie auf das **CD-ROM-Symbol**, das auf dem Schreibtisch des Macintosh angezeigt wird.
- **4** Doppelklicken Sie auf den Ordner **MAC\_Installer**.
- **5** Doppelklicken Sie auf den Ordner **MAC\_Twain**.
- **6** Doppelklicken Sie auf das Symbol **Samsung ScanThru Installer**.
- **7** Geben Sie das Kennwort ein, und klicken Sie auf **OK**.
- **8** Klicken Sie auf **Fortfahren**.
- **9** Klicken Sie auf **Installieren**.
- **10** Klicken Sie auf **Fortfahren**.
- **11** Wenn die Installation abgeschlossen ist, klicken Sie auf **Neustart**.

#### **Scanner-Treiber deinstallieren**

- **1** Legen Sie die mit dem Drucker gelieferte CD-ROM in das CD-ROM-Laufwerk ein.
- **2** Doppelklicken Sie auf das **CD-ROM-Symbol**, das auf dem Schreibtisch des Macintosh angezeigt wird.
- **3** Doppelklicken Sie auf den Ordner **MAC\_Installer**.
- **4** Doppelklicken Sie auf den Ordner **MAC\_Twain**.
- **5** Doppelklicken Sie auf das Symbol **Samsung ScanThru Installer**.
- **6** Geben Sie das Kennwort ein, und klicken Sie auf **OK**.
- **7** Klicken Sie auf **Fortfahren**.
- **8** Wählen Sie **Uninstall** aus den Installationstypen aus, und klicken Sie anschließend auf **Uninstall**.
- **9** Klicken Sie auf **Fortfahren**.
- **10** Wenn die Deinstallation abgeschlossen ist, klicken Sie auf **Neustart**.

# <span id="page-193-2"></span><span id="page-193-0"></span>**Drucker einrichten**

Wie der Drucker eingerichtet wird, hängt davon ab, mit was für einem Kabel der Drucker an dem Computer angeschlossen wird, d. h. mit einem Netzwerkkabel oder einem USB-Kabel.

# **Bei einem über ein Netzwerk angeschlossenen Macintosh**

**HINWEIS:** *Einige Drucker sind nicht netzwerkfähig. Prüfen Sie vor dem Anschließen des Druckers, ob der Drucker über eine Netzwerkschnittstelle verfügt. Die entsprechende Information finden Sie im Benutzerhandbuch des Druckers bei den technischen Spezifikationen.*

#### **Mac OS 8.6 – 9.2**

- **1** Führen Sie die Anweisungen auf ["Software für Macintosh](#page-192-0)  [installieren" on page 47](#page-192-0) aus, um die PPD-Datei auf dem Computer zu installieren.
- **2** Wählen Sie im Menü **Apple** die Option **Auswahl**.
- **3** Klicken Sie auf **LaserWriter 8** (der mit dem Macintosh gelieferte PostScript-Treiber).

Der Name des Geräts erscheint in der Liste.

- **4** Wählen Sie **SEC000xxxxxxxxx** im Druckerfeld (wobei xxxxxxxxx je nach Gerät unterschiedlich ist), und klicken Sie auf **Auswählen**. Wenn Auto Setup nicht einwandfrei funktioniert, klicken Sie auf **PPD auswählen**, wählen Sie **Ihren Druckernamen**, und klicken Sie auf **OK**.
- **5** Wenn das Setup abgeschlossen ist, wird für das Gerät ein Symbol als Desktop-Drucker erstellt.
- **6** Schließen Sie die **Auswahl**.
- **7** Wenn ein Meldungsfenster mit dem Hinweis angezeigt wird, dass das aktuelle Gerät geändert wurde, klicken Sie auf **OK**.

#### **Mac OS 10.1 oder höher**

- **1** Führen Sie die Anweisungen unter ["Software für Macintosh](#page-192-0)  [installieren" on page 47](#page-192-0) aus, um die PPD-Datei auf dem Computer zu installieren.
- **2** Öffnen Sie den Ordner **Programme** → **Dienstprogramme** sowie **Drucker-Dienstprogramm**.
	- Öffnen Sie für MAC OS 10.5~10.6 **Systemeinstellungen** im Ordner **Programme** und klicken Sie auf **Drucken & Faxen**.
- **3** Klicken Sie in der **Druckerliste** auf **Hinzufügen**.
- Klicken Sie für MAC OS 10.5~10.6 auf das Symbol "**+**". Daraufhin wird ein Anzeigefenster geöffnet.
- **4** Für MAC OS 10.3: Wählen Sie die Registerkarte **Rendezvous**.
	- Für MAC OS 10.4: Klicken Sie auf **Standard-Browser**, und suchen Sie **Bonjour**.
	- Für MAC OS 10.5~10.6: Klicken Sie auf **Standard**, und suchen Sie **Bonjour**.

Der Name des Geräts erscheint in der Liste. Wählen Sie **SEC000xxxxxxxxx** im Druckerfeld, wobei **xxxxxxxxx** je nach Gerät unterschiedlich sein kann.

**5** Für MAC OS 10.3: Wenn die automatische Auswahl nicht ordnungsgemäß funktioniert, wählen Sie **Samsung** in **Druckermodell** und **Ihren Druckernamen** in **Modellname**.

•Für MAC OS 10.4: Wenn die automatische Auswahl nicht ordnungsgemäß funktioniert, wählen Sie **Samsung** in **Drucken mit** und **Ihren Druckernamen** in **Modell**.

•Für MAC OS 10.5~10.6: Wenn die automatische Auswahl nicht korrekt funktioniert, wählen Sie **Wählen Sie einen Treiber aus...** und dann **Ihren Druckernamen** in **Drucken mit**.

Das Gerät wird in der Liste der Drucker angezeigt und ist als Standarddrucker eingestellt.

**6** Klicken Sie auf **Hinzufügen**.

## **Bei einem über die USB-Schnittstelle angeschlossenen Macintosh**

#### **Mac OS 10.1 oder höher**

- **1** Führen Sie die Anweisungen unter ["Software für Macintosh](#page-192-0)  [installieren" on page 47](#page-192-0) aus, um die PPD-Datei auf dem Computer zu installieren.
- **2** Öffnen Sie den Ordner **Programme** → **Dienstprogramme** sowie **Drucker-Dienstprogramm**.
	- Öffnen Sie für MAC OS 10.5~10.6 **Systemeinstellungen** im Ordner **Programme** und klicken Sie auf **Drucken & Faxen**.
- **3** Klicken Sie in der **Druckerliste** auf **Hinzufügen**.
	- Klicken Sie für MAC OS 10.5~10.6 auf das Symbol "+". Daraufhin wird ein Anzeigefenster geöffnet.
- **4** Wählen Sie für MAC OS 10.3 die Registerkarte **USB**.
	- Klicken Sie für MAC OS 10.4 auf **Standard-Browser** und suchen Sie den USB-Anschluss.
	- Klicken Sie für MAC OS 10.5~10.6 auf **Standard** und suchen Sie den USB-Anschluss.
- **5** Wählen Sie **Ihren Druckernamen**.
- **6** Für MAC OS 10.3: Wenn die automatische Auswahl nicht ordnungsgemäß funktioniert, wählen Sie **Samsung** in **Druckermodell** und **Ihren Druckernamen** in **Modellname**.

•Für MAC OS 10.4: Wenn die automatische Auswahl nicht ordnungsgemäß funktioniert, wählen Sie **Samsung** in **Drucken mit** und **Ihren Druckernamen** in **Modell**.

•Für MAC OS 10.5~10.6: Wenn die automatische Auswahl nicht korrekt funktioniert, wählen Sie **Wählen Sie einen Treiber aus...** und dann **Ihren Druckernamen** in **Drucken mit**.

Das Gerät wird in der Liste der Drucker angezeigt und ist als Standarddrucker eingestellt.

**7** Klicken Sie auf **Hinzufügen**.

# <span id="page-195-0"></span>**Drucken**

#### **HINWEIS**:

- *• Je nach Drucker kann sich das in diesem Benutzerhandbuch dargestellte Eigenschaftenfenster für den Macintosh-Drucker von dem tatsächlich angezeigten Fenster unterscheiden. Die darin enthaltenen Elemente sind jedoch vergleichbar.*
- *• Den Namen des Druckers finden Sie auf der mitgelieferten CD-ROM.*

## <span id="page-195-1"></span>**Dokument drucken**

Wenn Sie mit einem Macintosh drucken, müssen Sie die Softwareeinstellung für den Drucker in jeder verwendeten Anwendung überprüfen. Führen Sie die folgenden Schritte durch, um von einem Macintosh aus zu drucken.

- **1** Öffnen Sie eine Macintosh-Anwendung und wählen Sie die Datei, die Sie drucken möchten.
- **2** Öffnen Sie jetzt das Menü **Datei** und klicken Sie auf **Seite einrichten** (in einigen Anwendungen **Dokument einrichten**).
- **3** Wählen Sie die Papiergröße, die Ausrichtung, die Skalierung und weitere Optionen und klicken Sie auf **OK**.

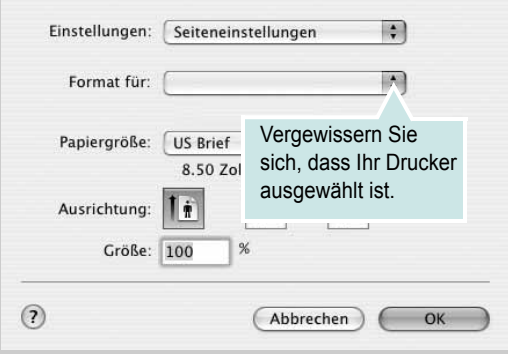

- s Mac OS 10.3
- **4** Öffnen Sie das Menü **Datei** und klicken Sie auf **Drucken**.
- **5** Wählen Sie die Anzahl der Exemplare und geben Sie an, welche Seiten gedruckt werden sollen.
- **6** Klicken Sie auf **Drucken**, wenn Sie die gewünschten Optionen eingestellt haben.

# <span id="page-195-2"></span>**Druckereinstellungen ändern**

Sie können mit dem Drucker erweiterte Druckfunktionen verwenden.

Wählen Sie aus der Macintosh-Anwendung heraus den Befehl **Drucken** im Menü **Datei**. Je nach verwendetem Drucker kann der im Druckereigenschaftenfenster angezeigte Druckername unterschiedlich sein. Der Druckername ist möglicherweise unterschiedlich, die Elemente im Druckereigenschaftenfenster sind jedoch vergleichbar.

**HINWEIS**: Je nach Drucker und Mac OS-Version unterscheiden sich eventuell die angebotenen Einstellungen.

#### <span id="page-195-3"></span>**Layout**

Auf der Registerkarte **Layout** finden Sie verschiedene Einstellungen, wie das Dokument auf der gedruckten Seite erscheint. Sie können auch mehrere Seiten auf ein Blatt drucken. Wählen Sie in der Dropdown-Liste **Voreinstellungen** die Option **Layout**, um auf die folgenden Funktionen zuzugreifen.

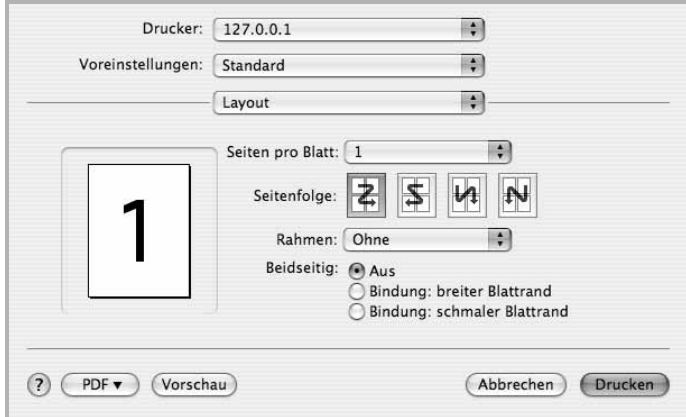

s Mac OS 10.4

•**Seiten pro Blatt**: Mit dieser Funktion legen Sie fest, wie viele Seiten auf einem Blatt gedruckt werden. Einzelheiten finden Sie in der nächsten Spalte unter ["Mehrere Seiten auf ein Blatt Papier drucken"](#page-197-0).

•**Seitenfolge**: Sie können die Druckrichtung auf einer Seite bestimmen, wie in den Bespielen dargestellt.

#### **Grafiken**

Auf der Registerkarte **Grafiken** finden Sie Optionen zum Auswählen der **Ausgabeauflösung (Qualität)** und des **Farbmodus**. Wählen Sie aus der Dropdown-Liste **Voreinstellungen** den Eintrag **Grafiken**, um auf die Grafikfunktionen zuzugreifen.

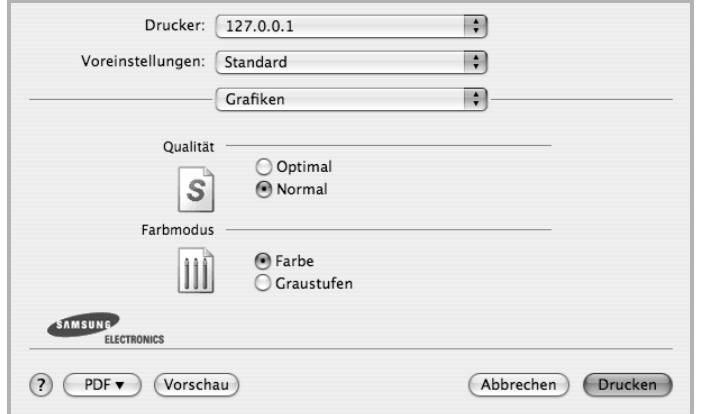

#### s Mac OS 10.4

•**Ausgabeauflösung (Qualität)**: Sie können die Druckauflösung festlegen. Je höher die Einstellung, desto schärfer werden Buchstaben und Grafiken wiedergegeben. Allerdings kann bei höherer Einstellung auch der Druckvorgang länger dauern.

#### **Papier**

Legen Sie als **Papiertyp** das Papierformat fest, das sich in der Papierkassette befindet, von der Sie drucken möchten. Auf diese Weise erhalten Sie die bestmögliche Druckqualität. Wenn Sie anderes Druckmaterial einlegen, wählen Sie den entsprechenden Papiertyp aus.

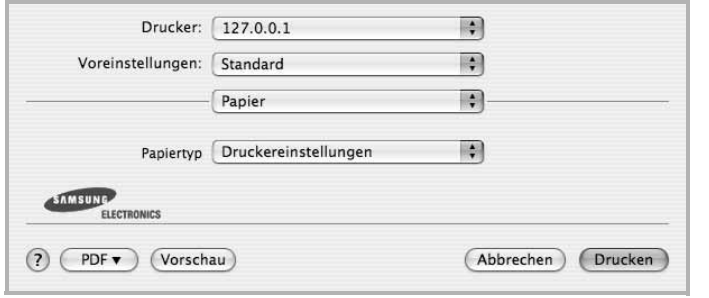

s Mac OS 10.4

#### **Druckerfunktionen**

Auf dieser Registerkarte stehen Ihnen Optionen zur Verfügung, mit denen Sie den Papiertyp auswählen und die Druckqualität anpassen können. Wählen Sie in der Dropdown-Liste **Voreinstellungen** die Option **Druckerfunktionen**, um auf die folgenden Funktionen zuzugreifen.

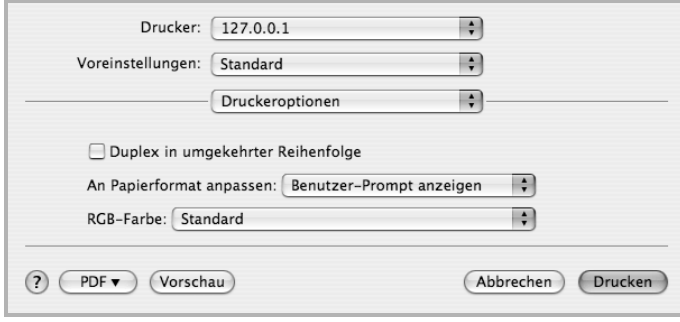

#### s Mac OS 10.4

•**Duplex in umgekehrter Reihenfolge**: Ermöglicht die Auswahl der allgemeinen Druckreihenfolge anstelle der Duplex-Druckreihenfolge.

•**An Papierformat anpassen**: Mit dieser Einstellung können Sie Ihren Druckauftrag unabhängig von der Größe des elektronischen Dokuments an jedes gewählte Papierformat anpassen. Das ist zum Beispiel hilfreich, um Details auf einem kleinformatigen Dokument zu überprüfen.

## <span id="page-197-1"></span><span id="page-197-0"></span>**Mehrere Seiten auf ein Blatt Papier drucken**

Sie können mehrere Seiten auf ein einzelnes Blatt Papier drucken. Diese Funktion bietet eine kostengünstige Möglichkeit, um Entwürfe zu drucken.

- **1** Wählen Sie aus der Macintosh-Anwendung heraus den Befehl **Drucken** im Menü **Datei**.
- **2** Wählen Sie **Layout**.

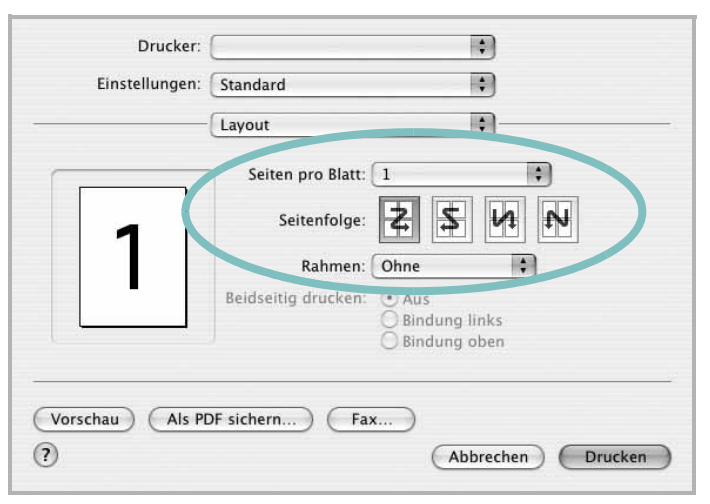

s Mac OS 10.3

- **3** Wählen Sie aus der Dropdown-Liste **Seiten pro Blatt** die Anzahl der Seiten aus, die auf ein Blatt gedruckt werden sollen.
- **4** Legen Sie die Reihenfolge der Seiten mithilfe der Option **Seitenfolge** fest.

Wenn Sie einen Rahmen um jede Seite auf dem Blatt drucken möchten, wählen Sie die gewünschte Option aus der Dropdown-Liste **Rahmen** aus.

**5** Klicken Sie auf **Drucken**. Der Drucker bedruckt daraufhin ein Blatt Papier mit der ausgewählten Anzahl von Seiten.

# **Beidseitiger Druck im Duplexmodus**

Sie können Papier beidseitig bedrucken lassen. Entscheiden Sie vor dem Drucken, an welcher Seite Sie das fertige Dokument binden möchten. Die Optionen sind:

**Bindung links**: Normales beim Binden von Büchern verwendetes Layout.

**Bindung oben**: Wird oftmals bei Kalendern verwendet.

- **1** Wählen Sie aus der Macintosh-Anwendung heraus den Befehl **Drucken** im Menü **Datei** oder **Ablage**.
- **2** Wählen Sie **Layout**.

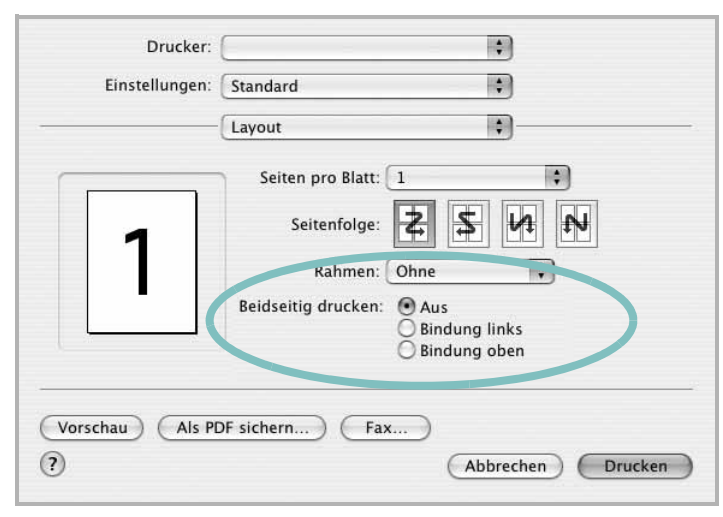

Mac OS 10.3

- **3** Wählen Sie eine Option für die Bindungsausrichtung unter der Option **Beidseitiger Druck** aus.
- **4** Klicken Sie auf **Drucken**. Der Drucker bedruckt daraufhin beide Seiten des Papiers.

**ACHTUNG:** Wenn Sie beidseitiges Drucken ausgewählt haben und anschließend mehrere Exemplare eines Dokuments drucken, wird das Dokument u. U. nicht in der von Ihnen beabsichtigten Weise gedruckt. Wenn Sie die Funktion "Sortieren" bei einem Dokument mit ungerader Seitenanzahl auswählen, werden die letzte Seite der ersten Kopie und die erste der zweiten Kopie auf die Vorder- und Rückseite desselben Blattes gedruckt. Wenn Sie nicht sortieren, wird dieselbe Seite auf die Vorder- und die Rückseite eines Blattes gedruckt. Wenn Sie dehalb mehrere Kopien eines Dokuments benötigen und diese Kopien auf beide Seiten des Papiers drucken möchten, müssen Sie sie einzeln als separate Druckaufträge drucken..

# <span id="page-198-0"></span>**Scannen**

Wenn Sie Dokumente über eine andere Software scannen möchten, müssen Sie TWAIN-kompatible Software wie Adobe Photoshop verwenden. Wählen Sie die entsprechende Software als TWAIN-Quelle in der verwendeten Anwendung aus, wenn Sie das Gerät zum ersten Mal zum Scannen verwenden.

- **1** Vergewissern Sie sich, dass das Gerät und der Computer eingeschaltet und korrekt miteinander verbunden sind.
- **2** Stellen Sie sicher, dass der TWAIN-Treiber installiert ist. ([Weitere](#page-193-1)  [Informationen finden Sie unter "Scannertreiber" auf Seite 48.\)](#page-193-1)
- **3** Legen Sie die Vorlage(n) mit der bedruckten Seite nach oben in den automatischen Duplex-Vorlageneinzug (bzw. AVE) ein. ODER: Legen Sie eine einzelne Vorlage mit der bedruckten Seite nach unten auf das Vorlagenglas.
- **4** Öffnen Sie eine Anwendung, z. B. Photoshop, oder wählen Sie **Programme** und klicken Sie auf **Digitale Bilder**.
- **5** Folgen Sie den Anweisungen des Programms zum Scannen von Bildern.

**Hinweis**: Wenn Sie die Funktion **Digitale Bilder** verwenden möchten, aber die Meldung **Kein Gerät für Digitale Bilder angeschlossen** angezeigt wird, klicken Sie auf **Geräte** → **Geräte durchsuchen**. Wählen Sie unter **TWAIN-Geräte** Ihr Gerät aus, vergewissern Sie sich, dass das Kontrollkästchen **TWAIN-Software verwenden** aktiviert ist, und klicken Sie auf "OK". Klicken Sie auf **Geräte** → Name des Geräts. Wählen Sie dann zum Starten des Scanvorgangs den Ordner aus, in dem Sie das Bild speichern möchten.

# **Software-Abschnitt – Index**

# **A**

Auflösung drucken [38](#page-188-0) Ausrichtung, drucken [38](#page-188-1) Windows [16](#page-161-0)

## **B**

Beidseitiger Druck [22](#page-167-0) Broschüre drucken [21](#page-166-0)

## **D**

Deinstallieren MFP-Treiber Linux [34](#page-184-0) Deinstallieren, Software Windows [13](#page-158-0) Dokument drucken Macintosh [44](#page-195-1) Dokument, drucken Windows [14](#page-159-0) Druckauflösung [38](#page-188-0) Druckeinstellungen, festlegen Windows [15](#page-160-0), [25](#page-171-0) Drucken an Papierformat anpassen [22](#page-167-1) beidseitig [22](#page-167-0) Broschüren [21](#page-166-0) Dokument [14](#page-159-0) in Linux [37](#page-187-2) in Windows [14](#page-159-0) Macintosh [44](#page-195-0) mehrere Seiten Macintosh [46](#page-197-1) Windows [20](#page-165-0) Poster [23](#page-168-0) Skalierung [22](#page-167-2) Überlagerung [24](#page-169-0) Wasserzeichen [23](#page-168-0) Druckerauflösung, festlegen Windows [17](#page-162-0) Druckereigenschaften Linux [37](#page-188-2)

Druckereinstellungen festlegen Macintosh [44](#page-195-2) Druckersoftware deinstallieren Windows [13](#page-158-0) installieren Macintosh [41](#page-192-1) Windows 5 Druckertreiber, i[nstallieren](#page-150-0) Linux [33](#page-183-2)

# **E**

**Einstellung** Auflösung Windows [17](#page-162-0) Bildmodus [17](#page-162-1) Druckintensität [17](#page-162-1) Favoriten [19](#page-164-0) Toner sparen [17](#page-162-1) Truetype-Option [17](#page-162-1) Erweiterte Druckoptionen, verwenden [20](#page-165-1) Extras-Einstellungen, festlegen [18](#page-163-0)

# **F**

Favoriten-Einstellungen, verwenden [19](#page-164-1)

# **G**

Grafik-Einstellungen, festlegen [17](#page-162-2)

## **H**

Hilfe, verwenden [19](#page-164-2), [25](#page-171-1)

# **I**

Installieren Druckertreiber Macintosh [41](#page-192-2) Windows [5](#page-150-1) Linux-Software [33](#page-183-3)

## **L**

Layout-Einstellungen festlegen Macintosh [44](#page-195-3) Layout-Einstellungen, festlegen Windows [16](#page-161-1) Linux drucken [37](#page-188-3) Druckereigenschaften [37](#page-187-3) scannen [38](#page-189-1) Treiber, installieren [33](#page-183-2)

# **M**

Macintosh drucken [44](#page-195-0) Drucker einrichten [42](#page-193-2) Einrichten des Druckers [42](#page-193-2) scannen [47](#page-198-0) **Treiber** installieren [41](#page-192-2) Mehrere Seiten drucken Macintosh [46](#page-197-1) Windows [20](#page-165-2) MFP-Treiber, installieren Linux [33](#page-183-2)

## **P**

Papier-Einstellungen, festlegen [16](#page-161-2) Papierfach, festlegen kopieren [26](#page-172-0) Papierformat, auswählen [16](#page-161-3) Papierformat, festlegen drucken [38](#page-188-1) Papiertyp, festlegen drucken [38](#page-188-1) Papierzufuhr, auswählen Windows [16](#page-161-4) Papierzufuhr, festlegen [38](#page-188-0) Poster, drucken [21](#page-166-1) PostScript-Treiber Installation [25](#page-171-2)

# **S**

Scannen Linux [38](#page-189-1) TWAIN [30](#page-179-0) WIA-Treiber [30](#page-179-1) Scannen mit Macintosh [47](#page-198-0) **Software** deinstallieren Windows [13](#page-158-0) installieren Macintosh [41](#page-192-2) Windows [5](#page-150-0) neu installieren Windows [12](#page-157-0) Systemanforderungen Macintosh [41](#page-192-2) Statusüberwachung, verwenden [31](#page-181-0) Stornieren scannen 30

# **T**

Tonersparmodus, wählen [17](#page-162-3) TWAIN, scannen [30](#page-179-0)

# **U**

Überlagerung drucken [24](#page-169-1) erstellen [24](#page-169-2) löschen [24](#page-169-3)

# **W**

Wasserzeichen bearbeiten [23](#page-168-1) drucken [23](#page-168-0) erstellen [23](#page-168-2) löschen [23](#page-168-3) WIA, scannen [30](#page-179-1)